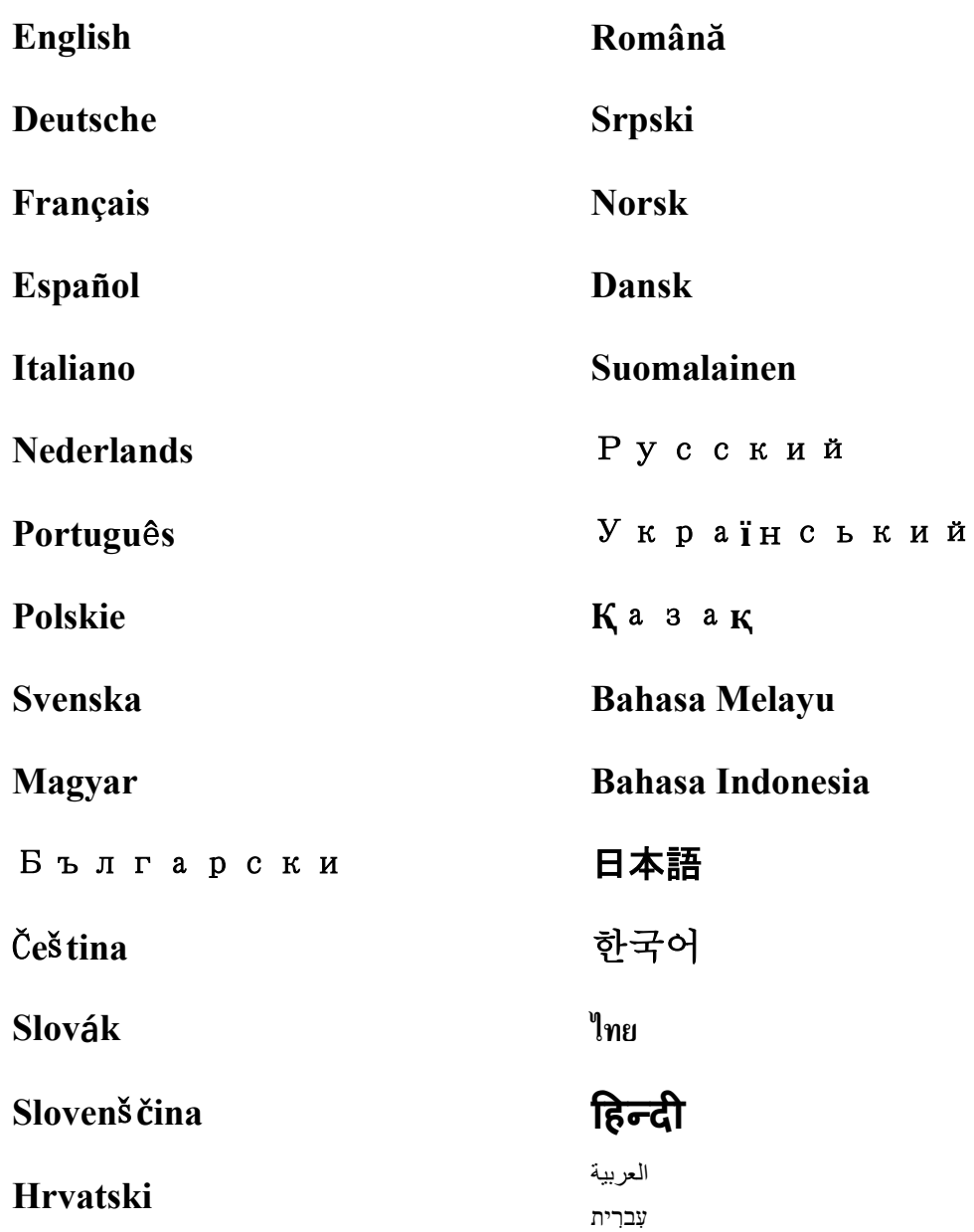

# **ConnectLife Home Appliance**

**WiFi Instruction**

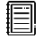

**Note:**

<span id="page-1-0"></span>Read this owner's manual thoroughly before operating the appliance

**English**

# **Table of Contents**

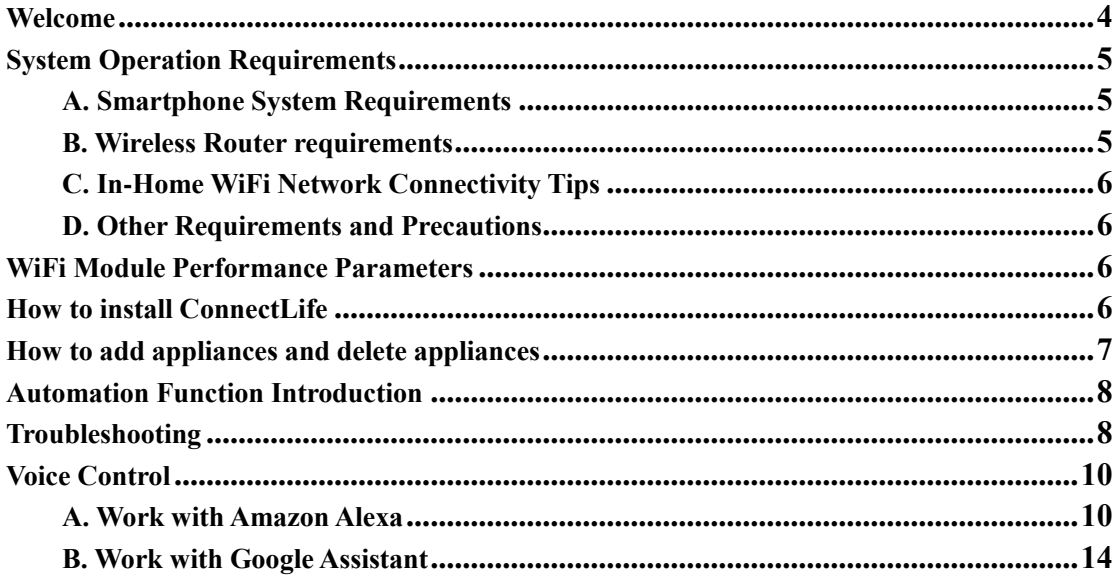

# <span id="page-3-0"></span>**Welcome**

Thank you for your purchase! We're happy that you chose ConnectLife product, and we are confident that you'll be completely satisfied with your new Air Home Appliance for many years to come. ConnectLife proudly stands behind our products and welcome your suggestions and feedback that will help us to continue meeting your expectations.

**We look forward to you sharing the positive experience you've had with our product and our service!**

# **How to install WiFi module**

For Mini Split AC Only

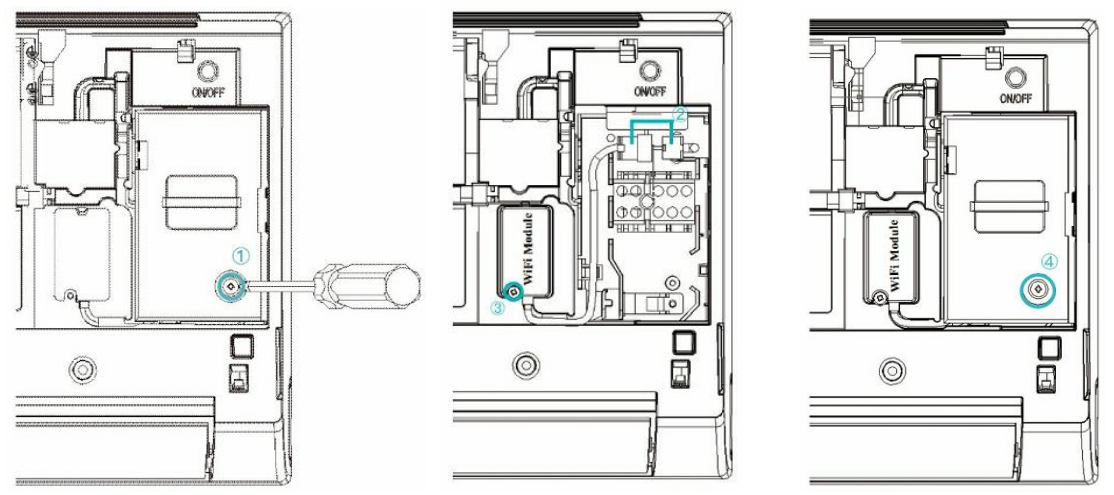

1)Open air conditioner panel, and use tools to dismantle the terminal cover;

2)Connect the wire terminals of the module and of the internal machine;

3)Fix WiFi module with tools;

4)Fix the terminal cover with tools, and then WiFi module installation is finished.

For the installation of some products, the wifi module needs to be installed on the card socket on the panel.

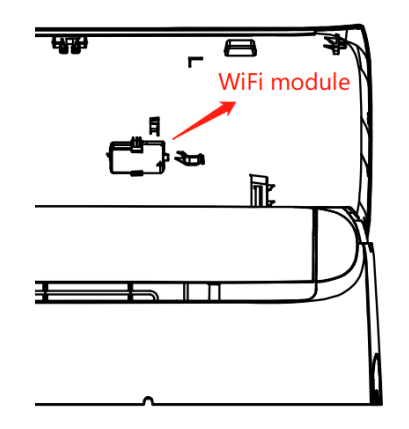

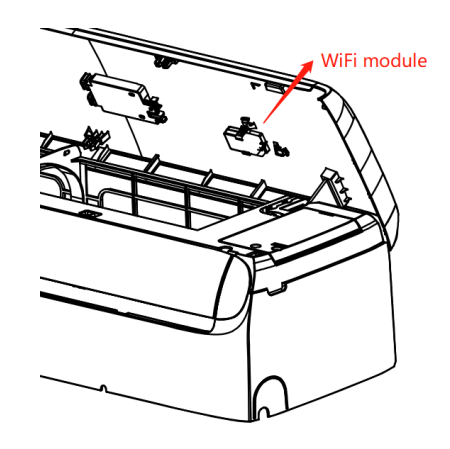

**Notice: Please refer to actual product for specific installation method. This instruction is only served as reference.**

# <span id="page-4-0"></span>**System Operation Requirements**

# <span id="page-4-1"></span>**A. Smartphone System Requirements**

The following are the minimum specifications needed to successfully run the app on a smartphone:

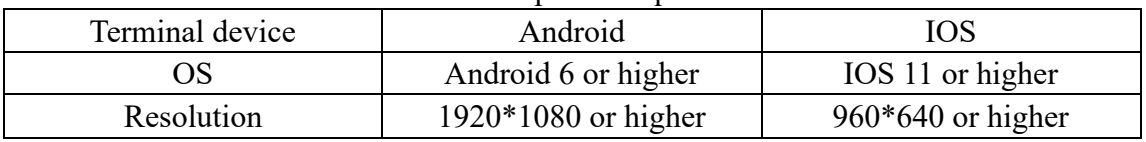

## Table 1 Smartphone requirements

# <span id="page-4-2"></span>**B. Wireless Router requirements**

| Standard               | IEEE $802.11b/g/n$        |
|------------------------|---------------------------|
| <b>Frequency Range</b> | 2.402-2.483.5GHz          |
| Security               | 128 bits WPA-PSK/WPA2-PSK |
| <b>Output Power</b>    | 802.11b: 11dBM(11Mbps)    |
|                        | 802.11g: 15dBM(54Mbps)    |
|                        | 802.11n: 11dBM(72.2Mbps)  |
| Data Rate              | 802.11b: 11Mbps           |
|                        | 802.11g: 54Mbps           |
|                        | 802.11n: 72.2Mbps         |
| Sensitivity            | 802.11b: 11Mbps           |
|                        | 802.11g: 54Mbps           |
|                        | 802.11n: 72.2Mbps         |
| Modulation             | QPSK+OFDM                 |

Table 2: Wireless Router requirements

# **Notice:**

\*Please try to use a certified 2.4G wireless router.

\*The wireless router requirements are a general specification.

\*Depending on the environment, there might be multiple WiFi access points available. It is important to ensure that the correct one is being used.

\*A router firewall may have high security or parental controls configured, and these settings may block some required network ports for the device.

\*The following network ports should be opened/whitelisted on your

router:80/443/55020/55030(Check the router's user manual for instructions on configuring firewalls.)

\* The WiFi module does not support a new Wi-Fi certifed specifcation and non-standard Wi-Fi certifcation type.

# <span id="page-5-0"></span>**C. In-Home WiFi Network Connectivity Tips**

\*Locate the home appliance as close to the wireless router as possible.

\*If the WiFi signal strength is weak, the App and WiFi module may be disconnected depending on the Wi-Fi signal strength.Purchase a Wi-Fi repeater(range extender) to improve the Wi-Fi signal strength.

\*Check that no metal objects are attached to the appliance, or otherwise interfering with the WiFi signal.

\*Due to dynamic network connectivity request may time out. In this event, re-run the network.

\*Due to dynamic network connectivity control processes may time out, App and product may display conflicting setting information. Reconnect to sync information.

# <span id="page-5-1"></span>**D. Other Requirements and Precautions**

\* The smartphone must be connected with WiFi instead of 3G/4G/5G when it is paired to the home appliances for the first time;

\* When using the Application, cellular data use may generate expenses if the mobile phone is connected with 3G/4G/5G data service;

\* The internet connection may fail due to presence of any firewalls. If this is the case, it's recommended to contact your internet service provider;

\* If your internet service provider requires an ID or a password to connect to the internet, you must enter your ID or password when connecting to the internet.

# <span id="page-5-2"></span>**WiFi Module Performance Parameters**

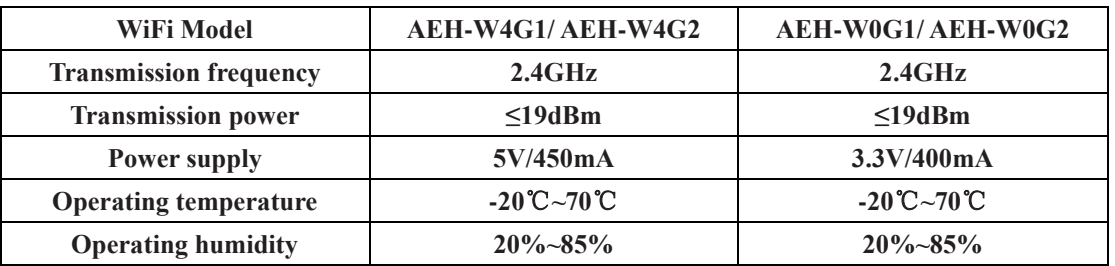

Table 3: Internal WiFi module Performance Parameters

# <span id="page-5-3"></span>**How to install ConnectLife**

Search for the **ConnectLife** application from the Google Play Store or Apple App

Store on a smart phone. Follow instructions to download and install the application. Or scan the below QR code.

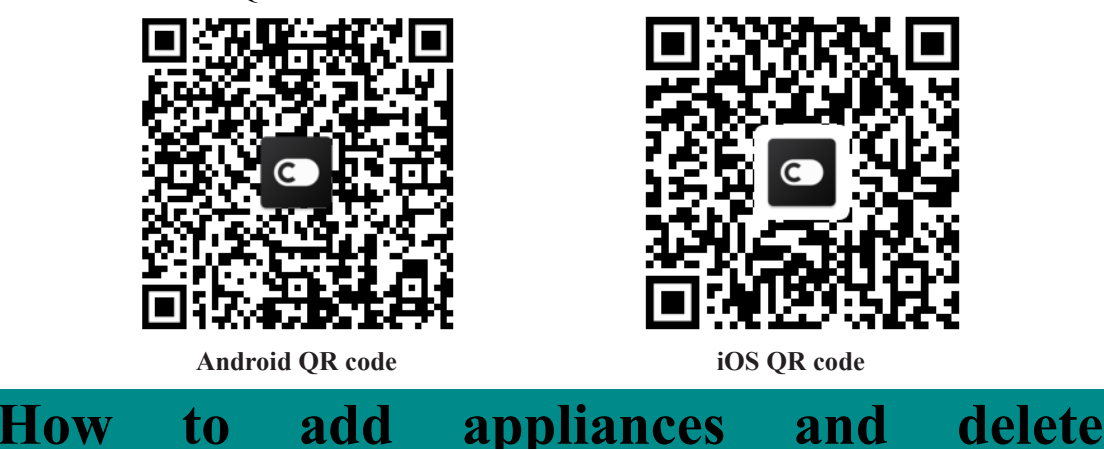

# <span id="page-6-0"></span>**appliances**

## **Add appliances**

- 1) Open the ConnectLife app.
- 2) Go to **menu** in the upper left corner  $\rightarrow$  **Appliances**  $\rightarrow$  click ' + ' in the upper right corner or picture in the bottom  $\rightarrow$  ADD NEW APPLIANCE  $\rightarrow$  Air treatment  $\rightarrow$  select your appliance.
- 3) Follow the instructions of **STEPS**  $\rightarrow$  **NEXT**  $\rightarrow$  go to **Settings** of smartphone, connect smartphone to the device(start with 'HIS-')  $\rightarrow$  back to app and click **SETTING**  $\rightarrow$  select wireless router in the list and input the password, then waiting for pairing.

\* One appliance can only be paired by one account. If anther account wants to pair the appliance, the appliance must be unbound by the first account.

# **Notice:**

Before pairing your device, please make sure your device is connected to the Internet through a wireless router. The smartphone and the appliance can not be paired through 3G/4G/5G cellular data service.

**For an Air Conditioner:** press Horizon Airflow button 6 times on the remote and the buzzer will sound 5 times, wait until the display shows "77". Or press the "Sleep" button 8 times in the wire remote controller, you can pair after hearing the air conditioning distribution network tone.

**For a Portable Air Conditioner:** click "SWING" button 6 times on the remote and the buzzer will sound 5 times , wait until the display shows "77";

**For a Window Air Conditioner:** Long press "CONNECT" button on the device panel for 5 seconds and the WiFI light will flash;

**For a Dehumidifier:** press "mode" and "fan" button at the same time and the buzzer will sound 3 times, wait until the display shows "P2".

# **Delete appliances**

- 1) Open the ConnectLife app.
- 2) Go to **menu** in the upper left corner  $\rightarrow$  **Preferences**  $\rightarrow$  **APPLIANCE SETTINGS** select appliance and click **Unpair**.

# <span id="page-7-0"></span>**Automation Function Introduction**

There are three selections in Automation: Manually triggered; Time based; Appliance

status. User can add them in ConnectLife app as below.

- 1) Open the ConnectLife app.
- 2) Go to **menu** in the upper left corner  $\rightarrow$  **Automation**  $\rightarrow$  **ADD SCENE.**

**Manually triggered:** User can use this function to turn on/off the scene manually. Once user has set the actions, the user can manually trigger these actions. Manually triggered can support multi-device operation.

**Time based:** It is a 7\*24 Timer. User can set a start time and select days of a week, and then set the device actions, when the set time requirement is reached, the actions will be executed.

**Appliance status:** Users can set different judgment conditions for home appliances such as power,mode,temperature(humidity),fanspeed status, when the conditions set by the users are met, the home appliance will work according to the rules set by the users.

**Notice:** 

\* **ALL Automation Function** can support multi-device operation.

# <span id="page-7-1"></span>**Troubleshooting**

## **1.Cannot register to become a member**

## **The reason:**

- 1) The account name or password is wrong;
- 2) Incorrect e-mail format ;
- 3) Can't receive a code from email to active account

# **Solution:**

- 1) Please follow the prompt;
- 2) Register by correct e-mail format;
- 3) Please find email in your Mail garbage box or other box Or Contact local service for help;

## **2.Cannot log into the account Reason:**

- 1) Network anomaly;
- 2) Account password is wrong;

# 3) The account isn't active;

## **Solution:**

- 1) Make sure connection is ok;
- 2) Input correct password;
- 3) Check whether the code in registered mailbox has been used;

# **3. Home appliance cannot be paired with the App**

# **Reason:**

- **1)** Home appliance is not powered on;
- **2)** Wireless communication signals are weak because the wireless router is out of range;
- **3)** Wireless network cannot be connected to the Internet;
- **4)** The appliance is not in "Pair" mode;
- **5)** APP works abnormally;
- **6)** Incorrect password of wireless router;

# **Solution:**

- 1) Ensure that the device is powered;
- 2) Adjust location of wireless router or the appliance;
- 3) Contact your local Internet Service Provider (ISP);
- 4) Please refer to 'Add appliances'
- 5) Close WiFi of smartphone and then re-open it Or Restart the smartphone ;
- 6) Input correct password of wireless router;

# **4. The home appliance is offline all the time**

## **Reason:**

- 1) The home appliance is not powered on;
- 2) Network anomaly;
- 3) The home appliance operates abnormally;
- 4) App communication is abnormal;

# **Solution:**

- **1)** Ensure that the device is powered;
- 2) Adjust the location of wireless router or of the appliance or Contact your local Internet Service Provider (ISP);
- **3)** Please unplug the unit for 10 seconds and power on again;
- 4) Restart the App, or dis-able and re-enable WiFi on the smartphone;

# **5. The appliance doesn't respond to remote control**

# **Reason:**

- 1) The home appliance is not powered on;
- 2) The wireless router is not powered on;
- 3) Network anomaly;
- 4) App communication is abnormal;

# **Solution:**

**1)** Ensure that the device is powered;

- **2)** Ensure that the wireless router is powered;
- 3) Adjust location of wireless router or the appliance or Contact your local Internet Service Provider (ISP);
- 4) Restart the App, or dis-able and re-enable the WiFi on the smartphone;

# **6. The App closes unexpectedly**

# **Reason:**

- 1) The smartphone app suddenly shuts down due to memory limitations of the smartphone;
- 2) Due to a network error or server load, the connection is unstable;
- 3) Android or iOS system update;

# **Solution:**

- 1) Close any unnecessary apps that may be running in the background before using app;
- 2) Try to log in again at a later time;
- 3) Please contact the service;

# <span id="page-9-0"></span>**Voice Control**

Voice control brings better interactive experience. ConnectLife smart appliance can be controlled by amazon alexa speaker and google home speaker.

# <span id="page-9-1"></span>**A. Work with Amazon Alexa**

# **Connect with Amazon Echo**

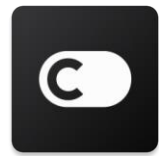

Users must have a **ConnectLife** Account through the **ConnectLife** App. To establish an account, please download the **ConnectLife** APP in the Play Store (Android) or App Store (IOS), and create a Cloud Account for your home appliance.

## **Step 1: Sign-in to the ConnectLife app**

Sign in to **ConnectLife app** using your **ConnectLife** account. Make sure the account is verified and appliances which need to be controlled through Echo should be saved to your account.

## **Step 2: Set good device names**

It's important to use unique, distinctive names which are easy to remember and discern from your other connected home products, such as "Bedroom portable" or "cooler". If product names are too generic or similar, you may have a difficult time controlling specific devices using your voice.

Try to avoid using similar sounding names or appending numbers to your appliance names. The

name like "air conditioner 1"," air conditioner 2", etc. may prove challenging to control. Since Alexa uses trigger words to activate devices, stay away from command verbs in your home appliance names.

## **Step 3: Go to "Skills & Games" in your Alexa app**

Open the **Alexa app** on your phone. Tap the menu More in the bottom and select **Skills & Games** from the list.

**Step 4**: Enter "**ConnectLife**" in the search box and tap the first result. Tap "Enable Skill". Login to your **ConnectLife** account and tape "Sign in". Or Follow the on-screen instructions to complete the linking process.

## **Step 5: Discover your ConnectLife Appliances**

Tap "Discover Devices" on the Smart Home page. Alexa will search for appliances. Or Say, "Discover my devices."

## **Step 6: Completion!**

Alexa will take a few seconds to discover your home appliances. Once complete, you can find all your appliances in **Device page**.

## **About voice commands**

When using the Alexa skill, specify by name which appliance to use. There are two ways to define it/them:

- 1) Use the home appliance names you have set up. They are shown in the **ConnectLife** app and can be changed;
- 2) Create a group to control. Select the Devices icon **12**. Use pre-set group names, or create your own, and then select **Next**. Select the devices you want to include and then **Save**. To create a group, the appliances need to be added one at a time. For more information, please visi[t http://amzn.to/2965dCE.](http://amzn.to/2965dCE)

Once the names of devices/appliances are established, you need to start with the wake-word "Alexa", and then tell Amazon Echo what skill you want your devices/appliances to perform.

Current Alexa Voice Commands for ConnectLife products are as bellow (Stay tuned as we continue to add more voice commands):

## **For air conditioner: ON/OFF control:**

"Alexa, turn on <appliance name>"

"Alexa, power on <appliance name>"

- "Alexa, turn off <appliance name>"
- "Alexa, power off <appliance name>"

## **Temperature setting (required in cool and heat mode) :**

"Alexa, set  $\leq$ appliance name> temperature to (25) degrees" "Alexa, set  $\leq$ appliance name $\geq$  to (25) degrees"

## **Mode setting:**

"Alexa, set <appliance name> to cool" "Alexa, set <appliance name> to heat"

## **Turn Up/Down the temperature a set amount:**

"Alexa, increase < appliance name > by  $(2-4)$  degrees" "Alexa, decrease < appliance name > by  $(2-4)$  degrees" "Alexa, make < appliance name > warmer" "Alexa, make < appliance name > cooler"

## **Ask the status of appliance :**

"Alexa, what's the temperature of  $\leq$  appliance name  $\geq$ ?" "Alexa, what's the  $\leq$  appliance name  $>$  set to?" "Alexa, what's the mode of  $\leq$  appliance name  $\geq$ ?"

## **For dehumidifier:**

## **ON/OFF control:**

"Alexa, turn on <appliance name>" "Alexa, power on <appliance name>" "Alexa, turn off <appliance name>" "Alexa, power off <appliance name>"

**Humidity setting:** (required in manual set mode) "Alexa, set <appliance name> to (30,35,40,45,50,55,60,65,70,75,80) percent"

# **Mode setting:**

"Alexa, set <appliance name> to manual set" "Alexa, set <appliance name> to continuous" "Alexa, set <appliance name> to auto dry"

#### **Fan speed setting:**

"Alexa, set fanspeed of <appliance name> to high/low /auto."

## **Ask the status of appliance :**

"Alexa, what mode is <appliance name> set to?" "Alexa, what is the fanspeed of <appliance name>?" "Alexa, what is the target humidity of bedroom?"

# **Amazon Alexa Troubleshooting**

## **1)What's the range of temperature setting?**

For Celsius, the temperature is 16°C~32°C; For Fahrenheit, the temperature is 61°F~90°F.

## **2)How can the temperature be changed between Fahrenheit and Celsius?**

- 1) Open Alexa app;
- 2) Tap on "**More**" in the bottom;
- 3) Select "**Device settings**";
- 4) Find "**Measurement Units**", select Celsius or Fahrenheit.

## **3)How do I delete or reset the connection between Amazon Echo and my home appliances?**

On the Smart Home page, you can delete the connection. Please follow the below steps to delete the connection:

- 1) Select the Devices icon 1
- 2) Click "**YOUR SMART HOME SKILLS**";
- 3) Tap your skill, click "**Disable SKILL**" next to the skill you want to delete. In the confirmation box, confirm "**DISABLE**" or you don't want to reset the connection, select "**CANCEL**" ;

Or select **Devices** 1. Select your smart home device type or select **All Devices**. Select your

smart home device, and then select **Settings**  $\sum$ . Select **Trash** 

## **4)What should I do when Alexa is saying "Sorry, <appliance name> is not responding"?**

The most likely reason is your **ConnectLife** product is offline. Please check your network and appliance power supply. Login to the **ConnectLife** app and ensure your appliance is online.

## **5)What should I do when Alexa is saying "Sorry, I can only set the temperature between (X) and (X) degrees"?**

Alexa will follow the minimum and maximum temperatures according to the appliance's built-in logic. You will receive an error message in the below cases:

If the minimum temperature is 16°C (61°F), and you ask Alexa to set the temperature to 15°C  $(60^{\circ}$ F) or lower:

**•** If the minimum temperature is 16°C (61°F) and current temperature is 17°C (62°F), and you ask to decrease temperature by 2 degrees;

**•** If the maximum temperature is  $32^{\circ}C(90^{\circ}F)$ , and you ask Alexa to set the temperature to  $33^{\circ}C$  $(91°F)$  or higher;

**•** If the maximum temperature is  $32^{\circ}C(90^{\circ}F)$ , and current temperature is  $31^{\circ}C(89^{\circ}F)$ , and you ask increase temperature by 2 degrees.

## **6)What should I do when Alexa is saying "Sorry, I did not understand the request"?**

Please speak slowly and clearly and also make sure the background noise as small as possible. You can also go "**Settings**-**Alexa Privacy**" and check if the content Alexa has recorded is what you want to say, if not, you can send more detailed feedback, this called "**Voice Training**".

# **7)What should I do when Alexa is saying "XX is in a mode that doesn't accept requests. Please change its mode in the App or on the device"?**

The temperature setting and query must be in cool or heat mode.

## **8)What should I do when Alexa is saying "Please try again, using percent for brightness, or degrees for temperature"?**

For the temperature setting, the "degrees" needs to follow the value.

# **9)What should I do when Alexa is saying "Sorry, I could not find any devices or groups named <appliance name> in your account"?**

This reply means Alexa might not understand the name of your appliance. Please make sure you are using the correct appliance name and your appliance name is easy to understand (follow the content of "**Set good device names"**).

## **10)What should I do when Alexa is saying "Discovery is complete. I couldn't find any devices"?**

If Alexa can't discover your appliances. Follow below steps:

- a) Make sure that Amazon Echo and your appliance are connected to a WiFi network. Make sure the appliance is in your **ConnectLife** Life account and it's online;
- b) Make sure your "**ConnectLife**" skill is in "**Your Smart Home Skills**" , and "**Enable**" the skill, input the Email and Password, and tap "**Authorize**".

## **11)How can I check if my appliance and my Amazon Echo are connected?**

Please select the Devices icon . You will find the appliances list.

## **12)Do my home appliances and my Amazon Echo need to be on the same WiFi network?**

There is no need for these two to connect in the same WiFi network, they can be on separate WiFi networks.

# **Notice:**

\* **Not all countries can support Amazon voice control. Please contact local service.**

# <span id="page-13-0"></span>**B. Work with Google Assistant**

# **Connect with Google Assistant**

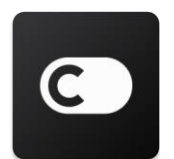

Users must have a **ConnectLife** Account through the **ConnectLife** App. To establish an account, please download the **ConnectLife** APP in the Play Store (Android) or App Store (IOS), and create a Cloud Account for your home appliance.

#### **Step 1: Sign-in to the ConnectLife app**

Sign in to **ConnectLife app** using your **ConnectLife** account. Make sure the account is verified and appliances which need to be controlled through Echo should be saved to your account.

## **Step 2: Connect smart home devices to your speakers**

- 1) Open the Google Home app  $\Box$ .
- 2) At the top left, tap Add  $+$  Set up device Mave something already set up?
- 3) Search '**ConnectLife**' and Select it from the list.
- 4) Follow the in-app steps to complete setup.

## **Step 3: Manage your smart home devices**

#### Set nicknames for devices

You can choose names to call your smart home devices.

- 1) Open the Google Home app
- 2) Select your device **Settings Name**.
- 3) Enter a name tap **Save**.

**Note: Nicknames are alternate ways to reference smart devices in the Google Home app. Nicknames you've assigned to smart devices in the Google Home app are not reflected in the device maker's app.**

#### Assign devices to a room

To control your devices more easily, assign them to a room in a home. You can [create a new home,](https://support.google.com/googlehome/answer/9155535?hl=en) or add your devices to an existing room. You can add each device to one room only. **Note: All members of the home can control all devices in the home.**

#### **Add the device to a room in your current home**

- 1) Open the Google Home app  $\Box$
- 2) Tap the device you want to add to a room **Settings Room** choose a room **Save**.

### **Change a device's room**

- 1) Open the Google Home app
- 2) Tap the device **Settings Room** choose a room **Next**.

## **Add the device to a new room in your current home**

- 1) Open the Google Home app
- 2) Tap the device you want to add to a room **Settings Room** scroll to the bottom and tap **Add a custom room** benter the room name tap **Save**.

## **Add the device to a room in a different home**

- 1) Open the Google Home app  $\Box$ .
- 2) Tap the device you want to add to a room **Settings Section Home** choose a home

**Next** choose a room **Next**.

Note: **This action will remove the device from the room in the first home. The device will still be linked in the first home, but it will appear under "Local devices" instead of the room name.**

## Create and manage rooms

**Create a new room**

- 1) Open the Google Home app
- 2) At the top, select the home you want to add a room to.
- 3) At the top right, tap your account.
- 4) Tap **Assistant settings Assistant Home control**.
- 5) Tap any of your devices **Room**.

**Note: The device you choose will be removed from its current room and added to the new one. You can move the device back to the first room after the new room is created.**

6) Scroll and tap **Add new room** enter a room name  $\rightarrow$  **OK**.

### **Rename a room**

- 1) Open the Google Home app  $\bigcirc$
- 2) At the top, select the home with the room you want to rename.
- 3) Tap the name of the room you want to change.
- 4) Tap **Settings Name** enter a name **Save**.

## **Delete a room**

- 1) Open the Google Home app
- 2) At the top, select the home with the room you want to delete.
- 3) Tap the name of the room you want to delete.
- 4) Tap **Settings Delete room Remove**.

**Note: Any devices in the room will be removed from the room. You can add them to a different room.**

#### Check for new devices

Sync all devices: '**Sync my devices**'

## **Step 4: Control your smart home devices**

After you set up your devices, you can use voice commands and the Google Home app to control them. Learn how to [control your smart home devices with Google Nest and Home devices.](https://support.google.com/googlehome/answer/7073578?hl=en)

## **Step 5: Disconnect devices from the Google Home app**

When you remove a device from a home:

▪It will disconnect the device from members in the home.

▪It will be unlinked from your Google Account.

▪Data associated with this device, such as video history, will be deleted. Note: Some basic device data may remain associated with the home.

- 1) Open the Google Home app  $\bullet$ .
- 2) Tap your device **Settings Unlink** or **Remove device Unlink** or **Remove**.

# **About voice commands**

Once the names of devices/appliances are established, you need to start with the wake-word "OK Google", and then tell Google Home what action you want the your devices/appliances to perform.

Current Google Voice Commands for Hisense Home Appliances are as bellow (Stay tuned as we continue to add more voice commands):

## **For air conditioner:**

ON/OFF control: "OK Google, turn on/off <appliance name>."

Temperature setting: (required in cool and heat mode) "OK Google, set <appliance name> temperature to (75) degrees." "OK Google, set <appliance name> to (75) degrees." "OK Google, increase/ decrease < appliance name > by (2~4) degrees."

Mode setting: "OK Google, set <appliance name> to cool/heat."

Fan speed setting: "OK Google, set <appliance name> fan to low/medium/high."

Ask the status of appliance : "OK Google, what's the temperature of  $\leq$  appliance name  $>$ ?" "OK Google, what's the < appliance name > set to? " "OK Google, what's the fanspeed of < appliance name > ?" "OK Google, what's the mode of< appliance name >? "

## **For dehumidifier:**

## **ON/OFF control:**

"OK Google, turn on <appliance name>." "OK Google, turn off <appliance name>."

**Humidity setting:** (required in manual set mode) "OK Google, set <appliance name> to (30,35,40,45,50,55,60,65,70,75,80) percent"

## **Mode setting:**

"OK Google, set <appliance name> mode to manual set" "OK Google, set <appliance name> mode to continuous" "OK Google, set <appliance name> mode to auto dry"

## **Fan speed setting:**

"OK Google, set fanspeed of <appliance name> to high/low /auto."

## **Ask the status of appliance :**

"OK Google, what mode is <appliance name> set to?"

"OK Google, what is the fanspeed of <appliance name>?"

"OK Google, what is the target humidity of bedroom?"

## **Google Assistant Troubleshooting**

## **1) What's the range of temperature setting?**

For Fahrenheit, the temperature is  $61^{\circ}F~90^{\circ}F$ ; For Celsius, the temperature is  $16^{\circ}C~32^{\circ}C$ .

**2) What should I do when Google Home is saying "<appliance name> can't be set to that temperature."?**

Google Home will follow the minimum and maximum temperatures according to the appliance's built-in logic. You will receive an error message in the below cases:

**•** If the minimum temperature is  $61^{\circ}F$  (16 $^{\circ}C$ ), and you ask Google Home to set the temperature to  $60^{\circ}$ F (15 $^{\circ}$ C) or lower;

• If the minimum temperature is 61°F (16°C) and current temperature is 62°F (17°C), and you ask Google Home to decrease temperature by 2 degrees;

**•** If the maximum temperature is 90 $^{\circ}$ F (32 $^{\circ}$ C), and you ask Google Home to set the temperature to 91°F (33°C) or higher;

**•** If the maximum temperature is 90 $^{\circ}$ F (32 $^{\circ}$ C), and current temperature is 89 $^{\circ}$ F (31 $^{\circ}$ C), and you ask Google Home to increase temperature by 2 degrees.

**3) What should I do when Google Home is saying "That mode isn't available for the <appliance name>."?** 

For AC, the temperature setting and query must be in cool or heat mode.

## **4) Do my Hisense HiSmart appliances and my Google Home need to be on the same Wi-Fi network?**

There is no need for these two to connect in the same Wi-Fi network, they can be on separate Wi-Fi networks.

# **Notice:**

\* **Not all countries can support Google voice control. Please contact local service.**

# **ConnectLife Haushaltsgerät**

**WiFi-Anleitung**

圓 **Hinweis:**

<span id="page-18-0"></span>Bitte lesen Sie vor Gebrauch des Gerätes diese Bedienungsanleitung sorgfältig durch.

**Deutsche**

# Inhaltsverzeichnis

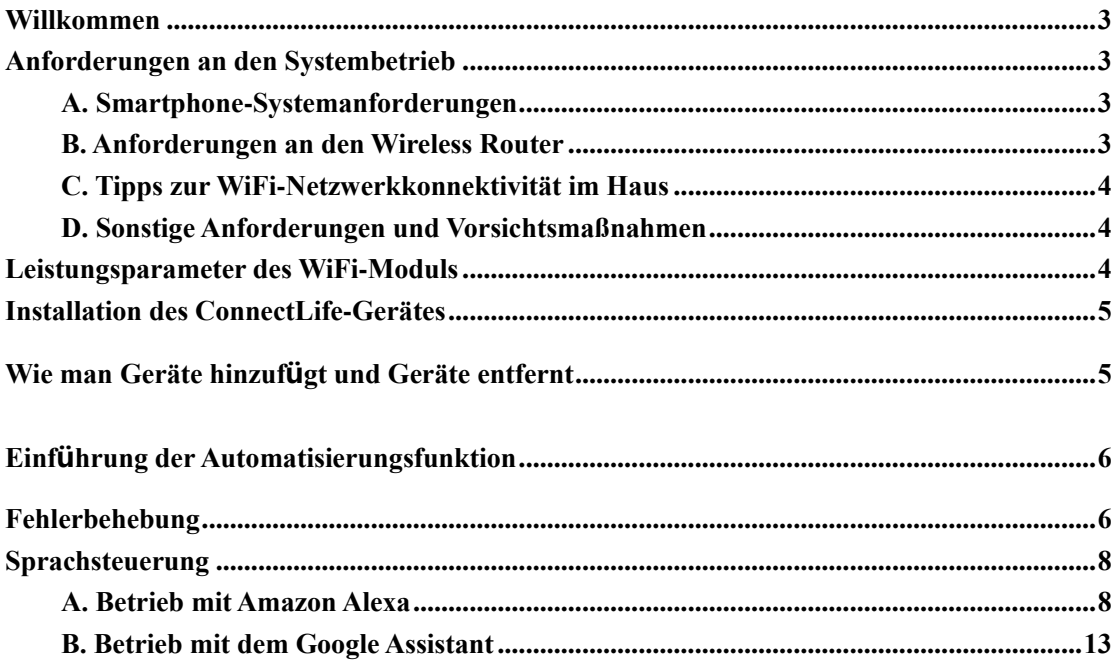

# <span id="page-20-0"></span>**Willkommen**

Vielen Dank für Ihren Einkauf! Wir freuen uns, dass Sie ein ConnectLife-Produkt gewählt haben und sind überzeugt, dass Sie mit Ihrer neuen Klimaanlage für Ihr zu Hause viele Jahre absolut zufrieden sein werden. ConnectLife steht stolz hinter unseren Produkten und freut sich über Ihre Vorschläge und Feedbacks, die uns dabei helfen, auch künftig Ihre Erwartungen zu erfüllen.

# **Wir freuen uns über Ihre Mitteilungen zu positiven Erfahrungen mit unserem Produkt und unserem Service!**

# <span id="page-20-1"></span>**Anforderungen an den Systembetrieb**

# <span id="page-20-2"></span>**A. Smartphone-Systemanforderungen**

Im Folgenden werden die Mindestspezifikationen aufgeführt, die zur erfolgreichen Ausführung der App auf einem Smartphone nötig sind:

Tabelle 1 Anforderungen an das Smartphone

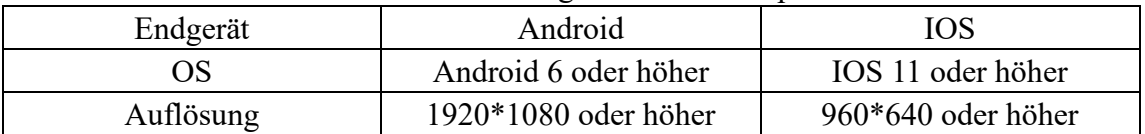

# <span id="page-20-3"></span>**B. Anforderungen an den Wireless Router**

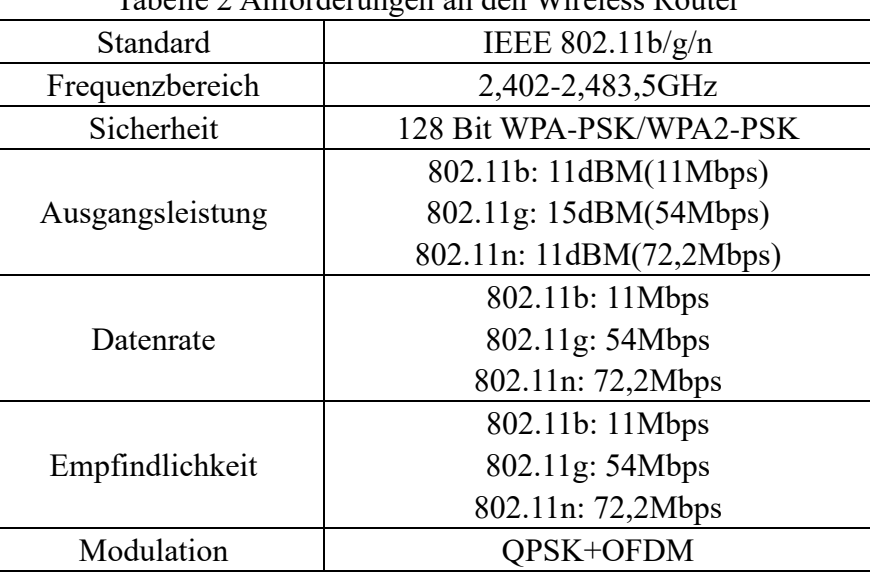

# Tabelle 2 Anforderungen an den Wireless Router

# 圓

# **Anmerkung:**

\*Bitte verwenden Sie bevorzugt einen zertifizierten 2,4G-Wireless-Router. \*Die Anforderungen an den WLAN-Router stellen eine allgemeine Spezifikation dar. \*Abhängig von der Umgebung können mehrere WiFi-Zugangspunkte vorhanden sein. Es ist wichtig, die Verwendung des richtigen Zugangspunktes zu gewährleisten. \*Eine Router-Firewall ist eventuell mit hoher Sicherheitsstufe oder Kindersicherung konfiguriert, wobei diese Einstellungen einige erforderliche Netzwerkports für das Gerät blockieren könnten.

\*Die folgenden Netzwerk-Ports sollten auf Ihrem Router 80/443/55020/55030 geöffnet sein/ auf der Whitelist stehen (Für Hinweise in Bezug auf die Konfiguration von Firewalls konsultieren Sie bitte das Benutzerhandbuch des Routers)

\*Das WiFi-Modul unterstützt weder eine neue Wi-Fi-zertifizierte Spezifikation noch einen nicht-standardmäßigen Wi-Fi-Zertifizierungstyp.

# <span id="page-21-0"></span>**C. Tipps zur WiFi-Netzwerkkonnektivität im Haus**

\*Positionieren Sie das Hausgerät so nah wie möglich an den WLAN-Router.

\*Ist die WiFi-Signalstärke nur gering, können die App und das WiFi-Modul je nach Wi-Fi-Signalstärke getrennt werden. Kaufen Sie zur Verbesserung der Wi-Fi-Signalstärke einen Wi-Fi-Repeater (Reichweitenverlängerer).

\*Stellen Sie sicher, dass keine Metallgegenstände am Gerät angebracht sind oder das WiFi-Signal anderweitig stören.

\*Aufgrund der dynamischen Netzwerkkonnektivität kann es während der Anfrage zu einer Zeitüberschreitung kommen. Starten Sie in diesem Fall das Netzwerk erneut.

\*Aufgrund der dynamischer Netzwerkverbindung kann es während Steuerungsprozessen zu Zeitüberschreitungen kommen, wobei App und Produkt widersprüchliche Einstellungsinformationen anzeigen können. Stellen Sie eine erneute Verbindung her, um Informationen zu synchronisieren.

# <span id="page-21-1"></span>**D. Sonstige Anforderungen und Vorsichtsmaßnahmen**

\*Bei seiner ersten Kopplung an Hausgeräte muss das Smartphone mit dem WiFi verbunden sein statt mit 3G/4G/5G;

\*Beim Gebrauch der Anwendung können Mobilfunkdaten Kosten verursachen, wenn das Mobiltelefon mit einem 3G/4G/5G-Datendienst verbunden ist;

\*Die Internetverbindung kann aufgrund vorhandener Firewalls ausfallen. Falls dies geschieht, sollten Sie sich an Ihren Internetdienstanbieter wenden;

\*Verlangt Ihr Internetdienstanbieter eine ID oder ein Kennwort für die Internetverbindung, müssen Sie Ihre ID oder Ihr Kennwort eingeben, wenn Sie sich mit dem Internet verbinden.

# <span id="page-21-2"></span>**Leistungsparameter des WiFi-Moduls**

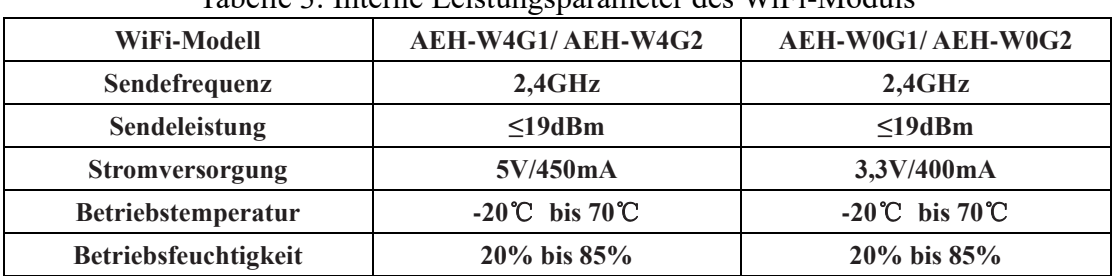

Tabelle 3: Interne Leistungsparameter des WiFi-Moduls

# <span id="page-22-0"></span>**Installation des ConnectLife-Gerätes**

Suchen Sie auf einem Smartphone im Google Play Store oder Apple App Store nach der **ConnectLife-Anwendung**. Befolgen Sie die Anweisungen zum Herunterladen und Installieren der Anwendung oder scannen Sie den folgenden QR-Code.

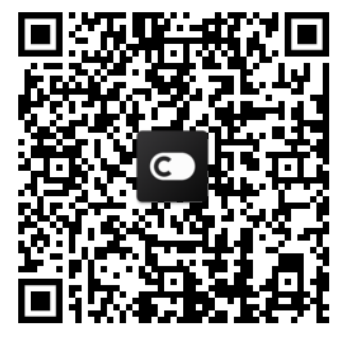

**Android QR-Code iOS QR-Code**

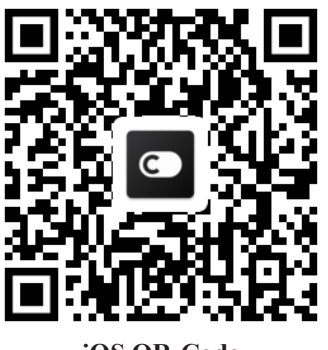

# <span id="page-22-1"></span>**Wie man Geräte hinzufügt und Geräte**

# **entfernt**

# **Geräte hinzufügen**

- 1) Öffnen Sie die ConnectLife-App.
- 2) Gehen Sie oben links in der Ecke auf das **Menü** → **Geräte** → Klicken Sie auf "t" in der oberen rechten Ecke oder auf das Bild unten → **NEUES GERÄT HINZUFÜGEN** → **Lüftung** → Wählen Sie Ihr Gerät aus.
- 3) Folgen Sie den Anweisungen von **SCHRITTE** → **NÄCHSTES** → gehen Sie zu den **Einstellungen** des **Smartphones.** Verbinden Sie das Smartphone mit dem Gerät (beginnen Sie mit "HIS-") →zurück zur App und klicken Sie auf **EINSTELLUNG.** → Wählen Sie den WLAN-Router in der Liste, geben Sie das Passwort ein und warten Sie dann auf den Anschluss.

\* Ein Gerät kann nur mit einem Konto gekoppelt werden. Falls sich ein anderes Konto mit dem Gerät verbinden möchte, muss das Gerät vom ersten Konto entbunden werden.

#### 眉 **Hinweis:**

Bevor Sie Ihr Gerät ankoppeln, stellen Sie bitte sicher, dass Ihr Gerät via WLAN-Router mit dem Internet verbunden ist. Das Smartphone und das Gerät sind nicht über einen 3G/4G/5G-Mobilfunkdatendienst verbindbar.

Für Klimaanlagen: Drücken Sie 6x die Taste "Horizon Airflow" auf der Fernbedienung, so dass 5x der Summer ertönt, und warten Sie, bis das Display "77" anzeigt. Oder drücken Sie die "Sleep"-Taste in der Kabelfernbedienung 8x. Sie können die Kopplung durchführen, nachdem Sie den Ton des Klimaanlagenverteilungsnetzes gehört haben.

Für tragbare Klimageräte: Drücken Sie die "SWING"-Taste auf der Fernbedienung 6x, worauf der Summer 5x ertönt. Warten Sie, bis das Display "77" anzeigt;

Für Fensterklimageräte: Drücken Sie die Taste "CONNECT" auf dem Bedienfeld des Geräts 5 Sekunden lang und die WiFi-Leuchte blinkt;

Für Luftentfeuchter: Drücken Sie zeitgleich die Tasten "mode" und "fan". Der Summer ertönt 3x. Warten Sie, bis das Display "P2" anzeigt.

# **Geräte entfernen**

- 1) Öffnen Sie die ConnectLife-App.
- 2) Gehen Sie zum **Menü** in der oberen linken Ecke → **Einstellungen** → **GERÄTEEINSTELLUNGEN** Wählen Sie ein Gerät aus und klicken Sie auf **Entkoppeln**.

# <span id="page-23-0"></span>**Einführung der Automatisierungsfunktion**

Es gibt unter Automatisierung drei Wahlmöglichkeiten: Manuelles Auslösen; Zeitbasiert; Gerätestatus. Der Benutzer kann sie in der ConnectLife-App wie unten beschrieben hinzufügen.

- 1) Öffnen Sie die ConnectLife-App.
- 2) Gehen Sie zum **Menü** in der oberen linken Ecke  $\rightarrow$  **Automation**  $\rightarrow$  **ADD SCENE.**

**Manuelles Auslösen:** Mit dieser Funktion kann der Benutzer die Szene manuell einund ausschalten. Nachdem der Benutzer die Maßnahmen bestimmt hat, kann er diese manuell auslösen. Die manuelle Auslösung kann den Mehrgerätebetrieb unterstützen.

**Zeitbasiert:** Es handelt sich um eine 7\*24-Zeitschaltuhr. Der Benutzer kann eine Startzeit einstellen, Wochentage wählen und dann die Geräteaktionen festlegen. Wenn die eingestellte Zeitanforderung erreicht ist, werden die Maßnahmen ausgeführt.

**Gerätestatus:** Benutzer können diverse Beurteilungsbedingungen für Hausgeräte einstellen, wie Leistung, Modus, Temperatur (Luftfeuchtigkeit), Status der Lüfterdrehzahl. Sind die von den Benutzern eingestellten Bedingungen erfüllt, arbeitet das Hausgerät gemäß den von den Benutzern festgelegten Regeln.

#### 圓 **Hinweis:**

\* **ALL Automation Function** kann den Betrieb mehrerer Geräte unterstützen.

# <span id="page-23-1"></span>**Fehlerbehebung**

## **1. Keine Registrierung als Mitglied möglich Ursache:**

- 1) Der Kontoname oder das Passwort ist falsch;
- 2) Falsches E-Mail-Format;
- 3) Kann keinen Code per E-Mail an ein aktives Konto empfangen

# **Lösung:**

- 1) Bitte folgen Sie der Aufforderung;
- 2) Registrieren Sie sich mit dem korrekten E-Mail-Format;
- 3) Checken Sie bitte Ihren Spam-Ordner, oder suchen Sie die Mail im Trash oder einer anderen Box oder wenden Sie sich an den lokalen Service;

# **2. Anmeldung in das Konto nicht möglich**

# **Ursache:**

- 1) Netzwerkanomalie;
- 2) Das Passwort für das Konto ist falsch;
- 3) Das Konto ist nicht aktiv;

# **Lösung:**

- 1) Stellen Sie sicher, dass die Verbindung in Ordnung ist;
- 2) Geben Sie das richtige Passwort ein;
- 3) Prüfen Sie, ob der Code in der registrierten Mailbox verwendet wurde;

# **3. Kopplung des Hausgeräts mit der App ist nicht möglich**

# **Ursache:**

- **1)** Das Haushaltsgerät ist nicht eingeschaltet;
- **2)** Die Funk-Kommunikationssignale sind schwach, weil sich der drahtlose Router außerhalb der Reichweite befindet;
- **3)** Das drahtlose Netzwerk kann nicht mit dem Internet verbunden werden;
- 4) Das Gerät befindet sich nicht im "Pairing"-Modus;
- **5)** APP arbeitet nicht normal;
- **6)** Falsches Passwort des Drahtlos-Routers;

# **Lösung:**

- 1) Stellen Sie sicher, dass das Gerät mit Strom versorgt wird;
- 2) Passen Sie den Standort des WLAN-Routers oder des Geräts an;
- 3) Kontaktieren Sie Ihren lokalen Internetdienstanbieter (ISP);
- 4) Siehe "Geräte hinzufügen"
- 5) Schließen Sie das WiFi des Smartphones und öffnen Sie es erneut oder starten Sie das Smartphone neu;
- 6) Tragen Sie das korrekte Passwort des Wireless-Routers ein;

# **4. Das Hausgerät ist durchgehend offline**

# **Ursache:**

- 1) Das Hausgerät ist nicht eingeschaltet;
- 2) Netzwerkanomalie;
- 3) Das Hausgerät arbeitet nicht normal;
- 4) Die App-Kommunikation ist nicht normal;

# **Lösung:**

- **1)** Stellen Sie sicher, dass das Gerät mit Strom versorgt wird;
- 2) Passen Sie den Standort des Wireless-Routers oder des Geräts an oder wenden Sie sich an Ihren lokalen Internetdienstanbieter (ISP);
- **3)** Bitte trennen Sie das Gerät für 10 Sekunden vom Stromnetz und schalten Sie es erneut ein;
- 4) Starten Sie die App neu oder deaktivieren Sie WiFi auf dem Smartphone und aktivieren Sie es erneut;

## **5. Das Gerät reagiert nicht auf die Fernbedienung**

## **Ursache:**

- 1) Das Hausgerät ist nicht eingeschaltet;
- 2) Der Wireless-Router ist nicht eingeschaltet;
- 3) Netzwerkanomalie;
- 4) Die App-Kommunikation ist nicht normal;

## **Lösung:**

- **1)** Stellen Sie sicher, dass das Gerät mit Strom versorgt wird;
- **2)** Vergewissern Sie sich, dass der Wireless-Router mit Strom versorgt wird;
- 3) Passen Sie den Standort des Wireless-Routers oder des Geräts an oder kontaktieren Sie Ihren lokalen Internetdienstanbieter (ISP);
- 4) Starten Sie die App neu, oder deaktivieren und aktivieren Sie das WiFi auf dem Smartphone;

## **6. Die App wird unerwartet geschlossen**

## **Ursache:**

- 1) Die Smartphone-App wird unerwartet wegen Speicherbeschränkungen des Smartphones heruntergefahren;
- 2) Aufgrund eines Netzwerkfehlers oder einer Serverlast ist die Verbindung instabil;
- 3) Android- oder iOS-System-Update;

# **Lösung:**

- 1) Schließen Sie alle unnötigen Apps, die möglicherweise im Hintergrund laufen, bevor Sie die App verwenden;
- 2) Versuchen Sie, sich zu einem späteren Zeitpunkt erneut anzumelden;
- 3) Bitte kontaktieren Sie den Service;

# <span id="page-25-0"></span>**Sprachsteuerung**

Die Sprachsteuerung bringt ein besseres interaktives Erlebnis. Die ConnectLife Smart Anwendung sind über Amazon Alexa Lautsprecher und Google Home Lautsprecher steuerbar.

# <span id="page-25-1"></span>**A. Betrieb mit Amazon Alexa**

# **Verbinden mit Amazon Echo**

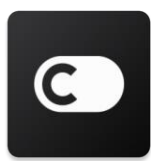

Benutzer müssen über ein **ConnectLife-Konto** über die **ConnectLife-App** verfügen. Zur Kontoeinrichtung laden Sie bitte die **ConnectLife** APP im Play Store (Android) oder App Store (IOS) herunter und erstellen Sie ein Cloud-Konto für Ihr Hausgerät.

## **Schritt 1: Anmeldung bei der ConnectLife-App**

Melden Sie sich bei der **ConnectLife-App** mit Ihrem **ConnectLife-Konto** an. Vergewissern Sie sich, dass das Konto verifiziert ist und Geräte, die über Echo gesteuert werden sollen, in Ihrem Konto gespeichert sind.

## **Schritt 2: Festlegung Guter Gerätenamen**

Es ist wichtig, eindeutige und unverwechselbare Namen zu vergeben, die leicht zu merken und von Ihren anderen Connected-Home-Produkten zu unterscheiden sind, z. B. "Bedroom portable" oder "Cooler". Sind die Produktnamen zu generisch oder zu ähnlich, kann dies die sprachliche Steuerung bestimmter Geräte erschweren.

Versuchen Sie die Zuweisung ähnlich klingender Namen oder ein Anhängen von Nummern an Ihre Gerätenamen zu vermeiden. Geräte mit Namen wie "Klimaanlage 1", "Klimaanlage 2" usw. könnten schwierig zu steuern sein. Da Alexa zur Aktivierung von Geräten Auslösewörter verwendet, sollten Sie Befehlsverben in den Namen Ihrer Hausgeräte tunlichst vermeiden.

## **Schritt 3: Gehen Sie in Ihrer Alexa-App zu "Skills & Spiele"**

Öffnen Sie die **Alexa-App** auf Ihrem Telefon. Tippen Sie unten auf das Menü Mehr und wählen Sie in der Liste **Skills & Games** aus.

Schritt 4: Geben Sie "ConnectLife" in das Suchfeld ein und tippen Sie auf das erste Ergebnis. Tippen Sie auf "Enable Skill" (Geschicklichkeit aktivieren). Melden Sie sich bei Ihrem ConnectLife-Konto an und tippen Sie auf "Sign In" (Anmelden). Oder Folgen Sie den Anweisungen auf dem Bildschirm, um die Verknüpfung abzuschließen.

## **Schritt 5: Entdecken Sie Ihre ConnectLife-Geräte**

Tippen Sie auf der Smart Home-Seite auf "Discover Devices" (Geräte finden). Alexa wird nach Geräten suchen. Oder sagen Sie: "Finde meine Geräte"

## **Schritt 6: Fertig!**

Alexa braucht ein paar Sekunden, um Ihre Hausgeräte zu erkennen. Nach dem Abschluss finden Sie all Ihre Geräte auf der "Device Page" (Seite "Gerät").

# **Über Sprachbefehle**

Bei Verwendung des Alexa-Skills geben Sie mittels des Namens das bzw. die zu benutzende(n) Gerät(e) an. Es gibt zwei Möglichkeiten, es/ sie festzulegen:

1) Verwenden Sie die Namen der Hausgeräte, die Sie eingerichtet haben. Sie werden in der **ConnectLife-App** angezeigt und können geändert werden;

2) Erstellen Sie eine Gruppe zur Steuerung. Wählen Sie das Symbol Geräte . Verwenden Sie voreingestellte Gruppennamen oder erstellen Sie Ihre eigenen und wählen Sie dann **Next (Weiter)**. Wählen Sie die Geräte aus, die Sie einbeziehen möchten, und dann **Save (Speichern)**. Um eine Gruppe zu erstellen, müssen die Geräte nacheinander ergänzt werden. Für weitere Informationen besuchen Sie bitte [http://amzn.to/2965dCE.](http://amzn.to/2965dCE)

Sobald die Namen der Geräte/ Vorrichtungen festgelegt sind, müssen Sie mit dem Weckwort "Alexa" starten und dann Amazon Echo mitteilen, welchen Skill Ihre Geräte/ Vorrichtungen ausführen sollen.

Die aktuellen Alexa-Sprachbefehle für ConnectLife-Produkte lauten wie folgt (bleiben Sie dran, wenn wir weitere Sprachbefehle hinzufügen):

## **Für Klimaanlagen:**

## **EIN/AUS-Steuerung:**

"Alexa, schalte <Gerätename> an" "Alexa, schalte <Gerätename> ein" "Alexa, schalte <Gerätename> aus" "Alexa, schalte <Gerätename> ab".

#### **Temperatureinstellung (nötig für Kühl- und Heizbetrieb):**

"Alexa, stelle <Gerätename> Temperatur auf (25) Grad" "Alexa, stelle <Gerätename> auf (25) Grad"

#### **Modus-Einstellung:**

"Alexa, stelle <Gerätename> auf kühlen" "Alexa, stelle <Gerätename> auf heizen"

## **Erhöhen/ senken Sie die Temperatur um einen bestimmten Wert:**

"Alexa, erhöhe <Gerätename> um (2-4) Grad" "Alexa, senke <Gerätename> um (2-4) Grad" "Alexa, stelle <Gerätename> wärmer" "Alexa, stelle <Gerätename> kälter"

#### **Erfragen Sie den Status des Geräts:**

"Alexa, wie hoch ist die Temperatur von <Name des Geräts>?" "Alexa, auf was ist <Gerätename > eingestellt?" "Alexa, was ist der Modus von <Name des Geräts >?"

## **Für Luftentfeuchter:**

## **EIN/AUS-Steuerung:**

"Alexa, schalte <Gerätename> an" "Alexa, schalte <Gerätename> ein" "Alexa, schalte <Gerätename> aus" "Alexa, schalte <Gerätename> ab".

# **Einstellung der Luftfeuchtigkeit:** (erforderlich im manuellen Einstellmodus)

"Alexa, stelle <Gerätename> auf (30, 35, 40, 45, 50, 55, 60, 65, 70, 75, 80) Prozent"

## **Modus-Einstellung:**

"Alexa, stelle <Gerätename> auf manuell" "Alexa, stelle <Gerätename> auf Dauerbetrieb" "Alexa, stelle <Gerätename> auf automatisch Trocknen"

## **Einstellung der Lüftergeschwindigkeit:**

"Alexa, stelle die Lüftergeschwindigkeit von <Gerätename> auf hoch/niedrig/automatisch."

## **Erfragen Sie den Status des Geräts:**

"Alexa, auf welchen Modus ist <Gerätename > eingestellt?" "Alexa, wie hoch ist die Lüftergeschwindigkeit von <Gerätename > eingestellt?" "Alexa, wie hoch ist die Zielfeuchtigkeit im Schlafzimmer?"

# **Amazon Alexa-Fehlerbehebung**

## **1) Was ist der Bereich der Temperatureinstellung?**

Für Celsius ist die Temperatur 16°C bis 32°C; für Fahrenheit ist die Temperatur 61°F bis 90°F.

# **2) Wie kann die Temperatur zwischen Fahrenheit und Celsius umgestellt werden?**

- 1) Öffnen Sie die Alexa-App;
- 2) Tippen Sie im unteren Bereich auf "More (Mehr)";
- 3) Wählen Sie "Device Settings (Geräteeinstellungen)";
- 4) Suchen Sie "**Measurement Units (Maßeinheiten)**" und wählen Sie Celsius oder Fahrenheit.

# **3) Wie kann ich die Verbindung zwischen Amazon Echo und meinen Hausgeräten löschen oder zurücksetzen?**

Auf der Seite Smart Home können Sie die Verbindung löschen. Bitte führen Sie zum Löschen der Verbindung folgende Schritte aus:

- 1) Wählen Sie das Symbol Geräte
- 2) Klicken Sie auf "YOUR SMART HOME SKILLS";
- 3) Tippen Sie auf Ihren Skill, klicken Sie auf "**Disable SKILL (deaktivieren)**" neben dem Skill, den Sie löschen möchten. Bestätigen Sie im Bestätigungsfeld "**DISABLE**" oder wenn Sie die Verbindung nicht zurücksetzen wollen, wählen Sie "CANCEL" (löschen);

Oder wählen Sie **Devices (Geräte)** . Wählen Sie Ihren Smart Home-Gerätetyp oder wählen Sie **All Devices (Alle Geräte)**. Wählen Sie Ihr Smart Home-Gerät aus, und wählen Sie dann

# **Settings (Einstellungen)**  $\mathbf{\Omega}$ . Wählen Sie Trash (Papierkorb)  $\mathbf{\widehat{III}}$ .

## 4) Was sollte ich tun, wenn Alexa sagt "Sorry, <Gerätename> antwortet nicht"?

Sehr wahrscheinlich ist Ihr **ConnectLife-Produkt** offline. Bitte überprüfen Sie Ihr Netzwerk und die Spannungsversorgung des Geräts. Melden Sie sich bei der **ConnectLife-App** an und vergewissern Sie sich, dass Ihr Gerät online ist.

## **5) Was sollte ich tun, wenn Alexa sagt "Sorry, ich kann die Temperatur nur zwischen (X) und (X)° einstellen"?**

Alexa folgt den minimalen und maximalen Temperaturen gemäß der eingebauten Logik des Geräts. In den folgenden Fällen erhalten Sie eine Fehlermeldung:

▪ Falls die Mindesttemperatur 16°C (61 °F) beträgt und Sie Alexa bitten, die Temperatur auf 15 °C (60°F) oder niedriger einzustellen;

▪ Falls die Mindesttemperatur 16°C (61°F) und die aktuelle Temperatur 17°C (62°F) beträgt und Sie darum bitten, die Temperatur um 2 Grad zu senken;

▪ Falls die maximale Temperatur 32°C (90°F) beträgt und Sie Alexa bitten, die Temperatur auf 33°C (91°F) oder höher einzustellen;

▪ Falls die maximale Temperatur 32°C (90°F) beträgt und die aktuelle Temperatur 31°C (89°F) ist, und Sie bitten, die Temperatur um 2 Grad zu erhöhen.

## 6) Was sollte ich tun, wenn Alexa sagt "Sorry, ich habe die Anfrage nicht verstanden"?

Sprechen Sie bitte langsam und deutlich. Vergewissern Sie sich, dass nur geringe Hintergrundgeräusche vorhanden sind. Sie können auch auf "**Settings (Einstellungen)-Alexa Privacy (Datenschutz)** " gehen und überprüfen, ob der Inhalt, den Alexa aufgezeichnet hat, dem entspricht, was Sie sagen möchten. Falls nicht, können Sie detailliertere Rückmeldungen abgeben. Dies nennt sich "Sprachtraining".

**7) Was sollte ich tun, wenn Alexa sagt: "XX befindet sich in einem Modus, der keine Anfragen annimmt. Bitte ändern Sie den Modus in der App oder auf dem Gerät"?** 

Die Temperatureinstellung und -abfrage muss im Kühl- oder Heizmodus erfolgen.

# 8) Was sollte ich tun, wenn Alexa sagt: "Bitte versuchen Sie es erneut unter Verwendung von **Prozent für die Helligkeit oder Grad für die Temperatur"?**

Bei der Temperatureinstellung müssen die "Gradangaben" dem Wert folgen.

9) Was soll ich tun, wenn Alexa sagt "Sorry, ich konnte keine Geräte oder Gruppen mit dem **Namen <Gerätename> in Ihrem Konto finden"?**

Diese Antwort besagt, dass Alexa eventuell den Namen Ihres Geräts nicht verstanden hat. Achten Sie darauf, dass Sie den richtigen Gerätenamen verwenden und Ihr Gerätename leicht verständlich ist (beachten Sie den Inhalt von "Set good device names (Festlegung Guter Gerätenamen)").

## 10) Was sollte ich tun, wenn Alexa sagt "Die Suche ist abgeschlossen. Ich konnte keine **Geräte finde"?**

Falls Alexa Ihre Geräte nicht finden kann. Führen Sie die folgenden Schritte aus:

- a) Stellen Sie sicher, dass Amazon Echo und Ihr Gerät mit einem WiFi-Netzwerk verbunden sind. Vergewissern Sie sich, dass das Gerät in Ihrem **ConnectLife** Life-Konto ist und dass es online ist;
- b) Vergewissern Sie sich, dass Ihr "ConnectLife"-Skill in "Ihre Smart Home Skills" ist, und "**Enable (Aktivieren)**" Sie den Skill, geben Sie die E-Mail und das Passwort ein, und tippen Sie auf "Authorize (Autorisieren)".

## **11) Wie kann ich überprüfen, ob mein Gerät und mein Amazon Echo verbunden sind?**

Bitte wählen Sie das Symbol Geräte . Hier finden Sie die Geräteliste.

## **12) Müssen sich meine Haushaltsgeräte und mein Amazon Echo im selben WiFi-Netzwerk befinden?**

Es ist nicht nötig, dass diese zwei im selben WiFi-Netzwerk verknüpft sind. Sie können in separaten WiFi-Netzwerken sein.

#### 圓 **Hinweis:**

\* **Nicht alle Länder können die Amazon-Sprachsteuerung unterstützen. Bitte kontaktieren Sie den lokalen Service.**

# <span id="page-30-0"></span>**B. Betrieb mit dem Google Assistant**

# **Verbinden Sie sich mit Google Assistant**

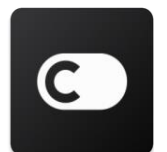

Benutzer müssen über ein **ConnectLife-Konto** über die **ConnectLife-App** verfügen. Zur Kontoeinrichtung laden Sie bitte die **ConnectLife** APP im Play Store (Android) oder App Store (IOS) herunter und erstellen Sie ein Cloud-Konto für Ihr Hausgerät.

## **Schritt 1: Anmeldung bei der ConnectLife-App**

Melden Sie sich bei der **ConnectLife-App** mit Ihrem **ConnectLife-Konto** an. Vergewissern Sie sich, dass das Konto verifiziert ist und Geräte, die über Echo gesteuert werden sollen, in Ihrem Konto gespeichert sind.

## **Schritt 2: Verbinden Sie Smart Home-Geräte mit Ihren Lautsprechern**

- 1) Öffnen Sie die Google Home-App
- 2) Tippen Sie oben links auf Hinzufügen  $+$  Gerät einrichten Haben Sie bereits etwas eingerichtet?
- 3) Suchen Sie "ConnectLife" und wählen Sie es aus der Liste aus.
- 4) Folgen Sie den Schritten in der App, um die Einrichtung abzuschließen.

#### **Schritt 3: Verwalten Sie Ihre Smart Home-Geräte**

Spitznamen für Geräte festlegen

Sie können Namen wählen, um Ihre Smart Home-Geräte zu nennen.

- 1) Öffnen Sie die Google Home-App
- 2) Wählen Sie Ihr Gerät aus **Settings (Einstellungen) Name**.
- 3) Geben Sie einen Namen ein tippen Sie auf **Save (Speichern)**.

**Hinweis: Spitznamen sind alternative Möglichkeiten, um smarte Geräte in der Google Home-App zu referenzieren. Spitznamen, die Sie Smart-Geräten in der Google Home-App zugewiesen haben, werden in der App des Geräteherstellers nicht berücksichtigt.**

#### Geräte einem Raum zuordnen

Um Ihre Geräte einfacher zu steuern, ordnen Sie sie einem Raum in einer Wohnung zu. Sie können ["create a new home" \(ein neues Zuhause erstellen\)](https://support.google.com/googlehome/answer/9155535?hl=en) oder Ihre Geräte zu einem bestehenden Raum hinzufügen. Sie können jedes Gerät nur zu einem Raum hinzufügen.

**Hinweis: Alle Mitglieder des Hauses können alle Geräte im Haus steuern.**

## **Hinzufügen des Geräts zu einem Raum in Ihrer aktuellen Wohnung**

- 1) Öffnen Sie die Google Home-App
- 2) Tippen Sie auf das Gerät, das Sie zu einem Raum hinzufügen möchten. **Settings**

**(Einstellungen) Room (Raum)** wählen Sie einen Raum **Save (Speichern)**.

## **Ändern eines Geräteraums**

- 1) Öffnen Sie die Google Home-App
- 2) Tippen Sie auf das Gerät **Settings (Einstellungen) Room (Raum)** wählen Sie einen Raum **Next (Weiter)**.

## **Hinzufügen des Geräts zu einem neuen Raum in Ihrer aktuellen Wohnung**

- 1) Öffnen Sie die Google Home-App
- 2) Tippen Sie auf das Gerät, das Sie zu einem Raum hinzufügen möchten. **Settings (Einstellungen) Room (Raum)** blättern Sie nach unten und tippen Sie auf **Add a custom room (Benutzerdefinierten Raum hinzufügen)** Geben Sie den Raumnamen ein Tippen Sie auf **Save (Speichern)**.

#### **Hinzufügen des Geräts zu einem Raum in einer anderen Wohnung**

- 1) Öffnen Sie die Google Home-App
- 2) Tippen Sie auf das Gerät, das Sie einem Raum hinzufügen möchten. **Settings**

**(Einstellungen) Home (Startseite)** wählen Sie eine Wohnung **Next (Weiter)**

wählen Sie einen Raum **Next (Weiter)**.

**Hinweis: Mit dieser Maßnahme wird das Gerät aus dem Raum in der ersten Wohnung entfernt. Das Gerät wird immer noch in der ersten Wohnung verknüpft sein, aber es wird unter "Lokale Geräte" anstelle des Raumnamens angezeigt.**

#### Räume erstellen und verwalten

**Einen neuen Raum erstellen**

- 1) Öffnen Sie die Google Home-App
- 2) Wählen Sie oben das Haus aus, dem Sie einen Raum hinzufügen möchten.
- 3) Tippen Sie oben rechts auf Ihr Konto.
- 4) Tippen Sie auf **Assistent-Einstellungen Assistent Home Control (Haussteuerung)**.
- 5) Tippen Sie auf einen Ihrer Geräte Rooms (**-Räume)**.

**Hinweis: Das von Ihnen gewählte Gerät wird aus dem aktuellen Raum entfernt und dem neuen Raum hinzugefügt. Sie können das Gerät zurück in den ersten Raum verschieben, nachdem der neue Raum angelegt wurde.**

6) Blättern Sie und tippen Sie auf **Add new room (Neuen Raum hinzufügen)** geben Sie

einen Raumnamen ein **OK**.

## **Einen Raum umbenennen**

- 1) Öffnen Sie die Google Home-App
- 2) Wählen Sie oben das Haus mit dem Raum, den Sie umbenennen möchten.
- 3) Tippen Sie auf den Namen des Raums, den Sie ändern möchten.
- 4) Tippen Sie auf **Settings (Einstellungen) Name** geben Sie einen Namen ein **Save (Speichern)**.

### **Einen Raum löschen**

- 1) Öffnen Sie die Google Home-App
- 2) Wählen Sie oben das Haus mit dem Raum, den Sie löschen möchten.
- 3) Tippen Sie auf den Namen des Raums, den Sie löschen möchten.
- 4) Tippen Sie auf **Settings (Einstellungen) Delete room (Raum löschen) Remove (Entfernen)**.

**Hinweis: Alle Geräte, die sich im Raum befinden, werden aus dem Raum entfernt. Sie können sie in einem anderen Raum hinzufügen.**

## Prüfung auf neue Geräte

Alle Geräte synchronisieren: **Meine Geräte synchronisieren**'

## **Schritt 4: Steuerung Ihrer Smart-Home-Geräte**

Nachdem Sie Ihre Geräte eingerichtet haben, können Sie sie über Sprachbefehle und die Google Home-App steuern. Erlernen Sie die [Steuerung Ihrer Smart Home-Geräte mit Google Nest und](https://support.google.com/googlehome/answer/7073578?hl=en)  [Home-Geräten.](https://support.google.com/googlehome/answer/7073578?hl=en)

## **Schritt 5: Geräte von der Google Home-App trennen**

Wenn Sie ein Gerät aus einer Wohnung entfernen:

▪ Es trennt die Verbindung des Geräts zu den Teilnehmern im Haus.

▪ Es wird von Ihrem Google-Konto entkoppelt.

▪ Daten, die mit diesem Gerät verbunden sind, wie etwa der Videoverlauf, werden gelöscht. Hinweis: Einige grundlegende Gerätedaten können mit dem Haus verbunden bleiben.

1) Öffnen Sie die Google Home-App 2) Tippen Sie auf Ihr Gerät **Settings (Einstellungen) Settings Unlink (Entkoppeln)** oder **Remove device (Entfernen des Geräts) Unlink (Entkoppeln)**  oder **Remove (Entfernen)**.

# **Über Sprachbefehle**

Nach der Festlegung der Namen der Geräte/ Vorrichtungen müssen Sie mit dem Weckwort "OK Google" starten und dann Google Home mitteilen, welche Maßnahmen die Geräte/ Vorrichtungen ausführen sollen.

Die aktuellen Google-Sprachbefehle für Hisense-Heimgeräte sind wie folgt (bleiben Sie dran, wir werden weitere Sprachbefehle hinzufügen):

## **Für Klimaanlagen:**

EIN/AUS-Steuerung: "OK Google, schalte <Gerätename> ein/aus." Einstellung der Temperatur: (nötig für Kühl- und Heizbetrieb): "OK Google, setze <Gerätename> Temperatur auf (75) Grad." "OK Google, stelle <Gerätename> auf (75) Grad." "OK Google, erhöhe/ senke <Gerätename> um (2-4) Grad."

Modus-Einstellung: "OK Google, stelle <Gerätename> auf Kühlen/ Heizen."

Einstellung der Lüftergeschwindigkeit: "OK Google, stelle <Gerätename> Ventilator auf niedrig/mittel/hoch."

Erfragen Sie den Status des Geräts: "OK Google, wie hoch ist die Temperatur von <Gerätename>?" "OK Google, auf was ist <Gerätename > eingestellt?" "OK Google, wie hoch ist die Lüftergeschwindigkeit von < Gerätename > ?" "OK Google, was ist der Modus von <Name des Geräts >? "

## **Für Luftentfeuchter:**

## **EIN/AUS-Steuerung:**

"OK Google, schalte <Gerätename> ein."

"OK Google, schalte <Gerätename> aus."

**Einstellung der Luftfeuchtigkeit:** (erforderlich im manuellen Einstellmodus) "OK Google, stelle <Gerätename> auf (30, 35, 40, 45, 50, 55, 60, 65, 70, 75, 80) Prozent"

## **Modus-Einstellung:**

"OK Google, stelle <Gerätename> Modus auf manuell" "OK Google, setze <Gerätename> Modus auf Dauerbetrieb" "OK Google, stelle <Gerätename> Modus auf automatisch Trocknen" **Einstellung der Lüftergeschwindigkeit:** "OK Google, stelle die Lüftergeschwindigkeit von <Gerätename> auf hoch/niedrig/automatisch."

## **Erfragen Sie den Status des Geräts:**

"OK Google, auf welchen Modus ist <Gerätename > eingestellt?" "OK Google, wie hoch ist die Lüftergeschwindigkeit von < Gerätename > ?" "OK Google, wie hoch ist die Zielfeuchtigkeit im Schlafzimmer?"

# **Google Assistant-Fehlerbehebung**

## **1) Was ist der Bereich der Temperatureinstellung?**

Für Celsius ist die Temperatur 16°C bis 32°C; für Fahrenheit ist die Temperatur 61°F bis 90°F.

2) Was sollte ich tun, wenn Google Home sagt "<Gerätename > ist nicht auf diese **Temperatur einstellbar"?**

Google Home folgt den minimalen und maximalen Temperaturen gemäß der eingebauten Logik des Geräts. In den folgenden Fällen erhalten Sie eine Fehlermeldung:

▪ Falls die Mindesttemperatur 16°C (61°F) beträgt und Sie Google Home bitten, die Temperatur auf 15°C (60°F) oder niedriger einzustellen;

▪ Falls die Mindesttemperatur 16°C (61°F) und die aktuelle Temperatur 17°C (62°F) beträgt und Sie Google Home darum bitten, die Temperatur um 2 Grad zu senken;

▪ Falls die maximale Temperatur 32°C (90°F) beträgt und Sie Google Home bitten, die Temperatur auf 33°C (91°F) oder höher einzustellen;

▪ Falls die maximale Temperatur 32°C (90°F) beträgt und die aktuelle Temperatur 31°C (89°F) ist, und Sie Google Home bitten, die Temperatur um 2 Grad zu erhöhen.

**3) Was sollte ich tun, wenn Google Home sagt: "Dieser Modus ist für den <Gerätename>nicht verfügbar."?** 

Bei AC müssen Temperatureinstellung und -abfrage im Kühl- oder Heizmodus sein.

**4) Müssen sich meine Hisense HiSmart-Geräte und mein Google Home im selben Wi-Fi-Netzwerk befinden?**

Es ist nicht nötig, dass diese zwei im selben Wi-Fi-Netzwerk verknüpft sind. Sie können in separaten Wi-Fi-Netzwerken sein.

#### 圓 **Hinweis:**

\* **Nicht alle Länder können die Google-Sprachsteuerung unterstützen. Bitte kontaktieren Sie den lokalen Service.**
# **Maison Connectée ConnectLife**

**Instructions WiFi**

圓 **Remarque :**

Veuillez lire attentivement ce manuel d'utilisation avant d'utiliser l'appareil.

**Français**

# **Table des Matières**

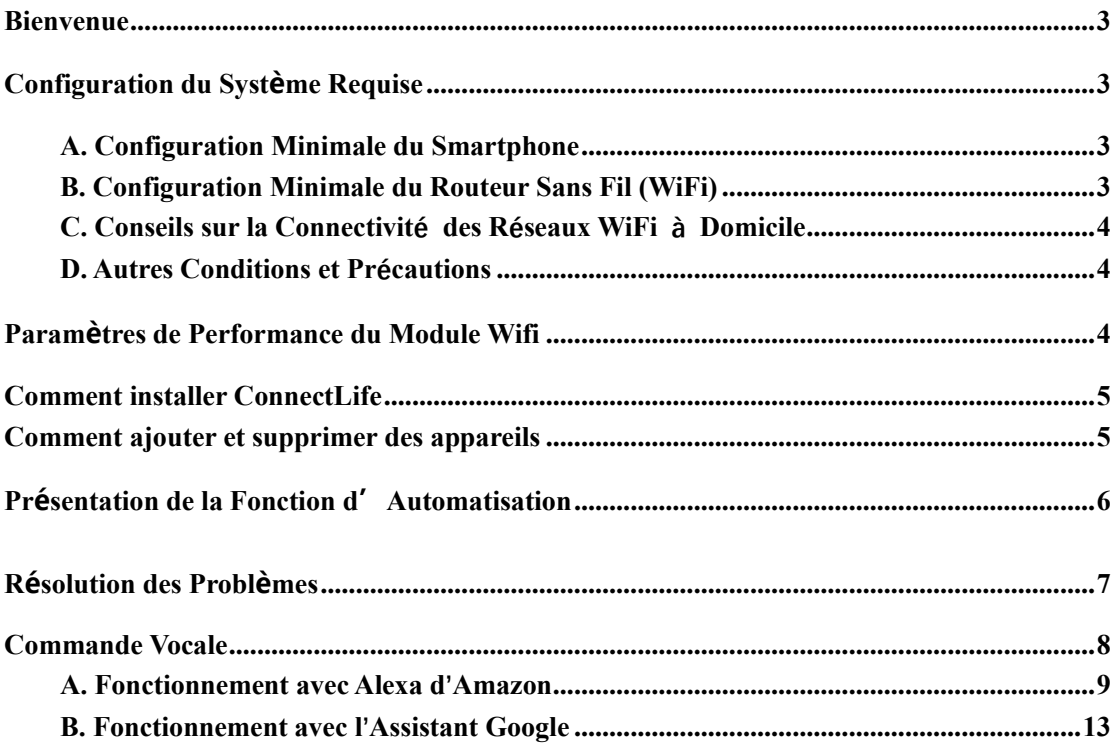

# <span id="page-38-0"></span>**Bienvenue**

Nous vous remercions pour votre achat ! Nous sommes heureux que vous ayez choisi le produit ConnectLife, et nous sommes convaincus que vous serez pleinement satisfait de votre nouvel Appareil Air Home pour les années à venir. ConnectLife est fier de présenter nos produits et est impatient de lire vos suggestions et commentaires, qui nous aideront pour continuer à répondre à toutes vos exigences.

**Nous sommes impatients de vivre et de partager votre expérience positive que vous avez vécue avec notre produit ou service !**

# <span id="page-38-1"></span>**Configuration du Système Requise**

# <span id="page-38-2"></span>**A. Configuration Minimale du Smartphone**

Les caractéristiques nécessaires pour le bon fonctionnement de l'application sur un smartphone sont présentées ci-dessous :

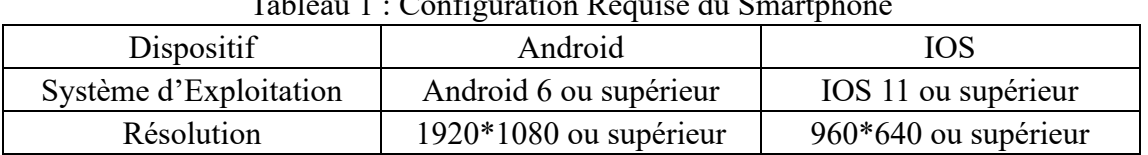

# Tableau 1 : Configuration Requise du Smartphone

# <span id="page-38-3"></span>**B. Configuration Minimale du Routeur Sans Fil (WiFi)**

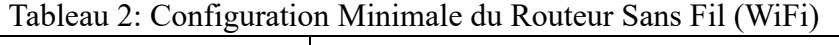

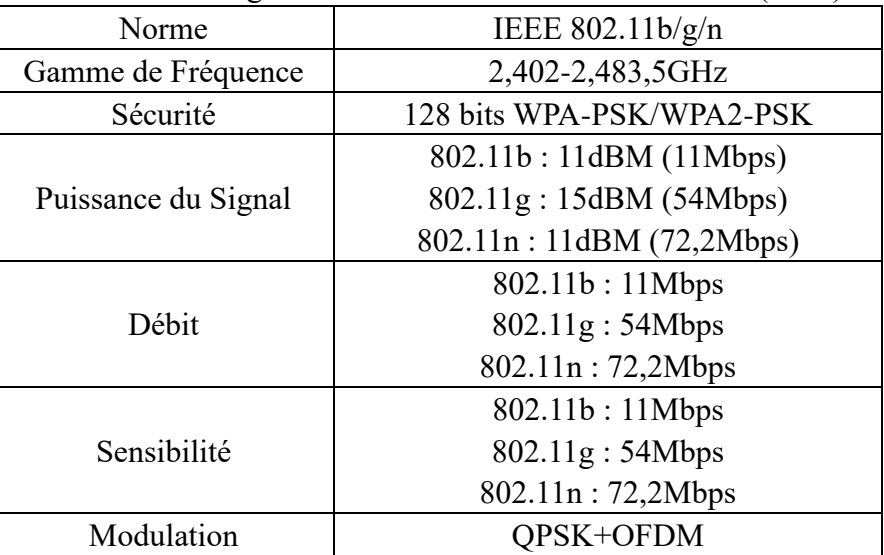

### 圓 **Remarque :**

\*Il est conseillé d'utiliser un routeur sans fil certifié 2,4G.

\*La configuration minimale du routeur sans fil comprend les caractéristiques générales.

\*Selon l'environnement, plusieurs points d'accès WiFi peuvent être disponibles. Il est important de s'assurer que le bon point d'accès est utilisé.

\*Un pare-feu du routeur peut avoir des contrôles parentaux ou de sécurité élevés qui peuvent être configurés, et ces paramètres peuvent bloquer certains ports réseau nécessaires pour l'appareil.

\*Les ports réseau suivants du routeur peuvent être ouverts/sur liste blanche : 80/443/55020/55030 (Consulter le manuel d'utilisation du routeur pour obtenir des informations sur la configuration des pare-feu.)

\*Le module WiFi ne prend pas en charge une nouvelle norme certifiée WiFi et un type non-standard de norme Wi-Fi.

# <span id="page-39-0"></span>**C. Conseils sur la Connectivité des Réseaux WiFi à Domicile**

\*Placer l'appareil domestique aussi près que possible du routeur sans fil.

\*Si la force du signal WiFi est faible, le module WiFi et l'Application peuvent être déconnectés, en fonction de la puissance du signal Wi-Fi. Veuillez acheter un répétiteur Wi-Fi (amplificateur longue portée) pour améliorer la force du signal Wi-Fi. \*Veuillez-vous assurer qu'aucun objet métallique n'est au contact de l'appareil, ou n'interfère avec le signal WiFi.

\*En raison de la connectivité dynamique du réseau, la demande peut prendre du temps. Dans ce cas, relancer le réseau.

\*En raison de la connectivité dynamique du réseau, des processus de contrôle peuvent prendre du temps. L'Application et le produit peuvent afficher des informations de réglage contradictoires. Reconnecter pour synchroniser les informations.

# <span id="page-39-1"></span>**D. Autres Conditions et Précautions**

\*Le smartphone doit être connecté au réseau WiFi, au lieu de la 3G/4G/5G, lorsqu'il est couplé aux appareils domestiques pour la première fois ;

\*Lors de l'utilisation de l'application, l'utilisation des données cellulaires peut engendrer des frais si le téléphone portable est connecté avec un service de données 3G/4G/5G ;

\*La connexion internet peut échouer en raison de la présence d'un pare-feu. Dans ce cas, il est recommandé de contacter votre prestataire de service internet ;

\*Si votre prestataire de service internet demande un identifiant ou un mot de passe pour se connecter à internet, vous devez entrer votre identifiant ou mot de passe pour vous connecter à internet.

# <span id="page-39-2"></span>**Paramètres de Performance du Module Wifi**

Tableau 3: Paramètres de Performance du module interne WiFi

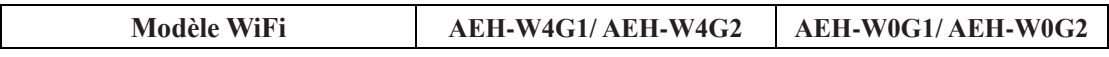

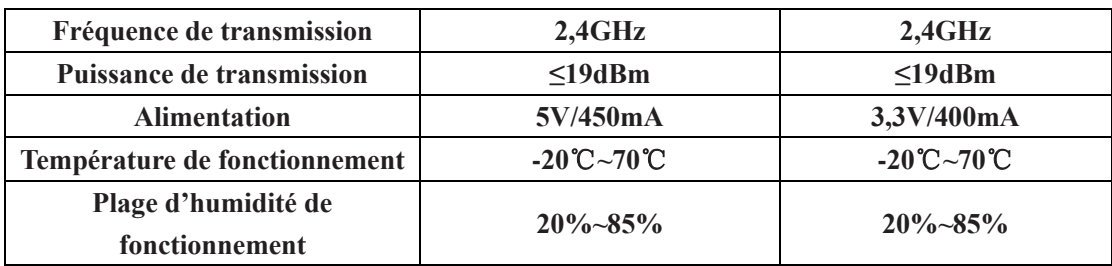

# <span id="page-40-0"></span>**Comment installer ConnectLife**

Chercher l'application **ConnectLife** dans le Google Play Store ou l'Apple App Store depuis un smartphone. Suivre les instructions pour télécharger et installer l'application. Ou scanner le code QR ci-dessous.

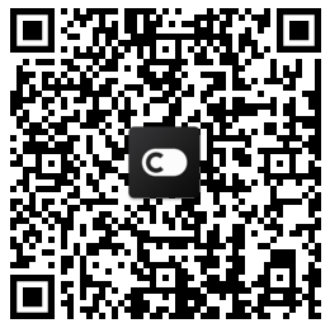

**Code OR Android** 

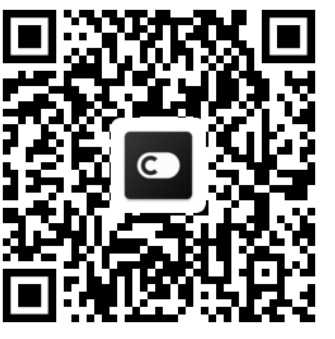

<span id="page-40-1"></span>**Comment ajouter et supprimer des** 

# **appareils**

# **Ajouter des appareils**

- 1) Ouvrir l'application ConnectLife.
- 2) Aller dans le **menu** dans l'angle supérieur gauche → **Appareils** → cliquer sur ' + ' dans l'angle supérieur droit ou sur l'image du bas → **AJOUTER UN NOUVEL APPAREIL** → **Traitement de l'air** → sélectionner votre appareil.
- 3) Suivre les instructions de la section **ÉTAPES** → **SUIVANT** → aller dans Paramètres du smartphone, connecter le smartphone à l'appareil (commence avec 'SON/SA-') → revenir dans l'application et cliquer sur **PARAMÈTRES** → sélectionner le routeur sans fil dans la liste et saisir le mot de passe, puis patienter que le couplage se termine.

\* Un appareil ne peut être couplé qu'avec un seul compte. Si un autre compte souhaite se coupler avec l'appareil, ce dernier doit être découplé du premier compte.

#### 圓 **Remarque :**

Avant de jumeler votre appareil, veuillez-vous assurer que votre appareil est connecté à Internet, via le routeur sans fil. Le smartphone et l'appareil ne peuvent pas être couplés via le service des données cellulaires 3G/4G/5G.

**Pour un Climatiseur :** appuyer 6 fois sur le bouton Horizon Airflow de la télécommande et une sonnerie retentit 5 fois, veuillez patienter jusqu'à ce que l'écran affiche «77». Ou appuyer 8 fois sur le bouton «Sleep» de la télécommande sans fil, vous pouvez effectuer le couplage après avoir entendu la tonalité du réseau de distribution du climatiseur.

**Pour un Climatiseur Portable :** appuyer 6 fois sur le bouton «SWING» de la télécommande et une sonnerie retentit 5 fois, veuillez patienter jusqu'à ce que l'écran affiche «77»;

**Pour un Climatiseur de Fenêtre :** Appuyer longuement, pendant 5 secondes, sur le bouton «CONNECT» du panneau de l'appareil et le voyant WiFi s'allume ;

**Pour un déshumidificateur :** appuyer simultanément sur les boutons «mode» and «fan» et une sonnerie retentit 3 fois, veuillez patienter jusqu'à ce que l'écran affiche «P2».

# **Supprimer des appareils**

- 1) Ouvrir l'application ConnectLife.
- 2) Aller dans le **menu** dans l'angle supérieur gauche → **Préférences** → **RÉGLAGES DE L'APPAREIL** sélectionner l'appareil et cliquer sur **Déconnecter**.

# <span id="page-41-0"></span>Présentation de la Fonction **d'Automatisation**

3 sélections sont disponibles dans l'Automatisation:Manuellement ; Temporel ; Statut de l'appareil. L'utilisateur peut les ajouter dans l'application ConnectLife, comme ci-dessous.

- 1) Ouvrir l'application ConnectLife.
- 2) Aller dans le **menu** dans le coin supérieur gauche → **Automatisation** → **AJOUTER SCÈNE.**

**Manuellement :** L'utilisateur peut utiliser cette fonction pour activer/désactiver manuellement la scène. Une fois que l'utilisateur a défini les actions, il peut déclencher manuellement ces actions. Le déclenchement manuel peut prendre en charge le fonctionnement de plusieurs appareils.

**Temporel :** Il s'agit d'une minuterie 7jours/7, 24H/24. L'utilisateur peut définir une heure de démarrage, sélectionner les jours de la semaine, puis paramétrer les actions de l'appareil. Lorsque l'heure définie est atteinte, les actions sont exécutées.

**Statut de l'appareil :** Les utilisateurs peuvent définir différentes conditions d'évaluation, comme la puissance, le mode, la température (humidité), la vitesse de ventilation. Lorsque les conditions définies par les utilisateurs sont remplies, l'appareil domestique fonctionne selon les règles définies par les utilisateurs.

# **Remarque :**

\* **Toutes les Fonctions d'Automatisation** peuvent prendre en charge le

fonctionnement de plusieurs appareils.

# <span id="page-42-0"></span>**Résolution des Problèmes**

# **1. Impossible de s'inscrire pour devenir un membre Raisons :**

- 1) Le nom du compte ou le mot de passe est incorrect ;
- 2) Le format de l'e-mail est incorrect ;
- 3) Impossible de recevoir un code par email pour activer le compte

# **Solutions :**

- 1) Veuillez suivre l'invite de commande ;
- 2) S'inscrire avec un format d'e-mail correct ;
- 3) Veuillez chercher l'email dans Vos Courriers Indésirables ou Autres Boîtes ou Contacter le service local pour obtenir de l'aide ;

# **2. Impossible de se connecter au compte**

# **Raisons :**

- 1) Anomalie de réseau ;
- 2) Le mot de passe du compte est incorrect ;
- 3) Le compte n'est pas actif ;

# **Solutions :**

- 1) S'assurer que la connexion ne rencontre aucun problème ;
- 2) Saisir le mot de passe correct ;
- 3) Vérifier si le code reçu dans l'email enregistré a été utilisé ;

# **3. L'appareil domestique ne peut pas être couplé avec l'Application Raisons :**

- **1)** L'appareil domestique n'est pas allumé ;
- **2)** Les signaux de communication sans fil sont faibles, car le routeur sans fil est hors de portée ;
- **3)** Le réseau sans fil ne peut être connecté à Internet ;
- **4)** L'appareil n'est pas en mode «Coupler» ;
- **5)** L'application ne fonctionne pas normalement ;
- **6)** Le mot de passe du routeur sans fil est incorrect ;

# **Solutions :**

- 1) S'assurer que l'appareil est alimenté ;
- 2) Ajuster l'emplacement du routeur sans fil ou de l'appareil ;
- 3) Contacter votre Prestataire de Service Internet (PSI) local ;
- 4) Veuillez-vous reporter à la section 'Ajouter Appareils'
- 5) Désactiver le WiFi du smartphone, puis le réactiver ou Redémarrer le smartphone ;
- 6) La saisie du mot de passe du routeur sans fil est incorrect ;

# **4. L'appareil domestique est tout le temps hors ligne**

# **Raisons :**

- 1) L'appareil domestique n'est pas allumé ;
- 2) Anomalie du réseau ;
- 3) L'appareil domestique fonctionne anormalement ;
- 4) La communication de l'application ne fonctionne pas normalement ;

# **Solutions :**

- 1) S'assurer que l'appareil est alimenté ;
- 2) Ajuster l'emplacement du routeur sans fil ou de l'appareil ou Contacter votre Prestataire de Service Internet (PSI) local ;
- 3) Débrancher l'appareil pendant 10 secondes, puis le remettre sous tension ;
- 4) Redémarrer l'application, ou désactiver et réactiver le WiFi sur le smartphone ;

# **5. L'appareil ne répond pas à la télécommande**

# **Raisons :**

- 1) L'appareil n'est pas alimenté ;
- 2) Le routeur sans fil n'est pas alimenté ;
- 3) Anomalie réseau ;
- 4) La communication de l'application est anormale ;

# **Solutions :**

- 1) S'assurer que l'appareil est alimenté ;
- 2) S'assurer que le routeur sans fil est allumé ;
- 3) Ajuster l'emplacement du routeur sans fil ou de l'appareil ou Contacter votre Prestataire de Service Internet (PSI) local ;
- 4) Redémarrer l'application, ou désactiver et réactiver le WiFi sur le smartphone ;

# **6. L'application se ferme de manière inattendue**

# **Raisons :**

- 1) L'application du smartphone s'arrête brutalement, en raison des restrictions de mémoire du smartphone ;
- 2) En raison d'une erreur de réseau ou du chargement du serveur, la connexion est instable ;
- 3) Mise à jour du système iOS ou Android ;

# **Solutions :**

- 1) Fermer toutes les applications inutiles qui peuvent fonctionnent en arrière-plan avant d'utiliser l'application ;
- 2) Essayer de vous reconnecter ultérieurement ;
- 3) Veuillez contacter le service clientèle ;

# <span id="page-43-0"></span>**Commande Vocale**

La commande vocale apporte une meilleure expérience interactive. La plateforme intelligente ConnectLife peut être contrôlée par l'enceinte Amazon Alexa ou par l'enceinte Google Home.

# <span id="page-44-0"></span>**A. Fonctionnement avec Alexa d'Amazon**

# **Connexion avec Amazon Echo**

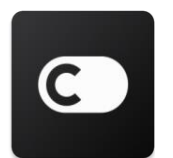

Les utilisateurs doivent avoir un Compte **ConnectLife** sur l'Application **ConnectLife.** Pour créer un compte, veuillez télécharger l'application **ConnectLife** depuis le Play Store (Android) ou l'Apple Store (IOS), et créez un Compte Cloud pour votre appareil domestique.

### **Étape 1 : Connexion à l'application ConnectLife**

Connectez-vous à l'application **ConnectLife** en utilisant votre compte **ConnectLife.** Veuillez-vous assurer que le compte a été vérifié et que les appareils qui doivent être contrôlés par Echo sont enregistrés sur votre compte.

### **Étape 2 : Définir des bons noms d'appareils**

Il est important d'utiliser des noms uniques et bien distincts, qui sont faciles à mémoriser et à discerner de vos autres produits domestiques connectés, comme «Portable Chambre» ou «Refroidisseur». Si les noms de chaque produit sont trop généraux ou similaires, vous pourriez rencontrer des difficultés à contrôler des appareils spécifiques en utilisant votre voix.

Éviter d'utiliser des noms avec une prononciation similaire ou d'ajouter des numéros à vos noms d'appareil. Des noms comme «climatiseur 1», «climatiseur 2», etc peuvent s'avérer difficiles à commander. Comme Alexa utilise des mots cibles pour activer les appareils, éviter les verbes de commande dans les noms de vos appareils domestiques.

### **Étape 3 : Aller dans «Skills & Jeux» dans votre application Alexa**

Ouvrir **l'application Alexa** sur votre téléphone. Appuyer sur le menu **Plus** en bas et sélectionner **Skills & Jeux** dans la liste.

**Étape 4** : Taper «**ConnectLife**» dans le champ de recherche et appuyer sur le premier résultat. Toucher «Activer Skill». Connectez-vous à votre compte **ConnectLife** et appuyez sur «Se connecter». Ou suivre les instructions à l'écran pour terminer le processus de connexion.

#### **Étape 5 : Découvrir vos Appareils ConnectLife**

Appuyer sur «Découvrir les Appareils» sur la page Smart Home (Maison Connectée). Alexa recherchera les appareils. Ou dire «Découvrir mes Appareils».

### **Étape 6 : Finalisation !**

Alexa découvrira vos appareils domestiques en quelques secondes. Une fois terminé, vous pouvez trouver tous vos appareils sur la **page Appareil**.

# **À propos des commandes vocales**

En utilisant la skill (compétence) d'Alexa, préciser le nom de l'appareil à utiliser. Il existe deux manières de le/les définir :

- 1) Utiliser les noms des appareils domestiques que vous avez définis. Ils sont affichés dans l'application **ConnectLife** et peuvent être modifiés ;
- 2) Créer un groupe de contrôle. Sélectionner l'icône Appareils <sup>11</sup>. Utiliser des noms de groupes prédéfinis, ou créer le vôtre, puis sélectionner **Suivant**. Sélectionner les appareils que vous souhaitez inclure, puis **Enregistrer**. Pour créer un groupe, les appareils doivent être ajoutés un à la fois. Pour plus d'informations, n'hésitez pas à consulter [http://amzn.to/2965dCE.](http://amzn.to/2965dCE)

Une fois les noms des appareils définis, vous devez commencer par le mot réveil «Alexa», puis indiquer à Amazon Echo quelle compétence vous souhaitez que vos appareils exécutent. Les Commandes Vocales Actuelles d'Alexa pour les produits ConnectLife sont listées ci-dessous (Restez connecté car des commandes vocales sont ajoutées en continu) :

### **Pour climatiseur :**

#### **Commande ON/OFF :**

«Alexa, allumer <nom de l'appareil>» «Alexa, brancher <nom de l'appareil>» «Alexa, éteindre <nom de l'appareil>» «Alexa, débrancher <nom de l'appareil>»

### **Réglage de la température (obligatoire en mode chaud ou froid) :**

«Alexa, régler la température de  $\leq$ nom de l'appareil $\geq$  à (25) degrés» «Alexa, régler <nom de l'appareil> à (25) degrés»

### **Configuration du mode:**

«Alexa, régler <nom de l'appareil> en froid» «Alexa, régler <nom de l'appareil> en chaud»

### **Augmenter/Baisser la température d'une valeur définie :**

«Alexa, augmenter <nom de l'appareil> de (2~4) degrés» «Alexa, diminuer  $\leq$ nom de l'appareil $>$  de (2 $\sim$ 4) degrés» «Alexa, rendre <nom de l'appareil> plus chaud» «Alexa, rendre <nom de l'appareil> plus froid»

### **Demander le statut de l'appareil :**

«Alexa, quelle est la température de <nom de l'appareil> ? » «Alexa, quel est le réglage de <nom de l'appareil> ? » «Alexa, quel est le mode de <nom de l'appareil> ? »

**Pour déshumidificateur : Commande ON/OFF :**

«Alexa, allumer <nom de l'appareil>» «Alexa, brancher <nom de l'appareil>» «Alexa, éteindre <nom de l'appareil> >» «Alexa, débrancher <nom de l'appareil>»

### Réglage de l'humidité : (requis en mode manuel)

«Alexa, régler  $\leq$ nom de l'appareil $\geq$  à (30,35,40,45,50,55,60,65,70,75,80) pour cent»

# **Réglage du mode:**

«Alexa, régler <nom de l'appareil> en mode manuel» «Alexa, régler <nom de l'appareil> en continu» «Alexa, régler <nom de l'appareil> en séchage automatique»

# **Réglage de la vitesse de ventilation :**

«Alexa, régler la vitesse de ventilation de <nom de l'appareil> sur élevée/faible/auto. »

# **Demander le statut de l'appareil :**

«Alexa, quel est le mode de fonctionnement de <nom de l'appareil> ? » «Alexa, quelle est la vitesse de ventilation de <nom de l'appareil> ? » «Alexa, quelle est l'humidité consigne de la chambre ? »

# **Résolution des Problèmes Alexa d'Amazon**

### **1) Quelle est la plage de réglage de la température ?**

En Celsius, la plage de température est 16°C-32°C; En Fahrenheit, la plage de température est 61°F-90°F.

### **2) Comment peut-on changer la température entre Fahrenheit et Celsius ?**

- 1) Ouvrir l'application Alexa ;
- 2) Appuyer sur «**Plus**» en bas ;
- 3) Sélectionner «**Réglages de l'appareil**» ;
- 4) Chercher «**Unités de Mesure**», sélectionner Celsius ou Fahrenheit.

# **3) Comment puis-je supprimer ou réinitialiser la connexion entre Amazon Echo et mes appareils domestiques ?**

Sur la page Maison Connectée (Smart Home), vous pouvez annuler la connexion. Veuillez suivre les étapes suivantes pour supprimer la connexion :

- 1) Sélectionner l'icône Appareils
- 2) Cliquer sur «**VOS SKILLS MAISON CONNECTÉE**» ;
- 3) Appuyer sur votre skill, cliquer sur «**Désactiver SKILL**» à coté de la skill que vous souhaitez supprimer. Dans la fenêtre de confirmation, confirmer «**DÉSACTIVER**» ou si vous ne voulez pas réinitialiser la connexion, sélectionner «**ANNULER**» ;

Ou sélectionner **Appareils** . Sélectionner votre type d'appareil domestique connecté ou sé

lectionner **Tous les Appareils**. Sélectionner votre appareil domestique connecté, puis sélectionner

**R**é**glages** . Sélectionner **Poubelle** .

### **4) Que dois-je faire lorsqu'Alexa dit «Désolé, <nom de l'appareil> ne répond pas» ?**

La raison la plus probable est que votre produit **ConnectLife** est hors ligne. Veuillez vérifier votre réseau et l'alimentation de votre appareil. Connectez-vous à l'application **ConnectLife** et vérifiez que votre appareil est en ligne.

# **5) Que dois-je faire lorsqu'Alexa dit «Désolé, je peux régler la température uniquement entre (X) et (X) degrés» ?**

Alexa respectera les températures minimale et maximale en fonction de la logique intégrée de l'appareil. Vous recevrez un message d'erreur dans les cas suivants :

▪ Si la température minimale est de 16 °C (61°F), et que vous demandez à Alexa de régler la température à 15°C (60°F) ou moins ;

■ Si la température minimale est de 16 $^{\circ}$ C (61 $^{\circ}$ F) et la température actuelle est de 17 $^{\circ}$ C (62 $^{\circ}$ F), et que vous demandez à Alexa de baisser la température de 2 degrés ;

▪ Si la température maximale est de 32°C (90°F), et que vous demandez à Alexa de régler la température à 33°C (91°F) ou plus ;

▪ Si la température maximale est de 32°C (90°F), et la température actuelle est de 31°C (89°F), et que vous demandez à Alexa d'augmenter la température de 2 degrés.

#### **6) Que dois-je faire lorsqu'Alexa dit «Désolé, je n'ai pas compris votre demande» ?**

Merci de parler lentement et clairement, et veillez à ce que le bruit de fond soit le plus faible possible. Vous pouvez également aller dans «**Paramètres**-**Vie Privée d'Alexa**» et vérifier si le contenu qu'Alexa a enregistré correspond à ce que vous voulez dire, sinon vous pouvez envoyer un commentaire plus détaillé, appelé «**Entraînement Vocal**».

# **7) Que dois-je faire lorsqu'Alexa dit «XX est dans un mode qui n'accepte aucune demande. Veuillez changer son mode dans l'Application ou sur l'appareil» ?**

Le réglage de la température et la demande doivent se trouver dans le mode froid ou chaud.

# **8) Que dois-je faire lorsqu'Alexa dit «Merci de réessayer, en utilisant des pourcentages pour la luminosité, ou des degrés pour la température» ?**

Pour le réglage de la température, le mot «degrés» doit suivre la valeur demandée

# **9) Que dois-je faire lorsqu'Alexa dit «Désolé, je n'ai pas trouvé d'appareils ou de groupes avec le nom <nom de l'appareil> dans votre compte» ?**

Cette réponse signifie qu'Alexa peut ne pas comprendre le nom de votre appareil. Veuillez-vous assurer que vous utilisez le bon nom d'appareil et que le nom de votre appareil est facile à comprendre (Revoir le contenu de la section «**Définir des bons noms d'appareil»**).

**10) Que dois-je faire lorsqu'Alexa dit «Discovery est complet. J'ai pas pu trouver d'appareils»?**

Si Alexa ne peut pas découvrir vos appareils. Veuillez suivre les étapes suivantes :

- a) Veuillez-vous assurer qu'Amazon Echo et que votre appareil sont connectés au réseau WiFi. Veuillez-vous assurer que l'appareil se trouve dans votre compte Life **ConnectLife** et est en ligne ;
- b) Veuillez-vous assurer que votre skill «**ConnectLife**» se trouver dans «**Skills de votre Maison Connectée**», et «**Autoriser**» la skill, entrer l'Email et le Mot de passe, et appuyer sur «**Autoriser**».

### **11) Comment puis-je savoir si mon appareil et mon Amazon Echo sont connectés ?**

Veuillez sélectionner l'icône Appareils . Vous y trouverez la liste des appareils.

# **12) Mes appareils domestiques et mon Amazon Echo doivent-ils être sur le même réseau WiFi?**

Il n'est pas nécessaire qu'ils soient tous les deux connectés au même réseau WiFi, ils peuvent être sur des réseaux WiFi séparés.

# **Remarque :**

**\* Tous les pays ne prennent pas en charge la commande vocale d'Amazon. Merci de contacter votre revendeur local.**

# <span id="page-48-0"></span>**B. Fonctionnement avec l'Assistant Google**

# **Connexion avec Google Assistant**

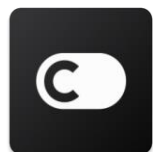

Les utilisateurs doivent avoir un Compte **ConnectLife** sur l'Application **ConnectLife.** Pour créer un compte, veuillez télécharger l'application **ConnectLife** depuis le Play Store (Android) ou l'Apple Store (IOS), et créer un Compte Cloud pour votre appareil domestique.

### **Étape 1 : Connexion à l'application ConnectLife**

Connectez-vous à l'application **ConnectLife** en utilisant votre compte **ConnectLife.** Veuillez-vous assurer que le compte a été vérifié et que les appareils qui doivent être contrôlés par Google Assistant sont enregistrés sur votre compte.

# **Étape 2 : Connecter les appareils de votre maison connectée à vos enceintes**

- 1) Ouvrir l'application Google Home
- 2) Dans l'angle supérieur gauche, appuyer sur Ajouter Régler appareil Vous avez un appareil déjà réglé ?
- 3) Chercher '**ConnectLife**' et le sélectionner dans la liste.
- 4) Suivre les étapes de l'application pour finaliser la configuration.

#### **Étape 3 : Gestion des appareils de votre maison connectée**

#### Définir des noms pour les appareils

Vous pouvez choisir des noms pour nommer les appareils de votre maison connectée.

- 1) Ouvrir l'application Google Home
- 2) Sélectionner votre appareil **Paramètres Nom.**
- 3) Entrer un nom appuyer sur **Enregistrer**.

**Remarque : Les noms sont des moyens alternatifs pour référencer les appareils connectés dans l'application Google Home. Les noms que vous avez attribués à vos appareils connectés dans l'application Google Home ne sont pas intégrés dans l'application du fabricant de l'appareil.**

### Assigner des appareils à une pièce

Pour commander plus facilement vos appareils, assignez-les à une pièce d'une maison. Vous pouvez créer une nouvelle maison, ou ajouter vos appareils dans une pièce existante. Vous pouvez ajouter chaque appareil à une seule pièce.

**Remarque : Tous les membres de la maison peuvent commander tous les appareils de la maison.**

### **Ajouter l'appareil à une pièce dans votre maison actuelle**

- 1) Ouvrir l'application Google Home
- 2) Appuyer sur l'appareil que vous voulez ajouter à une pièce **Paramètres Pièce**

choisir une pièce **Enregistrer**.

### **Changer la pièce d'un appareil**

- 1) Ouvrir l'application Google Home
- 2) Appuyer sur l'appareil **Paramètres Pièce** Choisir une pièce **Suivant**.

# **Ajouter l'appareil à une nouvelle pièce de votre maison actuelle**

- 1) Ouvrir l'application Google Home
- 2) Appuyer sur l'appareil que voulez ajouter à la pièce **Paramètres Pièce** défiler vers le bas et appuyer sur **Ajouter une pièce personnalisée** entrer le nom de la pièce appuyer

sur **Enregistrer**.

### **Ajouter l'appareil dans une pièce dans une maison différente**

- 1) Ouvrir l'application Google Home
- 2) Appuyer sur l'appareil que voulez ajouter à une pièce **Paramètres Maison**

choisir une maison **Suivant** choisir une pièce **Suivant**.

**Remarque : Cette action supprimera l'appareil de la pièce dans la première maison. L'appareil sera toujours lié dans la première maison, mais il apparaîtra dans «Appareils locaux» au lieu du nom de la pièce.**

#### Créer et gérer des pièces

**Créer une nouvelle pièce**

- 1) Ouvrir l'application Google Home
- 2) En haut, sélectionner la maison à laquelle vous souhaitez ajouter la pièce.
- 3) En haut à droite, appuyer sur votre compte.
- 4) Appuyer sur **Paramètres de l'Assistant Assistant Commande Maison (Home Control)**.
- 5) Appuyer sur un de vos appareils **Pièce**.

**Remarque : L'appareil que vous choisissez sera supprimé de sa pièce actuelle et ajouté à la nouvelle pièce. Vous pouvez replacer l'appareil dans la première pièce, une fois la nouvelle pièce créée.**

6) Défiler et appuyer sur **Ajouter nouvelle pièce** entrer le nom de la pièce **OK**.

#### **Renommer une pièce**

- 1) Ouvrir l'application Google Home
- 2) En haut, sélectionner la maison avec la pièce que vous voulez renommer.
- 3) Appuyer sur le nom de la pièce que vous voulez changer.
- 4) Appuyer sur **Paramètres Nom** entre un nom **Enregistrer**.

### **Supprimer une pièce**

- 1) Ouvrir l'application Google Home
- 2) En haut, sélectionner la maison avec la pièce que vous voulez supprimer.
- 3) Appuyer sur le nom de la pièce que vous voulez supprimer.
- 4) Appuyer sur **Paramètres Supprimer pièce Supprimer**.

**Remarque : Tous les appareils présents dans la pièce seront supprimés de la pièce. Vous** 

#### **pouvez les ajouter dans une pièce différente.**

#### Chercher des nouveaux appareils

Synchroniser tous les appareils : '**Synchroniser mes appareils**'

### **Étape 4 : Commander les appareils de votre maison connectée**

Après avoir paramétré vos appareils, vous pouvez utiliser les commandes vocales et l'application Google Home pour les commander. Pour apprendre comment [contrôler les appareils de votre](https://support.google.com/googlenest/answer/7073578?hl=en)  maison connecté[e avec les appareils Google Nest and Home.](https://support.google.com/googlenest/answer/7073578?hl=en)

### **Étape 5 : Déconnecter les appareils de l'application Google Home**

Lorsque vous supprimez un appareil de la maison :

- Cela déconnectera l'appareil des membres dans la maison.
- Il sera déconnecté de votre compte Google.

▪ Les données associées à cet appareil, comme l'historique des vidéos, seront supprimées. Remarque : quelques données de base de l'appareil peuvent rester associées avec la maison.

- 1) Ouvrir l'application Google Home
- 2) Appuyer sur votre appareil **Paramètres Déconnecter ou Supprimer l'Appareil**
	- **Déconnecter** ou **Supprimer**.

# **À propos des commandes vocales**

Une fois que les noms des appareils ont été définis, vous devez commencer avec le mot de lancement «OK Google», puis dire à Google Home quelle action vous souhaitez que vos appareils réalisent.

Les Commandes Vocales actuelles de Google pour les Appareils Domestiques Hisense sont listées ci-dessous (Restez connecté car des commandes vocales sont ajoutées en continu) :

### **Pour un climatiseur :**

Commande ON/OFF : «OK Google, allumer/éteindre <nom de l'appareil>.»

Réglage de la température : (obligatoire en mode chaud ou froid) «OK Google, régler la température de <nom de l'appareil> à (75) degrés. » «OK Google, régler <nom de l'appareil> à (75) degrés. » «OK Google, augmenter/diminuer  $\leq$ nom de l'appareil> de (2 $\sim$ 4) degrés. »

Mode ·

«OK Google, régler <nom de l'appareil> sur le mode froid/chaud. »

Réglage de la vitesse de ventilation : «OK Google, régler la ventilation de <nom de l'appareil> sur faible/moyen/élevée. »

Demander le statut de l'appareil : «OK Google, quelle est la température de <nom de l'appareil> ? » «OK Google, quel est le réglage de <nom de l'appareil> ? » «OK Google, quelle est la vitesse de ventilation de <nom de l'appareil> ? » «OK Google, quel est le mode de <nom de l'appareil> ? » **Pour un déshumidificateur : Commande ON/OFF :** «OK Google, allumer <nom de l'appareil>.»

«OK Google, éteindre <nom de l'appareil>.»

### **Réglage de l'humidité :** (obligatoire en réglage manuel)

«OK Google, régler <nom de l'appareil> sur (30,35,40,45,50,55,60,65,70,75,80) pour cent»

### **Mode:**

«OK Google, régler <nom de l'appareil> en mode manuel» «OK Google, régler <nom de l'appareil> en mode continu» «OK Google, régler <nom de l'appareil> en mode de séchage automatique»

### **Réglage de la vitesse de ventilation :**

«OK Google, régler la vitesse de ventilation de <nom de l'appareil> sur élevée/faible/auto. »

### **Demander le statut de l'appareil :**

«OK Google, quel est le mode de <nom de l'appareil> ? » «OK Google, quelle est la vitesse de ventilation de <nom de l'appareil> ? » «OK Google, quelle est l'humidité de consigne de la chambre ? »

# **Résolution des Problèmes de Google Assistant**

### **1) Quelle est la plage de réglage de la température ?**

En Fahrenheit, la plage de température est 61°F-90°F. En Celsius, la plage de température est 16°C-32°C.

# 2) Que dois-je faire lorsque Google Home dit «<nom de l'appareil> ne peut pas être à cette **température. » ?**

Google Home respectera les températures minimale et maximale en fonction de la logique intégrée de l'appareil. Vous recevrez un message d'erreur dans les cas suivants :

▪ Si la température minimale est de 16 °C (61°F), et que vous demandez à Google Home de régler la température à 15°C (60°F) ou moins ;

▪ Si la température minimale est de 16°C (61°F) et la température actuelle est de 17°C (62°F), et que vous demandez à Google Home de baisser la température de 2 degrés ;

▪ Si la température maximale est de 32°C (90°F), et que vous demandez à Google Home de régler

la température à 33°C (91°F) ou plus ;

▪ Si la température maximale est de 32°C (90°F), et la température actuelle est de 31°C (89°F), et que vous demandez à Google Home d'augmenter la température de 2 degrés.

# **3) Que dois-je faire lorsque Google Home dit «Ce mode n'est pas disponible pour <nom de l'appareil>.» ?**

Pour les climatiseurs, la demande et le réglage de la température doivent se faire en mode chaud ou froid.

# **4) Mes appareils Hisense HiSmart et Google Home doivent-ils être connectés sur le même réseau Wi-Fi ?**

Il n'est pas nécessaire qu'ils soient connectés tous les deux sur le même réseau Wi-Fi. Ils peuvent être connectés sur des réseaux Wi-Fi séparés.

#### 圓 **Remarque :**

\* **Tous les pays ne prennent pas en charge la commande vocale de Google. Merci de contacter votre revendeur local.**

# **Electrodomésticos ConnectLife**

**Instrucciones Wifi** 

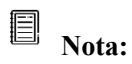

Lea detenidamente este manual antes de utilizar el aparato

**Español**

# Índice

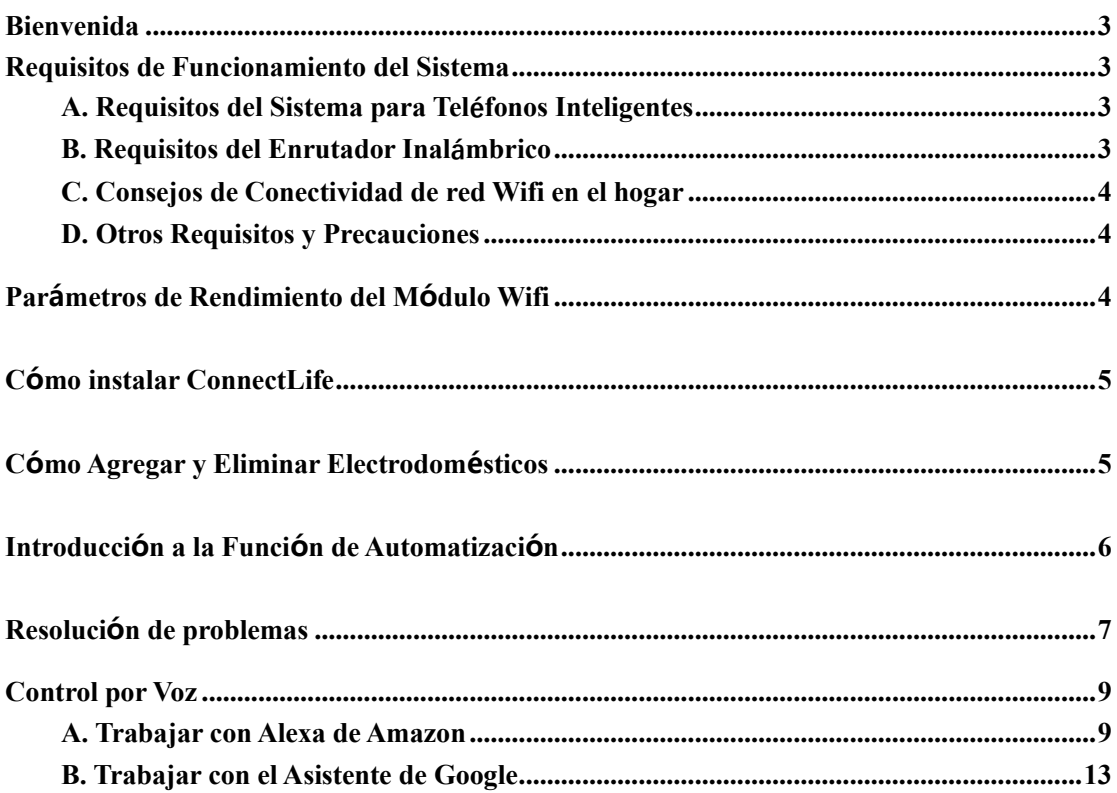

# <span id="page-56-0"></span>**Bienvenida**

¡Gracias por su compra! Nos complace que haya elegido este producto ConnectLife y estamos seguros de que quedará completamente satisfecho con su nuevo electrodoméstico durante muchos años. ConnectLife avala con orgullo sus productos y agradece sus sugerencias y comentarios, que nos ayudarán a seguir cumpliendo las más altas expectativas.

# **Esperamos que comparta la experiencia positiva que ha tenido con nuestro producto y nuestro servicio.**

# <span id="page-56-1"></span>**Requisitos de Funcionamiento del Sistema**

# <span id="page-56-2"></span>**A. Requisitos del Sistema para Teléfonos Inteligentes**

A continuación, se detallan las especificaciones mínimas necesarias para ejecutar correctamente la aplicación en un teléfono inteligente:

Tabla 1: Requisitos para teléfonos inteligentes

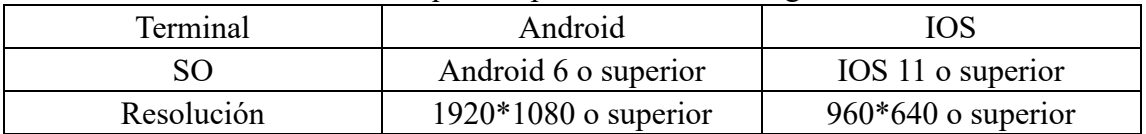

# <span id="page-56-3"></span>**B. Requisitos del Enrutador Inalámbrico**

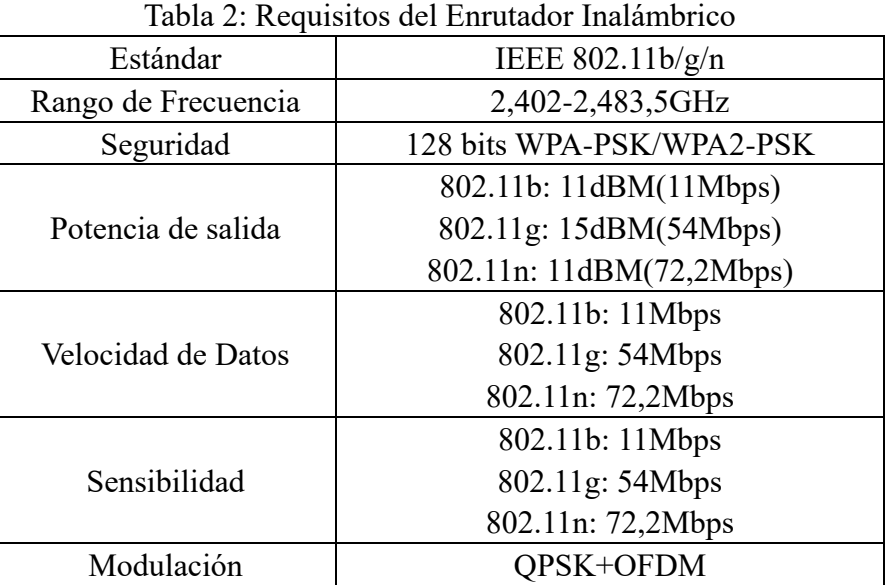

#### 圓 **Atención:**

\*Intente utilizar un enrutador inalámbrico 2.4G certificado.

\*Los requisitos del enrutador inalámbrico son una especificación general.

\*Dependiendo del entorno, puede haber varios puntos de acceso Wifi disponibles. Es

importante asegurarse de que se está utilizando el correcto.

\*El cortafuegos de un enrutador puede tener configurados controles parentales o de alta seguridad. Estos ajustes pueden bloquear algunos puertos de red necesarios para el dispositivo.

\*Los siguientes puertos de red deben estar abiertos o incluidos en la lista blanca de su enrutador: 80/443/55020/55030 (Consulte el manual de usuario del enrutador para obtener instrucciones sobre la configuración de los cortafuegos)

\*El módulo Wifi no admite una nueva especificación de certificado Wifi ni un tipo de certificado Wifi no estándar.

# <span id="page-57-0"></span>**C. Consejos de Conectividad de red Wifi en el hogar**

\* Coloque el electrodoméstico lo más cerca posible del enrutador inalámbrico.

\*Si la intensidad de la señal Wifi es débil, la aplicación y el módulo Wifi pueden desconectarse, dependiendo de la intensidad de la señal Wifi. Instale un repetidor Wifi (extensor de rango) para mejorar la intensidad de la señal Wifi.

\*Compruebe que no haya objetos metálicos adheridos al aparato o que interfieran con la señal Wifi.

\*Debido a la red dinámica, la solicitud de conexión puede expirar. En este caso, vuelva a ejecutar la red.

\*Debido a que los procesos de control de conectividad pueden expirar por la red dinámica, la aplicación y el producto pueden mostrar información de configuración contradictoria. Vuelva a conectarse para sincronizar la información.

# <span id="page-57-1"></span>**D. Otros Requisitos y Precauciones**

\*El teléfono inteligente debe estar conectado mediante Wifi en lugar de 3G/4G/5G cuando se empareja con los electrodomésticos por primera vez.

\*Al utilizar la aplicación, el uso de datos móviles puede generar gastos si el teléfono móvil está conectado a un servicio de datos 3G/4G/5G.

\*La conexión a Internet puede fallar debido a la presencia de cortafuegos. En este caso, se recomienda que contacte con su proveedor de servicios de Internet.

\*Si su proveedor de servicios de Internet requiere una identificación o una contraseña para conectarse a Internet, debe introducir su identificación o contraseña cuando se conecte a Internet.

# <span id="page-57-2"></span>**Parámetros de Rendimiento del Módulo Wifi**

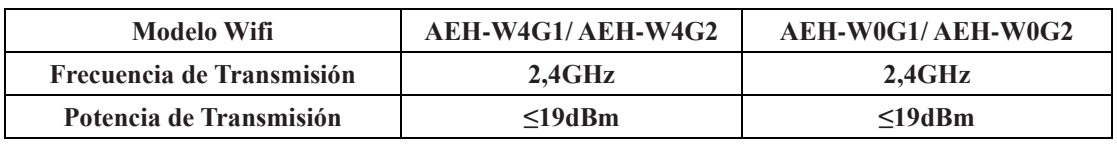

Tabla 3: Parámetros de rendimiento del módulo Wifi interno

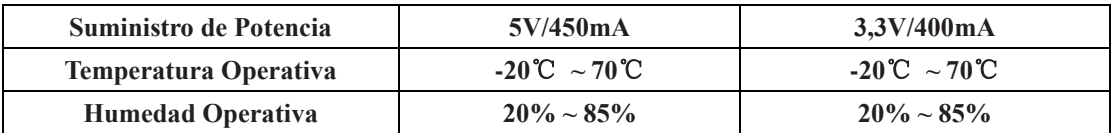

# <span id="page-58-0"></span>**Cómo instalar ConnectLife**

Busque la aplicación **ConnectLife** en Google Play Store o Apple App Store en su teléfono inteligente. Siga las instrucciones para descargar e instalar la aplicación. También puede escanear el siguiente código QR.

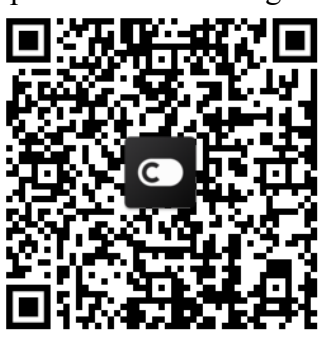

**Código QR Android Código QR iOS**

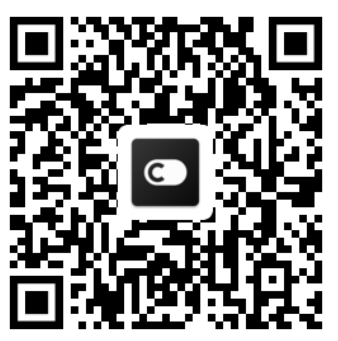

# <span id="page-58-1"></span>**Cómo Agregar y Eliminar**

# **Electrodomésticos**

# **Agregar electrodomésticos**

- 1) Abra la aplicación ConnectLife.
- 2) Vaya al **menú** de la esquina superior izquierda →**Electrodomésticos** → haga clic en "+" en la esquina superior derecha o en la imagen de la parte inferior →**AGREGAR NUEVO ELECTRODOMÉSTICO** →**Tratamiento de aire**   $\rightarrow$  seleccione su electrodoméstico.
- 3) Siga las instrucciones de **PASOS** → **SIGUIENTE** → vaya a **Ajustes** de su teléfono inteligente, conecte su teléfono inteligente al electrodoméstico (empieza por "HIS") → vuelva a la aplicación y haga clic en **CONFIGURACIÓN**  → seleccione el enrutador inalámbrico en la lista e introduzca la contraseña, luego espere el emparejamiento.

\* Solo se puede emparejar un electrodoméstico con una cuenta. Si otra cuenta desea emparejarse con el electrodoméstico, debe desvincularse primero de la cuenta anterior.

#### 眉 **Atención:**

Antes de emparejar su electrodoméstico, asegúrese de que esté conectado a Internet a través de un enrutador inalámbrico. El teléfono inteligente y el electrodoméstico no se pueden emparejar mediante el servicio de datos móviles 3G/4G/5G.

**Para un aire acondicionado:** presione el botón Horizon Airflow 6 veces en el control remoto y el zumbador sonará 5 veces, espere hasta que la pantalla muestre "77". O presione el botón "Reposo" 8 veces en el control remoto de cable, puede emparejar

después de escuchar el tono de la red de distribución de aire acondicionado.

**Para un aire acondicionado portátil:** haga clic en el botón "OSCILACIÓN" 6 veces en el control remoto y el zumbador sonará 5 veces, espere hasta que la pantalla muestre "77".

**Para un aire acondicionado de ventana:** Mantenga presionado el botón "CONECTAR" en el panel del electrodoméstico durante 5 segundos y la luz Wifi parpadeará.

Para un deshumidificador: presione el botón "modo" y "ventilador" al mismo tiempo y el zumbador sonará 3 veces, espere hasta que la pantalla muestre "P2".

# **Eliminar electrodomésticos**

- 1) Abra la aplicación ConnectLife.
- 2) Vaya al **menú** de la esquina superior izquierda → **Preferencias**  → **CONFIGURACIÓN DEL APARATO,** seleccione el aparato y haga clic en **Desemparejar**.

# <span id="page-59-0"></span>**Introducción a la Función de**

# **Automatización**

Se pueden seleccionar tres modos de Automatización: activado manualmente, con temporizador y según el estado del aparato. El usuario puede agregarlos en la aplicación ConnectLife como se muestra a continuación.

- 1) Abra la aplicación ConnectLife.
- 2) Vaya al **menú** de la esquina superior izquierda → **Automatización**  → **AÑADIR FUNCIÓN.**

**Activado manualmente:** el usuario puede usar esta función para encender/apagar el aparato manualmente. Una vez que el usuario ha configurado las acciones, las puede activar manualmente. La activación manual puede admitir el funcionamiento de varios dispositivos.

**Temporizador:** es un programador 24/7. El usuario puede establecer una hora de inicio, seleccionar los días de la semana y establecer las acciones del dispositivo. Cuando se alcance el requisito de tiempo establecido, las acciones se ejecutarán.

**Estado del dispositivo:** el usuario puede establecer diferentes criterios para los electrodomésticos, como la potencia, el modo, la temperatura (humedad) o la velocidad del ventilador. Cuando se cumplan las condiciones establecidas por el usuario, el electrodoméstico funcionará de acuerdo con los parámetros establecidos previamente por el usuario.

#### 圓 **Atención:**

\* **TODAS las funciones de automatización** pueden admitir el funcionamiento de varios dispositivos.

# <span id="page-60-0"></span>**Resolución de problemas**

# **1. No puede registrarse para convertirse en miembro Motivo:**

- 1) El nombre de la cuenta o la contraseña son incorrectos,
- 2) El formato de correo electrónico es incorrecto,
- 3) No recibe un código de correo electrónico en la cuenta activa

# **Solución:**

- 4) Siga las instrucciones,
- 5) Regístrese con el formato de correo electrónico correcto,
- 6) Compruebe los mensajes en su carpeta de correo no deseado o contacte con el proveedor de servicio local

# **2. No puede iniciar sesión**

# **Motivo:**

- 1) Anomalía en la red,
- 2) La contraseña de la cuenta es incorrecta,
- 3) La cuenta no está activa

# **Solución:**

- 1) Asegúrese de que la conexión esté bien,
- 2) Introduzca la contraseña correcta,
- 3) Compruebe si se ha utilizado el código recibido en el correo registrado

# **3. El electrodoméstico no se puede emparejar con la aplicación**

# **Motivo:**

1) El electrodoméstico no está encendido,

2) Las señales de comunicación inalámbricas son débiles porque el enrutador inalámbrico está fuera de alcance,

- 3) La red inalámbrica no puede conectarse a Internet,
- 4) El aparato no está en modo "Emparejar",
- 5) La aplicación no funciona normalmente,
- 6) Contraseña incorrecta del enrutador inalámbrico

# **Solución:**

- 1) Asegúrese de que el aparato esté encendido,
- 2) Ajuste la ubicación del enrutador inalámbrico o del electrodoméstico,
- 3) Póngase en contacto con su proveedor local de servicios de Internet,
- 4) Consulte "Agregar dispositivos",

5) Cierre el Wifi del teléfono inteligente y vuelva a abrirlo o reinicie el teléfono inteligente,

6) Introduzca la contraseña correcta del enrutador inalámbrico

# **4. El electrodoméstico está siempre fuera de línea**

# **Motivo:**

1) El electrodoméstico no está encendido,

2) Anomalía en la red,

3) El electrodoméstico funciona de forma anormal,

4) La comunicación de la aplicación no es normal

# **Solución:**

1) Asegúrese de que el electrodoméstico esté encendido,

2) Ajuste la ubicación del enrutador inalámbrico o del electrodoméstico o contacte con su proveedor local de servicios de Internet,

3) Desconecte la unidad durante 10 segundos y enciéndala otra vez,

4) Reinicie la aplicación o desactive y vuelva a activar el Wifi del teléfono inteligente

# **5. El electrodoméstico no responde al control remoto**

# **Motivo:**

1) El electrodoméstico no está encendido,

- 2) El enrutador inalámbrico no está encendido,
- 3) Anomalía en la red,
- 4) La comunicación de la aplicación es anormal

# **Solución:**

1) Asegúrese de que el electrodoméstico esté encendido,

- 2) Asegúrese de que el enrutador inalámbrico esté encendido,
- 3) Ajuste la ubicación del enrutador inalámbrico o del electrodoméstico o contacte con su proveedor local de servicios de Internet,

4) Reinicie la aplicación o desactive y vuelva a activar el Wifi del teléfono inteligente

# **6. La aplicación se cierra inesperadamente**

# **Motivo:**

1) La aplicación del teléfono inteligente se apaga repentinamente debido a limitaciones de memoria del teléfono inteligente,

2) Debido a un error de red o carga del servidor, la conexión es inestable,

3) Actualización del sistema Android o iOS

# **Solución:**

1) Cierre cualquier aplicación innecesaria que pueda estar ejecutándose en segundo plano antes de usar la aplicación,

- 2) Intente iniciar sesión de nuevo más tarde,
- 3) Póngase en contacto con el servicio local

# <span id="page-62-0"></span>**Control por Voz**

El control por voz proporciona una mejor experiencia interactiva. El electrodoméstico inteligente ConnectLife se puede controlar mediante un altavoz Alexa de Amazon y un altavoz doméstico de Google.

# <span id="page-62-1"></span>**A. Trabajar con Alexa de Amazon**

# **Conexión con Amazon Echo**

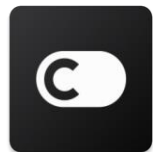

Los usuarios deben abrir una cuenta **ConnectLife** a través de la aplicación **ConnectLife**. Para configurar la cuenta, descargue la aplicación **ConnectLife** en Play Store (Android) o App Store (IOS) y cree una cuenta en la nube para su electrodoméstico.

# **Paso 1: Inicie sesión en la aplicación ConnectLife**

Inicie sesión en la **aplicación ConnectLife** usando su cuenta **ConnectLife**. Asegúrese de que la cuenta esté verificada y de que los electrodomésticos que deben controlarse a través de Echo estén guardados en su cuenta.

### **Paso 2: Establezca nombres adecuados de dispositivos**

Es importante utilizar nombres únicos y distintivos que sean fáciles de recordar y distinguir de sus otros electrodomésticos conectados, como "portátil dormitorio" o "refrigerador". Si los nombres de los electrodomésticos son demasiado genéricos o similares, es posible que tenga dificultades para controlar dispositivos específicos con su voz.

Trate de evitar usar nombres que suenen similares o agregar números a los nombres de sus electrodomésticos. Nombres como "aire acondicionado 1", "aire acondicionado 2", etc. pueden resultar difíciles de controlar. Dado que Alexa usa palabras clave para activar dispositivos, evite usar verbos de comando en los nombres de sus electrodomésticos.

### **Paso 3: Vaya a "Funciones y juegos" en su aplicación Alexa**

Abra la **aplicación Alexa** en su teléfono. Toque el menú "Más" en la parte inferior y seleccione **Funciones y juegos** de la lista.

**Paso 4:** Introduzca "**ConnectLife**" en el cuadro de búsqueda y seleccione el primer resultado. Pulse "Activar función". Conéctese a su cuenta **ConnectLife** y pulse "Iniciar sesión". O siga las instrucciones de la pantalla para completar el proceso de vinculación.

### **Paso 5: Descubra sus dispositivos ConnectLife**

Pulse "Descubrir dispositivos" en la página Hogar Inteligente. Alexa buscará los electrodomésticos. O diga "Descubre mis dispositivos".

### **Paso 6: Finalización**

Alexa tardará unos segundos en descubrir sus electrodomésticos. Una vez completado, podrá encontrar todos sus dispositivos en la **página Dispositivo**.

# **Acerca de los comandos de voz**

Cuando use las funciones de Alexa, especifique por nombre qué dispositivo usar. Hay dos formas de definirlos:

- 1) Utilice los nombres de los electrodomésticos que ha configurado. Se muestran en la aplicación **ConnectLife** y se pueden cambiar, o
- 2) Cree un grupo para controlarlos. Seleccione el icono de Dispositivos <sup>11</sup>. Utilice nombres de grupos preestablecidos o cree los suyos propios y luego seleccione **Siguiente**. Seleccione los dispositivos que desea incluir y luego pulse **Guardar**. Para crear un grupo, los dispositivos deben agregarse de uno en uno. Para obtener más información, visite [http://amzn.to/2965dCE.](http://amzn.to/2965dCE)

Una vez establecidos los nombres de los dispositivos/electrodomésticos, debe comenzar con la palabra de activación "Alexa" y luego decirle a Amazon Echo qué función desea que realicen sus dispositivos/electrodomésticos.

Los comandos de voz actuales de Alexa para los productos ConnectLife son los siguientes (Esté atento, ya que continuamos agregando más comandos de voz):

### **Para aire acondicionado:**

### **Control ENCENDIDO/APAGADO:**

"Alexa, enciende <nombre del dispositivo>" "Alexa, activa <nombre del dispositivo>" "Alexa, apaga <nombre del dispositivo>" "Alexa, desactiva <nombre del dispositivo>"

### **Ajuste de temperatura (requerido en modo frío y calor):**

"Alexa, establece la temperatura de <nombre del dispositivo> en (25) grados" "Alexa, configura <nombre del dispositivo> a (25) grados"

### **Configuración de modo:**

"Alexa, configura <nombre del dispositivo> para enfriar" "Alexa, configura <nombre del dispositivo> para calentar"

### **Subir/bajar la temperatura una cantidad determinada:**

"Alexa, aumenta <nombre del dispositivo > en  $(2-4)$  grados" "Alexa, reduce <nombre del dispositivo> en (2~4) grados" "Alexa, haz que <nombre del dispositivo> sea más cálido" "Alexa, haz que <nombre del dispositivo> sea más fresco"

### **Preguntar sobre el estado del aparato:**

"Alexa, ¿cuál es la temperatura de <nombre del dispositivo >?" "Alexa, ¿cómo está configurado <nombre del dispositivo>?" "Alexa, ¿cuál es el modo de <nombre del dispositivo >?"

# **Para deshumidificador:**

### **Control ENCENDIDO/APAGADO:**

"Alexa, enciende <nombre del dispositivo>" "Alexa, activa <nombre del dispositivo>" "Alexa, apaga <nombre del dispositivo>" "Alexa, desactiva <nombre del dispositivo>"

**Ajuste de humedad:** (requerido en el modo de ajuste manual) "Alexa, ajusta <nombre del dispositivo > al  $(30,35,40,45,50,55,60,65,70,75,80)$  por ciento"

### **Configuración de modo**

"Alexa, ajusta <nombre del dispositivo> a configuración manual" "Alexa, configura <nombre del dispositivo> a continuo" "Alexa, establece <nombre del dispositivo> en deshumidificado automático"

# **Ajuste de velocidad del ventilador:**

"Alexa, establece la velocidad del ventilador de <nombre del dispositivo> en alta/baja/automática".

### **Preguntar sobre el estado del aparato:**

"Alexa, ¿en qué modo está configurado <nombre del dispositivo>?" "Alexa, ¿cuál es la velocidad del ventilador de <nombre del dispositivo>?" "Alexa, ¿cuál es la humedad objetivo del dormitorio?"

# **Resolución de problemas de Alexa de Amazon**

### **1) ¿Cuál es el rango de ajuste de temperatura?**

Para grados Celsius, la temperatura va de 16°C a 32°C; para grados Fahrenheit, la temperatura va de 61°F a 90°F.

### **2) ¿Cómo se puede cambiar la temperatura entre Fahrenheit y Celsius?**

- 1) Abra la aplicación Alexa,
- 2) Pulse "**Más**" en la parte inferior,
- 3) Seleccione "**Configuración del dispositivo**",
- 4) Busque "**Unidades de medida**", seleccione Celsius o Fahrenheit.

### **3) ¿Cómo eliminar o restablecer la conexión entre Amazon Echo y mis electrodomésticos?**

En la página de inicio inteligente, puede eliminar la conexión. Siga los siguientes pasos:

1) Seleccione el icono de Dispositivos

- 2) Haga clic en "**FUNCIONES DE HOGAR INTELIGENTE**",
- 3) Pulse la función que desea desactivar y haga clic en "**Desactivar FUNCIÓN**". En el cuadro de validación, confirme "**DESACTIVAR**" o, si no desea restablecer la conexión, seleccione "**CANCELAR**"

O seleccione **Dispositivos** . Seleccione el tipo de dispositivo en su hogar inteligente o seleccione **Todos los dispositivos**. Seleccione su dispositivo en su hogar inteligente y luego

seleccione **Configuración**<br>
Seleccione Papelera  $\overline{\mathbf{m}}$ .

# **4) ¿Qué debo hacer cuando Alexa dice "Lo siento, <nombre del dispositivo> no responde"?**

La razón más probable es que su producto **ConnectLife** no esté conectado. Compruebe la fuente de alimentación y la red de su dispositivo. Inicie sesión en la aplicación **ConnectLife** y asegúrese de que su electrodoméstico esté en línea.

# **5) ¿Qué debo hacer cuando Alexa dice "Lo siento, solo puedo establecer la temperatura entre (X) y (X) grados"?**

Alexa establecerá las temperaturas mínima y máxima de acuerdo con la lógica incorporada en el dispositivo. Recibirá un mensaje de error en los siguientes casos:

 $\bullet$  Si la temperatura mínima es de 16°C (61°F) y le pide a Alexa que establezca la temperatura en  $15^{\circ}$ C (60 $^{\circ}$ F) o menos,

▪ Si la temperatura mínima es de 16°C (61°F) y la temperatura actual es de 17°C (62°F) y solicita disminuir la temperatura en 2 grados,

▪ Si la temperatura máxima es 32°C (90°F) y le pide a Alexa que establezca la temperatura en 33°C (91°F) o más,

▪ Si la temperatura máxima es de 32°C (90°F) y la temperatura actual es de 31°C (89°F), y pide que aumente la temperatura en 2 grados.

### **6) ¿Qué debo hacer cuando Alexa dice "Lo siento, no he entendido la solicitud"?**

Hable despacio y con claridad y asegúrese de que el ruido de fondo sea lo más reducido posible. También puede ir a "**Configuración-Privacidad de Alexa**" y verificar si el contenido que Alexa ha grabado es lo que quiere decir. Si no, puede enviar comentarios más detallados, esto se llama "**Entrenamiento de voz**".

# **7) ¿Qué debo hacer cuando Alexa dice "XX está en un modo que no acepta solicitudes. Cambie el modo en la aplicación o en el dispositivo"?**

El ajuste de temperatura y la consulta deben estar en modo frío o calor.

# **8) ¿Qué debo hacer cuando Alexa dice "Inténtalo de nuevo, usando porcentaje para el brillo o grados para la temperatura"?**

Para el ajuste de temperatura, "grados" debe seguir al valor.

# **9) ¿Qué debo hacer cuando Alexa dice "Lo siento, no encuentro ningún dispositivo o grupo llamado <nombre del dispositivo> en tu cuenta"?**

Esta respuesta significa que Alexa podría no haber entendido el nombre de su dispositivo. Asegúrese de que está utilizando el nombre de dispositivo correcto y que el nombre de su dispositivo sea fácil de entender (siga las instrucciones de "**Establecer nombres adecuados de dispositivo**").

# **10) ¿Qué debo hacer cuando Alexa dice "El descubrimiento se ha completado. No encuentro ningún dispositivo"?**

Si Alexa no puede descubrir sus electrodomésticos, siga los pasos a continuación:

- a) Asegúrese de que Amazon Echo y su dispositivo estén conectados a una red Wifi. Asegúrese de que el aparato esté en su cuenta **ConnectLife** y de que esté en línea;
- b) Asegúrese de que su función "**ConnectLife**" esté en "**Funciones para el hogar inteligente**", y "**Habilite**" la función, introduzca el correo electrónico y la contraseña, luego pulse "**Autorizar**".

### **11) ¿Cómo puedo comprobar si mi dispositivo y mi Amazon Echo están conectados?**

Seleccione el icono de Dispositivos <sup>11</sup>. Encontrará la lista de electrodomésticos.

### **12) ¿Mis electrodomésticos y mi Amazon Echo deben estar en la misma red Wifi?**

No es necesario que ambos se conecten a la misma red Wifi, pueden estar en redes Wifi independientes.

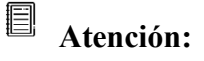

\* **No todos los países admiten el control por voz de Amazon. Contacte con su proveedor local de servicio.**

# <span id="page-66-0"></span>**B. Trabajar con el Asistente de Google**

# **Conexión con el Asistente de Google**

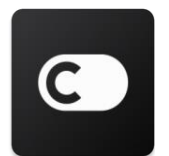

Los usuarios deben abrir una cuenta **ConnectLife** a través de la aplicación **ConnectLife**. Para configurar la cuenta, descargue la aplicación **ConnectLife** en Play Store (Android) o App Store (IOS) y cree una cuenta en la nube para su electrodoméstico.

### **Paso 1: Inicie sesión en la aplicación ConnectLife**

Inicie sesión en la aplicación **ConnectLife** usando su cuenta **ConnectLife**. Asegúrese de que la cuenta esté verificada y de que los dispositivos que deben controlarse a través de Echo estén guardados en su cuenta.

#### **Paso2: Conecte los electrodomésticos inteligentes a sus altavoces**

1) Abra la aplicación Google Home

- 2) En la parte superior izquierda, pulse Agregar  $+$  Configurar dispositivo iz Ya tiene alguno configurado?
- 3) Busque "**ConnectLife**" y selecciónelo de la lista.
- 4) Siga las instrucciones de la aplicación para completar la configuración.

### **Paso 3: Gestione sus electrodomésticos inteligentes**

Establecer apodos para dispositivos

Puede elegir nombres para sus electrodomésticos inteligentes.

- 1) Abra la aplicación Google Home  $\Box$ .
- 2) Seleccione su dispositivo **Configuración Nombre**.
- 3) Introduzca un nombre pulse **Guardar**.

**Nota: Los apodos son formas alternativas de hacer referencia a dispositivos inteligentes en la aplicación Google Home. Los apodos que asigne a los dispositivos inteligentes en la aplicación Google Home no se reflejan en la aplicación del fabricante del dispositivo.**

### Asignar dispositivos a una habitación

Para controlar sus dispositivos más fácilmente, asígnelos a una habitación dentro de una casa. Puede crear una nueva casa o agregar sus dispositivos a una habitación existente. Puede agregar cada dispositivo a una sola habitación.

**Nota: Todos los miembros de la casa pueden controlar todos los dispositivos de la casa.**

### **Agregar el dispositivo a una habitación de su casa actual**

- 1) Abra la aplicación Google Home
- 2) Pulse sobre el dispositivo que desea agregar a una habitación **Configuración**

**Habitación** elija una habitación **Guardar**.

### **Cambiar la habitación de un dispositivo**

- 1) Abra la aplicación Google Home  $\Box$ .
- 2) Pulse sobre el dispositivo **Configuración Habitación** elija una habitación **Siguiente**.

### **Agregar el dispositivo a una nueva habitación en su casa actual**

- 1) Abra la aplicación Google Home
- 2) Pulse sobre el dispositivo que desea agregar a una habitación **Configuración**

**Habitación** desplácese hasta la parte inferior y pulse **Agregar una habitación** 

**personalizada** introduzca el nombre de la habitación pulse **Guardar**.

### **Agregar el dispositivo a una habitación en una casa diferente**

- 1) Abra la aplicación Google Home
- 2) Pulse sobre el dispositivo que desea agregar a una habitación **Configuración Casa**

elija una casa **Siguiente** elija una habitación **Siguiente**.

**Nota: Esta acción eliminará el dispositivo de la habitación de la primera casa. El dispositivo seguirá vinculado a la primera casa, pero aparecerá en "Dispositivos locales" en lugar de en el nombre de la habitación.**

### Crear y gestionar habitaciones

### **Crear una nueva habitación**

- 1) Abra la aplicación Google Home
- 2) En la parte superior, seleccione la casa a la que desea agregar una habitación.
- 3) En la parte superior derecha, pulse sobre su cuenta.
- 4) Pulse **Configuración del asistente Asistente Control de casa**.
- 5) Pulse sobre en cualquiera de sus dispositivos **Habitación**.

**Nota: El dispositivo que elija se eliminará de su habitación actual y se agregará a la nueva. Puede volver a mover el dispositivo a la primera habitación después de crear la nueva.** 

6) Desplácese y pulse **Agregar nueva habitación** introduzca un nombre de habitación **OK**.

### **Cambiar el nombre de una habitación**

1) Abra la aplicación Google Home

2) En la parte superior, seleccione la casa que contiene la habitación a la que desea cambiar de nombre.

- 3) Pulse sobre el nombre de la habitación que desea cambiar.
- 4) Pulse **Configuración Nombre** introduzca un nombre **Guardar**.

### **Eliminar una habitación**

1) Abra la aplicación Google Home

- 2) En la parte superior, seleccione la casa que contiene la habitación que desea eliminar.
- 3) Pulse sobre el nombre de la habitación que desea eliminar.
- 4) Pulse **Configuración Eliminar habitación Eliminar**.

# **Nota: Todos los dispositivos que haya dentro de la habitación se eliminarán de esa habitación. Puede agregarlos a una habitación diferente.**

#### Comprobar si hay nuevos dispositivos

Sincronizar todos los dispositivos: "**Sincronizar mis dispositivos"**

### **Paso 4: Controlar sus electrodomésticos inteligentes**

Después de configurar sus dispositivos, puede usar comandos de voz y la aplicación Google Home para controlarlos. Aprenda cómo controlar sus electrodomé[sticos inteligentes con dispositivos](https://support.google.com/googlehome/answer/7073578?hl=en)  [Google Nest y Home.](https://support.google.com/googlehome/answer/7073578?hl=en)

#### **Paso 5: Desconectar los dispositivos de la aplicación Google Home**

Cuando elimina un dispositivo de una casa:

- Desconectará el dispositivo de los miembros de la casa.
- Se desvinculará de su cuenta de Google.

▪ Se eliminarán los datos asociados a este dispositivo, como el historial de vídeo. Nota: Algunos datos básicos del dispositivo pueden permanecer asociados a la casa.

- 1) Abra la aplicación Google Home
- 2) Pulse sobre el dispositivo **Configuración Desvincular** o **Eliminar dispositivo Desvincular** o **Eliminar**.

# **Acerca de los comandos de voz**

Una vez que se hayan establecido los nombres de los dispositivos/electrodomésticos, debe comenzar con la palabra de activación "OK Google" y luego decirle a Google Home qué acción desea que realicen sus dispositivos/electrodomésticos.

Los comandos de voz de Google actuales para electrodomésticos Hisense son los siguientes (Permanezca atento, ya que continuamos agregando más comandos de voz):

### **Para aire acondicionado:**

Control ENCENDIDO/APAGADO: "OK Google, enciende/apaga <nombre del dispositivo>".

Ajuste de temperatura: (requerido en modo frío y calor) "OK Google, establece la temperatura de <nombre del dispositivo> en (75) grados". "OK Google, establece <nombre del dispositivo> en (75) grados". "OK Google, aumenta/reduce <nombre del dispositivo> en (2~4) grados".

Configuración de modo: "OK Google, configura <nombre del dispositivo> a frío/calor".

Ajuste de velocidad del ventilador: "OK Google, configura el ventilador de <nombre del dispositivo> a bajo/medio/alto".

Preguntar el estado del aparato:

"OK Google, ¿cuál es la temperatura de <nombre del dispositivo>?"

"OK Google, ¿Cómo está configurado <nombre del dispositivo>?"

"OK Google, ¿cuál es la velocidad del ventilador de <nombre del dispositivo>?"

"OK Google, ¿cuál es el modo de <nombre del dispositivo>?"

# **Para deshumidificador:**

# **Control ENCENDIDO/APAGADO:**

"OK Google, enciende <nombre del dispositivo>". "OK Google, apaga <nombre del dispositivo>".

# **Ajuste de humedad: (requerido en el modo de ajuste manual)**

"OK Google, establece <nombre del dispositivo> en (30,35,40,45,50,55,60,65,70,75,80) por ciento"

# **Configuración de modo:**

"OK Google, configura el modo de <nombre del dispositivo> a configuración manual"

"OK Google, configura el modo de <nombre del dispositivo> a continuo"

"OK Google, configura el modo de <nombre del dispositivo> a deshumidificado automático"

# **Ajuste de velocidad del ventilador:**

"OK Google, establece la velocidad del ventilador de <nombre del dispositivo> en alta/baja/automática".

### **Preguntar sobre el estado del aparato:**

"OK Google, ¿en qué modo está configurado <nombre del dispositivo>?" "OK Google, ¿cuál es la velocidad del ventilador de <nombre del dispositivo>?" "OK Google, ¿cuál es la humedad objetivo del dormitorio?"

# **Resolución de problemas del Asistente de Google**

# **1) ¿Cuál es el rango de ajuste de temperatura?**

Para grados Fahrenheit, la temperatura va de 61°F a 90°F; para grados Celsius, la temperatura va de 16°C a 32°C.

**2) ¿Qué debo hacer cuando Google Home dice "<nombre del dispositivo> no se puede configurar a esa temperatura"?**

Google Home establecerá las temperaturas mínimas y máximas de acuerdo con la lógica

incorporada en el dispositivo. Recibirá un mensaje de error en los siguientes casos:

▪ Si la temperatura mínima es de 16°C (61°F) y le pide a Google Home que establezca la temperatura en 15°C (60°F) o menos,

■ Si la temperatura mínima es de 61°F (16°C) y la temperatura actual es de 62°F (17°C), y le pide a Google Home que disminuya la temperatura en 2 grados,

▪ Si la temperatura máxima es de 32°C (90°F) y le pide a Google Home que establezca la temperatura en 33°C (91°F) o más,

▪ Si la temperatura máxima es de 32°C (90°F) y la temperatura actual es de 31°C (89°F), y le pide a Google Home que aumente la temperatura en 2 grados.

# **3) ¿Qué debo hacer cuando Google Home dice "Ese modo no está disponible para <nombre del dispositivo>"?**

Para aire acondicionado, el ajuste de temperatura y la consulta deben estar en modo frío o calor.

# **4) ¿Mis electrodomésticos Hisense HiSmart y mi Google Home deben estar en la misma red Wifi?**

No es necesario que ambos se conecten en la misma red Wifi, pueden estar en redes Wifi independientes**.**

#### 圓 **Atención:**

\* **No todos los países admiten el control por voz de Google. Contacte con su proveedor local de servicio.**
# **Elettrodomestico ConnectLife**

**Istruzioni per il WiFi**

**Nota:**

Leggere attentamente questo manuale di istruzioni prima di utilizzare l'dispositivo

**Italiano**

# Tabella dei contenuti

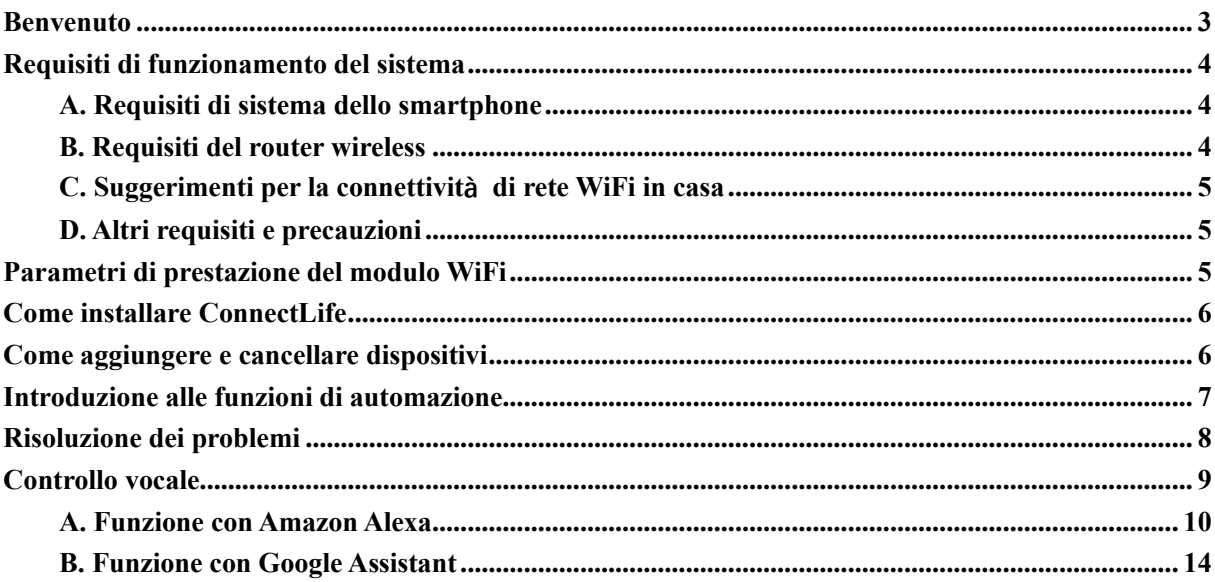

# <span id="page-74-0"></span>**Benvenuto**

Grazie per il tuo acquisto! Siamo felici che tu abbia scelto il prodotto ConnectLife e siamo sicuri che sarai completamente soddisfatto del tuo nuovo Air Home Appliance per molti anni a venire. ConnectLife è orgogliosa dei propri prodotti e accoglie i tuoi suggerimenti e feedback che ci aiuteranno a continuare a soddisfare le tue aspettative.

## **Non vediamo l'ora di condividere con voi l'esperienza positiva che avete avuto con il nostro prodotto e il nostro servizio!**

# **How to install WiFi module**

Per il Climatizzatore  $\frac{1}{\sqrt{\frac{1}{\omega_{\text{corr}}}}}$ O<sub>ONOFF</sub> Ō CHACET Module  $\odot$  $\overline{a}$ ViFi1  $\circ$  $\circledcirc$ Π  $\overline{\mathbf{B}}$  $\Box$  $\Box$  $\circledcirc$  $\circledcirc$  $^{\circledR}$ 国 囗

1)Aprire il pannello del condizionatore e usare gli strumenti per rimuovere il coperchio della morsettiera;

2)Collegare i terminali del filo del modulo e della macchina interna;

3)Correggi il modulo WiFi con gli strumenti;

4)Fissare la morsettiera con strumenti, dopodiché l'installazione del modulo Wi-Fi sarà conclusa.

Per l'installazione di alcuni prodotti, il modulo wifi deve essere installato sulla presa della scheda sul pannello.

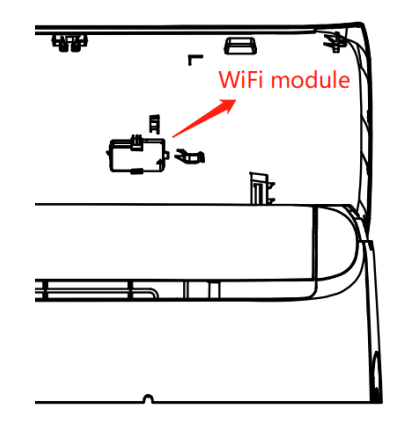

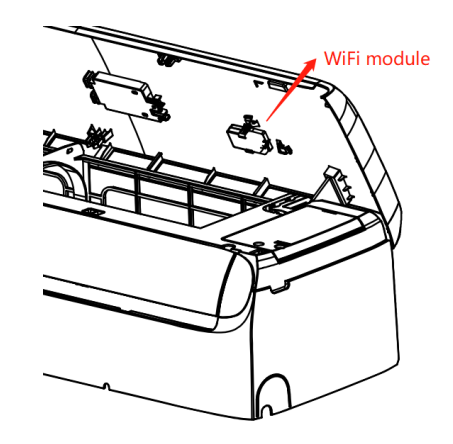

**Avviso: Fare riferimento al prodotto effettivo per lo specifico metodo d'installazione. Queste istruzioni sono soltanto un riferimento.**

# <span id="page-75-0"></span>**Requisiti di funzionamento del sistema**

## **A. Requisiti di sistema dello smartphone**

Le seguenti sono le specifiche minime necessarie per eseguire con successo l'applicazione su uno smartphone:

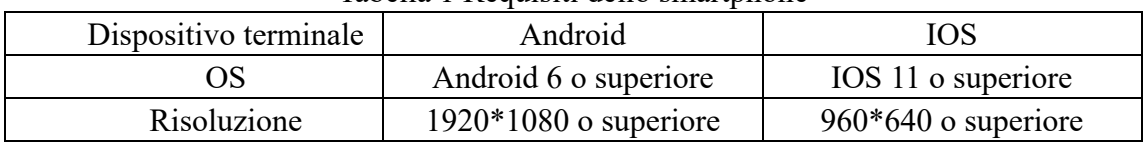

## <span id="page-75-1"></span>Tabella 1 Requisiti dello smartphone

## <span id="page-75-2"></span>**B. Requisiti del router wireless**

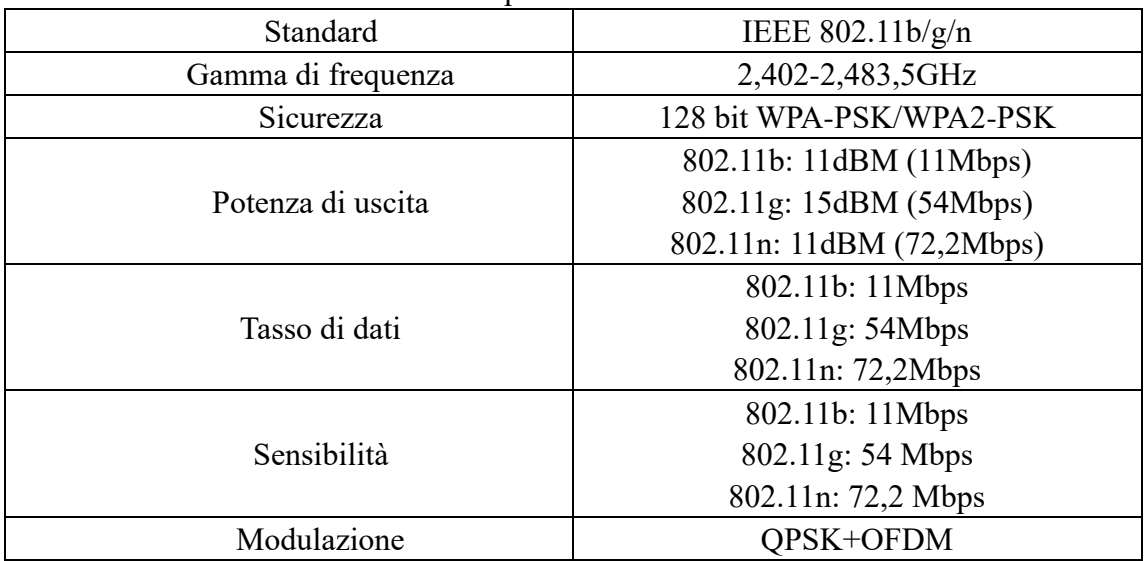

Tabella 2: Requisiti del router wireless

# **Avviso:**

\*Si prega di provare a utilizzare un router wireless 2.4G certificato.

\*I requisiti del router wireless sono una specifica generale.

\*A seconda dell'ambiente, potrebbero essere disponibili più punti di accesso WiFi. È importante assicurarsi che venga utilizzato quello corretto.

\*Un firewall del router potrebbe avere un'elevata sicurezza o controlli parentali configurati, e queste impostazioni potrebbero bloccare alcune porte di rete necessarie per il funzionamento del dispositivo.

\*Le seguenti porte di rete dovrebbero essere aperte/whitelisted del tuo router:

80/443/55020/55030 (controlla il manuale utente del router per istruzioni sulla configurazione dei firewall).

\*Il modulo WiFi non supporta una nuova specifica certificata Wi-Fi e un tipo di certificazione Wi-Fi non standard.

## <span id="page-76-0"></span>**C. Suggerimenti per la connettività di rete WiFi in casa**

\*Posizionare il dispositivo domestico il più vicino possibile al router wireless.

\*Se la potenza del segnale WiFi è debole, l'App e il modulo WiFi potrebbero essere scollegati a seconda della potenza del segnale Wi-Fi. Acquista un ripetitore Wi-Fi (range extender) per migliorare la potenza del segnale Wi-Fi.

\*Controllare che nessun oggetto metallico sia attaccato al dispositivo o che interferisca con il segnale WiFi.

\*A causa della connettività dinamica della rete, la richiesta di connettività può andare in time out. In questo caso, accedere nuovamente alla rete.

\*A causa dei processi di controllo della connettività di rete dinamica, l'App e il prodotto potrebbero visualizzare informazioni di impostazione in conflitto. Riconnettersi per sincronizzare le informazioni.

## <span id="page-76-1"></span>**D. Altri requisiti e precauzioni**

\*Lo smartphone deve essere connesso con WiFi invece di 3G/4G/5G quando viene accoppiato agli elettrodomestici per la prima volta;

\*Quando si utilizza l'applicazione, l'uso dei dati cellulari può generare spese se il telefono cellulare è collegato con il servizio dati 3G/4G/5G;

\*La connessione a Internet può fallire a causa della presenza di eventuali firewall. In questo caso, si raccomanda di contattare il proprio fornitore di servizi internet;

\*Se il tuo fornitore di servizi internet richiede un ID o una password per connettersi a internet, devi inserire il tuo ID o la tua password quando ti connetti a internet.

# <span id="page-76-2"></span>**Parametri di prestazione del modulo WiFi**

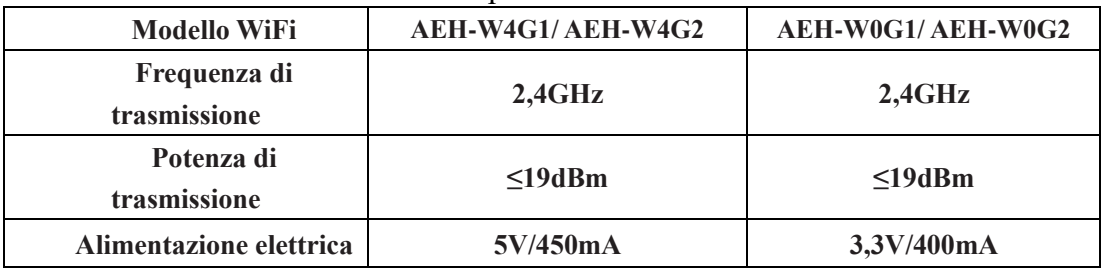

Tabella 3: Parametri delle prestazioni del modulo WiFi interno

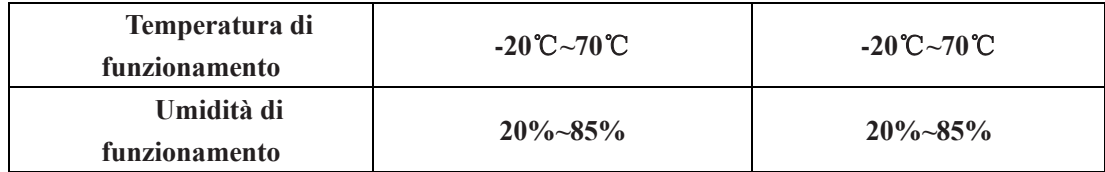

# <span id="page-77-0"></span>**Come installare ConnectLife**

Cerca l'applicazione **ConnectLife** da Google Play Store o Apple App Store su uno smartphone. Segui le istruzioni per scaricare e installare l'applicazione. Oppure scansiona il seguente codice QR.

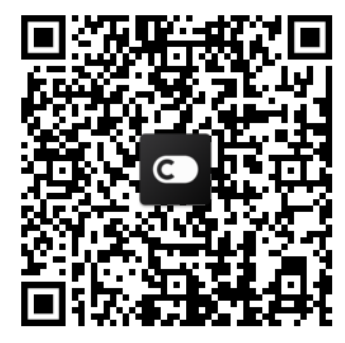

**Codice QR Android Codice QR iOS**

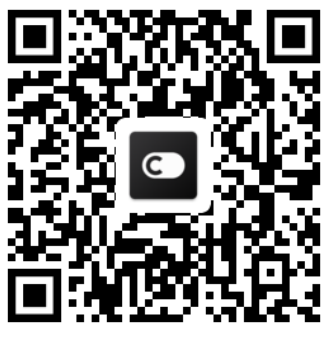

# <span id="page-77-1"></span>**Come aggiungere e cancellare dispositivi**

## **Aggiungere dispositivi**

- 1) Apri l'applicazione ConnectLife.
- 2) Vai al **menu** in alto a sinistra → **Elettrodomestici** → clicca ' + ' in alto a destra o immagine in basso → **AGGIUNGI NUOVO DISPOSITIVO**→ **Trattamento aria** → seleziona il tuo dispositivo.
- 3) Seguire le istruzioni dei **Passaggi** → **SUCCESSIVO** → andare alle **Impostazioni** dello smartphone, collegare lo smartphone al dispositivo (inizia con 'HIS-')  $\rightarrow$ tornare all'app e cliccare **Impostazioni** → selezionare il router wireless nella lista e inserire la password, poi aspettare l'accoppiamento.

\* Un dispositivo può essere accoppiato ad un solo account. Se un altro account vuole accoppiare l'dispositivo, l'dispositivo deve essere disconnesso dal primo account.

#### 圓 **Avviso:**

Prima di accoppiare il dispositivo, assicurarsi che il dispositivo sia collegato a Internet tramite un router wireless. Lo smartphone e *l'dispositivo* non possono essere associati

attraverso il servizio dati cellulare 3G/4G/5G.

**Per un condizionatore d'aria:** premere il pulsante Horizon Airflow 6 volte sul telecomando e il cicalino suonerà 5 volte, attendere finché il display mostra "77". Oppure premere il pulsante "Sleep" 8 volte sul telecomando, è possibile accoppiare dopo aver sentito il tono di distribuzione dell'aria condizionata.

**Per un condizionatore d'aria portatile:** premere il pulsante "SWING" 6 volte sul telecomando e il cicalino suonerà 5 volte, attendere che il display mostri "77".

**Per un condizionatore d'aria a finestra:** Premere a lungo il pulsante "CONNECT" sul pannello del dispositivo per 5 secondi e la luce WiFi lampeggerà;

**Per un Deumidificatore:** premere contemporaneamente i pulsanti "mode" e "fan" e il cicalino suonerà 3 volte, attendere che il display mostri "P2".

## **Cancellare i dispositivi:**

- 1) Apri l'app ConnectLife.
- 2) Vai al **menu** in alto a sinistra → **Preferenze** → **IMPOSTAZIONI DISPOSITIVI**  selezionare il dispositivo e cliccare su **Disconnettere**.

# <span id="page-78-0"></span>**Introduzione alle funzioni di automazione**

Ci sono tre selezioni in Automazione: attivato manualmente; basato sul tempo; stato dell'dispositivo. L'utente può aggiungerle nell'app ConnectLife come segue.

1) Aprire l'applicazione ConnectLife.

2) Vai al **menu** in alto a sinistra  $\rightarrow$  **Automazione**  $\rightarrow$  **AGGIUNGI LUOGO**.

**Attivato manualmente:** L'utente può usare questa funzione per accendere/spegnere un luogo manualmente. Una volta che l'utente ha impostato le azioni, l'utente può attivare manualmente queste azioni. Innescato manualmente può supportare il funzionamento di più dispositivi.

**Basato sul tempo:** È un timer 7\*24. L'utente può impostare un orario di inizio e selezionare i giorni di una settimana, e quindi impostare le azioni del dispositivo, quando il requisito di tempo impostato viene raggiunto, le azioni saranno eseguite.

**Stato del dispositivo:** Gli utenti possono impostare diverse condizioni di giudizio per gli elettrodomestici come potenza, modalità, temperatura (umidità), stato della velocità del ventilatore, quando le condizioni impostate dagli utenti sono soddisfatte, l'elettrodomestico funzionerà secondo le regole impostate dagli utenti.

# **Avviso:**

\* **Tutta la funzione di automazione** può supportare il funzionamento di più dispositivi.

# <span id="page-79-0"></span>**Risoluzione dei problemi**

## **1. Impossibile registrarsi per diventare un membro**

## **La causa:**

- 1) Il nome dell'account o la password sono sbagliati ;
- 2) Formato e-mail errato;
- 3) Impossibile ricevere un codice dall'e-mail per attivare l'account
- **Soluzione:**
- 1) Seguire le istruzioni;
- 2) Registrati con un formato e-mail corretto ;
- 3) Trova l'e-mail nella tua casella di posta indesiderata (SPAM) o in un'altra casella o contatta il servizio locale per aiuto ;

## **2. Impossibile accedere all'account**

## **Motivo:**

- 1) Anomalia di rete;
- 2) La password dell'account è sbagliata;
- 3) L'account non è attivo;

## **Soluzione:**

- 1) Assicurati che la connessione sia ok;
- 2) Inserire la password corretta;
- 3) Controllare se il codice nella casella di posta registrata è stato utilizzato;

## **3. L'dispositivo domestico non può essere associato all'App**

## **Motivo:**

- 1) L'dispositivo domestico non è acceso;
- 2) I segnali di comunicazione wireless sono deboli perché il router wireless è fuori portata;
- 3) La rete wireless non può essere collegata a Internet;
- 4) L'dispositivo non è in modalità "Associa";
- 5) APP funziona in modo anomalo;
- 6) Password errata del router wireless;

## **Soluzione:**

- 1) Assicurarsi che il dispositivo sia alimentato;
- 2) Regolare la posizione del router wireless o dell'dispositivo;
- 3) Contattare l'Internet Service Provider (ISP) locale;
- 4) Fare riferimento a 'Aggiungere apparecchi'.
- 5) Chiudere il WiFi dello smartphone e poi riaprirlo o riavviare lo smartphone;
- 6) Inserire la password corretta del router wireless;

## **4. L'elettrodomestico è offline per tutto il tempo**

## **Motivo:**

1) L'dispositivo domestico non è acceso;

- 2) Anomalia di rete;
- 3) L'dispositivo domestico funziona in modo anomalo;
- 4) La comunicazione dell'app è anormale;

## **Soluzione:**

- 1) Assicurarsi che l'dispositivo sia alimentato;
- 2) Regolare la posizione del router wireless o dell'dispositivo o Contattare l'Internet Service Provider (ISP) locale;
- 3) Scollegare l'dispositivo per 10 secondi e riaccenderlo;
- 4) Riavviare l'App, o disattivare e riattivare il WiFi sullo smartphone;

## **5. L'dispositivo non risponde al telecomando**

## **Motivo:**

- 1) L'elettrodomestico non è acceso;
- 2) Il router wireless non è acceso;
- 3) Anomalia di rete;
- 4) La comunicazione dell'app è anomala;

## **Soluzione:**

- 1) Assicurarsi che l'dispositivo sia alimentato;
- 2) Assicurarsi che il router wireless sia alimentato;
- 3) Regolare la posizione del router wireless o dell'dispositivo o Contattare l'Internet Service Provider (ISP) locale;
- 4) Riavviare l'App, o disabilitare e riabilitare il WiFi sullo smartphone;

## **6. L'App si chiude inaspettatamente**

## **Motivo:**

- 1) L'app dello smartphone si chiude improvvisamente a causa dei limiti di memoria dello smartphone:
- 2) A causa di un errore di rete o del carico del server, la connessione è instabile;
- 3) Aggiornamento del sistema Android o iOS;

## **Soluzione:**

- 1) Chiudere tutte le app non necessarie che possono essere in esecuzione in background prima di utilizzare l'app;
- 2) Prova ad accedere di nuovo in un momento successivo;
- 3) Contattare il servizio di assistenza;

# <span id="page-80-0"></span>**Controllo vocale**

Il controllo vocale **garabtisce** una esperienza interattiva migliore. L'dispositivo intelligente ConnectLife può essere controllato dall'altoparlante Amazon Alexa e dall'altoparlante Google Home.

## <span id="page-81-0"></span>**A. Funzione con Amazon Alexa**

## **Collegati con Amazon Echo**

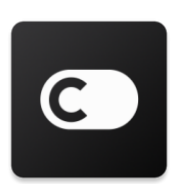

Gli utenti devono avere un account **ConnectLife** attraverso l'App **ConnectLife** Per creare un account, scarica l'APP **ConnectLife** nel Play Store (Android) o App Store (IOS), e crea un account Cloud per il tuo elettrodomestico.

## **Passo 1: Accedere all'app ConnectLife**

Accedi all'app **ConnectLife** usando il tuo account **ConnectLife**. Assicurati che l'account sia verificato e che gli elettrodomestici che devono essere controllati tramite Echo siano salvati nel tuo account.

#### **Passo 2: Imposta dei buoni nomi per i dispositivi**

È importante usare nomi unici e distintivi che siano facili da ricordare e da distinguere dagli altri prodotti della tua casa connessa, come "Camera da letto portatile" o "frigorifero". Se i nomi dei prodotti sono troppo generici o simili, potresti avere difficoltà a controllare dispositivi specifici usando la tua voce.

Cerca di evitare di usare nomi dal suono simile o di aggiungere numeri ai nomi dei tuoi apparecchi. I nomi come "condizionatore d'aria 1", "condizionatore d'aria 2", ecc. possono rivelarsi difficili da controllare. Poiché Alexa utilizza parole di attivazione per attivare i dispositivi, evita verbi di comando nei nomi dei tuoi elettrodomestici.

## **Passo 3: Vai a "Abilità e giochi" nella tua app Alexa**

Apri l'app **Alexa** sul tuo telefono. Tocca il menu More in basso e seleziona Skills & Games dall'elenco.

**Passo 4:** Inserisci "**ConnectLife**" nella casella di ricerca e tocca il primo risultato. Tocca "Enable Skill". Accedi al tuo account **ConnectLife** e tocca "Accedi". Oppure segui le istruzioni sullo schermo per completare il processo di collegamento.

#### **Passo 5: Scoprire i tuoi dispositivi ConnectLife**

Tocca "Scopri i dispositivi" nella pagina della smart home. Alexa cercherà gli elettrodomestici. Oppure pronuncia"Scopri i miei dispositivi".

#### **Passo 6: Completamento!**

Alexa impiegherà alcuni secondi per rilevare i tuoi elettrodomestici. Una volta completato, è possibile trovare tutti i tuoi elettrodomestici nella **pagina dei dispositivi**.

## **Circa i comandi vocali**

Quando si utilizza Alexa, specificare tramite il nome quale dispositivo utilizzare. Ci sono due modi per definirlo/li:

- 1) Usa i nomi degli elettrodomestici che hai impostato. Sono mostrati nell'app ConnectLife e possono essere cambiati;
- 2) Crea un gruppo da controllare. Seleziona l'icona Dispositivi **11**. Usa i nomi dei gruppi preimpostati, o creane uno tuo, e poi seleziona **Avanti**. Seleziona i dispositivi che vuoi includere e poi **Salva**. Per creare un gruppo, i dispositivi devono essere aggiunti uno alla volta. Per maggiori informazioni, visita http://amzn.to/2965dCE.

Una volta stabiliti i nomi dei dispositivi/apparecchi, è necessario iniziare con la parola di inizio: "Alexa", e poi dire ad Amazon Echo quale funzione si desidera che i dispositivi/apparecchi eseguano.

Gli attuali comandi vocali di Alexa per i prodotti ConnectLife sono come segue (rimanete sintonizzati perché continuiamo ad aggiungere altri comandi vocali):

## **Per il condizionatore d'aria: Controllo ON/OFF:**

"Alexa, accendi <nome dispositivo>" "Alexa, accendi <nome dispositivo>" "Alexa, spegni <nome dispositivo>" "Alexa, spegni <nome dispositivo>"

#### **Impostazione della temperatura (necessaria in modalità freddo e caldo) :**

"Alexa, imposta la temperatura di  $\leq$ nome dispositivo $\geq$  a (25) gradi" "Alexa, imposta  $\leq$ nome dispositivo $\geq$  a (25) gradi"

#### **Impostazione della modalità:**

"Alexa, imposta il <nome dell'dispositivo> su freddo" "Alexa, imposta il <nome dell'dispositivo > su caldo"

#### **Alzare/abbassare la temperatura di una certa quantità:**

"Alexa, aumenta <nome dispositivo > di  $(2-4)$  gradi" "Alexa, diminuisci < nome dispositivo > di  $(2-4)$  gradi" "Alexa, rendi < nome dispositivo > più caldo" "Alexa, rendi < nome dell'dispositivo > più freddo"

#### **Interrogare lo stato dell'dispositivo:**

"Alexa, qual è la temperatura di < nome dispositivo > ?" "Alexa, su cosa è impostato < nome dispositivo >? " "Alexa, qual è la modalità di < nome dell'dispositivo > ?"

## **Per il deumidificatore: Controllo ON/OFF:**

"Alexa, accendi <nome dispositivo>" "Alexa, accendi <nome dispositivo>" "Alexa, spegni <nome dispositivo>" "Alexa, spegni <nome dispositivo>"

## **Impostazione dell'umidità: (richiesto nella modalità di impostazione manuale)**

"Alexa, imposta <nome dispositivo > su  $(30,35,40,45,50,55,60,65,70,75,80)$  per cento"

## **Impostazione della modalità:**

"Alexa, imposta <nome dispositivo> su impostazione manuale" "Alexa, imposta <nome dispositivo > su continuo" "Alexa, imposta <nome dell'dispositivo> sull'asciugatura automatica"

## **Impostazione della velocità della ventola:**

"Alexa, imposta la velocità della ventola di <nome dell'dispositivo> su alta/bassa/auto".

#### **Interrogare lo stato dell'dispositivo :**

"Alexa, in quale modalità è impostato <nome dispositivo>?" "Alexa, qual è la velocità della ventola di <nome dispositivo>?" "Alexa, qual è l'umidità target della camera da letto?"

## **Risoluzione dei problemi di Amazon Alexa**

## **1) Qual è l'intervallo di impostazione della temperature?**

Per Celsius, la temperatura è 16°C~32°C; Per Fahrenheit, la temperatura è 61°F~90°F.

## **2) Come si può cambiare la temperatura tra Fahrenheit e Celsius?**

- 1) Aprire l'applicazione Alexa;
- 2) Tocca "**Altro**" in basso;
- 3) Selezionare "**Impostazioni dispositivo**";
- 4) Trova "**Unità di misura**", seleziona Celsius o Fahrenheit.

## **3) Come posso eliminare o resettare la connessione tra Amazon Echo e i miei elettrodomestici?**

Nella pagina Smart Home, è possibile eliminare l'associazione. Segui i seguenti passi per eliminare la connessione:

- 1) Seleziona l'icona Dispositivi<sup>11</sup>
- 2) Fai clic su "**LE TUE FUNZIONI SMART HOME**";
- 3) Tocca sulla funzione, clicca su "**DISABILITA FUNZIONI**" accanto alla funzione che vuoi eliminare. Nella casella di conferma, confermare "**DISABILITA**" o non si desidera

ripristinare la connessione, selezionare "**ANNULLA**" ;

Oppure seleziona **Dispositivi** . Seleziona il tuo tipo di dispositivo smart home o seleziona

**Tutti i dispositivi**. Seleziona il tuo dispositivo smart home, e poi seleziona **Impostazioni** .

Selezionare il Cestino<sup>111</sup>

#### **4) Cosa devo fare quando Alexa dice "Spiacente, <nome dispositivo> non risponde"?**

La ragione più probabile è che il tuo prodotto **ConnectLife** sia offline. Controlla la tua rete e l'alimentazione del'dispositivo. Accedi all'app **ConnectLife** e assicurati che il tuo dispositivo sia online.

## **5) Cosa devo fare quando Alexa dice "Mi dispiace, posso solo impostare la temperatura tra (X) e (X) gradi"?**

Alexa eseguirà le temperature minime e massime secondo la logica integrata del'dispositivo. Riceverai un messaggio di errore nei seguenti casi:

▪ Se la temperatura minima è 16°C (61°F), e si chiede ad Alexa di impostare la temperatura a 15°C (60°F) o inferiore;

▪ Se la temperatura minima è 16°C (61°F) e la temperatura attuale è 17°C (62°F), e chiedi di diminuire la temperatura di 2 gradi;

▪ Se la temperatura massima è 32°C (90°F), e chiedete ad Alexa di impostare la temperatura a 33°C (91°F) o superiore;

▪ Se la temperatura massima è 32°C(90°F), e la temperatura attuale è 31°C (89°F), e chiedi di aumentare la temperatura di 2 gradi.

#### **6)Cosa devo fare quando Alexa dice "Scusa, non ho capito la richiesta"?**

Si prega di parlare lentamente e chiaramente e anche assicurarsi che il rumore di fondo sia il minore possibile. Puoi anche andare in "**Impostazioni-Alexa Privacy**" e controllare se il contenuto che Alexa ha registrato è quello che vuoi dire, se no, puoi inviare un feedback più dettagliato, questa funzione si chiama "**Voice Training**".

## **7) Cosa devo fare quando Alexa dice "XX è in una modalità che non accetta richieste. Si prega di cambiare la sua modalità nell'App o sul dispositivo"?**

L'impostazione della temperatura e la richiesta devono essere in modalità fresco o caldo.

## **8) Cosa devo fare quando Alexa dice "Per favore riprova, usando la percentuale per la luminosità o i gradi per la temperatura"?**

Per l'impostazione della temperatura, i "gradi" devono seguire il valore.

## **9) Cosa devo fare quando Alexa dice: "Spiacente, non ho trovato nessun dispositivo o gruppo chiamato <nome dispositivo> nel tuo account"?**

Questa risposta significa che Alexa potrebbe non capire il nome del tuo dispositivo. Assicurati di

utilizzare il nome corretto del'dispositivo e che il nome dell'dispositivo sia facile da capire (seguire il contenuto "**Impostare buoni nomi per i dispositivi"**).

## **10) Cosa devo fare quando Alexa dice "La ricerca è completa. Non sono riuscito a trovare nessun dispositivo"?**

Se Alexa non riesce a scoprire i tuoi dispositivi. Seguire i seguenti passi:

- a) Assicurati che Amazon Echo e il tuo dispositivo siano collegati a una rete WiFi. Assicurati che l'elettrodomestico sia nel tuo account **ConnectLife** Life e che sia online;
- b) Assicurati che la tua funzione "**ConnectLife**" sia in "**Le Funzioni della tua Smart Home**", e "Abilita" la funzione, inserisci l'e-mail e la password, e tocca "**Autorizza**".

#### **11) Come posso controllare se il mio dispositivo e il mio Amazon Echo sono collegati?**

Seleziona l'icona Dispositivi <sup>11</sup>. Troverai l'elenco degli elettrodomestici.

#### **12) I miei elettrodomestici e il mio Amazon Echo devono essere sulla stessa rete WiFi?**

Non è necessario che questi due si colleghino nella stessa rete WiFi, possono essere su reti WiFi separate.

#### 圓 **Avviso:**

## **\* Non tutti i paesi possono supportare il controllo vocale di Amazon. Si prega di contattare il servizio locale.**

## <span id="page-85-0"></span>**B. Funzione con Google Assistant**

## **Connettersi con Google Assistant**

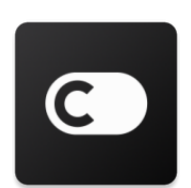

Gli utenti devono avere un account **ConnectLife** attraverso l'App **ConnectLife**. Per stabilire un account, scarica l'APP **ConnectLife** nel Play Store (Android) o App Store (IOS), e crea un account Cloud per il tuo dispositivo domestico.

#### **Passo 1: Accedere all'app ConnectLife**

Accedi all'app **ConnectLife** usando il tuo account **ConnectLife.** Assicurati che l'account sia verificato e che gli elettrodomestici che devono essere controllati tramite Echo siano salvati nel tuo account.

#### **Passo 2: Collega i dispositivi smart home ai tuoi altoparlanti**

- 1) Apri l'app Google Home  $\Box$
- 2) In alto a sinistra, tocca  $AGGIUNGI + \rightarrow$  imposta dispositivo Hai qualcosa di già impostato?
- 3) Cerca '**ConnectLife**' e selezionalo dall'elenco.
- 4) Segui i passaggi in-app per completare la configurazione.

#### **Passo 3: Gestisci i tuoi dispositivi smart home**

Imposta soprannomi per i dispositivi

Puoi scegliere dei nomi per chiamare i tuoi dispositivi smart home.

- 1) Apri l'app Google Home  $\Box$
- 2) Seleziona il tuo dispositivo Impostazioni  $\sum_{n=1}^{\infty}$  Nome.
- 3) Inserisci un nome <sup>e</sup> e tocca **Salva**.

**Nota: I soprannomi sono modi alternativi per fare riferimento ai dispositivi smart nell'app Google Home. I soprannomi che hai assegnato ai dispositivi intelligenti nell'app Google Home non si riflettono nell'app del produttore del dispositivo.**

#### Assegnare i dispositivi a una stanza

Per controllare più facilmente i tuoi dispositivi, assegnali a una stanza di una casa. Puoi creare una nuova casa o aggiungere i tuoi dispositivi a una stanza esistente. Puoi aggiungere ogni dispositivo a una sola stanza.

**Nota: tutti i membri della casa possono controllare tutti i dispositivi della casa. Aggiungi il dispositivo a una stanza della tua casa attuale**

- 1) Apri l'app Google Home
- 2) Tocca il dispositivo che vuoi aggiungere a una stanza **Impostazioni** > Stanza >

Scegli una stanza **Salva**.

#### **Cambiare la stanza di un dispositivo**

- 1) Apri l'app Google Home
- 2) Tocca il dispositivo Impostazioni<sup>202</sup> della **Stanza** scegli una stanza **SUCCESSIVO**.

#### **Aggiungi il dispositivo a una nuova stanza della tua casa attuale**

1) Apri l'app Google Home

2) Tocca il dispositivo che vuoi aggiungere a una stanza **Impostazioni Stanza** scorri in basso e tocca **Aggiungi una stanza personalizzata** inserisci il nome della stanza tocca **Salva**.

#### **Aggiungere il dispositivo a una stanza in una casa diversa**

- 1) Apri l'app Google Home  $\Box$ .
- 2) Tocca il dispositivo che vuoi aggiungere a una stanza **Impostazioni IMPOSTER**

scegli una stanza **SUCCESSIVO** scegli una stanza **SUCCESSIVO**.

**Nota: Questa azione rimuoverà il dispositivo dalla stanza nella prima casa. Il dispositivo sarà ancora collegato nella prima casa, ma apparirà sotto "Dispositivi locali" invece del nome della stanza.**

#### Creare e gestire stanze

#### **Creare una nuova stanza**

- 1) Apri l'app Google Home  $\Box$ .
- 2) In alto, seleziona la casa a cui vuoi aggiungere una stanza.
- 3) In alto a destra, tocca il tuo account.
- 4) Tocca **Impostazioni assistente Assistente Controllo casa**.

5) Tocca uno dei tuoi dispositivi **Stanza**.

**Nota: il dispositivo scelto verrà rimosso dalla sua stanza attuale e aggiunto a quella nuova. Puoi spostare il dispositivo di nuovo nella prima stanza dopo che la nuova stanza è stata creata.** 

6) Scorri e tocca **Aggiungi nuova stanza** Inserisci il nome di una stanza **OK**.

#### **Rinominare una stanza**

- 1) Aprire l'app Google Home  $\Box$ .
- 2) In alto, seleziona la casa con la stanza che vuoi rinominare.
- 3) Tocca il nome della stanza che vuoi cambiare.
- 4) Tocca **Impostazionis Nome** enter a Nome **Salva**.

#### **Eliminare una stanza**

1) Aprire l'app Google Home

- 2) In alto, seleziona la casa con la stanza che vuoi eliminare.
- 3) Tocca il nome della stanza che vuoi eliminare.
- 4) Tocca **Impostazioni Elimina stanza Rimuovi**.

## **Nota: Tutti i dispositivi nella stanza saranno rimossi dalla stanza. È possibile aggiungerli ad un'altra stanza.**

#### Controllare i nuovi dispositivi

Sincronizza tutti i dispositivi: "**Sincronizza i miei dispositivi**".

#### **Passo 4: Controlla i tuoi dispositivi smart home**

Dopo aver impostato i tuoi dispositivi, puoi usare i comandi vocali e l'app Google Home per controllarli. Scopri come controllare i tuoi dispositivi smart home con i dispositivi Google Nest e Home.

#### **Passo 5: Disconnetti i dispositivi dall'app Google Home**

Quando rimuovi un dispositivo da una casa:

- Si disconnetterà il dispositivo dai membri della casa.
- Verrà scollegato dal tuo account Google.

▪ I dati associati a questo dispositivo, come la cronologia video, saranno cancellati. Nota: alcuni dati di base del dispositivo potrebbero rimanere associati alla casa.

- 1) Apri l'app Google Home  $\Box$
- 2) Tocca il tuo dispositivo **Impostazioni Collegamento** o **rimozione del dispositivo Collegamento** o **rimozione**.

## **Informazioni sui comandi vocali**

"OK Google", e poi dire a Google Home quale azione vuoi che i tuoi dispositivi/apparecchi eseguano.

Gli attuali comandi vocali di Google per gli elettrodomestici Hisense sono come segue (rimanete sintonizzati perché continueremo ad aggiungere altri comandi vocali):

#### **Per il condizionatore d'aria:**

Controllo ON/OFF: "OK Google, accendi/spegni <nome dell'dispositivo>".

Impostazione della temperatura: (richiesto in modalità raffreddamento e riscaldamento) "OK Google, imposta la temperatura di <nome dispositivo> su (75) gradi". "OK Google, imposta <nome dispositivo> a (75) gradi".

"OK Google, aumenta/diminuisci <nome dispositivo id  $(2-4)$  gradi".

Impostazione della modalità:

"OK Google, imposta <nome dispositivo> su freddo/caldo".

Impostazione della velocità del ventilatore:

"OK Google, imposta <nome dispositivo> ventilatore su basso/medio/alto".

Chiedere lo stato dell'dispositivo:

"OK Google, qual è la temperatura di <nome dispositivo >?"

"OK Google, su cosa è impostato  $\leq$ nome dispositivo  $\geq$ ?"

"OK Google, qual è la velocità della ventola di < nome dispositivo > ?"

"OK Google, qual è la modalità di < nome dispositivo > ? "

#### **Per il deumidificatore:**

#### **Controllo ON/OFF:**

"OK Google, accendi <nome dispositivo>". "OK Google, spegni <nome dispositivo>".

#### **Impostazione dell'umidità:** (richiesto in modalità manuale)

"OK Google, imposta  $\leq$ nome dispositivo $>$ su (30,35,40,45,50,55,60,65,70,75,80) per cento"

#### **Impostazione della modalità:**

"OK Google, imposta la modalità <nome dell'dispositivo > su impostazione manuale"

"OK Google, imposta la modalità <nome dispositivo> su continuo"

"OK Google, imposta la modalità <nome dispositivo> su auto asciugatura"

## **Impostazione della velocità della ventola:**

"OK Google, imposta la velocità della ventola di <nome dispositivo> su alta/bassa/auto".

#### **Chiedere lo stato dell'dispositivo:**

"OK Google, in quale modalità è impostato <nome dispositivo>?" "OK Google, qual è la velocità delle ventole di <nome dispositivo>?" "OK Google, qual è l'umidità target della camera da letto?"

## **Risoluzione dei problemi dell'Assistente Google**

#### **1) Qual è l'intervallo di impostazione della temperatura?**

Per Fahrenheit, la temperatura è 61°F~90°F; per Celsius, la temperatura è 16°C~32°C.

## **2) Cosa devo fare quando Google Home dice "<nome dispositivo> non può essere impostato su quella temperatura"?**

Google Home seguirà le temperature minime e massime secondo la logica integrata dell'dispositivo. Riceverai un messaggio di errore nei seguenti casi:

▪ Se la temperatura minima è di 61°F (16°C) e chiedi a Google Home di impostare la temperatura a 15°C (60°F) o meno;

▪ Se la temperatura minima è 61°F (16°C) e la temperatura attuale è 62°F (17°C), e chiedi a Google Home di diminuire la temperatura di 2 gradi;

▪ Se la temperatura massima è 90°F (32°C), e chiedi a Google Home di impostare la temperatura a 91°F (33°C) o superiore;

▪ Se la temperatura massima è 90°F (32°C), e la temperatura attuale è 89°F (31°C), e chiedi a Google Home di aumentare la temperatura di 2 gradi.

## **3) Cosa devo fare quando Google Home dice "Quella modalità non è disponibile per il <nome dell'dispositivo>."?**

Per l'AC, l'impostazione della temperatura e la richiesta devono essere in modalità cool o heat.

## **4) I miei apparecchi Hisense HiSmart e il mio Google Home devono essere sulla stessa rete Wi-Fi?**

Non è necessario che questi due dispositivi si colleghino nella stessa rete Wi-Fi, possono essere su reti Wi-Fi separate.

# **Avviso:**

**\* Non tutti i paesi possono supportare il controllo vocale di Google. Si prega di contattare il servizio locale.**

# **ConnectLife Home Appliance**

**Wi-Fi Instructie**

圓 **Opmerking:**

Lees deze gebruikershandleiding zorgvuldig door voordat u het apparaat bedient

**Nederlands**

# Inhoudsopgave

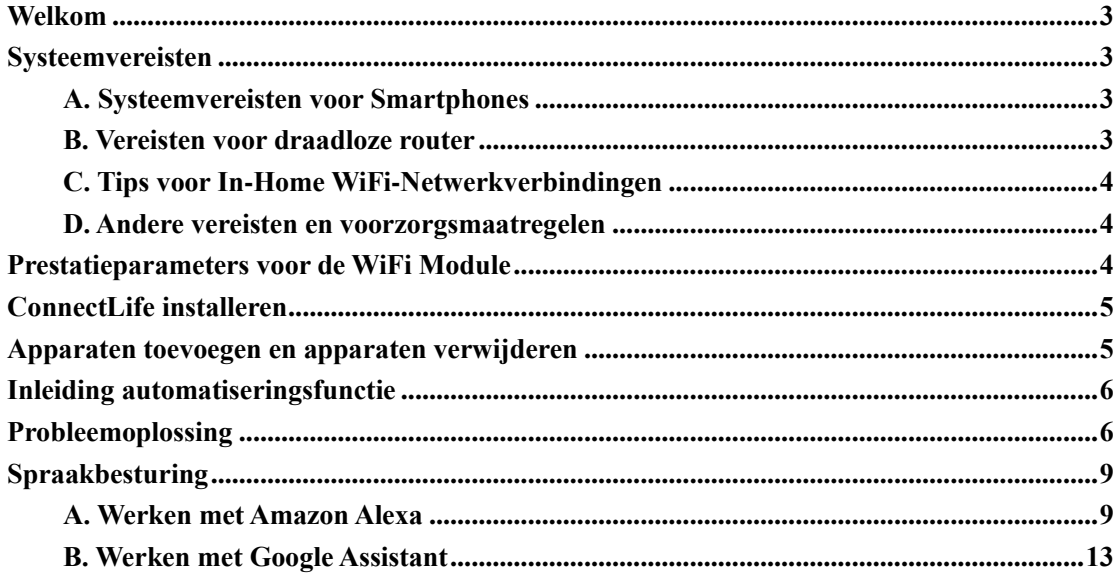

<span id="page-93-0"></span>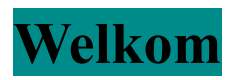

Dank voor uw aankoop! We zijn blij dat u voor het ConnectLife-product hebt gekozen en we zijn ervan overtuigd dat u nog vele jaren volledig tevreden zult zijn met uw nieuwe Air Home Apparaat. ConnectLife staat met trots achter onze producten en verwelkomt uw suggesties en feedback die ons zullen helpen om aan uw verwachtingen te blijven voldoen.

**We kijken ernaar uit om uw positieve ervaringen met ons product en onze service te delen!**

# <span id="page-93-1"></span>**Systeemvereisten**

## <span id="page-93-2"></span>**A. Systeemvereisten voor Smartphones**

Hieronder volgen de minimale specificaties die nodig zijn om de app met succes op een smartphone uit te voeren:

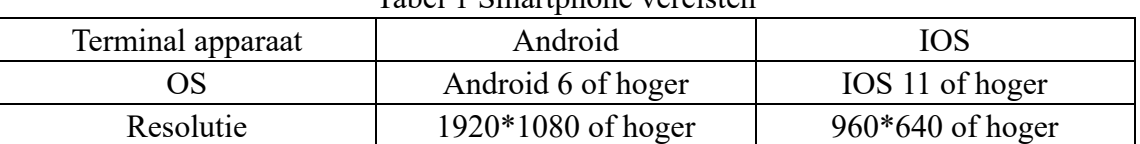

## Tabel 1 Smartphone vereisten

## <span id="page-93-3"></span>**B. Vereisten voor draadloze router**

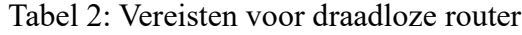

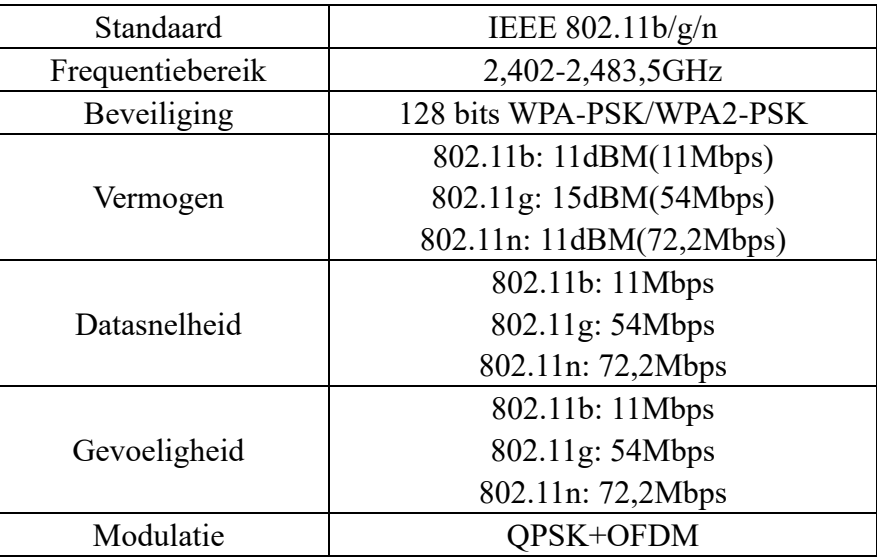

## 圓

## **Opmerking:**

\* Probeer een gecertificeerde 2.4G draadloze router te gebruiken.

\* De vereisten voor de draadloze router zijn algemene specificaties.

\* Afhankelijk van de omgeving zijn er mogelijk meerdere Wi-Fi-toegangspunten beschikbaar. Het is belangrijk om ervoor te zorgen dat de juiste wordt gebruikt.

\* Een routerfirewall heeft mogelijk een hoge beveiliging of ouderlijk toezicht

geconfigureerd, en deze instellingen blokkeren mogelijk enkele vereiste netwerkpoorten voor het apparaat.

\* De volgende netwerkpoorten moeten op uw router worden geopend/op de witte lijst staan: 80/443/55020/55030 (Raadpleeg de gebruikershandleiding van de router voor instructies over het configureren van firewalls.)

\* De Wi-Fi-module ondersteunt geen nieuwe Wi-Fi-gecertificeerde specificatie en een niet-standaard Wi-Fi-certificeringstype.

## <span id="page-94-0"></span>**C. Tips voor In-Home WiFi-Netwerkverbindingen**

\* Plaats het huishoudapparaat zo dicht mogelijk bij de draadloze router.

\* Als de wifi-signaalsterkte zwak is, kunnen de app en de wifi-module worden losgekoppeld, afhankelijk van de wifi-signaalsterkte. Koop een wifi-repeater (bereik vergroter) om de wifi-signaalsterkte te verbeteren.

\* Controleer of er geen metalen voorwerpen aan het apparaat zijn bevestigd of anderszins het wifisignaal verstoren.

\* Vanwege dynamische netwerkconnectiviteit kan er een time-out optreden. Start in dat geval het netwerk opnieuw.

\* Vanwege dynamische netwerkconnectiviteitscontroleprocessen kan een time-out optreden, kunnen app en product tegenstrijdige instellingsinformatie weergeven. Maak opnieuw verbinding om informatie te synchroniseren.

## <span id="page-94-1"></span>**D. Andere vereisten en voorzorgsmaatregelen**

\* De smartphone moet verbonden zijn met wifi in plaats van 3G/4G/5G wanneer deze voor de eerste keer wordt gekoppeld met de huishoudelijke apparaten;

\* Bij gebruik van de Applicatie kan het gebruik van mobiele data kosten met zich meebrengen als de mobiele telefoon is verbonden met een 3G/4G/5G-dataservice;

\* De internetverbinding kan mislukken vanwege de aanwezigheid van firewalls. Als dit het geval is, is het raadzaam om contact op te nemen met uw internetprovider;

\* Als uw internetprovider een ID of wachtwoord nodig heeft om verbinding te maken met internet, moet u uw ID of wachtwoord invoeren wanneer u verbinding maakt met internet.

# <span id="page-94-2"></span>**Prestatieparameters voor de WiFi Module**

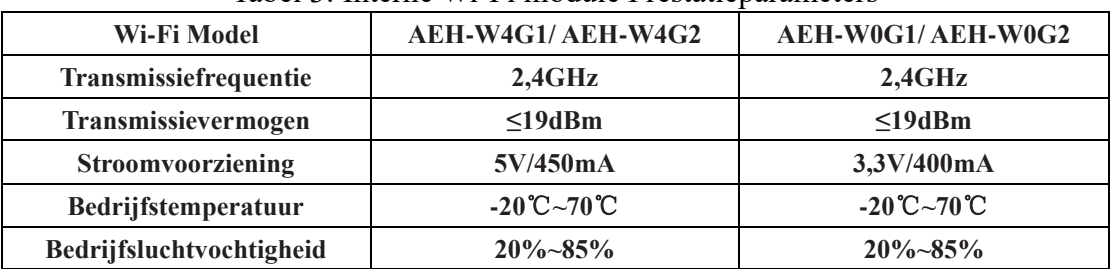

Tabel 3: Interne Wi-Fi module Prestatieparameters

# <span id="page-95-0"></span>**ConnectLife installeren**

Zoek naar de **ConnectLife**-applicatie in de Google Play Store of Apple App Store op een smartphone. Volg de instructies om de applicatie te downloaden en te installeren. Of scan de onderstaande QR-code.

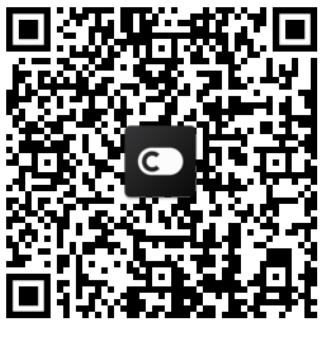

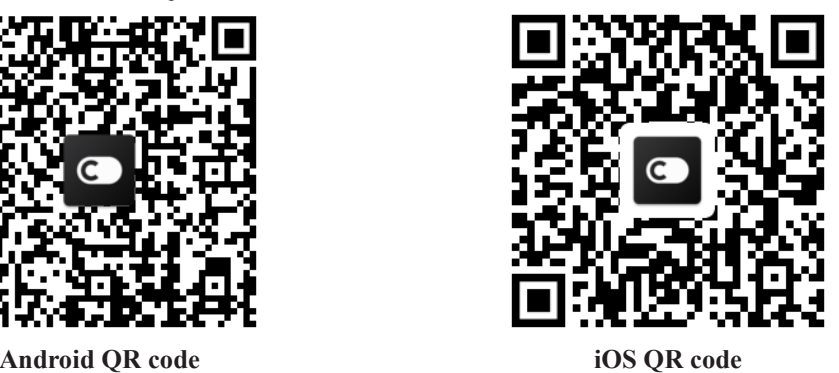

# <span id="page-95-1"></span>**Apparaten toevoegen en apparaten**

# **verwijderen**

## **Voeg apparaat toe**

- 1) Open de ConnectLife app.
- 2) Ga naar het **menu** in de linkerbovenhoek→ **Apparaten** → klik ' + ' in de rechterbovenhoek of op de afbeelding onderaan → **NIEUW APPARAAT TOEVOEGEN** → **Luchtbehandeling** → selecteer uw apparaat.
- 3) Volg de instructies **STAPPEN** → **VOLGENDE**→ ga naar **Instellingen** van de smartphon**e,** verbind smartphone met het apparaat (start met 'HIS-') →terug naar de app en klik op **INSTELLING** → selecteer draadloze router in de lijst en voer het wachtwoord in, wacht dan op de koppeling.

\* Eén apparaat kan maar met één account worden gekoppeld. Als een ander account het apparaat wil koppelen, moet het apparaat worden ontkoppeld door het eerste account.

#### 圓 **Opmerking:**

Voordat u uw apparaat koppelt, moet u ervoor zorgen dat uw apparaat is verbonden met internet via een draadloze router. De smartphone en het apparaat kunnen niet worden gekoppeld via een 3G/4G/5G mobiele datadienst.

**Voor een airconditioner:** druk 6 keer op de Horizon Airflow-knop op de afstandsbediening en de zoemer zal 5 keer klinken, wacht tot het display "77" toont. Of druk 8 keer op de "Sleep" -knop in de bedrade afstandsbediening, u kunt koppelen nadat u de toon van het distributienet van de airconditioning hebt gehoord.

**Voor een draagbare airconditioner:** klik 6 keer op de "SWING" knop op de afstandsbediening en de zoemer zal 5 keer klinken, wacht tot het display "77" toont;

**Voor een raamairconditioner:** houd de knop "CONNECT" op het apparaatpaneel 5 seconden lang ingedrukt en het WiFi-lampje gaat knipperen;

**Voor een luchtontvochtiger:** druk tegelijkertijd op "mode" en "fan" knop en de

zoemer zal 3 keer klinken, wacht tot het display "P2" toont.

## **Apparaten verwijderen**

- 1) Open de ConnectLife app.
- 2) Ga naar het **menu** in de linkerbovenhoek → **Voorkeuren** → **APPARAATINSTELLINGEN** selecteer apparaat en klik op **Ontkoppelen**.

# <span id="page-96-0"></span>**Inleiding automatiseringsfunctie**

Er zijn drie selecties in Automatisering: Handmatig geactiveerd; Op tijd gebaseerd; Toestelstatus. De gebruiker kan ze in de ConnectLife-app toevoegen, zoals hieronder.

- 1) Open de ConnectLife app.
- 2) Ga naar het **menu** in de linkerbovenhoek  $\rightarrow$  **Automatisering**  $\rightarrow$  **SCÈNE TOEVOEGEN.**

**Handmatig geactiveerd:** de gebruiker kan deze functie gebruiken om de scène handmatig in/uit te schakelen. Nadat de gebruiker de acties heeft ingesteld, kan de gebruiker deze acties handmatig activeren. Handmatig geactiveerd kan de werking van meerdere apparaten ondersteunen.

**Op tijd gebaseerd:** Het is een 7\*24 timer. De gebruiker kan een starttijd instellen en dagen van een week selecteren, en vervolgens de apparaat acties instellen. Wanneer de ingestelde tijdvereiste is bereikt, worden de acties uitgevoerd.

**Apparaatstatus:** gebruikers kunnen verschillende beoordelingsvoorwaarden instellen voor huishoudelijke apparaten, zoals stroom, modus, temperatuur (vochtigheid), ventilatorsnelheidstatus, wanneer aan de voorwaarden van de gebruikers wordt voldaan, zal het huishoudelijke apparaat werken volgens de regels die door de gebruikers zijn ingesteld.

# **Opmerking:**

\* **ALLES Automatisch Functie** kan de werking van meerdere apparaten ondersteunen.

# <span id="page-96-1"></span>**Probleemoplossing**

## **1. Kan niet registreren om lid te worden**

## **Reden:**

- 1) De accountnaam of wachtwoord is onjuist;
- 2) Onjuist e-mailformaat;
- 3) Kan geen code van e-mail naar actieve account ontvangen

## **Oplossing:**

- 1) Volg de instructies;
- 2) Registreer via het juiste e-mailformat;
- 3) Zoek e-mail in uw postprullenbak of een ander box of neem contact op met de plaatselijke klantenservice voor hulp;

## **2. Kan niet op het account inloggen Reden:**

- 1) Netwerkafwijking;
- 2) Accountwachtwoord is onjuist;
- 3) Het account is niet actief;

## **Oplossing:**

- 1) Zorg dat de verbinding in orde is;
- 2) Voer het juiste wachtwoord in;
- 3) Controleer of de code in de geregistreerde mailbox gebruikt is;

## **3. Huishoudapparatuur kan niet aan de app gekoppeld worden Reden:**

- **1)** Huishoudapparaat is niet ingeschakeld;
- **2)** Draadloze communicatiesignalen zijn zwak omdat de draadloze router buiten bereik is;
- **3)** Draadloze netwerk kan niet met het internet worden verbonden;
- **4)** Het apparaat staat niet in de "Koppel" modus;
- **5)** APP werkt abnormaal;
- **6)** Onjuist wachtwoord van draadloze router;

## **Oplossing:**

- 1) Zorg dat het apparaat van stroom wordt voorzien;
- 2) Pas de locatie van de draadloze router of het apparaat aan;
- 3) Neem contact op met uw lokale internetprovider (ISP);
- 4) Zie 'Apparaten toevoegen'
- 5) Sluit de Wi-Fi van de smartphone en open deze opnieuw of start de smartphone opnieuw op;
- 6) Voer het juiste wachtwoord van de draadloze router in;

## **4. Het huishoudelijke apparaat is de hele tijd offline**

## **Reden:**

- 1) Het huishoudelijke apparaat is niet ingeschakeld;
- 2) Netwerkafwijking;
- 3) Het huishoudelijke apparaat werkt abnormaal;
- 4) App-communicatie is abnormaal;

## **Oplossing:**

- **1)** Zorg ervoor dat het apparaat van stroom wordt voorzien;
- 2) Pas de locatie van de draadloze router of het apparaat aan of neem contact op met uw plaatselijke internetprovider (ISP);
- **3)** Koppel het apparaat voor 10 seconden los en schakel het weer in;
- 4) Herstart de App, of schakel de Wi-Fi op de smartphone uit en weer in;

## **5. Het apparaat reageert niet op de afstandsbediening Reden:**

1) Het huishoudelijke apparaat staat niet aan;

- 2) De draadloze router staat niet aan;
- 3) Netwerkprobleem;
- 4) App communicatie is abnormaal;

## **Oplossing:**

- **1)** Zorg ervoor dat het apparaat aan staat;
- **2)** Zorg ervoor dat de draadloze router aan staat;
- **3)** Pas de locatie van de draadloze router of het apparaat aan of neem contact op met uw plaatselijke internetprovider (ISP);
- 4) Herstart de App, or schakel de Wi-Fi op de smartphone uit en weer aan;

## **6. De App sluit onverwacht**

## **Reden:**

- 1) De smartphone-app sluit plotseling af vanwege geheugenbeperkingen van de smartphone;
- 2) Door een netwerkfout of serverbelasting is de verbinding onstabiel;
- 3) Android or iOS systeemupdate;

## **Oplossing:**

- 1) Sluit alle onnodige apps die mogelijk op de achtergrond worden uitgevoerd voordat u de app gebruikt;
- 2) Probeer later opnieuw in te loggen;
- 3) Neem contact op met de service;

# <span id="page-99-0"></span>**Spraakbesturing**

Spraakbesturing zorgt voor een betere interactieve ervaring. Uw ConnectLife slimme apparaat kan worden bediend door de Amazon Alexa-luidspreker en Google Home-luidspreker.

## <span id="page-99-1"></span>**A. Werken met Amazon Alexa**

## **Verbinden met Amazon Echo**

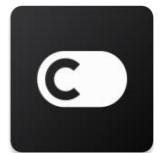

Gebruikers moeten een **ConnectLife**-account hebben via de **ConnectLife**-app. Om een account aan te maken, downloadt u de **ConnectLife** APP in de Play Store (Android) of App Store (IOS), en maakt u een Cloud Account aan voor uw huishoudelijke apparaat.

## **Stap 1: anmelden in de ConnectLife app**

Meld u aan in de **ConnectLife**-app met uw **ConnectLife**-account. Zorg ervoor dat het account is geverifieerd en dat apparaten die via Echo moeten worden beheerd, in uw account zijn opgeslagen.

## **Stap 2: Stel goede apparaatnamen in**

Het is belangrijk om unieke, onderscheidende namen te gebruiken die gemakkelijk te onthouden en te onderscheiden zijn van uw andere gekoppelde home-producten, zoals 'Slaapkamer draagbaar' of 'koeler'. Als productnamen te algemeen of vergelijkbaar zijn, kan het moeilijk zijn om specifieke apparaten met uw stem te bedienen.

Probeer te voorkomen dat u gelijkklinkende namen gebruikt of nummers aan uw apparaatnamen toevoegt. Een naam als "airconditioner 1", "airconditioner 2", enz. kan een uitdaging blijken te zijn bij het bedienen. Aangezien Alexa triggerwoorden gebruikt om apparaten te activeren, moet u geen gebruik maken van opdrachtwerkwoorden in de namen van uw huishoudelijke apparaten.

## **Stap 3: Ga naar "Vaardigheden & Spellen" in uw Alexa-app**

Open de **Alexa-app** op uw telefoon. Tik onderaan in het menu op Meer en selecteer **Vaardigheden & Spellen** in de lijst.

**Stap 4**: Typ "**ConnectLife**" in het zoekveld en tik op het eerste resultaat. Tik op "Vaardigheid inschakelen". Log in op uw **ConnectLife**-account en tik op "Inloggen". Of volg de instructies op het scherm om het koppelingsproces te voltooien.

## **Stap 5: Ontdek uw ConnectLife-apparaten**

Tik op "Apparaten ontdekken" op de Smart Home-pagina. Alexa gaat op zoek naar apparaten. Of zeg: "Ontdek mijn apparaten."

## **Stap 6: Afronden!**

Alexa heeft een paar seconden nodig om uw huishoudelijke apparaten te ontdekken. Eenmaal voltooid, kunt u al uw apparaten vinden op de **Apparaatpagina**.

## **Over spraakopdrachten**

Geef bij het gebruik van de Alexa-vaardigheid op welk apparaat u wilt gebruiken. Er zijn twee manieren om het/ze te definiëren:

- 1) Gebruik de namen van de huishoudelijke apparaten die u heeft ingesteld. Ze worden weergegeven in de ConnectLife-app en kunnen worden gewijzigd;
- 2) Maak een groep om te beheren. Selecteer het icoon Apparaten **10.** Gebruik vooraf ingestelde groepsnamen of maak uw eigen groepsnamen en selecteer vervolgens **Volgende**. Selecteer de apparaten die u wilt opnemen en vervolgens **Opslaan**. Om een groep aan te maken, moeten de toestellen één voor één worden toegevoegd. Voor meer informatie kunt u terecht op [http://amzn.to/2965dCE.](http://amzn.to/2965dCE)

Zodra de namen van apparaten zijn vastgesteld, moet u starten met het wake-woord "Alexa" en vervolgens Amazon Echo vertellen welke vaardigheden u wilt dat uw apparaten uitvoeren.

De huidige Alexa-spraakopdrachten voor ConnectLife-producten zijn de onderstaande (blijf op de hoogte terwijl we doorgaan met het toevoegen van meer spraakopdrachten):

#### **Voor airconditioner:**

**AAN/UIT beheer:** "Alexa, zet <appliance name> aan" "Alexa, schakel <appliance name> in" "Alexa, zet <appliance name> uit"

"Alexa, schakel <appliance name> uit"

#### **Temperatuurinstelling (vereist in koele en warme modus):**

"Alexa, stel <appliance name> temperatuur in op (25) graden" "Alexa, stel  $\leq$ appliance name $\geq$  op (25) graden"

#### **Modus instelling:**

"Alexa, stel <appliance name> op koelen" "Alexa, stel <appliance name> op verwarmen"

#### **Verhoog/verlaag de temperatuur met een vast hoeveelheid:**

"Alexa, verhoog  $\leq$  appliance name  $\geq$  met (2 $\sim$ 4) graden" "Alexa, verlaag < appliance name > met  $(2-4)$  graden" "Alexa, maak < appliance name > warmer" "Alexa, maak < appliance name > koeler"

#### **Vraag de status van een apparaat:**

"Alexa, wat is de temperatuur van < appliance name >?" "Alexa, waar is < appliance name > op ingesteld? " "Alexa, in welke modus staat < appliance name >?"

## **Voor luchtontvochtiger:**

## **AAN/UIT beheer:**

"Alexa, zet <appliance name> aan" "Alexa, schakel <appliance name> in" "Alexa, zet <appliance name> uit" "Alexa, schakel <appliance name> uit"

**Vochtigheidsinstelling:** (vereist in handmatig instellen modus) "Alexa, stel <appliance name> op (30,35,40,45,50,55,60,65,70,75,80) procent"

## **Modus instelling:**

"Alexa, stel <appliance name> in op handmatig instellen" "Alexa, stel <appliance name> in op continue" "Alexa, stel <appliance name> in op automatisch drogen"

## **Ventilatorsnelheid instellen:**

"Alexa, stel de ventilatorsnelheid van <appliance name> in op hoog/laag/auto."

## **Vraag de status van een apparaat:**

"Alexa, in welke modus staat <appliance name>?" "Alexa, wat is de ventilatorsnelheid van <appliance name>?" "Alexa, wat is de beoogde vochtigheid van de slaapkamer?"

## **Amazon Alexa Probleem Oplossen**

## **1) Wat is het bereik van de temperatuurinstelling?**

Voor Celsius, de temperatuur is 16°C~32°C; Voor Fahrenheit, de temperatuur is 61°F~90°F.

## **2) Hoe kan de temperatuur worden gewijzigd van Fahrenheit naar Celsius?**

- 1) Open de Alexa app;
- 2) Tik op "**Meer**" aan de onderkant;
- 3) Selecteer "**Apparaatinstellingen**";
- 4) Vind "**Meeteenheden**", selecteer Celsius of Fahrenheit.

## **3) Hoe verwijder of reset ik de verbinding tussen Amazon Echo en mijn huishoudelijke apparaten?**

Op de Smart Home-pagina kunt u de verbinding verwijderen. Volg de onderstaande stappen om de verbinding te verwijderen:

1) Selecteer het icoon Apparaten

#### 2) Klik op "**UW SLIMME HOME VAARDIGHEDEN**";

3) Tik op uw vaardigheid, klik op "**VAARDIGHEID uitschakelen**" naast de vaardigheid die u wilt verwijderen. In het bevestigingsvenster bevestigt u "**UITSCHAKELEN**" of als u de verbinding niet wilt resetten, selecteert "**ANNULEREN**";

Of selecteer **Apparaten** . Selecteer uw slimme home apparaat type of selecteer **Alle** 

**Apparaten**. Selecteer uw slimme home apparaat, en selecteer dan **Instellingen** . Selecteer

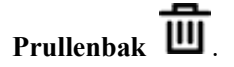

#### **4) Wat moet ik doen als Alexa zegt: "Sorry, <appliance name> reageert niet"?**

De meest waarschijnlijke reden is dat uw **ConnectLife**-product offline is. Controleer de voeding van uw netwerk en apparaat. Log in op de **ConnectLife**-app en zorg ervoor dat uw apparaat online is.

## **5) Wat moet ik doen als Alexa zegt "Sorry, ik kan de temperatuur alleen instellen tussen (X) en (X) graden"?**

Alexa volgt de minimum- en maximumtemperaturen volgens de ingebouwde logica van het apparaat. In de onderstaande gevallen krijgt u een foutmelding:

• Als de minimumtemperatuur  $16^{\circ}C(61^{\circ}F)$  is, en u vraagt Alexa om de temperatuur in te stellen op 15°C (60°F) of lager;

• Als de minimumtemperatuur 16°C (61°F) is en de huidige temperatuur 17°C (62°F), en u vraagt om de temperatuur met 2 graden te verlagen;

 $\bullet$  Als de maximale temperatuur 32°C (90°F) is, en u vraagt Alexa om de temperatuur in te stellen op 33°C (91°F) of hoger;

Als de maximumtemperatuur  $32^{\circ}$ C (90°F) is en de huidige temperatuur  $31^{\circ}$ C (89°F), en u vraagt om de temperatuur met 2 graden te verhogen.

#### **6) Wat moet ik doen als Alexa zegt "Sorry, ik heb het verzoek niet begrepen"?**

Spreek langzaam en duidelijk en zorg er ook voor dat het achtergrondgeluid zo min mogelijk is. U kunt ook naar "**Instellingen-Alexa Privacy**" gaan en controleren of de inhoud die Alexa heeft opgenomen is wat u wilt zeggen, zo niet, dan kunt u meer gedetailleerde feedback sturen, dit heet "**Spraaktraining**".

## **7) Wat moet ik doen als Alexa zegt: "XX bevindt zich in een modus die geen verzoeken accepteert. De modus in de app of op het apparaat wijzigen"?**

De temperatuurinstelling en -vraag moeten in de koel- of verwarmingsmodus staan.

## **8) Wat moet ik doen als Alexa zegt: "Probeer het opnieuw, gebruik procent voor helderheid of graden voor temperatuur"?**

Voor de temperatuurinstelling moeten "graden" de waarde volgen.

## **9) Wat moet ik doen als Alexa zegt "Sorry, ik kon geen apparaten of groepen met de naam**

## **<apparaatnaam> vinden in uw account"?**

Dit antwoord betekent dat Alexa de naam van uw apparaat mogelijk niet begrijpt. Zorg ervoor dat u de juiste apparaatnaam gebruikt en dat uw apparaatnaam gemakkelijk te begrijpen is (volg de inhoud van "Goede apparaatnamen instellen").

## **10) Wat moet ik doen als Alexa zegt: "Scannen voltooid. Ik kon geen apparaten vinden"?**

Als Alexa uw apparaten niet kan ontdekken, volgt u onderstaande stappen:

- a) Zorg ervoor dat Amazon Echo en uw apparaat zijn verbonden met een WiFi-netwerk. Zorg ervoor dat het apparaat in uw **ConnectLife Life**-account staat en online is;
- b) Zorg ervoor dat uw "**ConnectLife**" -vaardigheid in "**Uw Slimme Home Vaardigheden**" staat, en "**Activeer**" de vaardigheid, voer het e-mailadres en wachtwoord in en tik op "**Autoriseren**".

#### **11) Hoe kan ik controleren of mijn apparaat en mijn Amazon Echo zijn verbonden?**

Selecteer het icoon Apparaten . U treft de lijst met apparaten.

## **12) Moeten mijn huishoudelijke apparaten en mijn Amazon Echo zich op hetzelfde wifi-netwerk bevinden?**

Het is niet nodig dat deze twee verbinding maken met hetzelfde wifi-netwerk, ze kunnen zich op verschillende wifi-netwerken bevinden.

# **Opmerking:**

**\* Niet alle landen ondersteunen Amazon-spraakbesturing. Neem contact op met de plaatselijke service.** 

## <span id="page-103-0"></span>**B. Werken met Google Assistant**

## **Verbinden met de Google Assistant**

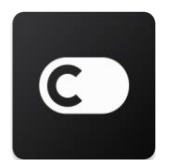

Users must have a **ConnectLife** Account through the **ConnectLife** App. To establish an account, please download the **ConnectLife** APP in the Play Store (Android) or App Store (IOS), and create a Cloud Account for your home appliance.

## **Step 1: Sign-in to the ConnectLife app**

Meld u aan bij de **ConnectLife-app** met uw **ConnectLife**-account. Zorg ervoor dat het account is geverifieerd en dat apparaten die via Echo moeten worden beheerd, in uw account zijn bewaard.

#### **Stap 2: sluit slimme apparaten voor thuisgebruik aan op uw luidsprekers**

1) Open de Google Home app

- 2) Tik linksboven op Toevoegen  $+$  Instellen apparaat Heeft u al iets ingesteld?
- 3) Zoek '**ConnectLife**' en Selecteer het uit de lijst.
- 4) Volg de stappen in de app om de installatie te voltooien.

#### **Stap 3: Beheer uw slimme apparaten**

Stel bijnamen in voor apparaten

U kunt namen kiezen om uw smarthome-apparaten te roepen.

- 1) Open de Google Home app  $\Box$ .
- 2) Selecteer uw apparaat **Instellingen Naam.**
- 3) Voer een naam in  $\rightarrow$  tik op **Bewaren**.

**Opmerking: bijnamen zijn alternatieve manieren om te verwijzen naar slimme apparaten in de Google Home-app. Bijnamen die u aan slimme apparaten in de Google Home-app heeft toegewezen, worden niet weergegeven in de app van de fabrikant van het apparaat.** 

#### Wijs apparaten aan een kamer toe

Om uw apparaten gemakkelijker te bedienen, wijst u ze toe aan een kamer in uw huis. U kunt een nieuw huis maken of uw apparaten aan een bestaande kamer toevoegen. U kunt elk apparaat slechts aan één kamer toevoegen.

#### **Opmerking: alle leden van het huis kunnen alle apparaten in huis bedienen.**

#### **Voeg het apparaat toe aan een kamer in uw huidige huis**

- 1) Open de Google Home app  $\Box$ .
- 2) Tik op het apparaat dat u aan een kamer wilt toevoegen **Instellingen Kamer Kamer**

kies een kamer **Bewaren**.

## **De kamer van een apparaat wijzigen**

- 1) Open de Google Home app
- 2) Tik op het apparaat **Instellingen Kamer** kies een kamer **Volgende**.

#### **Voeg het apparaat toe aan een nieuwe kamer in uw huidige huis**

- 1) Open de Google Home app
- 2) Tik op het apparaat dat u aan een kamer wilt toevoegen **Instellingen Kamer** Scroll naar de onderkant en tik op **Voeg een aangepaste kamer toe** voer de naam van de

kamer in tik op **Bewaren**.

#### **Voeg het apparaat toe aan een kamer in een ander huis**

- 1) Open de Google Home app
- 2) Tik op het apparaat dat u aan een kamer wilt toevoegen **Instellingen Home** kies

een huis **Volgende** kies een kamer **Volgende**.

**Opmerking: met deze actie wordt het apparaat uit de kamer in het eerste huis verwijderd. Het apparaat zal nog steeds gekoppeld zijn in het eerste huis, maar zal verschijnen onder "Lokale apparaten" in plaats van de naam van de kamer.** 

#### Kamers maken en beheren

**Een nieuwe kamer maken**

- 1) Open de Google Home app
- 2) Selecteer bovenaan het huis waaraan u een kamer wilt toevoegen.
- 3) Tik rechtsboven op uw account.
- 4) Tik op **Assistant instellingen Assistant Huisbeheer**.
- 5) Tik op één van uw apparaten **Kamer**.

**Opmerking: het apparaat dat u kiest, wordt uit de huidige kamer verwijderd en aan de nieuwe toegevoegd. U kunt het apparaat terug naar de eerste kamer verplaatsen nadat de nieuwe kamer is gemaakt.** 

6) Scroll en tik op **Nieuwe kamer toevoegen** voer de naam van en kamer in **OK**.

## **Een kamer hernoemen**

- 1) Open de Google Home app
- 2) Selecteer bovenaan het huis met de kamer waarvan u de naam wilt wijzigen.
- 3) Tik op de naam van de kamer die u wilt wijzigen.
- 4) Tik op **Instellingen**  $\bullet$  > **Naam** > voer een naam in > **Bewaren**.

## **Een kamer verwijderen**

- 3) Open de Google Home app .
- 4) Selecteer bovenaan het huis met de kamer die u wilt verwijderen.
- 5) Tik op de naam van de kamer die u wilt verwijderen.

6) Tik op **Instellingen Kamer verwijderen Verwijderen**.

## **Opmerking: alle apparaten in de kamer worden uit de kamer verwijderd. U kunt ze aan een andere kamer toevoegen.**

#### Controleren op nieuwe apparaten

Alle apparaten synchroniseren: '**Synchroniseer mijn apparaten**'

#### **Stap 4: Uw slimme apparaten in huis beheren**

Nadat u uw apparaten heeft ingesteld, kunt u spraakopdrachten en de Google Home-app gebruiken om ze te bedienen. Lees hoe u uw [smarthome-apparaten bedient met Google Nest-](https://support.google.com/googlehome/answer/7073578?hl=en) en [Home-apparaten.](https://support.google.com/googlehome/answer/7073578?hl=en)

#### **Stap 5: Koppel apparaten los van de Google Home-app**

Wanneer u een apparaat uit een huis verwijdert:

- Zal de verbinding tussen het apparaat en de leden in huis worden verbroken.
- Zal het worden ontkoppeld van uw Google-account.

▪ Worden gegevens die aan dit apparaat zijn gekoppeld, zoals videogeschiedenis, verwijderd. Opmerking: sommige gegevens van basisapparaten blijven mogelijk gekoppeld aan het huis.

1) Open de Google Home app

2) Tik op uw apparaat **Instellingen 20** Ontkoppel of Verwijder apparaat **Ontkoppelen** of **Verwijderen**.

## **Over spraakopdrachten**

Zodra de namen van apparaten zijn vastgelegd, moet u beginnen met het wake-word "OK Google" en vervolgens aan Google Home vertellen welke actie u wilt dat uw apparaten uitvoeren. De huidige spraakopdrachten van Google voor huishoudelijke apparaten van Hisense staan hieronder (blijf op de hoogte terwijl we doorgaan met het toevoegen van meer spraakopdrachten):

#### **Voor airconditioner:**

AAN/UIT beheer: "OK Google, zet <appliance name> aan/uit."

Temperatuurinstelling: (vereist in koude en warme modus) "OK Google, stel <appliance name> temperatuur in op (75) graden." "OK Google, stel <appliance name> in op (75) graden." "OK Google, verhoog/verlaag < appliance name > met (2~4) graden."

Modus instelling:

"OK Google, stel <appliance name> in op koelen/verwarmen."

Instelling ventilatorsnelheid: "OK Google, stel <appliance name> ventilator in op laag/medium/hoog."

De status van een apparaat opvragen: "OK Google, wat is de temperatuur van < appliance name >?" "OK Google, waar is < appliance name > op ingesteld? " "OK Google, wat is de ventilatorsnelheid van < appliance name >?" "OK Google, wat is de modus van < appliance name >? "

#### **Voor luchtontvochtiger:**

**AAN/UIT beheer:**

"OK Google, zet <appliance name> aan." "OK Google, zet <appliance name> uit."

**Humidity setting:** (required in manual set mode) "OK Google, stel <appliance name> in op (30,35,40,45,50,55,60,65,70,75,80) procent."

#### **Modus instelling:**

"OK Google, stel <appliance name> modus in op handmatig" "OK Google, stel <appliance name> modus in op continue" "OK Google, stel <appliance name> modus in op automatisch drogen"

#### **Ventilatorsnelheid instellen:**

"OK Google, stelventilatorsnelheid van <appliance name> in op hoog/laag /auto."

#### **De status van apparaten opvragen:**

"OK Google, welke modus is <appliance name> op ingesteld?" "OK Google, wat is de ventilatorsnelheid van <appliance name>?" "OK Google, wat is de beoogde luchtvochtigheid van de slaapkamer?"

## **Google Assistant Probleem Oplossen**

## **1) Wat is het bereik van de temperatuurinstelling?**

Voor Fahrenheit, de temperatuur is 61°F~90°F; Voor Celsius, de temperatuur is 16°C~32°C.

## **2) Wat moet ik doen als Google Home zegt "< appliance name> kan niet op die temperatuur worden ingesteld"?**

Google Home volgt de minimum- en maximumtemperaturen volgens de ingebouwde logica van het apparaat. In de onderstaande gevallen krijgt u een foutmelding:

• Als de minimumtemperatuur 61°F (16°C) is, en u Google Home vraagt om de temperatuur in te stellen op 60°F (15°C) of lager;

• Als de minimumtemperatuur 61°F (16°C) is en de huidige temperatuur 62°F (17°C), en u vraagt Google Home om de temperatuur met 2 graden te verlagen;

 $\bullet$  Als de maximumtemperatuur 90°F (32°C) is, en u Google Home vraagt om de temperatuur in te
stellen op 91°F (33°C) of hoger;

▪ Als de maximumtemperatuur 32°C (90°F) is en de huidige temperatuur 31°C (89°F), en u Google Home vraagt om de temperatuur met 2 graden te verhogen.

# **3) Wat moet ik doen als Google Home zegt "Die modus is niet beschikbaar voor <appliance name>."?**

Voor AC moeten de temperatuurinstelling en -vraag in de koel- of verwarmingsmodus staan.

# **4) Moeten mijn Hisense HiSmart-apparaten en mijn Google Home op hetzelfde Wi-Fi netwerk zijn aangesloten?**

Het is niet nodig dat deze twee verbinding maken via hetzelfde Wi-Fi-netwerk, ze kunnen zich op verschillende Wi-Fi-netwerken bevinden.

#### 圓 **Opmerking:**

**\* Niet alle landen ondersteunen Google-spraakbesturing. Neem contact op met de plaatselijke service.** 

# **Aparelho Doméstico ConnectLife**

**Instrução Wi-Fi**

**Nota:**

Leia este manual do proprietário minuciosamente antes de manusear o aparelho.

**Português**

# Índice

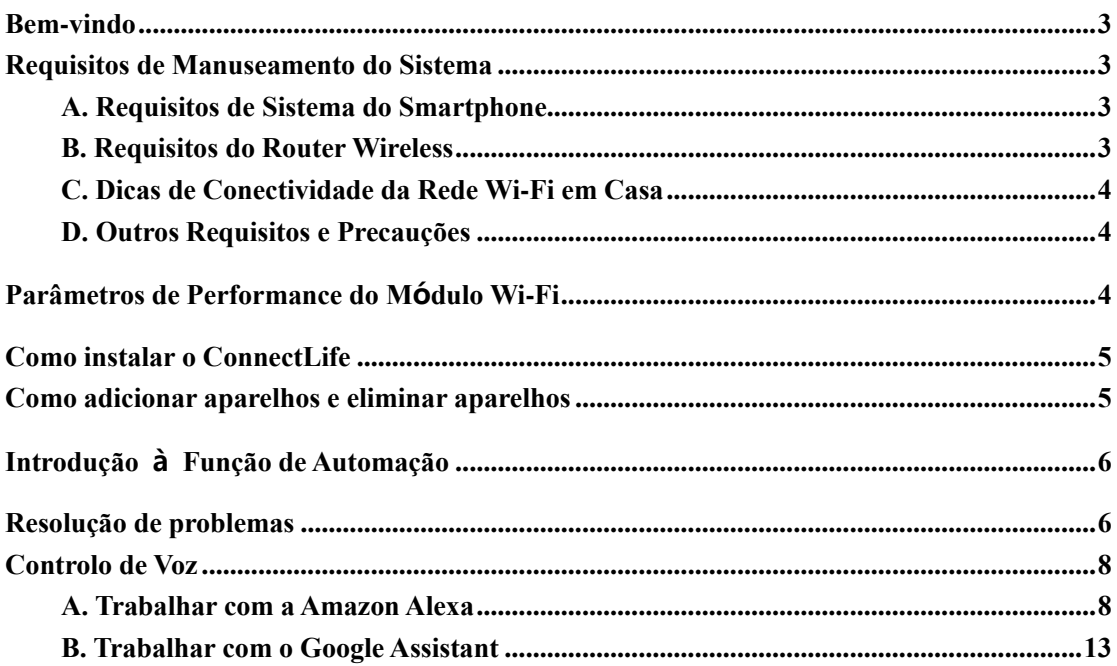

# <span id="page-111-0"></span>**Bem-vindo**

Obrigado pela sua compra! É com todo o apresso que constatamos a sua escolha do produto ConnectLife, e estamos confiantes de que ficará totalmente satisfeito com o seu novo Aparelho Doméstico de Ar durante muitos anos. A ConnectLife orgulha-se de apoiar os nossos produtos e agradecemos as suas sugestões e opinião, a qual certamente nos ajudará a continuar a cumprir com as suas expetativas.

# **Aguardamos com expetativa poder partilhar a experiência positiva que teve com o nosso produto e o nosso serviço!**

# <span id="page-111-1"></span>**Requisitos de Manuseamento do Sistema**

# <span id="page-111-2"></span>**A. Requisitos de Sistema do Smartphone**

O seguinte são as especificações mínimas necessárias para executar com êxito a aplicação num smartphone:

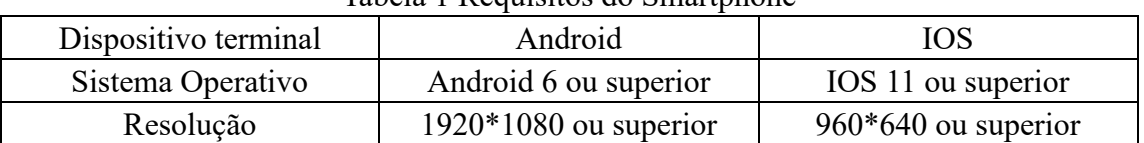

# Tabela 1 Requisitos do Smartphone

# <span id="page-111-3"></span>**B. Requisitos do Router Wireless**

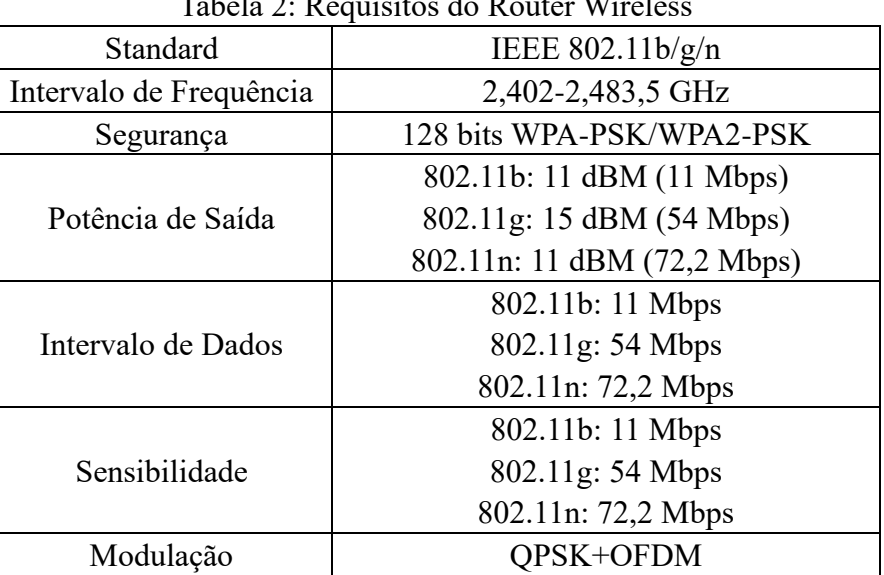

### Tabela 2: Requisitos do Router Wireless

#### 圓 **Aviso:**

\*Tente utilizar um router wireless 2.4G certificado.

\*Os requisitos do router wireless são uma especificação geral.

\*Dependendo do ambiente, pode haver múltiplos pontos de acesso Wi-Fi disponíveis.

É importante assegurar que utiliza o correto.

\*Um firewall do router pode ter uma segurança alta ou controlos parentais configurados, e estas definições podem bloquear algumas portas de rede necessárias para o aparelho.

\*As seguintes portas de rede devem ser abertas/assinaladas como seguras no seu router: 80/443/55020/55030 (consulte o manual de utilizador do router para instruções sobre a configuração das firewalls.)

\*O módulo Wi-Fi não suporta uma nova especificação de certificação Wi-Fi nem o tipo de certificação Wi-Fi não-standard.

# <span id="page-112-0"></span>**C. Dicas de Conectividade da Rede Wi-Fi em Casa**

\*Coloque o aparelho doméstico o mais perto possível do router wireless.

\*Caso a força do sinal Wi-Fi seja fraca, a aplicação e o módulo Wi-Fi podem ser desconectados, dependendo da força do sinal Wi-Fi. Adquira um repetidor Wi-Fi (extensor de alcance) para melhorar a força do sinal Wi-Fi.

\*Assegure-se de que não há quaisquer objetos metálicos fixados no aparelho, ou que de outra forma interfiram com o sinal Wi-Fi.

\*Devido à conectividade dinâmica da rede, o pedido pode expirar. Nesta situação, volve a executar a rede.

\*Devido ao protocolo de conectividade dinâmica da rede, os processos de controlo podem expirar e a aplicação e o produto podem exibir informação de configuração conflituosa. Volte a conectar para sincronizar a informação.

# <span id="page-112-1"></span>**D. Outros Requisitos e Precauções**

\*O smartphone deve ser conectado ao Wi-Fi ao invés do 3G/4G/5G quando for emparelhado com os aparelhos domésticos pela primeira vez;

\*Quando utiliza a Aplicação, os dados móveis utilizados podem gerar despesas caso o telemóvel esteja conectado ao serviço de dados 3G/4G/5G;

\*A conexão de internet pode falhar devido à presença de quaisquer firewalls. Caso isto aconteça, recomenda-se que contacte o seu fornecedor de serviço de internet;

\*Caso o seu fornecedor de serviço de internet precisar de uma identificação ou de uma palavra-passe para conectar-se à internet, deve inserir a sua identificação ou palavra-passe quando se conecta à internet.

# <span id="page-112-2"></span>**Parâmetros de Performance do Módulo Wi-Fi**

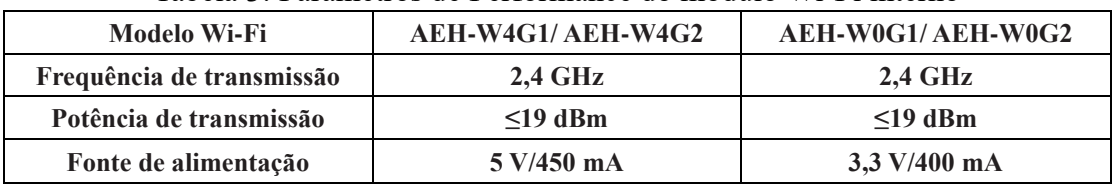

### Tabela 3: Parâmetros de Performance do módulo Wi-Fi interno

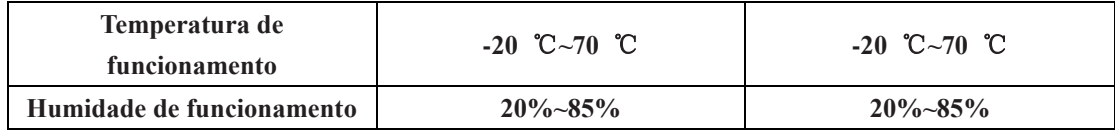

# <span id="page-113-0"></span>**Como instalar o ConnectLife**

Procure a aplicação **ConnectLife** na Google Play Store ou Apple App Store num smartphone. Siga as instruções para transferir e instalar a aplicação. Ou leia o código QR abaixo.

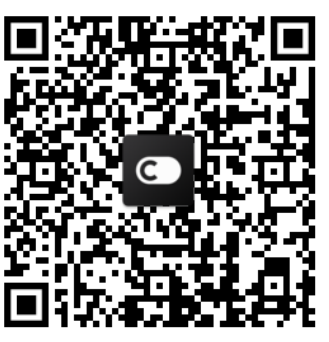

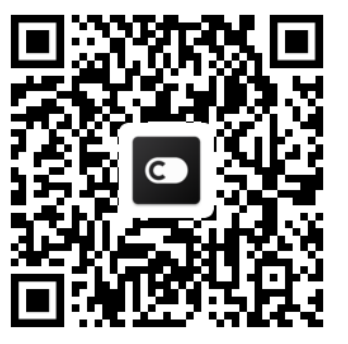

**Código QR Android Código QR iOS**

<span id="page-113-1"></span>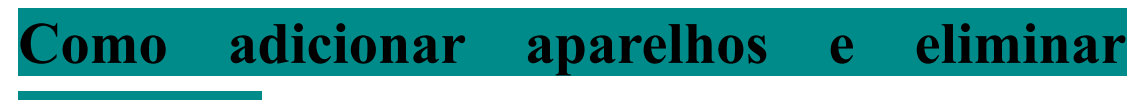

# **aparelhos**

# **Adicionar aparelhos**

- 1) Abra a aplicação ConnectLife.
- 2) Vá ao **menu** no canto superior esquerdo → **Aparelhos** → clique ' + ' no canto superior direito ou imagem no botão → **ADICIONAR NOVO APARELHO** → **Tratamento do ar**  $\rightarrow$  **selecione o seu aparelho.**
- 3) Siga as instruções dos **PASSOS** → **DE SEGUIDA** → vá às **Definições** do smartphone, conecte o smartphone ao aparelho (comece com o 'HIS-')  $\rightarrow$  regresse à app e clique **DEFINIÇÕES** → selecione o router wireless na lista e insira a palavra-passe, de seguida aguarde pelo emparelhamento.

\* Cada aparelho só pode ser emparelhado por uma conta. Caso outra conta queira emparelhar o aparelho, o aparelho deve ser desvinculado pela primeira conta.

#### 圓 **Aviso:**

Antes de emparelhar o seu aparelho, certifique-se de que o seu aparelho está conectado à Internet através do router wireless. O smartphone e o aparelho não podem ser emparelhados através do serviço de dados móveis 3G/4G/5G.

**Para um Ar Condicionado:** prima o botão Fluxo de Ar do Horizonte 6 vezes no comando remoto e o sinal sonoro soará 5 vezes, aguarde até que o ecrã exiba "77". Ou prima o botão "Sleep" 8 vezes no comando remoto, pode emparelhar após ouvir o sinal sonoro da rede de distribuição do ar condicionado.

**Para um Ar Condicionado Portátil:** clique no botão "SWING" 6 vezes no comando

remoto e o sinal sonoro soará 5 vezes, aguarde até que o ecrã exiba "77";

**Para um Ar Condicionado de Janela:** prima prolongadamente o botão "CONNECT" no painel do aparelho durante 5 segundos e a luz Wi-Fi piscará;

**Para um Desumidificador:** prima os botões "mode" e " fan" ao mesmo tempo e o sinal sonoro soará 3 vezes, aguarde até que o ecrã exiba "P2".

# **Eliminar aparelhos**

- 1) Abra a aplicação ConnectLife.
- 2) Vá ao **menu** no canto superior esquerdo → **Preferências** → **DEFINIÇÕES DO APARELHO** selecione o aparelho e clique **Desemparelhar**.

# <span id="page-114-0"></span>**Introdução à Função de Automação**

Há três seleções na Automação:Manualmente Ativada; Baseada no tempo; Estado do Aparelho. O utilizador pode adicioná-las na aplicação ConnectLife conforme explicado abaixo.

- 1) Abra a aplicação ConnectLife.
- 2) Vá ao **menu** no canto superior esquerdo → **Automação** → **ADICIONAR CENÁRIO.**

**Manualmente ativada:** o utilizador pode utilizar esta função para ligar/desligar o cenário manualmente. Assim que o utilizador tiver definido as ações, o utilizador pode ativar manualmente essas mesmas ações. A opção manualmente ativada consegue suportar o manuseamento de múltiplos aparelhos.

**Baseada no tempo:** é um Temporizador 7\*24. O utilizador pode definir uma hora de início e selecionar os dias de uma semana e, de seguida, definir as ações do aparelho, quando a hora definida for atingida, as ações serão executadas.

**Estado do aparelho:** os utilizadores podem definir diferentes condições de avaliação para os aparelhos domésticos tais como a potência, modo, temperatura (humidade), estado da velocidade da ventoinha, quando as condições definidas pelo utilizador forem atendidas, o aparelho doméstico funcionará segundo as regras definidas pelos utilizadores.

#### 圓 **Aviso:**

\* **TODA a Função Automação** consegue suportar o manuseamento de múltiplos aparelhos.

# <span id="page-114-1"></span>**Resolução de problemas**

# **1. Não consegue registar-se para tornar-se um membro**

# **O motivo:**

- 1) O nome da conta ou a palavra-passe estão errados;
- 2) Formato de e-mail incorreto;
- 3) Não consegue receber um código do e-mail para ativar a conta.

# **Solução:**

1) Siga a notificação;

- 2) Registe-se com o formato de e-mail correto;
- 3) Procure o e-mail na caixa de lixo do seu e-mail ou noutra caixa ou contacte o serviço local para obter ajuda;

# **2. Não consegue iniciar a sessão na conta**

# **Motivo:**

- 1) Anomalia de rede;
- 2) A palavra-passe da conta está errada;
- 3) A conta não está ativa;

# **Solução:**

- 1) Certifique-se de que a conexão está ok;
- 2) Insira a palavra-passe correta;
- 3) Verifique se o código recebido no e-mail registado foi utilizado;

# **3. O aparelho doméstico não se emparelha com a aplicação Motivo:**

- **1)** O aparelho doméstico não está ligado;
- **2)** Os sinais de comunicação wireless são fracos porque o router wireless está fora do intervalo de alcance;
- **3)** A rede wireless não pode ser conectada à Internet;
- **4)** O aparelho não está no modo "Emparelhado";
- **5)** A aplicação não está a funcionar corretamente;
- **6)** Palavra-passe incorreta do router wireless;

# **Solução:**

- 1) Assegure-se de que o aparelho está ligado;
- 2) Ajuste a localização do router wireless ou do aparelho;
- 3) Contacte o seu Fornecedor do Serviço de Internet (ISP);
- 4) Consulte "Adicionar aparelhos"
- 5) Feche o Wi-Fi do smartphone e, de seguida, reabra-o ou reinicie o smartphone;
- 6) Insira a palavra-passe correta do router wireless;

# **4. O aparelho doméstico está sempre offline**

# **Motivo:**

- 1) O aparelho doméstico não está ligado;
- 2) Anomalia de rede;
- 3) O aparelho doméstico não está a funcionar corretamente;
- 4) A comunicação com a aplicação não está a funcionar corretamente;

# **Solução:**

- 1) Assegure-se de que o aparelho está ligado;
- 2) Ajuste a localização do router wireless ou do aparelho ou contacte o seu Fornecedor do Serviço de Internet (ISP);
- 3) Desligue a unidade durante 10 segundos e ligue novamente;
- 4) Reinicie a aplicação, ou desative e reative o Wi-Fi no smartphone;

# **5. O aparelho não responde ao comando remoto**

# **Motivo:**

- 1) O aparelho doméstico não está ligado;
- 2) O router wireless não está ligado;
- 3) Anomalia de rede;
- 4) A comunicação com a app não está a funcionar corretamente;

# **Solução:**

- 1) Assegure-se de que o aparelho está ligado;
- 2) Assegure-se de que o router wireless está ligado;
- 3) Ajuste a localização do router wireless ou do aparelho ou contacte o seu Fornecedor do Serviço de Internet (ISP);
- 4) Reinicie a aplicação, ou desative e reative o Wi-Fi no smartphone;

# **6. A aplicação fecha-se inesperadamente**

# **Motivo:**

- 1) A aplicação do smartphone desliga-se subitamente devido a limitações de memória do smartphone;
- 2) Devido a um erro de rede ou carregamento do servidor, a conexão é instável;
- 3) Atualização do sistema Android ou iOS;

# **Solução:**

- 1) Feche quaisquer aplicações desnecessárias que possam estar a ser executadas de fundo antes de utilizar a aplicação;
- 2) Tente iniciar novamente a sessão novamente mais tarde;
- 3) Contacte o serviço;

# <span id="page-116-0"></span>**Controlo de Voz**

O controlo de voz proporciona uma melhor experiência interativa. O aparelho inteligente ConnectLife pode ser controlado pela coluna Amazon Alexa e pela coluna Google Home.

# <span id="page-116-1"></span>**A. Trabalhar com a Amazon Alexa**

# **Conectar-se à Amazon Echo**

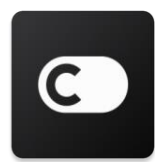

Os utilizadores precisam de ter uma conta **ConnectLife** através da aplicação **ConnectLife**. Para criar uma conta, descarregue a aplicação **ConnectLife** na Play Store (Android) ou App Store (IOS) e crie uma Conta na Nuvem para o seu aparelho doméstico.

# **Passo 1: Inicie a sessão na aplicação ConnectLife**

Inicie a sessão na **aplicação ConnectLife** utilizando a sua conta **ConnectLife**. Certifique-se de que a conta está verificada e de que os aparelhos que têm de ser controlados através da Echo estão guardados na sua conta.

#### **Passo 2: Defina nomes percetíveis para os aparelhos**

É importante utilizar nomes únicos e distintos que sejam fáceis de recordar e discernir dos seus outros produtos domésticos conectados, tais como "Portátil quarto" ou "frigorífico". Caso os nomes do produto sejam demasiado genéricos ou similares, pode ter alguma dificuldade em controlar os aparelhos em específico utilizando a sua voz.

Tente evitar nomes que soem similares ou associar números aos nomes do seu aparelho. O nome como "ar condicionado 1", "ar condicionado 2" etc. podem comprovar ser desafiadores de controlar. Dado que a Alexa utilizar palavras-alvo para ativar os aparelhos, mantenha-se afastado de verbos de comando nos nomes dos aparelhos do seu lar.

#### **Passo 3: Vá a "Competências e Jogos" na sua aplicação Alexa**

Abra a **aplicação Alexa** no seu telemóvel. Toque no menu Mais no botão e selecione **Competências e Jogos** na lista.

**Passo 4**: Insira "**ConnectLife**" na caixa de pesquisa e toque no primeiro resultado. Toque "Ativar Competência". Inicie a sessão na sua conta **ConnectLife** e toque "Iniciar sessão". Ou siga as instruções no ecrã para concluir o processo de vinculação.

### **Passo 5: Descubra os seus Aparelhos ConnectLife**

Toque "Descobrir Aparelhos" na página Casa Inteligente. A Alexa irá procurar os aparelhos. Ou diga "Descobrir os meus dispositivos".

#### **Passo 6: Conclusão!**

A Alexa demorará alguns segundos a descobrir os aparelhos da sua casa. Uma vez concluído, pode encontrar todos os seus aparelhos na **página do Dispositivo**.

# **Sobre os comandos de voz**

Quando utiliza a competência Alexa, especifique por nome o aparelho que quer utilizar. Há duas formas de defini-lo, ou defini-los:

- 1) Utilize os nomes que configurou para o aparelho doméstico. Estes são exibidos na aplicação **ConnectLife** e podem ser alterados;
- 2) Crie um grupo para controlar. Selecione o ícone Dispositivos **10**. Utilize os nomes de grupo predefinidos, ou crie o seu respetivo e, de seguida, selecione **Seguinte**. Selecione os dispositivos que quer incluir e, de seguida, **Guarde**. Para criar um grupo, os aparelhos têm de ser adicionados um de cada vez. Para mais informação, visite [http://amzn.to/2965dCE.](http://amzn.to/2965dCE)

Assim que os nomes dos dispositivos/aparelhos estiverem estabelecidos, tem de iniciar com a palavra despertar "Alexa" e, de seguida, dizer à Amazon Echo que competência quer que os seus dispositivos/aparelhos realizem.

Os Comandos de Voz Alex atuais para os produtos ConnectLife são os descritos abaixo

(mantenha-se sintonizado dado que continuamos a adicionar mais comandos de voz):

### **Para o ar condicionado: Controlo ON/OFF:**

"Alexa, ligar <nome do aparelho>" "Alexa, ativar <nome do aparelho>" "Alexa, desligar <nome do aparelho>" "Alexa, desativar <nome do aparelho>"

### **Configuração da temperatura (necessário no modo arrefecer e aquecer) :**

"Alexa, definir temperatura de  $\leq$ nome do aparelho  $\geq$ para (25) graus" "Alexa, definir <nome do aparelho > para (25) graus"

#### **Configuração do modo:**

"Alexa, definir <nome do aparelho> para arrefecer" "Alexa, definir <nome do aparelho > para aquecer"

### **Aumentar/Diminuir a temperatura uma quantia definida:**

"Alexa, aumentar <nome do aparelho > em  $(2-4)$  graus" "Alexa, diminuir  $\leq$ nome do aparelho $\geq$  em (2 $\sim$ 4) graus" "Alexa, tornar <nome do aparelho > mais quente" "Alexa, tornar <nome do aparelho> mais frio" **Consultar o estado do aparelho:** "Alexa, qual é a temperatura do <nome do aparelho>?"

"Alexa, para que está configurado o <nome do aparelho>?" "Alexa, qual é o modo do <nome do aparelho>?"

### **Para o desumidificador:**

### **Controlo ON/OFF:**

"Alexa, ligar <nome do aparelho>" "Alexa, ativar <nome do aparelho>" "Alexa, desligar <nome do aparelho>" "Alexa, desativar <nome do aparelho>"

**Configuração da humidade:** (necessária no modo de configuração manual) "Alexa, definir <nome do aparelho > para  $(30,35,40,45,50,55,60,65,70,75,80)$  por cento"

### **Configuração do modo:**

"Alexa, definir < nome do aparelho > para a configuração manual" "Alexa, definir <nome do aparelho > para contínuo" "Alexa, definir <nome do aparelho para secagem automática"

### **Configuração da velocidade da ventoinha:**

"Alexa, definir velocidade da ventoinha de <nome do aparelho> para alto/baixo/automático."

### **Consultar estado do aparelho:**

"Alexa, qual é o modo definido para o <nome do aparelho>?" "Alexa, qual é a velocidade da ventoinha do <nome do aparelho>?" "Alexa, qual é a humidade alvo do quarto?"

# **Resolução de Problemas Amazon Alexa**

### **1) Qual é a configuração do intervalo de temperatura?**

Para Celsius, a temperatura é de 16 °C~32 °C; Para Fahrenheit, a temperatura é 61 °F~90 °F.

#### **2) Como é que a temperatura pode ser alternada entre Fahrenheit e Celsius?**

- 1) Abra a aplicação Alexa;
- 2) Toque em "**Mais**" no fundo;
- 3) Selecione as "**Definições do dispositivo**";
- 4) Encontre as "**Unidades de Medida**", selecione Celsius ou Fahrenheit.

### **3) Como elimine ou reinicio a conexão entre a Amazon Echo e os meus aparelhos domésticos?**

Na página da Casa Inteligente, pode eliminar a conexão. Siga os passos abaixo para eliminar a conexão:

- 1) Selecione o ícone Dispositivos
- 2) Clique "**AS COMPETÊNCIAS DA SUA CASA INTELIGENTE**";
- 3) Toque na sua competência, clique "**Desativar COMPETÊNCIA**", de seguida, avance para a competência que quer eliminar. Na caixa de configuração, confirme "**DESATIVAR**" ou caso não queira reiniciar a conexão, selecione "**CANCELAR**";

Ou selecione **Dispositivos**  $\Box$ . Selecione o seu tipo de dispositivo casa inteligente ou selecione **Todos os Dispositivos**. Selecione o seu dispositivo casa inteligente e, de seguida, selecione

**Definições**  $\mathbf{\Omega}$  Selecione Reciclagem  $\mathbf{\widehat{III}}$ .

# **4) O que devo fazer quando a Alexa diz "Lamento, <nome do aparelho> não está a responder"?**

O motivo mais provável é o seu produto **ConnectLife** se encontrar offline. Verifique a sua ligação de rede e a fonte de alimentação do aparelho. Inicie a sessão na aplicação **ConnectLife** e assegure-se de que o seu aparelho está online.

## **5) O que devo fazer quando a Alexa diz "Lamento, só posso definir a temperatura entre (X) e (X) graus"?**

A Alexa seguirá as temperaturas mínima e máxima segundo a lógica incorporada no aparelho. Receberá uma mensagem de erro nos casos abaixo:

**Example 16** °C (61 °F), e solicitar à Alexa para definir a temperatura para

15 °C (60 °F) ou menos;

• Se a temperatura mínima for de 16 °C (61 °F) e a temperatura atual for de 17 °C (62 °F), e solicitar para diminuir a temperatura em 2 graus;

**•** Se a temperatura máxima for de 32 °C (90 °F), e solicitar à Alexa para definir a temperatura para 33 °C (91 °F) ou superior;

▪ Se a temperatura máxima for de 32 °C (90 °F), e a temperatura atual for de 31 °C (89 °F), e solicitar para aumentar a temperatura em 2 graus.

#### **6) O que devo fazer quando a Alexa diz "Lamento, não compreendi o pedido"?**

Fale lenta e claramente e assegure-se também de que o ruído de fundo é o menor possível. Também pode ir a "**Definições**-**Privacidade Alexa**" e verifique se o conteúdo que a Alexa registou é o que quer dizer, caso não seja, pode enviar um feedback mais detalhado, isto designa-se por "**Treino de Voz**".

### **7) O que devo fazer quando a Alexa diz "XX está num modo que não aceita pedidos. Altere o seu modo na aplicação ou no dispositivo"?**

A configuração de temperatura e consulta devem estar no modo arrefecer ou aquecer.

# **8) O que devo fazer quando a Alexa diz "Tente novamente, utilizando a percentagem para o brilho, ou graus para a temperatura"?**

Para a configuração de temperatura, os "graus" devem seguir o valor.

# **9) O que devo fazer quando a Alexa diz "Lamento, não consegui encontrar quaisquer dispositivos ou grupos com o nome <nome do aparelho> na sua conta"?**

Esta resposta significa que a Alex pode não ter compreendido o nome do seu aparelho. Certifique-se de que está a utilizar o nome correto do aparelho e que o nome do seu aparelho é fácil de compreender (siga o conteúdo de "**Definir bons nomes para o dispositivo"**).

### **10) O que devo fazer quando a Alexa diz "A Descoberta está concluída. Não consegui encontrar quaisquer dispositivos"?**

Se a Alexa não consegue descobrir os seus aparelhos. Siga os passos abaixo:

- a) Certifique-se de que a Amazon Echo e o seu aparelho estão conectados a uma rede Wi-Fi. Certifique-se de que o aparelho está ativo na sua conta **ConnectLife** e de que está online;
- b) Certifique-se de que a sua competência "**ConnectLife**" se encontra nas "**Suas Competências Casa Inteligente**" e "**Ative**" a competência, insira o endereço de e-mail e palavra-passe, e toque "**Autorizar**".

#### **11) Como posso confirmar se o meu aparelho e a minha Amazon Echo estão conectados?**

Selecione o ícone Dispositivos <sup>11</sup>. Ser-lhe-á exibida a lista de aparelhos.

### **12) Os meus aparelhos domésticos e a minha Amazon Echo precisam de estar ligados na mesma rede Wi-Fi?**

Não há qualquer necessidade dos dois estarem conectados na mesma rede Wi-Fi, estes podem

estar ligados em redes Wi-Fi separadas.

圓 **Aviso:** 

\* **Nem todos os países suportam o controlo de voz Amazon. Contacte o seu serviço local.**

# <span id="page-121-0"></span>**B. Trabalhar com o Google Assistant**

# **Conectar-se ao Google Assistant**

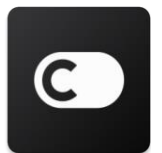

Os utilizadores devem ter uma conta **ConnectLife** através da aplicação **ConnectLife**. Para criar uma conta, descarregue a aplicação **ConnectLife** na Play Store (Android) ou App Store (IOS), e crua uma conta na nuvem para o seu aparelho doméstico.

### **Passo 1: Inicie a sessão na aplicação ConnectLife**

Inicie a sessão na **aplicação ConnectLife** utilizando a sua conta **ConnectLife**. Certifique-se de que a conta está verificada e de que os aparelhos que quer controlar através da Echo estão guardados na sua conta.

### **Passo 2: Conecte os dispositivos domésticos inteligentes às suas colunas**

- 1) Abra a aplicação Google Home
- 2) No canto superior esquerdo, toque Adicionar  $+$  > Configurar dispositivo  $\rightarrow$  Já tem algo

definido?

- 3) Procure '**ConnectLife**' e selecione-o da lista.
- 4) Siga os passos indicados na aplicação para concluir a configuração.

### **Passo 3: Gerir os seus dispositivos domésticos inteligentes**

### Definir alcunhas para os dispositivos

Pode escolher os nomes que quer dar aos seus dispositivos domésticos inteligentes.

- 1) Abra a aplicação Google Home
- 2) Selecione o seu dispositivo **Definições Nome**.
- 3) Insira um nome  $\rightarrow$  toque **Guardar**.

**Nota: as alcunhas são formas alternativas de referenciar os dispositivos inteligentes na aplicação Google Home. As alcunhas que atribuiu aos dispositivos inteligentes na aplicação Google Home não são refletidas na aplicação do fabricante do dispositivo.**

### Atribuir dispositivos a uma divisão

Para controlar mais facilmente os seus dispositivos, atribua-os a uma divisão da sua casa. Pode

criar uma nova casa, ou adicionar os seus dispositivos a uma divisão existente. Só pode adicionar cada dispositivo a uma divisão.

**Nota: todos os membros da casa conseguem controlar todos os dispositivos da casa.**

### **Adicionar o dispositivo a uma divisão na sua casa atual**

- 1) Abra a aplicação Google Home
- 2) Toque no dispositivo que quer adicionar a uma divisão **Definições Divisão**

escolher uma divisão **Guardar**.

### **Alterar uma divisão de um dispositivo**

- 1) Abra a aplicação Google Home
- 2) Toque no dispositivo **Definições Divisão** escolha uma divisão **Seguinte**.

### **Adicione o dispositivo a uma nova divisão na sua casa atual**

- 1) Abra a aplicação Google Home
- 2) Toque no dispositivo que quer adicionar a uma divisão **Definições Divisão** navegue até à parte inferior e toque **Adicionar uma divisão personalizada** insira o nome da divisão toque **Guardar**.

### **Adicionar o dispositivo a uma divisão de uma casa diferente**

- 1) Abra a aplicação Google Home
- 2) Toque no dispositivo que quer adicionar a uma divisão **Definições Casa** escolha

```
uma casa Seguinte escolha uma divisão Seguinte.
```
**Nota: esta ação removerá o dispositivo da divisão na sua primeira casa. O dispositivo ainda estará vinculado à primeira casa, mas aparecerá sob "Dispositivos locais" ao invés de aparecer no nome da divisão.**

#### Criar e gerir divisões

### **Criar uma nova divisão**

- 1) Abra a aplicação Google Home
- 2) No topo, selecione a casa à qual quer adicionar uma divisão.
- 3) No canto superior direito, toque na sua conta.
- 4) Toque **Definições de assistente Assistente Controlo da casa**.
- 5) Toque em qualquer um dos seus dispositivos **Divisão**.

**Nota: o dispositivo que escolhe será removido da sua divisão atual e adicionado à nova. Pode mover o dispositivo de volta para a primeira divisão após criar a nova divisão.** 

6) Navegue e toque **Adicionar nova divisão** insira um nome para a divisão **OK**.

### **Renomear uma divisão**

- 1) Abra a aplicação Google Home
- 2) No topo, selecione a casa na qual existe a divisão que quer renomear.
- 3) Toque no nome da divisão que quer alterar.

4) Toque **Definições Nome** insira um nome **Guardar**.

### **Eliminar uma divisão**

- 1) Abra a aplicação Google Home
- 2) No topo, selecione a casa com a divisão que quer eliminar.
- 3) Toque no nome da divisão que quer eliminar.
- 4) Toque **Definições Eliminar divisão Remover**.

**Nota: quaisquer dispositivos na divisão serão removidos da divisão. Pode adicioná-los a uma divisão diferente.**

### Procurar novos dispositivos

Sincronizar todos os dispositivos: '**Sincronizar os meus dispositivos**'

### **Passo 4: Controlar os seus dispositivos domésticos inteligentes**

Após configurar os seus dispositivos, pode utilizar os comandos de voz e a aplicação Google Home para controlá-los. Saiba como [controlar os seus dispositivos dom](https://support.google.com/googlehome/answer/7073578?hl=en)ésticos inteligentes com o [Google Nest e dispositivos dom](https://support.google.com/googlehome/answer/7073578?hl=en)ésticos.

### **Passo 5: Desconectar os dispositivos da aplicação Google Home**

Quando remove um dispositivo de uma casa:

- Isto desconectará o dispositivo dos membros na casa.
- Será desvinculado da sua conta Google.
- Os dados associados a este dispositivo, tais como histórico de vídeo, serão eliminados. Nota: alguns dados básicos do dispositivo podem permanecer associados com a casa.
- 1) Abra a aplicação Google Home

2) Toque no seu dispositivo **Definições Desvincular** ou **Remover dispositivo Desvincular** ou **Remover**.

# **Sobre os comandos de voz**

Assim que tiver definido os nomes dos dispositivos/aparelhos, tem de iniciar com a palavra de despertar "OK Google" e, de seguida, dizer à Google Home qual a ação que quer que os seus dispositivos/aparelhos realizem.

Os Comandos de Voz Google atuais para os Aparelhos Hisense Home são conforme descritos abaixo (mantenha-se atento dado que continuamos a adicionar mais comandos de voz):

### **Para o ar condicionado:**

Controlo ON/OFF: "OK Google, ligar/desligar <nome do aparelho>."

Configuração da temperatura: (necessária no modo arrefecer e aquecer) "OK Google, definir temperatura do <nome do aparelho> para (75) graus." "OK Google, definir <nome do aparelho > para (75) graus." "OK Google, aumentar/diminuir <nome do aparelho> em (2~4) graus."

Configuração do modo:

"OK Google, definir <nome do aparelho> para arrefecer/aquecer."

Configuração da velocidade da ventoinha:

"OK Google, definir ventoinha do <nome do aparelho> para baixa/média/alta."

Consultar o estado do aparelho:

"OK Google, qual é a temperatura do <nome do aparelho>?"

"OK Google, para o que está definido o <nome do aparelho>?"

"OK Google, qual é a velocidade da ventoinha do <nome do aparelho>?"

"OK Google, qual é o modo do <nome do aparelho>?"

### **Para o desumidificador:**

**Controlo ON/OFF:** "OK Google, ligar <nome do aparelho>." "OK Google, desligar <nome do aparelho>."

### **Configuração da humidade:** (necessária no modo de configuração manual)

"OK Google, definir <nome do aparelho> para (30,35,40,45,50,55,60,65,70,75,80) por cento"

### **Configuração do modo:**

"OK Google, definir modo do <nome do aparelho> para configuração manual" "OK Google, definir modo do <nome do aparelho para contínuo"

"OK Google, definir modo do <nome do aparelho para secagem automática"

### **Configuração da velocidade da ventoinha:**

"OK Google, definir velocidade da ventoinha do <nome do aparelho > para alta/baixa/automática."

### **Consultar o estado do aparelho:**

"OK Google, para que modo está definido o <nome do aparelho>?" "OK Google, qual é a velocidade da ventoinha do <nome do aparelho>?" "OK Google, qual é a humidade pretendida para o quarto?"

### **Resolução de Problemas do Google Assistant**

### **1) Qual é o intervalo da configuração de temperatura?**

Para Fahrenheit, a temperatura é de 61 °F~90 °F; Para Celsius, a temperatura é 16 °C~32 °C.

**2) O que devo fazer quando a Google Home diz "o <nome do aparelho> não pode ser definido para essa temperatura."?**

A Google Home seguirá as temperaturas mínima e máxima segundo a lógica incorporada no aparelho. Receberá uma mensagem de erro nos casos abaixo:

**•** Se a temperatura mínima for de 61 °F (16 °C), e solicitar à Google Home para definir a temperatura para 60 °F (15 °C) ou menos;

• Se a temperatura mínima for de 61 °F (16 °C) e a temperatura atual for de 62 °F (17 °C), e solicitar à Google Home para diminuir a temperatura em 2 graus;

**•** Se a temperatura máxima for de 90 °F (32 °C), e solicitar à Google Home para definir a temperatura para 91 °F (33 °C) ou superior;

• Se a temperatura máxima for de 90 °F (32 °C), e a temperatura atual for de 89 °F (31 °C), e solicitar à Google Home para aumentar a temperatura em 2 graus.

### **3) O que devo fazer quando a Google Home diz "Esse modo não está disponível para o <nome do aparelho>."?**

Para o AC, a configuração de temperatura e consulta devem estar no modo arrefecer ou aquecer.

### **4) Os meus aparelhos Hisense HiSmart e a minha Google Home precisam de estar ligados à mesma rede Wi-Fi?**

Não há qualquer necessidade destes dois estarem conectados à mesma rede Wi-Fi, eles podem estar ligados a redes Wi-Fi separadas.

#### 眉 **Aviso:**

\* **Nem todos os países suportam o controlo de voz da Google. Contacte o serviço local.**

# **Urządzenie Domowe ConnectLife**

**Instrukcja WiFi**

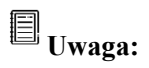

Zanim rozpoczniesz korzystanie z tego urządzenia domowego, zapoznaj się z niniejszą instrukcją obsługi

**Polskie**

# Spis treści

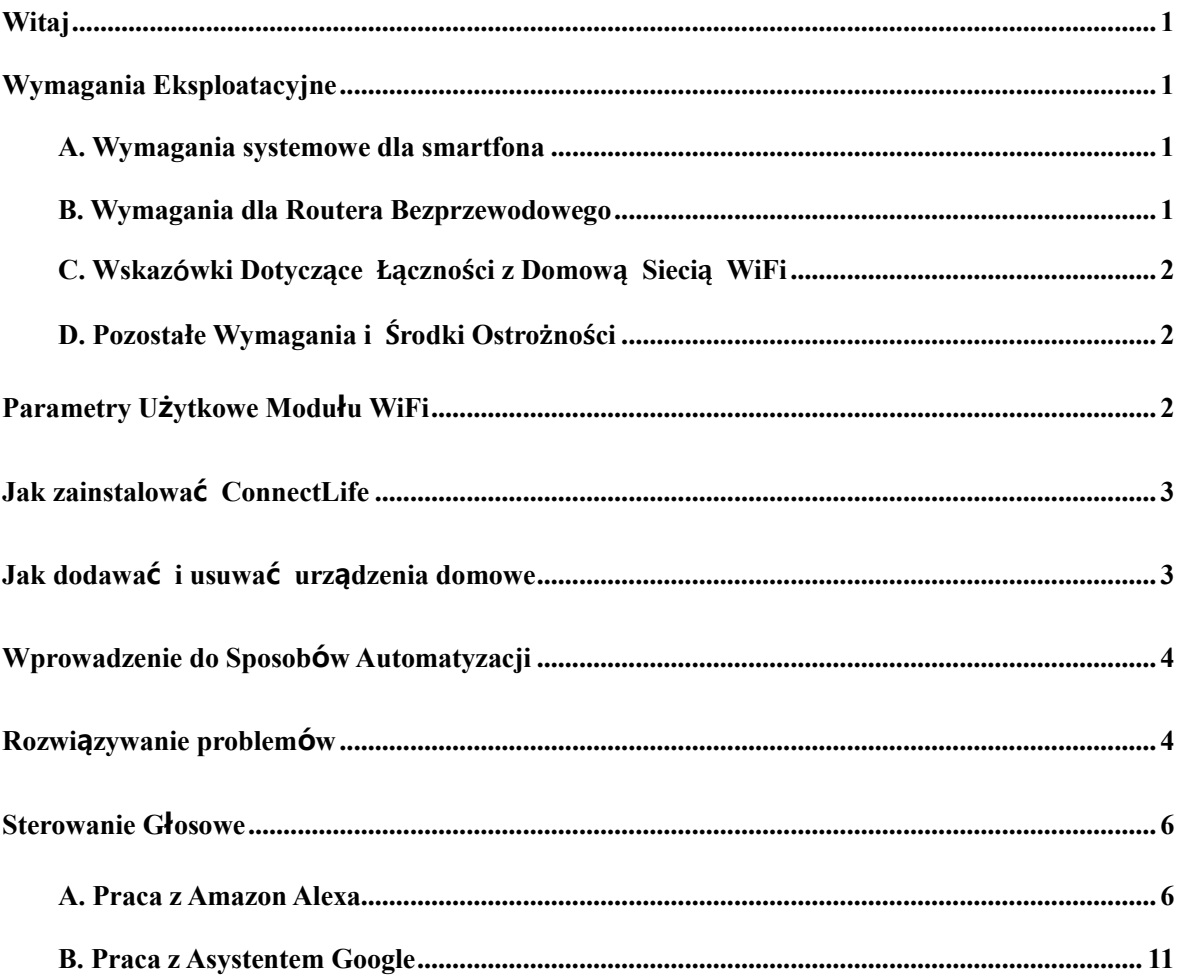

<span id="page-128-0"></span>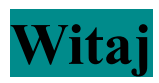

Dziękujemy za zakupy! Cieszymy się, że wybrałeś produkt ConnectLife i zapewniamy, że Twoje nowe Urządzenie Domowe Air będzie Ci służyć przez wiele długich lat. Firma ConnectLife zawsze dumnie stoi za swoimi produktami i jest otwarta na wszelkie sugestie oraz uwagi. To pomaga nam nieustannie ulepszać produkty oraz spełniać oczekiwania naszych klientów.

# **Gorąco zachęcamy Cię do podzielenia się opinią na temat naszych produktów i usług!**

# <span id="page-128-1"></span>**Wymagania Eksploatacyjne**

# <span id="page-128-2"></span>**A. Wymagania systemowe dla smartfona**

Poniżej znajdziesz minimalne wymagania systemowe niezbędne dla sprawnego działania aplikacji na smartfonie:

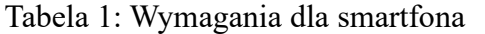

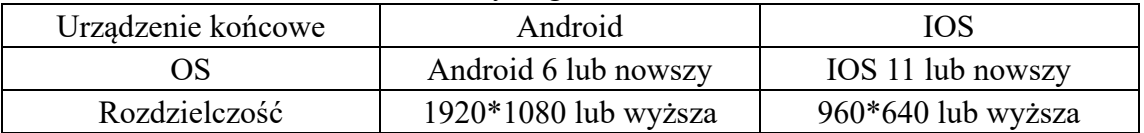

# <span id="page-128-3"></span>**B. Wymagania dla Routera Bezprzewodowego**

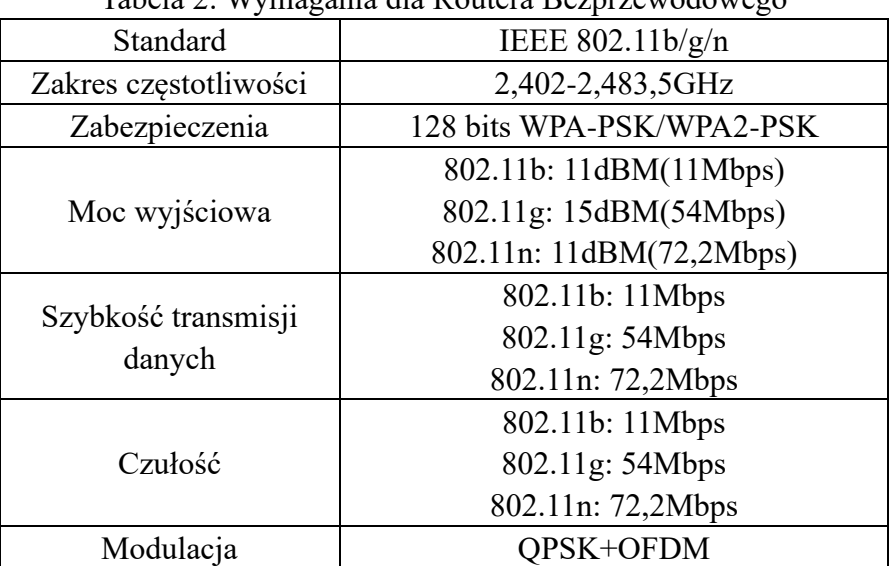

# Tabela 2: Wymagania dla Routera Bezprzewodowego

# **Uwaga:**

\* Wybierz certyfikowany router bezprzewodowy 2,4G.

\* Wymagania dla routera bezprzewodowego stanowią ogólną specyfikację.

\* W zależności od środowiska możesz mieć dostęp do kilku punktów WiFi. Należy upewnić się, że korzystasz z właściwego.

\* Zapora routera może mieć skonfigurowany wysoki poziom zabezpieczeń lub kontrolę rodzicielską, co może blokować pewne wymagane porty sieciowe dla urządzenia.

\* Następujące porty sieciowe powinny być otwarte/dodane do listy dozwolonych na Twoim routerze: 80/443/55020/55030 (Sprawdź instrukcję obsługi routera, aby dowiedzieć się, jak skonfigurować zapory).

\* Moduł WiFi nie obsługuje nowych specyfikacji certyfikacji WiFi oraz niestandardowych rodzajów certyfikacji WiFi.

# <span id="page-129-0"></span>**C. Wskazówki Dotyczące Łączności z Domową Siecią WiFi**

\* Umieść urządzenie domowe tak blisko routera, jak to możliwe.

\* Jeśli sygnał WiFi jest słaby, aplikacja oraz moduł WiFi mogą zostać rozłączone. Kup repeater Wi-Fi (wzmacniacz zasięgu), aby poprawić siłę sygnału.

\* Sprawdź, czy do Twojego urządzenia domowego nie są przymocowane żadne metalowe elementy, lub cokolwiek innego, co mogłoby zakłócać sygnał WiFi.

\* Ze względu na dynamiczny charakter łączności z siecią żądanie może wygasnąć. W tym przypadku należy ponownie uruchomić sieć.

\* Ze względu na dynamiczny charakter łączności z siecią procesy kontroli mogą wygasnąć, w związku z czym, aplikacja oraz produkt mogą wyświetlać sprzeczne dane ustawień. Połącz ponownie, aby zsynchronizować dane.

# <span id="page-129-1"></span>**D. Pozostałe Wymagania i Środki Ostrożności**

\* Smartfon musi być połączony z siecią WiFi, a nie 3G/4G/5G, gdy jest parowany z urządzeniem domowym po raz pierwszy;

\* Korzystanie z aplikacji poprzez dane komórkowe może wiązać się z dodatkowymi wydatkami, jeśli telefon komórkowy jest połączony z usługą transmisji danych 3G/4G/5G;

\* Próba połączenia z Internetem może zakończyć się niepowodzeniem ze względu na możliwą obecność zapór. W tym przypadku zalecamy skontaktować się ze swoim dostawcą usług internetowych;

\* Jeśli Twój dostawca usług internetowych wymaga podania identyfikatora lub hasła, aby połączyć się z Internetem, musisz wpisać swój identyfikator lub hasło, gdy chcesz połączyć się z Internetem.

# <span id="page-129-2"></span>**Parametry Użytkowe Modułu WiFi**

| <b>Model WiFi</b>        | AEH-W4G1/AEH-W4G2                             | AEH-W0G1/AEH-W0G2                             |
|--------------------------|-----------------------------------------------|-----------------------------------------------|
| Częstotliwość transmisji | $2.4 \text{ GHz}$                             | <b>2.4 GHz</b>                                |
| Moc nadawcza             | $\leq 19$ dBm                                 | $\leq$ 19dBm                                  |
| <b>Zasilanie</b>         | 5V/450mA                                      | 3,3V/400mA                                    |
| Temperatura robocza      | $-20^{\circ}\text{C} \sim 70^{\circ}\text{C}$ | $-20^{\circ}\text{C} \sim 70^{\circ}\text{C}$ |

Tabela 3: Parametry Użytkowe Wewnętrznego Modułu WiFi

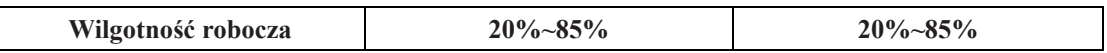

# <span id="page-130-0"></span>**Jak zainstalować ConnectLife**

Wyszukaj aplikację ConnectLife w sklepie Google Play lub Apple App Store na smartfonie. Postępuj zgodnie z instrukcjami, aby pobrać i zainstalować aplikację. Lub zeskanuj kod QR.

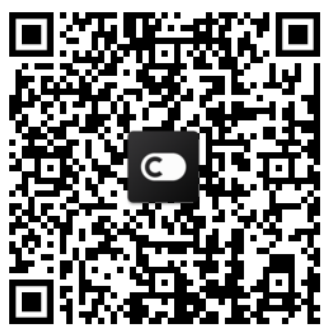

**Android kod QR iOS Kod QR**

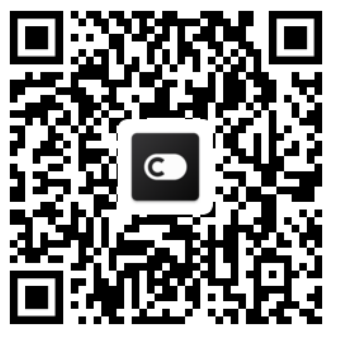

# <span id="page-130-1"></span>**Jak dodawać i usuwać urządzenia domowe**

# **Dodawanie urządzeń**

- 1) Otwórz aplikację ConnectLife.
- 2) Przejdź do **menu** w lewym górnym rogu → **Urządzenia** → kliknij ' + ' w prawym górnym rogu lub obrazek u dołu → **DODAJ NOWE URZĄDZENIE** → **Oczyszczanie powietrza** → wybierz swoje urządzenie.
- 3) Postępuj zgodnie z instrukcjami zawartymi w **KROKI** → **DALEJ** → przejdź do **Ustawień** smartfona**,** połącz smartfon z urządzeniem (rozpocznij od 'HIS-') → wróć do aplikacji i kliknij **USTAWIENIE** → wybierz bezprzewodowy router z listy i podaj hasło, a następnie poczekaj na sparowanie.

\* Jedno urządzenie może być sparowane wyłącznie z jednym kontem. Jeśli chcesz sparować urządzenie z innym kontem, należy najpierw rozłączyć urządzenie z pierwszym kontem.

# **Uwaga:**

Zanim rozpoczniesz parowanie urządzenia, upewnij się, że jest podłączone do Internetu za pośrednictwem routera bezprzewodowego. Smartfon i urządzenie domowe nie mogą być sparowane poprzez sieć 3G/4G/5G.

**Dla klimatyzatora:** wciśnij przycisk "Poziomego Strumienia Powietrza" na pilocie 6 razy, a brzęczyk zadzwoni 5 razy. Następnie zaczekaj, aż na wyświetlaczu pojawi się "77". Możesz również wcisnąć przycisk "Drzemki" na pilocie 8 razy i rozpocząć parowanie urządzenia po usłyszeniu sygnału sieci dystrybucji klimatyzacji.

**Dla Klimatyzatora Przenośnego:** Wciśnij przycisk "NAWIEWU" na pilocie 6 razy, a brzęczyk zadzwoni 5 razy. Następnie zaczekaj, aż na wyświetlaczu pojawi się "77"; Dla Klimatyzatora Okiennego: Wciśnij i przytrzymaj przycisk "POŁĄCZ" na panelu urządzenia przez 5 sekund, co spowoduje, że lampka WiFi zacznie migać;

Dla Osuszacza Powietrza: wciśnij przyciski "tryb" i "wentylator" jednocześnie, co

sprawi, że brzęczyk zadzwoni 3 razy. Następnie zaczekaj, aż na wyświetlaczu pojawi się "P2".

# **Usuwanie urządzeń**

- 1) Otwórz aplikację ConnectLife.
- 2) Przejdź do **menu** w lewym górnym rogu → **Preferencje** → **USTAWIENIA URZĄDZENIA** wybierz urządzenie i kliknij **Rozłącz.**

# <span id="page-131-0"></span>**Wprowadzenie do Sposobów Automatyzacji**

Automatyzacja jest możliwa na trzy sposoby, poprzez wyzwalanie Ręczne, Czasowe oraz Reaktywne. Użytkownik może wybrać je w aplikacji ConnectLife jak poniżej.

- 1) Otwórz aplikację ConnectLife.
- 2) Przejdź do **menu** w lewym górnym rogu → **Automatyzacja** → **DODAJ SCENĘ.**

**Ręczne:** Użytkownik może skorzystać z tego sposobu, aby włączyć/wyłączyć scenę ręcznie. Po skonfigurowaniu działań użytkownik może wyzwalać je ręcznie. Ręczne wyzwalanie obsługuje wiele urządzeń jednocześnie.

**Czasowe:** Operuje poprzez czasomierz 7\*24. Użytkownik może ustawić czas rozpoczęcia i wybrać dni tygodnia, a następnie skonfigurować działania, które urządzenie ma wykonać, gdy nadejdzie uprzednio ustawiony czas

**Reaktywne:** Użytkownik może skonfigurować dla urządzeń domowych różne warunki, takie jak moc, tryb, temperatura (wilgotność) czy status prędkości wentylatora. Gdy warunek ustawiony przez użytkownika zostanie spełniony, urządzenie zadziała zgodnie z zasadami ustawionymi przez użytkownika.

**Uwaga:**

\* **WSZYSTKIE Sposoby Automatyzacji** obsługują wiele urządzeń jednocześnie.

# <span id="page-131-1"></span>**Rozwiązywanie problemów**

# **1. Nie mogę się zarejestrować**

# **Powód:**

- 1) Błędne hasło lub nazwa konta;
- 2) Nieprawidłowy format adresu e-mail;
- 3) Nie otrzymałeś na adres e-mail kodu aktywacyjnego;

# **Rozwiązanie:**

- 1) Postępuj zgodnie z komunikatami;
- 2) Upewnij się, że wpisujesz adres e-mail w prawidłowym formacie;
- 3) Sprawdź swój folder ze spamem lub skontaktuj się z lokalnym biurem obsługi klienta;

# **2. Nie mogę się zalogować Powód:**

- 1) Anomalie sieciowe;
- 2) Hasło jest nieprawidłowe;

# 3) Konto jest nieaktywne;

# **Rozwiązanie:**

- 1) Upewnij się, że połączenie internetowe działa prawidłowo;
- 2) Wpisz poprawne hasło;
- 3) Sprawdź, czy kod w zarejestrowanej skrzynce e-mail nie został wykorzystany;

# **3. Urządzenie domowe nie może być sparowane z aplikacją Powód:**

- **1)** Urządzenie gospodarstwa domowego nie jest włączone;
- **2)** Sygnał komunikacji bezprzewodowej jest słaby, ponieważ router bezprzewodowy jest poza zasięgiem;
- **3)** Sieć bezprzewodowa nie może połączyć się z Internetem;
- 4) Urządzenie domowe nie jest w trybie "Parowania";
- **5)** Aplikacja działa nieprawidłowo;
- **6)** Nieprawidłowe hasło routera bezprzewodowego;

# **Rozwiązanie:**

- 1) Upewnij się, czy urządzenie jest włączone;
- 2) Dostosuj położenie routera bezprzewodowego lub urządzenia;
- 3) Skontaktuj się ze swoim lokalnym dostawcą usług internetowych (ISP).
- 4) Sprawdź ponownie sekcję "Dodawanie urządzeń";
- 5) Wyłącz i włącz WiFi na smartfonie lub ponownie uruchom smartfona;
- 6) Wpisz prawidłowe hasło routera bezprzewodowego;

# **4. Urządzenie domowe jest ciągle offline**

# **Powód:**

- 1) Urządzenie jest wyłączone;
- 2) Anomalie sieciowe;
- 3) Urządzenie działa nieprawidłowo;
- 4) Komunikacja z aplikacją działa nieprawidłowo;

# **Rozwiązanie:**

- 1) Upewnij się, czy urządzenie jest włączone;
- 2) Dostosuj położenie routera bezprzewodowego lub urządzenia bądź skontaktuj się ze swoim lokalnym dostawcą usług internetowych (ISP).
- 3) Odłącz urządzenie od zasilania na 10 sekund i włącz ponownie;
- 4) Ponownie uruchom aplikację lub wyłącz i włącz WiFi na smartfonie;

# **5. Urządzenie domowe nie reaguje na pilota**

# **Powód:**

- 1) Urządzenie jest wyłączone;
- 2) Router bezprzewodowy jest wyłączony;
- 3) Anomalie sieciowe;
- 4) Komunikacja z aplikacją działa nieprawidłowo;

# **Rozwiązanie:**

1) Upewnij się, czy urządzenie jest włączone;

- 2) Upewnij się, czy router bezprzewodowy jest włączony;
- 3) Dostosuj położenie routera bezprzewodowego lub urządzenia gospodarstwa domowego bądź skontaktuj się ze swoim lokalnym dostawcą usług internetowych (ISP);
- 4) Ponownie uruchom aplikację lub wyłącz i włącz WiFi na smartfonie;

# **6. Aplikacja niespodziewanie się zamyka**

# **Powód:**

- 1) Aplikacja niespodziewanie się zamyka przez ograniczenia pamięci smartfona;
- 2) Połączenie jest niestabilne przez błąd sieci lub obciążenie serwera;
- 3) Aktualizacja systemu Android lub iOS;

# **Rozwiązanie:**

- 1) Zamknij wszystkie niepotrzebne aplikacje działające w tle, zanim włączysz naszą aplikację;
- 2) Spróbuj zalogować się ponownie później;
- 3) Skontaktuj się z serwisem;

# <span id="page-133-0"></span>**Sterowanie Głosowe**

Sterowanie głosowe oferuje użytkownikom lepsze, interaktywne doświadczenie. Inteligentne urządzenia ConnectLife mogą być sterowane przez głośnik Amazon Alexa oraz Google Home.

# <span id="page-133-1"></span>**A. Praca z Amazon Alexa**

# **Połączenie z Amazon Echo**

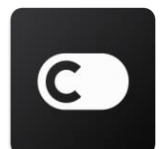

Użytkownicy muszą posiadać Konto **ConnectLife** założone za pośrednictwem Aplikacji **ConnectLife**. Aby założyć konto, pobierz aplikację **Connect Life** w sklepie Play Store (Android) lub App Store (iOS), a następnie utwórz Konto w Chmurze dla swojego urządzenia domowego.

### **Krok 1: Zaloguj się do aplikacji ConnectLife**

Zaloguj się do **aplikacji ConnectLife** za pośrednictwem swojego konta **ConnectLife**. Upewnij się, że konto zostało zweryfikowane, a urządzenia, które chcesz kontrolować za pomocą Echo zapisane na koncie.

### **Krok 2: Dodaj dobre nazwy urządzeń**

Wybór unikalnych i charakterystycznych nazw, które łatwo zapamiętać i rozróżnić jest niezwykle ważny. Jeśli nazwy będą zbyt ogólne lub podobne do siebie, możesz mieć problemy z kontrolowaniem głosowym poszczególnych urządzeń.

Postaraj się unikać podobnie brzmiących nazw i nie dodawaj do nich liczb. Nazwy takie jak "klimatyzator 1", "klimatyzator 2" itp. mogą utrudnić kontrolowanie urządzeń. Ponieważ Alexa korzysta ze słów wyzwalających, aby aktywować urządzenia, w nazwach należy również unikać

czasowników (zwłaszcza w formie poleceń).

### **Krok 3: Przejdź do "Skills&Games" w aplikacji Alexa**

Otwórz **aplikację Alexa** na swoim telefonie. Przejdź do menu More u dołu i wybierz "Skills & Games" z listy.

**Krok 4:** Wpisz **"ConnectLife"** w polu wyszukiwania i wybierz pierwszy wynik. Wybierz "Enable Skill". Zaloguj się na swoje konto **ConnectLife** i wybierz "Zaloguj się" lub postępuj zgodnie z instrukcjami wyświetlanymi na ekranie, aby zakończyć proces łączenia.

### **Krok 5: Znajdź swoje urządzenia gospodarstwa domowego ConnectLife**

Wybierz "Discover Devices" na stronie Smart Home, a Alexa rozpocznie wyszukiwanie urządzeń. Możesz też powiedzieć: "Discover my devices."

### **Krok 6: Gotowe!**

Wyszukiwanie może potrwać kilka sekund. Gdy Alexa zlokalizuje Twoje urządzenia, znajdziesz je na stronie **Device page.**

# **O poleceniach głosowych**

Korzystając z umiejętności (skills) głośnika Alexa, określ z nazwy, z którego urządzenia chcesz skorzystać. Istnieją dwa sposoby ich definiowania:

- 1) Użyj nazw, które uprzednio dodałeś. Nazwy te są widoczne w aplikacji **ConnectLife** i mogą zostać dowolnie zmienione;
- 2) Utwórz grupę do kontrolowania. Wybierz ikonę Urządzeń **10**. Wybierz jedną z domyślnych nazw grup lub utwórz własną, a następnie kliknij **Dalej.** Wybierz urządzenia, które chcesz dodać do grupy, a następnie **Zapisz**. Aby utworzyć grupę, urządzenia muszą być dodawane pojedynczo. Jeśli chcesz dowiedzieć się więcej, odwiedź stronę [http://amzn.to/2965dCE.](http://amzn.to/2965dCE)

Po ustaleniu nazw urządzeń należy rozpocząć od słowa wybudzającego "Alexa", a następnie powiedzieć Amazon Echo, co ma zrobić z Twoim urządzeniem.

Aktualnie polecenia głosowe głośnika Alexa dla produktów ConnectLife wyglądają następująco (Więcej poleceń dodamy już wkrótce):

### **Dla klimatyzatora:**

### **Włączanie i wyłączanie:**

"Alexa, turn on <nazwa urządzenia>"

"Alexa, power on <nazwa urządzenia>"

- "Alexa, turn off <nazwa urządzenia>"
- "Alexa, power off <nazwa urządzenia>"

### **Regulacja temperatury (wymagana w trybie chłodzenia i ogrzewania):**

"Alexa, set <nazwa urządzenia> temperature to (25) degrees"  $M$ lexa, set  $\langle$ nazwa urządzenia> to (25) degrees"

### **Wybór trybu:**

"Alexa, set <nazwa urządzenia> to cool" "A lexa, set <nazwa urządzenia> to heat"

### **Zmiana temperatury o określoną liczbę stopni:**

 $A$  lexa, increase  $\langle$ nazwa urządzenia> by (2~4) degrees" "A lexa, decrease  $\langle$ nazwa urządzenia> by (2~4) degrees" "A lexa, make <nazwa urządzenia> warmer" "A lexa, make <nazwa urządzenia> cooler"

### **Pytanie o status urządzenia:**

"A lexa, what's the temperature of <nazwa urządzenia>?" "A lexa, what's the <nazwa urządzenia> set to? " "A lexa, what's the mode of <nazwa urządzenia>?"

### **Dla osuszacza powietrza**

### **Włączanie i wyłączanie:**

- "A lexa, turn on <nazwa urządzenia>"
- "A lexa, power on <nazwa urządzenia>"
- "A lexa, turn off <nazwa urządzenia>"
- "A lexa, power off <nazwa urządzenia>"

**Regulacja wilgotności:** (Wymagane w trybie ręcznej regulacji)  $A$  lexa, set  $\langle$ nazwa urządzenia> to (30,35,40,45,50,55,60,65,70,75,80) percent"

### **Wybór trybu:**

- "A lexa, set <nazwa urządzenia> to manual set"
- "A lexa, set <nazwa urządzenia> to continuous"
- "A lexa, set <nazwa urządzenia> to auto dry"

### **Regulacja prędkości wentylatora:**

"A lexa, set fanspeed of <nazwa urządzenia> to high/low /auto."

### **Pytanie o status urządzenia:**

- "A lexa, what mode is <nazwa urządzenia> set to?"
- "A lexa, what is the fanspeed of <nazwa urządzenia>?"
- "A lexa, what is the target humidity of bedroom?"

### **Rozwiązywanie problemów z Amazon Alexa**

### **1) Jaki wygląda dostępna skala temperatury?**

W skali Celsjusza zakres wynosi 16°C~32°C, a w skali Fahrenheita 61°F~90°F.

### **2) Jak mogę przełączać między skalą Fahrenheita i Celsjusza?**

- 1) Otwórz aplikację Alexa;
- 2) Wybierz "More" u dołu;
- 3) Kliknij **"Device Settings**":
- 4) Znajdź "Measurement Units" i wybierz skalę Celsjusza lub Fahrenheita.

### **3) Jak usunąć lub zresetować połączenie między Amazon Echo i moimi urządzeniami?**

Połączenie można usunąć na stronie Smart Home. Wykonaj poniższe kroki, aby usunąć połączenie:

- 1) Wybierz ikonę Urządzeń
- 2) Kliknij "YOUR SMART HOME SKILLS";
- 3) Wybierz umiejętność (skill) i kliknij "**Disable SKILL**" obok wybranej umiejętności, którą chcesz usunąć. W polu potwierdzenia zatwierdź swoją decyzję "**DISABLE"** lub jeśli nie chcesz zresetować połączenia, wybierz "CANCEL";

Opcjonalnie wybierz **Devices 11**, a następnie rodzaj swojego inteligentnego urządzenia lub wybierz **All Devices, a nast**ę**pnie w**ybierz swoje inteligentne urządzenie. Po dokonaniu wyboru

kliknij **Settings** i **Trash** .

# **4) Co zrobić, gdy Alexa mówi, że urządzenie nie odpowiada ("Sorry, <nazwa urządzenia> is not responding")?**

Najprawdopodobniej Twój produkt **ConnectLife** jest offline. Sprawdź swoją sieć i dostęp urządzenia do prądu. Zaloguj się do aplikacji **ConnectLife** i upewnij się, że Twoje urządzenie jest online.

# 5) Co zrobić, gdy Alexa mówi, że nie może ustawić temperatury, o którą prosisz ("Sorry, I **can only set the temperature between (X) and (X) degrees")?**

Alexa może ustawić temperaturę wyłącznie w zakresie oferowanym przez Twoje urządzenie. Komunikat o błędzie otrzymasz w następujących przypadkach:

▪ Jeśli minimalna temperatura wynosi 16°C (61°F), ale poprosisz Alexę o ustawienie temperatury na poziomie 15°C (60°F) lub niższym;

**•** Jeśli minimalna temperatura wynosi 16°C (61°F), a bieżąca temperatura wynosi 17°C (62°F) i poprosisz o obniżenie temperatury o 2 stopnie;

▪ Jeśli maksymalna temperatura wynosi 32°C (90°F), ale poprosisz Alexę o ustawienie temperatury na poziomie 33°C (91°F) lub wyższym;

▪ Jeśli maksymalna temperatura wynosi 32°C (90°F), a bieżąca temperatura wynosi 31°C (89°F) i poprosisz o zwiększenie temperatury o 2 stopnie.

### **6) Co zrobić, gdy Alexa mówi, że nie zrozumiała polecenia ("Sorry, I did not understand the**

### **request")?**

Powtórz polecenie powoli i wyraźnie oraz upewnij się, że szum tła jest zredukowany do minimum. Możesz również przejść do "**Settings**-**Alexa Privacy"** i sprawdzić, czy treść, którą Alexa nagrała to to, co chcesz powiedzieć. Jeśli nie, możesz przesłać bardziej szczegółową informację zwrotną – nazywa się to "**Voice Training**".

# **7) Co zrobić, gdy Alexa mówi, że dane urządzenie jest w trybie, w którym nie akceptuje**  poleceń ("XX is in a mode that doesn't accept requests. Please change its mode in the App or **on the device")?**

Regulacja temperatury i zapytanie muszą być w trybie chłodzenia lub ogrzewania.

**8) Co zrobić, gdy Alexa mówi, że mam spróbować ponownie, używając procentów dla**  jasności lub stopni dla temperatury ("Please try again, using percent for brightness, or **degrees for temperature")?** 

Przy regulacji temperatury, słowo "stopni" musi występować po liczbie.

# **9) Co zrobić, gdy Alexa mówi, że nie może znaleźć urządzeń lub grup o danej nazwie na**  Twoim koncie ("Sorry, I could not find any devices or groups named <nazwa urządzenia> in **your account")?**

Ta odpowiedź oznacza, że Alexa prawdopodobnie nie zrozumiała nazwy Twojego urządzenia. Upewnij się, że korzystasz z właściwej i łatwej do zrozumienia nazwy (wróć do sekcji "Dodaj dobre nazwy urządzeń" po więcej informacji).

# 10) Co zrobić, gdy Alexa mówi, że nie może znaleźć żadnych urządzeń ("Discovery is **complete. I couldn't find any devices")?**

Jeśli Alexa nie może zlokalizować Twoich urządzeń, wykonaj poniższe kroki:

- a) Upewnij się, że Amazon Echo oraz Twoje urządzenie są połączone z siecią WiFi. Upewnij się, że urządzenie jest przypisane do Twojego konta **ConnectLife** i jest online;
- b) Upewnij się, że umiejętność "ConnectLife" znajduje się w "Your Smart Home Skills" i jest właczona ("**Enable**"). Aby to zrobić, wpisz adres e-mail oraz hasło i wybierz "Authorize".

### **11) Jak sprawdzić, czy moje urządzenie i Amazon Echo są połączone?**

Wybierz ikonę Urządzeń . Następnie zobaczysz listę urządzeń.

### **12) Czy moje urządzenie i Amazon Echo muszą korzystać z tej samej sieci WiFi?**

Nie ma potrzeby, aby korzystały z tej samej sieci WiFi, mogą korzystać z dwóch różnych sieci.

#### 圓 **Uwaga:**

# **\* Sterowanie głosowe Amazon nie jest dostępne we wszystkich krajach. Skontaktuj się z lokalnym centrum obsługi, aby dowiedzieć się więcej.**

# <span id="page-138-0"></span>**B. Praca z Asystentem Google**

# **Połączenie z Asystentem Google**

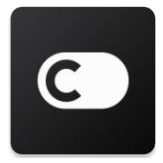

Użytkownicy muszą posiadać Konto **ConnectLife** założone za pośrednictwem Aplikacji **ConnectLife**. Aby założyć konto, pobierz aplikację Connect Life w sklepie Play Store (Android) lub App Store (iOS), a następnie utwórz Konto w Chmurze dla swojego urządzenia gospodarstwa domowego.

### **Krok 1: Zaloguj się do aplikacji ConnectLife**

Zaloguj się do **aplikacji ConnectLife** za pośrednictwem swojego konta **ConnectLife.** Upewnij się, że konto zostało zweryfikowane, a urządzenia, które chcesz kontrolować przy pomocy Asystenta Google zapisane na koncie.

### **Krok 2: Podłącz inteligentne urządzenie domowe do swojego głośnika Google Home**

- 1) Otwórz aplikację Google Home
- 2) W lewym górnym rogu wybierz Dodaj  $+$  > Skonfiguruj urządzenie > Masz już skonfigurowane urządzenia?
- 3) Znajdź i wybierz z listy **ConnectLife**.
- 4) Postępuj zgodnie z instrukcjami wyświetlanymi w aplikacji, aby zakończyć konfigurację.

### **Krok 3: Zarządzaj swoimi inteligentnymi urządzeniami**

Nadaj swoim urządzeniom pseudonimy Możesz wybrać nazwy dla swoich inteligentnych urządzeń.

- 1) Otwórz aplikację Google Home
- 2) Wybierz swoje urządzenie **Ustawienia Nazwa.**
- 3) Wpisz nazwę i **Zapisz.**

**Uwaga: Pseudonimy to alternatywne nazwy Twoich inteligentnych urządzeń w aplikacji Google Home. Pseudonimy przypisane to inteligentnych urządzeń w aplikacji Google Home nie są widoczne w aplikacji producenta urządzenia.**

### Przypisz urządzenia do pomieszczenia

Aby łatwiej kontrolować swoje urządzenia, przypisz je do pomieszczenia w domu. Możesz utworzyć [nowy dom](https://support.google.com/googlehome/answer/9155535?hl=en) lub dodać swoje urządzenia do istniejącego pomieszczenia. Każde urządzenie może być dodane tylko do jednego pomieszczenia.

**Uwaga: Wszyscy domownicy mogą kontrolować wszystkie urządzenia w domu.**

### **Dodaj urządzenie do pomieszczenia w bieżącym domu**

1) Otwórz aplikację Google Home

2) Wybierz urządzenie, które chcesz dodać do pomieszczenia **Ustawienia Pomieszczenie** wybierz pomieszczenie **Zapisz**.

### **Przenieś urządzenie do innego pomieszczenia**

- 1) Otwórz aplikacje Google Home
- 2) Wybierz urządzenie, a następnie **Ustawienia Pomieszczenie** wybierz pomieszczenie **Dalej**.

### **Dodaj urządzenie do nowego pomieszczenia w bieżącym domu**

- 1) Otwórz aplikację Google Home
- 2) Wybierz urządzenie, które chcesz dodać do pomieszczenia **Ustawienia Pomieszczenie** przewiń w dół i wybierz **Dodaj pomieszczenie niestandardowe** wpisz nazwę pomieszczenia i **Zapisz.**

### **Dodaj urządzenie do pomieszczenia w innym domu**

- 1) Otwórz aplikację Google Home
- 2) Wybierz urządzenie, które chcesz dodać do pomieszczenia **bylicza którek zależ** > Dom >

wybierz dom **Dalej** wybierz pomieszczenie **Dalej**.

**Uwaga: Spowoduje to usunięcie urządzenia z pomieszczenia w pierwszym domu. Urządzenie nadal będzie połączone z pierwszym domem, ale nie będzie już widoczne w żadnym**  pomieszczeniu. Pojawi się za to na liście "Urządzenia lokalne".

### Twórz i zarządzaj pomieszczeniami

### **Utwórz nowe pomieszczenie**

- 1) Otwórz aplikację Google Home
- 2) W górnej części ekranu wybierz dom, do którego chcesz dodać pomieszczenie.
- 3) W prawym górnym rogu wybierz swoje konto.
- 4) Wybierz **Ustawienia asystenta Asystent Sterowanie domem.**
- 5) Wybierz **Pomieszczenie** dowolnego urządzenia.

**Uwaga: Wybrane urządzenie zostanie usunięte z bieżącego pomieszczenia i dodane do nowego. Po utworzeniu nowego pomieszczenia możesz przenieść urządzenie z powrotem do pierwszego pomieszczenia.** 

6) Przewiń i wybierz **Dodaj nowe pomieszczenie** wpisz nazwę pomieszczenia **OK**.

### **Zmień nazwę pomieszczenia**

- 1) Otwórz aplikację Google Home
- 2) W górnej części ekranu wybierz dom z pomieszczeniem, którego nazwę chcesz zmienić.
- 3) Wybierz nazwę pomieszczenia, którą chcesz zmienić.
- 4) Wybierz **Ustawienia Nazwa** wpisz nazwę **Zapisz**.

### **Usuń pomieszczenie**

- 1) Otwórz aplikację Google Home
- 2) W górnej części ekranu wybierz dom z pomieszczeniem, które chcesz usunąć.
- 3) Wybierz nazwę pomieszczenia, które chcesz usunąć.
- 4) Wybierz **Ustawienia Usuń pomieszczenie Usuń**.

**Uwaga: Wszystkie urządzenia w danym pomieszczeniu zostaną z niego usunięte. Możesz dodać je do innego pomieszczenia.**

### Sprawdź dostępność nowych urządzeń

Synchronizuj wszystkie urządzenia **"Zsynchronizuj moje urządzenia"**

### **Krok 4: Kontroluj swoje inteligentne urządzenia domowe**

Po skonfigurowaniu urządzeń możesz rozpocząć korzystanie z poleceń głosowych oraz kontrolować wszystkie urządzenia za pośrednictwem aplikacji Google Home. Dowiedz się, jak kontrolować swoje inteligentne urządzenia za poś[rednictwem Google Nest i Home.](https://support.google.com/googlehome/answer/7073578?hl=en)

### **Krok 5: Usuń urządzenia z aplikacji Google Home**

Gdy usuniesz urządzenie z domu:

- Zostanie odłączone od wszystkich domowników.
- Zostanie rozłączone z Twoim Kontem Google.
- Powiązane z nim dane, takie jak historia wideo, zostaną usunięte. Uwaga: Niektóre podstawowe dane mogą pozostać powiązane z domem.
- 1) Otwórz aplikację Google Home
- 2) Przejdź do **Ustawień** urządzenia **Odłącz** or **Usuń urządzenie Odłącz** lub **Usuń**.

# **O poleceniach głosowych**

Po ustaleniu nazw urządzeń należy rozpocząć od słowa wybudzającego "OK Google", a następnie powiedzieć Google Home, co ma zrobić z Twoim urządzeniem.

Aktualnie polecenia głosowe Google dla produktów ConnectLife wyglądają następująco (Więcej poleceń dodamy już wkrótce):

### **Dla klimatyzatora:**

Włączanie i wyłączanie:

"OK Google, włącz/wyłącz <nazwa urządzenia>". ("OK Google, turn on/off <nazwa urządzenia>.")

Regulacja temperatury: (wymagana w trybie chłodzenia i ogrzewania)

"OK Google ustaw temperaturę <nazwa urządzenia> na (24) stopni". ("OK Google, set <nazwa urządzenia> temperature to (24) degrees.")

"OK Google, ustaw <nazwa urządzenia> na (24) stopni". ("OK Google, set <nazwa urządzenia> to  $(24)$  degrees.")

"Ok Google, zwiększ/zmniejsz temperaturę <nazwa urządzenia> o (2~4) stopnie". ("OK Google, increase/ decrease <nazwa urządzenia> by (2~4) degrees.")

Wybór trybu:

"OK Google, przełącz <nazwa urządzenia> w tryb chłodzenia/ogrzewania". ("OK Google, set <nazwa urządzenia> to cool/heat.")

Regulacja prędkości wentylatora:

"OK Google, ustaw predkość wentylatora <nazwa urządzenia> na niską/średnią/wysoką". ("OK Google, set <appliance name> fan to low/medium/high.")

Pytanie o status urządzenia:

"OK Google, ile wynosi temperatura <nazwa urządzenia>?" ("OK Google, what's the temperature of <nazwa urządzenia> ?")

"OK Google, na jaką temperaturę ustawiono <nazwa urządzenia>?" ("OK Google, what's the <nazwa urządzenia> set to?) "

"OK Google, jak wygląda prędkość wentylatora <nazwa urządzenia>?" ("OK Google, what's the fanspeed of <nazwa urządzenia> ?")

"OK Google, w jakim trybie jest <nazwa urządzenia>?" ("OK Google, what's the mode of<nazwa urządzenia>?) "

### **Dla osuszacza powietrza**

### **Włączanie i wyłączanie:**

"OK Google, włącz <nazwa urządzenia>". ("OK Google, turn on <nazwa urządzenia>.") "OK Google, wyłącz <nazwa urządzenia>". ("OK Google, turn off <nazwa urządzenia>.")

**Regulacja wilgotności:** (Wymagane w trybie ręcznej regulacji)

"OK Google, ustaw <nazwa urządzenia> na (30,35,40,45,50,55,60,65,70,75,80) procent" ("OK Google, set <nazwa urządzenia> to (30,35,40,45,50,55,60,65,70,75,80) percent")

### **Wybór trybu:**

"OK Google, przełącz <nazwa urządzenia> w tryb manualny" ("OK Google, set <nazwa urządzenia> mode to manual set")

"OK Google, przełącz <nazwa urządzenia> w tryb ciągły" ("OK Google, set <nazwa urządzenia> mode to continuous")

"OK Google, przełącz <nazwa urządzenia> w tryb automatycznego suszenia" ("OK Google, set <nazwa urządzenia> mode to auto dry")

### **Regulacja prędkości wentylatora:**

"OK Google, ustaw prędkość wentylatora <nazwa urządzenia> na wysoką/niską//automatyczną". ("OK Google, set fanspeed of <nazwa urządzenia> to high/low /auto.")

### **Pytanie o status urządzenia:**

"OK Google, w jakim trybie jest <nazwa urządzenia>?" ("OK Google, what mode is <nazwa urządzenia> set to?")

"OK Google, jak wygląda prędkość wentylatora <nazwa urządzenia?" ("OK Google, what is the fanspeed of <nazwa urządzenia>?")

"OK Google, jak wygląda docelowa wilgotność sypialni?" ("OK Google, what is the target humidity of bedroom?")

### **Rozwiązywanie problemów z Asystentem Google**

### **1) Jaki wygląda dostępna skala temperatury?**

W skali Fahrenheita zakres wynosi 61°F~90°F, a w skali Celsjusza 16°C~32°C.

**2) Co zrobić, gdy Google Home mówi, że nie może ustawić temperatury, o którą prosisz ("<nazwa urządzenia> can't be set to that temperature.")?**

Google Home może ustawić temperaturę wyłącznie w zakresie oferowanym przez Twoje urządzenie. Komunikat o błędzie otrzymasz w następujących przypadkach:

▪ Jeśli minimalna temperatura wynosi 61°F (16°C), ale poprosisz Google Home o ustawienie temperatury na poziomie 60°F (15°C) lub niższym;

▪ Jeśli minimalna temperatura wynosi 61°F (16°C), a bieżąca temperatura wynosi 62°F (17°C) i poprosisz Google Home o obniżenie temperatury o 2 stopnie;

▪ Jeśli maksymalna temperatura wynosi 90°F (32°C), ale poprosisz Google Home o ustawienie temperatury na poziomie 91°F (33°C) lub wyższym;

▪ Jeśli maksymalna temperatura wynosi 90°F (32°C), a bieżąca temperatura wynosi 89°F (31°C) i poprosisz Google Home o zwiększenie temperatury o 2 stopnie.

### **3) Co zrobić, gdy Google Home mówi, że dany tryb jest niedostępny dla tego urządzenia (***,*That mode isn't available for the <nazwa urządzenia>.")?

Dla klimatyzatora regulacja temperatury i zapytanie muszą być w trybie chłodzenia lub ogrzewania.

**4) Czy moje urządzenie Hisense HiSmart i Google Home muszą korzystać z tej samej sieci WiFi?**

Nie ma potrzeby, aby korzystały z tej samej sieci WiFi, mogą korzystać z dwóch różnych sieci.

# **Uwaga:**

**\* Sterowanie głosowe Google nie jest dostępne we wszystkich krajach. Skontaktuj się z lokalnym centrum obsługi, aby dowiedzieć się więcej.**
# **ConnectLife Hemapparat**

**Wi-Fi-instruktion**

 $\begin{tabular}{|c|c|c|c|} \hline \quad \quad & \quad \quad & \quad \quad & \quad \quad \\ \hline \quad \quad & \quad \quad & \quad \quad \\ \hline \quad \quad & \quad \quad & \quad \quad \\ \hline \end{tabular}$ 

**Notera:**

Läs igenom denna instruktionsbok noggrant innan du använder apparaten

**Svenska**

# Innehållsförteckning

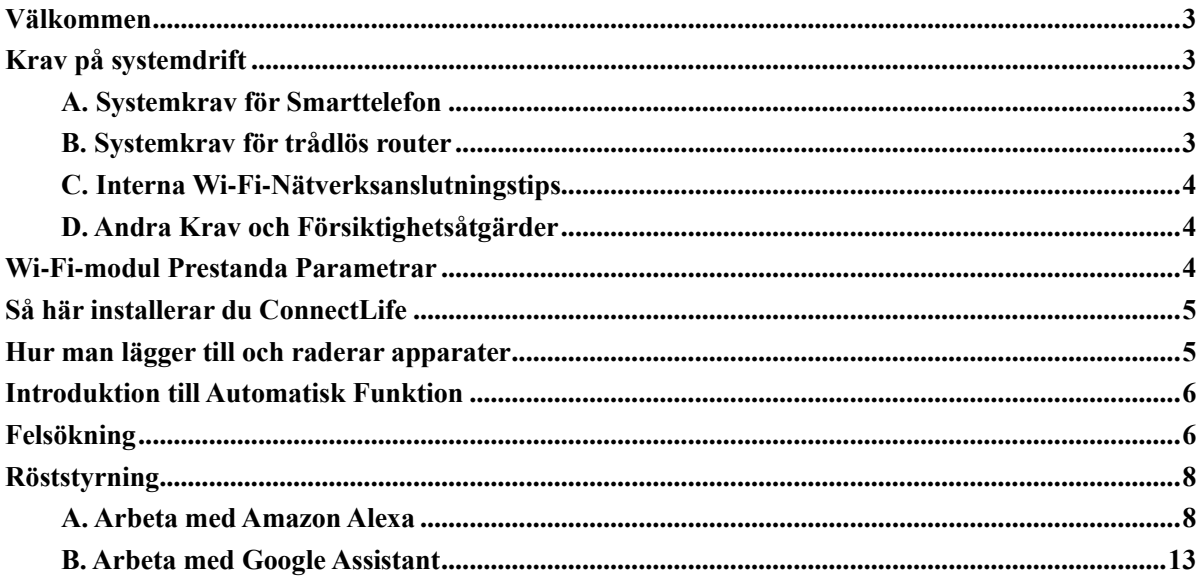

# <span id="page-146-0"></span>**Välkommen**

Tack dig för ditt köp! Vi är glada att du beslutade dig för att välja en ConnectLife-produkt samtidigt som och vi är övertygade om att du kommer att vara helt nöjd med din nya Air Home Appliance under många år framöver. ConnectLife står bakom våra produkter och välkomnar mer än gärna dina förslag och konstruktiv kritik som kan hjälpa oss att växa samt fortsätta att uppfylla dina förväntningar.

Vi ser fram emot att få ta del av den positiva upplevelsen som du har fått **uppleva med vår produkt och vår service!**

# <span id="page-146-1"></span>**Krav på systemdrift**

## <span id="page-146-2"></span>**A. Systemkrav för Smarttelefon**

Följande utgör minimikraven som behöver uppfyllas för att kunna exekvera och använda dig av appen på en smarttelefon:

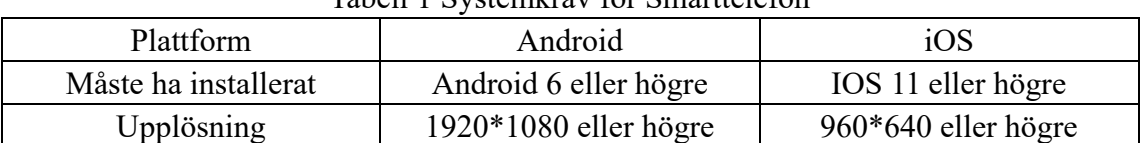

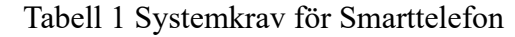

## <span id="page-146-3"></span>**B. Systemkrav för trådlös router**

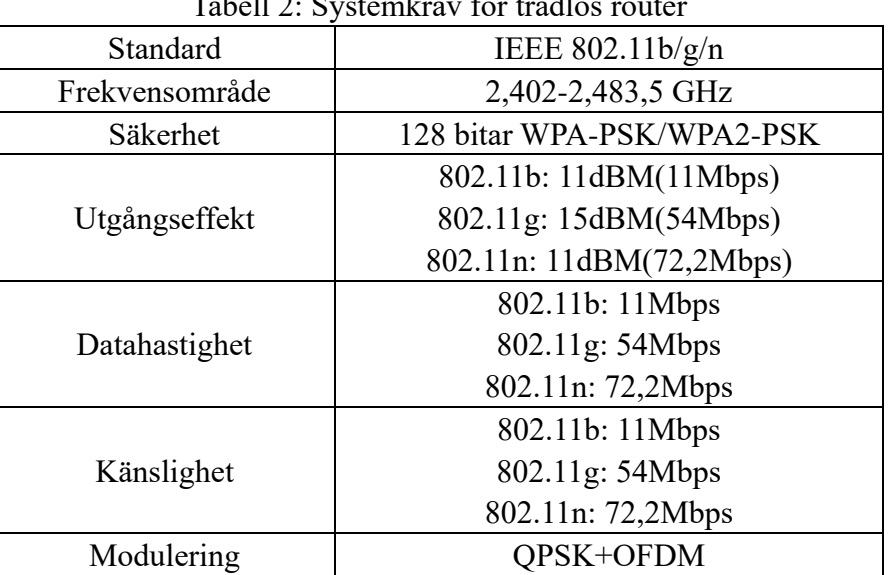

Tabell 2: Systemkrav för trådlös router

#### 圓 **Notera:**

\*Vänligen försök att använda en certifierad 2,4G trådlös router.

\*Kraven på den trådlösa routern bör behandlas som en allmän specifikation.

\*Beroende på miljö kan det finnas flera Wi-Fi-åtkomstpunkter tillgängliga. Det är viktigt att se till att en adekvat uppkoppling används för ändamålet i fråga.

\*En router som utrustats med en brandvägg kan ha en hög nivå av säkerhet eller vara utrustad med konfigurerad föräldrakontroll vara dessa inställningar kan komma att blockera vissa nödvändiga nätverksportar för enheten i fråga.

\*Följande nätverksportar behöver öppnas upp beroende på routermodell: 80/443/55020/55030. (Kontrollera i routerns användarhandbok för instruktioner om hur du konfigurerar brandväggar.)

\*Wi-Fi-modulen stödjer ej en ny Wi-Fi-certifierad specifikation och icke-standard Wi-Fi certifieringstyp.

## <span id="page-147-0"></span>**C. Interna Wi-Fi-Nätverksanslutningstips**

\*Förflytta hemapparaten så nära den trådlösa routern som möjligt.

\*Om Wi-Fi-signalstyrkan är svag kan App- och Wi-Fi-modulen kopplas ifrån beroende på signalstyrkan hos den nuvarande Wi-Fi anslutningen. Överväg att installera en Wi-Fi förstärkare (intervall förstärkare) för att förbättra signalstyrkan Wi-Fi uppkopplingen.

\*Kontrollera att inga metallföremål fästs på apparaten i fråga samt att inga andra objekt stör Wi-Fi-signalen.

\*På grund av den dynamiska nätverksanslutningen så kan tidsbegäran passera giltighetstiden. Om så sker så rekommenderas du att upprepa själva processen.

\*På grund av de dynamiska nätverksanslutningarna så kan vissa kontrollprocesser sluta fungera varav Appen och produkt i fråga kan komma att visa motstridande information gällande de olika anslutningar. Vänligen testa att återsluta för att synkronisera informationen i fråga.

## <span id="page-147-1"></span>**D. Andra Krav och Försiktighetsåtgärder**

\*Din smarttelefon måste anslutas med hjälp av Wi-Fi istället för 3G/4G/5G när den kopplats ihop med hushållsapparaterna för första gången;

\*Vid användning av Applikationen kan mobildata användningen generera extra utgifter om mobiltelefonen är ansluten till en 3G/4G/5G-datatjänst;

\*Internetuppkopplingen kan misslyckas på grund av en brandvägg. Om så är fallet rekommenderas du att kontakta din internetleverantör;

\*Om din internetleverantör kräver ett ID eller ett lösenord för att ansluta till internet så måste du ange ditt ID eller lösenord när du ansluter till internet.

# <span id="page-147-2"></span>**Wi-Fi-modul Prestanda Parametrar**

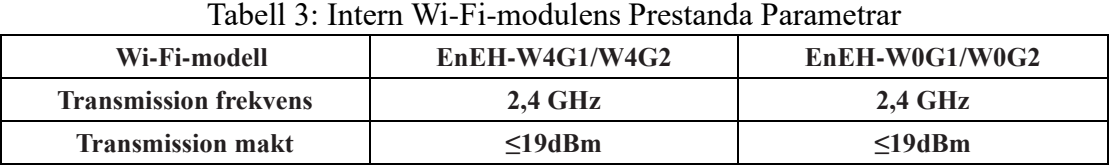

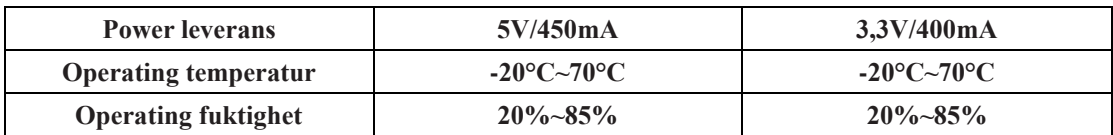

# <span id="page-148-0"></span>**Så här installerar du ConnectLife**

Sök efter **ConnectLife-appen** hos Google Play Store eller Apple App Store med din förvalda smarttelefon. Följ anvisningar för att hämta och installera appen i fråga beroende på enhetstypen. Alternativt så kan du välja att skanna nedanstående QR-kod för respektive plattform:

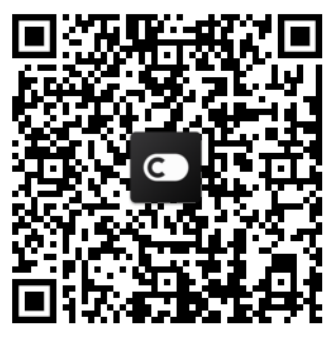

**Android QR-kod iOS QR-kod**

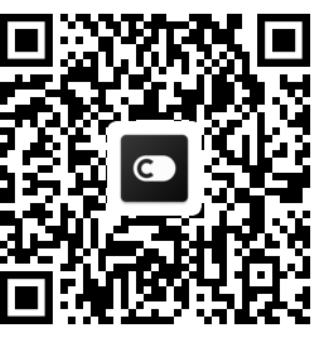

# <span id="page-148-1"></span>**Hur man lägger till och raderar apparater**

## **Lägg till apparater**

- 1) Öppna ConnectLife-appen.
- 2) Gå till **meny** i det övre vänstra hörnet → **Vitvaror** → klicka ' + ' i det övre högra hörnet eller bilden i botten → **LÄGG TILL NY APPARAT** → **Luftbehandling** välj din  $\rightarrow$  apparat.
- 3) Följ instruktionerna **STEG** → **NÄSTA** gå till **Inställningarna** hos din smarttelefon**,** anslut smarttelefonen till enheten (börja med 'HIS-') → tillbaka till appen och klicka på **INSTÄLLNINGAR** → välj trådlös router i listan och knappa in lösenordet och invänta att enheterna paras ihop.

\* En apparat kan bara paras ihop med ett konto. Om ett annat konto önskar para ihop sig själv med apparaten i fråga så måste apparaten vara frånkopplad från det initiala kontot.

#### 圓 **Notera:**

Innan du parar ihop enheten, vänligen se till att enheten är ansluten till Internet via en trådlös router. Smarttelefonen och apparaten kan inte paras ihop genom 3G/4G/5G.

**För en Luftkonditionerare:** tryck på Horizon Airflow-knappen 6 gånger på fjärrkontrollen och invänta att pipsignalen upprepas 5 gånger med jämna mellanrum. Invänta sedan tills skärmen visar "77" alternativt tryck på "Vila"-knappen 8 gånger fjärrkontrollen. Du kan para ihop enheterna efter att tonen för distributionsnätet för luftkonditioneraren hörs.

**För en Portabel Luftkonditionerare:** klicka på "OMSTÄLLNINGS"-knappen och invänta att pipsignalen upprepas 5 gånger med jämna mellanrum. Invänta sedan tills skärmen visar "77";

**För en Fönster Luftkonditionerare:** Tryck och håll i "KOPPLA"-knappen på enhetspanelen i 5 sekunder tills Wi-Fi signalen börjar blinka;

**För en Avfuktare:** tryck på "läge" och "fläkt"-knappen samtidigt och invänta att pipsignalen upprepas 3 gånger med jämna mellanrum. Invänta sedan tills skärmen visar "P2"

## **Radera apparater**

- 1) Öppna ConnectLife-appen.
- 2) Gå till **menyn** i det övre vänstra hörnet → **Inställningar** → **INSTÄLLNINGAR FÖR APPARATER** och välj apparat och slutligen klicka på **Radera Länk**.

# <span id="page-149-0"></span>**Introduktion till Automatisk Funktion**

När det kommer till den automatiska funktionen så har du tre olika val tillgängliga: Manuell; Tidsbaserad; Apparatstatus. Användaren kan lägga till dessa i ConnectLife-appen enligt nedanstående anvisningar.

- 1) Öppna ConnectLife-appen.
- 2) Gå till **meny** i det övre vänstra hörnet → **Automatisering** → **LÄGG TILL SCEN.**

**Manuellt utlöst:** Användaren kan använda denna funktion för att slå på/stänga av scenen manuellt. När användaren har ställt in de förvalda åtgärderna så kan hen manuellt exekvera dessa. Manuell exekvering har stöd för flera enheter.

**Tidsbaserad:** Består i grunden av en 7 \* 24 Timer. Användaren kan ställa in en starttid och välja antalet dagar. När den inställda tidsramen uppnås så kommer de konfigurerade åtgärderna att exekveras.

**Apparatstatus:** Användare kan ställa in olika bedömningsvillkor för hushållsapparater såsom effekt, läge, temperatur (fuktighet), fläkthastighetsstatus, enligt de villkor och konfigurerade inställningar som användarna angett för apparaten i fråga.

## **Notera:**

\* **ALLA automatiseringsfunktioner** kan stödja drift av flera enheter.

# <span id="page-149-1"></span>**Felsökning**

## **1. Misslyckas med att registrera dig som medlem Anledning:**

- 1) Kontonamn eller lösenord är fel;
- 2) Inkorrekt e-postformat;
- **3)** Kan ej ta emot koden till angiven e-postadress för att aktivera kontot i fråga

## **Lösning:**

- 1) Vänligen följ kommandoprompt anvisningarna;
- 2) Registrera dig genom att specificera en e-postadress i godkänd format;
- 3) Vänligen lokalisera mottagen e-postmeddelande i din Skräppostlåda alternativt kontrollera också andra e-postlådor. Vänligen kontakta Kundtjänst om du inte lyckas lokalisera e-postmeddelandet som innehåller den unika koden som du behöver ange för att komma igång;

## **2. Kan inte logga in på på kontot**

## **Anledning:**

- 1) Anomalier hos nätverket;
- 2) Lösenordet är fel;
- 3) Kontot är inte aktivt;

## **Lösning:**

- 1) Kontrollera att anslutningen fungerar så som förväntas;
- 2) Ange ett korrekt lösenord;
- 3) Kontrollera huruvida den mottagna unika koden angetts enligt anvisningarna;

## **3. Hemapparaten kan inte paras ihop med Appen**

## **Anledning:**

- 1) Hemapparaten är ej påslagen;
- 2) Kommunikationssignal är för svag eftersom den trådlösa routern befinner sig utom räckhåll;
- 3) Det trådlösa nätverket kan ej ansluta till Internet;
- 4) Apparaten är inte i "Parnings"-läget;
- 5) APPEN fungerar onormalt;
- 6) Felaktigt lösenord för trådlös router;

## **Lösning:**

- 1) Se till att enheten har strömförsörjning;
- 2) Justera placeringen av den trådlösa routern eller apparaten;
- 3) Kontakta din lokala Internetleverantör (ISP);
- 4) Vänligen se 'Lägg till apparater'
- 5) Stäng av Wi-Fi på din smarttelefon och sedan slå på uppkopplingen alternativt prova med att Starta om din smarttelefon;
- 6) Ange korrekt lösenord för den trådlösa routern;

## **4. Hushållsapparaten är av hela tiden**

## **Anledning:**

- 1) Hushållsapparaten är inte på;
- 2) Anomalier hos nätverket;
- 3) Hemapparaten fungerar onormalt;
- 4) App-kommunikationen fungerar ej så som förväntas;

## **Lösning:**

**1)** Se till att enheten har strömförsörjning;

- 2) Justera platsen för den trådlösa uppkopplingen alternativt flytta apparaten. Om du inte lyckas lösa problemet vänligen Kontakta din lokala Internetleverantör (ISP);
- **3)** Vänligen koppla ur enheten under 10 sekunder, sätt på enheten igen och upprepa processen.
- 4) Starta om Appen eller inaktivera och återaktivera Wi-Fi på din smarttelefon;

## **5. Apparaten svarar inte på fjärrkontrollen**

## **Anledning:**

- 1) Hushållsapparaten är inte på;
- 2) Den trådlösa routern är inte på;
- 3) Anomalier hos nätverket;
- 4) App-kommunikationen fungerar ej så som förväntas;

## **Lösning:**

- **1)** Se till att enheten har strömförsörjning;
- **2)** Se till att den trådlösa routern har strömförsörjning;
- 3) Justera platsen för den trådlösa uppkopplingen alternativt flytta apparaten. Om du inte lyckas lösa problemet vänligen Kontakta din lokala Internetleverantör (ISP);
- 4) Starta om Appen eller inaktivera och återaktivera Wi-Fi på din smarttelefon;

## **6. App stängs på ett oväntat sätt**

## **Anledning:**

- 1) Smarttelefon-appen stängs helt plötsligt ner på grund av minnesbegränsningar hos smarttelefonen;
- 2) På grund av ett nätverksfel eller serverbelastning så är den nuvarande anslutningen instabil;
- 3) Android- eller iOS-systemuppdatering;

## **Lösning:**

- 1) Stäng alla onödiga appar som kan vara igång i bakgrunden innan du använder appen;
- 2) Försök att logga in igen vid ett senare tillfälle;
- 3) Vänligen ta kontakt med kundtjänsten;

# <span id="page-151-0"></span>**Röststyrning**

Röststyrning erbjuder en bättre interaktiv upplevelse. ConnectLife smart apparaten kan styras av en Alexa- och Google Home-högtalare.

## <span id="page-151-1"></span>**A. Arbeta med Amazon Alexa**

## **Koppla upp dig med Amazon Echo**

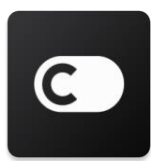

Användarna måste ha ett **ConnectLife-konto** registrerad och aktivt via **ConnectLife-appen.** För att upprätta ett konto, vänligen ladda **ner ConnectLife** APP i Play Store (Android) eller App Store (IOS), och skapa ett Molnkonto för din hemapparat.

## **Steg 1: Logga in på ConnectLife-appen**

Logga in på **ConnectLife-appen** med ditt **ConnectLife-konto.** Se till att kontot är verifierat och apparater som måste kontrolleras via Echo finns sparade på ditt konto.

## **Steg 2: Ställ in ett identifierbart enhetsnamn**

Det är viktigt att använda unika och distinkta namn som är lätta att komma ihåg för att på så sätt kunna urskilja dessa från dina andra anslutna hemapparater, till exempel "Sovrum bärbara" eller "svalare". Om produktnamnen är för generiska eller för lika så kan det bli svårt att nyttja röststyrning för specifika enheter.

Försök undvika användning av klingande namn eller att kombinera apparatnamnet med siffor. Benämningar som "luftkonditionering 1", luftkonditionering 2", etc. kan visa sig extremt utmanande att hålla kontroll på. Eftersom Alexa använder sig av specifika frasera för att aktivera enheter så bör du undvika användning av verb när du döper dina hemapparater.

## **Steg 3: Gå till "Färdigheter & Spel" i din Alexa-app**

Öppna **Alexa-appen** på din smarttelefon. Tryck på menyn Mer i botten och välj **Färdigheter & Spel** i listan.

**Steg 4**: Knappa in "**ConnectLife**" i sökrutan och tryck på det första resultatet som kommer upp. Tryck på "Aktivera Färdighet". Logga in på ditt **ConnectLife-konto** och knappa in frasen "Logga in" alternativt följ anvisningarna på skärmen för att slutföra parningsprocessen.

## **Steg 5: Upptäck dina ConnectLife-apparater**

Tryck på "Upptäck Enheter" i sektionen Smarta hem. Alexa kommer då att söka efter alla kompatibla apparater i närheten. Du kan även välja att uttala frasen: "Upptäck mina enheter" för att instruera Alexa att söka efter närliggande apparater.

## **Steg 6: Slutförande!**

Alexa kommer att behöva några sekunder på sig för att upptäcka dina hushållsapparater. När själva skanningen slutförts så kommer du kunna se alla kompatibla och tillgängliga apparater i **Enhetssektionen**.

## **Om röstkommandon**

När du använder dig av Alexa så är tanken att du ska definiera varje apparat i ditt hushåll med en unik användare som du önskar styra med hjälp av Alexa. Det finns två sätt att definiera dessa: 1) Använd de namn på hemapparat som du har ställt in. Dessa visas i **ConnectLife-appen** och kan modifieras efter eget bevåg;

2) Skapa den grupp som ska styras. Välj Enhetsikonen **11.** Använd förinställda gruppnamn eller skapa egna och välj sedan **Nästa**. Markera de enheter du vill inkludera och välj sedan **Spara**. För att skapa en grupp så behöver apparaterna läggas till en i taget. För mer information, vänligen besö[k http://amzn.to/2965dCE.](http://amzn.to/2965dCE)

När definitioner på enheter/apparater etablerats så måste du börja med uppvakningsfrasen "Alexa", och sedan tala om för Amazon Echo vad du önskar att dina enheter/apparater skall utföra.

Nuvarande Alexa-röstkommandon för ConnectLife-produkter beskrivs nedan (håll dig uppdaterad gällande uppdateringar av fler röstkommandon):

## **För luftkonditionering:**

## **KONTROLL AV TILL/FRÅN:**

"Alexa, slå på <apparatens namn>" "Alexa, ström på <apparatens namn>" "Alexa, stäng av <apparatens namn>" "Alexa, ström av <apparatens namn>"

#### **Temperaturinställning (obligatorisk för svalt- och värmeläget) :**

"Alexa, ställ in <apparatens namn> temperaturen till (25) grader" "Alexa, ställ in <apparatens namn> till (25) grader"

#### **Lägesinställning:**

"Alexa, ställ in <apparatens namn> för att kyla ner" "Alexa, ställ in <apparatens namn> för att värma upp"

#### **Vrid upp/Ner temperaturen en inställd mängd:**

"Alexa, öka  $\leq$ apparaten namn $\geq$  med (2  $\sim$  4) grader" "Alexa, minska <apparatens namn> med  $(2 \sim 4)$  grader" "Alexa, öka <apparatens namn> värme" "Alexa, sänk <apparatens namn> kyla"

#### **Fråga efter status för apparaten i fråga:**

"Alexa, vad är temperaturen på <apparaten namn>?" "Alexa, vad är <apparaten namn> inställd på? " "Alexa, vad är läget för <apparatens namn>?"

#### **För avfuktare:**

#### **KONTROLL AV TILL/FRÅN:**

"Alexa, slå på <apparatens namn>" "Alexa, ström på <apparatens namn>" "Alexa, stäng av <apparatens namn>"

"Alexa, ström av <apparatens namn>"

## **Inställning av luftfuktighet:** (krävs i manuellt inställt läge)

"Alexa, ställ in  $\leq$ apparatens namn $>$  till (30,35,40,45,50,55,60,65,70,75,80) procent"

## **Lägesinställning:**

"Alexa, ställ in <apparatens namn> till manuell styrning" "Alexa, ställ in <apparatens namn> till kontinuerlig" "Alexa, ställ <apparatens namn> på att autotorka"

## **Inställning av fläkthastighet:**

"Alexa, ställa in fläkthastigheten hos <apparaten namn> till hög/låg/auto."

## **Fråga efter status för apparaten i fråga:**

"Alexa, vilket läge är <apparatens namn> inställt på?" "Alexa, vilken fläkthastigheten har <apparaten namn>?" "Alexa, vad är sovrummets målfuktighet?"

## **Amazon Alexa Felsökning**

## **1) Hur stor är temperaturinställningen?**

För Celsius är temperaturen 16°C~32°C; För Fahrenheit är temperaturen 61 °F ~90°F.

## **2) Hur kan temperaturen ändras mellan Fahrenheit och Celsius?**

- 1) Öppna Alexa-appen;
- 2) Tryck på "**Mer**";
- 3) Välj "**Enhetsinställningar**";
- 4) Hitta "**Mätenheter**", välj Celsius eller Fahrenheit.

## **3) Hur raderar eller återställer jag anslutningen mellan Amazon Echo och mina hushållsapparater?**

På sidan Smart start så kan du ta bort anslutningen till dina hushållsapparater. Följ nedanstående steg för att radera anslutningen:

- 1) Välj ikonen Enheter
- 2) Klicka på "**DINA SMARTA HEMFÄRDIGHETER**";
- 3) Tryck på din skicklighet, klicka på **"Inaktivera SKICKLIGHET"** bredvid den färdighet du önskar radera. Bekräfta genom att välja rutan "**INAKTIVERA**" eller om du inte vill återställa anslutningen, välj "**AVBRYT**" ;

Eller välj **Enheter** . Välj din smarta enhetstyp eller välj **Alla Enheter**. Välj din smarta

enhetoch välj sedan **Inställningar**  $\mathbf{W}$ . Välj Papperskorg  $\mathbf{m}$ .

#### **4) Vad ska jag göra när Alexa säger "Tyvärr, <apparatens namn> svarar inte"?**

Den mest sannolika orsaken är att din **ConnectLife-produkt** befinner sig i av-läget. Vänligen kontrollera ditt nät och apparatens strömförsörjning. Logga in på **ConnectLife-appen** och säkerställ att din apparat är online.

## **5) Vad ska jag göra när Alexa säger "Tyvärr, jag kan bara ställa in temperaturen mellan (X) och (X) grader"?**

Alexa kommer att följa de lägsta och högsta temperaturerna enligt apparatens inbyggda logik. Ett felmeddelande visas i nedanstående fall:

▪ Om minimitemperaturen är 16°C (61°F), och du ber Alexa ställa in temperaturen på 15°C (60°F) eller lägre;

▪ Om den lägsta temperaturen är 16 °C (61 ° F) och aktuell temperatur är 17 ° C (62 ° F), och du ber Alexa att minska temperaturen med 2 grader;

▪ Om maxtemperaturen är 32°C(90°F), och du ber Alexa ställa in temperaturen på 33°C (91°F) eller högre;

▪ Om maxtemperaturen är 32°C(90°F), och aktuell temperatur är 31°C (89°F), och du ber Alexa öka temperaturen med 2 grader.

#### **6) Vad ska jag göra när Alexa säger "Tyvärr, jag förstod inte din begäran"?**

Kom ihåg att alltid uttala fraser långsamt och tydligt samt se också till att det inte förekommer några störningar i bakgrunden. Du kan också gå till "**Inställningar**-**Alexa Integritet**" och kontrollera huruvida innehållet hos Alexa har spelat in är vad du vill säga, om inte, så kan du även förse Alexa med mer detaljerade instruktioner, något som kallas i sammanhanget för "**Röstträning**  $\ddot{\cdot}$ 

## **7) Vad ska jag göra när Alexa säger "XX är i ett läge som inte accepterar förfrågningar. Vänligen ändra dess läge i App eller på enheten"?**

Temperaturinställningen och begäran måste vara i svalt- eller värmeläge.

## **8) Vad ska jag göra när Alexa säger "Försök igen, med hjälp av procent för ljusstyrka, eller grader för temperatur"?**

För temperaturinställningen behöver "graderna" följa värdet.

## **9) Vad ska jag göra när Alexa säger "Tyvärr, jag kunde inte hitta några enheter eller grupper som heter <apparatens namn> för ditt konto"?**

Detta innebär att Alexa kan ha missförstått namnet på din apparat. Vänligen kontrollera att du använder rätt apparat namn samt att ditt apparat namn är lätt att förstå (följ anvisningarna i "**Ställ in bra apparat namn"**).

## **10) Vad ska jag göra när Alexa säger "Skanningen är klar. Jag kunde inte hitta några enheter"?**

Om Alexa inte kan upptäcka dina apparater, vänligen följ nedanstående steg:

a) Se till att Amazon Echo och din apparat är anslutna till ett Wi-Fi-nätverk. Kontrollera att

apparaten finns i ditt **ConnectLife** Life-konto samt att den är online;

b) Se till att din "**ConnectLife**" färdighet finns i "**Din Smarta Hems Färdigheter**", och "**Aktivera**" färdigheten, mata in E-post och lösenord och tryck på "**Auktorisera**".

#### **11) Hur kan jag kontrollera huruvida min apparat och min Amazon Echo är anslutna?**

Vänligen välj ikonen Enheter **19.** Där hittar du en lista över alla anslutna enheter/apparater.

#### **12) Behöver mina hushållsapparater och min Amazon Echo vara på samma Wi-Fi-nätverk?**

Det finns inget behov av att ha dina apparater på samma Wi-Fi-nätverk så som din Amazon Echo utan dessa kan befinnas på separata Wi-Fi-nätverk.

## **Notera:**

**\* Vissa länder kan sakna stöd för Amazon röststyrning. Vänligen kontakta din lokala återförsäljare om du är osäker.**

## <span id="page-156-0"></span>**B. Arbeta med Google Assistant**

## **Upprätta kontakt med Google Assistant**

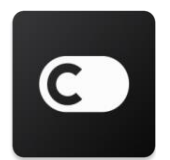

Användarna måste ha ett **ConnectLife-konto** registrerat och verifierat via **ConnectLife-appen.** För att upprätta ett konto, vänligen ladda **ner ConnectLife** APP i Play Store (Android) eller App Store (IOS) och skapa ett Molnkonto för din hemapparat.

## **Steg 1: Logga in på ConnectLife-appen**

Logga in på **ConnectLife-appen med** ditt **ConnectLife-konto.** Se till att kontot är verifierat och apparater som måste kontrolleras via Echo ska sparas på ditt konto.

### **Steg 2: Anslut smarta hemenheter till dina högtalare**

- 1) Öppna Google Home-appen.
- 2) Längst upp till vänster så behöver du trycka på Lägg till  $+$  Konfigurera enhet Har enheten redan konfigurerats?
- 3) Sök '**ConnectLife**' och Välj det i listan.
- 4) Följ stegen i appen för att slutföra konfigurationen.

#### **Steg 3: Hantera dina smarta hemenheter**

Ange smeknamnet för enheterna

Du kan specificera smeknamnet för att kunna anropa dina smarta hemenheter.

- 1) Öppna Google Home-appen
- 2) Välj din enhet  $\geq$  **Inställningar**  $\geq$  **Namn**.
- 3) Ange ett smeknamn tryck på **Spara**.

**Notera: Smeknamn är alternativa sätt att referera till smarta enheter i Google Home-appen. Smeknamn som du tilldelat alla dina smarta enheter i Google Home-appen återspeglas ej i enhetstillverkarens app.**

#### Tilldela enheter till ett rum

Om du önskar styra dina enheter lättare, tilldela dessa till ett specifikt rum. Du kan [skapa ett nytt](https://support.google.com/googlehome/answer/9155535?hl=en)  [hem,](https://support.google.com/googlehome/answer/9155535?hl=en) eller lägga till dina enheter i ett befintligt rum. Du kan lägga till varje enhet i ett enda rum. **Obs: Alla inneboende kan styra alla enheter som återfinns i hemmet.**

#### **Lägg till enheten till ett specifikt hem i ditt hem**

- 1) Öppna Google Home-appen .
- 2) Tryck på den enhet som du vill lägga till i ett rum **Inställningar Rum** välj ett

rum **Spara**.

#### **Ändra en enhets rum**

- 1) Öppna Google Home-appen
- 2) Tryck på den enhet som du vill lägga till i ett rum **Inställningar Rum v** välj ett rum **Nästa**.

#### **Lägg till enheten i ett nytt rum i ditt nuvarande hem**

- 1) Öppna Google Home-appen
- 2) Tryck på den enhet som du vill lägga till i ett rum **Inställningar Rum** scrolla ner till botten och välj Lägg till ett anpassad rum <sup>a</sup> ange namnet på rummet klicka på **Spara**.

#### **Lägga till enheten i ett rum i ett annat hem**

- 1) Öppna Google Home-appen
- 2) Tryck på den enhet som du vill lägga till i ett rum **Inställningar <b>II** PHem scrolla ner

till botten och välj Lägg till ett anpassad rum ange namnet på rummet klicka på Spara.

**Obs: Denna åtgärd kommer att ta bort enheten från rummet där den initialt kopplats upp Enheten länkas fortfarande i det första hemmet, men den visas under "Lokala enheter" i stället för rummets namn.**

#### Skapa och hantera rum

**Skapa ett nytt rum**

- 1) Öppna Google Home-appen.
- 2) Högst upp väljer du det hem du vill lägga till ett rum i.
- 3) Längst upp till höger trycker du på ditt konto.
- 4) Tryck **på Assistent inställningar Assistent Hemkontroll**.
- 5) Tryck på någon av dina enheter **Rum**.

**Obs: Enheten som du väljer kommer att raderas från sitt nuvarande rum och läggas till den nya. Du kan flytta tillbaka enheten till det första rummet efter att det nya rummet har skapats.**

6) Scrolla och tryck **på Lägg till nytt rum** ange ett rumsnamn **OK**.

## **Byta namn på ett rum**

- 1) Öppna Google Home-appen
- 2) Högst upp väljer du hemmet med rummet du vill byta namn på.
- 3) Tryck på namnet för rummet du vill ändra.
- 4) Tryck **på Inställningar <b>Namn** ange ett namn **Spara**.

## **Ta bort ett rum**

- 1) Öppna Google Home-appen
- 2) Högst upp väljer du hemmet med det rum du vill ta bort.
- 3) Tryck på namnet för det rum som du vill ta bort.
- 4) Tryck **på Inställningar Ta bort rummet Ta bort**.

## **Obs: Alla enheter i rummet kommer att tas bort från rummet. Du kan lägga till dem i ett annat rum.**

## Sök efter nya enheter

Synkronisera alla enheter: '**Synkronisera mina enheter**'

## **Steg 4: Styr dina smarta hemenheter**

När du har konfigurerat dina enheter så kan du använda dig av röstkommandon och Google Home-appen för att styra dem. Lär dig hur [du styr dina smarta hemenheter med Google Nest och](https://support.google.com/googlehome/answer/7073578?hl=en)  [Home-enheter.](https://support.google.com/googlehome/answer/7073578?hl=en)

#### **Steg 5: Koppla från enheter från Google Home-appen**

När du tar bort en enhet från ett hem så åstadkoms följande:

- Kopplar bort enheten från medlemmar i hemmet.
- Kopplar bort den från ditt Google-konto.

▪ Data som är associerade med den här enheten, till exempel videohistorik, kommer att raderas. Obs: Vissa grundläggande enhetsdata kan förbli associerade med hemmet i fråga.

- 1) Öppna Google Home-appen
- 2) Tryck på enheten **Inställningar Koppla bort** eller **Ta bort enheten Avlänka** eller **Ta bort**.

## **Om röstkommandon**

När namnen på enheter/apparater har fastställts så måste du börja med uppvakningsfrasen "OK Google", och sedan berätta för Google Home vilken åtgärd du vill att dina enheter/apparater ska utföra.

Nuvarande Google Voice Kommandon för Hisense hushållsapparater anges nedan (Håll dig uppdaterad gällande uppdateringar av fler röstkommandon):

#### **För luftkonditionering:**

KONTROLL AV TILL/FRÅN: "OK Google, slå på/av <apparatens namn>."

Temperaturinställning: (krävs i svalt- eller värmeläge) "OK Google, ställ in <apparatens namn> temperatur till (75) grader." "OK Google, ställ in <apparatens namn> till (75) grader." "OK Google, öka/minska <apparatens namn > med  $(2 \sim 4)$  grader."

Lägesinställning: "OK Google, ställ in <apparatens namn> att kyla ner/värma upp."

Inställning av fläkthastighet: "OK Google, ställ in <apparaten namn> fläkt till låg/medel/hög."

Ställ en fråga gällande status för apparaten: "OK Google, vad är temperaturen på <apparatens namn>?" "OK Google, vad är <apparatens namn> inställd på? " "OK Google, vilken fläkthastighet har <apparaten namn> ?" "OK Google, vad är läget för <apparatens namn>? "

**För avfuktare: KONTROLL AV TILL/FRÅN:** "OK Google, aktivera <apparatens namn>." "OK Google, stäng av <apparatens namn>."

## **Inställning av luftfuktighet:** (krävs i manuellt läge)

"OK Google, ställ in  $\leq$ apparatens namn $>$  till (30,35,40,45,50,55,60,65,70,75,80) procent"

## **Lägesinställning:**

"OK Google, ställ in <apparatens namn> läge till manuell " "OK Google, ställ in <apparatens namn> läge till kontinuerlig" "OK Google, set <apparatens namn> läget till autotorka "

#### **Inställning av fläkthastighet:**

"OK Google, ställa in fläkthastigheten av <apparatens namn> till hög/låg/auto."

#### **Ställ en fråga gällande status för apparaten:**

"OK Google, vilket läge är <apparatens namn> inställt på?" "OK Google, vad är den fanspeed av <apparaten namn>?" "OK Google, vad är målet luftfuktighet sovrum?"

## **Felsökning av Google-assistenten**

#### **1) Vad är temperaturinställningen?**

För Fahrenheit är temperaturen 61 °F~90°F; För Celsius är temperaturen 16°C~32°C.

## **2) Vad ska jag göra när Google Home säger "<apparatens namn> kan inte ställas in på den temperaturen.** "**?**

Google Home följer minimi- och maxtemperaturen enligt apparatens inbyggda logik. Ett felmeddelande visas i nedanstående fall:

▪ Om minimitemperaturen är 61°F (16°C) och du ber Google Home att ställa in temperaturen på 60 °F (15°C) eller lägre;

• Om minimitemperaturen är 61 °F (16°C) och aktuell temperatur är 62°F (17°C), och du ber Google Home att sänka temperaturen med 2 grader;

▪ Om maxtemperaturen är 90°F (32°C), och du ber Google Home att ställa in temperaturen på 91°F (33°C) eller högre;

▪ Om maxtemperaturen är 90 °F (32°C) och aktuell temperatur är 89°F (31°C), och du ber Google Home att öka temperaturen med 2 grader.

## **3) Vad ska jag göra när Google Home säger "Det läget är inte tillgängligt för <apparatens namn>.** "**?**

För AC måste temperaturinställningen och frågan vara i antingen svalt- eller värmeläget.

## **4) Behöver mina Hisense HiSmart-apparater och mina Google Home vara uppkopplade på samma Wi-Fi-nätverk?**

Det finns inget behov av dessa två att ansluta i samma Wi-Fi-nätverk, de kan självfallet finnas på separata Wi-Fi-nätverk.

# **Notera:**

**\* Alla länder har inte stöd Google röststyrning. Vänligen kontakta din lokala återförsäljare för mer information.** 

# **ConnectLife Home Appliance**

**WiFi útmutató**

**Megjegyzés:**

A készülék használata előtt alaposan olvassa át ezt a kezelési útmutatót

**Magyar**

# Tartalomjegyzék

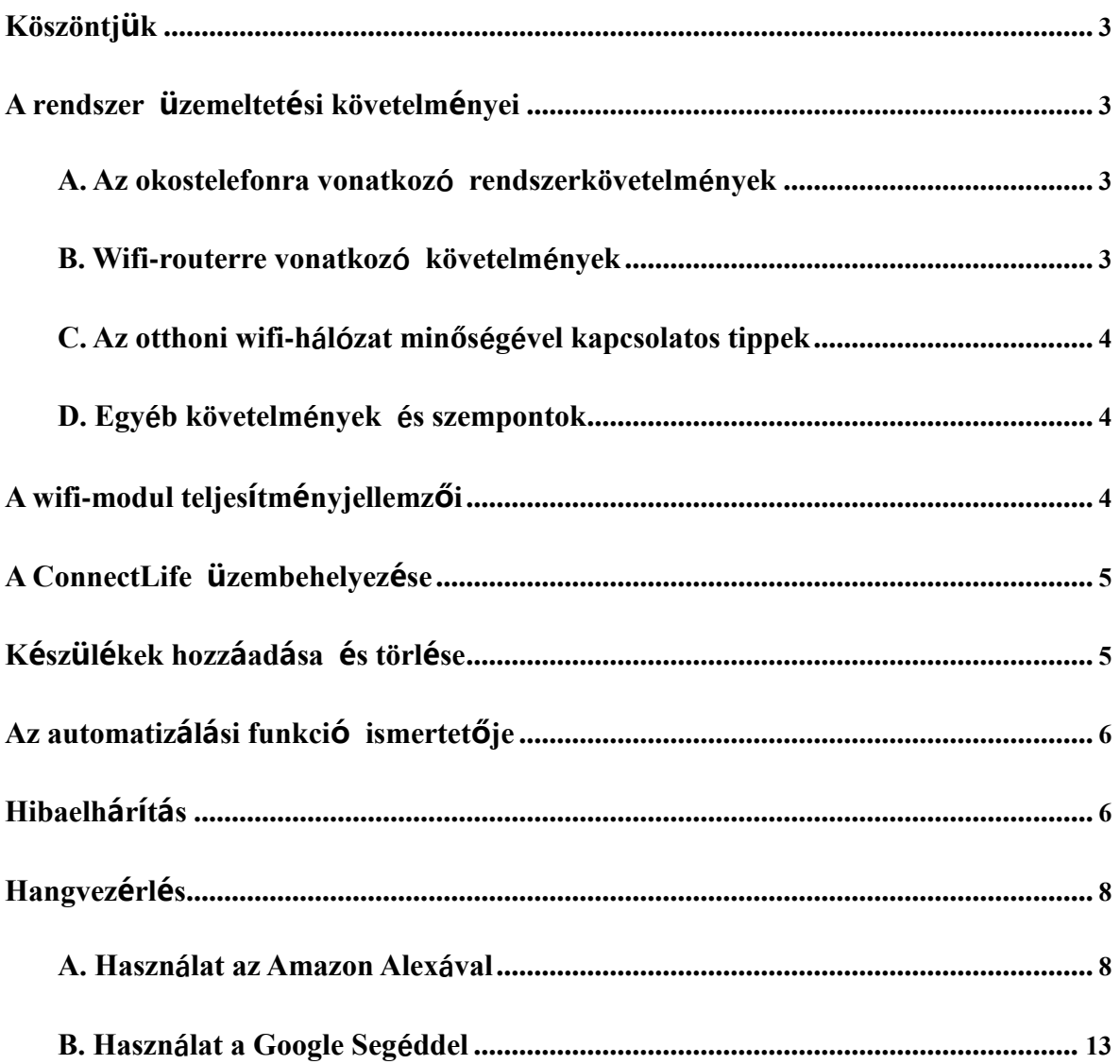

# **Köszöntjük**

Köszönjük vásárlását! Örülünk, hogy ConnectLife terméket választott és bízunk benne, hogy sok-sok éven át a legteljesebb elégedettséggel használja majd az új Air Home Appliance készüléket. A ConnectLife büszke termékeire és szívesen fogadja az ön javaslatait és visszajelzéseit, amelyek segítenek abban, hogy a továbbiakban is megfeleljünk az ön elvárásainak.

**Reméljük, hogy a termékeinkkel és szolgáltatásainkkal kapcsolatos kedvező tapasztalatait megosztja velünk!**

# **A rendszer üzemeltetési követelményei**

## **A. Az okostelefonra vonatkozó rendszerkövetelmények**

Az alkalmazás akkor fog kifogástalanul működni okostelefonján, ha az megfelel az alábbi minimális követelményeknek:

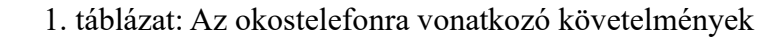

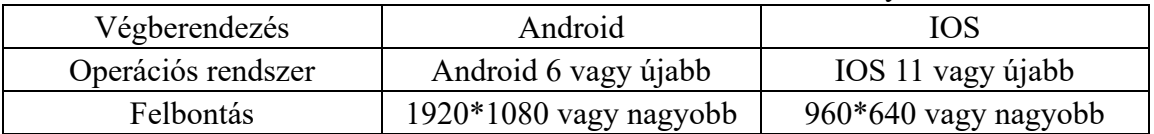

## **B. Wifi-routerre vonatkozó követelmények**

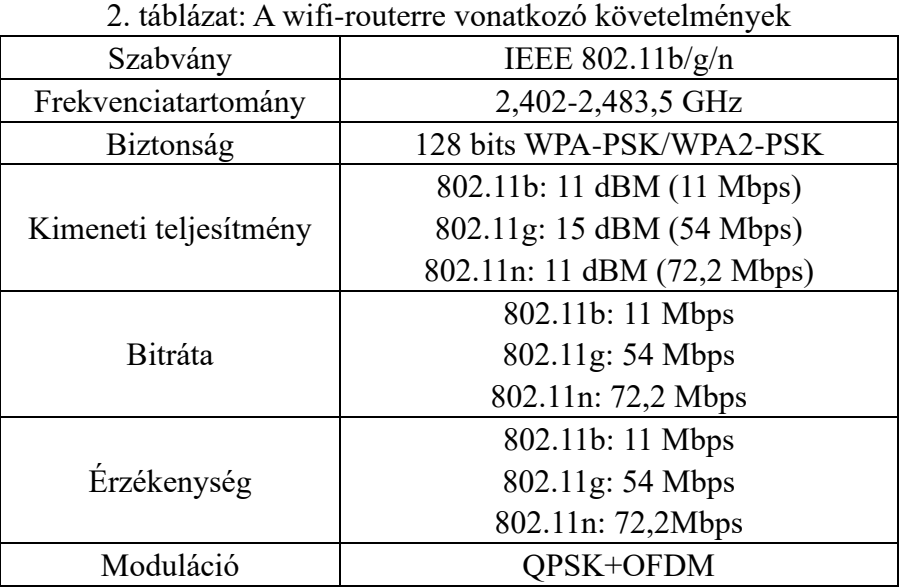

#### 圓 **Figyelem:**

\*Lehetőleg tanúsított 2,4 GHz wifi-routert használjon.

\*A wifi-routerre vonatkozó követelmények általános jellegűek.

\*A környezettől függően több wifi-hozzáférési pont is rendelkezésre állhat. Feltétlenül ügyeljünk rá, hogy a megfelelőt használjuk.

\*Előfordulhat, hogy a router tűzfala szigorú biztonsági vagy szülőifelügyelet-beállításokkal működik. Ezek a beállítások az eszköz számára blokkolhatnak egyes szükséges hálózati portokat.

\*A következő hálózati portoknak nyitva/engedélyezve kell lenniük a routeren: 80/443/55020/55030 (A router kezelési útmutatójából tájékozódjon a tűzfal konfigurálásával kapcsolatosan.)

\*A wifi-modul nem támogat új wifi-tanúsított specifikációt és a szabványostól eltérő wifi-tanúsítási típust.

## **C. Az otthoni wifi-hálózat minőségével kapcsolatos tippek**

\*A háztartási készüléket helyezze minél közelebb a wifi-routerhez.

\*Ha a wifi-jel gyenge, akkor a jel erősségétől függően az alkalmazás és a wifi-modul lekapcsolódhat. A wifi-jel erősítéséhez szerezzen be wifi-jelerősítőt (hatótávolság-növelőt).

\*Ügyeljen rá, hogy fémtárgy a készülékkel ne érintkezzen és egyéb módon se befolyásolja a wifi-jelet.

\*A dinamikus hálózati kapcsolódás miatt a előfordulhat a kérések időtúllépése. Ilyenkor indítsa újra a rendszert.

\*A dinamikus hálózati kapcsolódás miatt előfordulhat a vezérlési folyamatok időtúllépése. Ilyenkor az alkalmazás és a termék egymásnak ellentmondó beállítási adatokat jeleníthet meg. Csatlakoztassa újra az adatszinkronizáláshoz.

## **D. Egyéb követelmények és szempontok**

\*Az okostelefont a háztartási készülékhez való első párosításkor wifin keresztül kell csatlakoztatni, és nem 3G/4G/5G-n keresztül;

\*Az alkalmazás használatakor a mobiladat-forgalomnak költségei merülhetnek fel, amennyiben a mobiltelefon 3G/4G/5G adatszolgáltatáson keresztül kapcsolódik;

\*Az internetkapcsolat tűzfal jelenléte esetén meghiúsulhat. Ebben az esetben érdemes az internetszolgáltatójához fordulnia;

\*Ha az internetszolgáltatójánál az internetre csatlakozáshoz azonosító vagy jelszó szükséges, akkor azonosítóját vagy jelszavát meg kell adnia az internethez történő csatlakozáskor.

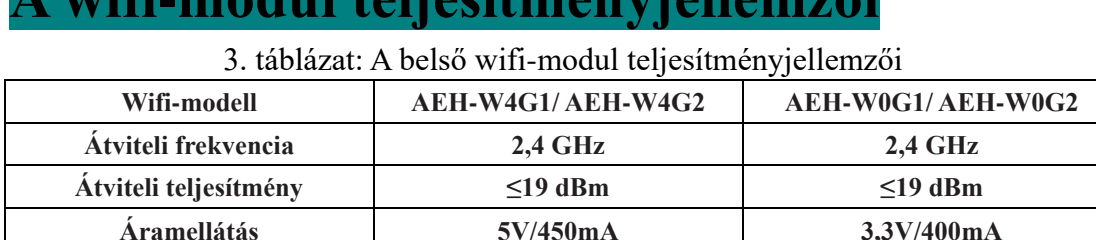

# $\mathbf{A}^{\mathbf{a}}$  with  $\mathbf{A}$  and  $\mathbf{A}$  and  $\mathbf{A}$  is a subset of  $\mathbf{A}$

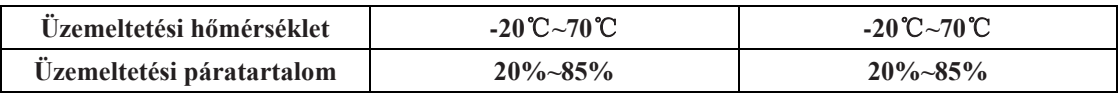

# **A ConnectLife üzembehelyezése**

Okostelefonján keresse meg a **ConnectLife** alkalmazást a Google Play Áruházban vagy az Apple App Store-ban. Kövesse a letöltésre vonatkozó útmutatást és telepítse az alkalmazást - vagy pedig olvassa be az alábbi QR-kódot.

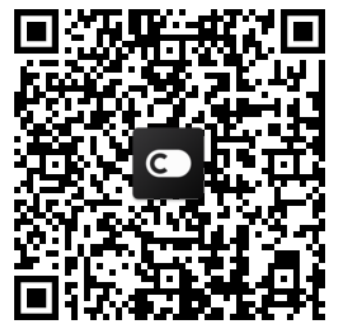

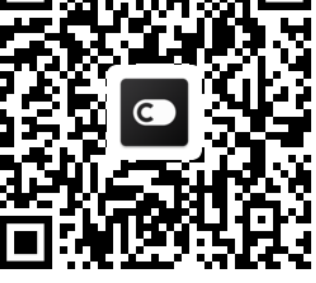

**Android QR-kód iOS QR-kód**

# **Készülékek hozzáadása és törlése**

## **Készülékek hozzáadása**

- 1) Nyissa meg a ConnectLife alkalmazást.
- 2) Menjen a bal felső sarokban található **menüre** → **Készülékek** → kattintson a ' + ' jelre a jobb felső sarokban vagy az alul található képre → **ÚJ KÉSZÜLÉK HOZZÁADÁSA** → **Légkondicionálás** → válassza ki a készüléket.
- 3) Kövesse a **LÉPÉSEK**-ben található utasításokat → **KÖVETKEZŐ** → menjen az okostelefon **Beállítások** menüjébe, csatlakoztassa az okostelefont az eszközhöz (úgy kezdődik, hogy 'HIS-')  $\rightarrow$  menjen vissza az alkalmazásba és kattintson a **BEÁLLÍTÁSOK-ra**  $\rightarrow$  válassza ki a listából a wifi-routert és adja meg a jelszót, majd várja meg a párosítást.

\* Egy készülék csak egy fiókról párosítható. Ha egy másik fiók kívánja párosítani a készüléket, azt először le kell választani az első fiókról.

#### ▤ **Figyelem:**

Az eszköz párosítása előtt győződjön meg róla, hogy az eszköz wifi-routeren keresztül csatlakozik az internetre. Az okostelefon és a készülék nem párosítható 3G/4G/5G mobiladat-szolgáltatáson keresztül.

**Légkondicionáló esetében:** nyomja meg 6-szor a Horizon Airflow gombot a távirányítón, ekkor 5-ször megszólal a hangjelzés. Várja meg, amíg a kijelzőn megjelenik a "77" felirat. Vagy pedig nyomja meg 8-szor a "Sleep" gombot a vezetékes távirányítón: a párosítás elvégezhető, amint a légkondicionáló elosztóhálózat hangjelzése hallható.

**Mobilklíma esetében:** kattintson 6-szor a "SWING" gombra a távirányítón, ekkor 5-ször megszólal a hangjelzés - várja meg, amíg a kijelzőn megjelenik a "77" felirat;

**Ablakklíma esetében:** tartsa lenyomva 5 másodpercig a "CONNECT" gombot az

eszköz kezelőpaneljén és a wifi-jelzőfény villogni kezd;

**Párátlanító esetében:** nyomja meg egyidejűleg a "mode" és "fan" gombokat, ekkor 3-szor megszólal a hangjelzés - várja meg, amíg a kijelzőn megjelenik a "P2" felirat. **Készülékek törlése**

- 1) Nyissa meg a ConnectLife alkalmazást.
- 2) Menjen a bal felső sarokban található **menüre Beállítások KÉSZÜLÉK-BEÁLLÍTÁSOK** válassza ki a készüléket és kattintson arra, hogy **Párosítás megszüntetése**.

# **Az automatizálási funkció ismertetője**

Az automatizálásban három opció van: kézi indítású; időzítéses; készülékállapot-alapú. A felhasználó az alábbiak szerint adhatja hozzá a ConnectLife alkalmazáson belül.

- 1) Nyissa meg a ConnectLife alkalmazást.
- **2)** Menjen a bal felső sarokban található **menüre** → **Automatizálás** → **JELENET HOZZÁADÁSA.**

**Kézi indítású:** A felhasználó e funkció révén manuálisan kapcsolhatja be vagy ki a jelenetet. Amint beállította a műveleteket, manuálisan aktiválhatja azokat. A kézi indítás támogatja a többeszközös működést.

**Időzítéses:** Heti 7 napos / napi 24 órás időzítő. A felhasználó beállíthatja a kezdőidőpontot és kiválaszthatja a hét napjait, majd beállíthatja az eszköz műveleteit. Amikor a beállított idő elérkezik, a műveletek végrehajtásra kerülnek.

**Készülékállapot-alapú:** A felhasználó beállíthat különféle feltételeket a háztartási készülékekre vonatkozóan, például: bekapcsolás, üzemmód, hőmérséklet (páratartalom), ventilátorsebesség állapota. Amikor a felhasználó által beállított feltételek teljesülnek, a háztartási készülék a felhasználó által beállított szabályok szerint kezd működésbe.

## **Figyelem:**

\* **Az ÖSSZES automatizálási funkció** támogatja a többeszközös működést.

# **Hibaelhárítás**

## **1. Nem lehet regisztrálni tagként**

**Ok:**

- 1) A fiók felhasználóneve vagy jelszava helytelen;
- 2) Hibás az email-formátum;
- **3)** Nem érkezik meg a kód emailben, ami a fiók aktiválásához szükséges

## **Megoldás:**

- 1) Kövesse a kiírt utasításokat;
- 2) Helyes email-formátumot adjon meg regisztráláskor;
- 3) Keresse meg az emailt levelezőprogramja spam- vagy kuka-mappájában, vagy pedig forduljon a helyi ügyfélszolgálathoz segítségért;

## **2. Nem tud bejelentkezni a fiókba**

## **Ok:**

- 1) Hálózati rendellenesség;
- 2) A fiókhoz megadott jelszó téves;
- **3)** A fiók nincs aktiválva;

## **Megoldás:**

- 1) Győződjön meg róla, hogy az internetkapcsolat rendben van;
- 2) Adja meg a helyes jelszót;
- 3) Ellenőrizze, hogy a regisztrációs emailben kapott kódot felhasználta-e;

## **3. A háztartási készülék nem párosítható az alkalmazással**

## **Ok:**

- **1)** A háztartási készülék nincs bekapcsolva;
- **2)** A wifi-jel gyenge, mert a wifi-router hatótávolságon kívül van;
- **3)** A wifi-hálózat nem tud csatlakozni az internetre;
- **4)** A készülék nem "Párosítás" üzemmódban van;
- **5)** Az alkalmazás nem megfelelően működik;
- **6)** Hibás a wifi-router jelszava;

## **Megoldás:**

- 1) Gondoskodjon róla, hogy az eszköz be legyen kapcsolva;
- 2) Módosítsa a wifi-router vagy a készülék helyzetét;
- 3) Forduljon helyi internetszolgáltatójához;
- 4) Hívja segítségül a "Készülékek hozzáadása" részt;
- 5) Kapcsolja le a wifit az okostelefonon, majd kapcsolja be ismét, vagy indítsa újra az okostelefont;
- 6) Adja meg a wifi-router helyes jelszavát;

## **4. A háztartási készülék folyamatosan offline állapotban van Ok:**

- 1) A háztartási készülék nincs bekapcsolva;
- 2) Hálózati rendellenesség;
- 3) A háztartási készülék nem megfelelően működik;
- **4)** Az alkalmazás nem megfelelően kommunikál;

## **Megoldás:**

- 1) Gondoskodjon róla, hogy az eszköz be legyen kapcsolva;
- 2) Módosítsa a wifi-router vagy a készülék helyzetét; vagy pedig forduljon helyi internetszolgáltatójához;
- 3) Húzza ki a készüléket 10 másodpercre a konnektorból, aztán dugja vissza;
- **4)** Indítsa újra az alkalmazást, vagy pedig kapcsolja ki, majd ismét be a wifit okostelefonján;

## **5. A készülék nem reagál a távirányítóra Ok:**

- 1) A háztartási készülék nincs bekapcsolva;
- 2) A wifi-router nincs bekapcsolva;
- 3) Hálózati rendellenesség;
- **4)** Az alkalmazás nem megfelelően kommunikál;

## **Megoldás:**

- 1) Gondoskodjon róla, hogy az eszköz be legyen kapcsolva;
- 2) Gondoskodjon róla, hogy a wifi-router be legyen kapcsolva;
- 3) Módosítsa a wifi-router vagy a készülék helyzetét; vagy pedig forduljon helyi internetszolgáltatójához;
- 4) Indítsa újra az alkalmazást, vagy pedig kapcsolja ki, majd ismét be a wifit okostelefonján;

## **6. Az alkalmazás váratlanul bezárul**

## **Ok:**

- 1) Az okostelefonos alkalmazás váratlanul bezárul az okostelefon memóriájának elégtelensége miatt;
- 2) Hálózati hiba vagy szerverterhelés miatt az internetkapcsolat nem stabil;
- **3)** Android vagy iOS rendszerfrissítés;

## **Megoldás:**

- 1) Az alkalmazás használata előtt zárjon be minden szükségtelen alkalmazást, ami esetleg a háttérben fut
- 2) Próbáljon később újra bejelentkezni;
- **3)** Forduljon a vevőszolgálathoz;

# **Hangvezérlés**

A hangvezérlés jobb interaktív élményt biztosít. A ConnectLife okoskészülék az Amazon Alexa hangszóró és a Google Home hangszóró révén is vezérelhető.

## **A. Használat az Amazon Alexával**

## **Csatlakozás az Amazon Echóval**

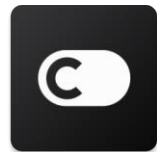

A felhasználónak rendelkeznie kell **ConnectLife** fiókkal a **ConnectLife** alkalmazáson keresztül. Fiók létrehozásához töltse le a **ConnectLife** alkalmazást a Play Áruházból (Android) vagy az App Store-ból (IOS), majd hozzon létre egy Felhő-fiókot a háztartási készülékének.

## **1. lépés: Jelentkezzen be a ConnectLife alkalmazásba**

**ConnectLife** fiókjával jelentkezzen be a **ConnectLife alkalmazásba**. Ügyeljen rá, hogy a fiók igazolva legyen, illetve azok a készülékek, amelyeket az Echón keresztül kíván vezérelni, el legyenek mentve a fiókjába.

## **2. lépés: Adjon praktikus nevet az eszközöknek**

Lényeges szempont, hogy egyedi, karakteres, jól megjegyezhető neveket használjon, amelyek révén meg tudja különböztetni az egyes csatlakoztatott háztartási készülékeket - például "hálószobai mobilklíma" vagy "hűtő". Ha a készülékek nevei túlságosan általánosak vagy hasonlóak, akkor nehézségekbe ütközhet az egyes készülékek hanggal történő vezérlése.

Kerülje az egymáshoz hasonló hangzású neveket, vagy a név végéhez fűzött számmal történő

megkülönböztetést. Problémás lehet a vezérlés olyan nevek esetében, mint a "légkondicionáló 1", "légkondicionáló 2". Mivel az Alexa aktiválószavakat alkalmaz az eszközök aktiválásához, a háztartási eszközök neveiben kerülje az utasítás-jellegű igéket.

## **3. lépés: Az Alexa alkalmazásban menjen a "Készségek & Játékok" menübe**

Telefonján nyissa meg az **Alexa alkalmazást**. Koppintson rá a "Továbbiak" menüre alul, majd a listából válassza ki a **Készségek & Játékok** menüpontot.

**4. lépés**: A keresőmezőbe írja, hogy "**ConnectLife**", majd koppintson az első találatra. Koppintson rá a "Készség aktiválása" feliratra. Jelentkezzen be **ConnectLife** fiókjába és koppintson a "Bejelentkezés"-re, vagy pedig kövesse a képernyőn látható utasításokat, amelyekkel végigmehet az összekapcsolás folyamatán.

## **5. lépés: Keresse meg a ConnectLife készülékeit**

Koppintson az "Eszközök megkeresése" opcióra az Okosotthon oldalon. Az Alexa ekkor megkeresi a készülékeket. Alternatíva: mondja azt, hogy "Keresd meg az eszközeimet."

#### **6. lépés: Ezzel kész is!**

Az Alexa néhány másodperc alatt megtalálja az ön háztartási készülékeit. Amint ezzel végzett, az összes készülék szerepelni fog az **Eszközök oldalon**.

## **Tudnivalók a hangutasításokról**

Amikor az Alexa készséget használja, név szerint konkretizálja, hogy melyik készülék használatáról van szó. Kétféle módon definálhatja:

- 1) Használja a háztartási eszközök ön által beállított neveit. Ezek szerepelnek a **ConnectLife** alkalmazásban, és módosíthatóak;
- 2) Hozzon létre egy vezérlendő csoportot. Válassza ki az Eszközök ikont <sup>11</sup>. Használia az

előre beállított csoportneveket vagy hozzon létre újat, majd válassza azt, hogy **Következő**. Válassza ki azokat az eszközöket, amelyeket fel kíván ide venni, majd Mentés. A csoport létrehozásakor a készülékeket egyesével kell felvenni. További információt talál itt: [http://amzn.to/2965dCE.](http://amzn.to/2965dCE)

Ha az eszközök/készülékek nevei beállításra kerültek, az utasításokat az "Alexa" aktiválószóval kell kezdenie, majd közölnie az Amazon Echóval, hogy milyen készséget kell az eszköznek/készüléknek végrehajtania.

A ConnectLife termékekhez jelenleg használható Alexa hangutasítások az alábbiak (ezeknek körét folyamatosan bővítjük):

## **Légkondicionálóhoz:**

#### **Ki/bekapcsolás:**

"Alexa, kapcsold be a <készüléknév>"

"Alexa, helyezd áram alá a <készüléknév>"

"Alexa, kapcsold ki a <készüléknév>"

"Alexa, áramtalanítsd a <készüléknév>"

#### **Hőmérséklet-beállítás (hűtési és fűtési üzemmódban szükséges):**

"Alexa, állítsd a <készüléknév> hőmérsékletét (25) fokra"

"Alexa, állítsd a <készüléknév> (25) fokra"

#### **Üzemmód-beállítás:**

"Alexa, állítsd a <készüléknév> hűtésre" "Alexa, állítsd a <készüléknév> fűtésre"

#### **Hőmérséklet növelése/csökkentése megadott mértékben:**

"Alexa, növeld a < készüléknév > (2~4) fokkal" "Alexa, csökkentsd a < készüléknév > (2~4) fokkal" "Alexa, legyen a < készüléknév > melegebb" "Alexa, legyen a < készüléknév > hidegebb"

#### **Tájékozódás a készülék állapota felől:**

"Alexa, mi a < készüléknév > hőmérséklete?" "Alexa, mire van állítva a < készüléknév >? " "Alexa, milyen üzemmódban van a < készüléknév >?"

#### **Páramentesítőhöz:**

#### **Ki/bekapcsolás:**

"Alexa, kapcsold be a <készüléknév>" "Alexa, helyezd áram alá a <készüléknév>" "Alexa, kapcsold ki a <készüléknév>" "Alexa, áramtalanítsd a <készüléknév>"

## **Páratartalom-beállítás:** (a kézi beállítás üzemmódban szükséges)

"Alexa, állítsd a <készüléknév> (30,35,40,45,50,55,60,65,70,75,80) százalékra"

## **Üzemmód-beállítás:**

"Alexa, állítsd a <készüléknév> kézi beállításra" "Alexa, állítsd a <készüléknév> folyamatosra" "Alexa, állítsd a <készüléknév> automatikus szárításra"

#### **Ventilátorsebesség beállítása:**

"Alexa, állítsd a <készüléknév> ventilátorsebességét nagyra/kicsire/automatikusra."

#### **Tájékozódás a készülék állapota felől:**

"Alexa, milyen üzemmódra van állítva a <készüléknév>?" "Alexa, mi a <készüléknév> ventilátorsebessége?" "Alexa, mi a hálószoba páratartalmának célértéke?"

## **Amazon Alexa hibaelhárítás**

## **1) Milyen tartományban állítható be a hőmérséklet?**

Celsius-fokban a hőmérséklettartomány 16°C~32°C; Fahrenheitben a hőmérséklettartomány 61°F~90°F.

#### **2) Miként lehet a hőmérsékletet Fahrenheit és Celsius között váltani?**

- 1) Nyissa meg az Alexa alkalmazást;
- 2) Koppintson a "**Továbbiak**" opcióra alul;
- 3) Válassza ki azt, hogy "**Eszközbeállítások**";
- 4) Keresse meg a "**Mértékegységek**" opciót és válassza igény szerint a Celsiust vagy Fahrenheitet.

## **3) Miként törölhetem vagy állíthatom alaphelyzetbe az Amazon Echo és a háztartási eszközök közti kapcsolatot?**

Az Okosotthon oldalon törölheti a kapcsolatot az alábbi lépéseket követve:

- 1) Válassza ki az Eszközök ikont
- 2) Kattintson arra, hogy "**OKOSOTTHONA KÉSZSÉGEI**";
- 3) Koppintson rá a készségre; a törölni kívánt készség mellett kattintson arra, hogy "**KÉPESSÉG kikapcsolása**". A megerősítést kérő dobozkában válassza azt, hogy "**KIKAPCSOLÁS**", illetve ha nem kívánja alaphelyzetbe állítani a kapcsolatot, akkor válassza azt, hogy "**TÖRLÉS**" ;

Alternatíva: válassza az Eszközök ikont **altal**. Válassza ki az okos háztartási eszköz típusát vagy válassza azt, hogy Minden eszköz. Válassza ki az okos háztartási eszközt, majd azt, hogy Beállítá

sok  $\mathbf{\Omega}$ . Ekkor válassza azt, hogy Kuka  $\mathbf{\overline{III}}$ .

### **4) Mi a teendő, ha az Alexa azt mondja: "<készüléknév> sajnos nem reagál"?**

Ennek legvalószínűbb oka az, hogy az ön **ConnectLife** terméke nem kapcsolódik a hálózatra. Ellenőrizze az internetkapcsolatot és azt, hogy a készülék áram alatt van-e. Jelentkezzen be a **ConnectLife** alkalmazásba és győződjön meg róla, hogy a készülék kapcsolódik-e a hálózatra.

## **5) Mi a teendő, ha az Alexa azt mondja: "A hőmérsékletet sajnos csak (X) és (X) fok között tudom beállítani"?**

Az Alexa a készülék beépített logikája szerinti minimális és maximális hőmérsékleti értékeket követi. Az alábbi esetekben hibaüzenetet fog kapni:

▪ Amennyiben a minimális hőmérséklet 16°C (61°F), és arra kéri az Alexát, hogy állítsa a hőmérsékletet 15°C-ra (60°F) vagy lejjebb;

▪ Amennyiben a minimális hőmérséklet 16°C (61°F), a jelenlegi hőmérséklet pedig 17°C (62°F), és azt kéri, hogy csökkentse a hőmérsékletet 2 fokkal;

▪ Amennyiben a maximális hőmérséklet 32°C (90°F), és arra kéri az Alexát, hogy állítsa a hőmérsékletet 33°C-ra (91°F) vagy feljebb;

▪ Amennyiben a maximális hőmérséklet 32°C (90°F), a jelenlegi hőmérséklet pedig 31°C (89°F) , és azt kéri, hogy növelje a hőmérsékletet 2 fokkal.

## **6) Mi a teendő, ha az Alexa azt mondja: "Sajnos nem értettem az utasítást"?**

Beszéljen lassan és tisztán, a háttérzajokat pedig minél jobban igyekezzen kiiktatni. Felkeresheti a "**Beállítások** - **Alexa adatvédelem**" menüt és leellenőrizheti, hogy az Alexa által rögzített szöveg az-e, amit ön mondani kíván. Amennyiben nem, akkor adhat részletesebb visszajelzést - ennek "**Hangbetanítás**" a neve.

## **7) Mi a teendő, ha az Alexa azt mondja: "XX olyan üzemmódban van, amely nem fogad utasításokat. Módosítsa az üzemmódot az alkalmazásban vagy az eszközön"?**

A hőmérsékletbeállítás és -lekérdezés hűtés vagy fűtés üzemmódban lehetséges.

## **8) Mi a teendő, ha az Alexa azt mondja: "Próbálja újra és a fényerő esetében százalékos értéket, hőmérséklet esetében fokokat használjon"?**

A hőmérsékletbeállításnál a számértéket követnie kell annak, hogy "fok".

## **9) Mi a teendő, ha az Alexa azt mondja: "Sajnos nem találtam <készüléknév> nevű eszközt vagy csoportot a fiókjában"?**

E válasz arra utal, hogy az Alexa esetleg nem érti a készülék nevét. Ügyeljen rá, hogy a megfelelő készüléknevet használja és a készüléknév legyen könnyen érthető (erre vonatkozóan kövesse az "**Adjon praktikus nevet az eszközöknek"** részben leírtakat).

## **10) Mi a teendő, ha az Alexa azt mondja: "Az eszközök keresése befejeződött. Nem találtam eszközt"?**

Amennyiben az Alexa nem találja meg az ön készülékeit, kövesse az alábbi lépéseket:

- a) Győződjön meg róla, hogy az Amazon Echo és az ön készüléke wifi-hálózatra kapcsolódik. Győződjön meg arról, hogy a készülék szerepel az ön **ConnectLife** fiókjában és kapcsolódik a hálózatra;
- b) Győződjön meg róla, hogy az adott "**ConnectLife**" készség szerepel az "**Okosotthona készségei**" közt. Válassza azt, hogy "**Aktiválás**", adja meg az email-címet és a jelszót, majd koppintson arra, hogy "**Engedélyezés**".

## **11) Miként ellenőrizhetem, hogy a készülékem és az Amazon Echo eszközöm kapcsolódnak-e egymáshoz?**

Válassza az Eszközök ikont <sup>11</sup>, és itt megtalálja a készülékek listáját.

## **12) A háztartási készülékeimnek és az Amazon Echo eszközömnek ugyanarra a wifi-hálózatra kell kapcsolódniuk?**

Nem szükséges ugyanarra a wifi-hálózatra kapcsolódniuk - lehetnek eltérő wifi-hálózaton.

#### 圓 **Figyelem:**

\* **Nem minden országban támogatott az Amazon hangvezérlés. Forduljon a helyi vevőszolgálathoz.**

## **B. Használat a Google Segéddel**

## **Csatlakozás a Google Segéddel**

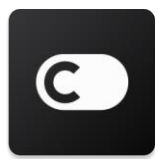

A felhasználónak rendelkeznie kell **ConnectLife** fiókkal a **ConnectLife** alkalmazáson keresztül. Fiók létrehozásához töltse le a **ConnectLife** alkalmazást a Play Áruházból (Android) vagy az App Store-ból (IOS), majd hozzon létre egy Felhő-fiókot a háztartási készülékének.

## **1. lépés: Jelentkezzen be a ConnectLife alkalmazásba**

**ConnectLife** fiókjával jelentkezzen be a **ConnectLife alkalmazásba**. Ügyeljen rá, hogy a fiók igazolva legyen, illetve azok a készülékek, amelyeket a Google Home-on keresztül kíván vezérelni, el legyenek mentve a fiókjába.

## **2. lépés: Csatlakoztassa az okos háztartási eszközt a hangszórójához**

- 1) Nyissa meg a Google Home alkalmazást
- 2) A bal felső sarokban koppintson a Hozzáadásra + Eszköz beállítása Van-e már valami beállítva?
- 3) Keressen rá arra, hogy '**ConnectLife**' és válassza ki a listából.
- 4) Kövesse az alkalmazáson belüli lépéseket a teljes körű beállításhoz.

## **3. lépés: Okos háztartási eszközei kezelése**

Fedőnevek megadása az eszközökhöz

Nevet választhat az okos háztartási eszközei azonosításához.

- 1) Nyissa meg a Google Home alkalmazást
- 2) Válassza ki az eszközt **Beállítások Név**.
- **3**) Adjon meg egy nevet koppintson a **Mentés-re.**

**Megjegyzés: A fedőnév az okoseszközre történő hivatkozás alternatív módja a Google Home alkalmazásban. Azok a nevek, amelyeket a Google Home alkalmazásban adott az okoseszközeinek, nem egyeznek az eszköz gyártója által fejlesztett alkalmazásban lévőkkel.**

## Eszközök hozzárendelése egy szobához

Könnyebben vezérelhetőek eszközei, ha adott otthonon belül hozzárendeli azokat egy szobához. [L](https://support.google.com/googlehome/answer/9155535?hl=en) é[trehozhat](https://support.google.com/googlehome/answer/9155535?hl=en) új otthont, vagy hozzáadhatja az eszközöket egy meglévő szobához. Minden eszközt csak egyetlen szobához adhat hozzá.

**Megjegyzés: Az otthon minden tagja vezérelheti az adott otthonban lévő valamennyi eszközt.**

## **Az eszköz hozzáadása egy szobához az ön jelenlegi otthonában**

1) Nyissa meg a Google Home alkalmazást

2) Koppintson arra az eszközre, amelyet hozzá kíván adni egy szobához **Beállítások**

**Szoba** válasszon ki egy szobát **Mentés**.

#### **Az eszköz szobájának módosítása**

- 1) Nyissa meg a Google Home alkalmazást  $\Box$ .
- 2) Koppintson az eszközre **Beállítások Szoba** válasszon ki egy szobát **Következő**.

#### **Az eszköz hozzáadása új szobához a jelenlegi otthonában**

- 1) Nyissa meg a Google Home alkalmazást
- 2) Koppintson az eszközre, amelyet hozzá kíván adni egy szobához **Beállítások Szoba**

gördítsen az aljára és koppintson arra, hogy **Egyéni szoba hozzáadása** adja meg a szoba

nevét koppintson a **Mentés**-re.

#### **Az eszköz hozzáadása egy szobához egy másik otthonban**

- 1) Nyissa meg a Google Home alkalmazást
- 2) Koppintson az eszközre, amelyet hozzá kíván adni egy szobához **Beállítások**

**Otthon** válasszon ki egy otthont **Következő** válasszon ki egy szobát **Következő**.

Megjegyzés: **Ez a művelet eltávolítja az eszközt az első otthonban lévő szobából. Az eszköz továbbra is kapcsolva lesz az első otthonban, de a "Helyi eszközök" alatt fog megjelenni, nem pedig a szoba neve alatt.**

#### Szobák létrehozása és kezelése

#### **Új szoba létrehozása**

- 1) Nyissa meg a Google Home alkalmazást
- 2) Felül válassza ki azt az otthont, amelyhez szobát kíván adni.
- 3) A jobb felső részen koppintson a fiókjára.
- 4) Koppintson arra, hogy **A Segéd beállításai Segéd Otthon-kezelő**.
- **5)** Koppintson rá bármelyik eszközére **Szoba**.

**Megjegyzés: A kiválasztott eszköz eltávolításra kerül a jelenlegi szobájából és hozzá lesz adva az újhoz. Az új szoba létrehozása után visszahelyezheti az eszközt az első szobába.** 

- 6) Gördítsen és koppintson arra, hogy **Új szoba hozzáadása** adjon meg egy nevet a szobának
	- $\geq$  OK.

#### **Szoba átnevezése**

- 1) Nyissa meg a Google Home alkalmazást
- 2) Felül válassza ki azt az otthont, amelyben az átnevezni kívánt szoba van.
- 3) Koppintson arra a szobanévre, amit módosítani szeretne.
- 4) Koppintson a **Beállítások**-ra **Név** adjon meg egy nevet **Mentés**.

#### **Szoba törlése**

- 1) Nyissa meg a Google Home alkalmazást
- 2) Felül válassza ki azt az otthont, amelyben a törölni kívánt szoba van.
- 3) Koppintson annak a szobának a nevére, amelyet törölni szeretne.
- **4)** Koppintson a **Beállítások**-ra **Szoba törlése Eltávolítás**.

**Megjegyzés: A szobában lévő minden eszköz eltávolításra kerül onnan. Hozzáadhatja őket egy másik szobához.**

#### Új eszközök keresése

Az összes eszköz szinkronizálása: '**Eszközeim szinkronizálása**'

### **4. lépés: Okos háztartási eszközei vezérlése**

Miután beállította eszközeit, hangutasításokkal és a Google Home alkalmazással vezérelheti őket. Ismerje meg, miként vezérelheti okos háztartá[si eszközeit a Google Nest](https://support.google.com/googlehome/answer/7073578?hl=en) és Home eszközökkel.

#### **5. lépés: Eszközök leválasztása a Google Home alkalmazásról**

Amikor egy eszközt eltávolít egy otthonból:

- Leválasztásra kerül az eszköz az otthon tagjaitól.
- Leválasztásra kerül a Google-fiókjáról.

▪ Az ehhez az eszközhöz kapcsolódó adatok - például videóelőzmények - törlésre kerülnek. Megjegyzés: Egyes alapvető eszközadatok továbbra is az otthonhoz társítva maradhatnak.

- 1) Nyissa meg a Google Home alkalmazást  $\Box$
- **2)** Koppintson az eszközre **Beállítások Szétkapcsolás** vagy **Eszköz eltávolítása Szétkapcsolás** vagy **Eltávolítás**.

## **Tudnivalók a hangutasításokról**

Ha az eszközök/készülékek nevei beállításra kerültek, az utasításokat az "OK Google" aktiválószóval kell kezdenie, majd közölnie a Google Home-mal, hogy milyen műveletet kell az eszköznek/készüléknek végrehajtania.

A Hisense háztartási készülékekhez jelenleg használható Google hangutasítások az alábbiak (ezeknek körét folyamatosan bővítjük):

#### **Légkondiconálóhoz:**

Ki/bekapcsolás: "OK Google, kapcsold be/ki a <készüléknév>."

Hőmérséklet-beállítás (hűtési és fűtési üzemmódban szükséges): "OK Google, állítsd a <készüléknév> hőmérsékletét (75) fokra." "OK Google, állítsd a <készüléknév> (75) fokra." "OK Google, növeld/csökkentsd a < készüléknév > (2~4) fokkal." Üzemmód-beállítás: "OK Google, állítsd a <készüléknév> hűtésre/fűtésre."

Ventilátorsebesség beállítása:

"OK Google, állítsd a <készüléknév> ventilátorát kis/közepes/nagy fokozatra."

Tájékozódás a készülék állapota felől:

"OK Google, mi a < készüléknév > hőmérséklete?"

"OK Google, mire van állítva a < készüléknév >? "

"OK Google, mi a < készüléknév > ventilátorsebessége?"

"OK Google, milyen üzemmódban van a < készüléknév >? "

#### **Páramentesítőhöz:**

#### **Ki/bekapcsolás:**

"OK Google, kapcsold be a <készüléknév>." "OK Google, kapcsold ki a <készüléknév>."

**Páratartalom-beállítás:** (a kézi beállítás üzemmódban szükséges) "OK Google, állítsd a <készüléknév> (30,35,40,45,50,55,60,65,70,75,80) százalékra"

#### **Üzemmód-beállítás:**

"OK Google, állítsd a <készüléknév> kézi beállításra" "OK Google, állítsd a <készüléknév> folyamatosra" "OK Google, állítsd a <készüléknév> automatikus szárításra"

## **Ventilátorsebesség beállítása:**

"OK Google, állítsd a <készüléknév> ventilátorsebességét nagyra/kicsire/automatikusra."

#### **Tájékozódás a készülék állapota felől:**

"OK Google, milyen üzemmódra van állítva a <készüléknév>?"

"OK Google, mi a <készüléknév> ventilátorsebessége?"

"OK Google, mi a hálószoba páratartalmának célértéke?"

## **Google Segéd hibaelhárítás**

## **1) Milyen tartományban állítható be a hőmérséklet?**

Fahrenheitben a hőmérséklettartomány 61°F~90°F; Celsius-fokban a hőmérséklettartomány 16°C~32°C.

**2) Mi a teendő, ha a Google Home azt mondja: "<készüléknév> nem állítható be arra a hőmérsékletre"?**

A Google Home a készülék beépített logikája szerinti minimális és maximális hőmérsékleti értékeket követi. Az alábbi esetekben hibaüzenetet fog kapni:

▪ Amennyiben a minimális hőmérséklet 16°C (61°F), és arra kéri a Google Home-ot, hogy állítsa a hőmérsékletet 15°C-ra (60°F) vagy lejjebb;

▪ Amennyiben a minimális hőmérséklet 16°C (61°F), a jelenlegi hőmérséklet pedig 17°C (62°F), és arra kéri a Google Home-ot, hogy csökkentse a hőmérsékletet 2 fokkal;

▪ Amennyiben a maximális hőmérséklet 32°C (90°F), és arra kéri a Google Home-ot, hogy állítsa a hőmérsékletet 33°C-ra (91°F) vagy feljebb;

▪ Amennyiben a maximális hőmérséklet 32°C (90°F), a jelenlegi hőmérséklet pedig 31°C (89°F) , és arra kéri a Google Home-ot, hogy növelje a hőmérsékletet 2 fokkal.

## **3) Mi a teendő, ha a Google Home azt mondja: "Ez az üzemmód nem áll rendelkezésre a <készüléknév> esetében"?**

A légkondicionáló esetében a hőmérsékletbeállítás és -lekérdezés hűtés vagy fűtés üzemmódban lehetséges.

## **4) A Hisense HiSmart készülékeimnek és a Google Home eszközömnek ugyanazon a wifi-hálózaton kell lenniük?**

Nem szükséges ugyanarra a wifi-hálózatra kapcsolódniuk - lehetnek eltérő wifi-hálózaton.

**Figyelem:**\* **Nem minden országban támogatott a Google hangvezérlés. Forduljon a helyi vevőszolgálathoz.**

# **ConnectLife за Домашни уреди**

**Инструкции за WiFi**

**Забележка:**

Преди да използвате уреда, прочетете внимателно това ръководство за употреба

**Български**
# **Съдържание**

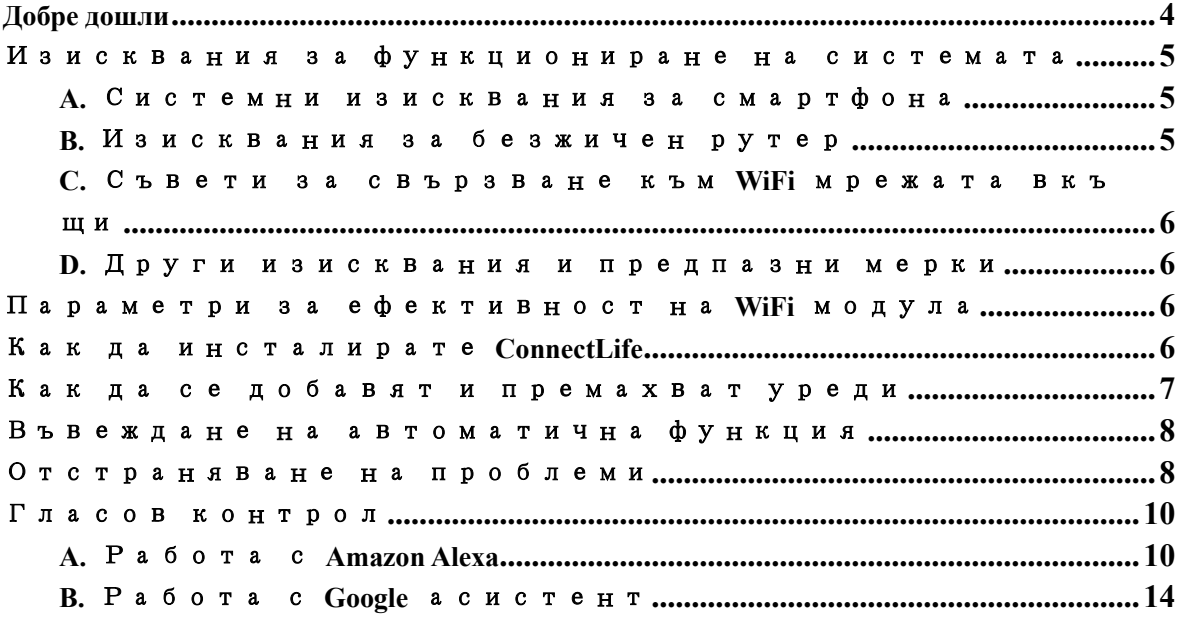

# **Добре дошли**

Благодарим за вашата покупка! Щастливи сме, че сте избрали продукт на ConnectLife и сме уверени, че ще бъдете напълно удовлетворени от вашия нов домашен уред за въздух за много години напред. ConnectLife гордо застава зад своите продукти и приветства вашите предложения и обратна връзка, които ще ни помогнат да продължим да отговаряме на вашите очаквания.

# **С нетърпение очакваме да споделите положителния опит, който сте имали с нашия продукт и услуга!**

# **Изисквания за функциониране на**

# **системата**

# **A. Системни изисквания за смартфона**

По-долу са описани минималните изисквания за успешно стартиране на приложението на вашия смартфон:

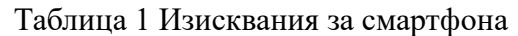

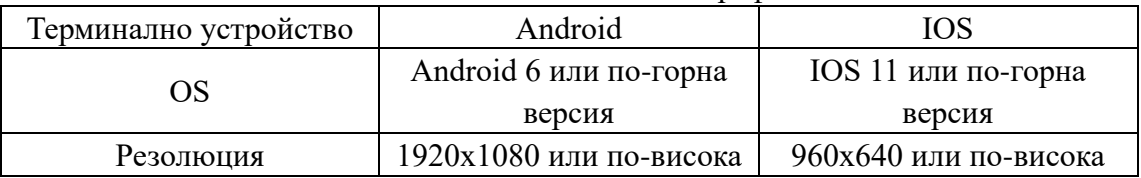

# **B. Изисквания за безжичен рутер**

Таблица 2: Изисквания за безжичен рутер

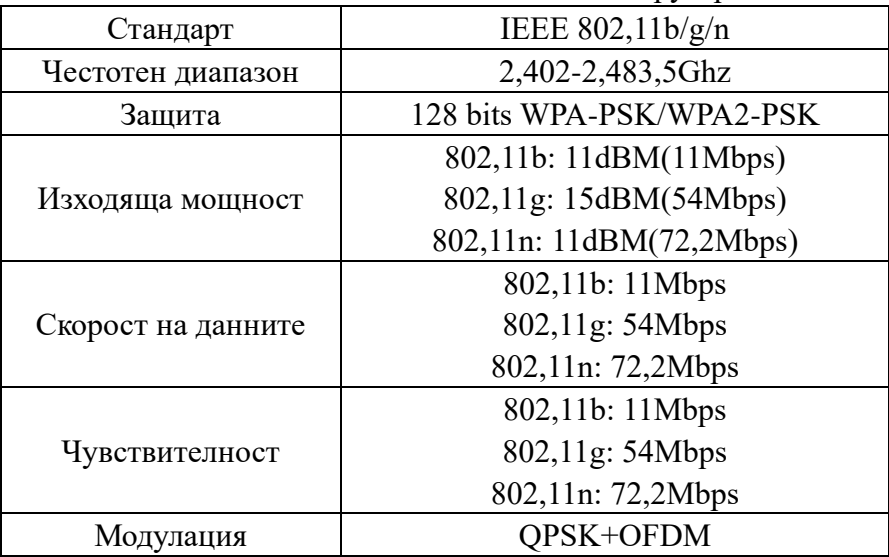

# **Забележка:**

\* Моля, опитайте се да използвате лицензиран 2,4G безжичен рутер.

\* Изискванията за безжичен рутер са обща спецификация.

\* В зависимост от средата може да има няколко достъпни точки за за достъп до WiFi мрежа. Важно е да се уверим, че използваме правилната.

\* Защитната стена на рутера може да е настроена с висока степен на защита или родителски контрол, и тези настройки могат да блокират някои изискуеми за устройството мрежови портове.

\* Следните мрежови портове трябва да бъдат отворени/включени в белия списък на вашия рутер:80/443/55020/55030 (Проверете в ръководството за употреба на рутера за инструкции за конфигуриране на защитни стени.)

\* WiFi модулът не поддържа нова Wi-Fi сертифицирана спецификация и нестандартен тип на Wi-Fi сертифициране.

# **C. Съвети за свързване към WiFi мрежата вкъщи**

\* Поставете домашния уред възможно най-близо до безжичния рутер.

\* Ако WiFi сигналът е слаб, приложението и WiFi модулът могат да бъдат прекъснати в зависимост от силата на Wi-Fi сигнала. Закупете ретранслатор на Wi-Fi сигнала (удължител на обхвата), за да подобрите силата на Wi-Fi сигнала.

\* Проверете дали към устройството не са прикрепени метални предмети, или не е причинено смущение на WiFi сигнала по друг начин.

\*Заради натоварената мрежа, времето ви за свързване може да изтече. В този случай присъединете се към мрежата отново.

\*Заради натоварената мрежа процесите на контрол на свързването могат да изтекат, приложението и продуктът могат да показват противоречива информация относно настройките. Свържете се отново, за да синхронизирате информацията.

# **D. Други изисквания и предпазни мерки**

\* Когато се свързва за първи път с домашните уреди, смартфонът трябва да бъде свързан към WiFi мрежа, а не към 3G/4G/5G;

\* Когато използвате приложението, използването на мобилни данни може да бъде скъпо, ако мобилният ви телефон е свързан към 3G/4G/5G услуга за данни;

\* Заради наличието на защитни стени, може да няма интернет връзка. В такъв случай се препоръчва да се свържете с вашия доставчик на интернет услуги;

\* Ако вашият интернет доставчик изисква идентификация или парола, за да се свържете с интернет, трябва да въведете вашето потребителско име или парола, за да се свържете с интернет.

# Параметри за ефективност на

# **модула**

Таблица 3: Вътрешни параметри за ефективност на WiFi модула

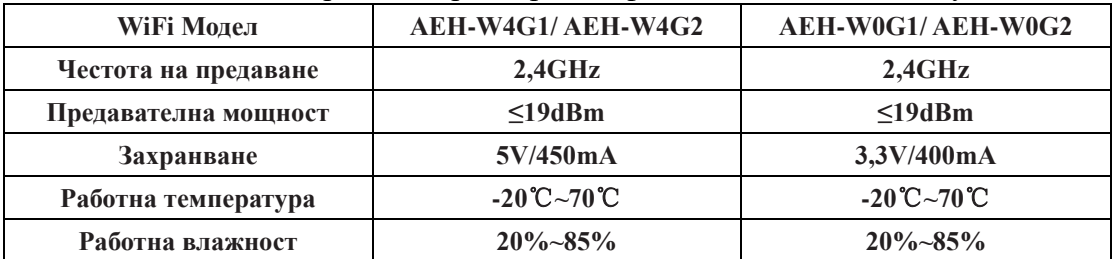

# **Как да инсталирате ConnectLife**

Потърсете в смартфона приложението **ConnectLife** в Google Play Store или Apple App Store. Следвайте инструкциите за сваляне и инсталиране на приложението. Или сканирайте посочения по-долу QR код.

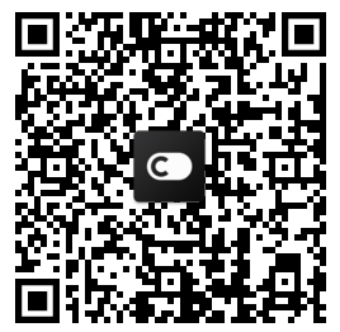

**QR code за Android QR code за iOS**

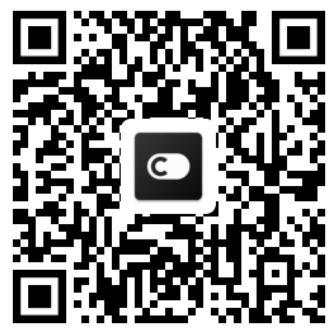

# **Как да се добавят и премахват уреди**

# **Добави уреди**

- 1) Отворете приложението ConnectLife.
- 2) Отидете в **меню** в горния ляв ъгъл → **Уреди** → натиснете ' + ' в горния десен ъгъл или снимката долу → **ДОБАВИ НОВ УРЕД** → **Обработка на въздуха** → изберете вашия уред.
- 3) Следвайте инструкциите в **СТЪПКИ** → **СЛЕДВАЩА** → влезте в **Настройките** на смартфона**,** свържете смартфона към уреда (започва с 'HIS-') →върнете се в приложението и натиснете **НАСТРОЙКА** → изберете безжичен рутер от списъка и въведете парола, след което изчакайте за сдвояване.

\* От един акаунт може да бъде сдвоен само един уред. Ако искате да се свържете с уреда от друг акаунт, първо следва да излезете от първоначално използвания акаунт.

**Забележка:**

Преди да пристъпите към сдвояване на уреда, уверете се, че сте свързани към интернет чрез безжичен рутер. Сдвояването на смартфона с приложението не може да стане чрез мобилна 3G/4G/5G мрежа

**За климатик**: натиснете бутона Horizon Airflow на дистанционното 6 пъти и ще прозвучи звуков сигнал 5 пъти, изчакайте докато на дисплея се появи "77". Или натиснете бутона "Sleep" (Сън) на дистанционното 8 пъти, можете да се сдвоите след като чуете сигнала на разпределителната мрежа на климатика.

За преносим климатик: щракнете 6 пъти на бутона "SWING"(завихряне) на дистанционното управление, и ще прозвучи звуков сигнал 5 пъти, изчакайте на дисплея се появи "77";

**За климатик за прозорци:** Натиснете и задръжте бутона "СВЪРЗВАНЕ" на панела на устройството за 5 секунди и индикаторът за WiFI ще започне да мига;

За обезвлажнител: едновременно натиснете бутоните "mode" (режим) и "fan" (вентилатор) и ще прозвучи звуков сигнал 3 пъти, изчакайте на дисплея да се появи "Р2";

# **Премахване на уреди**

- 1) Отворете приложението ConnectLife.
- 2) Отидете в **меню** в горния ляв ъгъл → **Предпочитания** → **НАСТРОЙКИ НА УРЕДА** изберете уред и натиснете **Раздвояване**.

# **Въвеждане на автоматична функция**

Има три избора за автоматично въвеждане : ръчно задействане, времева основа; състояние на уреда. Потребителят може да ги добави в приложението, както е посочено по-долу.

- 1) Отворете приложението ConnectLife.
- 2) Отидете в **меню** в горния ляв ъгъл → **Автоматизация** → **ДОБАВИ СЦЕНА.**

**Ръчно задействанe:** Потребителят може да използва тази функция за включване/изключване на сцена ръчно. След като потребителят е задал действията, той може ръчно да ги задейства. Чрез ръчно задействане може да се поддържа работа с няколко устройства.

**Времева основа:** Това е 7х24 таймер. Потребителят може да зададе начален час и да избере дни от седмицата и след това да зададе действията на уреда, когато зададеното време настъпи, действията ще бъдат изпълнени.

**Състояние на уреда:** Потребителите могат да зададат различни условия за оценка на домашните уреди, като мощност, режим, температура (влажност), състояние на скоростта на вентилатора, при достигане на условията, зададени от потребителите, домашният уред ще работи съгласно правилата, зададени от потребителите.

# **Забележка:**

\* **ВСИЧКИ Функции за автоматизация** може да поддържат работа с няколко уреда.

# **Отстраняване на проблеми**

# **1.Не може да бъде регистриран като член**

# **Причина:**

- 1) Името или паролата на акаунта са грешни;
- 2) Неправилен имейл формат ;
- 3) Не може да бъде получен код по имейл за активиране на акаунта

# **Решение:**

- 4) Моля, следвайте указанията;
- 5) Регистрирайте се чрез правилен имейл формат;
- 6) Моля, намерете имейла във вашата пощенска кутия за спам или друга входяща кутия или се свържете с местния център за сервизно обслужване;

# **2.Невъзможно влизане в акаунта**

# **Причина:**

- 1) Проблем с мрежата;
- 2) Паролата за достъп до акаунта е грешна;
- 3) Акаунтът е неактивен;

# **Решение:**

- 1) Уверете се, че връзката е добра;
- 2) Въведете правилна парола;
- 3) Проверете дали сте потвърдили кода, получен на регистрирания имейл;

# **3. Домашният уред не може да бъде сдвоен с приложението**

# **Причина:**

- **1)** Домашният уред не е включен;
- **2)** Сигналите за безжична връзка са слаби, защото безжичният рутер е извън обхват;
- **3)** Безжичният рутер не може да бъде свързан към интернет;
- 4) Приложението не е в режим на "Сдвояване";
- **5)** Приложението не работи както трябва;
- **6)** Неправилна парола на безжичния рутер;

# **Решение:**

- 1) Уверете се, че уредът е захранен;
- 2) Настройте местоположението на безжичния рутер или на уреда;
- 3) Свържете се с местния доставчик на интернет услуги;
- 4) Моля, вижте 'Добави уреди'
- 5) Спрете WiFi връзката на смартфона и след това я пуснете или рестартирайте отново;
- 6) Въведете правилната парола на безжичния рутер;

# **4. Домашният уред е постоянно офлайн Причина:**

- 1) Домашният уред не е включен;
- 2) Проблем с мрежата;
- 3) Домашният уред не работи както трябва;
- 4) Проблем с връзката на приложението;

# **Решение:**

- 1) Уверете се, че уредът е захранен;
- 2) Настройте местоположението на безжичния рутер или на уреда, или се свържете с местния доставчик на интернет услуги;
- 3) Моля, изключете устройството от контакта за 10 секунди и го включете отново;
- 4) Рестартирайте приложението или прекъснете и включете отново WiFi връзката на смартфона;

# **5. Уредът не отговаря на дистанционното управление**

# **Причина:**

- 1) Домашният уред не е включен;
- 2) Безжичният рутер не е включен;
- 3) Проблем с мрежата;
- 4) Проблем с връзката на приложението;

# **Решение:**

- 1) Уверете се, че уредът е захранен;
- 2) Уверете се, че безжичният рутер е захранен;
- 3) Настройте местоположението на безжичния рутер или на уреда, или се свържете с местния доставчик на интернет услуги;
- 4) Рестартирайте приложението или прекъснете и включете отново WiFi връзката на смартфона;

# **6. Приложението изведнъж спря**

# **Причина:**

- 1) Приложението на смартфона внезапно изключи поради лимит на паметта на смартфона.
- 2) Връзката е нестабилна заради грешка в мрежата или натоварване на сървъра.
- 3) Обновяване на системата на Android или iOS;

# **Решение:**

- 1) Преди да използвате приложението затворете всички ненужни приложения, които може да се изпълняват във фонов режим;
- 2) Опитайте да влезете отново по-късно.
- 3) Моля, свържете с центъра за сервизно обслужване;

# **Гласов контрол**

Гласовият контрол осигурява най-доброто интерактивно изживяване. ConnectLife умен уред може да бъде контролиран чрез amazon alexa и google home говорителите.

# **A. Работа с Amazon Alexa**

# **Свържете се към Amazon Echo**

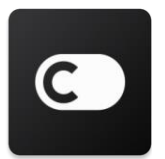

Потребителите следва да имат **ConnectLife** акаунт чрез приложението на **ConnectLife**. За да създадете акаунт, моля, свалете приложението **ConnectLife** от Play Store (за Android) или App Store (за IOS), и създайте акаунт в облака за вашия домашен уред.

### **Стъпка 1: Влизане в приложението ConnectLife**

Влезте в **ConnectLife приложението** чрез вашия акаунт в **ConnectLife**. Уверете се, че акаунтът е потвърден и уредът, който трябва да контролирате гласово е запаметен във вашия акаунт.

#### **Стъпка 2: Задаване на добри имена на уредите**

Важно е да използвате уникални, отличителни имена, които лесно се запомнят и разграничават от другите свързани домашни продукти, като например "Преносима спалня" или ".охладител". Ако имената на продуктите са твърде общи или сходни, може да ви е трудно да управлявате определени уреди с помощта на гласа си.

Опитайте се да избягвате да използвате имена със сходно произношение или да добавяте номера към имената на вашите уреди. Имена от рода "климатик 1", "климатик 2", и т.н. може да се окаже, че е трудно да се управляват. Тъй като Alexa използва задействащи думи за активиране на уредите, избягвайте използването на командни форми на глаголи в имената на домашните уреди.

#### Стъпка 3: Отидете в "Умения и игри" във вашето приложение Alexa

Отворете приложението **Alexa** на вашия телефон. Щракнете върху менюто Още в долната част и изберете "Умения и игри" от списъка.

**Стъпка 4:** Въведете "**ConnectLife**" в полето за търсене и щракнете върху първия резултат. Щракнете върху "Активиране на умение" Влезте във вашия **ConnectLife** акаунт и щракнете в полето "Влез" Или Следвайте инструкциите на екрана, за да завършите процеса на свързван е.

### **Стъпка 5: Открийте своите уреди в ConnectLife**

Щракнете върху "Открий уреди" на главната страница. Alexa ще търси уреди. Или каж ете, "Открий моите уреди."

#### **Стъпка 6: Завършване!**

На Alexa ще и отнеме няколко секунди, за да открие вашите домашни уреди. След като завърши, можете да откриете вашите уреди на **Страницата с уреди**.

# **За гласовите команди**

Когато използвате умение на Alexa, посочете по име уреда, който ще се използва. Има два начина да го/ги определите:

- 1) Използвайте имената на уредите, които сте задали. Те са показани в приложението **ConnectLife** и могат да бъдат променени;
- 2) Създайте група, която да управлявате. Изберете иконата Уреди . Използвайте зададените имена на група или създайте ваше собствено, след което натиснете **Следващ**. Изберете уредите, които искате да бъ дат включени в нея и след това натиснете Запази. За да създадете група, уредите трябва да се добавят един по един. За повече информация, моля, посетете [http://amzn.to/2965dCE.](http://amzn.to/2965dCE)

След като имената на устройствата/уредите са зададени, трябва да започнете с будна дума "Alexa" и след това да кажете на Amazon Echo какво умение искате да изпълняват вашите устройства/уреди.

Сегашните гласови команди на Alexa за продуктите на ConnectLife са както е посочено по-долу (Следете ги, тъй като продължаваме да добавяме още нови гласови команди):

### **За климатик:**

### **Контрол за ВКЛ./ИЗКЛ. (ON/OFF):**

"Alexa, включи <appliance name>" "Alexa, пусни <appliance name>" "Alexa, изключи <appliance name>" "Alexa, спри <appliance name>"

#### **Настройка на температура (изисква се в режим охлаждане и режим отопление) :**

 $\mu$ Alexa, задай на <appliance name> температура от (25) градуса $\mu$ "Alexa, задай на <appliance name> (25) градуса"

### **Настройка на режим:**

"Alexa, настрой <appliance name> за охлаждане" "Alexa, настрой <appliance name> за отопление"

### **Увеличаване/намаляване на температурата със зададена стойност:**

"Alexa, увеличи <appliance name> с  $(2-4)$  градуса" . Alexa, намали  $\leq$ appliance name> с (2 $\sim$ 4) градуса"

"Alexa, направи <appliance name> по-топъл" "Alexa, направи <appliance name> по-студен"

### **Попитайте относно състоянието на уреда:**

"Alexa, каква е температурата на  $\leq$  appliance name  $\geq$ ?" "Alexa, на какво е настроен < appliance name > ?" . Alexa, в какъв режим се намира  $\leq$  appliance name  $\geq$ ?"

### **За обезвлажнител:**

### **Контрол за ВКЛ./ИЗКЛ. (ON/OFF):**

"Alexa, включи <appliance name>"

"Alexa, пусни <appliance name>"

"Alexa, изключи <appliance name>"

"Alexa, спри <appliance name>"

## **Настройка на влажността:** (Изисква се при ръчно зададен режим)

"Alexa, настрой <appliance name> на (30,35,40,45,50,55,60,65,70,75,80) процента"

### **Настройка на режим :**

"Alexa, задай <appliance name> за режим за ръчно настройване" "Alexa, настрой <appliance name> на непрекъснат режим" "Alexa, настрой на <appliance name> режим за автоматично сушене"

### **Настройка на скоростта на вентилатора:**

 $\Delta$ lexa, настрой скоростта на вентилатора на <appliance name> висока/ниска /автоматична."

### **Попитайте относно състоянието на уреда:**

"Alexa, на какъв режим е настроен < appliance name >?" "Alexa, каква е скоростта на вентилатора на  $\leq$  appliance name  $\geq$ ?" "Alexa, каква е целевата влажност на спалнята?"

# **Отстраняване на неизправности в Amazon Alexa**

## **1) Какъв е диапазонът на настройка на температурата?**

По Целзий температурата е 16°C~32°C; По Фаренхайт температурата е 61°F~90°F.

## **2) Как може да бъде променена температурата от Фаренхайт на Целзий и обратно?**

- 1) Отворете приложението Alexa;
- 2) Щракнете върху полето "**Още**" в горната част;
- 3) Изберете "Настройки на уреда";
- 4) Намерете "Мерни единици", изберете Целзий или Фаренхайт.

**3) Как да премахна от или да нулирам връзката между Amazon Echo и моя домашен уред?**

От Главната страница (Smart Home Page) можете да премахнете връзката. Моля, следвайте стъпките по-долу за премахване на връзката.

- 1) Изберете иконата Уреди
- 2) Щракнете върху "ВАШИТЕ УМЕНИЯ ЗА УМЕН ДОМ";
- 3) Докоснете вашето умение, натиснете върху "Деактивирай УМЕНИЕ" непосредствено до умението, което искате да изтриете. В полето за потвърждение потвърдете "ДЕАКТИВИРАЙ" или, ако не искате да възстановите връзката, изберете "ОТКАЖИ";

Или изберете Уреди . Изберете вила на ваш ия уред за умен доми или изберете Всички ур еди. Изберете вашия уред за умен дом, след ко ето отидете в **Настройки \*\*\***. Изберете **Кошче** за боклук Ш

#### **4) Какво да направя, ако Alexa казва "Съжалявам, <appliance name> не отговаря"?**

Най-вероятно вашият продукт на **ConnectLife** е извън мрежата. Моля проверете вашата интернет мрежа и захранването на продукта. Влезте в приложението **ConnectLife** и се уверете, че сте свързани към интернет.

# **5) Какво да направя, ако Alexa казва "Съжалявам, мога да настроя температурата само в диапазона от (X) до (X) градуса"?**

Alexa ще се придържа към минималните и максималните температури в съответствие с вградения в уреда алгоритъм Ще получите съобщение за грешка в следните случаи:

 $\bullet$  Ако минималната температура е 16°С (61°F), а Вие молите Alexa да зададе температура от 15°C (60°F) или по-ниска;

• Ако минималната температура е 16°С (61°F) и сегашната температура е 17°С (62°F), а Вие молите температурата да бъде понижена с 2 градуса;

▪ Ако максималната температура е 32°C (90°F), а Вие молите Alexa да зададе температура от 33°C (91°F) или по-висока;

▪ Ако максималната температура е 32°C (90°F) и сегашната температура е 31°C (89°F), а Вие молите температурата да бъде увеличена с 2 градуса.

# **6) Какво да направя, ако Alexa казва "Съжалявам, <appliance name> не разбрах заявката"?**

Моля, говорете бавно и ясно и също така се уверете, че фоновия шум е възможно най-нисък. Също така можете да отидете в "**Настройки-Поверителност на Alexa**" и да проверите, дали записаното от Alexa съдържание е това, което искате да кажете, ако не е така, можете да изпратите по-подробна обратна информация в "Гласово обучение".

# **7) Какво следва да направя, ако Alexa отговаря** "**XX се намира в режим, който не приема заявки. Моля променете режима в приложението или в уреда**"**?**

Настройката на температурата и търсенето трябва да са в режим на охлаждане или отопление.

# **8) Какво трябва да направя, ако Alexa казва "Моля, опитайте отново, като използвате проценти за яркост или градуси за температура"?**

За задаване на температурата "градусите" трябва да следват стойността.

# **9) Какво трябва да направя, ако Alexa казва "Съжалявам, не можах да открия уреди или групи с име <appliance name> във въшия акаунт"?**

Този отговор означава, че Alexa най-вероятно не разбира името на уреда. Моля, уверете се, че използвате правилното име на уреда, което е лесно за разбиране. (Вижте информацията в "**Задаване на добри имена на уредите**").

# **10) Какво да направя, ако Alexa казва "Търсенето е завършено. Не можах да открия никакви уреди"?**

Ако Alexa не може да открие вашите уреди. Следвайте стъпките по-долу:

- a) Уверете се, че Amazon Echo и вашият уред са свързани към WiFi мрежата. Уверете се, че уредът е във вашия акаунт на **ConnectLife** и е онлайн;
- b) Уверете се, че вашето "**ConnectLife**" умение е записано във "**Вашите умения за умен**  дом", и "Активирайте" умението, въведете имейл и парола и натиснете "Разреши".

### **11) Как да проверя дали моят уред и Amazon Echo са свързани?**

Моля, изберете иконата Уреди . Ще намерите списъка с уредите.

# **12) Трябва ли моите домашни уреди и Amazon Echo да са свързани към една и съща Wi-Fi мрежа?**

Не е задължително да бъдат свързани към една и съща WiFi мрежа, те могат да бъдат отделени в различни WiFi мрежи.

# **Забележка:**

\* **Не във всички държави се поддържа гласово командване на Amazon. Моля, свържете с местния център за сервизно обслужване.**

# **B. Работа с Google асистент**

# **Свържете се с Google асистент**

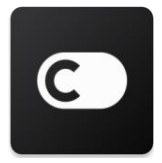

Потребителите следва да имат **ConnectLife** акаунт чрез приложението на **ConnectLife**. За да създадете акаунт, моля, свалете приложението **ConnectLife** от Play Store (за Android) или App Store (за IOS), и създайте акаунт в облака за вашия домашен уред.

### **Стъпка 1: Влизане в приложението ConnectLife**

Влезте в **приложението ConnectLife** чрез вашия акаунт в **ConnectLife**. Уверете се, че акаунтът е потвърден и уредът, който трябва да командвате гласово е запаметен във вашия акаунт.

#### **Стъпка 2: Свържете умните домашни уреди към вашите говорители**

- 1) Отворете приложението Google Home
- 2) В горния ляв ъгъл щракнете върху, Добави  $+$  Настройка на уреда Вече имате нещо настроено?
- 3) Потърсете '**ConnectLife**' и изберете го от списъка.
- 4) Следвайте стъпките в приложението, за да завършите настройката.

### **Стъпка 3: Управлявайте вашите умни домашни уреди**

Задаване на имена на уредите

Можете да изберете имена, с които да назовете вашите домашни уреди.

- 1) Отворете приложението Google Home
- 2) Изберете вашия уред **Настройки Име.**
- 3) Въведете име натиснете **Запази.**

**Забележка: Имената са алтернативен начин за препращане към умните уреди в приложението Google Home. Имената, които сте задали на умните уреди в приложението Google Home, не се отразяват в приложението на производителя на уредите.**

#### Задаване на уреди към стая

За да управлявате по-лесно вашите уреди, задайте ги към определена стая във вашия дом. Можете да [създадете нов дом,](https://support.google.com/googlehome/answer/9155535?hl=en) или да добавите вашия уред към съществуваща стая. Можете да добавяте всеки уред само в една стая.

**Забележка: Всички членове на дома могат да контролират всички уреди в къщата.**

#### **Добавете уред към стая в сегашния дом**

- 1) Отворете приложението Google Home
- 2) Щракнете върху уреда, който искате да добавите в стаята **Настройки Стая** избери стая **Запази**.

### **Смяна на стаята на уреда**

- 1) Отворете приложението Google Home
- 2) Щракнете върху уреда **Настройки Стая** избери стая **Следващ**.

# **Добавете уред към нова стая в сегашния дом**

- 1) Отворете приложението Google Home
- 2) Щракнете върху уреда, който искате да добавите в стаята **Настройки Стая** плъзнете надолу и натиснете **Добави персонализирана стая** въведете името на стаята натиснете **Запази**.

# **Добавете уред към стая в друг дом**

- 1) Отворете приложението Google Home
- 2) Щракнете върху уреда, който искате да добавите в стаята **Настройки Дом**

избери дом **Следващ** избери стая **Следващ**.

Забележка: **С това действие уредът ще бъде премахнат от стаята в първия дом. Уредът все още ще бъде свързан с първия дом, но ще се появи под "Локални уреди" вместо под името на стаята.**

#### Създаване и управление на стаи

### **Създайте нова стая**

- 1) Отворете приложението Google Home
- 2) В горната част изберете дома, към който искате да добавите стая.
- 3) В горния десен ъгъл щракнете върху вашия акаунт.
- 4) Щракнете върху **Настройки на асистента Асистент Управление на дома**.
- 5) Щракнете върху някой от вашите уреди **Стая**.

**Забележка: Избрания от Вас уред ще бъде премахнат от сегашната стая и добавен към нова. Можете да преместите уреда обратно в първата стая, след като бъде създадена нова стая.** 

6) Плъзнете и щракнете върху **Добави нова стая** въведете името на стаята **ОК.**

### **Преименуване на стая**

- 1) Отворете приложението Google Home
- 2) В горната част изберете дома със стаята, която искате да преименувате.
- 3) Щракнете върху името на стаята, която искате да преименувате.
- 4) Натиснете **Настройки Име** въведи име **Запази**.

### **Премахване на стая**

- 1) Отворете приложението Google Home
- 2) В горната част изберете името на дома със стаята, която искате да премахнете.
- 3) Щракнете върху името на стаята, която искате да премахнете.
- 4) Натиснете **Настройки Премахни стая Изтрий.**

# **Забележка: Всички уреди от стаята ще бъдат премахнати. Можете да ги добавите в друга стая.**

### Проверка за нови уреди

Синхронизиране на всички уреди: **'Синхронизиране на моите уреди**'

### **Стъпка 4: Управлявайте вашите умни домашни уреди**

След като сте създали вашите уреди, можете да използвате гласови команди и да ги управлявате чрез приложението Google Home. Научете как да [контролирате](https://support.google.com/googlehome/answer/7073578?hl=en) вашите умни [домашни](https://support.google.com/googlehome/answer/7073578?hl=en) уреди с Google Nest и Home.

### **Стъпка 5: Изключване на устройствата от приложението Google Home**

Когато премахвате уред от дом:

▪Това ще изключи уреда за всички членове на дома.

▪Той ще бъде прекъснат от вашия акаунт в Google.

▪Данните, свързани с този уред, като например историята на видеото, ще бъдат изтрити. Забележка: Някои основни данни на уреда може да останат свързани с дома.

1) Отворете приложението Google Home

2) Щракнете върху вашия уред **Настройки Изключи** или **Премахни уред Изключи** или **Премахни**.

# **За гласовите команди**

След като имената на устройствата/уредите са зададени, трябва да започнете с будна дума "OK Google" и след това да кажете на Google Home какво умение искате да изпълняват вашите устройства/уреди.

Сегашните гласови команди на Google за домашните уреди на Hisense са както е посочено по-долу (Следете ги, тъй като продължаваме да добавяме още нови гласови команди):

### **За климатик:**

Контрол за ON/OFF: "OK Google, включи/изключи <appliance name>."

Настройка на температура: (изисква се в режим охлаждане и режим отопление)

"OK Google, задай <appliance name> температура от (75) градуса."

., ОК Google, задай на <appliance name> (75) градуса"

"OK Google, увеличи/намали <appliance name> с (2~4) градуса."

Настройка на режим:

"OK Google, задай на <appliance name> за охлаждане/отопление."

Настройка на скоростта на вентилатора:

"OK Google, задай <appliance name> вентилатор на ниска/средна/висока."

Попитайте относно състоянието на уреда: "OK Google, каква е температурата на < appliance name > ?" "OK Google, на какво е настроен < appliance name > ? "  $R_{\rm W}$ ОК Google, каква е скоростта на вентилатора на  $\leq$  appliance name  $\geq$ ?" "OK Google, в какъв режим се намира < appliance name > ?"

**За обезвлажнител:**

# **Контрол за ON/OFF:**

"OK Google, включи <appliance name>."

"OK Google, изключи <appliance name>."

**Настройка ва влажността:** (Изисква се при ръчно зададен режим)  $N_{\rm \odot}$ ОК Google, настрой <appliance name> на  $(30, 35, 40, 45, 50, 55, 60, 65, 70, 75, 80)$  процента"

### **Настройка на режим :**

"OK Google, задай <appliance name> режим за ръчно настройване"

"OK Google, настрой <appliance name> на непрекъснат режим"

"ОК Google, настрой <appliance name> на режим за автоматично сушене"

### **Настройка на скоростта на вентилатора:**

"OK Google, настрой скоростта на вентилатора на <appliance name> висока/ниска /автоматична."

### **Попитайте относно състоянието на уреда:**

"OK Google, на какъв режим е настроен < appliance name >?"

"OK Google, каква е скоростта на вентилатора на < appliance name >?"

"OK Google, каква е целевата влажност на спалнята?"

## **Отстраняване на неизправности в Google асистента**

### **1) Какъв е диапазонът на настройка на температурата?**

По Фаренхайт температурата е 61°F~90°F; По Целзий температурата е 16°C~32°C.

**2) Какво да направя ако Google Home казва** "**<appliance name> не може да бъде настроен на тази температура.**"**?**

Google Home ще се придържа към минималните и максималните температури в съответствие с вградения в уреда алгоритъм. Ще получите съобщение за грешка в следните случаи:

▪ Ако минималната температура е 61°F (16°C), а Вие молите Google Home да зададе температура от 60°F (15°C) или по-ниска;

▪ Ако минималната температура е 61°F (16°C) и сегашната температура е 62°F (17°C), а Вие молите Google Home температурата да бъде понижена с 2 градуса;

 $\bullet$  Ако максималната температура е 90°F (32°C), а Вие молите Google Home да зададе температура от 91°F (33°C) или по-висока;

▪ Ако максималната температура е 90°F (32°C) и сегашната температура е 89°F (31°C), а Вие молите Google Home температурата да бъде увеличена с 2 градуса.

# **3) Какво да направя ако Google Home казва** "**Този режим не е наличен за <appliance name>.**"**?**

За AC, Настройката на температурата и търсенето трябва да са в режим на охлаждане или отопление.

# **4) Трябва ли моите домашни уреди Hisense HiSmart и моят Google Home да бъдат свързани към една и съща Wi-Fi мрежа?**

Не е задължително да бъдат свързани към една и съща WiFi мрежа, те могат да бъдат отделени в различни WiFi мрежи.

# **Забележка:**

\* **Не във всички държави се поддържа гласово командване на Google. Моля, свържете с местния център за сервизно обслужване.**

# **Domácí zařízení ConnectLife**

**Pokyny pro WiFi**

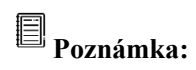

Před uvedením zařízení do provozu si pečlivě přečtěte tento návod k použití

**Čeština**

# Obsah

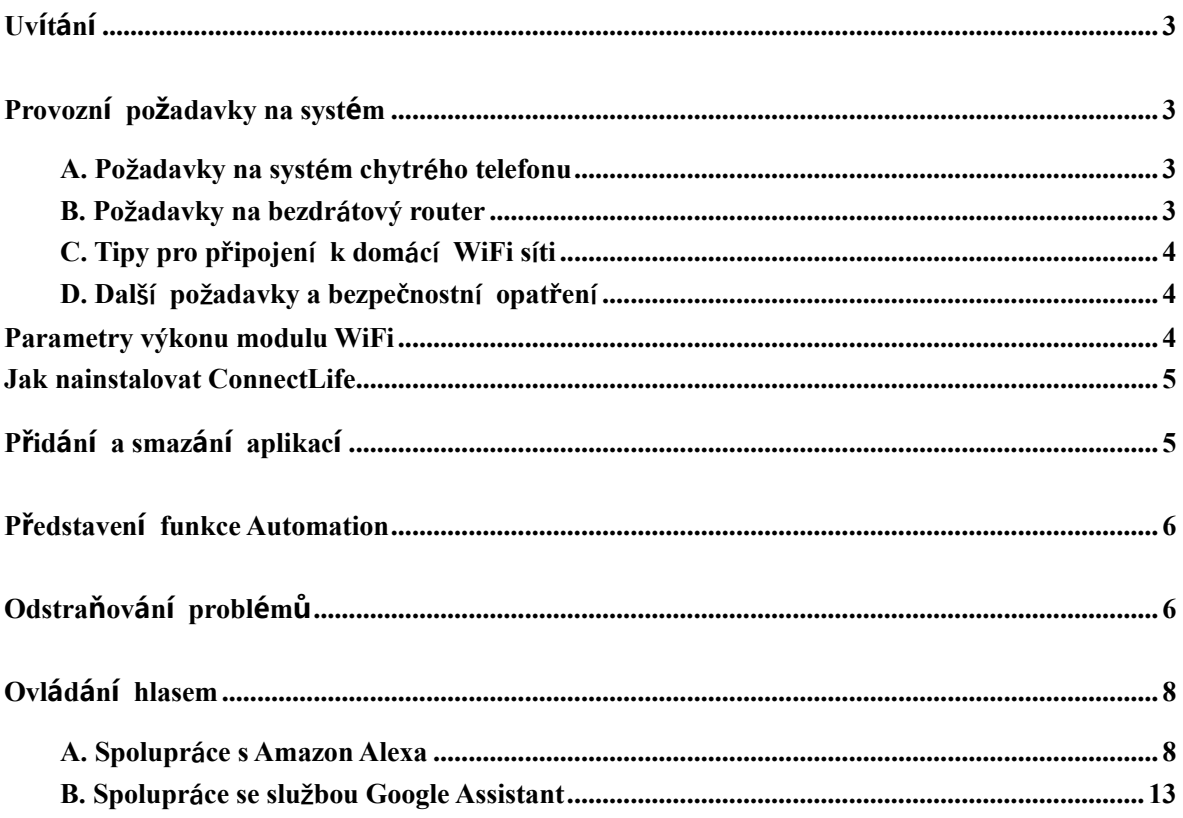

<span id="page-199-0"></span>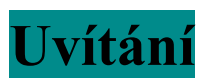

Děkuji za Váš nákup! Jsme rádi, že jste si vybrali produkt ConnectLife a věříme, že s vaším novým domácím zařízením Air Home budete plně spokojeni po mnoho nadcházejících let. Společnost ConnectLife hrdě stojí za svými produkty a vítá vaše návrhy a zpětnou vazbu, které nám pomohou i nadále plnit vaše očekávání.

# **Těšíme se, až se s námi podělíte o své pozitivní zkušenosti s naším produktem a službou!**

# <span id="page-199-1"></span>**Provozní požadavky na systém**

# <span id="page-199-2"></span>**A. Požadavky na systém chytrého telefonu**

K úspěšnému spuštění aplikace na chytrém telefonu je třeba, aby telefon splňoval minimálně následující požadavky:

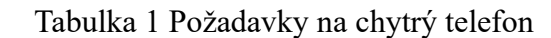

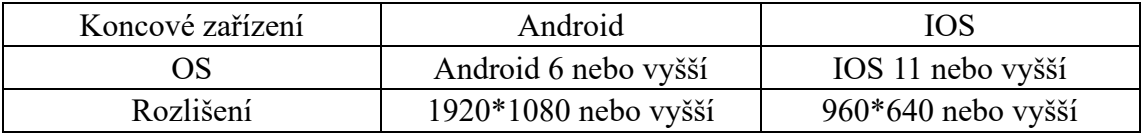

# <span id="page-199-3"></span>**B. Požadavky na bezdrátový router**

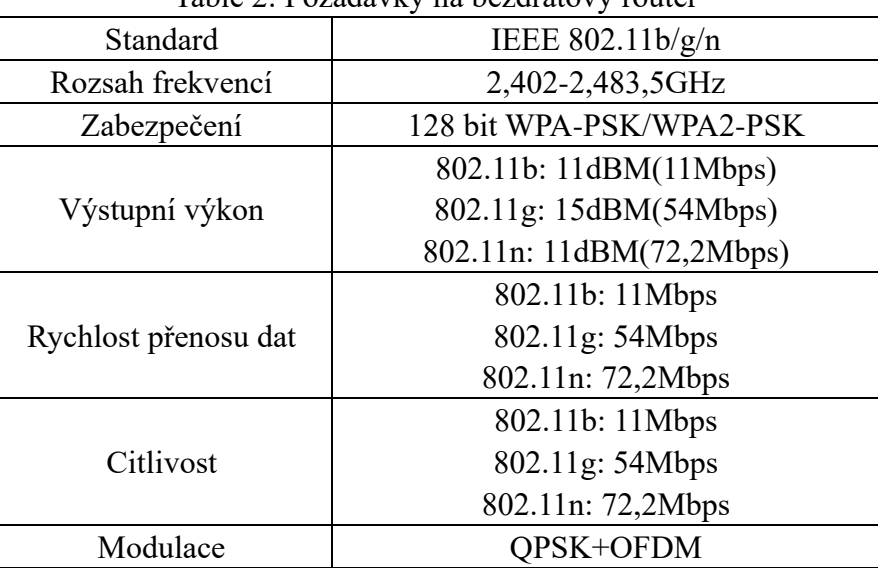

# Table 2: Požadavky na bezdrátový router

# **Upozornění:**

\*PokudProsím používejte pokud možno certifikované bezdrátové routery 2,4G.

\*Požadavky na bezdrátový router jsou obecnou specifikací.

\*V závislosti na prostředí může být k dispozici více přístupových bodů WiFi. Je

důležité zajistit, aby byl používán správný přístupový bod.

\*Brána firewall v routeru může být na konfigurována s vysokým zabezpečením nebo rodičovskou kontrolou a toto nastavení může blokovat některé požadované síťové porty pro zařízení.

\*Na routeru by měly být otevřeny/povoleny následující síťové porty: 80/443/55020/55030 (Pokyny ke konfiguraci firewallů najdete v uživatelské příručce routeru.)

\*Modul WiFi nepodporuje novou specifikaci s certifikací Wi-Fi a nestandardní typ certifikace Wi-Fi.

# <span id="page-200-0"></span>**C. Tipy pro připojení k domácí WiFi síti**

\*Umístěte domácí spotřebič co nejblíže bezdrátovému routeru.

\*Pokud WiFi signál slabý, může dojít k odpojení aplikace a modulu WiFi v závislosti na síle signálu Wi-Fi. Chcete-li zlepšit sílu signálu Wi-Fi, kupte si Wi-Fi repeater (extender).

\*Zkontrolujte, zda na zařízení nejsou připevněny žádné kovové předměty nebo zda jinak nezasahují do signálu WiFi.

\*Kvůli dynamickému připojení k síti může požadavek vypršet. V takovém případě znovu spusťte síť.

\*Vzhledem k tomu, že procesy řízení dynamického připojení k síti mohou vypršet, mohou aplikace a produkt zobrazovat protichůdné informace o nastavení. Znovu se připojte a synchronizujte informace.

# <span id="page-200-1"></span>**D. Další požadavky a bezpečnostní opatření**

\*Při prvním spárování s domácími spotřebiči musí být chytrý spotřebič k WiFi namísto 3G / 4G / 5G sítě;

\*Při používání aplikace vám mohou vznikat dodatečné náklady za připojení, pokud je mobilní telefon připojen k 3G / 4G / 5G datové síti;

\*Připojení k internetu může selhat kvůli přítomnosti jakýchkoli firewallů. V takovém případě doporučujeme kontaktovat poskytovatele internetových služeb;

\*Pokud váš poskytovatel internetových služeb vyžaduje pro připojení k internetu ID nebo heslo, musíte při připojení k internetu zadat své ID nebo heslo.

# <span id="page-200-2"></span>**Parametry výkonu modulu Wi**

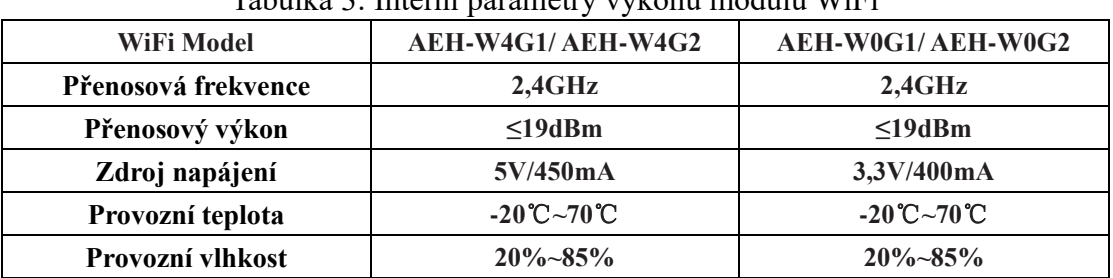

# Tabulka 3: Interní parametry výkonu modulu WiFi

# <span id="page-201-0"></span>**Jak nainstalovat ConnectLife**

Vyhledejte na chytrém telefonu aplikaci **ConnectLife** z obchodu Google Play nebo Apple App Store. Postupujte podle pokynů ke stažení a instalaci aplikace. Nebo naskenujte níže uvedený QR kód.

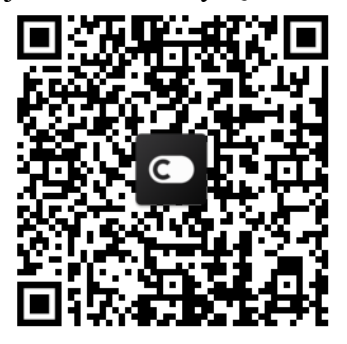

**QR kód pro Android QR kód pro iOS**

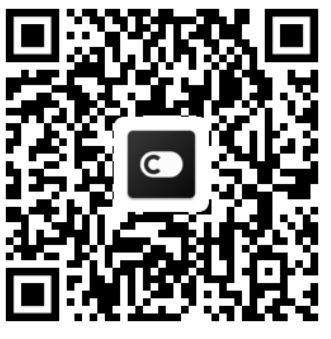

# <span id="page-201-1"></span>**Přidání a smazání aplikací**

# **Přidání aplikací**

- 1) Otevřete aplikaci ConnectLife.
- 2) Přejděte do **menu** v levém horním rohu → **Appliances** → klikněte na ' + ' v pravém horním rohu nebo na obrázek ve spodní části → **ADD NEW APPLIANCE** → **Air treatment** → zvolte požadovanou aplikaci.
- 3) Řiďte se pokyny **STEPS** → **NEXT** → přejděte na **Settings** (Nastavení) v chytrém telefon a připojte telefon k zařízení (začněte 'HIS-') →zpět do aplikace a klikněte na **SETTING** → vyberte bezdrátový router v seznamu a zadejte heslo a počkejte na spárování.

\* Jedno zařízení lze spárovat pouze s jedním účtem. Pokud chce spárovat zařízení s jiným účtem, musí být první účet odpojen.

# **Poznámka:**

Před spárováním zařízení se ujistěte, že je zařízení připojeno k internetu přes bezdrátový router. Chytrý telefon a zařízení nelze spárovat přes 3G / 4G / 5G mobilní datovou síť.

**U klimatizace:** Stiskněte na dálkovém ovladači 6krát tlačítko Horizon Airflow a bzučák zazní 5krát, počkejte, až se na displeji zobrazí "77". Nebo stiskněte 8krát tlačítko "Sleep" na dálkovém ovladači a po zaznění tónu distribuční sítě klimatizace můžete zařízení spárovat.

**U přenosné klimatizace:** 6krát klikněte na tlačítko "SWING" na dálkovém ovladači a bzučák zazní 5krát, počkejte, až se na displeji zobrazí "77";

**U okenní klimatizace:** Dlouze stiskněte tlačítko "CONNECT" na panelu zařízení po dobu 5 sekund a kontrolka WiFi začne blikat;

U odvlhčovače: stiskněte současně tlačítka "mode" a "fan" a bzučák zazní třikrát, počkejte, až se na displeji zobrazí "P2".

**Smazání aplikací**

- 1) Otevřete aplikaci ConnectLife.
- 2) Přejděte do **menu** v levém horním rohu → **Preferences** → **APPLIANCE SETTINGS** zvolte zařízení a klikněte na **Unpair**.

# <span id="page-202-0"></span>**Představení funkce Automation**

Ve funkci Automation jsou na výběr tři možnosti:Manually triggered (Ruční spuštění); Time based (Časovač); Appliance status (Stav zařízení). Uživatelé si je mohou přidat v aplikaci ConnectLife dle níže uvedeného popisu.

- 1) Otevřete aplikaci ConnectLife.
- 2) Přejdete do **menu** v levém horním rohu  $\rightarrow$  **Automation**  $\rightarrow$  **ADD SCENE.**

**Manually triggered (Ruční spuštění):** Tuto funkci může uživatel použít k ručnímu zapnutí / vypnutí prostředí. Jakmile uživatel nastaví akce, může tyto akce spustit ručně. Ruční spuštění lze využít k provozu více zařízení.

**Time based (Časovač):** Časovač běží v režim 7 dní a 24 hodin denně. Uživatel může nastavit čas zahájení a vybrat dny v týdnu a poté nastavit akce zařízení, po dosažení nastaveného časového požadavku budou akce provedeny.

**Appliance status (Stav aplikace):** Uživatelé mohou nastavit různé podmínky k posouzení pro domácí spotřebiče, jako je výkon, režim, teplota (vlhkost), stav rychlosti ventilátoru, pokud jsou splněny podmínky stanovené uživateli, domácí spotřebič bude fungovat podle pravidel stanovených uživateli.

# **Poznámka:**

\* **VEŠKERÉ funkce Automation** mohou podporovat provoz více zařízení.

# <span id="page-202-1"></span>**Odstraňování problémů**

# **1. Nelze se zaregistrovat a stát se členem**

# **Důvod:**

- 1) Název účtu nebo heslo jsou chybné;
- 2) Nesprávný formát e-mailu;
- 3) Nelze přijmout kód z e-mailu pro aktivaci účtu

# **Řešení:**

- 1) Postupujte podle pokynů;
- 2) Zaregistrujte se ve správném formátu e-mailu;
- 3) V e-mailové schránce Spam nebo v jiné schránce najdete e-mail. Nebo se obraťte na místní službu a požádejte o pomoc;

# **2. Nelze se přihlásit k účtu**

# **Důvod:**

- 1) Anomálie sítě;
- 2) Heslo účtu je špatné;
- 3) Účet není aktivní;

# **Řešení:**

- 1) Ujistěte se, že připojení je v pořádku;
- 2) Zadejte správné heslo;
- 3) Zkontrolujte, zda byl použit kód zaslaný do registrované schránky;

# **3. Domácí spotřebič nelze spárovat s aplikací**

# **Důvod:**

- **1)** Domácí spotřebič není zapnutý;
- **2)** Signály pro bezdrátovou komunikaci jsou slabé, protože bezdrátový router je mimo dosah;
- **3)** Bezdrátovou síť nelze připojit k internetu;
- 4) Zařízení není v režimu "Párování";
- **5)** Aplikace nefunguje standardně;
- **6)** Nesprávné heslo bezdrátového routeru;

# **Řešení:**

- 1) Zajistěte, aby bylo zařízení napájeno;
- 2) Upravte umístění bezdrátového routeru nebo zařízení;
- 3) Obraťte se na místního poskytovatele internetových služeb (ISP);
- 4) Viz část "Přidání zařízení"
- 5) Zavřete WiFi chytrého telefonu a poté ji znovu vypněte nebo restartujte chytrý telefon;
- 6) Zadejte správné heslo bezdrátového routeru;

# **4. Domácí spotřebič je stále offline**

# **Důvod:**

- 1) Domácí spotřebič není zapnutý;
- 2) Anomálie sítě;
- 3) Domácí spotřebič nefunguje standardně;
- 4) Aplikace komunikuje nezvykle;

# **Řešení:**

- 1) Zajistěte, aby bylo zařízení napájeno;
- 2) Upravte umístění bezdrátového routeru nebo zařízení nebo se obraťte na místního poskytovatele internetových služeb (ISP);
- 3) Odpojte prosím jednotku na 10 sekund a znovu zapněte;
- 4) Restartujte aplikaci nebo vypněte a znovu povolte WiFi na chytrém telefonu;

# **5. Spotřebič nereaguje na dálkové ovládání**

# **Důvod:**

- 1) Domácí spotřebič není zapnutý;
- 2) Bezdrátový router není zapnutý;
- 3) Síťová anomálie;
- 4) Aplikace komunikuje nezvykle;

# **Řešení:**

1) Zajistěte, aby bylo zařízení napájeno;

- 2) Zajistěte, aby byl bezdrátový router napájen;
- 3) Upravte umístění bezdrátového routeru nebo zařízení nebo se obraťte na místního poskytovatele internetových služeb (ISP);
- 4) Restartujte aplikaci nebo zakažte a znovu povolte WiFi na chytrém telefonu;

# **6. Aplikace neočekávaně padá**

# **Důvod:**

- 1) Aplikace pro chytrý telefon se náhle vypíná z důvodu nedostatečné kapacity paměti chytrého telefonu;
- 2) Kvůli chybě sítě nebo zatížení serveru je připojení nestabilní;
- 3) Aktualizace systému Android nebo iOS;

# **Řešení:**

- 1) Před použitím aplikace zavřete všechny nepotřebné aplikace běžící na pozadí;
- 2) Zkuste se znovu přihlásit později;
- 3) Obraťte se na službu;

# <span id="page-204-0"></span>**Ovládání hlasem**

Ovládání hlasem přináší lepší interaktivní zážitek. Inteligentní zařízení ConnectLife lze ovládat reproduktorem Amazon Alexa a reproduktorem Google Home.

# <span id="page-204-1"></span>**A. Spolupráce s Amazon Alexa**

# **Propojení s Amazon Echo**

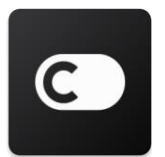

Uživatelé musí mít účet **ConnectLife** prostřednictvím aplikace **ConnectLife**. Chcete-li si vytvořit účet, stáhněte si aplikaci **ConnectLife** v obchodě Play (Android) nebo App Store (IOS) a vytvořte si cloudový účet pro své domácí zařízení.

# **Krok 1: Přihlaste se do aplikace ConnectLife**

Přihlaste se do pomocí svého **aplikace ConnectLife** účtu **ConnectLife**. Ujistěte se, že je účet ověřen. Zařízení, která je třeba ovládat pomocí Echo, by měla být uložena do vašeho účtu.

# **Krok 2: Dobře pojmenujte zařízení**

Je důležité používat jedinečné, charakteristické názvy, které si snadno zapamatujete a rozeznáte od ostatních připojených domácích produktů, jako jsou "přenosná klimatizace ložnice" nebo "chlazení". Pokud jsou názvy produktů příliš obecné nebo podobné, může být obtížné ovládat konkrétní zařízení pomocí hlasu.

Snažte se vyhnout používání podobných znějících jmen nebo přidávání čísel k názvům zařízení. Názvy jako "klimatizace 1", "klimatizace 2" mohou ovládání komplikovat. Protože Alexa používá aktivační slova k aktivaci zařízení, nepoužívejte v názvech domácích zařízení slovesa.

### Krok 3: Přejděte na "Skills & Games" v aplikaci Alexa

Otevřete v telefonu **aplikaci Alexa**. Klepněte na nabídku More (Více) v dolní části a vyberte ze seznamu **Skills & Games** (Dovednosti a hry).

Krok 4: Do vyhledávacího pole zadejte "ConnectLife" a klepněte na první výsledek. Klepněte na "Enable Skill" (Povolit dovednost). Přihlaste se ke svému účtu ConnectLife a klepněte na "Sign in" (Přihlásit). Nebo postupujte podle pokynů na obrazovce a dokončete proces propojení.

### **Krok 5: Objevte svá zařízení ConnectLife**

Klepněte na "Discover Devices" (Objevit zařízení) na stránce Smart Home. Alexa bude hledat zařízení. Nebo řekněte: "Discover my devices" (Objev moje zařízení).

### **Krok 6: Dokončeno!**

Alexe bude trvat několik sekund, než objeví vaše domácí spotřebiče. Po dokončení najdete všechna vaše zařízení na **stránce Zařízení**.

# **O hlasových příkazech**

Pokud používáte dovednost Alexa, uveďte podle názvu, které zařízení chcete použít. Existují dva způsoby, jak tuto dovednost lze definovat:

- 1) Použijte názvy domácích spotřebičů, které jste nastavili. Jsou zobrazeny v aplikaci **ConnectLife** a lze je změnit;
- 2) Vytvořte skupinu, kterou budete ovládat. Zvole ikonu zařízení <sup>11</sup>. Použijte přednastavené názvy skupin nebo si vytvořte vlastní a poté vyberte **Next** (Další). Vyberte zařízení, která chcete zahrnout, a poté **Save** (Uložit). Chcete-li vytvořit skupinu, je třeba zařízení přidat po jednom. Další informace naleznete n[a http://amzn.to/2965dCE.](http://amzn.to/2965dCE)

Jakmile vytvoříte názvy zařízení/spotřebičů, musíte začít slovem "Alexa" a poté Amazon Echo říct, jaké dovednosti mají vaše zařízení/spotřebiče vykonávat.

Aktuální hlasové příkazy Alexa pro produkty ConnectLife jsou uvedeny níže (sledujte nás nadále, protože budeme přidávat další hlasové příkazy):

### **Pro klimatizaci:**

### **Ovládání ZAPNUTÍ/VYPNUTÍ:**

"Alexa, turn on <název zařízení>" (Alexo, zapni <název zařízení>) "Alexa, power on <název zařízení>" (Alexo, zapni napájení <název zařízení>) "Alexa, turn off <název zařízení>" (Alexo, vypni <název zařízení>) "Alexa, power off <název zařízení>" (Alexo, vypni napájení <název zařízení>)

### **Nastavení teploty (požadováno v režimu chlazení a topení):**

"Alexa, set <název zařízení> temperature to (25) degrees" (Alexo, nastav teplotu <název zařízení> na (25) stupňů)

"Alexa, set <název zařízení> to (25) degrees" (Alexo, nastav <název zařízení> na (25) stupňů)

#### **Nastavení režimu:**

"Alexa, set <název zařízení> to cool" (Alexo, nastav <název zařízení> na chlazení) "Alexa, set <název zařízení> to heat" (Alexo, nastav <název zařízení> na vytápění)

#### **Zvýšení / snížení teploty o nastavenou hodnotu:**

"Alexa, increase < název zařízení > by (2~4) degrees" (Alexo, zvyš teplotu <název zařízení> o (2-4) stupně) "Alexa, decrease < název zařízení > by (2~4) degrees" (Alexo, sniž teplotu <název zařízení> o (2-4) stupně) "Alexa, make < název zařízení > warmer" (Alexo, zvyš teplotu <název zařízení>) "Alexa, make < název zařízení > cooler" (Alexo, sniž teplotu <název zařízení>)

#### **Zjištění stavu spotřebiče :**

"Alexa, what's the temperature of  $\leq$  název zařízení  $\geq$ ? " (Alexo, jaká je teplota  $\leq$  název zařízení >?) "Alexa, what's the < název zařízení > set to? " (Alexo, jaké je nastavení < název zařízení >?)

"Alexa, what's the mode of < název zařízení > ? " (Alexo, v jakém režimu je < název zařízení >?)

### **Pro odvlhčovač:**

### **Ovládání ZAPNUTÍ/VYPNUTÍ:**

"Alexa, turn on <název zařízení>" (Alexo, zapni <název zařízení>)

"Alexa, power on <název zařízení>" (Alexo, zapni napájení <název zařízení>)

"Alexa, turn off <název zařízení>" (Alexo, vypni <název zařízení>)

"Alexa, power off <název zařízení>" (Alexo, vypni napájení <název zařízení>)

### **Nastavení vlhkosti:** (v režimu manuálního nastavení)

"Alexa, set <název zařízení> to (30,35,40,45,50,55,60,65,70,75,80) percent" (Alexo, nastav  $\langle$ název zařízení> na 30,35,40,45,50,55,60,65,70,75,80) procent)

#### **Nastavení režimu:**

"Alexa, set <název zařízení> to manual set" (Alexo, nastav <název zařízení> na manuální nastavení)

"Alexa, set <název zařízení> to continuous" (Alexo, nastav <název zařízení> na průběžné nastavení)

"Alexa, set <název zařízení> to auto dry" (Alexo, nastav <název zařízení> na automatické sušení)

### **Nastavení rychlosti ventilátoru:**

"Alexa, set fanspeed of <název zařízení> to high/low /auto." (Alexo, nastav rychlost ventilátoru <název zařízení> na vysokou/nízkou/automatickou)

### **Zjištění stavu aplikace:**

"Alexa, what mode is <název zařízení> set to?" (Alexo, na jaký režim je <název zařízení>

nastaveno?)

"Alexa, what is the fanspeed of <název zařízení>?" (Alexo, jaká je rychlost ventilátoru <název zařízení>?

"Alexa, what is the target humidity of bedroom?" (Alexo, jaká je cílová vlhkost v ložnici?)

# **Odstraňování problémů Amazon Alexa**

### **1) Jaký je rozsah nastavení teploty?**

Ve stupních Celsia se teplotní rozsah pohybuje v rozmezí 16°C~32°C; ve stupních Fahrenheita v rozmezí 61°F~90°F.

### **2) Jak lze přepnout mezi stupni Fahrenheita a Celsia?**

- 1) Otevřete aplikaci Alexa;
- 2) Klikněte na "More" (Více) ve spodní části;
- 3) Zvolte "Device settings" (Nastavení zařízení);
- 4) Najděte "**Measurement Units**" (Měrné jednotky) a zvolte stupně Celsia nebo Fahrenheita.

### **3) Jak odstraním nebo resetuji spojení mezi Amazon Echo a mými domácími spotřebiči?**

Připojení můžete odstranit na stránce Smart Home. Při mazání připojení postupujte podle následujících kroků:

- 1) Vyberte ikonu Zařízení  $\Box$
- 2) Klikněte na "**YOUR SMART HOME SKILLS**" (DOVEDNOSTI VAŠÍ CHYTRÉ DOMÁCNOSTI);
- 3) Klepněte na požadovanou dovednost a vedle dovednosti, kterou chcete odstranit, klikněte na "**Disable SKILL**" (Deaktivovat dovednost). V potvrzovacím poli potvrďte "DISABLE" (ZAKÁZAT, nebo pokud nechcete obnovit připojení, zvolte "**CANCEL**" (ZRUŠIT);

Nebo zvolte **Za**ří**zen**í . Vyberte typ svého zařízení v chytré domácnosti či zvolte **All Devices** (Všechna zařízení). Zvolte své zařízení v chytré domácnosti, poté vyberte

**Nastavení C**. Zvolte **Koš** 

# **4) Co mám dělat, když Alexa hlásí "Sorry, <název zařízení> is not responding" (Omlouvám se, <název zařízení> nereaguje)?**

Nejpravděpodobnějším důvodem je, že je váš produkt **ConnectLife** offline. Zkontrolujte napájení vaší sítě a zařízení. Přihlaste se do aplikace **ConnectLife** a ujistěte se, že je vaše zařízení online.

# **5) Co mám dělat, když Alexa hlásí "Sorry, I can only set the temperature between (X) and (X) degrees" (Omlouvám se, teplotu je možné nastavit pouze v rozmezí (X)-(X)?**

Alexa bude dodržovat minimální a maximální teploty podle integrované logiky zařízení. Chybová zpráva se zobrazí v následujících případech:

• Pokud je minimální teplota 16 °C (61 °F), požádáte Alexu, aby nastavila teplotu na 15 °C (60 °F)

nebo nižší;

• Pokud je minimální teplota 16 °C (61 °F) a aktuální teplota je 17 °C (62 °F) a požádáte o snížení teploty o 2 stupně;

▪ Pokud je maximální teplota 32°C (90 °F) a požádáte Alexu o nastavení teploty na 33 °C (91 °F) nebo vyšší;

▪ Pokud je maximální teplota 32 °C (90 °F) a aktuální teplota je 31 °C (89 °F) a požádáte o zvýšení teploty o 2 stupně.

# **6) Co mám dělat, když Alexa hlásí "Sorry, I did not understand the request" (Omlouvám se, nerozumím požadavku)?**

Mluvte prosím pomalu a jasně a také se zajistěte co nejmenší hluk na pozadí. Můžete také přejít na "**Settings**-**Alexa Privacy**" a zkontrolovat, zda obsah, který Alexa zaznamenala, se shoduje s tím, co chcete říct. Pokud ne, můžete odeslat podrobnější zpětnou vazbu, která se nazývá "Voice **Training**".

**7) Co mám dělat, když Alexa říká "XX is in a mode that doesn't accept requests. Please change its mode in the App or on the device" (XX je v režimu, který nepřijímá žádosti. Změňte jeho režim v aplikaci nebo na zařízení)?** 

Nastavení teploty a dotaz musí být provedeny v režimu chlazení nebo topení.

8) Co mám dělat, když Alexa hlásí, Please try again, using percent for brightness, or degrees **for temperature" (Zkuste to znovu, použijte procenta pro jas nebo stupně pro teplotu)?**  Pro nastavení teploty musí "stupně" odpovídat hodnotě.

# **9) Co mám dělat, když Alexa hlásí "Sorry, I could not find any devices or groups named <název zařízení> in your account" (Omlouvám se, na vašem účtu nebylo možné najít zařízení ani skupiny nazvané <název zařízení>?**

Tato odpověď znamená, že Alexa možná nerozumí názvu vašeho zařízení. Ujistěte se, že používáte správný název zařízení a název vašeho zařízení je snadno srozumitelný (řiďte se pokynem "**Dobře pojmenujte zařízení"**).

# 10) Co mám dělat, když Alexa hlásí "Discovery is complete. I couldn't find any **devices" (Objevování bylo dokončeno. Nelze najít žádná zařízení)?**

Pokud Alexa nedokáže objevit vaše zařízení, řiďte se níže uvedenými kroky:

- a) Ujistěte se, že je Amazon Echo a vaše zařízení připojeno k síti WiFi. Zkontrolujte, zda je zařízení ve vašem účtu **ConnectLife** a zda je online;
- b) Ujistěte se, že je dovednost "**ConnectLife**" aktivována v "**Your Smart Home Skills**" a povolte ("Enable") tuto dovednost, zadejte email a heslo a klikněte na Autorizovat ("**Authorize**").

## **11) Jak mohu zkontrolovat, zda jsou moje zařízení a moje Amazon Echo připojeny?**

Prosím vyberte ikonu Zařízení . Zobrazí se vám seznam zařízení.

## **12) Musí být mé domácí spotřebiče a moje Amazon Echo ve stejné síti WiFi?**

Není třeba, aby byly spotřebiče a Amazon Echo připojeny ke stejné WiFi síti, mohou být připojeny k samostatným WiFi sítím.

# **Poznámka:**

\* **Ne všechny země podporují ovládání hlasem Amazon. Prosím kontaktujte místní zastoupení.** 

# <span id="page-209-0"></span>**B. Spolupráce se službou Google Assistant**

# **Propojení Google Assistant**

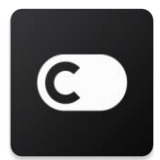

Uživatelé musí mít založený účet **ConnectLife** přes aplikaci **ConnectLife**. Chcete-li vytvořit účet, stáhněte si aplikaci **ConnectLife** v obchodě Play (Android) nebo App Store (IOS) a vytvořte si cloudový účet pro své domácí zařízení.

# **Krok 1: Přihlaste se do aplikace ConnectLife**

Přihlaste se do aplikace **ConnectLife** pomocí svého účtu **ConnectLife**. Ujistěte se, že je účet ověřen a zařízení, která je třeba ovládat pomocí Echo, by měla být uložena do vašeho účtu.

# **Krok 2: Připojte svá chytrá zařízení ke svým reproduktorům**

- 1) Otevřete aplikaci Google Home
- 2) Vlevo nahoře klikněte na Add  $+$  Set up device (Nastavte zařízení)  $\rightarrow$  Have something already set up? (Máte již nějaké zařízení nastaveno?)
- 3) Vyhledejte '**ConnectLife**' a zvolte jej ze seznamu.
- 4) Pro dokončení nastavení se řiďte kroky v aplikaci.

### **Krok 3: Spravujte chytrá zařízení ve své domácnosti**

## Nastavte přezdívky pro svá zařízení

Nastavte názvy chytrých zařízení ve své domácnosti.

- 1) Otevřete aplikaci Google Home
- 2) Zvolte své zařízení **Settings (Nastavení) Name (Název)**.
- 3) Zadejte název klepněte na **Save (Uložit)**.

**Poznámka: Přezdívky jsou alternativní způsoby odkazu na inteligentní zařízení v aplikaci Google Home. Přezdívky, které jste přiřadili inteligentním zařízením v aplikaci Google Home, se v aplikaci výrobce zařízení neprojeví.**

### Přiřaďte zařízení do místnosti

Chcete-li svá zařízení snáze ovládat, přiřaďte je do místnosti v domácnosti. Můžete si vytvořit nový domov nebo přidat svá zařízení do stávající místnosti. Každé zařízení můžete přidat pouze do jedné místnosti.

### **Poznámka: Všichni členové domácnosti mohou ovládat všechna zařízení v domácnosti.**

### **Přidání zařízení do místnosti v aktuální domácnosti**

- 1) Otevřete aplikaci Google Home
- 2) Klepněte na zařízení, které chcete přidat do místnosti **Settings (Nastavení)**

**Room (Místnost)** zvolte místnost **Save (Uložit)**.

### **Změňte název zařízení**

- 1) Otevřete aplikaci Google Home
- 2) Klepněte na zařízení **Settings (Nastavení) Room (Místnost)** zvolte místnost **Next**.

# **Přidání zařízení do nové místnosti v aktuálním domově**

- 1) Otevřete aplikaci Google Home
- 2) Klepněte na zařízení, které chcete přidat do místnosti **Settings (Nastavení) Room**

**(Místnost)** přejděte do spodní části a klepněte na **Add a custom Room (Přidat vlastní místnost)** zadejte název místnosti klepněte na **Save (Uložit)**.

#### **Přidat zařízení do místnosti v jiném domově**

- 1) Otevřete aplikaci Google Home
- 2) Klepněte na zařízení, které chcete přidat do místnosti **Settings (Nastavení) Home**

**(Domov)** vybrat domov **Next (Dále)** vybrat místnost **Next (Dále)**.

Poznámka: **Tato akce odebere zařízení z místnosti v první domácnosti. Zařízení bude i nadále**  propojeno v první domácnosti, ale místo názvu místnosti se zobrazí v části "Místní zařízení".

# Vytváření a správa místností **Vytvoření nové místnosti**

1) Otevřete aplikaci Google Home

- 2) V horní části vyberte domov, do nějž chcete přidat místnost.
- 3) Vpravo nahoře poklepejte na svůj účet.
- 4) Poklepejte na **Assistant Settings (Nastavení asistenta) Assistant (Asistent Home control (Ovládání domova)**.
- 5) Poklepejte na kterékoli ze svých zařízení **Room (Místnost)**.

**Poznámka: Vybrané zařízení bude odebráno z aktuální místnosti a přidáno do nové. Po vytvoření nové místnosti můžete zařízení přesunout zpět do první místnosti.**

6) Rolujte a poklepejte na **Add new Room (Přidat novou místnost)** zadejte jméno místnosti

 $\geq$  OK.

### **Přejmenování pokoje**

- 1) Otevřete aplikaci Google Home
- 2) V horní části zvolte domov s místností, kterou chcete přejmenovat.
- 3) Poklepejte na místnost, kterou chcete přejmenovat.
- 4) Poklepejte na **Settings (Nastavení) Name (Název)** zadejte název **Save (Uložit)**.

#### **Smazání místnosti**

- 1) Otevřete aplikaci Google Home
- 2) V horní části zvolte domov s místností, kterou chcete smazat.
- 3) Poklepejte na místnost, kterou chcete smazat.
- 4) Poklepejte na **Settings (Nastavení) Delete Room (Smazat místnost) Remove (Odstranit)**.

**Poznámka: Všechna zařízení v místnosti budou z místnosti odstraněna. Můžete je přidat do jiné místnosti.**

### Zkontrolujte nová zařízení

Synchronizujte všechna zařízení: '**Sync my devices**'

### **Krok 4: Ovládejte svá zařízení v chytré domácnosti**

Po nastavení zařízení je můžete ovládat pomocí hlasových příkazů a aplikace Google Home. Zjistěte, jak ovládat svá zařízení v chytré domácnosti pomocí [Google Nest a Home.](https://support.google.com/googlehome/answer/7073578?hl=en)

#### **Krok 5: Odpojení zařízení z aplikace Google Home**

Když odeberete zařízení z domova:

- Zařízení se odpojí od členů v domácnosti.
- Odpojí se od vašeho účtu Google.

▪ Data spojená s tímto zařízením, například historie videa, budou smazána. Poznámka: Některá základní data zařízení mohou zůstat spojená s domovem.

- 1) Otevřete aplikaci Google Home
- 2) Poklepejte na své zařízení **Settings (Nastavení) Unlink** nebo **Remove device**

**(Odpojit** nebo **Odstranit zařízení) Unlink** nebo **Remove (Odpojit** nebo **odstranit)**.

# **O hlasových příkazech**

Jakmile jsou stanoveny názvy zařízení/spotřebičů, musíte začít aktivačním spojením "OK Google" a poté Google Home říct, jakou akci mají vaše zařízení/spotřebiče provádět.

Aktuální hlasové příkazy Google Voice pro domácí spotřebiče Hisense jsou uvedeny níže (nadále nás sledujte, protože budeme přidávat další hlasové příkazy):

### **Pro klimatizaci:**

Ovládání ZAPNUTÍ/VYPNUTÍ: "OK Google, turn on/off <název zařízení>." (OK Google, vypnout, zapnout <název zařízení>.)

Nastavení teploty: (požadováno v režimu chlazení a topení)

"OK Google, set <název zařízení> temperature to (75) degrees. " (OK, Google nastav teplotu <název zařízení> na (75) stupňů)

"OK Google, set <název zařízení> to (75) degrees." (OK, Google nastav <název zařízení> na (75) stupňů)

"OK Google, increase/ decrease < název zařízení > by (2~4) degrees. " (OK Google, zvyš/sniž teplotu zařízení o (2-4) stupně)

Nastavení režimu:

"OK Google, set <název zařízení> to cool/heat." (OK Google, nastav <název zařízení> na chlazení/vytápění)

Nastavení rychlosti ventilátoru:

"OK Google, set <název zařízení> fan to low/medium/high." (OK Google, nastav ventilátor <název zařízení> na nízkou/střední/vysokou rychlost)

Zjištění stavu aplikace:

"OK Google, what's the temperature of <název zařízení> ?" (OK Google, jaká je teplota <název zařízení>?)

"OK Google, what's the < název zařízení > set to? " (OK Google, jaké je nastavení <název zařízení>?)

"OK Google, what's the fanspeed of  $\leq$  název zařízení  $\geq$  ?" (OK Google, jaká je rychlost ventilátoru <název zařízení>?)

"OK Google, what's the mode of< název zařízení >?" (OK Google, jaký je režim <název zařízení>?)

### **Pro odvlhčovač:**

### **Ovládání ZAPNUTÍ/VYPNUTÍ:**

"OK Google, turn on <název zařízení>." (OK Google, zapni <název zařízení>) "OK Google, turn off <název zařízení>." (OK Google, vypni <název zařízení>)

#### **Nastavení vlhkosti:** (v režimu manuálního nastavení)

"OK Google, set <název zařízení> to (30,35,40,45,50,55,60,65,70,75,80) percent" (OK Google, nastav <název zařízení> na (30,35,40,45,50,55,60,65,70,75,80) procent)

### **Nastavení režimu:**

"OK Google, set <název zařízení> mode to manual set" (OK Google, nastav <název zařízení> na manuální režim)

"OK Google, set <název zařízení> mode to continuous" (OK Google, nastav <název zařízení> na průběžný režim)

"OK Google, set <název zařízení> mode to auto dry" ((OK Google, nastav <název zařízení> na režim automatického sušení)

### **Nastavení rychlosti ventilátoru:**

"OK Google, set fanspeed of <název zařízení> to high/low /auto. " (OK Google, nastav rychlost ventilátoru <název zařízení> na vysokou/nízkou/automatickou)

### **Zjištění stavu aplikace:**

"OK Google, what mode is <název zařízení> set to? " (OK Google, na jaký režim je <název zařízení> nastaven?)

"OK Google, what is the fanspeed of <název zařízení>?" (OK Google, jaká je rychlost ventilátoru <název zařízení>?)

"OK Google, what is the target humidity of bedroom? " (OK Google, jaká je cílová vlhkost v ložnici?

# **Řešení problémů s Google Assistant**

#### **1) Jaký je rozsah nastavení teploty?**

Ve stupních Fahrenheita dosahuje teplota 61 °F ~ 90 °F; ve stupních Celsia je teplota 16 °C ~ 32 °C.

2) Co mám dělat, když Google Home uvádí "<název zařízení> can't be set to that **temperature. "(<název zařízení> nelze nastavit na tuto teplotu)?**

Google Home bude dodržovat minimální a maximální teploty podle integrované logiky zařízení. Chybová zpráva se zobrazí v následujících případech:

▪ Pokud je minimální teplota 16 °C (61 °F) a požádáte Google Home, aby nastavila teplotu na 15 °C (60 °F) nebo nižší;

▪ Pokud je minimální teplota 16 °C (61 °F) a aktuální teplota je 17 °C (62 °F) a požádáte Google Home o snížení teploty o 2 stupně;

▪ Pokud je maximální teplota 32 °C a požádáte Google Home o nastavení teploty na 33 °C nebo vyšší;

▪ Pokud je maximální teplota 32 °C a aktuální teplota je 31 °C a požádáte Google Home o zvýšení teploty o 2 stupně.

3) Co mám dělat, když Google Home uvádí "That mode isn't available for the <název **zařízení>." (Tento režim není pro <název zařízení> k dispozici)?** 

U klimatizace musí být nastavení teploty a dotaz v režimu chlazení nebo topení.

**4) Musí být moje zařízení Hisense HiSmart a mé zařízení Google Home připojeny ke stejné síti Wi-Fi?**

Není třeba, aby byly připojeny k téže Wi-Fi síti, mohou běžet na různých Wi-Fi sítích.

#### 圓 **Poznámka:**

\* **Ne všechny země podporují ovládání hlasem Google. Prosím kontaktuje místní zastoupení.**

# **Domáce spotrebiče ConnectLife**

**WiFi Návod**

**Poznámka:**

Pred použitím spotrebiča si pozorne prečítajte tento návod

**Slovák**
# Obsah

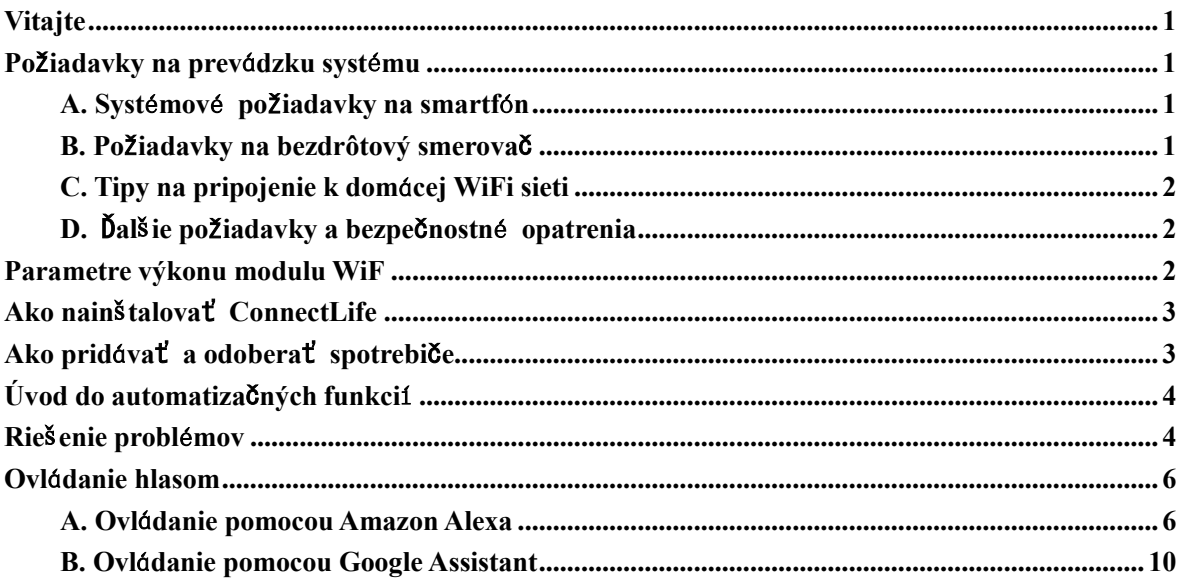

<span id="page-217-0"></span>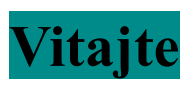

Ďakujeme za Váš nákup! Sme radi, že ste si vybrali produkt s technológiou ConnectLife, a sme si istí, že budete úplne spokojní s vašim novým spotrebičom Air Home Appliance ešte mnoho rokov. ConnectLife je hrdý na svoje produkty a víta vaše návrhy a spätnú väzbu, ktoré nám pomôžu naďalej plniť vaše očakávania.

# **Tešíme sa, že sa podelíte o pozitívne skúsenosti s našim produktom a našimi službami!**

# <span id="page-217-1"></span>**Požiadavky na prevádzku systému**

# <span id="page-217-2"></span>**A. Systémové požiadavky na smartfón**

Nižšie sú uvedené minimálne technické parametre pre úspešné spustenie aplikácie v smartfóne:

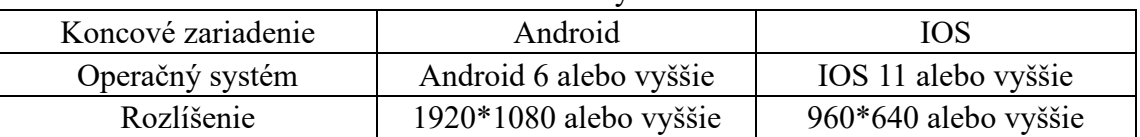

# Tabuľka 1 Požiadavky na smartfón

# <span id="page-217-3"></span>**B. Požiadavky na bezdrôtový smerovač**

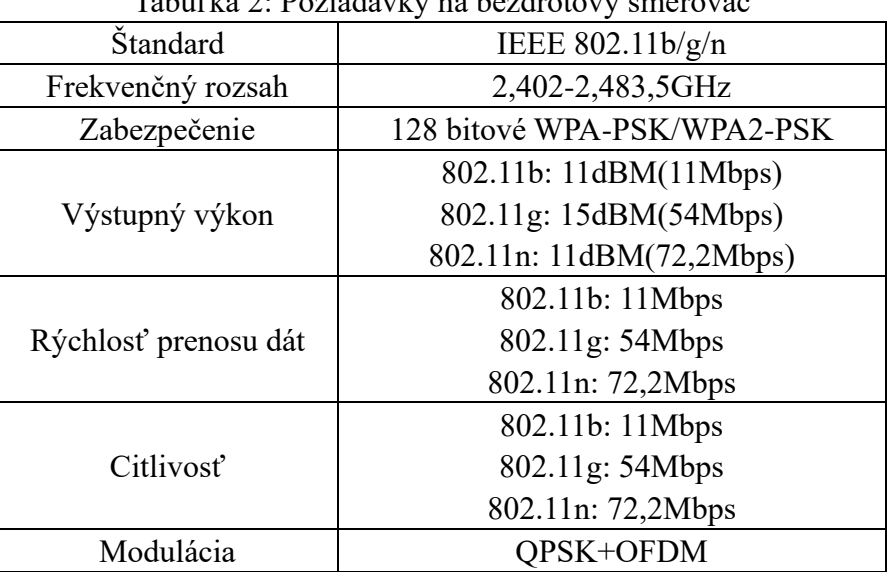

# $T$  1: Požiadavky na bezdrotový smerovačky na bezdrotový smerovačky z na bezdrotový smerovačky z na bezdrotový smerovačky z na bezdrotový smerovačky z na bezdrotový smerovačky z na bezdrotový smerovačky z na bezdrotový sm

# **Poznámka:**

\*Používajte prosím certifikovaný bezdrôtový smerovač 2,4 G.

\*Požiadavky na bezdrôtový smerovač sú všeobecnou špecifikáciou..

\*V závislosti na prostredí môže byť k dispozícii viac prístupových bodov WiFi. Je dôležité zabezpečiť, aby sa používal ten správny..

\*Na firewall bráne smerovača môže byť nakonfigurované vysoké zabezpečenie alebo funkcia rodičovskej kontroly. Tieto nastavenia môžu blokovať niektoré sieťové porty, ktoré zariadenie potrebuje.

\*Nasledujúce sieťové porty na vašom smerovači by mali byť otvorené/povolené: 80/443/55020/55030 (Pokyny na konfiguráciu firewall brány nájdete v používateľskej príručke smerovača.)

\*Modul WiFi nepodporuje novú certifikovanú špecifikáciu Wi-Fi a neštandardný typ certifikácie Wi-Fi..

# <span id="page-218-0"></span>**C. Tipy na pripojenie k domácej WiFi sieti**

\*Umiestnite domáci spotrebič čo najbližšie k bezdrôtovému smerovaču.

\*Ak je signál WiFi slabý, spojenie aplikácie a modulu WiFi sa môže prerušiť v závislosti od sily signálu Wi-Fi. Zakúpte si zosilňovač Wi-Fi (rozširovač dosahu) aby ste zosilnili signál Wi-Fi..

\*Skontrolujte aby k spotrebiču neboli pripevnené žiadne kovové predmety alebo nerušili signál WiFi iným spôsobom.

\*Z dôvodu dynamického sieťového pripojenia môže dôjsť k vypršaniu požiadavky. V takom prípade reštartujte sieť.

\*Z dôvodu dynamického sieťového pripojenia riadiace procesy môžu vypršať, aplikácia a produkt môžu zobrazovať informácie o konfliktnom nastavení. Znova sa pripojte a synchronizujte informácie.

# <span id="page-218-1"></span>**D. Ďalšie požiadavky a bezpečnostné opatrenia**

\*Pri prvom spárovaní s domácimi spotrebičmi musí byť smartfón pripojený k Wi-Fi a nie k 3G/4G/5G;

\*Ak je mobilný telefón pripojený k dátovej službe 3G/4G/5G, používanie mobilných dát počas používania Aplikácie môže byť spoplatnené;

\*Pripojenie na internet môže zlyhať, ak sú prítomné akékoľvek brány firewall. V takom prípade sa obráťte na svojho poskytovateľa internetových služieb;

\*Ak váš poskytovateľ internetových služieb vyžaduje na pripojenie k internetu ID alebo heslo, pri pripojení na internet musíte zadať svoje ID alebo heslo.

# <span id="page-218-2"></span>**Parametre výkonu modulu WiF**

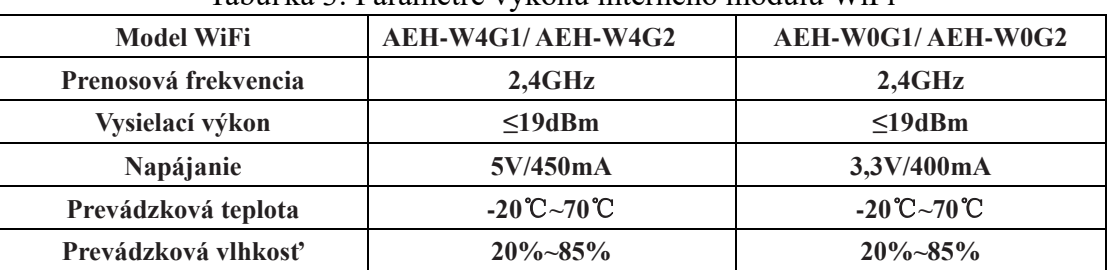

Tabuľka 3: Parametre výkonu interného modulu WiFi

# <span id="page-219-0"></span>**Ako nainštalovať ConnectLife**

Vyhľadajte na smartfóne aplikáciu **ConnectLife** v obchode Google Play alebo Apple App Store. Postupujte podľa pokynov na stiahnutie a inštaláciu aplikácie. Alebo naskenujte nižšie uvedený QR kód..

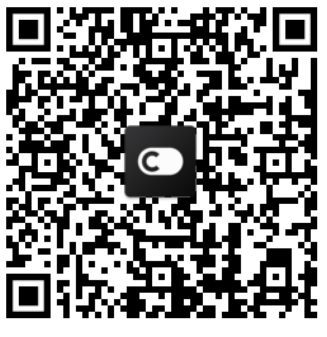

**Android QR kód iOS QR kód**

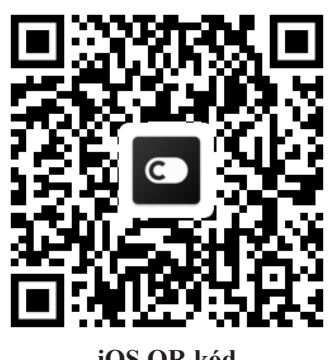

# <span id="page-219-1"></span>**Ako pridávať a odoberať spotrebiče**

# **Pridať spotrebič**

- 1) Otvorte aplikáciu ConnectLife.
- 2) Prejdite do **menu** v ľavom hornom rohu → **Spotrebiče** → kliknite na ' + ' v pravom hornom rohu alebo na obrázok v dolnej časti → **PRIDAŤ NOVÝ SPOTREBIČ** → **Úprava vzduchu** → vyberte svoj spotrebič.
- 3) Postupujte podľa pokynov **KROKY** → **ĎALEJ** → choďte do **Nastavenia** v smartfóne, pripojte smartfón k zariadeniu (začína sa na 'HIS-') → vráťte sa späť do aplikácie a kliknite **NASTAVENIA** → v zozname vyberte bezdrôtový smerovač a zadajte heslo. Potom počkajte na spárovanie.

\* Jeden spotrebič je možné spárovať iba s jedným účtom. Ak chcete spotrebič spárovať s ďalším účtom, musíte ho odpojiť od prvého účtu.

# **Poznámka:**

Pred spárovaním zariadenia sa uistite, že zariadenie je pripojené k internetu pomocou bezdrôtového smerovača. Smartfón a zariadenie nie je možné spárovať pomocou mobilnej dátovej služby 3G/4G/5G.

**Pre klimatizáciu**: stlačte na diaľkovom ovládači 6-krát tlačidlo Horizon Airflow a bzučiak zaznie 5-krát. Počkajte, až sa na displeji zobrazí "77". Alebo stlačte 8-krát tlačidlo "Sleep" na káblovom diaľkovom ovládači. Po zaznení tónu distribučnej siete klimatizácie môžete spotrebič spárovať.

Pre prenosnú klimatizáciu: stlačte 6-krát tlačidlo "SWING" na diaľkovom ovládači a bzučiak zaznie 5-krát. Počkajte, až sa na displeji zobrazí "77";

**Pre okennú klimatizáciu:** Na paneli zariadenia stlačte a podržte 5 sekúnd tlačidlo "CONNECT". Kontrolka WiFi začne blikať;

Pre odvlhčovač vzduchu: stlačte súčasne tlačidlá "mode" a "fan" a bzučiak zaznie 3-krát. Počkajte, až sa na displeji zobrazí "P2"..

**Odobratie spotrebiča**

- 1) Otvorte aplikáciu ConnectLife.
- 2) Prejdite do **menu** v ľavom hornom rohu → **Preferencie** → **NASTAVENIA SPOTREBIČA** vyberte zariadenie a kliknite na **Zrušiť párovanie**.

# <span id="page-220-0"></span>**Úvod do automatizačných funkcií**

V automatizácii sú na výber tri možnosti:Ručné spustenie; podľa načasovania; podľa stavu spotrebiča. Užívateľ ich môže pridať do aplikácie ConnectLife podľa postupu nižšie uvedeného postupu.

1) Otvorte aplikáciu ConnectLife.

2) Prejdite do **menu** v ľavom hornom rohu → **Automatizácia** → **PRIDAŤ SCÉNU.**

**Ručné spustenie:** Používateľ môže pomocou tejto funkcie ručne zapnúť/vypnúť scénu. Keď používateľ nastaví úkony, môže ich spustiť ručne. Ručné spustenie môže podporovať prevádzku viacerých zariadení.

**Podľa času:** Časovač pracuje v režime 7\*24. Užívateľ môže nastaviť čas začiatku úkonu, zvoliť dni v týždni, a následne nastaviť úkony pre spotrebič. Po dosiahnutí nastaveného času budú úkony vykonané.

**Stav spotrebiča**: Používatelia môžu nastaviť pre domáce spotrebiče rôzne podmienky pre vykonanie, ako sú napájanie, režim, teplota (vlhkosť), rýchlosť ventilátora. Keď sú splnené podmienky nastavené používateľmi, domáci spotrebič vykoná požadovaný úkon podľa používateľmi nastavených pravidiel.

# **Poznámka:**

**VŠETKY automatizačné funkcie** sú schopné podporovať prevádzku viacerých zariadení.

# <span id="page-220-1"></span>**Riešenie problémov**

# **1. Nemôžem sa zaregistrovať ako člen**

# **Príčina:**

- 1) Názov účtu alebo heslo je nesprávne;
- 2) Nesprávny formát e-mailu;
- 3) Nedá sa získať kód z e-mailu na aktiváciu účtu

# **Riešenie:**

- 1) Postupujte, prosím, podľa pokynov;
- 2) Zadajte e-mail v správnom formáte;
- 3) Nájdite e-mail v priečinku SPAM alebo v inom priečinku. Alebo kontaktujte miestnu službu podpory;

# **2. Nemôžem sa prihlásiť do účtu**

### **Príčina:**

- 1) Problémy siete;
- 2) Heslo účtu je nesprávne;
- 3) Účet nie je aktívny;

### **Riešenie:**

- 1) Skontrolujte, či je pripojenie k sieti v poriadku;
- 2) Zadajte správne heslo;
- 3) Skontrolujte, či ste použili kód, ktorý ste dostali na e-mail uvedený pri registrácii;

# **3. Domáci spotrebič nie je možné spárovať s aplikáciou**

# **Príčina:**

- **1)** Domáci spotrebič nie je zapnutý;
- **2)** WiFi signál je slabý, pretože bezdrôtový smerovač je mimo dosahu;
- **3)** Bezdrôtová sieť sa nemôže pripojiť k internetu;
- 4) Spotrebič nie je v režime "Párovanie";
- **5)** Aplikácia funguje nekorektne;
- **6)** Nesprávne heslo bezdrôtového smerovača;

# **Riešenie:**

- 1) Uistite sa, že zariadenie je zapnuté;
- 2) Upravte umiestnenie bezdrôtového smerovača alebo spotrebiča;
- 3) Kontaktujte svojho miestneho poskytovateľa internetových služieb (ISP);
- 4) Pozrite si kapitolu "**Pridanie spotrebiča"**.
- 5) Vypnite Wi-Fi na smartfóne a potom ho znovu zapnite, alebo reštartujte smartfón;
- 6) Zadajte správne heslo bezdrôtového smerovača;

# **4. Domáci spotrebič je stále v režime offline**

# **Príčina:**

- 1) Domáci spotrebič nie je zapnutý;
- 2) Problémy siete;
- 3) Domáci spotrebič pracuje nekorektne;
- 4) Aplikácia komunikuje nekorektne;

# **Riešenie:**

- 1) Uistite sa, že zariadenie je zapnuté;
- 2) Upravte umiestnenie bezdrôtového smerovača alebo spotrebiča alebo kontaktujte svojho miestneho poskytovateľa internetových služieb (ISP);
- 3) Odpojte zariadenie na 10 sekúnd a znova ho zapnite;
- 4) Reštartujte aplikáciu alebo vypnite a znova zapnite WiFi v smartfóne;

# **5. Spotrebič nereaguje na diaľkové ovládanie**

# **Príčina:**

- 1) Domáci spotrebič nie je zapnutý;
- 2) Bezdrôtový smerovač nie je zapnutý;
- 3) Problémy siete;
- 4) Aplikácia komunikuje nekorektne;

# **Riešenie:**

- 1) Uistite sa, že zariadenie je zapnuté;
- 2) Uistite sa, že bezdrôtový smerovač je zapnutý;
- 3) Upravte umiestnenie bezdrôtového smerovača alebo zariadenia alebo kontaktujte svojho miestneho poskytovateľa internetových služieb (ISP);
- 4) Reštartujte aplikáciu alebo vypnite a znova zapnite WiFi v smartfóne;
- **6. Aplikácia sa neočakávane zatvára**

# **Príčina:**

- 1) Aplikácia pre smartfón sa náhle vypne z dôvodu obmedzenej kapacite pamäte smartfónu;
- 2) Kvôli chybe siete alebo zaťaženiu servera je pripojenie nestabilné;
- 3) Prebieha aktualizácia systému Android alebo iOS

### **Riešenie:**

- 1) Pred použitím aplikácie zatvorte všetky nepotrebné aplikácie, ktoré môžu bežať na pozadí;
- 2) Skúste sa prihlásiť znova neskôr;
- 3) Kontaktujte, prosím, službu podpory;

# <span id="page-222-0"></span>**Ovládanie hlasom**

Ovládanie hlasom prináša lepšie interaktívne zážitky. Inteligentné zariadenie ConnectLife môžete ovládať pomocou reproduktorov Amazon Alexa a Google home speaker.

# <span id="page-222-1"></span>**A. Ovládanie pomocou Amazon Alexa**

# **Spojenie s Amazon Echo**

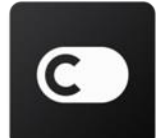

Používatelia musia mať účet **ConnectLife** v aplikácie **ConnectLife**. Na vytvorenie účtu si stiahnite aplikáciu **ConnectLife** v Play Store (Android) alebo App Store (IOS) a vytvorte si cloudový účet pre svoje domáce zariadenie.

#### **Krok 1: Prihláste sa do aplikácie ConnectLife**

Prihláste sa do **aplikácie ConnectLife** pomocou svojho účtu **ConnectLife**. Uistite sa, že účet je overený a zariadenia, ktoré chcete ovládať pomocou Echo, by mali byť uložené vo vašom účte.

#### **Krok 2: Nastavte vhodné názvy zariadení**

Je dôležité používať jedinečné a charakteristické názvy, ktoré sú ľahko zapamätateľné a rozoznateľné od ostatných pripojených domácich spotrebičov. Napríklad: "Prenosný v spálni " alebo "chladič". Ak sú názvy spotrebičov príliš všeobecné alebo podobné, môže byť ťažké ovládať konkrétne zariadenia pomocou hlasu.

Snažte sa vyhnúť používaniu podobne znejúcich názvov alebo pridávaniu čísel k názvom vašich zariadení. Ovládanie názvov "klimatizácia 1", "klimatizácia 2" atď. môže byť náročné. Keďže Alexa používa na aktiváciu zariadení spúšťacie slová, vyhýbajte sa používaniu príkazových slov v názvoch domácich spotrebičov.

#### Krok 3: V aplikácii Alexa choďte do "Zručnosti a hry"

Otvorte v svojom telefóne **aplikáciu Alexa**. Klepnite na menu **Viac** v dolnej časti a vyberte zo zoznamu **Zručnosti a hry**.

Krok 4: Do vyhľadávacieho poľa zadajte "ConnectLife" a klepnite na prvý výsledok. Klepnite na "**Povoliť zručnosti**". Prihláste sa do svojho účtu **ConnectLife** a klepnite "Prihlásiť sa". Alebo dokončite proces prepojenia podľa pokynov na obrazovke.

**Krok 5: Nájdite svoje zariadenia ConnectLife**

Na stránke Smart Home klepnite na "Nájsť zariadenia". Alexa bude hľadať spotrebiče. Alebo povedzte "Nájdi moje zariadenia".

#### **Krok 6: Dokončenie!**

Alexe potrvá niekoľko sekúnd, kým objaví vaše domáce spotrebiče. Po dokončení hľadania nájdete všetky svoje zariadenia na stránke **Zariadenia**.

# **O hlasových poveloch**

Pri používaní zručnosti Alexa uveďte názov zariadenia, ktoré sa má použiť. Existujú dva spôsoby, ako ho/ich definovať:

- 1) Použite názvy domácich spotrebičov, ktoré ste nastavili. Sú zobrazené v aplikácii **ConnectLife** a je možné ich meniť;
- 2) Vytvorte skupinu, ktorú chcete ovládať. Vyberte ikonu Zariadenia <sup>11</sup>. Použite

prednastavené názvy skupín alebo si vytvorte vlastné a kliknite **Ďalej**. Vyberte zariadenia, ktoré chcete pridať do skupiny a kliknite **Uložiť**. Na vytvorenie skupiny je potrebné pridávať spotrebiče po jednom. Ďalšie informácie nájdete na stránk[e http://amzn.to/2965dCE.](http://amzn.to/2965dCE)

Po vytvorení názvov zariadení/spotrebičov musíte najskôr povedať budiace slovo "Alexa" a potom povedať službe Amazon Echo, aký úkon majú vaše zariadenia/spotrebiče vykonať. Aktuálne hlasové povely pre Alexa pre produkty ConnectLife sú uvedené nižšie (zostaňte naladení, pokračujeme v pridávaní ďalších hlasových príkazov):

#### **Pre klimatizáciu:**

#### **Ovládanie ZAPNÚŤ / VYPNÚŤ:**

- "Alexa, zapni <názov zariadenia>"
- "Alexa, zapoj <názov zariadenia>"
- "Alexa, vypni <názov zariadenia>"
- "Alexa, odpoj <názov zariadenia>"

#### **Nastavenie teploty (požadované v režime chladenia a kúrenia):**

"Alexa, nastav teplotu <názov zariadenia> na (25) stupňov" "Alexa, nastav <názov zariadenia> na (25) stupňov"

#### **Nastavenie režimu:**

"Alexa, nastav <názov zariadenia> na chladenie" "Alexa, nastav <názov zariadenia> na ohrev"

#### **Zvýšiť/znížiť teplotu o nastavenú hodnotu:**

"Alexa, zvýš teplotu  $\langle$ názov zariadenia> o (2~4) stupne" "Alexa, zníž teplotu <názov zariadenia> o (2~4) stupne" "Alexa, nastav <názov zariadenia> na teplejšie" "Alexa, nastav <názov zariadenia> na chladnejšie" **Otázka na stav spotrebiča:**

"Alexa, aká je teplota <názov zariadenia>?" "Alexa, aké sú nastavenia <názov zariadenia>? " "Alexa, aký je režim <názov zariadenia>?"

#### **Pre odvlhčovač:**

#### **Ovládanie ZAPNÚŤ/VYPNÚŤ:**

"Alexa, zapni <názov zariadenia>" "Alexa, zapoj <názov zariadenia>" "Alexa, vypni <názov zariadenia>" "Alexa, odpoj <názov zariadenia>"

#### **Nastavenie vlhkosti:** (požadované v režime ručného nastavenia)

"Alexa, nastav <názov zariadenia> na (30,35,40,45,50,55,60,65,70,75,80) percent"

#### **Nastavenie režimu:**

"Alexa, nastav <názov zariadenia> na ručné nastavenie" "Alexa, nastav <názov zariadenia> na nepretržité" "Alexa, nastav <názov zariadenia> na automatické sušenie"

#### **Nastavenie rýchlosti ventilátora:**

"Alexa, nastav rýchlosť ventilátora <názov zariadenia> na vysokú/nízku/automatickú. "

#### **Otázka na stav spotrebiča:**

"Alexa, na aký režim je nastavený <názov zariadenia>?" "Alexa, aká je rýchlosť ventilátora <názov zariadenia>?" "Alexa, aká je cieľová vlhkosť v spálni?"

#### **Riešenie problémov s Amazon Alexa**

#### **1) Aký je rozsah nastavenia teploty?**

Pre stupne Celzia je rozsah nastavenia teploty 16°C~32°C; Pre stupne Fahrenheita je rozsah nastavenia teploty 61°F~90°F.

#### **2) Ako je možné meniť stupnicu z Fahrenheita na Celzia a naopak?**

- 1) Otvorte aplikáciu Alexa;
- 2) Klepnite na "Viac" v dolnej časti;
- 3) Vyberte "Nastavenia zariadenia";
- 4) Nájdite "Jednotky merania", vyberte Celzia alebo Fahrenheita.

#### **3) Ako odstránim alebo obnovím spojenie medzi Amazon Echo a mojimi domácimi spotrebičmi?**

Pripojenie môžete odstrániť Na stránke Smart Home. Ak chcete pripojenie odstrániť, postupujte podľa nasledujúcich pokynov:

- 1) Vyberte ikonu Zariadenia
- 2) Kliknite na "**ZRUČNOSTI VAŠEJ CHYTREJ DOMÁCNOSTI**"
- 3) Klepnite na svoju zručnosť a kliknite na možnosť "**Vypnúť ZRUČNOSŤ**" vedľa zručnosti,

ktorú chcete odstrániť. V potvrdzovacom poli potvrďte "VYPNÚŤ", alebo ak nechcete pripojenie resetovať, zvoľte "**ZRUŠIŤ**";

Alebo vyberte ikonu Zariadenia . Vyberte typ inteligentného domáceho zariadenia alebo vyberte Všetky zariadenia. Vyberte svoje inteligentné domáce zariadenie a potom vyberte Nastavenia  $\mathbf{\Omega}$ . Vyberte Kôš  $\overline{\mathbf{u}}$ 

#### **4) Čo mám robiť, ak Alexa hovorí: "Je mi ľúto, <názov zariadenia> neodpovedá"?**

Najpravdepodobnejším dôvodom je, že váš produkt **ConnectLife** je v režime offline. Skontrolujte, prosím, svoju sieť a napájanie spotrebiča. Prihláste sa do aplikácie **ConnectLife** a uistite sa, že je vaše zariadenie online.

### **5) Čo mám robiť, ak Alexa hovorí: "Je mi ľúto, môžem nastaviť teplotu iba medzi (X) a (X) stupňami"?**

Alexa bude dodržiavať minimálnu a maximálnu teplotu podľa vstavanej logiky zariadenia. Hlásenie chyby bude v nasledujúcich prípadoch:

▪ Ak je minimálna teplota 16°C (61°F) a požiadate Alexu, aby nastavila teplotu na 15°C (60°F) alebo nižšiu;

▪ Ak je minimálna teplota 16°C (61°F) a aktuálna teplota 17°C (62°F), a požiadate, aby bola teplota znížená o 2 stupne;

▪ Ak je maximálna teplota 32°C (90°F) a požiadate Alexu, aby nastavila teplotu na 33°C (91°F) alebo vyššiu;

▪ Ak je maximálna teplota 32°C (90°F) a aktuálna teplota je 31°C (89°F), a požiadate aby bola teplota zvýšená o 2 stupne.

#### **6) Čo mám robiť, ak Alexa hovorí: " Je mi ľúto, nerozumela som žiadosti"?**

Hovorte, prosím, pomaly a zreteľne a tiež sa uistite, aby bol hluk pozadia čo najmenší. Môžete tiež ísť do "**Nastavenia – Alexa Súkromné**" a skontrolovať, či obsah, ktorý Alexa zaznamenala, je to, čo chcete povedať. Ak nie, môžete poslať podrobnejšiu spätnú väzbu, ktorá sa nazýva **"Hlasové školenie"**.

### **7) Čo mám robiť, ak Alexa hovorí: "XX je v režime, ktorý neprijíma žiadosti. Zmeňte prosím jeho režim v aplikácii alebo na zariadení "?**

Požiadavky na nastavenie teploty sa musia klásť vtedy, keď je zariadenie v režime chladenia alebo kúrenia.

### **8) Čo mám robiť, ak Alexa hovorí: "Skúste to, prosím, znova, a použite percentuálny podiel jasu alebo stupne teploty"?**

Pri nastavovaní teploty musia "stupne" zodpovedať hodnote.

#### **9) Čo mám robiť, ak Alexa hovorí: "Je mi ľúto, vo vašom účte nemôžem nájsť žiadne zariadenia alebo skupiny s názvom <názov zariadenia>"?**

Táto odpoveď znamená, že Alexa, pravdepodobne, nepochopila názov vášho zariadenia. Uistite sa, prosím**,** že používate správny názov zariadenia a jeho názov je ľahko pochopiteľný (postupujte

podľa bodu "**Nastavte dobré názvy zariadení**").

## **10) Čo mám robiť, ak Alexa hovorí: "Vyhľadávanie je dokončené. Žiadne zariadenie nebolo nájdené"?**

Ak Alexa nemôže nájsť vaše spotrebiče, postupujte podľa nasledujúcich krokov:

- a) Uistite sa, že Amazon Echo a vaše zariadenie sú pripojené k sieti WiFi. Skontrolujte, či je zariadenie pridané vo vašom účte **ConnectLife** a či je online;
- b) Uistite sa, že vaša zručnosť "ConnectLife" je pridaná v "Zručnosti vašej chytrej domácnosti", a "aktivujte" ju, zadajte e-mail a heslo a klepnite na "**Autorizovat**".

#### **11) Ako môžem skontrolovať, či sú môj spotrebič a môj Amazon Echo prepojené?**

Vyberte, prosím, ikonu Zariadenia <sup>11</sup>. Nájdete zoznam spotrebičov.

**12) Musia byť moje domáce spotrebiče a môj Amazon Echo pripojené k tej istej sieti WiFi?** Nie je potrebné, aby domáce spotrebiče a Amazon Echo boli pripojené k tej istej sieti WiFi, môžu byť pripojené do rôznych sietí WiFi.

# **Poznámka:**

**\* Nie vo všetkých krajinách je ovládanie hlasom od Amazon podporované. Kontaktujte, prosím, miestnu službu podpory.**

# <span id="page-226-0"></span>**B. Ovládanie pomocou Google Assistant**

### **Pripojenie k Google Assistant**

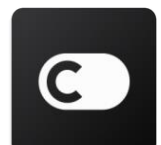

Používatelia musia mať účet **ConnectLife** v aplikácii **ConnectLife**. Ak si chcete vytvoriť účet, stiahnite si aplikáciu **ConnectLife** v Play Store (Android) alebo App Store (IOS) a vytvorte si cloudový účet pre svoje domáce zariadenie.

#### **Krok 1: Prihláste sa do aplikácie ConnectLife**

Prihláste sa do **aplikácie ConnectLife** pomocou svojho účtu **ConnectLife**. Uistite sa, že účet je overený a zariadenia, ktoré chcete ovládať pomocou Echo, by mali byť uložené vo vašom účte. **Krok 2: Pripojte inteligentné domáce zariadenia k vašim reproduktorom**

- 1) Otvorte aplikáciu Google Home
- 2) V ľavom hornom rohu kliknite Pridať  $+$  Nastaviť zariadenie Máte už niečo nastavené?
- 3) Vyhľadajte "ConnectLife" a vyberte ho zo zoznamu.
- 4) Dokončite nastavenie podľa pokynov aplikácie.

#### **Krok 3: Spravujte svoje inteligentné domáce zariadenia**

Nastavenie názvov zariadení

Môžete si zvoliť mená, ako chcete volať svoje inteligentné domáce zariadenia.

- 1) Otvorte aplikáciu Google Home
- 2) Vyberte svoje zariadenie **Nastavenia Názov**.
- 3) Zadajte meno klepnite **Uložiť**.

**Poznámka: Názvy sú alternatívnym spôsobom, ako odkazovať na inteligentné zariadenia v aplikácii Google Home. Názvy, ktoré ste priradili inteligentným zariadeniam v aplikácii Google Home, sa v aplikácii výrobcu zariadenia neprejavia.**

Priradenie zariadení k miestnosti

Na jednoduchšie ovládanie vašich zariadení, priraďte ich k miestnosti v domácnosti. Môžete si vytvoriť novú domácnosť alebo pridať svoje zariadenia do existujúcej miestnosti. Každé zariadenie môžete pridať iba do jednej miestnosti.

**Poznámka: Všetci členovia domácnosti môžu ovládať všetky zariadenia v domácnosti. Pridávanie zariadenia do miestnosti vo vašej aktuálnej domácnosti**

- 1) Otvorte aplikáciu Google Home
- 2) Klepnite na zariadenie, ktoré chcete pridať do miestnosti **Nastavenia Miestnosť** 
	- vyberte miestnosť **Uložiť**.

#### **Zmena miestnosti pre zariadenie**

- 1) Otvorte aplikáciu Google Home
- 2) Klepnite na zariadenie **Nastavenia Miestnosť** vyberte miestnosť **Ďalej**. **Pridanie zariadenia do novej miestnosti vo vašej aktuálnej domácnosti**
- 1) Otvorte aplikáciu Google Home
- 2) Klepnite na zariadenie, ktoré chcete pridať do miestnosti **Nastavenia Miestnosť** 
	- skrolujte dole a klepnite na **Pridať vlastnú miestnosť** zadajte názov miestnosti
	- klepnite **Uložiť**.

#### **Pridávanie zariadenia do miestnosti v inej domácnosti**

- 1) Otvorte aplikáciu Google Home
- 2) Klepnite na zariadenie, ktoré chcete pridať do miestnosti <sup>></sup> Nastavenia <sup>2</sup>

**Domácnosť** vyberte domácnosť **Ďalej** vyberte miestnosť **Ďalej**. Poznámka: **V dôsledku tohto úkonu bude zariadenie odstránené z miestnosti v prvej**  **domácnosti. Zariadenie bude stále pripojené k prvej domácnosti, ale zobrazí sa ako "Lokálne zariadenia" a nie pod názvom miestnosti.**

Vytváranie a spravovanie miestností

- 1) Otvorte aplikáciu Google Home
- 2) V hornej časti vyberte domácnosť, do ktorej chcete pridať miestnosť.
- 3) Vpravo hore klepnite na svoj účet.
- 4) Klepnite **Nastavenia asistenta Asistent Spravovanie miestnosti**.

5) Klepnite na ktorékoľvek zo svojich zariadení Miestnosť.

#### **Poznámka: Vybraté zariadenie bude odstránené z aktuálnej miestnosti a pridané do novej. Po vytvorení novej miestnosti môžete zariadenie presunúť späť do prvej miestnosti.**

6) Skrolujte a klepnite Pridať novú miestnosť zadajte názov miestnosti OK.

#### **Premenovanie miestnosti**

- 1) Otvorte aplikáciu Google Home
- 2) V hornej časti vyberte domácnosť s miestnosťou, ktorú chcete premenovať.
- 3) Klepnite na názov miestnosti, ktorú chcete premenovať.
- 4) Klepnite **Nastavenia Názov** zadajte názov **Uložiť**.

#### **Vymazanie miestnosti**

- 1) Otvorte aplikáciu Google Home
- 2) V hornej časti vyberte domácnosť s miestnosťou, ktorú chcete vymazať.
- 3) Klepnite na názov miestnosti, ktorú chcete vymazať.
- 4) Klepnite **Nastavenia Vymazať miestnosť Odstrániť**.

### **Poznámka: Všetky zariadenia v miestnosti budú z miestnosti odstránené. Môžete ich pridať do inej miestnosti.**

#### Zistenie nových zariadení

### Synchronizácia všetkých zariadení: "Synchronizovať moje zariadenia"

#### **Krok 4: Ovládanie vašich inteligentných domácich zariadení**

Po nastavení zariadení ich môžete ovládať pomocou hlasových príkazov a aplikácie Google Home. Tu je návod, ako ovládať vaše inteligentné domá[ce zariadenia pomocou Google Nest a Home](https://support.google.com/googlenest/answer/7073578?hl=en)  [devices.](https://support.google.com/googlenest/answer/7073578?hl=en)

#### **Krok 5: Odpojenie zariadení od aplikácie Google Home**

Po odstránení zariadenia z domácnosti:

▪Zariadenie bude odpojené od členov domácnosti.

▪Zariadenie bude odpojené od vášho účtu Google.

▪Údaje spojené s týmto zariadením, napríklad video história, budú odstránené. Poznámka: Niektoré základné údaje zariadenia môžu zostať spojené s domácnosťou.

1) Otvorte aplikáciu Google Home

- 2) Klepnite na svoje zariadenie **Nastavenia Odpojiť** alebo **Odstrániť zariadenie**
	- **Odpojiť** alebo **Odstrániť**.

## **O hlasových poveloch**

Po vytvorení názvov zariadení/spotrebičov musíte najskôr povedať budiace slovo "OK Google" a potom povedať službe Google Home, čo chcete, aby vaše zariadenia/spotrebiče vykonali. Aktuálne hlasové povely Google pre Domáce spotrebiče Hisense sú uvedené nižšie (zostaňte naladení, pokračujeme v pridávaní ďalších hlasových príkazov):

**Pre klimatizáciu:**

**Ovládanie ZAPNÚŤ/VYPNÚŤ:**

"OK Google, zapni/vypni <názov zariadenia>"

#### **Nastavenie teploty (požadované v režime chladenia a kúrenia):**

"OK Google, nastav teplotu <názov zariadenia> na (75) stupňov" "OK Google, nastav <názov zariadenia > na (75) stupňov "OK Google, zvýš/zníž teplotu <názov zariadenia> o (2~4) stupne"

Nastavenie režimu: "OK Google, nastav <názov zariadenia> na chladenie/ohrev"

Nastavenie rýchlosti ventilátora:

"OK Google, nastav ventilátor <názov zariadenia> na vysokú/nízku/automatickú . "

Otázka na stav spotrebiča: "OK Google, aká je teplota <názov zariadenia>?" "OK Google, aké sú nastavenia <názov zariadenia>?" "OK Google, aká je rýchlosť ventilátora <názov zariadenia>?" "OK Google, na aký režim je nastavený <názov zariadenia>?"

#### **Pre odvlhčovač:**

#### **Ovládanie ZAPNÚŤ/VYPNÚŤ:**

"OK Google, zapni <názov zariadenia>" "OK Google, vypni <názov zariadenia>"

**Nastavenie vlhkosti:** (požadované v režime ručného nastavenia) "OK Google, nastav <názov zariadenia> na (30,35,40,45,50,55,60,65,70,75,80) percent"

#### **Nastavenie režimu:**

"OK Google, nastav režim <názov zariadenia> na ručné nastavenie" "OK Google, nastav režim <názov zariadenia> na nepretržité"

"OK Google, nastav režim <názov zariadenia> na automatické sušenie"

#### **Nastavenie rýchlosti ventilátora:**

"OK Google, nastav rýchlosť ventilátora <názov zariadenia> na vysokú/nízku/automatickú. "

#### **Otázka na stav spotrebiča:**

"OK Google, na aký režim je nastavený <názov zariadenia>?"

- "OK Google, aká je rýchlosť ventilátora <názov zariadenia>?"
- "OK Google, aká je cieľová vlhkosť v spálni?"

# **Riešenie problémov s Google Assistant**

#### **1) Aký je rozsah nastavenia teploty?**

Pre stupne Fahrenheita je rozsah nastavenia teploty 61°F~90°F; Pre stupne Celzia je rozsah nastavenia teploty 16°C~32°C.

## **2) Čo mám robiť, ak Google Home hovorí: "Nie je možné nastaviť <názov zariadenia> na túto teplotu."?**

Google Home bude dodržiavať minimálnu a maximálnu teplotu podľa vstavanej logiky zariadenia. Hlásenie chyby bude v nasledujúcich prípadoch:

▪ Ak je minimálna teplota 61°F (16°C) a požiadate Google Home, aby nastavil teplotu na 60°F (15°C) alebo nižšiu;

▪ Ak je minimálna teplota 61°F (16°C) a aktuálna teplota 62°F (17°C), a požiadate Google Home, aby znížil teplotu o 2 stupne;

▪ Ak je maximálna teplota 90°F (32°C) a požiadate Google Home, aby nastavil teplotu na 33°C (91°F) alebo vyššiu;

▪ Ak je maximálna teplota 90°F (32°C) a aktuálna teplota je 89°F (31°C), a požiadate Google Home, aby zvýšil teplotu o 2 stupne.

# 3) Čo mám robiť, ak Google Home hovorí: "Tento režim nie je k dispozícii pre <názov **zariadenia>."?**

V prípade klimatizácie sa požiadavky na nastavenie teploty musia klásť vtedy, keď je zariadenie v režime chladenia alebo kúrenia..

# **4) Musia byť moje spotrebiče Hisense HiSmart a moj Google Home pripojené k tej istej sieti Wi-Fi?**

Nie je potrebné, aby spotrebiče Hisense HiSmart a Google Home boli pripojené k tej istej sieti WiFi, môžu byť pripojené do rôznych sieti WiFi.

# **Poznámka:**

**\* Nie vo všetky krajinách je ovládanie hlasom Google podporované. Kontaktujte, prosím, miestnu službu podpory.**

# **Gospodinjski aparat ConnectLife**

**Navodila za WiFi**

**Opomba:**

Pred uporabo aparata temeljito preberite ta priročnik za uporabo

**Slovenščina**

# **Kazalo vsebine**

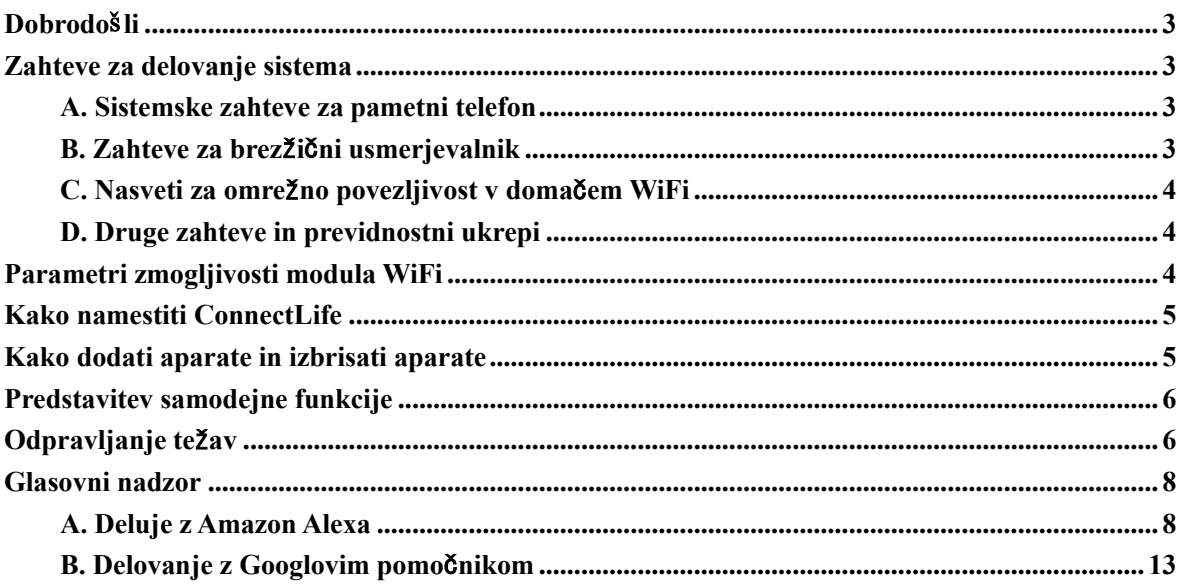

# <span id="page-233-0"></span>**Dobrodošli**

Zahvaljujemo se vam za nakup! Veseli smo, da ste izbrali izdelek ConnectLife in prepričani smo, da boste z novim gospodinjskim aparatom Air v celoti zadovoljni še vrsto let. ConnectLife ponosno stoji za svojimi izdelki in pozdravlja vaše predloge in povratne informacije, ki nam bodo pomagale še naprej izpolnjevati vaša pričakovanja. **Veselimo se, da boste delili pozitivno izkušnjo, ki ste jo imeli z našim izdelkom in našo storitvijo!**

# <span id="page-233-1"></span>**Zahteve za delovanje sistema**

# <span id="page-233-2"></span>**A. Sistemske zahteve za pametni telefon**

Spodaj so navedene minimalne specifikacije, potrebne za uspešen zagon aplikacije na pametnem telefonu:

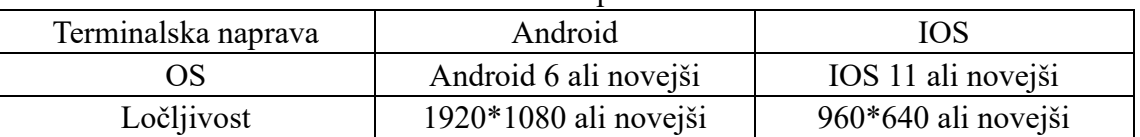

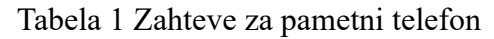

# <span id="page-233-3"></span>**B. Zahteve za brezžični usmerjevalnik**

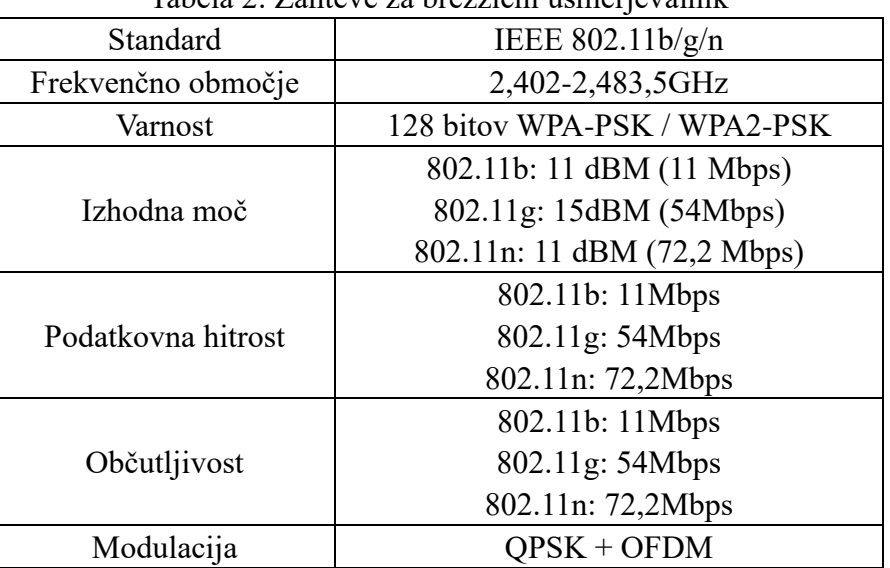

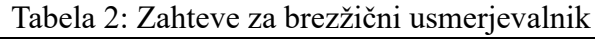

#### 圓 **Obvestilo:**

\*Prosimo, poskusite uporabiti certificiran brezžični usmerjevalnik 2,4G.

\*Zahteve za brezžični usmerjevalnik so splošna specifikacija.

\*Glede na okolje ja lahko na voljo več dostopnih točk WiFi. Pomembno je zagotoviti, da se uporablja pravilna.

\*Požarni zid usmerjevalnika ima lahko konfigurirano visoko varnost ali starševski nadzor in te nastavitve lahko blokirajo nekatera potrebna omrežna vrata za napravo.

\*Naslednja omrežna vrata bi morala biti odprta/na belem seznamu na vašem usmerjevalniku: 80/443/55020/55030 (V uporabniškem priročniku usmerjevalnika preberite navodila za konfiguriranje požarnih zidov.)

\*Modul WiFi ne podpira nove certificirane specifikacije za Wi-Fi in nestandardne vrste certifikacije za Wi-Fi.

# <span id="page-234-0"></span>**C. Nasveti za omrežno povezljivost v domačem WiFi**

\*Postavite gospodinjski aparat čim bližje brezžičnemu usmerjevalniku.

\*Če je moč signala WiFi šibka, bosta aplikacija in modul WiFi morda odklopljena, odvisno od moči signala Wi-Fi. Za izboljšanje moči signala Wi-Fi kupite repetitor (razširjevalnik dosega) Wi-Fi.

\*Prepričajte se, da na aparatu niso pritrjeni kovinski predmeti ali kako drugače motijo signal WiFi.

\*Zaradi dinamične omrežne povezljivosti zahteva lahko poteče. V tem primeru znova zaženite omrežje.

\*Zaradi dinamične omrežne povezljivosti nadzorni procesi lahko potečejo, aplikacija in izdelek lahko prikazujeta nasprotujoče si informacije o nastavitvah. Znova vzpostavite povezavo za sinhronizacijo informacij.

# <span id="page-234-1"></span>**D. Druge zahteve in previdnostni ukrepi**

\*Pametni telefon mora biti povezan z WiFi namesto s 3G/4G/5G, ko je prvič seznanjen z gospodinjskimi aparati;

\*Pri uporabi aplikacije lahko uporaba mobilnih podatkov povzroči stroške, če je mobilni telefon povezan s podatkovno storitvijo 3G/4G/5G;

\*Internetna povezava morda ne bo uspela zaradi prisotnosti požarnih zidov. V tem primeru je priporočljivo, da se obrnete na svojega ponudnika internetnih storitev;

\*Če vaš ponudnik internetnih storitev za povezavo z internetom zahteva ID ali geslo, morate pri povezovanju z internetom vnesti svoj ID ali geslo.

# <span id="page-234-2"></span>**Parametri zmogljivosti modula WiFi**

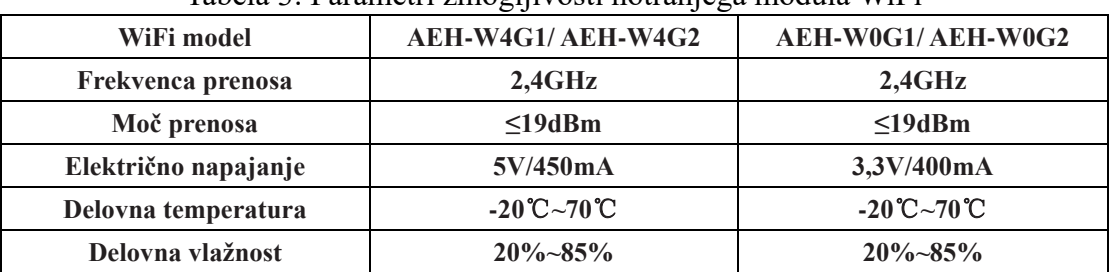

Tabela 3: Parametri zmogljivosti notranjega modula WiFi

# <span id="page-235-0"></span>**Kako namestiti ConnectLife**

Poiščite aplikacijo **ConnectLife** v trgovini Google Play ali Apple App Store na pametnem telefonu. Sledite navodilom za prenos in namestitev aplikacije. Ali skenirajte spodnjo kodo QR.

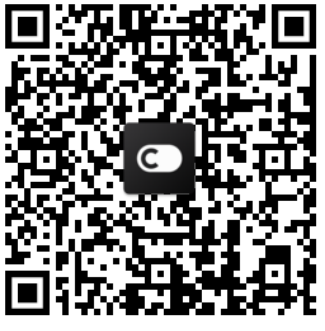

**Android koda QR iOS koda QR**

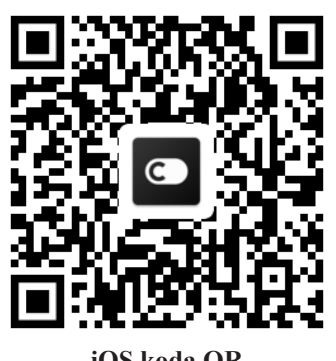

**Kako dodati aparate in izbrisati aparate**

# <span id="page-235-1"></span>**Dodajanje aparatov**

- 1) Odpri aplikacijo ConnectLife.
- 2) Pojdite v **meni** v zgornjem levem kotu → **Aparati** → kliknite ' + 'v zgornjem desnem kotu ali sliko spodaj → **DODAJ NOV APARAT** → **Obdelava zraka** → izberite svoj aparat.
- 3) Sledite navodilom **KORAKI** → **NAPREJ** → pojdite na **Nastavitve** pametnega telefona**,** povežite pametni telefon z napravo (začnite z 'HIS-') →nazaj v aplikacijo in kliknite **NASTAVITEV** → izberite brezžični usmerjevalnik na seznamu in vnesite geslo, nato počakajte na seznanjanje.

\* En aparat lahko seznani samo en račun. Če želi aparat seznaniti drugi račun, ga mora prvi račun razvezati.

#### 圓 **Obvestilo:**

Pred seznanjanjem aparata se prepričajte, da je naprava povezana z internetom prek brezžičnega usmerjevalnika. Pametnega telefona in aparata ni mogoče seznaniti preko storitve mobilne telefonije 3G/4G/5G.

**Za klimatsko napravo:** na daljinskem upravljalniku 6-krat pritisnite gumb Horizon Airflow in zvonec se bo oglasil 5-krat, počakajte, da se na zaslonu prikaže "77". Ali pa 8-krat pritisnite gumb "Sleep" v ožičnem daljinskem upravljalniku, tako da lahko seznanite, ko zaslišite zvok distribucijskega omrežja klimatske naprave.

**Za prenosno klimatsko napravo:** na daljinskem upravljalniku 6-krat pritisnite gumb "SWING" in zvonec se bo oglasil 5-krat, počakajte, da se na zaslonu prikaže "77";

**Za okensko klimatsko napravo:** Dolgo pritisnite gumb "CONNECT" na plošči aparata 5 sekund in lučka WiFI bo utripala;

**Za razvlaževalnik:** hkrati pritisnite gumb "mode" in "fan" in zvonec se bo 3-krat oglasil, počakajte, da se na zaslonu prikaže "P2".

# **Izbriši aparate**

1) Odpri aplikacijo ConnectLife.

2) Pojdite v **meni** v zgornjem levem kotu → **Možnosti**→ **NASTAVITVE APARATA** izberite aparat in kliknite **Opusti povezavo**.

# <span id="page-236-0"></span>**Predstavitev samodejne funkcije**

Pri samodejnem so na voljo tri možnosti: Ročno sprožen; Časovno odvisno; Status aparata. Uporabnik jih lahko doda v aplikacijo ConnectLife, kot je prikazano spodaj. 1) Odpri aplikacijo ConnectLife.

2) Pojdite v **meni** v zgornjem levem kotu → **Samodejno** → **DODAJ SCENO.**

**Ročno sproženo:** Uporabnik lahko s to funkcijo ročno vklopi/izklopi sceno. Ko uporabnik nastavi dejanja, lahko ta dejanja sproži ročno. Ročna sprožitev lahko podpira delovanje več naprav.

**Časovno odvisno:** To je časovnik 7 \* 24 Uporabnik lahko nastavi čas začetka in izbere dni v tednu, nato pa nastavi dejanja naprave, ko je dosežena nastavljena časovna zahteva, se dejanja izvedejo.

**Status aparata:** Uporabniki lahko določijo različne pogoje presoje za gospodinjske aparate, kot so moč, način, temperatura (vlažnost), stanje hitrosti ventilatorja, ko bodo izpolnjeni pogoji, ki jih določijo uporabniki, bo gospodinjski aparat deloval v skladu s pravili, ki jih določijo uporabniki.

# **Obvestilo:**

\* **VSE Samodejna funkcija** lahko podpira delovanje več naprav.

# <span id="page-236-1"></span>**Odpravljanje težav**

#### **1. Ne morem se registrirati, da bi postal član Razlog:**

- 1) Ime ali geslo računa je napačno;
- 2) Napačna oblika e-maila ;
- 3) Kode iz e-maila ni mogoče prejeti v aktivni račun

# **Rešitev:**

- 1) Prosimo, sledite pozivu;
- 2) Registrirajte se s pravilno obliko e-maila;
- 3) Prosimo, poiščite e-mail v svojem nabiralniku za smeti ali drugem nabiralniku pošte ali se za pomoč obrnite lokalno službo;

### **2. Ne morem se prijaviti v račun**

### **Razlog:**

- 1) Omrežna napravilnost;
- 2) Geslo za račun je napačno;
- 3) Račun ni aktiven;

### **Rešitev:**

1) Prepričajte se, da je povezava v redu;

- 2) Vnesite pravilno geslo;
- 3) Preverite, ali je bila uporabljena koda v registriranem poštnem nabiralniku;

#### **3. Gospodinjskih aparatov ni mogoče seznaniti z aplikacijo Razlog:**

- **1)** Gospodinjski aparat ni vklopljen;
- **2)** Signali brezžične komunikacije so šibki, ker je brezžični usmerjevalnik izven dosega;
- **3)** Brezžičnega omrežja ni mogoče povezati z internetom;
- **4)** Aparat ni v načinu "Seznani";
- **5)** Aplikacija deluje neobičajno;
- **6)** Napačno geslo brezžičnega usmerjevalnika;

# **Rešitev:**

- 1) Prepričajte se, da se naprava napaja;
- 2) Prilagodite lokacijo brezžičnega usmerjevalnika ali aparata;
- 3) Obrnite se na lokalnega Ponudnika Internetnih Storitev (ISP);
- 4) Prosimo, glejte "Dodajanje aparatov";
- 5) Zaprite WiFi pametnega telefona in ga nato znova odprite ali znova zaženite pametni telefon;
- 6) Vnesite pravilno geslo brezžičnega usmerjevalnika;

### **4. Gospodinjski aparat je ves čas brez povezave**

### **Razlog:**

- 1) Gospodinjski aparat ni vklopljen;
- 2) Omrežna napravilnost;
- 3) Gospodinjski aparat deluje neobičajno;
- 4) Komunikacija z aplikacijo deluje neobičajno;

# **Rešitev:**

- 1) Prepričajte se, da se naprava napaja;
- 2) Prilagodite lokacijo brezžičnega usmerjevalnika ali aparata ali se obrnite na lokalnega Ponudnika Internetnih Storitev (ISP);
- 3) Prosimo, izključite enoto za 10 sekund in jo ponovno vklopite;
- 4) Znova zaženite aplikacijo ali onemogočite in znova omogočite WiFi na pametnem telefonu;

# **5. Aparat se daljinskemu upravljalniku ne odziva**

# **Razlog:**

- 1) Gospodinjski aparat ni vklopljen;
- 2) Brezžični usmerjevalnik ni vklopljen;
- 3) Omrežna napravilnost;
- 4) Komunikacija z aplikacijo deluje neobičajno;

### **Rešitev:**

- 1) Prepričajte se, da se naprava napaja;
- 2) Prepričajte se, da se brezžični usmerjevalnik napaja;
- 3) Prilagodite lokacijo brezžičnega usmerjevalnika ali aparata ali se obrnite na lokalnega Ponudnika Internetnih Storitev (ISP);
- 4) Znova zaženite aplikacijo ali onemogočite in znova omogočite WiFi na pametnem telefonu;

### **6. Aplikacija se nepričakovano zapre**

### **Razlog:**

- 1) Aplikacija za pametni telefon se nenadoma izklopi zaradi pomnilniških omejitev pametnega telefona;
- 2) Zaradi omrežne napake ali obremenitve strežnika je povezava nestabilna;
- 3) Posodobitev sistema Android ali iOS;

# **Rešitev:**

- 1) Pred uporabo aplikacije zaprite vse nepotrebne aplikacije, ki se morda izvajajo v ozadju;
- 2) Poskusite se prijaviti pozneje;
- 3) Prosimo, obrnite se na servis;

# <span id="page-238-0"></span>**Glasovni nadzor**

Glasovni nadzor prinaša boljšo interaktivno izkušnjo. Pametni aparat ConnectLife lahko nadzorujete z zvočnikom Amazon Alexa in Googlovim domačim zvočnikom.

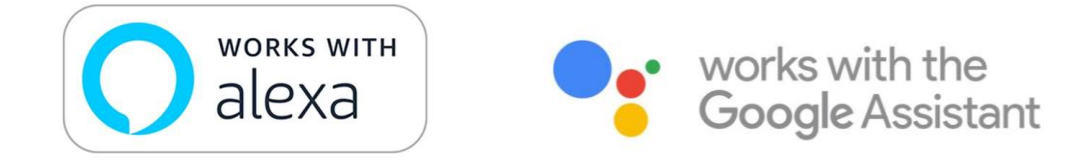

# <span id="page-238-1"></span>**A. Deluje z Amazon Alexa**

# **Povežite z Amazon Echo**

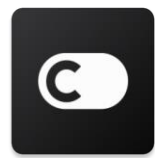

Uporabniki morajo imeti račun **ConnectLife** prek aplikacije **ConnectLife**. Če želite vzpostaviti račun, prosimo, prenesite APLIKACIJO **ConnectLife** v Play Store (Android) ali App Store (IOS) in ustvarite račun v oblaku za vaš gospodinjski aparat.

#### **Korak 1: Prijavite se v aplikacijo ConnectLife**

Prijavite se v **aplikacijo ConnectLife** s svojim računom **ConnectLife**. Prepričajte se, da je račun preverjen, in aparati, ki jih je treba nadzorovati prek Echo, shranite v svoj račun.

#### **Korak 2: Nastavite dobra imena naprav**

Pomembno je, da uporabite edinstvena, prepoznavna imena, ki si jih je enostavno zapomnite in jih ločite od drugih povezanih izdelkov za dom, na primer "Prenosna spalnica" ali "hladilec". Če so imena izdelkov preveč splošna ali podobna, boste določene naprave morda težko upravljali s

svojim glasom.

Poskusite se izogibati uporabi podobnih zvenečih imen ali dodajanju številk k imenom vaših naprav. Imena, kot so "klimatsko napravo 1", "klimatsko napravo 2", itd., se lahko izkažejo za zahtevna za nadzor. Ker Alexa za aktiviranje naprav uporablja sprožilne besede, v imenih gospodinjskih aparatov ne uporabljajte ukaznih glagolov.

#### **Korak 3: V svoji aplikaciji Alexa pojdite na "Spretnosti in igre"**

Na vašem telefonu odprite **aplikacijo Alexa**. Na dnu tapnite meni Več in na seznamu izberite **Spretnosti in igre**.

**Korak 4**: V iskalno polje vnesite "**ConnectLife**" in tapnite prvi rezultat. Tapnite "Omogoči spretnost". Prijavite se v svoj račun **ConnectLife** in tapnite "Prijavi se". Ali Sledite navodilom na zaslonu, da dokončate postopek povezovanja.

#### **Korak 5: Odkrijte svoje aparate ConnectLife**

Na pametni domači strani tapnite "Odkrij naprave". Alexa bo iskala naprave. Ali Recite, "Odkrij moje naprave. "

#### **Korak 6: Zaključek!**

Alexa bo potrebovala nekaj sekund, da odkrije vaše gospodinjske aparate. Ko bo končano, lahko vse svoje aparate najdete na strani **Stran z napravami**.

#### **O glasovnih ukazih**

Ko uporabljate spretnost Alexa, z imenom določite, kateri aparat bo uporabljen. Obstajata dva načina za njegovo/njihovo določitev:

- 1) Uporabite imena gospodinjskih aparatov, ki ste jih nastavili. Prikazani so v aplikaciji **ConnectLife** in jih je mogoče spremeniti;
- 2) Ustvarite skupino za nadzor. Izberite ikono naprave **11**. Uporabite vnaprej nastavljena imena skupin ali ustvarite svoje in izberite **Naslednji**. Izberite naprave, ki jih želite vključiti, in nato **Shrani**. Če želite ustvariti skupino, je treba aparate dodajati enega za drugim. Prosimo, da za več informacij, obiščete http://amzn.to/2965dCE.

Ko so imena naprav/aparatov določena, morate začeti z besedo za bujenje "Alexa" in nato Amazon Echo povedati, katero spretnost želite izvajati na vaših napravah/aparatih.

Sedanji glasovni ukazi za Alexa za izdelke ConnectLife so navedeni spodaj (Spremljajte nas, saj bomo še naprej dodajali več glasovnih ukazov):

**Za klimatsko napravo: Nadzor VKLOPA/IZKLOPA:** "Alexa, vklopi <ime aparata>"

"Alexa, vključi <ime aparata>" "Alexa, izklopi <ime aparata>" "Alexa, izključi <ime aparata>"

#### **Nastavitev temperature (potrebno v načinu hlajenja in ogrevanja) :**

"Alexa, nastavi <ime aparata> temperaturo na (25) stopinj" "Alexa, nastavi  $\leq$ ime aparata> na (25) stopini"

#### **Nastavitev načina:**

"Alexa, nastavi <ime aparata> na hlajenje" "Alexa, nastavi <ime aparata> na ogrevanje"

#### **Zvišaj/znižaj temeperaturo za določeno vrednost:**

"Alexa, povišaj  $\leq$ ime aparata $\geq$  za (2 $\sim$ 4) stopinje" "Alexa, zmanjšaj  $\leq$ ime aparata $\geq$  za (2 $\sim$ 4) stopinje" "Alexa, naredi <ime aparata> topleje" "Alexa, naredi <ime aparata> hladneje"

#### **Vprašaj za stanje aparata :**

"Alexa, kakšna je temperature <ime aparata > ?" "Alexa, kakšna je nastavitev  $\leq$ ime aparata > ?" "Alexa, kakšen je način <ime aparata > ?"

#### **Za razvlaževalnik:**

### **Nadzor VKLOPA/IZKLOPA:**

"Alexa, vklopi <ime aparata>" "Alexa, vključi <ime aparata>"

"Alexa, izklopi <ime aparata>"

"Alexa, izključi <ime aparata>"

# **Nastavitev vlažnosti:** (obvezno v načinu ročne nastavitve)

"Alexa, nastavi  $\leq$ ime aparata> na (30,35,40,45,50,55,60,65,70,75,80) odstotkov"

#### **Nastavitev načina:**

"Alexa, nastavi <ime aparata> na ročno nastavitev" "Alexa, nastavi <ime aparata> na naprekinjeno" "Alexa, nastavi <ime aparata> na samodejno sušenje"

#### **Nastavitev hitrosti ventilatorja:**

"Alexa, nastavi hitrost ventilatorja <ime aparata> na visoko/nizko/samodejno."

#### **Vprašaj za stanje aparata :**

"Alexa, na kateri način je nastavljen <ime aparata> ?"

"Alexa, kakšna je hitrost ventilatorja <ime aparata>?"

"Alexa, kakšna je ciljna vlažnost spalnice?"

# **Odpravljanje težav z Amazon Alexo**

#### **1) Kakšen je razpon nastavitve temperature?**

Za Celzije je temperature 16°C~32°C; za Fahrenheite je temperatura 61°F~90°F.

#### **2) Kako lahko spremenim temperaturo med Fahrenheitom in Celzijem?**

- 1) Odprite aplikacijo Alexa;
- 2) Na dnu tapnite na "**Več**";
- 3) Izberite "**Nastavitve naprave**";
- 4) Poiščite "**Merilne enote**", izberite Celzij ali Fahrenheit.

### **3) Kako izbrišem ali ponastavim povezavo med Amazon Echo in mojimi gospodinjskimi napravami?**

Na strani Pametnega doma lahko povezavo izbrišete. Če želite povezavo izbrisati, prosimo, sledite spodnjim korakom:

- 1) Izberite ikono naprave
- 2) Kliknite "**VEŠČINE VAŠEGA PAMETNEGA DOMA**";
- 3) Tapnite svojo veščino, kliknite "**Onemogoči VEŠČINO**" poleg veščine, ki jo želite izbrisati. V potrditvenem polju potrdite, potrdite "**ONEMOGOČI**" ali če ne želite ponastaviti povezave, izberite "**PREKLIČI**" ;

Ali izberete **Naprave** . Izberite vrsto naprave pametnega doma ali izberite **Vse napraves**.

Izberite napravo pametnega doma in nato izberite **Nastavitve CO**. Izberite Smeti

#### **4) Kaj naj storim, ko Alexa reče "Žal, <ime aparata> se ne odziva"?**

Najverjetnejši razlog je vaš izdelek **ConnectLife** brez povezave. Prosimo, preverite napajanje omrežja in naprave. Prijavite se v aplikacijo **ConnectLife** in zagotovite, da je naprava v spletu.

## **5) Kaj naj storim, ko Alexa reče "Žač, temperaturo lahko nastavim samo med (X) in (X) stopinj"?**

Alexa bo upoštevala najnižjo in najvišjo temperaturo v skladu z vgrajeno logiko aparata. V spodnjih primerih boste prejeli sporočilo o napaki:

▪ Če je najnižja temperatura 16°C (61°F) in prosite Alexa, naj nastavi temperaturo na 15°C (60°F) ali nižjo;

▪ Če je najnižja temperatura 16°C (61°F) in je trenutna temperatura 17°C (62°F), in prosite, da zniža temperaturo za 2 stopinji;

 $\cdot$  Če je najvišja temperatura 32°C(90°F), in prosite Alexa, naj nastavi temperaturo na 33°C (91°F) ali višjo;

▪ Če je najvišja temperatura 32°C (90°F) in je trenutna temperatura 31°C (89°F) in prosite, da temperaturo zviša za 2 stopinji.

#### **6) Kaj naj storim, ko Alexa reče "Žal, nisem razumela zahteve"?**

Prosimo, govorite počasi in razločno ter poskrbite, da bo šum v ozadju čim manjši. Lahko greste tudi na "**Nastavitve**-**Zasebnost Alexa**" in preverite, ali je vsebina, ki jo je posnela Alexa, tisto, kar želite povedati, v nasprotnem primeru pa lahko pošljete podrobnejšo povratno informacijo, ki se imenuje "**Glasovno učenje**".

### **7) Kaj naj storim, ko Alexa reče "XX je v načinu, ki ne sprejema zahtev. Prosimo, spremenite njegov način v aplikaciji ali v napravi"?**

Nastavitev temperature in poizvedba morata biti v načinu hlajenja ali ogrevanja.

### **8) Kaj naj storim, ko Alexa reče "Prosim, poskusite znova z uporabo odstotkov za svetlost ali stopinj za temperaturo"?**

Za nastavitev temperature morajo "stopinje" slediti vrednosti.

### **9) Kaj naj storim, ko Alexa reče "Žal, v vašem računu nisem našel nobene naprave ali skupine z imenom <ime aparata> "?**

Ta odgovor pomeni, da Alexa morda ne razume imena vaše naprave. Prosimo, da prepričajte se, da uporabljate pravilno ime aparata in da je ime vašega aparata lahko razumljivo (sledite vsebini "**Nastavite dobra imena naprav"**).

### **10) Kaj naj storim, ko Alexa reče "Odkrivanje je zaključeno. Nisem mogla najti nobene naprave"?**

Če Alexa ne more odkriti vaših aparatov. Sledite spodnjim korakom:

- a) Poskrbite, da sta Amazon Echo in vaš aparat povezana v omrežje WiFi. Prepričajte se, da je naprava v vašem računu **ConnectLife** in da je v spletu;
- b) Prepričajte se, da je vaša spretnost "**ConnectLife**" v "**Vaše spretnosti pametnega doma**" in spretnost "**Omogoči**", vnesite e-mail in geslo in tapnite "**Potrdi**".

#### **11) Kako lahko preverim, ali sta moj aparat in Amazon Echo povezana?**

Prosimo, izberite ikono naprave . Našli boste seznam naprav.

### **12) Ali morajo biti moji gospodinjski aparati in moj Amazon Echo v istem omrežju WiFi?**

Ni potrebno, da sta povezana v istem omrežju WiFi, lahko sta v ločenih omrežjih WiFi.

#### 圓 **Obvestilo:**

\* **Vse države ne podpirajo Amazonovega glasovnega nadzora. Prosimo, obrnite se na lokalno službo.**

# <span id="page-243-0"></span>**B. Delovanje z Googlovim pomočnikom**

# **Povežite se z Googlovim pomočnikom**

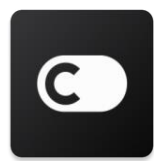

Uporabniki morajo imeti račun **ConnectLife** prek aplikacije **ConnectLife**. Če želite vzpostaviti račun, prosimo, prenesite APLIKACIJO **ConnectLife** v Play Store (Android) ali App Store (IOS) in ustvarite račun v oblaku za vaš gospodinjski aparat.

#### **Korak 1: Prijavite se v aplikacijo ConnectLife**

Prijavite se v **aplikacijo ConnectLife** s svojim računom **ConnectLife**. Prepričajte se, da je račun preverjen, in aparati, ki jih je treba nadzorovati prek Echo, shranite v svoj račun.

#### **Korak 2: Povežite naprave pametnega doma s svojimi zvočniki**

- 1) Odprite aplikacijo Google Home
- 2) Zgoraj levo tapnite Dodaj  $+$  Nastavi napravo Ste že kaj nastavili?
- 3) Išči '**ConnectLife**' in ga izberite s seznama.
- 4) Za dokončanje namestitve sledite korakom v aplikaciji.

#### **Korak 3: Upravljaj moje naprave pametnega doma**

#### Nastavite vzdevke za naprave

Izberete lahko imena s katerimi boste poklicali svoje naprave pametnega doma.

- 1) Odprite aplikacijo Google Home
- 2) Izberite svojo napravo **Nastavitve Ime**
- 3) Vnesite me tapnite **Shrai**.

**Opomba: Vzdevki so nadomestni načini sklicevanja na pametne naprave v aplikaciji Google Home. Vzdevki, ki ste jih v aplikaciji Google Home dodelili pametnim napravam, se v aplikaciji izdelovalca naprav ne odražajo.**

#### Dodelite naprave sobi

Za lažje upravljanje naprav jih dodelite sobi v domu. Ustvarite lahko nov dom ali svoje naprave dodate v obstoječo sobo. Vsako napravo lahko dodate samo v eno sobo.

**Opomba: Vsi člani doma lahko nadzorujejo vse naprave v domu.**

#### **Napravo dodajte v sobo v vašem sedanjem domu**

- 1) Odprite aplikacijo Google Home
- 2) Tapnite napravo, ki jo želite dodati v sobo **Nastavitve Soba** izberite sobo

#### **Shrani**.

#### **Spremenite sobo naprave**

- 1) Odprite aplikacijo Google Home
- 2) Tapnite napravo **Nastavitve Soba** izberite sobo **Naslednje**.

#### **Napravo dodajte v novo sobo v sedanjem domu**

- 1) Odprite aplikacijo Google Home
- 2) Tapnite napravo, ki jo želite dodati v sobo **Nastavitve Soba** pomaknite se na dno in tapnite **Dodaj sobo po meri** vnesite ime sobe tapnite **Shrani**.

#### **Napravo dodajte v sobo v drugem domu**

- 1) Odprite aplikacijo Google Home
- 2) Tapnite napravo, ki jo želite dodati v sobo **Nastavitve Dom** izberite dom<sup>3</sup>

**Naslednje** izberite sobo **Naslednje**.

Opomba: **S tem dejanjem boste napravo odstranili iz sobe v prvem domu. Naprava bo še vedno povezana v prvem domu, vendar bo namesto imena sobe prikazana pod "Lokalne naprave".**

#### Ustvarite in upravljajte sobe

#### **Ustvari novo sobo**

- 1) Odprite aplikacijo Google Home
- 2) Na vrhu izberite dom, ki mu želite dodati sobo.
- 3) Na vrhu desno tapnite svoj račun.
- 4) Tapnite **Nastavitve pomočnika Pomočnik Nadzor doma**.

5) Tapnite katero koli svojo napravo **Soba**.

**Opomba: Naprava, ki jo izberete, bo odstranjena iz trenutne sobe in dodana v novo. Napravo lahko po ustvarjanju nove sobe premaknete nazaj v prvo sobo.**

6) Pomaknite se in tapnite **Dodaj novo sobo** vnesite ime sobe **V REDU**.

#### **Preimenujte sobo**

- 1) Odprite aplikacijo Google Home
- 2) Na vrhu izberite dom s sobo, ki jo želite preimenovati.
- 3) Tapnite ime sobe, ki jo želite spremeniti.
- 4) Tapnite **Nastavitve <b>IME** > Ime > vnesite ime > Shrani.

#### **Izbriši sobo**

- 1) Odprite aplikacijo Google Home
- 2) Na vrhu izberite dom s sobo, ki jo želite izbrisati.
- 3) Tapnite ime sobe, ki jo želite izbrisati.
- 4) Tapnite **Nastavitve Izbriši sobo Odstrani**.

**Opomba: Vse naprave v sobi bodo odstranjene iz sobe. Lahko jih dodate v drugo sobo.**

#### Preverite, ali so na voljo nove naprave

Sinhroniziraj vse naprave: '**Sinhroniziraj moje naprave**'

#### **Korak 4: Nadzirajte svoje naprave pametnega doma**

Po nastavitvi naprav lahko z njimi upravljate z glasovnimi ukazi in aplikacijo Google Home. Naučite se upravljati naprave pametnega doma Google Nest in Home napravami.

#### **Korak 5: Odklopite naprave iz aplikacije Google Home**

Ko odstranite napravo iz doma:

- Naprava bo odklopljena od članov v domu.
- Z vašim Google računom ne bo več povezana.
- Podatki, povezani s to napravo, na primer video zgodovina, bodo izbrisani. Opomba: Nekateri osnovni podatki o napravi lahko ostanejo povezani z domom.

1) Odprite aplikacijo Google Home

2) Tapnite svojo napravo **Nastavitve Odstrani povezavo** ali **Odstrani napravo** 

**Odstrani povezavo** ali **Odstrani**.

### **O glasovnih ukazih**

Ko so imena naprav/aparatov določena, morate začeti z besedo za bujenje "OK Google", in nato Google Home sporočiti, katero dejanje želite izvesti v napravah/aparatih.

Sedanji glasovni ukazi za Google za gospodinjske aparate Hisense so navedeni spodaj (Spremljajte nas, saj bomo še naprej dodajali več glasovnih ukazov):

#### **Za klimatsko napravo:**

Nadzor VKLOPA/IZKLOPA: "OK Google, vklopi/izklopi <ime aparata>."

Nastavitev temperature: (potrebno v načinu hlajenja in ogrevanja) "OK Google, nastavi <ime aparata> temperaturo na (75) stopinj." "OK Google, nastavi <ime aparata> na (75) stopinj." "OK Google, povišaj/znižaj  $\leq$ ime aparata > za (2~4) stopinie."

Nastavitev načina: "OK Google, nastavi <ime aparata> na hlajenje/ogrevanje."

Nastavitev hitrosti ventilatorja:

"OK Google, nastavi <ime aparata> ventilator na nizek/srednji/visok."

Vprašaj za stanje aparata :

"OK Google, kakšna je temperature <ime aparata >?" "OK Google, kako je nastavljen <ime aparata>? " "OK Google, kakšna je hitrost ventilatoria <ime aparata>?" "OK Google, kakšen je način <ime aparata>?"

#### **Za razvlaževalnik:**

#### **Nadzor VKLOPA/IZKLOPA:**

"OK Google, vklopi <ime aparata>." "OK Google, izklopi <ime aparata>."

#### **Nastavitev vlažnosti:** (obvezno v načinu ročne nastavitve)

"OK Google, nastavi <ime aparata> na (30,35,40,45,50,55,60,65,70,75,80) odstotkov"

#### **Nastavitev načina:**

"OK Google, nastavi način <ime aparata> na ročna nastavitev" "OK Google, nastavi <ime aparata> na naprekinjeno" "OK Google, nastavi <ime aparata> na samodejno sušenje"

#### **Nastavitev hitrosti ventilatorja:**

"OK Google, nastavi hitrost ventilatorja <ime aparata> na visoko/nizko/samodejno."

#### **Vprašaj za stanje aparata :**

"OK Google, na kateri način je nastavljen <ime aparata>?" "OK Google, kakšna je hitrost ventilatorja <ime aparata>?" "OK Google, kakšna je ciljna vlažnost spalnice?"

# **Odpravljanje težav z Google pomočnikom**

#### **1) Kakšen je razpon nastavitve temperature?**

Za Fahrenheite je temperatura 61°F~90°F; za Celzije je temperatura 16°C~32°C.

## **2) Kaj naj storim, ko Google Home sporoči "<ime aparata> ni mogoče nastaviti na to temperaturo."?**

Google Home bo upošteval najnižjo in najvišjo temperaturo v skladu z vgrajeno logiko aparata. V spodnjih primerih boste prejeli sporočilo o napaki:

 $\cdot$  Če je najnižja temperatura is 61°F (16°C) in prosite Google Home, naj nastavi temperaturo na 60°F (15°C) ali nižjo;

 $\cdot$  Če je najnižja temperatura is 61°F (16°C) in je trenutna temperatura 62°F (17°C) in prosite Google Home, da zniža temperaturo za 2 stopinji;

▪ Če je najvišja temperatura 90°F (32°C) in prosite Google Home, naj nastavi temperaturo na 91°F (33°C) ali višjo

 $\cdot$  Če je najvišja temperatura 90°F (32°C) in je trenutna temperatura 89°F (31°C) in prosite Google Home, da temperaturo zviša za 2 stopinji.

### **3) Kaj naj storim, ko Google Home pravi "Ta način ni na voljo za <ime aparata>."?**

Za AC morata biti nastavitev temperature in poizvedba v načinu hlajenja ali ogrevanja.

### **4) Ali morajo biti moji aparati Hisense HiSmart in moj Google Home v istem omrežju Wi-Fi?**

Ni potrebno, da sta povezana v istem omrežju Wi-Fi, lahko sta v ločenih omrežjih Wi-Fi.

# **Obvestilo:**

\* **Vse države ne podpirajo Googlovega glasovnega nadzora. Prosimo, obrnite se na lokalno službo.**

# **Kućni uređaji ConnectLife**

**WiFi upute**

**Bilješka:**

Prije rukovanja uređajem temeljito pročitajte ovaj korisnički priručnik

**Hrvatski**

# Sadržaj

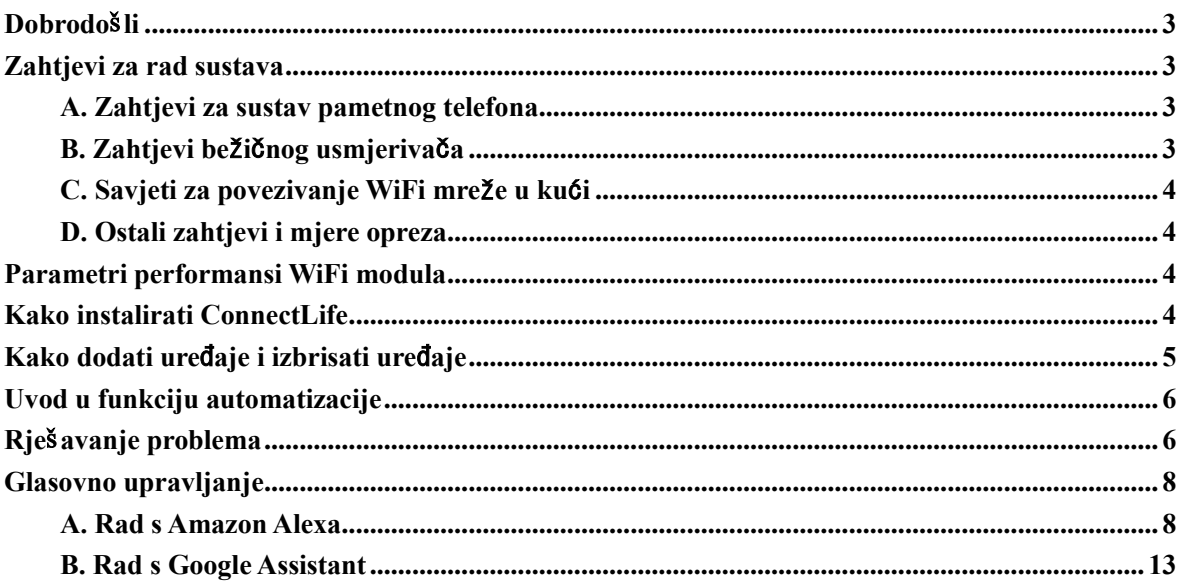

# <span id="page-250-0"></span>**Dobrodošli**

Hvala vam na kupnji! Sretni smo što ste odabrali ConnectLife proizvod i sigurni smo da ćete biti u potpunosti zadovoljni svojim novim Air Home uređajem dugi niz godina. ConnectLife ponosno stoji iza naših proizvoda i pozdravlja vaše prijedloge i povratne informacije koje će nam pomoći da i dalje ispunjavamo vaša očekivanja.

# **Radujemo se što ćete podijeliti pozitivno iskustvo koje ste imali s našim proizvodom i našom uslugom!**

# <span id="page-250-1"></span>**Zahtjevi za rad sustava**

# <span id="page-250-2"></span>**A. Zahtjevi za sustav pametnog telefona**

Slijede minimalne specifikacije potrebne za uspješno pokretanje aplikacije na pametnom telefonu:

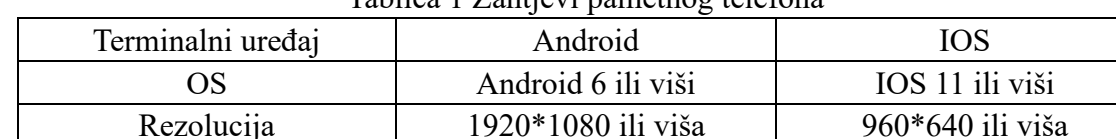

# Tablica 1 Zahtjevi pametnog telefona

# <span id="page-250-3"></span>**B. Zahtjevi bežičnog usmjerivača**

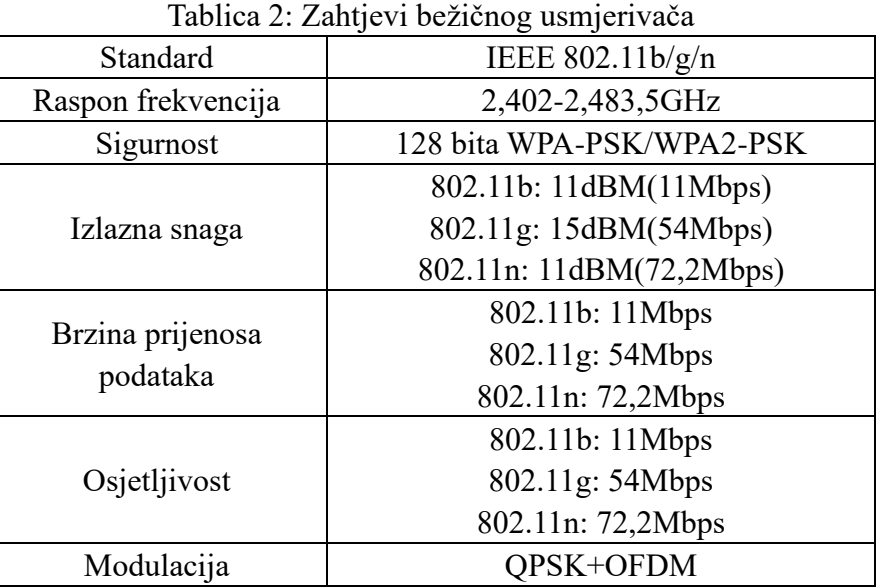

# **Obavijest:**

\*Pokušajte koristiti certificirani 2,4G bežični usmjerivač.

\*Zahtjevi bežičnog usmjerivača su opća specifikacija.

\*Ovisno o okruženju, možda će biti dostupno više WiFi pristupnih točki. Važno je osigurati da se koristi ispravna.

\*Vatrozid usmjerivača može imati konfiguriranu visoku sigurnost ili roditeljski nadzor, a ove postavke mogu blokirati neke potrebne mrežne priključke za uređaj.

\*Sljedeći mrežni priključci trebaju biti otvoreni/stavljeni na bijelu listu vašeg usmjerivača:80/443/55020/55030(Upute za konfiguriranje vatrozida potražite u korisničkom priručniku usmjerivača.)

\*WiFi modul ne podržava novu specifikaciju ovjerenu za Wi-Fi i nestandardnu vrstu Wi-Fi certifikata.

# <span id="page-251-0"></span>**C. Savjeti za povezivanje WiFi mreže u kući**

\*Smjestite kućanski uređaj što je bliže moguće bežičnom usmjerivaču.

\*Ako je snaga WiFi signala slaba, aplikacija i WiFi modul mogu se odspojiti, ovisno o jačini Wi-Fi signala. Kupite Wi-Fi repetitor(ekstender raspona) da biste poboljšali jačinu Wi-Fi signala.

\*Provjerite da na uređaju nisu pričvršćeni metalni predmeti, ili da na bilo koji drugi način ometaju WiFi signal.

\*Zbog dinamičnog mrežnog povezivanja zahtjev može isteći. U tom slučaju ponovno pokrenite mrežu.

\*Zbog kontrole dinamičnog mrežnog povezivanja procesi mogu isteći, aplikacija i proizvod mogu prikazivati oprečne informacije o postavkama. Ponovno se povežite za sinkronizaciju podataka.

# <span id="page-251-1"></span>**D. Ostali zahtjevi i mjere opreza**

\*Pametni telefon mora biti spojen sa Wifi umjesto sa 3G/4G/5G kada je prvi puta uparen s kućanskim uređajima;

\*Kada koristite aplikaciju, upotreba mobilnih podataka može uzrokovati troškove ako je mobilni telefon povezan s podatkovnom uslugom 3G/4G/5G;

\*Zbog prisutnosti vatrozida može doći do pogreške s internet vezom. U tom slučaju preporučljivo je kontaktirati svog davatelja internetskih usluga;

\*Ako vaš davatelj internetskih usluga zahtijeva ID ili lozinku za povezivanje na internet, morate unijeti ID ili lozinku prilikom povezivanja na internet.

# <span id="page-251-2"></span>**Parametri performansi WiFi modula**

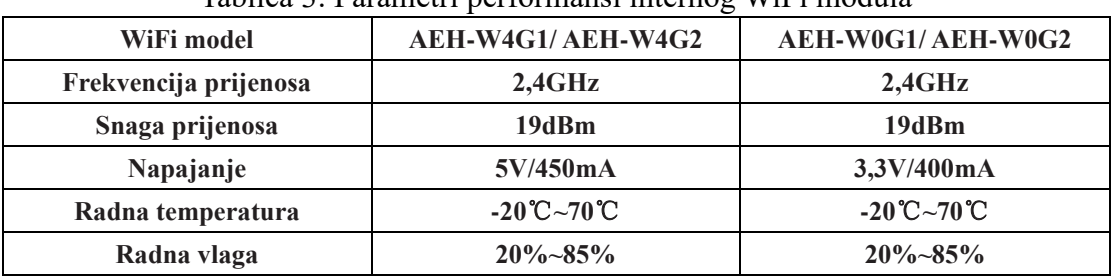

Tablica 3: Parametri performansi internog WiFi modula

# <span id="page-251-3"></span>**Kako instalirati ConnectLife**

Potražite **ConnectLife** aplikaciju iz trgovine Google Play ili Apple App Store na
pametnom telefonu. Slijedite upute za preuzimanje i instaliranje aplikacije. Ili skenirajte donji QR kod.

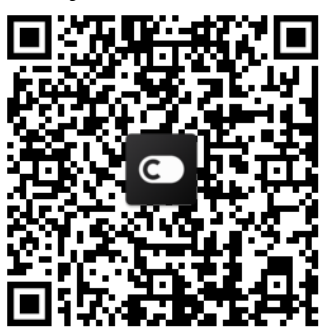

**Android QR kod iOS QR kod**

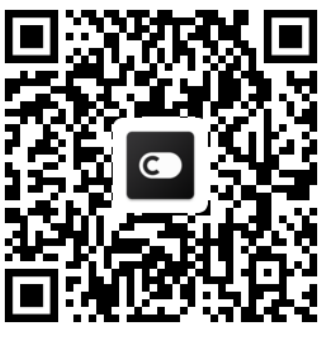

# **Kako dodati uređaje i izbrisati uređaje**

# **Dodajte kućanske uređaje**

- 1) Otvorite ConnectLife aplikaciju.
- 2) Idite na **izbornik** u gornjem lijevom kutu → Uređaji → kliknite "+" u gornjem desnom kutu ili na sliku na dnu → **DODAJTE NOVI UREĐAJ** → **Tretman zraka** → odaberite svoj uređaj.
- 3) Pratite upute **KORAKA** → **SLJEDEĆE** → idite na **Postavke** pametnog telefona, spojite pametni telefon s uređajem (započnite s "HIS-")  $\rightarrow$ natrag u aplikaciju i kliknite **POSTAVKE** → odaberite bežični usmjerivač na popisu i unesite lozinku, a zatim pričekajte uparivanje.

\*Jedan uređaj može se samo upariti s jednim računom. Ako se drugi račun želi upariti s uređajem, uređaj mora biti nevezan za prvi račun.

# **Obavijest:**

Prije uparivanja uređaja, provjerite da li je uređaj povezan na internet putem bežičnog usmjerivača. Pametni telefon i uređaj ne mogu se upariti putem 3G/4G/5G usluge mobilnih podataka.

**Za klima uređaj:** pritisnite tipku Zračni protok horizonta 6 puta na daljinskom upravljaču i zujalica će se oglasiti 5 puta, pričekajte dok zaslon ne pokaže "77". Ili pritisnite tipku "Spavanje" 8 puta na žičanom daljinskom upravljaču, možete se upariti nakon što čujete ton distribucijske mreže klima uređaja.

**Za prijenosni klima uređaj:** pritisnite tipku "NJIHANJE" 6 puta na daljinskom upravljaču i zujalica će se oglasiti 5 puta, pričekajte dok zaslon ne pokaže "77";

**Za klima uređaj na prozoru:** Pritisnite i držite 5 sekundi tipku "SPOJI" na ploči uređaja i WiFi žaruljica će treptati;

Za odvlaživač: istodobno pritisnite tipke "način rada" i "ventilator" i zujalica će se oglasiti 3 puta, pričekajte dok zaslon ne pokaže "P2".

# **Izbrišite uređaje**

- 1) Otvorite ConnectLife aplikaciju.
- 2) Idite na **izbornik** u gornjem lijevom kutu  $\rightarrow$  **Preference**  $\rightarrow$  **POSTAVKE UREĐAJA** odaberite uređaj i kliknite **Poništi uparivanje**.

# **Uvod u funkciju automatizacije**

U automatizaciji postoje tri izbora: Ručno aktivirano; Temeljno na vremenu; Status uređaja. Korisnik ih može dodati u ConnectLife aplikaciju kako je navedeno u nastavku.

- 1) Otvorite ConnectLife aplikaciju.
- 2) Idite na **izbornik** u gornjem lijevom kutu → **Automatizacija** → **DODAJ AMBIJENT.**

**Ručno aktivirano:** Korisnik može koristiti ovu funkciju za ručno uključivanje/isključivanje ambijenta. Jednom kada korisnik postavi radnje, korisnik ih može ručno aktivirati. Ručno aktivirano može podržavati rad više uređaja.

**Vremenski temeljeno:** To je mjerač vremena 7\*24. Korisnik može postaviti vrijeme početka i odabrati dane u tjednu, a zatim postaviti radnje uređaja, kada se dostigne zadani vremenski zahtjev, radnje će se izvršiti.

**Status uređaja:** Korisnici mogu postaviti različite uvjete prosudbe za kućanske uređaje kao što su snaga, način rada, temperatura (vlaga), status brzine ventilatora, kada su zadovoljeni uvjeti postavljeni od korisnika, kućanski uređaj će raditi prema pravilima postavljenim od korisnika.

# **Obavijest:**

\* **SVE funkcije automatizacije** mogu podržavati rad na više uređaja.

# **Rješavanje problema**

## **1. Ne mogu se registrirati za članstvo Razlog:**

- 1) Ime računa ili lozinka su pogrešni;
- 2) Neispravan oblik e-pošte;
- 3) Ne mogu primiti kod iz e-pošte na aktivni račun

# **Rješenje:**

- 1) Slijedite poruke;
- 2) Registrirajte se ispravnim oblikom e-pošte;
- 3) Pronađite e-poštu u svom sandučiću za smeće e-pošte ili nekom drugom sandučiću ili se obratite lokalnoj službi za pomoć;

# **2. Ne možete se prijaviti na račun**

# **Razlog:**

- 1) Anomalija mreže;
- 2) Lozinka računa je pogrešna;
- 3) Račun nije aktivan;

# **Rješenje:**

- 1) Provjerite da je veza u redu;
- 2) Unesite ispravnu lozinku;

3) Provjerite da li je korišten kod u registriranom poštanskom sandučiću;

# **3. Kućanski uređaj nije moguće upariti s aplikacijom Razlog:**

- **1)** Kućanski uređaj nije uključen;
- **2)** Signali bežične komunikacije su slabi jer je bežični usmjerivač izvan dosega;
- **3)** Bežična mreža ne može se povezati s internetom;
- 4) Uređaj nije u načinu rada "Uparivanje";
- **5)** Aplikacija radi nenormalno;
- **6)** Pogrešna lozinka bežičnog usmjerivača;

# **Rješenje:**

- 1) Provjerite da je uređaj uključen;
- 2) Prilagodite lokaciju bežičnog usmjerivača ili uređaja;
- 3) Obratite se svom lokalnom davatelju internetskih usluga (ISP);
- 4) Pogledajte "Dodavanje uređaja"
- 5) Zatvorite WiFi ili pametni telefon, a zatim ga ponovno otvorite ili ponovno pokrenite pametni telefon;
- 6) Unesite ispravnu lozinku bežičnog usmjerivača;

# **4. Kućanski uređaj je cijelo vrijeme izvan mreže**

# **Razlog:**

- 1) Kućanski uređaj nije uključen;
- 2) Anomalija mreže;
- 3) Kućanski uređaj radi nenormalno;
- 4) Komunikacija aplikacije je nenormalna;

# **Rješenje:**

- 1) Provjerite da je uređaj uključen;
- 2) Prilagodite lokaciju bežičnog usmjerivača ili uređaja ili se obratite svom lokalnom davatelju internetskih usluga (ISP);
- 3) Molimo isključite uređaj iz utičnice na 10 sekundi i ponovno ga uključite;
- 4) Ponovno pokrenite aplikaciju, ili onemogućite i ponovno omogućite WiFi na pametnom telefonu;

# **5. Uređaj ne reagira na daljinsko upravljanje**

# **Razlog:**

- 1) Kućanski uređaj nije uključen;
- 2) Bežični usmjerivač nije uključen;
- 3) Anomalija mreže;
- 4) Komunikacija aplikacije je nenormalna;

# **Rješenje:**

- 1) Provjerite da je uređaj uključen;
- 2) Provjerite da je bežični usmjerivač uključen;
- 3) Prilagodite lokaciju bežičnog usmjerivača ili uređaja ili se obratite svom lokalnom davatelju internetskih usluga (ISP);

4) Ponovno pokrenite aplikaciju, ili onemogućite i ponovno omogućite WiFi na pametnom telefonu;

## **6. Aplikacija se neočekivano zatvara Razlog:**

- 1) Aplikacija za pametni telefon iznenada se isključuje zbog ograničenja memorije pametnog telefona;
- 2) Zbog mrežne pogreške ili opterećenja poslužitelja veza je nestabilna;
- 3) Ažuriranje sustava Android ili iOS;

# **Rješenje:**

- 1) Prije korištenja aplikacije zatvorite sve nepotrebne aplikacije koje se možda izvode u pozadini;
- 2) Pokušajte se kasnije prijaviti;
- 3) Molimo kontaktirajte službu;

# **Glasovno upravljanje**

Glasovno upravljanje donosi bolje interaktivno iskustvo. ConnectLife pametnim uređajem može se upravljati pomoću amazon alexa zvučnika i google home zvučnika.

# **A. Rad s Amazon Alexa**

# **Povežite se s Amazon Echo**

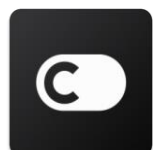

Korisnici moraju imati **ConnectLife** Račun putem **ConnectLife** aplikacije. Da biste uspostavili račun, preuzmite aplikaciju **ConnectLife** u trgovini Play Store (Android) ili App Store (IOS), i kreirajte račun u oblaku za svoj kućanski uređaj.

## **Korak 1: Prijavite se u aplikaciju ConnectLife**

Prijavite se u **ConnectLife aplikaciju** koristeći svoj **ConnectLife** račun. Provjerite da je račun potvrđen i uređaji kojima se treba upravljati putem Echoa trebaju biti spremljeni na vaš račun.

## **Korak 2: Postavite dobre nazive uređaja**

Važno je koristiti jedinstvene, prepoznatljive nazive koje je lako zapamtiti i razlikovati ih od ostalih povezanih kućanskih proizvoda, kao što su "Spavaća soba prijenosi" ili "hladnjak". Ako su nazivi proizvoda previše generički ili slični, možda ćete teško upravljati određenim uređajima korištenjem svoga glasa.

Pokušajte izbjegavati upotrebu naziva koji slične zvuče ili dodavanje brojeva nazivima uređaja. Nazivi poput "klima uređaj 1", "klima uređaj 2" itd., mogu se pokazati izazovnim za upravljanje. Budući da Alexa koristi riječi okidača za aktiviranje uređaja, izbjegavajte glagole naredbi u nazivima kućanskih uređaja.

#### Korak 3: Idite na "Vještine i igre" u svojoj Alexa aplikaciji

Otvorite **Alexa aplikaciju** na svom telefonu. Dodirnite izbornik Više na dnu i odaberite s popisa **Vještine i Igre.**

**Korak 4**: U okvir za pretraživanje unesite "ConnectLife" i dodirnite prvi rezultat. Dodirnite "Omogući vještinu". Prijavite se na svoj ConnectLife račun i dodirnite "Prijava". Ili Slijedite upute na zaslonu da biste dovršili postupak povezivanja.

#### **Korak 5: Otkrijte svoje ConnectLife uređaje**

Dodirnite "Otkrivanje uređaja" na stranici Pametni dom. Alexa će potražiti uređaje. Ili Recite: " Otkrij moje uređaje. "

#### **Korak 6: Završetak!**

Alexa će trebati nekoliko sekundi da otkrije vaše kućanske uređaje. Jednom kada završi, možete pronaći sve svoje uređaje na **Stranici uređaja.**

## **O glasovnim naredbama**

Kada upotrebljavate Alexa vještinu, navedite nazivom koji uređaj treba koristiti. Postoje dva načina kako ih definirati:

- 1) Upotrijebite nazive kućanskih uređaja koje ste postavili. Prikazani su u **ConnectLife** aplikaciji i mogu biti promijenjeni;
- 2) Stvorite grupu za upravljanje. Odaberite ikonu Uređaji . Upotrijebite unaprijed

postavljene nazive grupa, ili izradite vlastite, a zatim odaberite **Dalje.** Odaberite uređaje koje želite uključiti i zatim **Spremi**. Da biste stvorili grupu, uređaje je potrebno dodavati jedan po jedan. Za više informacija, molimo posjetite [http://amzn.to/2965dCE.](http://amzn.to/2965dCE)

Nakon što su utvrđeni nazivi uređaja, morate započeti s riječi za buđenje "Alexa". A zatim recite Amazon Echou koju vještinu želite da vaši uređaji izvode.

Trenutne Alexa glasovne naredbe za ConnectLife proizvode su ispod (ostanite u toku jer nastavljamo dodavati još glasovnih naredbi):

#### **Za klima uređaj:**

#### **Upravljanje UKLJUČIVANJEM/ISKLJUČIVANJEM:**

- "Alexa, uključi<naziv uređaja>"
- "Alexa, uključi<naziv uređaja>"
- "Alexa, isključi<naziv uređaja>"
- "Alexa, isključi<naziv uređaja>"

#### **Podešavanje temperature (potrebno u načinu rada hlađenje i grijanje):**

"Alexa, postavi<naziv uređaja>temperaturu na (25) stupnjeva" "Alexa, postavi<naziv uređaja>na (25) stupnjeva"

#### **Postavka načina rada:**

"Alexa, postavi<naziv uređaja>na hlađenje" "Alexa, postavi<naziv uređaja>na grijanje"

#### **Pojačajte/Smanjite temperaturu za zadani iznos:**

"Alexa, povećaj<naziv uređaja>za (2~4) stupnja" "Alexa, smanji<naziv uređaja>za (2~4) stupnja" "Alexa, učini<naziv uređaja>toplijim" "Alexa, učini<naziv uređaja>hladnijim"

#### **Pitajte za status uređaja:**

"Alexa, koja je temperatura<naziv uređaja>?"  $M$ lexa, na što je<naziv uređaja> postavljen? "Alexa, koji je način rada<naziv uređaja>?"

#### **Za odvlaživač:**

# **Upravljanje UKLJUČIVANJEM/ISKLJUČIVANJEM:**

"Alexa, uključi<naziv uređaja>" "Alexa, uključi<naziv uređaja>" "Alexa, isključi<naziv uređaja>" "Alexa, isključi<naziv uređaja>"

**Postavka vlažnosti:** (potrebno u načinu rada ručnog postavljanja) "Alexa, postavi<naziv uređaja>na (30,35,40,45,50,55,60,65,70,75,80) posto"

#### **Postavka načina rada:**

"Alexa, postavi<naziv uređaja>na ručno postavljanje" "Alexa, postavi<naziv uređaja>na kontinuirano" "Alexa, postavi<naziv uređaja>na automatsko sušenje"

#### **Postavka brzine ventilatora:**

"Alexa, postavi brzinu ventilatora<naziv uređaja>na visoku/nisku/automatsku."

#### **Pitajte za status uređaja:**

"Alexa, na koji način rada je<naziv uređaja> postavljen?" "Alexa, koja je brzina ventilatora<naziv uređaja>?" "Alexa, koja je ciljana vlažnost spavaće sobe?"

# **Rješavanje problema Amazon Alexa**

## **1) Koji je raspon podešavanja temperature?**

Za Celzijus je temperatura 16°C~32°C; za Fahrenheit je temperatura 61°F~90°F.

## **2) Kako se temperatura može promijeniti između Fahrenheita i Celzija?**

- 1) Otvorite Alexa aplikaciju;
- 2) Dodirnite "Više" na dnu;
- 3) Odaberite "Postavke uređaja";
- 4) Pronađite "Mjerne jedinice", odaberite Celzijus ili Fahrenheit.

# **3) Kako mogu izbrisati ili ponovno postaviti vezu između Amazon Echo i mojih kućanskih uređaja?**

Na stranici Pametni dom možete izbrisati vezu. Slijedite korake u nastavku da biste izbrisali vezu:

- 1) Odaberite ikonu Uređaji
- 2) Kliknite "VAŠE VJEŠTINE PAMETNOG DOMA";
- 3) Dodirnite svoju vještinu, kliknite **"Onemogući VJEŠTINU"** pored vještine koju želite izbrisati. U potvrdnom okviru, potvrdite "ONEMOGUĆI" ili ako ne želite ponovno postaviti vezu, odaberite "OTKAŽI";

Ili odaberite **Ure**đ**aji** . Odaberite svoju vrstu uređaja pametnog doma ili odaberite **Svi ure**đ

**aji**. Odaberite svoj uređaj pametnog doma, a zatim odaberite **Postavke** . Odaberite **Sme**ć**e**

# $\overline{\mathbf{H}}$

# **4) Što trebam učiniti kada Alexa kaže "Žao mi je,<naziv uređaja> ne reagira"?**

Najvjerojatniji razlog je što je vaš **ConnectLife** proizvod izvan mreže. Molimo provjerite mrež u i napajanje uređaja. Prijavite se u aplikaciju **ConnectLife** i osigurajte da je vaš uređaj na rmreži.

# **5) Što trebam učiniti kada Alexa kaže "Žao mi je, mogu postaviti temperaturu samo između (X) i (X) stupnjeva"?**

Alexa će slijediti minimalnu i maksimalnu temperaturu u skladu s ugrađenom logikom uređaja. Primiti ćete poruku o pogrešci u sljedećim slučajevima:

▪ Ako je minimalna temperatura 16°C (61°F), a tražite od Alexa da postavi temperaturu na 15°C (60°F) ili nižu;

▪ Ako je minimalna temperatura 16°C (61°F), a trenutna temperatura je 17°C (62°F), a vi tražite da smanji temperaturu za 2 stupnja;

▪ Ako je maksimalna temperatura 32°C (90°F), a tražite od Alexa da postavi temperaturu na 33°C (91°F) ili više;

▪ Ako je maksimalna temperatura 32°C(90°F), a trenutna temperatura je 31°C (89°F), a vi tražite da poveća temperaturu za 2 stupnja;

## **6) Što trebam učiniti kada Alexa kaže "Žao nam je, nisam razumjela zahtjev"?**

Molimo govorite polako i razgovjetno, a također pripazite da pozadinska buka bude što manja. Također možete otići u "Postavke-Alexa privatnost" i provjeriti da li je sadržaj koji je Alexa zabilježila ono što želite reći, ako nije, možete poslati detaljnije povratne informacije, ovo se zove "Glasovni trening".

## **7) Što trebam učiniti kada Alexa kaže "XX je u načinu rada koji ne prihvaća zahtjeve. Molimo promijenite njen način rada u aplikaciji ili na uređaju"?**

Podešavanje temperature i upit moraju biti u načinu rada hlađenje ili grijanje.

# 8) Što trebam učiniti kada Alexa kaže "Molim pokušajte ponovno, koristeći postotak za **svjetlinu, ili stupnjeve za temperaturu"?**

Za podešavanje temperature, "stupnjevi" moraju slijediti vrijednost.

# 9) Što trebam učiniti kada Alexa kaže "Žao mi je, nisam mogla pronaći uređaje ili grupe s **nazivom <naziv uređaja>na vašem računu"?**

Ovaj odgovor znači da Alexa možda nije razumjela naziv vašeg uređaja. Pazite da koristite točan naziv uređaja i da je naziv vašeg uređaja lako razumljiv (slijedite sadržaj **"Postavljanje dobrih naziva uređaja"**).

# **10) Što trebam učiniti kada Alexa kaže "Otkrivanje je završeno. Nisam mogla pronaći nijedan uređaj"?**

Ako Alexa ne može otkriti vaše uređaje. Slijedite korake u nastavku:

- a) Pobrinite se da su Amazon Echo i vaš uređaj povezani na WiFi mrežu. Pobrinite se da je uređaj na vašem **ConnectLife** računu i da je na mreži;
- b) Provjerite da je vaša "ConnectLife" vještina u "Vaše vještine pametnog doma", i "Omogući" vještinu, unesite e-poštu i lozinku, i dodirnite "Odobri".

#### **11) Kako mogu provjeriti jesu li moj uređaj i moj Amazon Echo povezani?**

Odaberite ikonu Uređaji <sup>11</sup>. Pronaći ćete popis uređaja.

#### **12) Moraju li moji kućanski uređaji i moj Amazon Echo biti na istoj WiFi mreži?**

Nema potrebe da se njih dvoje povezuju na istu WiFi mrežu, mogu biti na zasebnim WiFi mrežama.

# **Obavijest:**

# \* **Ne mogu sve zemlje podržati Amazon glasovno upravljanje. Molimo kontaktirajte lokalnu službu.**

# **B. Rad s Google Assistant**

# **Povežite se s Google Assistant**

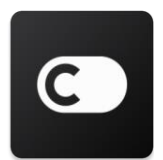

Korisnici moraju imati **ConnectLife** Račun putem **ConnectLife** aplikacije. Da biste uspostavili račun, preuzmite aplikaciju **ConnectLife** u trgovini Play Store (Android) ili App Store (IOS), i kreirajte račun u oblaku za svoj kućanski uređaj.

#### **Korak 1: Prijavite se u aplikaciju ConnectLife**

Prijavite se u **ConnectLife aplikaciju** koristeći svoj **ConnectLife** račun. Provjerite da je račun potvrđen i uređaji kojima se treba upravljati putem Echoa trebaju biti spremljeni na vaš račun.

#### **Korak 2: Povežite uređaje pametnog doma sa svojim zvučnicima**

- 1) Otvorite aplikaciju Google Home
- 2) U gornjem lijevom kutu, dodirnite Dodaj  $+$  Postavljanje uređaja Imate već nešto postavljeno?
- 3) Pretražite "ConnectLife" i Odaberite ga s popisa.
- 4) Slijedite korake u aplikaciji da biste dovršili postavljanje.

#### **Korak 3: Upravljajte svojim uređajima pametnog doma**

#### Postavite nadimke za uređaje

Možete odabrati nazive za pozivanje svojih uređaja pametnog doma.

- 1) Otvorite aplikaciju Google Home
- 2) Odaberite svoj uređaj **Postavke Naziv**.
- 3) Unesite naziv dodirnite **Spremi**.

**Bilješka: Nadimci su alternativni načini referenciranja pametnih uređaja u aplikaciji Google Home. Nadimci koje ste dodijelili pametnim uređajima u aplikaciji Google Home ne odražavaju se u aplikaciji proizvođača uređaja.**

#### Dodijelite uređaje sobi

Da biste lakše upravljali svojim uređajima, dodijelite ih sobi u kući. Možete [stvoriti novi dom,](https://support.google.com/googlehome/answer/9155535?hl=en) ili dodati svoje uređaje u postojeću sobu. Svaki uređaj možete dodati samo u jednu sobu. **Bilješka: Svi članovi doma mogu upravljati svim uređajima u domu.**

#### **Dodajte uređaj u sobu u vašem trenutnom domu.**

- 1) Otvorite aplikaciju Google Home
- 2) Dodirnite uređaj koji želite dodati u sobu **Postavke Soba** odaberite sobu

#### **Spremi**.

#### **Promijenite sobu uređaja**

- 1) Otvorite aplikaciju Google Home  $\Box$ .
- 2) Dodirnite uređaj **Postavke Soba** odaberite sobu **Sljedeće**.

#### **Dodajte uređaj u novu sobu u vašem trenutnom domu.**

- 1) Otvorite aplikaciju Google Home
- 2) Dodirnite uređaj koji želite dodati u sobu **Postavke Soba** pomaknite se na dno i dodirnite **Dodaj prilagođenu sobu** unesite naziv sobe dodirnite **Spremi**.

#### **Dodajte uređaj u sobu u drugom domu**

- 1) Otvorite aplikaciju Google Home
- 2) Dodirnite uređaj koji želite dodati u sobu **Postavke Dom** odaberite dom

**Sljedeće** odaberite sobu **Sljedeće**.

Bilješka: **Ova radnja će ukloniti uređaj iz sobe u prvom domu. Uređaj će i dalje biti povezan u prvom domu, ali će se pojaviti pod "Lokalni uređaji" umjesto naziva sobe.**

# Stvorite i upravljajte sobama

# **Stvorite novu sobu**

- 1) Otvorite aplikaciju Google Home
- 2) Na vrhu, odaberite dom kojem želite dodati sobu.
- 3) U gornjem desnom kutu, dodirnite svoj račun.
- 4) Dodirnite **Assistant postavke Assistant Upravljanje domom.**
- 5) Dodirnite bilo koji od svojih uređaja **Soba**.

**Bilješka: Uređaj koji odaberete ukloniti će se iz trenutne sobe i dodati u novu sobu. Uređaj možete vratiti natrag u prvu sobu nakon stvaranja nove sobe.** 

6) Pomaknite se i dodirnite **Dodaj novu sobu** unesite naziv sobe **OK**.

#### **Preimenujte sobu**

1) Otvorite aplikaciju Google Home

- 2) Na vrhu, odaberite dom sa sobom koju želite preimenovati.
- 3) Dodirnite naziv sobe koji želite promijeniti.
- 4) Dodirnite **Postavke** Naziv <sup>></sup> unesite naziv Spremi.

#### **Izbrišite sobu**

- 1) Otvorite aplikaciju Google Home
- 2) Na vrhu, odaberite dom sa sobom koju želite izbrisati.
- 3) Dodirnite naziv sobe koju želite izbrisati.
- 4) Dodirnite **Postavke Izbrišite sobu Ukloni**.

**Bilješka: Svi uređaji u sobi biti će uklonjeni iz sobe. Možete ih dodati u drugu sobu.**

#### Provjerite ima li novih uređaja

Sinkroniziraj sve uređaje: "Sinkroniziraj moje uređaje"

#### **Korak 4: Upravljajte svojim uređajima pametnog doma**

Nakon što postavite svoje uređaje, za njihovo upravljanje možete koristiti glasovne naredbe i Google Home aplikaciju. Naučite kako upravljati svojim uređ[ajima pametnog doma sa Google](https://support.google.com/googlehome/answer/7073578?hl=en)  [Nest i Home ure](https://support.google.com/googlehome/answer/7073578?hl=en)đajima.

#### **Korak 5: Odspojite uređaje sa Google Home aplikacije**

Kada uklonite uređaj iz doma:

- ▪Odspojiti će uređaj od članova u domu.
- ▪Prekinuti će se veza s vašim Google računom.

▪Podaci povezani s ovim uređajem, kao što je povijest videozapisa, biti će izbrisani. Bilješka: Neki osnovni podaci o uređaju mogu ostati povezani s domom.

1) Otvorite aplikaciju Google Home

2) Dodirnite svoj uređaj **Postavke Odspoji** ili **Ukloni uređaj Odspoji** ili **Ukloni**.

## **O glasovnim naredbama**

Nakon što su utvrđeni nazivi uređaja, morate započeti s riječi za buđenje "OK Google". A zatim recite Google Homeu koju radnju želite da vaši uređaji izvode.

Trenutne Google glasovne naredbe za Hisense kućanske uređaje su ispod (ostanite u toku jer nastavljamo dodavati još glasovnih naredbi):

#### **Za klima uređaj:**

Upravljanje UKLJUČIVANJEM/ISKLJUČIVANJEM: "OK Google, uključi/isključi<naziv uređaja>"

Podešavanje temperature (potrebno u načinu rada hlađenje i grijanje) "OK Google, postavi<naziv uređaja>temperaturu na (75) stupnjeva" "OK Google, postavi<naziv uređaja>na (75) stupnjeva" "OK Google, povećaj/smanji<naziv uređaja>za (2~4) stupnja"

Postavka načina rada:

"OK Google, postavi<naziv uređaja>na hlađenje/grijanje."

Postavka brzine ventilatora:

"OK Google, postavi<naziv uređaja>ventilator na nisko/srednje/visoko."

Pitajte za status uređaja:

"OK Google, koja je temperatura<naziv uređaja>?" "OK Google, na što je<naziv uređaja> postavljen?, "OK Google, koja je brzina ventilatora<naziv uređaja>?" "OK Google, koji je način rada<naziv uređaja>?",

#### **Za odvlaživač:**

#### **Upravljanje UKLJUČIVANJEM/ISKLJUČIVANJEM:**

"OK Google, uključi<naziv uređaja>"

"OK Google, isključi<naziv uređaja>"

**Postavka vlažnosti:** (potrebno u načinu rada ručnog postavljanja) "OK Google, postavi<naziv uređaja>na (30,35,40,45,50,55,60,65,70,75,80) posto"

#### **Postavka načina rada:**

"OK Google, postavi<naziv uređaja>način rada na ručno postavljanje" "OK Google, postavi<naziv uređaja>način rada na kontinuirano" "OK Google, postavi<naziv uređaja>način rada na automatsko sušenje"

#### **Postavka brzine ventilatora:**

"OK Google, postavi brzinu ventilatora<naziv uređaja>na visoku/nisku/automatsku."

#### **Pitajte za status uređaja:**

"OK Google, na koji način rada je<naziv uređaja> postavljen?" "OK Google, koja je brzina ventilatora<naziv uređaja>?"

"OK Google, koja je ciljana vlažnost spavaće sobe?"

# **Rješavanje problema Google Assistant**

## **1) Koji je raspon podešavanja temperature?**

Za Fahrenheit temperatura je 61°F~90°F; za Celzijus temperatura je 16°C~32°C.

## 2) Što trebam učiniti kad Google Home kaže "<naziv uređaja> ne može se postaviti na tu **temperaturu. "?**

Google Home će slijediti minimalnu i maksimalnu temperaturu u skladu s ugrađenom logikom uređaja. Primiti ćete poruku o pogrešci u sljedećim slučajevima:

 $\bullet$  Ako je minimalna temperatura 61°F (16°C), a tražite od Google Homea da postavi temperaturu na 60°F (15°C) ili nižu;

▪ Ako je minimalna temperatura 61°F (16°C) a trenutna temperatura je 62°F (17°C), a vi tražite Google Home da smanji temperaturu za 2 stupnja;

▪ Ako je maksimalna temperatura 90°F (32°C), a tražite od Google Homea da postavi temperaturu na 91°F (33°C) ili više;

 $\bullet$  Ako je maksimalna temperatura 90°F(32°C), a trenutna temperatura je 89°F (31°C), a vi tražite Google Home da poveća temperaturu za 2 stupnja;

# 3) Što trebam učiniti kad Google Home kaže "Taj nahčin rada nije dostupan za <naziv **uređaja>."?**

Za klima uređaj, podešavanje temperature i upit moraju biti u načinu rada hlađenje ili grijanje.

## **4) Moraju li moji Hisense HiSmart uređaji i moj Google Home biti na istoj WiFi mreži?**

Nema potrebe da se njih dvoje povezuju na istu WiFi mrežu, mogu biti na zasebnim WiFi mrežama.

# **Obavijest:**

\* **Ne mogu sve zemlje podržati Google glasovno upravljanje. Molimo kontaktirajte lokalnu službu.**

# **Aparat de uz casnic ConnectLife**

**Instrucțiuni WiFi**

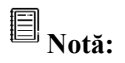

Citiți cu atenție acest manual de utilizare înainte de a folosi aparatul

**Română**

# **Cuprins**

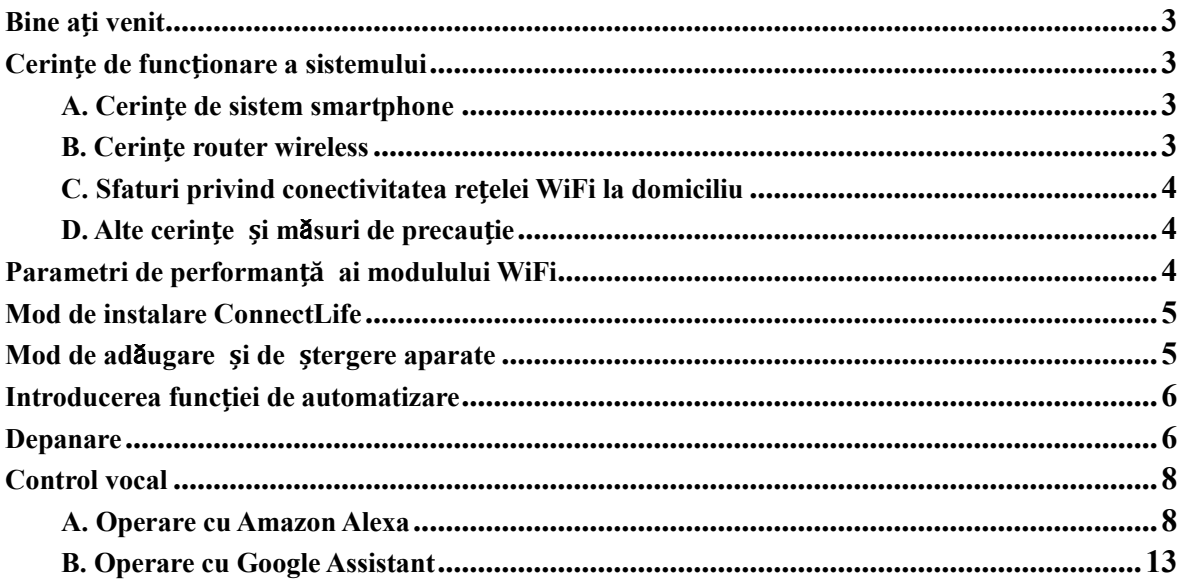

# <span id="page-267-0"></span>**Bine ați venit**

Mulțumim pentru achiziție! Ne bucurăm că ați ales produsul ConnectLife și suntem încrezători că veți fi complet mulțumiți de noul dvs. aparat electrocasnic Air Home pentru mulți ani de acum încolo. ConnectLife susține produsele noastre și salută sugestiile și feedback-ul dvs. care ne vor ajuta să vă îndeplinim în continuare asteptările.

# **Așteptăm cu nerăbdare să ne împărtășiți experiența pozitivă pe care ați avut-o cu produsul și serviciul nostru!**

# <span id="page-267-1"></span>**Cerințe de funcționare a sistemului**

# <span id="page-267-2"></span>**A. Cerințe de sistem smartphone**

Următoarele sunt specificațiile minime necesare pentru a rula cu succes aplicația pe un smartphone:

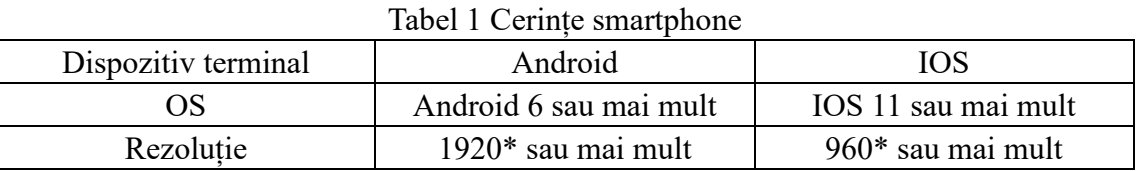

# <span id="page-267-3"></span>**B. Cerințe router wireless**

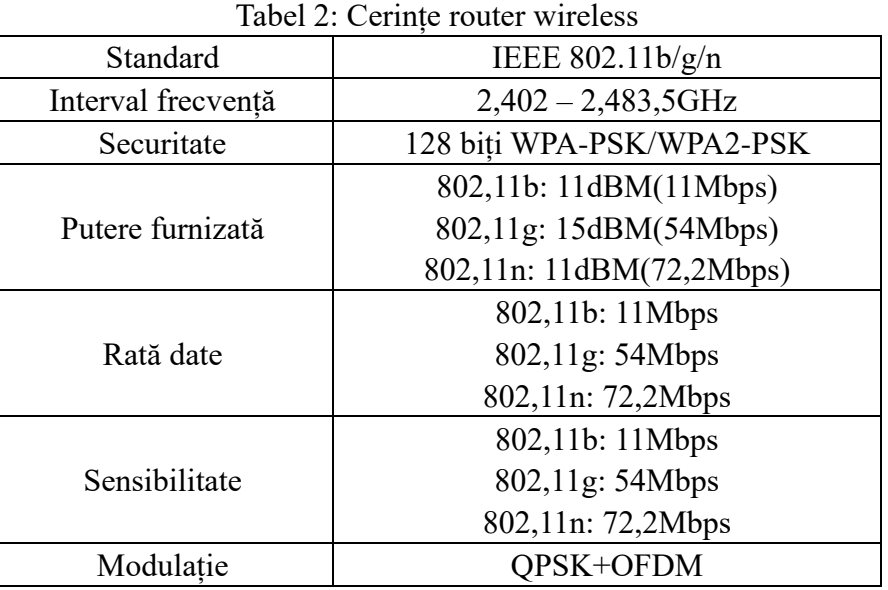

# **Notificare:**

\*Vă rugăm încercați să utilizați un router wireless 2,4G certificat

\*Cerințele routerului wireless sunt o specificație generală.

\*În funcție de mediu, pot exista mai multe puncte de acces WiFi disponibile. Este important să vă asigurați că este utilizat cel corect.

\*Un firewall de router poate avea configurate un nivel ridicat de securitate sau control parental, iar aceste setări pot bloca unele porturi de rețea necesare pentru dispozitiv.

\*Următoarele porturi de rețea ar trebui să fie deschise/permise pe router: 80/443/55020/55030 (Consultați manualul de utilizare al routerului pentru instrucțiuni despre configurarea firewall-urilor.)

\*Modulul WiFi nu acceptă o nouă specificație certificată Wi-Fi și un tip de certificare Wi-Fi non-standard.

# <span id="page-268-0"></span>**C. Sfaturi privind conectivitatea rețelei WiFi la domiciliu**

\*Așezați aparatul de uz casnic cât mai aproape de routerul wireless.

\*Dacă puterea semnalului WiFi este slabă, aplicația și modulul WiFi pot fi deconectate în funcție de puterea semnalului Wi-Fi. Cumpărați un repetor Wi-Fi (extender frecvență) pentru a îmbunătăți puterea semnalului Wi-Fi.

\*Verificați dacă sunt obiecte metalice atașate la aparat sau care interferează în alt mod cu semnalul WiFi.

\*Datorită conectivității dinamice a rețelei, solicitarea poate expira. În acest caz, reporniți rețeaua.

\*Datorită faptului că procesele de control al conectivității rețelei pot expira, aplicația și produsul pot afișa informații de setare contradictorii. Reconectați pentru a sincroniza informațiile.

# <span id="page-268-1"></span>**D. Alte cerințe și măsuri de precauție**

\*Smartphone-ul trebuie să fie conectat prin WiFi în loc de 3G/4G/5G atunci când este cuplat pentru prima dată la aparatele de uz casnic;

\*La utilizarea aplicației, utilizarea datelor celulare poate genera cheltuieli dacă telefonul mobil este conectat la serviciul de date 3G/4G/5G;

\*Coneconectarea la internet poate eșua din cauza prezenței oricăror firewall-uri. În acest caz, este recomandat să contactați furnizorul dvs. de servicii de internet;

\*Dacă furnizorul dvs. de servicii de internet solicită un ID sau o parolă pentru conectarea la internet, trebuie să vă introduceți ID-ul sau parola atunci când vă conectați la internet.

# <span id="page-268-2"></span>**Parametri de performanță ai modulului WiFi**

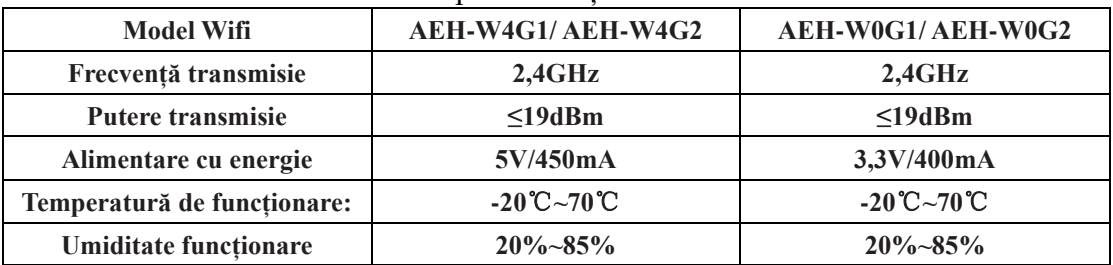

Tabel 3: Parametri de performanță ai modulului WiFi intern

# <span id="page-269-0"></span>**Mod de instalare ConnectLife**

Căutați aplicația **ConnectLife** din Google Play Store sau Apple App Store pe un smartphone. Urmați instrucțiunile pentru a descărca și instala aplicația. Sau scanați codul QR de mai jos.

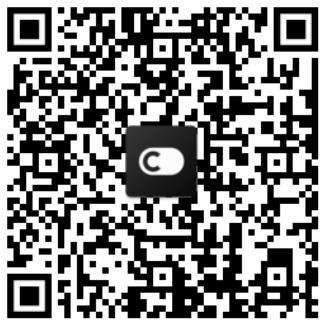

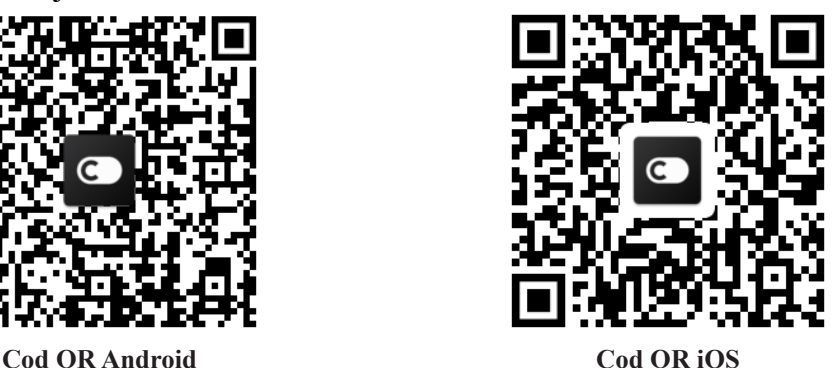

# <span id="page-269-1"></span>**Mod de adăugare și de ștergere aparate**

# **Adăugare aparate**

- 1) Deschideți aplicația ConnectLife.
- 2) Accesați **meniul** din colțul din stânga sus → **Aparate** → faceți click pe ' + ' din colțul din dreapta sus sau pe imaginea de jos → **ADĂUGARE APARAT NOU** → **Tratare aer** → selectați-vă aparatul.
- 3) Urmați instrucțiunile din **PAȘI** → **URMĂTORUL** → accesați **Setări** smartphone, conectați smartphone-ul la dispozitiv (începeți cu "HIS-"  $\rightarrow$ înapoi la aplicație și faceți click pe **SETTING** → selectați routerul wireless din listă și introduceți parola, apoi așteptați cuplarea.

\* Un aparat poate fi cuplat doar cu un singur cont. Dacă un alt cont dorește să se cupleze la aparat, acesta trebuie să nu decuplat de primul cont.

# **Notificare:**

Înainte de a cupla dispozitivul, asigurați-vă că dispozitivul este conectat la internet printr-un router wireless. Smartphone-ul și aparatul nu pot fi cuplate prin serviciul de date celulare 3G/4G/5G.

**Pentru un aparat de aer condiționat:** apăsați butonul Horizon Airflow de 6 ori pe telecomandă, soneria va suna de 5 ori, așteptați până când pe afișaj apare "77". Sau apăsați butonul "Sleep" de 8 ori pe telecomanda cu fir, puteți cupla după ce auziți tonul rețelei de distribuție a aerului condiționat.

**Pentru un aparat de aer condiționat portabil:** apăsați butonul SWING de 6 ori pe telecomandă, soneria va suna de 5 ori, așteptați până când pe afișaj apare "77".

**Pentru un aparat de aer condiționat pentru fereastră:** Apăsați lung butonul "CONNECT" de pe panoul dispozitivului timp de 5 secunde iar becul WiFI va clipi;

**Pentru un dezumidificator:** apăsați butonul SWING de 6 ori pe telecomandă, soneria va suna de 3 ori, asteptați până când pe afișaj apare "P2".

**Ștergerea aparatelor**

- 3) Deschideti aplicația ConnectLife.
- 4) Accesați **meniul** din colțul din stânga sus → **Preferințe** → **SETĂRI APARAT** selectați aparatul și faceți click pe **Decuplare**.

# <span id="page-270-0"></span>**Introducerea funcției de automatizare**

Există trei selecții în Automatizare: Declanșare manuală; Funcție de timp timp; Stare aparat. Utilizatorul le poate adăuga în aplicația ConnectLife ca mai jos.

- 1) Deschideți aplicația ConnectLife
- 2) Accesați **meniul** din colțul din stânga sus → **Automatizare** → **ADAUGĂ SCENĂ.**

**Declanșare manuală:** Utilizatorul poate folosi această funcție pentru a porni/opri manual scena. După ce utilizatorul a setat acțiunile, utilizatorul poate declanșa manual aceste acțiuni. Declanșarea manuală poate suporta funcționarea mai multor dispozitive.

**Funcție de timp:** Este un temporizator 7\*24. Utilizatorul poate seta o oră de pornire și selecta zile dintr-o săptămână, apoi poate seta acțiunile dispozitivului, când este atinsă cerința de timp setată, acțiunile vor fi executate.

**Stare aparat:** Utilizatorii pot stabili condiții de judecată diferite pentru aparatele de uz casnic, cum ar fi puterea, modul, temperatura (umiditatea), starea vitezei ventilatorului, atunci când sunt îndeplinite condițiile stabilite de utilizatori, aparatul de uz casnic va funcționa în conformitate cu regulile stabilite de utilizatori.

# **Notificare:**

**\* TOATE funcțiile de automatizare** pot suporta funcționarea mai multor dispozitive.

# <span id="page-270-1"></span>**Depanare**

## **1. Nu mă pot înregistra ca membru Motivul:**

- 1) Numele contului sau parola sunt greșite;
- 2) Format incorect de email;
- 3) Nu pot primi un cod de la email la contul activ

# **Soluție:**

- 1) Vă rugăm să urmați instrucțiunile;
- 2) Înregistrați-vă cu un format corect de email;
- 3) Vă rugăm să găsiți emailul în căsuța de gunoi Mail sau în altă căsuță sau contactați service-ul local pentru ajutor;

## **2.Nu mă pot loga în cont Motiv:**

- 1) Anomalie rețea;
- 2) Parola contului este greșită;

# 3) Contul nu este activ;

# **Soluție:**

- 1) Asigurați-vă că conexiunea este ok;
- 2) Introduceți parola corectă;
- 3) Verificați dacă a fost utilizat codul din mail-ul înregistrat;

# **3. Aparatul de uz casnic nu poate fi cuplat cu aplicația**

# **Motiv:**

- **1)** Aparatul de uz casnic nu este pornit;
- **2)** Semnalele de comunicare wireless sunt slabe deoarece router-ul wireless este în afara razei de acoperire;
- **3)** Rețeaua wireless nu poate fi conectată la internet;
- 4) Aparatul de uz casnic nu este în modul "Cuplare";
- **5)** Aplicația funcționează anormal;
- **6)** Parolă incorectă a router-ului wireless;

# **Soluție:**

- 1) Asigurați-vă că dispozitivul este pornit;
- 2) Ajustați amplasarea router-ului wireless sau a aparatului de uz casnic;
- 3) Contactați furnizorul local de servicii Internet (ISP);
- 4) Vă rugăm consultați "Adăugare aparate"
- 5) Închideți WiFi-ul smartphone-ului și apoi redeschideți-l sau reporniți smartphone-ul;
- 6) Introduceți parola corectă a router-ului wireless;

# **4. Aparatul de uz casnic este mereu offline**

# **Motiv:**

- 1) Aparatul de uz casnic nu este pornit;
- 2) Anomalie rețea;
- 3) Aparatul de uz casnic funcționează anormal;
- 4) Comunicarea cu aplicația este anormală;

# **Soluție:**

- 1) Asigurați-vă că dispozitivul este pornit;
- 2) Ajustați amplasarea router-ului wireless sau a aparatului de uz casnic sau contactați furnizorul local de servicii Internet (ISP);
- 3) Vă rugăm să deconectați unitatea timp de 10 secunde și să o porniți din nou;
- 4) Reporniți aplicația sau dezactivați și reactivați WiFi pe smartphone;

# **5. Aparatul nu răspunde la telecomandă**

# **Motiv:**

- 1) Aparatul de uz casnic nu este pornit;
- 2) Router-ul wireless nu este pornit;
- 3) Anomalie rețea;
- 4) Comunicarea cu aplicația este anormală;

# **Soluție:**

- 1) Asigurați-vă că dispozitivul este pornit;
- 2) Asigurați-vă că router-ul wireless este pornit;
- 3) Ajustați amplasarea router-ului wireless sau a aparatului de uz casnic sau contactați furnizorul local de servicii Internet (ISP);
- 4) Reporniți aplicația sau dezactivați și reactivați WiFi -ul pe smartphone;

# **6. Aplicația se închide pe neașteptate**

# **Motiv:**

- 1) Aplicația smartphone se oprește brusc din cauza limitărilor de memorie ale smartphone-ului;
- 2) Din cauza unei erori de rețea sau a încărcării serverului, conexiunea este instabilă;
- 3) Actualizare sistem Android sau iOS;

# **Soluție:**

- 1) Închideți orice aplicații inutile care pot rula în fundal înainte de a utiliza aplicația;
- 2) Încercați să vă logați din nou mai târziu;
- 3) Vă rugăm să contactați service-ul;

# <span id="page-272-0"></span>**Control vocal**

Controlul vocal asigură o experiență interactivă mai bună. Aparatul inteligent ConnectLife poate fi controlat cu boxele Amazon Alexa și boxele Google Home.

# <span id="page-272-1"></span>**A. Operare cu Amazon Alexa**

# **Conectare cu Amazon Echo**

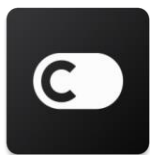

Utilizatorii trebuie să aibă un cont **ConnectLife** prin aplicația **ConnectLife.** Pentru a stabili un cont, vă rugăm să descărcați aplicația **ConnectLife** din Play Store (Android) sau App Store (IOS) și să creați un cont Cloud pentru aparatul dvs. de uz casnic.

## **Pasul 1: Conectați-vă la aplicația ConnectLife**

Conectați-vă la **aplicația ConnectLife** folosind contul dvs. **ConnectLife.** Asigurați-vă că contul este verificat și că dispozitivele care trebuie controlate prin Echo ar trebui să fie salvate în contul dvs.

## **Pasul 2: Setați nume bune de dispozitive**

Este important să folosiți nume unice, distinctive, ușor de reținut și de deosebit de celelalte produse de uz casnic conectate, cum ar fi "Dormitor portabil" sau "răcitor". Dacă numele produselor sunt prea generice sau similare, este posibil să aveți dificultăți în controlarea anumitor dispozitive folosind vocea dvs.

Încercați să evitați să folosiți nume similare sau să adăugați numere la numele aparatelor dvs. Numele ca "aparat de aer condiționat 1", "aparat de aer condiționat 2" etc. se pot dovedi dificil de controlat. Întrucât Alexa folosește cuvinte declanșatoare pentru a activa dispozitivele, feriți-vă de verbele de comandă din numele aparatelor dvs. de uz casnic.

#### Pasul 3: Accesați "Abilități și jocuri" din aplicația dvs. Alexa

Deschideți aplicația Alexa de pe telefonul dvs. Atingeți meniul Mai multe din partea de jos și selectați Abilități și jocuri din listă.

**Pasul 4:** Introduceți "ConnectLife" în caseta de căutare și atingeți primul rezultat. Atingeți " Enable Skill". Logați-vă în contul dvs. **ConnectLife** și atingeți " Conectare". Sau Urmați instrucț iunile de pe ecran pentru a finaliza procesul de conectare.

#### **Pasul 5: Descoperiți aparatele dvs. ConnectLife**

Atingeți "Descoperă dispozitive" pe pagina Smart Home. Alexa va căuta aparate. Sau Spuneși, " Descoperă dispozitivele mele. "

#### **Pasul 6: Finalizare!**

Va dura câteva secude ca Alexa să descopere aparatele dvs. de uz casnic. După finalizare, puteți găsi toate aparatele în **pagina Despozitive**.

## **Despre comenzile vocale**

Când utilizați abilitatea Alexa, specificați după nume ce aparat să utilizați. Există două moduri de a îl/le defini:

- 1) Utilizați numele aparatelor de uz casnic pe care le-ați configurat. Acestea sunt afișate în aplicația **ConnectLife** și pot fi schimbate;
- 2) Creați un grup de controlat. Selectați pictograma Dispozitive <sup>11</sup>. Utilizați nume de grup prestabilite sau creați-vă propriul nume, apoi selectați **Următorul.** Select ați dispozitivele pe care doriți să le includeți și apoi **Salvare**. Pentru a crea un grup, aparatele trebuie adăgate unul câte unul. Pentru mai multe informații, vă rugăm vizitaț[i http://amzn.to/2965dCE.](http://amzn.to/2965dCE)

Odată ce numele dispozitivelor/aparatelor sunt stabilite, trebuie să începeți cu cuvântul de trezire "Alexa" și apoi să spuneți Amazon Echo ce abilitate doriți să efectueze dispozitivele/aparatele dvs.

Comenzile vocale Alexa actuale pentru produsele ConnectLife sunt ca mai jos (rămâneți la curent, pe măsură ce continuăm să adăugăm mai multe comenzi vocale):

## **Pentr aparatul de aer condiționat: CONTROL PORNIT/ OPRIT:**

"Alexa, activează <nume aparat>" ..Alexa, pornește <nume aparat>"

"Alexa, dezactivează <nume aparat>" "Alexa, oprește <nume aparat>"

#### **Setare temperatură (necesară în modul răcire și încălzire) :**

"Alexa, setează temperatura <nume aparat> la (25) grade" "Alexa, setează <nume aparat> la (25) grade"

#### **Setare mod :**

"Alexa, setează <nume aparat> pe răcire" "Alexa, setează <nume aparat> pe încălzire"

#### **Ridicare/coborâre temperatură cu o valoare setată:**

"Alexa, crește <nume aparat> cu  $(2~4)$  grade"  $M$ lexa, scade  $\leq$ nume aparat $\geq$  cu (2 $\sim$  4) grade" "Alexa, dă < nume aparat> mai cald" "Alexa, dă <nume aparat> mai rece"

#### **Întrebați starea aparatului :**

"Alexa, care este temperatura < nume aparat > ?" "Alexa, la cât este setat < nume aparat > ? "  $M$ lexa, care este modul  $\leq$  nume aparat  $>$  ?"

#### **Pentru dezumidificator: CONTROL PORNIT/ OPRIT:**

"Alexa, activează <nume aparat>" "Alexa, pornește <nume aparat>" "Alexa, dezactivează <nume aparat>" "Alexa, oprește <nume aparat>"

#### **Setări umiditate:** (necesar în modul setare manuală)

"Alexa, setează <nume aparat> pe (30,35,40,45,50,55,60,65,70,75,80) la sută"

#### **Setare mod :**

"Alexa, setează <nume aparat> pe setare manuală" "Alexa, setează <nume aparat> pe continuu" "Alexa, setează <nume aparat> uscare automată"

#### **Setarea vitezei ventilatorului**

"Alexa, setează viteza ventilatorului al <nume aparat> pe ridicat/scăzut/automat."

#### **Întrebați starea aparatului :**

 $M$ Alexa, pe ce mod este  $\leq$  nume aparat  $> ?$ "Alexa, care este viteza ventilatorului < nume aparat > ?" "Alexa, care este umiditatea țintă a dormitorului?"

# **Depanare Amazon Alexa**

#### **1) Care este intervalul de setare a temperaturii?**

Pentru Celsius, temperatura este 16°C~32°C; Pentru Fahrenheit, temperatura este 61°F~90°F.

#### **2) Cum se poate schimba temperatura între Fahrenheit și Celsius?**

- 1) Deschideți aplicația Alexa;
- 2) Atingeti "Mai multe" în partea de jos;
- 3) Selectați "Setări dispozitive";
- 4) Găsiți Unitîți de măsură", selectați Celsius sau Fahrenheit.

**3) Cum șterg sau resetez conexiunea dintre Amazon Echo și aparatele mele de uz casnic?**

Pe pagina Smart Home, puteți șterge conexiunea. Vă rugăm să urmați pașii de mai jos pentru a șterge conexiunea:

- 1) Selectați pictograma Dispozitive
- 2) Faceti click pe **..ABILITĂTILE TALE SMART HOME":**
- 3) Atingeți abilitatea, faceți click pe "**Dezactivează ABILITATE**" de lângă abilitatea pe care doriți să o ștergeți. În caseta de confirmare, confirmați "DEZACTIVARE" sau dacă nu doriți să resetati conexiunea, selectati "ANULARE";

Sau selectați **Dispozitive** . Selectați tipul dvs. de dispozitiv smart home sau selectați **Toate** 

**dispozitivele**. Select ați dispozitivul dvs. smart home și selectați **Set**ă**ri** . Selectați **Gunoi**

# .<br>गग

**4) Ce ar trebui să fac când Alexa spune " Îmi pare rău, <numele aparatului> nu răspunde"?** Motivul cel mai probabil este că produsul dvs. **ConnectLife** este offline. Verificați sursa de alimentare a rețelei și a aparatului. Conectați-vă la aplicația **ConnectLife** și asigurați-vă că aparatul dvs. este online.

# **5) Ce ar trebui să fac când Alexa spune "Îmi pare rău, pot seta temperatura doar între (X) și (X) grade"?**

Alexa va urma temperaturile minime și maxime în conformitate cu logica integrată a aparatului. Veți primi un mesaj de eroare în cazurile de mai jos:

▪ Dacă temperatura minimă este de 6°C (61°F) și îi cereți Alexa să seteze temperatura la 15°C (60°F) sau mai scăzută;

▪ Dacă temperatura minimă este de 16°C (61°F) iar temperatura actuală este de 17°C (62°F) și solicitați scăderea temperaturii cu 2 grade;

▪ Dacă temperatura maximă este de 32°C(90°F) și îi cereți Alexa să seteze temperatura la 33°C (91°F) sau mai crescută;

▪ Dacă temperatura miaximă este de 32°C (90°F) iar temperatura actuală este de 31°C (89°F) și

solicitați creșterea temperaturii cu 2 grade.

#### 6) Ce ar trebui să fac când Alexa spune " Îmi pare rău, nu înțeleg solicitarea"?

Vă rugăm să vorbiți încet și clar și, de asemenea, asigurați-vă că zgomotul de fundal este cât mai mic posibil. De asemenea, puteți accesa **"Setări-Confidențialitate Alexa"** și puteți verifica dacă conținutul pe care l-a înregistrat Alexa este ceea ce doriți să spuneți, dacă nu, puteți trimite feedback mai detaliat, numit **..Instruire vocală**".

# **7) Ce ar trebui să fac când Alexa spune "XX este într-un mod care nu acceptă solicitări. Vă rugăm să-i schimbați modul în aplicație sau pe dispozitiv "?**

Setarea și interogarea temperaturii trebuie să fie în modul răcire sau încălzire.

## 8) Ce ar trebui să fac când Alexa spune "Vă rugăm să încercați din nou, folosind procent **pentru luminozitate sau grade pentru temperatură"?**

Pentru setarea temperaturii, "gradele" trebuie să urmeze valorii.

## **9) Ce ar trebui să fac când Alexa spune "Îmi pare rău, nu am găsit niciun dispozitiv sau grup numit <numele aparatului> în contul dvs."?**

Acest răspuns înseamnă că este posibil ca Alexa să nu înțeleagă numele aparatului dvs. Vă rugăm să vă asigurați că utilizați numele corect al aparatului și că numele acestuia este ușor de înțeles (urmați conținutul din "**Setați nume bune de dispozitive"**).

# **10) Ce ar trebui să fac când Alexa spune " Descoperirea este finalizată. Nu pot să găsesc niciun dispozitiv"?**

Dacă Alexa nu vă poate descoperi aparatele. Urmați pașii de mai jos:

- a) Asigurați-vă că Amazon Echo și dispozitivul dvs. sunt conectate la o rețea WiFi. Asigurați-vă că aparatul se află în contul dvs. **ConnectLife** și că este online;
- b) Asigurați-vă că abilitatea dvs. "**ConnectLife**" se află în "**Abilitățile dvs. Smart Home**" și "Activați" abilitatea, introduceți adresa de email și parola și atingeți "Autorizare".

#### **11) Cum pot verifica dacă aparatul meu și Amazon Echo sunt conectate?**

Vă rugăm selectați pictograma Dispozitive <sup>11</sup>. Veți găsi lista de aparate.

## **12) Este necesar ca aparatele mele de uz casnic și Amazon Echo să fie în aceeași rețea WiFi?** Nu este nevoie ca acestea să se conecteze în aceeași rețea WiFi, pot fi pe rețele WiFi separate.

# **Notificare:**

**\* Nu toate țările acceptă controlul vocal Amazon. Vă rugăm să contactați service-ul local.**

# <span id="page-277-0"></span>**B. Operare cu Google Assistant**

# **Conectare cu Google Assistant**

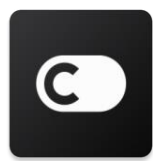

Utilizatorii trebuie să aibă un cont ConnectLife prin aplicația **ConnectLife**. Pentru a stabili un cont, vă rugăm să descărcați aplicația **ConnectLife** din Play Store (Android) sau App Store (IOS) și să creați un cont Cloud pentru aparatul dvs. de uz casnic.

#### **Pasul 1: Conectați-vă la aplicația ConnectLife**

Conectați-vă la **aplicația ConnectLife** folosind contul dvs. **ConnectLife.** Asigurați-vă că contul este verificat și că dispozitivele care trebuie controlate prin Echo ar trebui să fie salvate în contul dvs.

#### **Pasul 2: Conectare dispozitive smart home la boxe**

- 1) Deschideți aplicația Google Home
- 2) În colțul de sus, atingeți Adăugare  $+$  Configurare dispozitiv Aveți ceva deja configurat?
- 3) Căutați '**ConnectLife**' și selectați-l din listă.
- 4) Urmați pașii din aplicație pentru a finaliza configurarea.

#### **Pasul 3: Gestionați-vă dispozitivele smart home**

Setați porecle pentru dispozitive

Puteți alege nume pentru a vă apela dispozitivele smart home.

- 1) Deschideți aplicația Google Home
- 2) Selectați dispozitivul dvs **Settări Nume**.
- 3) Introduceti un nume atingeți **Salvare**.

**Notă: Poreclele sunt moduri alternative de a face referire la dispozitive inteligente în aplicația Google Home. Poreclele pe care le-ați atribuit dispozitivelor inteligente din aplicația Google Home nu sunt reflectate în aplicația producătorului de dispozitive.**

#### Alocați dispozitive unei camere

Pentru a vă controla dispozitivele mai ușor, alocați-le unei camere dintr-o casă. Puteți [crea o casă](https://support.google.com/googlehome/answer/9155535?hl=en) [nouă,](https://support.google.com/googlehome/answer/9155535?hl=en) sau să adăugați dispozitivele dvs. unei camere existente. Puteți adăuga fiecare dispozitiv la o singură cameră.

**Notă: Toți membrii casei pot controla toate dispozitivele din casă.**

#### **Adăugați dispozitivul la o cameră din casa dvs. curentă**

- 1) Deschideți aplicația Google Home
- 2) Atingeți dispozitivul pe care doriți să-l adăugați la o cameră **Setări Cameră** alege o cameră **Salvare**.

#### **Schimbarea camerei unui dispozitiv**

- 1) Deschideți aplicația Google Home
- 2) Atingeți dispozitivul **Settări Cameră** calege o cameră **Următorul**.

#### **Adăugați dispozitivul la o cameră nouă din casa dvs. curentă**

- 1) Deschideți aplicația Google Home
- 2) Atingeți dispozitivul pe care doriți să-l adăugați la o cameră **Setări Cameră**

derulați în jos și atingeți Adăugă o cameră personalizată introduceti numele camerei > atingeți **Salvare**.

#### **Adăugați dispozitivul la o cameră ditr-o altă casă**

- 1) Deschideți aplicația Google Home
- 2) Atingeți dispozitivul pe care doriți să-l adăugați la o cameră **Setări Casă** alegeți

o casă **Următorul** alegeți o cameră **Următorul**.

Notă: **Această acțiune va elimina dispozitivul din camera din prima casă. Dispozitivul va fi în**  continuare conectat la prima casă, dar va apărea în "Dispozitive locale" în locul numelui **camerei.**

#### Creare și gestionare camere

#### **Crearea unei camere noi**

- 1) Deschideți aplicația Google Home
- 2) În partea de sus, selectați casa în care doriți să adăugați o cameră.
- 3) În partea din dreapta sus, atingeți contul dvs.
- 4) Atingeți **Asistență setări Asistență** C**ontrol casă.**
- 5) Atingeți orice dispozitiv **Cameră**.

#### **Notă: Dispozitivul pe care îl alegeți va fi eliminat din camera curentă și adăugat la cea nouă.**

#### **Puteți muta dispozitivul înapoi în prima cameră după crearea camerei noi.**

6) Derulați și atingeți **Adăugare cameră nouă** introduceți numele unei camere **OK**.

#### **Redenumiți o cameră**

- 1) Deschideți aplicația Google Home
- 2) În partea de sus, selectați casa cu camera pe care doriți să o redenumiți.
- 3) Atingeți numele camerei pe care doriți să o redenumiți.
- 4) Atingeți **Setări Nume** introduceți un nume **Salvare**.

#### **Ștergerea unei camere**

- 1) Deschideți aplicația Google Home
- 2) În partea de sus, selectați casa cu camera pe care doriți să o ștergeți.
- 3) Atingeți numele camerei pe care doriți să o ștergeți.
- 4) Atingeți **Setări Șterge cameră Eliminare**.

## **Notă: Toate dispozitivele din cameră vor fi eliminate din cameră. Puteți să le adăugați la o altă cameră.**

#### Căutare dispozitive noi

Sincronizați toate dispozitivele: **'Sincronizează dispozitivele mele**'

#### **Pasul 4: Controlați-vă dispozitivele smart home**

După ce vă configurați dispozitivele, puteți utiliza comenzile vocale și aplicația Google Home pentru a le controla. Aflați cum să controlaț[i dispozitivele smart home cu Google Nest](https://support.google.com/googlehome/answer/7073578?hl=en) și Home [dispozitive.](https://support.google.com/googlehome/answer/7073578?hl=en)

#### **Pasul 5: Deconectați dispozitivele de la aplicația Google Home**

Când eliminați un dispozitiv dintr-o casă:

▪Dispozitivul va fi deconectat de membrii din casă.

▪Acesta va fi deconectat de la contul dvs. Google.

▪Datele asociate acestui dispozitiv, precum istoricul videoclipurilor, vor fi șterse. Notă: Unele date de bază ale dispozitivului pot rămâne asociate cu casa.

- 1) Deschideți aplicația Google Home
- 2) Atingeti dispozitivul dvs. **Setări Deconectare sau eliminare dispozitiv Deconectare sau elimina**re.

# **Despre comenzile vocale**

Odată ce numele dispozitivelor/aparatelor sunt stabilite, trebuie să începeți cu cuvântul de trezire OK Google" și apoi să spuneți Google Home ce acțiune doriți să efectueze dispozitivele/aparatele dvs.

Comenzile vocale Google Home actuale pentru aparatele Hisense Home sunt ca mai jos (rămâneți la curent, continuăm să adăugăm mai multe comenzi vocale):

#### **Pentr aparatul de aer condiționat:**

CONTROL PORNIT/ OPRIT: "OK, Google, dezactivează <nume aparat>."

Setare temperatură (necesară în modul răcire și încălzire) "OK, Google, setează temperatura <nume aparat> la (75) grade." "OK, Google, setează <nume aparat> la (75) grade." "OK, Google, scade  $\leq$ nume aparat $>$  cu (2 $\sim$  4) grade."

Setare mod: "OK, Google, setează <nume aparat> pe răcire/încălzire"

Setarea vitezei ventilatorului

"OK, Google, setează ventilatorul <nume aparat> ridicat/scăzut/automat."

Întrebați starea aparatului :

"OK, Google, care este temperatura  $\leq$  nume aparat  $\geq$  ?" "OK, Google, la cât este setat < nume aparat > ? " "OK, Google, care este viteza ventilatorului < nume aparat > ?"  $M_{\rm p}$ , Google, care este modul  $\leq$  nume aparat  $>$  "

**Pentru dezumidificator:**

#### **CONTROL PORNIT/ OPRIT:**

"OK, Google, pornește <nume aparat>." "OK, Google, oprește <nume aparat>."

**Setări umiditate:** (necesar în modul setare manuală) "OK, Google, setează <nume aparat> pe (30,35,40,45,50,55,60,65,70,75,80) la sută"

#### **Setare mod :**

"OK, Google, setează <nume aparat> pe setare manuală" "OK, Google, setează temperatura <nume aparat> pe continuu." "OK, Google, setează <nume aparat> pe uscare automată"

#### **Setarea vitezei ventilatorului**

"OK, Google, setează viteza ventilatorului al <nume aparat> pe ridicat/scăzut/automat."

#### **Întrebați starea aparatului :**

"OK, Google, pe ce mod este < nume aparat > ? "OK, Google, care este viteza ventilatorului < nume aparat > ?" "OK, Google, care este umiditatea țintă a dormitorului?"

# **Depanare Google Assistant**

#### **1) Care este intervalul de setare a temperaturii?**

Pentru Fahrenheit, temperatura este 61°F~90°F; Pentru Celsius, temperatura este 16°C~32°C.

## 2) Ce ar trebui să fac când Google Home spune " <nume aparat> nu poate fi setat la acea **temperatură"?**

Google Home va urma temperaturile minime și maxime în conformitate cu logica integrată a aparatului. Veți primi un mesaj de eroare în cazurile de mai jos:

▪ Dacă temperatura minimă este de 6°C (16°C) și cereți Google Home să seteze temperatura la 60°F (15°C) sau mai scăzută;

▪ Dacă temperatura minimă este de 61°F (16°C) iar temperatura actuală este de 62°F (17°C) și cereți Google Home scăderea temperaturii cu 2 grade;

▪ Dacă temperatura maximă este de 90°F(32°C) și cereți Google Home să seteze temperatura la 91°F (33°C) sau mai crescută;

▪ Dacă temperatura miaximă este de 90°F (32°C) iar temperatura actuală este de 89°F (31°C) și cereți Google Home creșterea temperaturii cu 2 grade.

## 3) Ce ar trebui să fac când Google Home spune " Acest mod nu este disponibil pentru<nume aparat>."?

Pentru AC, Setarea și interogarea temperaturii trebuie să fie în modul răcire sau încălzire.

## **4) Este necesar ca aparatele mele Hisense HiSmart și Google Home să fie în aceeași rețea-?**

Nu este nevoie ca acestea să se conecteze în aceeași rețea WiFi, pot fi pe rețele WiFi separate.

# **Notificare:**

**\* Nu toate țările acceptă controlul vocal Google. Vă rugăm să contactați service-ul local.**

# **ConnectLife kućni aparati**

**WiFi uputstvo**

**Napomena:**

Pre upotrebe aparata pažljivo pročitajte ovo uputstvo za upotrebu.

**Srpski**

# Sadržaj

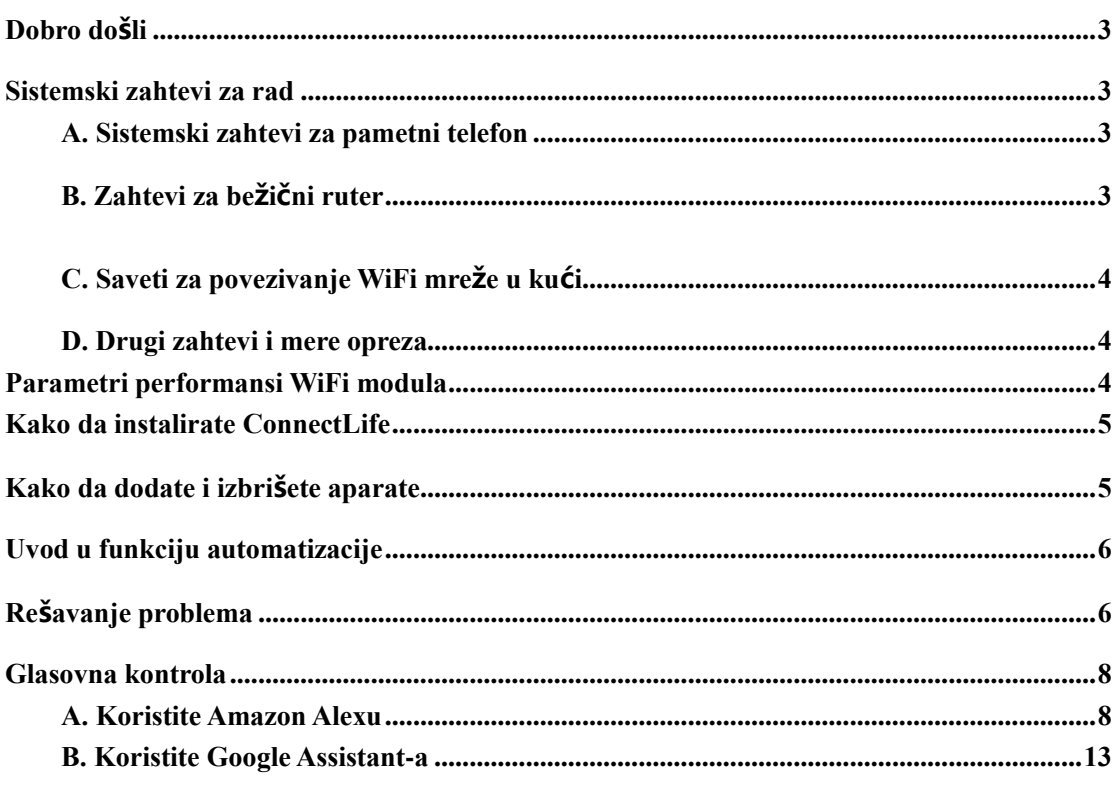

# <span id="page-284-0"></span>**Dobro došli**

Hvala Vam na kupovini! Drago nam je da ste izabrali proizvod ConnectLife i sigurni smo da ćete biti upotpunosti zadovoljni sa svojim novim Air Home apratom dugi niz godina. Kompanija ConnectLife ponosno stoji iza naših proizvoda i otvorena je za sve Vaše sugestije i povratne informacije koje će nam pomoći da nastavimo da ispunjavamo Vaša očekivanja.

# **Radujemo se što ćete podeliti pozitivno iskustvo sa našim proizvodom i našom uslugom!**

# <span id="page-284-1"></span>**Sistemski zahtevi za rad**

# <span id="page-284-2"></span>**A. Sistemski zahtevi za pametni telefon**

Ovo su minimalne specifikacije koje su potrebne za uspešno pokretanje aplikacije na pametnom telefonu:

| Tuovia 1 Zanio (1 Za banioini ivivion |                          |                       |
|---------------------------------------|--------------------------|-----------------------|
| Terminalni uređaj                     | Android                  | IOS                   |
| ОS                                    | Android 6 ili napredniji | IOS 11 ili napredniji |
| Rezolucija                            | 1920*1080 ili veća       | 960*640 ili veća      |

Tabela 1 Zahtevi za pametni telefon

# <span id="page-284-3"></span>**B. Zahtevi za bežični ruter**

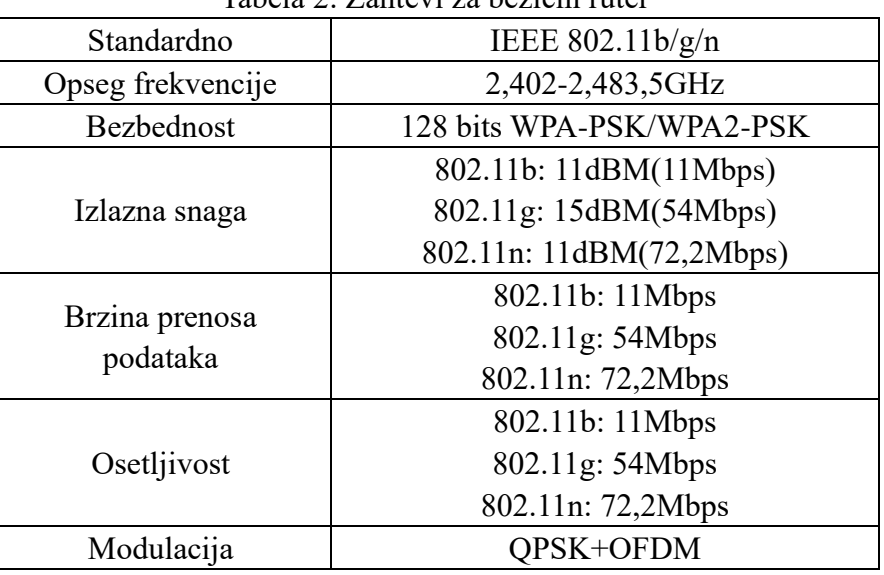

# Tabela 2: Zahtevi za bežični ruter

# **Napomena:**

\*Pokušajte da koristite sertifikovani 2.4G bežični ruter.

\*Zahtevi za bežični ruter su opšta specifikacija.

\*U zavisnosti od okruženja, može da bude dostupno više WiFi pristupnih tačaka. Važno je da osigurate da se koristi ispravna pristupna tačka.

\*Zaštitni zid rutera može da ima konfigurisanu visoku bezbednost ili roditeljsku

kontrolu, a takva podešavanja mogu da blokiraju neke potrebne mrežne portove za ovaj uređaj.

\*Sledeći mrežni portovi treba da budu otvoreni/ ili stavljeni na belu listu na Vašem ruteru: 80/443/55020/55030 (Proverite uputstvo za upotrebu rutera za instrukcije o konfiguraciji zaštitnog zida).

\*WiFi modul ne podržava novu WiFi sertifikovanu specifikaciju i nestandardni tip WiFi sertifikata.

# <span id="page-285-0"></span>**C. Saveti za povezivanje WiFi mreže u kući**

\*Postavite kućni apparat što je moguće bliže bežičnom ruteru.

\*Ako je jačina WiFi signala slaba, aplikacija i WiFi modul mogu da se isključe u zavisnosti od jačine WiFi signala. Kupite WiFi repetitor (pojačivač signala) kako biste pojačali jačinu WiFi signala.

\*Proverite da nema metalnih predmeta koji su prikačeni na apparat jer će u spurotnom doći do ometanja WiFi signala.

\*Zbog povezivanja na dinamičku mrežu, može da istekne vreme za zahtev. U tom slučaju, ponovo pokrenite mrežu.

\*Zbog povezivanja na dinamičku mrežu, kontrolni procesi mogu da isteknu, aplikacija i proizvod mogu da prikažu neusaglašene informacije o podešavanju. Ponovo povežite za sinhronizaciju informacija.

# <span id="page-285-1"></span>**D. Drugi zahtevi i mere opreza**

\*Pametni telefon mora da bude povezan na WiFi mrežu, a ne na mobilne podatake sa 3G/4G/5G signalom, prilikom prvog uparivanja sa kućnim aparatom;

\*Prilikom korišćenja aplikacije, upotreba mobilni podataka može da napravi troškove ako je mobilni telefon povezan na mobilne podatake sa 3G/4G/5G signalom.

\*Internet konekcija može da se prekine usled prisustva bilo kog zaštitnog zida. Ako se ovo desi, preporučujemo da konaktirajte svog dobavljača internet usluge;

\*Ako Vaš dobavljač internet usluge zahteva ID ili šifru za povezivanje na internet, morate da unesete svoj ID ili lozinku kada se povezujete na internet.

# <span id="page-285-2"></span>**Parametri performansi WiFi modula**

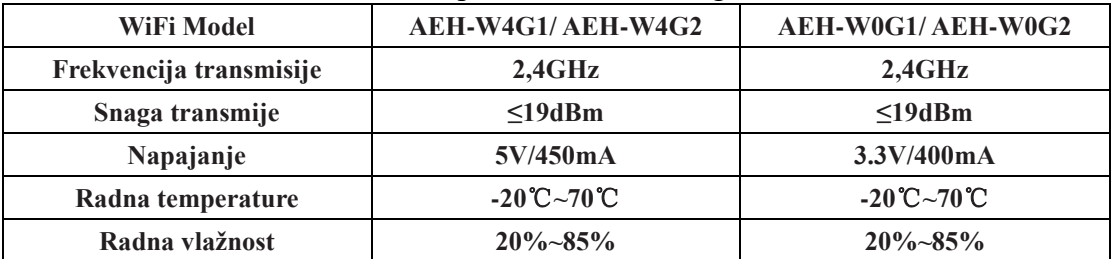

Tabela 3:Parametri performansi internog WiFi modula

# <span id="page-286-0"></span>**Kako da instalirate ConnectLife**

Potražite aplikaciju **ConnectLife** na Google Play prodavnici ili Apple App prodavnici na pametnom telefonu. Pratite instrukcije za preuzimanje i instalaciju aplikacije. Ili skenirajte QR kod ispod.

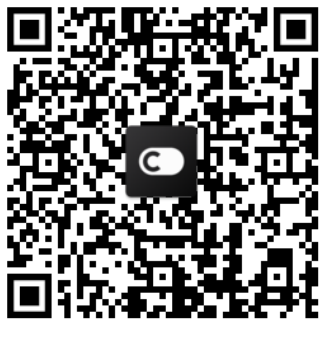

**Android QR kod iOS QR kod**

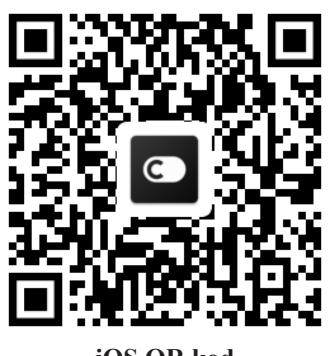

# <span id="page-286-1"></span>**Kako da dodate i izbrišete aparate**

# **Dodavanje aparata**

- 1) Otvorite aplikaciju ConnectLife.
- 2) Idite u opciju **meni** u gornjem, levom uglu → **Aparati** → kliknite na "+" u gornjem, desnom uglu ili na sliku na dnu → **DODAJTE NOVI APARAT**→ **Obrada vazduha**→ izaberite svoj uređaj.
- 3) Pratite instrukcije za **KORAKE**→ **SLEDEĆE**→ idite na **Podešavanja** na pametnom telefonu, povežite pametni telefon sa uređajem (počinje sa "HIS-")→ vratite se na aplikaciju i kliknite na **PODEŠAVANJA**→ izaberite bežični ruter na listi i unesite lozinku, potom sačekajte da se upare.

\* Jedan apparat može da bude uparen samo sa jednim nalogom. Ako drugi nalog želi da se upari sa tim aparatom, aparat mora da prekine uparenost sa prvim aparatom.

# **Napomena:**

Pre uparivanja uređaja, vodite računa da je uređaj povezan na internet putem bežičnog rutera. Pametni telefon i apparat ne mogu biti povezani putem prenosa podataka 3G/4G/5G mobilne telefonije.

**Za klima uređaj:** pritisnite 6 puta dugme horizontalni protok vazduha na daljinskom upravljaču i zvučni signal će se oglasiti 5 puta, pričekajte dok se na ekranu ne prikaže broj "77". Ili pritisnite 8 puta dugme "Sleep"/"San" na žičanom daljinskom upravljaču i možete da uparite nakon što čujete zvuk mreže za distribuciju klima uređaja.

**Za prenosni klima uređaj**: Kliknite 6 puta na dugme "SWING" na daljinskom upravljaču i zvučni signal će se oglasiti 5 puta, pričekajte dok se na ekranu ne prikaže broj "77";

**Za prozorski klima uređaj**: Pritisnite duže dugme "POVEŽI" na panelu uređaja na 5 sekundi i WiFi lampica će zatreperiti;

**Za odvlaživač**: Pritisnite istovremeno tastere "način" i "ventilator" i zvučni signal će

se oglasiti 3 puta, pričekajte dok se na ekranu ne prikaže "P2";

# **Izbišite aparate**

- 1) Otvorite aplikaciju ConnectLife.
- 2) Idite na opciju **meni** u gornjem, levom uglu → **Podešavanja** → **PODEŠAVANJA APARATA**, izaberite aparat i kliknite na **poništi povezivanje.**

# <span id="page-287-0"></span>**Uvod u funkciju automatizacije**

U automatizaciji postoje tri izbora: ručno pokretanje; vremensko pokretanje; status aparata. Korisnik može da ih doda ispod u aplikaciju ConnectLife.

- 1) Otvorite aplikaciju ConnectLife.
- 2) Idite na opciju **meni** u gornjem, levom uglu → **Automatizacija** → **DODAJ SCENU.**

**Ručno pokretanje:** Korisnik može da koristi ovu funkciju za ručno uključivanje/isključivanje scene. Nakon što podesi radnje, korisnik može ručno da pokrene ove radnje. Ručno pokretanje može da podrži rad više uređaja.

**Vremensko pokretanje:** U pitanju je 7\*24. Korisnik može da podesi vreme pokretanja i da izabere dane u nedelji, i potom da podesi radnje uređaja. Kada dođe do tog podešenog vremena, radnje će se izvršiti.

**Status aparata:** Korisnici mogu da podese različite procene stanja kućnih aparata kao što su struja, režim, temperatura (vlanost), status brzine ventilatora. Kada se ispune uslovi koje su korisnici postavili, kućni aparati će raditi u skladu sa postavljenim pravilima koje su odredili korisnici.

# **Napomena:**

\* **SVE funkcije automatizacije** mogu da podrže rad više uređaja.

# <span id="page-287-1"></span>**Rešavanje problema**

# **1. Ne mogu da se registrujem i da postanem član.**

# **Razlog:**

- 1) Ime naloga ili lozinka nisu tačni ;
- 2) Netačan format e-pošte;
- **3)** Ne možete da primate kod iz e-pošte za aktivaciju naloga ;

# **Rešenje:**

- 1) Molimo Vas da sledite uputstva;
- 2) Registrujte se sa ispravnim formatom e-pošte ;
- 3) Potražite e-poštu u sandučetu za otpad ili drugom sandučetu ili kontaktirajte lokalni servisni centar za pomoć ;

# **2. Ne mogu da se prijavim na nalog. Ralog:**

- 1) Greška na mreži;
- 2) Lozinka za nalog je pogrešna;
# 3) Nalog nije aktivan;

# **Rešenje:**

- 1) Postarajte se da je mreža stabilna;
- 2) Unesite tačnu lozinku;
- 3) Proverite da li je kod u registrovanom poštanskom sandučetu iskorišćen;

# **3. Kućni aparati ne mogu da se upare sa aplikacijom .**

# **Razlog:**

- **1)** Kućni aparat nije priključen na napajanje;
- **2)** Signali WiFi bežične komunikacije su slabi jer bežični ruter nije u dometu;
- **3)** Bežična mreža ne može da se poveže na internet;
- **4)** Aparat nije u režimu "uparivanja";
- **5)** Aplikacija ne radi uobičajeno;
- **6)** Netačna lozinka bežičnog rutera;

# **Rešenje:**

- 1) Povedite računa da je uređaj priključen na napajanje;
- 2) Podesite položaj bežičnog rutera ili aparata;
- 3) Kontaktirajte svog lokalnog dobavljača internet usluga (ISP);
- 4) Pogledajte deo o "Dodavanju aparata"
- 5) Isključite WiFi na pametnom telefonu i potom ga opet uključite ili ponovo pokrenite pametni telefon;
- 6) Unesite tačnu lozinku bežičnog rutera;

# **4. Kućni apparat je sve vreme van mreže**

# **Razlog:**

- 1) Kućni apparat nije priključen na napajanje;
- 2) Greška na mreži;
- 3) Kučni apparat ne radi uobičajeno;
- 4) Komunikacija aplikacije nije uobičajena;

# **Rešenje:**

- 1) Povedite računa da je uređaj priključen na napajanje;
- 2) Podesite položaj bežičnog rutera ili aparata ili kontaktirajte svog lokalnog dobavljača internet usluga (ISP);
- 3) Isključite jedinicu iz napajanja na 10 sekundi i ponovo je priključite na napajanje;
- 4) Ponovo pokrenite aplikaciju, ili onemogućite i ponovo omogućite WiFi na pametnom telefonu;

# **5. Aprat ne reaguje na daljinski upravljač**

# **Razlog:**

- 1) Kućni aparat nije priključen na napajanje;
- 2) Bežični ruter nije priključen na napajanje;
- 3) Greška na mreži;
- 4) Komunikacija aplikacije nije uobičajena;

# **Rešenje:**

- 1) Povedite računa da je uređaj priključen na napajanje;
- 2) Povedite računa da je bežični ruter priključen na napajanje;
- 3) Podesite položaj bežičnog rutera ili aparata ili kontaktirajte svog lokalnog dobavljača internet usluga (ISP);
- 4) Ponovo pokrenite aplikaciju, ili onemogućite i ponovo omogućite WiFi na pametnom telefonu;

## **6. Aplikacija se iznenada isključila**

## **Razlog:**

- 1) Aplikacija pametnog telefona se iznenada isključila zbog ograničenja memorije pametnog telefona;
- 2) Usled greške na mreži ili opterećenja na serveru, veza je nestabilna;
- 3) Ažuriranje Android ili iOS sistema;

## **Rešenje:**

- 1) Pre upotrebe aplikacije zatvorite sve nepotrebne aplikacije koje bi mogle da rade u pozadini;
- 2) Pokušajte da se ponovo prijavite kasnije;
- 3) Kontaktirajte korisnički servis;

# **Glasovna kontrola**

Glasovnom kontrolom postiže se bolje interaktivno iskustvo. ConnectLife pametnim uređajem može da se upravlja putem Amazon Alexa i Google Home zvučnika.

# **A. Koristite Amazon Alexu**

# **Povežite se sa Amazon Echo –om**

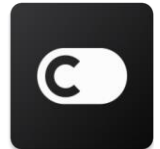

Korisnici moraju da imaju **ConnectLife** nalog putem aplikacije **ConnectLife**. Za kreiranje naloga, potrebno je da preuzmete **ConnectLife** aplikaciju iz Play prodavnice (Android) ili App prodavnice (iOS) i da kreirate nalog na oblaku za svoj kućni aparat.

#### **Korak 1: Prijavite se na ConnectLife aplikaciju**

Prijavite se na **ConnectLife** aplikaciju putem svog **ConnectLife** naloga. Proverite da li je nalog verifikovan i potrebno je da aparati, kojima treba da se upravlja putem Echo-a, budu sačuvani u Vašem nalogu.

#### **Korak 2: Postavite dobra imena uređaja**

Važno je da koristite jedinstvena, prepoznatljiva imena koja se lako pamte i razlikuju od Vaših drugih povezanih kućnih aparata, kao što su "Prenosiva spavaća soba" ili "frižider". Ako je ime proizvoda suviše srodno/uopšteno ili slično, možda ćete imati problema sa upravljanjem određenim uređaja pomoću glasa.

Izbegavajte da koristite slična imena ili dodavanje brojeva imenima uređaja. Imena poput "klima

uređaj 1", "klima uređaj 2",itd. mog se pokazati izazovna za upravljanje. Pošto Alexa koristi komandne reči za aktiviranje uređaja, izbegavajte korišćenje komandnih glagola za imena Vaših kućnih aparata.

#### **Korak 3: Idite na opciju "Veštine i igrice" u Vašoj Alexa aplikaciji**

Otvorite **Alexa aplikaciju** na Vašem telefonu. Dodirnite opciju u meniju "još" na dnu i izaberite opciju **Veštine i igrice** sa liste.

**Korak 4**: Unesite **"ConnectLife"** u polje za pretragu i izaberite prvi rezultat pretrage. Kliknite na opciju "Omogući veštinu". Prijavite se na svoj **ConnectLife** nalog i kliknite na "Prijava". Ili pratite instrukcije na ekranu kako biste završili postupak povezivanja.

#### **Korak 5: Pronađite svoje ConnectLife aparate**

Dodirnite opciju "Pronađi uređaje" na stranici Smart Home. Alexa će potražiti uređaje. Ili recite "Pronađi moje uređaje."

#### **Korak 6: Završetak!**

Alexi je potrebno nekoliko sekundi da pronađe Vaše kućne aparate. Kada završi pretragu, možete sve svoje aparate da nađete na **stranici uređaja.**

## **O glasovnim komandama**

Kada koristite veštine Alexe, navedite po imenu koji aparat koristite. Postoje dva načina da ga/ih definišete:

1) Koristite imena kućnih aparata koja ste podesili. Ona su prikazana u aplikaciji **ConnectLife** i mogu se promeniti;

2) Napravite grupu kojom želite da upravljate. Izaberite ikonicu Uređaji **12**. Koristite unapred podešena imena grupe ili kreirajte svoja i potom izaberite opciju **Sledeće**. Izaberite uređaje koje

želite da uvrstite i potom **sačuvajte**. Za kreiranje grupe, aparati treba da se dodaju jedan po jedan. Za više informacija, posetite stranicu [http://amzn.to/2965dCE.](http://amzn.to/2965dCE)

Nakon što podesite imena uređaja/aparata, potrebno je da startujete sa komandnom frazom "Alexa" i potom recite Amazon Echo-u koju veštinu/radnju želite da Vaši uređaji/aparati odrade.

Trenutne glasovne komande Alexe za ConnectLife proizvode su prikazane ispod (budite u toku jer i dalje dodajemo nove glasovne komande):

#### **Za klima uređaj:**

#### **ON/OFF komanda:**

"Alexa, uključi <ime aparata>" "Alexa, priključi na napajanje <ime aparata>" "Alexa, isključi <ime aparata>" "Alexa, isključi sa napajanja <ime aparata>"

#### **Podešavanje temperature (potrebno u režimu za hlađenje i grejanje)**

"Alexa, podesi <ime aparata> temperaturu na (25) stepeni" "Alexa, podesi  $\leq$ ime aparata  $>$  na (25) stepeni"

#### **Podešavanje režima:**

"Alexa, podesi < ime aparata > na hlađenje" "Alexa, podesi < ime aparata > na grejanje"

#### **Pojačajte/smanjite temperaturu na podešenu vrednost:**

"Alexa, povećaj  $\leq$ ime aparata  $>$  za (2 $\sim$ 4) stepena" "Alexa, smanji  $\leq$ ime aparata  $>$  za (2 $\sim$ 4) stepena" "Alexa, zagrej < ime aparata>" "Alexa, ohladi < ime aparata >"

#### **Pitajte za status aparata:**

"Alexa, koja je temperature < ime aparata >?" "Alexa, na šta je < ime aparata > podešen?" "Alexa, koji je režim < ime aparata >?"

#### **Za odvlaživač:**

#### **ON/OFF komanda:**

"Alexa, uključi < ime aparata >" "Alexa, uključi napajanje < ime aparata >" "Alexa, isključi < ime aparata >" "Alexa, isključi napajanje < ime aparata >"

**Podešavanje vlažnosti:** (potrebno u režimu ručnog podešavanja) "Alexa, podesi < ime aparata > na  $(30,35,40,45,50,55,60,65,70,75,80)$  procenata"

#### **Podešavanje režima:**

"Alexa, podesi < ime aparata > na ručno podešavanje" "Alexa, podesi <ime aparata> na kontinuirano" "Alexa, podesi <ime aparata> na automatsko sušenje"

#### **Podešavanje brzine ventilatora:**

"Alexa, podesi brzinu ventilatora <ime aparata> na visoku/nisku/automatsku."

#### **Pitajte za status aparata:**

"Alexa, na kom režimu je <ime aparata> podešen?" "Alexa, koja je brzina ventilatora <ime aparata>?" "Alexa, koja je željena vrednost vlažnosti u spavaćaoj sobi?"

#### **Amazon Alexa rešavanje problema**

#### **1) Koji je opseg podešavanja temperature?**

Za Celzijuse, temperatura je od 16°C~32°C; Za Farenhajte, temperatura je od 61°F~90°F.

#### **2) Kako se temperatura može promeniti između Farenhajta i Celzijusa?**

Otvorite Alexa aplikaciju;

- 1) Dodirnite opciju "**još**" na dnu;
- 2) Izaberite "**Podešavanje uređaja**";
- 3) Nađite opciju "**Jedinice mere**", izaberite Celzijus ili Farenhajt.

#### **3) Kako mogu da izbrišem ili da resetujem vezu između Amazon Echo i mojih kućnih aparata?**

Na stranici Pametna kuća, možete da izbrišete konekciju. Pratite korake ispod da biste izbrisali konekciju:

- 1) Izaberite ikonicu Uređaji
- 2) Kliknite na "**VEŠTINE VAŠE PAMETNE KUĆE**"
- 3) Izaberite Vašu veštinu, kliknite na **"Onemogući VEŠTINU"** pored veštine koju želite da izbrišete. U polju za potvrdu, potvrdite **"ONEMOGUĆI"** ili ako ne želite da resetujete konekciju, izaberite **"OTKAŽI":**

Ili izaberite ikonicu **Ure**đ**aji .** Izaberite tip uređaja svoje pametne kuće ili izaberite opciju **Svi** 

**ure**đ**aji.** Izaberite uređaj svoje pametne kuće i potom izaberite **Pode**š**avanja** . Izaberite

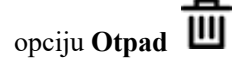

#### **4) Šta treba da radim kada mi Alexa kaže: "Žao mi je, <ime aparata> ne reaguje"?**

Najverovatnije razlog za to je što Vaš **ConnectLife** proizvod nije na mreži. Proverite Vašu mrežu i napajanje aparata. Prijavite se na **ConnectLife** aplikaciju i vodite računa da je Vaš uređaj na mreži.

# **5) Šta treba da radim kada mi Alexa kaže: "Žao mi je, mogu samo da podesim temperaturu između (X) i (X) stepeni"?**

Alexa će pratiti minimalne i maksimalne temperature u skladu sa utvrđenom logikom u aparatu. U sledećim slučajevima dobićete poruku o grešci:

▪ Ako je minimalna temperatura 16°C (61°F), a pitali ste Alexu da podesi temperature na 15°C (60°F) ili nižu;

 $\bullet$  Ako je minimalna temperatura 16°C (61°F) i trenutna temperature je 17°C (62°F), a pitali ste da smanji temperaturu za 2 stepena;

▪ Ako je maksimalna temperatura 32°C(90°F), a pitali ste Alexu da podesi temperaturu na 33°C (91°F) ili višu;

■ Ako je maksimalna temperatura 32°C(90°F) i trenutna temperatura je 31°C (89°F), a pitali ste za povećanje temperature za 2 stepena.

#### **6) Šta treba da radim kada mi Alexa kaže: "Žao mi je, nisam razumela zahtev?"**

Govorite polako i razgovetno, a takođe pobrinite se da pozadiniska buka bude što manja. Možete

takođe da idete na opciju **"Podešavanja-Alexa privatnost"** i proverite da li je sadržaj koji je Alexa snimila ono što želite da kažete, ako nije, možete da pošaljete detaljnije povratne informacije. Ovo se zove **"Treniranje glasa".**

## **7) Šta treba da radim kada mi Alexa kaže: "XX je u režimu u kom ne prihvata zahteve. Promenite njegov režim u aplikaciji ili na uređaju"?**

Podešavanje temperature i upit moraju da budu u režimu hlađena ili grejanja.

# **8) Šta treba da radim kada mi Alexa kaže: "Pokušajte ponovo, koristite procente za osvetljenje ili stepene za temperature"?**

Za podešavanje temperature "stepeni" moraju da prate vrednost.

# **9) Šta trebada radim kada mi Alexa kaže: "Žao mi je, ne mogu da nađem nijedan uređaj ili grupe pod nazivom <ime aparata> u Vašem nalogu"?**

Ovaj odgovor znači da možda Alexa nije razumela ime Vašeg aparata. Potrudite se da koristite ispravno ime aparata i da ime Vašeg aparata može lako da se razume (ispratite sadržaj **"Podesite dobra imena uređaja").**

# **10) Šta treba da radim kada mi Alexa kaže: "Pretraga je završena. Nisam uspela da nađem nijedan uređaj"?**

Ako Alexa ne može da nađe Vaše uređaje, ispratite korake ispod:

- a) Povedite računa da su Amazon Echo i Vaš aparat povezani na WiFi mrežu. Povedite računa da se aparat nalazi u Vašem **ConnectLife** nalogu i da je na mreži;
- b) Povedite račina da je Vaša **"ConnectLife"** veština u opciji **"Vaše veštine pametne kuće"** i **"omogući"** veštinu, unesite e-poštu i lozinku i kliknite na opciju "**autorizuj**".
- **11) Kako mogu da proverim da su moj aparat i moj Amazon Echo povezani?**

Izaberite ikonicu uređaji <sup>11</sup>. Videćete listu aparata.

#### **12) Da li moji kućni aparati i moj Amazon Echo treba da budu na istoj WiFi mreži?**

Nema potrebe da oni budu povezani na istu WiFi mrežu, mogu da budu na različitim WiFi mržeama.

#### 圓 **Napomena:**

# \* **Ne mogu sve zemlje da podržavaju Amazon glasovnu komandu. Kontaktirajte lokalni servis.**

# **B. Koristite Google Assistant-a**

# **Povežite se sa Google Assistant-om**

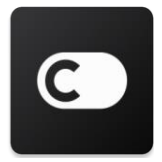

Korisnici moraju da imaju **ConnectLife** nalog putem aplikacije **ConnectLife**. Za kreiranje naloga, potrebno je da preuzmete **ConnectLife** aplikaciju iz Play prodavnice (Android) ili App prodavnice (iOS) i da kreirate nalog na oblaku za svoj kućni aparat.

#### **Korak 1: Prijavite se na ConnectLife aplikaciju**

Prijavite se na **ConnectLife** aplikaciju putem svog **ConnectLife** naloga. Povedite računa da je nalog verifikovan i potrebno je da aparati, kojima treba da se upravlja putem Echo-a, budu sačuvani u Vašem nalogu.

#### **Korak 2: Povežite uređaje pametne kuće sa svojim zvučnicima**

- 1) Otvorite aplikaciju Google Home
- 2) U gornjem levom uglu, kliknite na opciju Dodaj <sup>+</sup> Podesi uređaj PDa li ste nešto već podesili?
- 3) Potražite aplikaciju **"ConnectLife"** i izaberite je sa liste.
- 4) Pratite korake u aplikaciji da biste završili podešavanje.

#### **Korak 3: Upravljajte uređajima svoje pametne kuće**

#### Podesite nadimke za uređaje

Možete da izaberete imena za pozivanje uređaja pametne kuće.

- 1) Otvorite aplikaciju Google Home
- 2) Izaberite svoj uređaj **Podešavanja Ime**.
- 3) Unesite ime kliknite na opciju **Sačuvaj**.

**Napomena: Nadimci su alternativni načini da se obeleže pametni uređaji u aplikaciji Google Home. Nadimci koje ste dodelili pametnim uređajima u aplikaciji Google Home ne odražavaju se na aplikaciju proizvođača uređaja.** 

#### Dodelite uređaje sobi

Da biste lakše upravljali uređajima, dodelite ih sobi u domu. Možete da kreirate novi dom ili da dodate svoje uređaje u postojeću sobu. Možete da dodate pojedinačni uređaj samo u jednu sobu. **Napomena: Svi članovi doma mogu da kontrolišu sve uređaje u domu.** 

#### **Dodajte uređaj u sobu u Vašem trenutnom domu**

1) Otvorite aplikaciju Google Home

2) Kliknite na uređaj koji želite da dodate u sobu **Podešavanja Soba** izaberite sobu **sačuvaj.** 

#### **Promenite sobu uređaja**

- 1) Otvorite aplikaciju Google Home
- 2) Kliknite na uređaj **Podešavanja Soba** izaberite sobu **Sledeće**.

#### **Dodajte uređaj u novu sobu u Vašem trenutnom domu**

- 1) Otvorite aplikaciju Google Home
- 2) Kliknite na uređaj koji želite da dodate u sobu **Podešavanja Soba** spustite na

# dno i kliknite na **Dodaj prilagođenu sobu** unesi ime sobe kliknite na **sačuvaj**.

#### **Dodajte uređaj u sobi iz drugog doma**

- 1) Otvorite aplikaciju Google Home
- 2) Kliknite na uređaj koji želite da dodate u sobu **Podešavanja Dom** izaberite

dom **Sledeće** izaberite sobu **Sledeće**.

**Napomena: Ova radnja će ukloniti uređaj iz sobe iz prvog doma. Uređaj će i dalje biti povezan sa prvim domom, ali će se pojaviti pod opcijom "Lokalni uređaji" umesto pod imenom sobe.**

#### Kreirajte i upravljate sobama

#### **Kreirajte novu sobu**

- 1) Otvorite aplikaciju Google Home
- 2) Na vrhu izaberite dom u koji želite da dodate sobu.
- 3) U gornjem desnom uglu kliknite na svoj nalog.
- 4) Kliknite na **Podešavanje asistenta Asistent Upravljanje domom.**
- 5) Kliknite na bilo koji Vaš uređaj **Soba**.

**Napomena: Uređaj koji izaberete biće uklonjen iz njegove trenutne sobe i biće dodat u novu sobu. Možete da vratite uređaj nazad u prvu sobu nakon kreiranja nove sobe.**

6) Spustite i kliknite na opciju **Dodaj novu sob**u unesite ime sobe **OK**.

#### **Preimenujte sobu**

- 1) Otvorite aplikaciju Google Home
- 2) Na vrhu, izaberite dom sa sobom koju želite da preimenujete.
- 3) Kliknite na ime sobe koju želite da promenite.
- 4) Kliknite na **Podešavanja Ime** unesite ime **Sačuvaj.**

#### **Izbrišite sobu**

- 1) Otvorite aplikaciju Google Home  $\Box$
- 2) Na vrhu, izaberite dom sa sobom koju želite da izbrišete.
- 3) Kliknite na ime sobe koju želite da izbrišete.
- 4) Kliknite na **Podešavanja Izbriši sobu Ukloni.**

#### **Napomena: Svi uređaji u sobi biće uklonjeni iz sobe. Možete ih dodati u različite sobe.**

Proverite da li ima novih uređaja

Sinhronizujte sve uređaje: **"Sinhronizuj moje uređaje"**

#### **Korak 4: Upravljajte uređajima svoje pametne kuće**

Nakon što podesite svoje uređaje, možeta da koristite glasovne komande i aplikaciju Google Home za upravljanje njima. Naučite kako da upravljate uređajima svoje pametne kuće sa uslugom Google Nest i kućnim uređajima.

#### **Korak 5: Prekinite vezu uređaja sa aplikcijom Google Home**

Kada uklonite uređaj iz doma:

- To će prekinuti vezu uređaja sa članovima doma.
- Biće prekinuta veza sa Vašim Google nalogom.

▪ Podaci koji su povezani sa ovim uređajem, kao što je istorija video zapisa, biće izbrisani. Napomena: Neki osnovni podaci o uređaju mogu da ostanu povezani sa domom.

- 1) Otvorite aplikaciju Google Home
- 2) Klinite na svoj uređaj **Podešavanja Prekini vezu ili ukloni uređaj Prekini vezu ili ukloni**.

## **O glasovnim komandama**

Nakon što podesite imena uređaja/aparata, potrebno je da ga/ih pokrenete sa komandnom frazom "OK Google" i potom recite Google Home koju radnju želite da Vaši uređaji/aparati odrade.

Trenutne glasovne komande Google Home za Hisense kućne proizvode su prikazane ispod (budite u toku jer i dalje dodajemo nove glasovne komande):

#### **Za klima uređaj:**

ON/OFF komanda: "OK Google, uključi/sključi <ime aparata>."

Podešavanje temperature (potrebno u režimu za hlađenje i grejanje) "OK Google, podesi <ime aparata> temperaturu na (75) stepena." "OK Google, podesi <ime aparata> na (75) stepena." "OK Google, povećaj/ smanji < ime aparata > za (2~4) stepena."

Podešavanje režima:

"OK Google, podesi <ime aparata> na hlađenje/grejanje." Podešavanje brzine ventilatora: "OK Google, podesi <ime aparata> ventilator na nisku/srednju/visoku."

Pitajte za status aprata:

"OK Google, koja je temperatura < ime aparata >?"

"OK Google, na šta je < ime aparata > podešen?"

"OK Google, koja je brzina ventilatora < ime aparata >?"

"OK Google, na kom je režimu < ime aparata >?"

#### **Za odvlaživač:**

#### **ON/OFF komanda:**

"OK Google, uključi <ime aparata>." "OK Google, isključi <ime aparata>."

**Podešavanje vlažnosti:** (potrebno u režimu ručnog podešavanja**)**  "OK Google, podesi  $\langle$ ime aparata> na (30,35,40,45,50,55,60,65,70,75,80) procenata"

#### **Podešavanje režima:**

"OK Google, podesi <ime aparata> režim na menuelno" "OK Google, podesi <ime aparata> režim na konituirano" "OK Google, podesi <ime aparata> režim an automatsko sušenje"

#### **Podešavanje brzine ventilatora:**

"OK Google, podesi <ime aparata> brzinu ventilatora na visoku/nisku/automatsku."

#### **Pitajte za status aparata:**

"OK Google, na koji režim je <ime aparata> podešen?" "Ok Google, koja je brzina ventilatora <ime aparata>?" "Alexa, koja je željena vrednost vlažnosti u spavaćoj sobi?"

# **Rešavanje problema sa Google Assistant-om**

#### **1) Koji je opseg podešavanja temperature?**

Kod Farenhajta, temperatura je od 61°F~90°F. Kod Celzijusa, temperatura je od 16°C~32°C;

## **2) Šta treba da radim kada mi Google Home kaže: "<ime aparata> ne može da se podesi na tu temperaturu."?**

Google Home će pratiti minimalne i maksimalne temperature u skladu sa utvrđenom logikom u aparatu. U sledećim slučajevima dobićete poruku o grešci:

 $\bullet$  Ako je minimalna temperatura 61°F (16°C), a pitali ste Google Home da podesi temperaturu na 60°F (15°C) ili nižu;

 $\bullet$  Ako je minimalna temperatura 61°F (16°C) i trenutna temperatura je 62°F (17°C), a pitali ste Google Home da smanji temperaturu za 2 stepena;

 $\bullet$  Ako je maksimalna temperatura 90°F (32°C), a pitali ste Google Home da podesi temperaturu na 91°F (33°C) ili višu;

 $\bullet$  Ako je maksimalna temperatura 90°F (32°C) i trenutna temperatura je 89°F (31°C), a pitali ste Google Home da poveća temperaturu za 2 stepena.

**3) Šta treba da radim kada mi Google Home kaže "Taj režim nije dostupan za<ime aparata>."?** 

Za klima uređaj, podešavanje temperature i upit moraju da budu u režimu za hlađenje i grejanje.

## **4) Da li moji Hisense HiSmart aparati i moj Google Home treba da budu na istoj WiFi mreži?**

Nema potrebe da budu povezani na istu WiFi mrežu, mogu da budu na različitim WiFi mrežama.

#### 圓 **Napomena:**

**\*Ne podržavaju sve zemlje Google glasovnu komandu. Kontaktirajte lokalni servis.** 

# **ConnectLife Home Apparatet**

**WiFi instruksjoner**

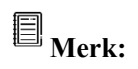

Les denne brukerhåndboken før du bruker apparatet

**Norsk**

# Innholdsfortegnelse

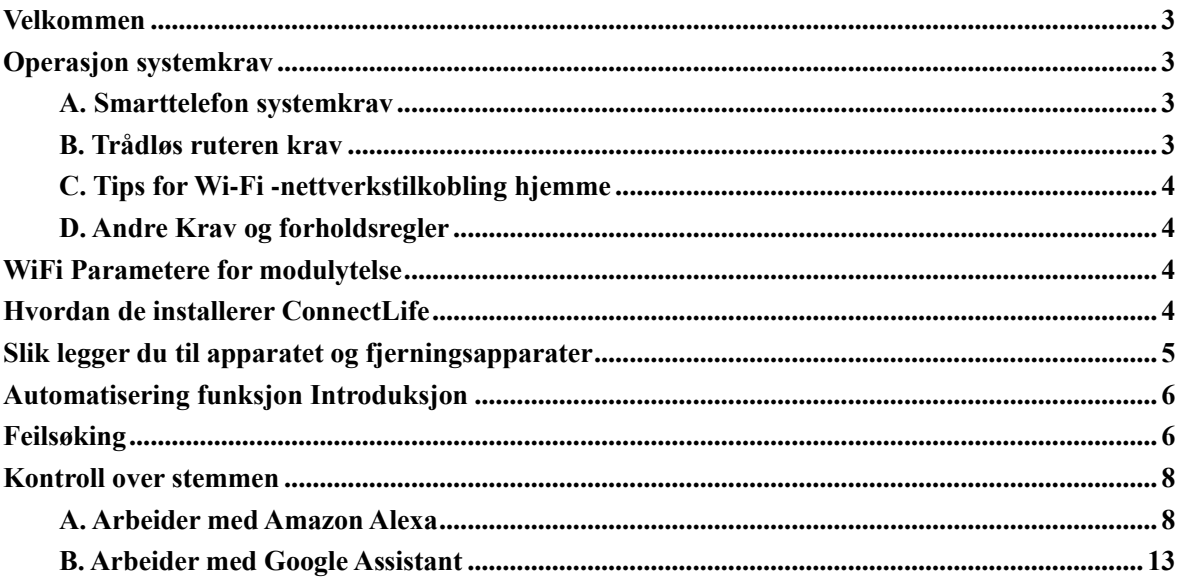

# <span id="page-301-0"></span>**Velkommen**

Takk for kjøpet! Vi er glade for at du har valgt connectlife-produktet og er sikker på at du vil være helt fornøyd med de nye luftapparatene i mange år fremover. ConnectLife er stolt av våre produkter og ønsker velkommen dine forslag og tilbakemeldinger som vil hjelpe oss å fortsette å møte dine forventninger.

# **Vi ser frem til å dele den positive opplevelsen du har hatt med vårt produkt og vår service!**

# <span id="page-301-1"></span>**Operasjon systemkrav**

# <span id="page-301-2"></span>**A. Smarttelefon systemkrav**

Følgende spesifikasjoner er minimumskravene som kreves for at appen skal kunne kjøre riktig på en smarttelefon:

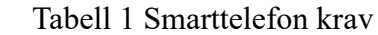

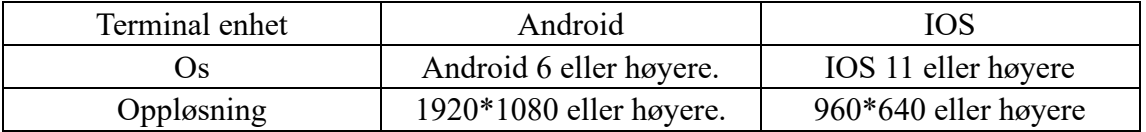

# <span id="page-301-3"></span>**B. Trådløs ruteren krav**

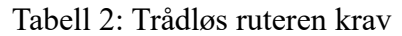

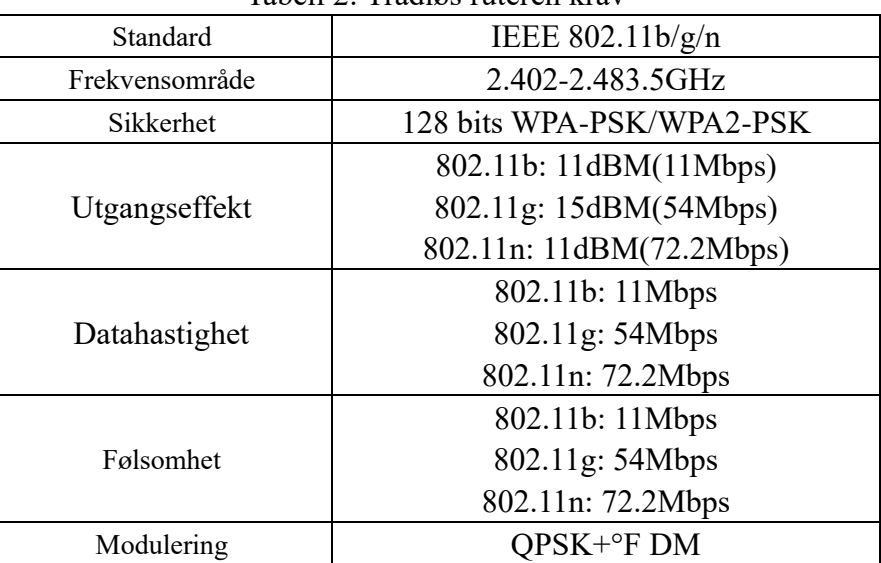

# **Legg merke til:**

\* Prøv å bruke en sertifisert 2.4G trådløs ruteren.

\* Trådløs ruteren krav er en generell spesifikasjon.

\* Flere Wi-Fi-tilgangspunkter kan være tilgjengelige avhengig av miljøet. Det er viktig å sørge for at den riktige brukes.

\* En brannmur ruteren kan konfigureres for høy sikkerhet eller foreldrekontroll, og disse innstillingene kan blokkere enkelte nettverksporter som trengs for enheten.

\* Følgende nettverksporter må være åpne/hvitelistet på ruteren: 80/443/55020/55030 (se ruterens brukerhåndbok for instruksjoner om hvordan du konfigurerer sikkerhetsserverne.)

\* WiFi-modul støtter ikke ny Wi-Fi-sertifisert spesififisering og ikke-standard Wi-Fi-sertifiseringstype

# <span id="page-302-0"></span>**C. Tips for Wi-Fi -nettverkstilkobling hjemme**

\* Finn hjemmeapparatet så nær trådløs ruteren som mulig.

\* Hvis Wi-Fi-signalstyrken er svak, kan appen og Wi-Fi-modulen kobles fra avhengig av Wi-Fi-signalstyrken. Kjøp en Wi-Fi-repeater (områdeforlenger) for å forbedre Wi-Fi-signalstyrken.

\* Kontroller at ingen metallgjenstander er koblet til apparatet eller at Wi-Fi-signalet endres på noen annen måte.

\* Tidsavbrudd kan oppstå på grunn av dynamisk nettverkstilkobling. I dette tilfellet vil nettverket bli gjentatt.

\* Dynamiske nettverkstilkoblingsprosesser kan tidsavbrudd, appen og produktet kan vise motstridende justeringsinformasjon. Koble til synkroniserings dataene tilbake.

# <span id="page-302-1"></span>**D. Andre Krav og forholdsregler**

\* Smarttelefonen skal kobles til Wi-Fi i stedet for 3G/4G/5G når den kombineres først med hjemmeapparater;

\* Når du bruker appen, kan mobildatabruk generere laster hvis mobiltelefonen er koblet til 3G/ 4G / 5G datatjeneste;

\* Internett-tilkobling kan mislykkes på grunn av brannmur tilstedeværelse. I så fall anbefales det å kontakte Internett-leverandøren din.

\* Hvis Internett-leverandøren krever en ID eller et passord for å koble til Internett, må du skrive inn ID eller passord når du kobler til Internett.

# <span id="page-302-2"></span>**WiFi Parametere for modulytelse**

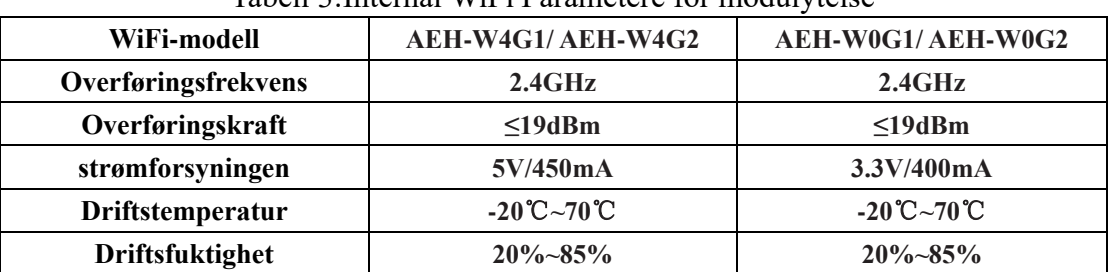

Tabell 3:Internal WiFi Parametere for modulytelse

# <span id="page-302-3"></span>**Hvordan de installerer ConnectLife**

Søk i **ConnectLife**-appen fra Google Play Butikk eller Apple Appen Store på en smarttelefon. Følg instruksjonene for å laste ned og installere appen. Eller skann QR-koden nedenfor.

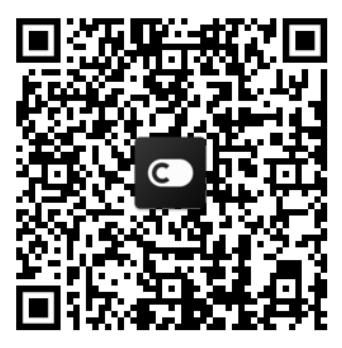

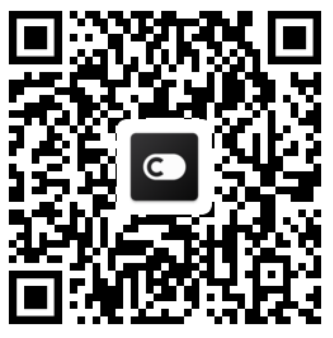

**Android QR koden iOS QR koden**

# <span id="page-303-0"></span>**Slik legger du til apparatet og fjerningsapparater**

## **Legger apparater**

- 1) Åpne ConnectLife appen.
- 2) Gå til **menyen** øverst til venstre → **Apparater** → klikk ' + 'øverst til høyre eller bildet nederst  $\rightarrow$  **LEGGER NYTT APPARATET**  $\rightarrow$  **luft behandling**  $\rightarrow$  Velg apparatet.
- 3) Følg instruksjonene fra **STEPS**→**NEXT** → gå inn i smarttelefon **innstillinger,** smarttelefon tilkobling til enhet (Begynn med 'HIS-')  $\rightarrow$  tilbake til appen, og klikk på **SETTING** → velger trådløs ruteren i listen og skriver inn passordet, og vent deretter på paringen

\* En apparatet kan bare knyttes til én konto. Hvis en anther-konto ønsker å pare apparatet, må enheten dissosieres av den første konto.

# **Legg merke til :**

Før du parer enheten, må du kontrollere at enheten er koblet til Internett via en trådløs ruter. Smarttelefon og apparatet kan bare pares ved hjelp av 3G/4G/5G mobildatatjenesten.

**For et klimaanlegg**: Trykk på Horizon Airflow-knappen 6 ganger på fjernkontrollen, og pipetonen høres 5 ganger, og venter til "77"-skjermen. Eller trykk på "Sleep" -knappen 8 ganger på fjernkontrollen, kan du pare etter å ha hørt tonen i klimaanlegg distribusjonsnettverk.

**For et Portabell klimaanlegg**: Klikk på "SWING" -knappen 6 ganger på fjernkontrollen og pipetonen høres 5 ganger, vent til skjermen viser "77";

**For vindusluftkondisjonering**: Trykk på "CONNECT"-knappen på enhetspanelet i 5 sekunder, og WiFI-lampen blinker;

**For en avfukter**: Trykk på "Mode" og "fan" -knappen samtidig og et pip høres 3 ganger, vent til "P2" -skjermen.

## **Slett apparater**

- 1) Åpne ConnectLife-appen.
- 2) Gå inn i **menyen** i definisjonene av hjørne→**INNSTILLINGER APPARATET**

øverst til venstre, velg enheten og klikk på **Unpair**.

# <span id="page-304-0"></span>**Automatisering funksjon Introduksjon**

Det er tre valg i automatisering: manuell kontroll; basert på tid; Tilstanden til apparatet. Brukeren kan legge dem til i ConnectLife-appen som nedenfor.

1) Åpne ConnectLife-appen.

2) Gå til menyen øverst til venstre  $\rightarrow$  **Automatisering**  $\rightarrow$  **LEGG SCENEN.** 

**Manuelt aktivert:** Brukeren kan bruke denne funksjonen til å slå scenen på/av manuelt. Når brukeren har angitt handlingene, kan brukeren aktivere disse handlingene manuelt. Manuell kontroll kan støtte driften av flere enheter.

**Avhengig av tid:** Det er en timer 7 -24. Brukeren kan angi et starttidssneneste tidspunkt og bestemte dager i en uke, og deretter angi handlingene til enheten, når det definerte tidskravet er nådd, utføres handlingene.

**Apparatetstatus:** Brukeren kan stille inn dømmende forhold for husholdningsapparater, for eksempel energi, modus, temperatur (fuktighet), viftehastighet, brukerdefinerte betingelser er oppfylt, apparater i henhold til brukerdefinerte regler.

# **Legg merke til :**

\* **ALL E Automatisering Funksjon** kan støtte drift av flere innretninger.

# <span id="page-304-1"></span>**Feilsøking**

#### **1. Du kan ikke søke om medlemskap Årsaken :**

- 1) Kontonavn eller passordet er feil;
- 2) Feil e-postformat;
- 3) Du kan ikke motta en e-postkode for en aktiv konto

# **Oppløsning:**

- 1) Vennligst følg omgående;
- 2) Registrer deg ved hjelp av riktig e-postformat;
- 3) Vennligst finn e-post i postkassen eller en annen postboks eller kontakt din lokale hjelpeavdeling;

# **2. Kan ikke logge inn på konto**

## **Årsaken:**

- 1) Anomali i nettverket;
- 2) Kontopassord er feil;
- 3) Konto er inaktiv;

## **Oppløsning:**

- 1) Kontroller at tilkoblingen er fin;
- 2) Sett inn riktig passord;

3) Kontroller om koden i den registrerte postboksen er brukt;

# **3. Husholdningsapparater kan ikke pares med appen Årsaken:**

- 1) Husholdningsapparatet er ikke på;
- 2) Trådløse kommunikasjonssignaler er svake fordi ruterenis er utenfor rekkevidde;
- 3) Det trådløse nettverket kan ikke kobles til Internett;
- 4) Apparatet er ikke i "paring" modus;
- 5) Appen fungerer unormalt;
- 6) Feil pass til den trådløse ruteren;

# **Oppløsning:**

- 1) Kontroller at enheten er slått på.
- 2) Angi plasseringen av trådløse ruteren eller enheten;
- 3) Kontakt din lokale Internett-leverandør (ISP);
- 4) Du skal henvise til 'Legg Apparater'
- 5) Lukk Wi-Fi smarttelefon og deretter åpne den på nytt eller starte smarttelefon;
- 6) Sett inn riktig passord fra den trådløse ruteren;

# **4. Husholdningsapparatet er frakoblet hele tiden**

# **Årsaken:**

- 1) Husholdningsapparatet er ikke slått på;
- 2) Anomali i nettverket;
- 3) Husholdningsapparatet fungerer unormalt;
- 4) Kommunikasjon søknad er unormal;

## **Oppløsning:**

- 1) Kontroller at enheten er slått på.
- 2) Juster plasseringen av trådløs ruteren eller apparatet av kontakt din lokale Internett-leverandør (ISP);
- 3) Koble pluggen fra lyset i 10 sekunder og start den på nytt;
- 4) Start appen på nytt, eller deaktiver og aktiver Wi-Fi på nytt på smarttelefon**;**

# **5. Apparatet reagerer ikke på fjernkontrollen**

## **Årsaken:**

- 1) Husholdningsapparatet er ikke slått på;
- 2) Trådløs ruterenis er ikke slått på;
- 3) Anomali i nettverket;
- 4) Appen Kommunikasjon er unormal;

# **Oppløsning:**

- 1) Kontroller at enheten er slått på.
- 2) Kontroller at trådløs ruteren er på;
- 3) Juster plasseringen av enhetens ruterenor tresdles eller kontakt din lokale Internett-leverandør (ISP);
- 4) Start appen på nytt, eller deaktiver og aktiver Wi-Fi på nytt på smarttelefon;

## **6. Appen lukkes uventet**

## **Årsaken:**

- 1) Smarttelefon-appen roterer brått på grunn av minnebegrensninger av smarttelefon;
- 2) På grunn av en nettverksfeil eller serverladning, er tilkoblingen ustabil;
- 3) Systemoppdatering eller iOS-apper

# **Oppløsning:**

- 1) Lukk eventuelle unødvendige appen som kan kjøre i bakgrunnen før du bruker appen;
- 2) Prøv å koble til igjen senere;
- 3) Vennligst kontakt tienesten:

# <span id="page-306-0"></span>**Kontroll over stemmen**

Kontroll over stemmen gir en bedre interaktiv opplevelse. Den smarte ConnectLife-apparatet kan styres av Alexa Amazon-høyttalere og hjemme-google høyttaler.

# <span id="page-306-1"></span>**A. Arbeider med Amazon Alexa**

# **Forbindelse med Amazon Echo**

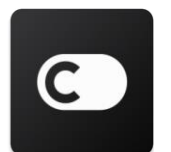

Brukere må ha en **ConnectLife**-konto via **ConnectLife-**appen. Hvis du vil opprette en konto, laster du ned **ConnectLife**-appen fra Play-butikken (Android) eller Appen Store (IOS) og oppretter en cloud konto for husholdningsapparatet.

## **Trinn 1: logger du -inn på ConnectLife-appen**

logger du bruke ConnectLife-appen ved hjelp av ConnectLife-konto din. Kontroller at konto er bekreftet, og at apparater som må kontrolleres av Echo, må oppbevares på konto din.

#### **Trinn 2: Angi de riktige enhetsnavnene**

Det er viktig å bruke unike og særegne navn som er enkle å huske og merkbare fra de andre tilkoblede husholdningsproduktene dine, for eksempel "portabellkammer" eller "kjøligere". Hvis produktnavnene er for generiske eller lignende, kan det hende du har problemer med å kontrollere bestemte enheter ved hjelp av stemmen din.

Prøv å unngå å bruke lignende lydnavn eller vedleggsnumre til apparatet navn. Navnet "klimaanlegg 1", klimaanlegg 2, etc. kan være en utfordring å kontrollere. Siden Alexa bruker utløserord for å aktivere enheter, hold deg unna kommandoverb i navnene på apparatet dine.

#### **Trinn 3: Gå til " Skills & Games" på Alexa-appen din**

Åpne **Alexa-appen** på telefonen. Trykk på Pluss nederste menyen og velg **ferdigheter og spill** fra listen.

**Trinn 4**: Skriv inn "**ConnectLife**" i søkeområdet og skriv inn det første resultatet. Trykk på "Aktiver ferdigheten." Logg på **ConnectLife**-konto din, og trykk på "Koble til". Eller følg instruksjonene på skjermen for å fullføre påloggingsprosessen.

#### **Trinn 5: Oppdag ConnectLife-apparater**

Trykk på "Discover Devices" på smart Homen. Alexa leter etter enheter. Eller si: "Oppdag enhetene mine. "

#### **Trinn 6: Fullføring!**

Alexa tar noen få sekunder å oppdage dine husholdningsapparater. Etter fullført, kan du finne alle apparatet dine på **Enhed siden**.

## **Om talekommandoer**

Når du bruker Alexa-adressen, angir du apparatet navnet som skal brukes. Det er to måter å definere det /

- 1) Navnene på husholdningsapparatet du har installert. De er omtalt i **ConnectLif**e-appen og kan endres.
- 2) Opprett en gruppe for å kontrollere. Velg enhetsikonet **10**. Bruk forhåndsinnstilte gruppenavn, eller opprett dine egne, og klikk deretter Neste. Velg enhetene du vil inkludere, og Save.To opprette en gruppe, må apparater legges til én om gangen. Hvis du vil ha mer informasjon, kan du gå til [http://amzn.to/2965dCE.](http://amzn.to/2965dCE)

Når enhets-/eapparater navnene er konfigurert, må du starte med ordet vekkerklokke "Alexa" og deretter fortelle Amazon Echo hva du vil at enhets-/eapparater dine skal utføre.

Talekommandoer for gjeldende ConnectLife Alexa-produkter er så krigførende (Følg med når vi fortsetter å legge til flere talekommandoer):

#### **For klimaanlegg:**

#### **PÅ / AV-kontroll:**

"Alexa, skru på <appliance name>" "Alexa, kraft på <appliance name>" "Alexa, skru av <appliance name>" "Alexa, kraft av <appliance name>"

#### **Sette temperatur (kreves i kjøle- og oppvarmingsmodus) :**

"Alexa, sette <appliance name> temperatur til (25) grader" "Alexa, sette <appliance name> til (25) grader"

#### **Modus-setting:**

"Alexa, sette <appliance name> til kjølig" "Alexa, sette <appliance name> til varme"

#### **Skru opp/ned temperatur en sette mengde:**

"Alexa, økning < appliance name > av  $(2 \sim 4)$  grader" "Alexa, reduksjon < appliance name > av  $(2 \sim 4)$  grader" "Alexa, make < appliance name > varmere" "Alexa, make < appliance name > kjøligere"

#### **Spør tilstanden til apparatet:**

"Alexa, hva er temperatur på < appliance name > ?" "Alexa, hva er < appliance name > sette?" "Alexa, hva er modus< appliance name > ?"

#### **For avfukter: PÅ / AV-kontroll:**

"Alexa, skru på <appliance name>" "Alexa, kraft på <appliance name>" "Alexa, skru av <appliance name>" "Alexa, kraft av <appliance name>"

#### **Fuktighets justering:** (nødvendig i manuelle instruksjoner)

"Alexa, sette <appliance name> til (30,35,40,45,50,55,60,65,70,75,80) prosent"

#### **Modus- setting:**

"Alexa, sette <appliance name> til manuell sette" "Alexa, sette <appliance name> til kontinuerlig" "Alexa, sette <appliance name> til auto tørr"

#### **Instilling av fanshastighet:**

"Alexa, sette **av** fanshastighet <appliance name> til høy / lav / auto."

#### **Spør tilstanden til apparatet:**

"Alexa, hva er modus <appliance name> sette til?" "Alexa, hva er fanshastighet <appliance name>?" "Alexa, hva er målet fuktighet i rommet?"

# **Amazon Alexa Feilsøking**

#### **1) Hva er temperaturområdet?**

For Celsius er temperatur 16°C~32°C. For Fahrenheit er temperatur 61°F~90°F.

#### **2) Hvordan kan du endre temperatur mellom Fahrenheit og Celsius?**

- 1) Åpne Alexa appen;
- 2) Trykk på "**More**" nederst;
- 3) Velg "**Enhetsinnstillinger**";
- 4) Finn "**Måleenheter",** velg Celsius eller Fahrenheit.

# **3) Hvordan kan jeg slette eller tilbakestille forbindelsen mellom Amazon Echo og mine Husholdningsapparater?**

På smarthjemmet kan du slette tilkoblingen. Følg Trinns nedenfor for å fjerne linken:

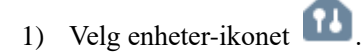

- 2) Klikk "**YOUR SMART HOME SKILLS**";
- 3) Trykk på ferdighetene dine, Klikk "**Disable SKILL**" ved siden av ferdighetene du vil eliminere. I bekreftelsesområdet, bekreftelse "**DISABLE**" eller ikke ønsker å tilbakestille tilkoblingen, velger du "**CANCEL**" ;

Eller velg **Devices** . Velg type smart hus enheten eller velg **All Devices**. Velg smart enheten

hjemme, og velg deretter Settings<sup>2</sup>. Velg Trash

#### **4) Hva skal jeg gjøre når Alexa sier "Beklager, < appliance name> svarer jeg ikke"?**

Sannsynligvis er **ConnectLife-**produktet frakoblet. Kontroller nettverket og kraften til apparatet. Logg på **ConnectLife**-appen, og kontroller at apparatet er tilkoblet.

## **5) Hva skal jeg gjøre når Alexa sier "Beklager, jeg kan ikke stille temperatur mellom (X) og (X) grader"?**

Alexa vil følge minimums- og maksimumstemperatur i henhold til apparater integrerte logikk. Du vil få en feilmelding i følgende tilfeller:

**•** Hvis minimumstemperatur er 16 °C (61 °F), og be Alexa om å sette temperatur til 15 °C (60 °F) eller mindre;

**•** Hvis minimumstemperatur er 16 °C (61 °F) og den nåværende temperatur er 17 °C (62 °F), og be om å senke temperatur med 2 grader;

**•** Hvis maksimumstemperatur er 32 °C (90 °F) og be Alexa om å øke temperatur til 33 °C (91 °F) eller høyere;

▪ Hvis maksimumstemperatur er 32 °C (90 °F) og den nåværende temperatur er 31 °C (89 °F), og krever en temperaturøkning på 2 grader.

#### **6) Hva skal jeg gjøre når Alexa sier "Beklager, jeg forstod ikke forespørselen"?**

Snakk sakte og tydelig, og sørg også for at bakgrunnen er så lite støy som mulig. Du kan også gå til "**Settings**-**Alexa Privacy**" og sjekke om Alexa-innholdet som er lagret er hva det betyr, ellers kan du sende mer detaljerte kommentarer, dette kalt "**Voice Training**".

#### **7) Hva skal jeg gjøre når Alexa sier "XX er i en modus som ikke godtar forespørsler.**

#### **Vennligst endre modus på appen eller på enheten"?**

Temperaturregulering og konsultasjon bør være i kald eller termisk modus.

## **8) Hva skal jeg gjøre når Alexa sier "Vennligst prøv igjen, ved hjelp av prosent for lysstyrke eller grader for temperatur"?**

For temperaturregulering må "grader" følge verdien.

## **9) Hva skal jeg gjøre når Alexa sier "Beklager, jeg kunne ikke finne en enhet eller gruppe kalt <se av appnavnet> i konto din"?**

Dette svaret betyr at Alexa ikke forstår navnet på apparatet din. Kontroller at du bruker riktig enhetsnavn, og at apparatet navn er lett å forstå (følg innholdet i "**Definer de riktige enhetsnavnene"**).

# **10) Hva skal jeg gjøre når Alexa sier, "Oppdagelsen er over. Jeg kunne ikke finne alle enhetene"?**

Hvis Alexa ikke finner ut om apparater dine. Følg Trinns nedenfor:

- a) Kontroller at Amazon Echo og apparater er koblet til et Wi-Fi-nettverk Kontroller at enheten er i **ConnectLife**-konto din og er tilkoblet.
- b) Kontroller at "**ConnectLife**"-ferdigheten din er "**Dine smarte hjemmeferdigheter**" og "**Aktiver**" ferdigheter, skriv inn e-post og passord og trykk på "**Autoriser**".

#### **11) Hvordan kan jeg sjekke om apparatet min og min Amazon Echo er koblet?**

Velg Enheter-ikonet Du finner listen over apparater.

#### **12) Er mine apparater og min Amazon Echo må være på samme Wi-Fi-nettverk?**

Det er ikke nødvendig for disse to å koble til samme Wi-Fi-nettverk, de kan være på separate WiFi-nettverk.

#### ▤ **Legg merke til :**

\* **Alle land kan støtte Amazon. Ta kontakt med den lokale tjenesten**

# <span id="page-311-0"></span>**B. Arbeider med Google Assistant**

# **Forbindelse med Google Assistant**

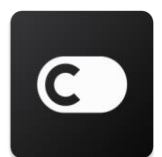

Brukere må ha en **ConnectLife**-konto via **ConnectLife**-appen. Hvis du vil opprette en konto, laster du ned **ConnectLife-**appen fra Play-butikken (Android) eller App Store (IOS) og oppretter en Cloud konto for Husholdningsapparatet din.

#### **Trinn 1:** logge på **i ConnectLife-appen**

logge på bruke **ConnectLife**-appen ved hjelp av **ConnectLife**-konto din. Kontroller at konto er bekreftet, og at enheter som må kontrolleres av Echo, må oppbevares på konto din.

#### **Trinn 2: Koble hjemmesmartenheter til høyttalerne dine**

- 1) Åpne Google Home appen
- 2) Øverst til venstre, trykk på Legg til  $+$  sette opp enhet Er dette noe som allerede er forberedt?
- 3) Gå til "**ConnectLife**" og velg fra listen.
- 4) Følg Trinns appen for å fullføre installasjonen.

#### **Trinn 3: Administrer smartenhetene dine hjemme**

#### Angi kallenavn for enheter

Du kan velge navn for å ringe smartenhetene dine hjemme

- 1) Åpne Google Home appen
- 2) Velg din enhet **Settings Navn.**
- 3) Skriv inn et navn trykk **Save**.

**Merk: Kallenavn er andre måter å referere til smartenheter på i Google Home appen. Kallenavnene du ga til smartenheter på Google-appens Home, gjenspeiles ikke i appen fra enhetsprodusenten.**

#### Tilordne enheter til et rom

Hvis du vil kontrollere enhetene dine enklere, tilordner du dem til et rom i et hus. Du kan opprette et nytt hjem eller legge til enhetene dine i et eksisterende rom. Du kan legge til hver enhet i ett enkeltrom.

**Merk: Alle medlemmer av husstanden kan kontrollere alle enheter i hus.**

#### **Legg enheten til et rom i ditt nåværende hjem**

1) Åpne Google Home appen  $\Box$ .

2) Trykk på enheten du vil legge til et rom **Settings Room** velge et rom **Save**.

#### **Endre enhetens rom**

- 1) Åpne Google Home appen
- 2) Trykk på enheten **Settings Room** velge et rom **Next**.

#### **Legg til enheten i et nytt rom i ditt nåværende hjem**

- 1) Åpne Google Home app  $\Box$ .
- 2) Trykk på enheten du vil legge til et rom **Settings Room** bla nedover, og trykk på **Legg til egendefinert rom** inn romnavnet Trykk **Save**.

#### **Legg enheten til et rom i et annet hus**

- 1) Åpne Google Home app  $\Box$
- 2) Trykk på enheten du vil legge til et rom **Settings Home** velge et hus **Next**

velge et rom **Next**.

Merk: **Denne handlingen vil fjerne enheten fra rommet i det første hjem. Enheten kobles fortsatt til i det første hjem, men vises under "Lokale enheter" i stedet for romnavnet. Opprette og administrere rom.**

#### Opprette og administrere rom

#### **Opprette en ny rom**

- 1) Åpne Google Home appen
- 2) Velg hjem du vil legge til et rom i, øverst.
- 3) Trykk på konto din øverst til høyre.
- 4) Trykk på **Assistant settings Assistant Home control**.
- 5) Trykk på en av enhetene dine **Room**..

**Merk: Enheten du velger, fjernes fra det gjeldende miljøet og legges til den nye enheten. Du kan flytte enheten til det første rommet etter opprettelsen av det nye rommet.**

6) Bla ned og trykk **Add new room** for å skrive inn et romnavn **OK**.

#### **Endre navn på et rom**

- 1) Åpne Google Home appen
- 2) Øverst velger du hjem med rommet du vil endre navn på.
- 3) Trykk på navnet på rommet du vil endre.
- 4) Trykk på **Settings Name** skrive inn et navn **Save**.

#### **Slette på et rom**

- 1) Åpne Google Home appen
- 2) Øverst velger du hjem med rommet du vil slette på
- 3) Trykk på navnet på rommet du vil slette.
- 4) Trykk på **Settings Delete room Remove**.

#### **Merk: Alle enheter i rommet vil bli fjernet fra rommet. Du kan legge dem til i et annet rom.**

#### Se etter nye enheter

Synkroniser alle enheter: '**Synkroniser enhetene mine'**

#### **Trinn 4: Kontroll av smart home senheter**

Når du har konfigurert enhetene dine, kan du bruke talekommandoer og Google Home-appen til å styre dem. Finn en måte å kontrollere smart home enheter med Google Nest og home enheter.

#### **Trinn 5: Koble fra enhetene fra Google Home appen**

Når du fjerner et apparat fra et hjem:

- Det kobler enheten fra medlemmer av hjem.
- Det vil ikke bli knyttet til Google-konto din.

▪ Data som er knyttet til denne enheten, for eksempel videohistorien, slettes. Merk: Noen databaseenhetsdata kan forbli knyttet til hjemmet.

- 1) Åpne Google Home appen
- 2) Trykk enhetene dine **Settings ikke tilkoblet** eller **Fjern enhet ikke tilkoblet** eller **Fjern enhet**.

#### **Om talekommandoer**

Når enhets-/apparaternavnene er angitt, må du starte med rotordet "OK Google" og deretter fortelle Google Home hvilken handling du vil at enhets-/apparater skal gjøre.

Google nåværende talekommandoer for Hisense Appliances er også belger (Følg med når vi

fortsetter å legge til flere talekommandoer):

#### **For klimaanlegg:**

PÅ / AV-kontroll: "OK Google, skru på/av<appliance name>."

Temperaturinnstilling: (kreves i kjølig og varme modus) "OK Google, sette<appliance name> temperatur til (75) grader." "OK Google, sette<appliance name> til (75) grader." "OK Google, økning / reduksjon < appliance name > av  $(2-4)$  grader."

Modus-setting: "OK Google, sette<appliance name> til kjølig/ varme."

Instilling av fanshastighet: "OK Google, sette <appliance name> fan til lav/middels/høy."

Spør tilstanden til apparatet::

"OK Google, hva er temperatur på < appliance name > ?"

"OK Google, hva er < appliance name > sette?"

"OK Google, hva er fanshastighet < appliance name > ?"

"OK Google, hva er modus < appliance name >? "

#### **For dehumidifier:**

#### **PÅ / AV-kontroll:**

"OK Google, skru på <appliance name>." "OK Google, skru av <appliance name>."

**Fuktighets justering:** (nødvendig i manuelle instruksjoner) "OK Google, sette  $\leq$ appliance name>to (30,35,40,45,50,55,60,65,70,75,80) prosent"

#### **Modus- setting:**

"OK Google, sette <appliance name> modus til manuell sette" "OK Google, sette <appliance name> modus til kontinuerlig" "OK Google, sette <appliance name> modus til auto tørr"

#### **Instilling av fanshastighet:**

"OK Google, sette av fanshastighet<appliance name> til høy / lav / auto."

#### **Spør tilstanden til apparatet:**

"OK Google, hva er modus <appliance name> sette til?" "OK Google, hva er fanshastighet<appliance name>?" "OK Google, hva er målet fuktighet i rommet?"

# **Google Assistant Feilsøking**

#### **1) Hva er temperatur innstillingsrådet?**

For Fahrenheit er temperatur 61°F~90°F; For Celsius er temperatur 16°C~32°C..

## **2) Hva skal jeg gjøre når Google Home sier "<navn på appen> kan ikke justeres til denne temperatur."?**

Google Home sporer minimums- og maksimumstemperaturer i henhold til logikken som er innebygd i enheten. Du får en feilmelding i følgende tilfeller:

▪ Hvis minimumstemperatur er 61°F (16°C) og du ber Google Home om å sette temperatur til 60°F (15°C) eller lavere;

▪ Hvis minimumstemperatur er 61°F (16°C) og gjeldende temperatur er 62°F (17°C), og du ber Google Home om å redusere temperatur med 2 grader;

▪ Hvis maksimumstemperatur er 90°F (32°C), og gjør Google Home for å sette temperatur til 91°F (33°C) eller høyere;

**•** Hvis maksimumstemperatur er  $90^{\circ}F$  (32 $^{\circ}C$ ) og gjeldende temperatur er  $89^{\circ}F$  (31 $^{\circ}C$ ), og du ber Google Home om å øke temperatur med 2 grader.

**3) Hva skal jeg gjøre når Google Home sier "Denne modusen er ikke < appliance name >."?** For ac må temperaturinnstilling og forespørsel være i kald eller termisk modus.

## **4) Må hisense HiSmart-apparater mine og Google-Home min være på samme Wi-Fi-nettverk?**

Disse to trenger ikke å være koblet til samme Wi-Fi-nettverk, som kan være på separate Wi-Fi-nettverk.

#### 眉 **Legg merke til :**

**\* Totalt Land er kompatibel med Google Kontroll på Stemmen. Ta kontakt med din lokale service.**

# **ConnectLife-husholdni ngsapparater**

**WiFi-instruktioner**

**Bemærkning:** 

Læs denne brugervejledning grundigt, før du bruger apparatet

**Dansk**

# Indholdsfortegnelse

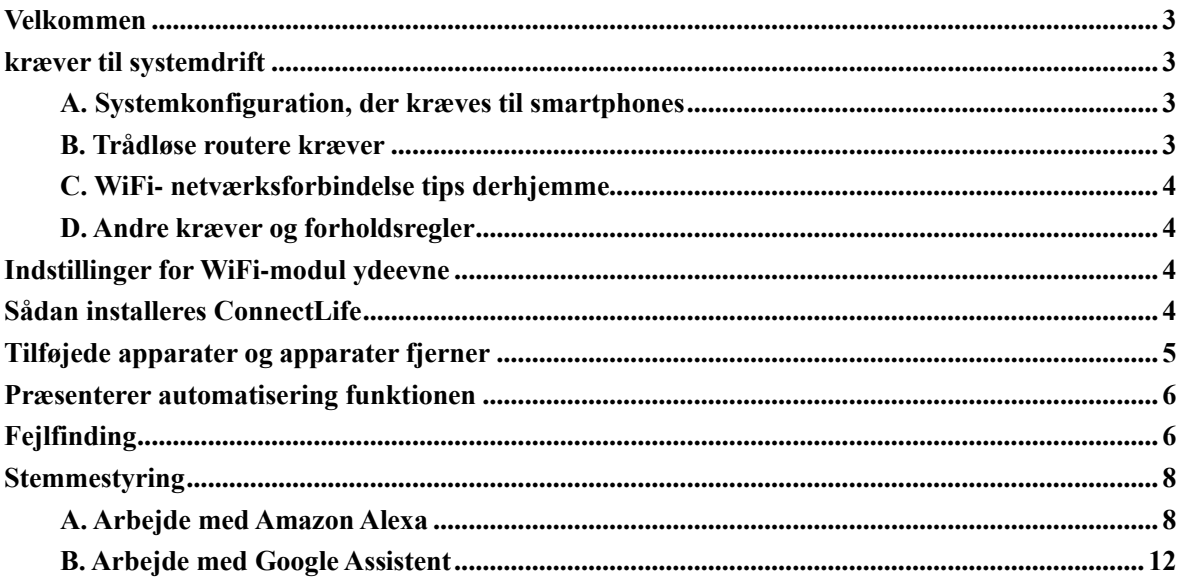

# <span id="page-318-0"></span>**Velkommen**

Tak for dit køb! Vi er glade for at have valgt ConnectLife produktet, og vi er overbeviste om, at du vil være fuldt tilfreds med din nye Home Air apparatet i mange år. ConnectLife er stolt bag vores produkter og glæder sig over dine forslag og kommentarer, der vil hjælpe os med fortsat at leve op til dine forventninger.

# **Vi ser frem til at dele den positive oplevelse, du havde med vores produkt og service!**

# <span id="page-318-1"></span>**kræver til systemdrift**

# <span id="page-318-2"></span>**A. Systemkonfiguration, der kræves til smartphones**

Her er de minimumsspecifikationer, der kræves for at kunne køre appen på en smartphone:

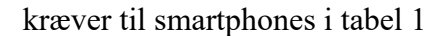

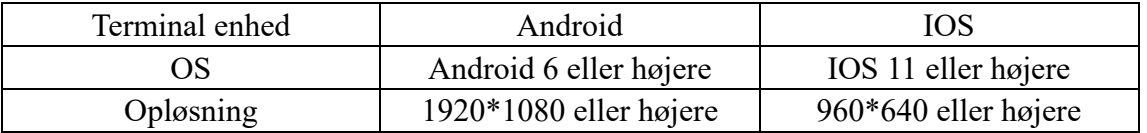

# <span id="page-318-3"></span>**B. Trådløse routere kræver**

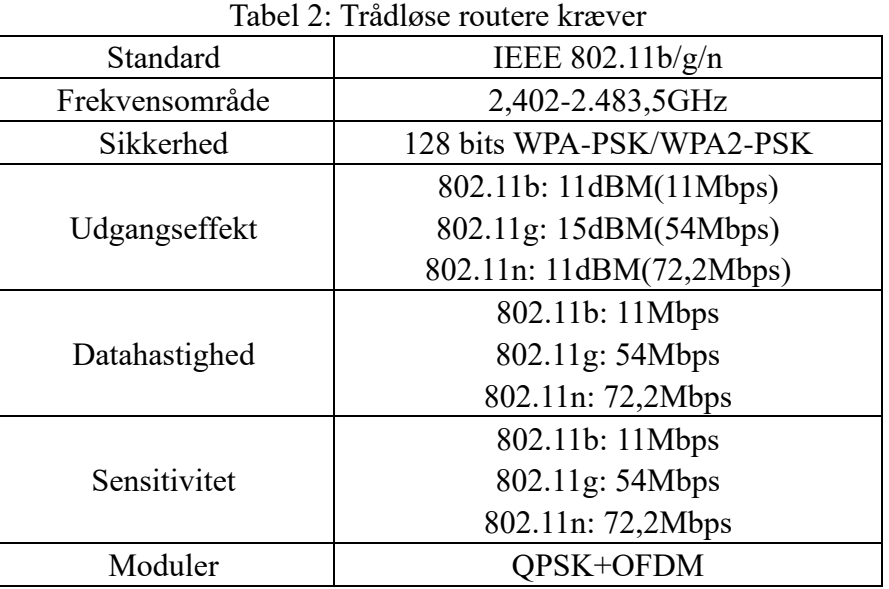

# **Meddelelsen:**

\*Prøv at bruge en certificeret 2,4G- Trådløse routere.

\* Kræver til den Trådløse routere er en generel specifikation.

\*Afhængigt af miljøet kan der være flere WiFi-hotspots. Det er vigtigt at sikre, at den rigtige anvendes.

\*En firewallrouter kan have konfigureret høj sikkerhed eller forældrekontrol, og disse indstillinger kan blokere nogle af de netværksporte, der kræves enhed.

\*Følgende netværksporte skal være åbne/hvidliste på routeren: 80/443/55020/55030 (se vejledningen til konfiguration af manuelle routerbrugs firewalls.)

\*WiFi-modulet understøtter ikke en ny Wi-Fi-certificeret specifikation og en ikke-standard type Wi-Fi-certificering.

# <span id="page-319-0"></span>**C. WiFi- netværksforbindelse tips derhjemme**

\*Find apparatet derhjemme så tæt på den trådløse routere som muligt.

\*WiFi-signal effekten er lav, WiFi-modulet kan deaktiveres afhængigt af styrken i Wi-Fi-signalet. en Wi-Fi-repeater (udvidelsesområde) for at forbedre styrken i Wi-Fi-signalet.

\*Kontroller, at der ikke er tilsluttet metalgenstande til apparatet, eller at WiFi-signalet på anden måde forstyrrer.

\*På grund af den dynamiske efterspørgsel efter netværksforbindelse kan det være et interval. I dette tilfælde skal du køre netværket igen.

\*På grund af de dynamiske processer til styring af netværksforbindelsen kan Appen og produktet præsentere modstridende konfigurationsoplysninger. Opret forbindelse til synkronisering oplysninger igen.

# <span id="page-319-1"></span>**D. Andre kræver og forholdsregler**

\*Smartphonen skal tilsluttes WiFi i stedet for 3G/4G/5G, når den er parret med apparater for første gang;

\*Når du bruger appen, kan brugen af mobildata generere et gebyr, hvis mobiltelefonen er forbundet til 3G/4G/5G-datatjenesten.

\*Internetforbindelsen kan mislykkes på grund af tilstedeværelsen af firewalls. I dette tilfælde er det tilrådeligt at kontakte din internetudbyder;

\*Hvis din internetudbyder skal bruge et id eller en adgangskode for at oprette forbindelse til internettet, skal du angive dit brugernavn eller din adgangskode, når du opretter forbindelse til internettet.

# <span id="page-319-2"></span>**Indstillinger for WiFi-modul ydeevne**

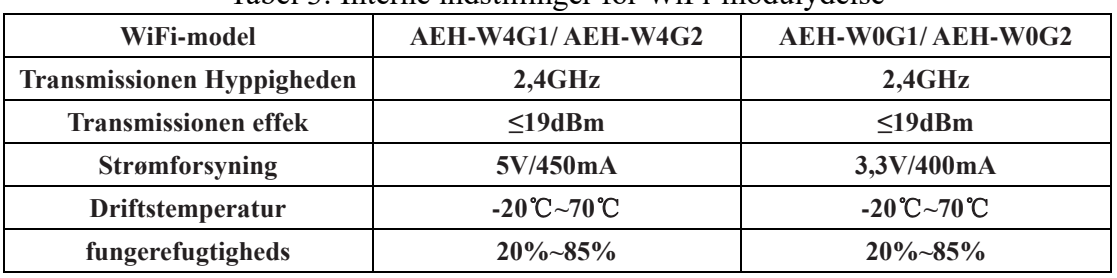

Tabel 3: Interne indstillinger for WiFi-modulydelse

# <span id="page-319-3"></span>**Sådan installeres ConnectLife**

Søg efter Google Play Stores **ConnectLife** appen eller Apples App Store på en smartphonen. Følg vejledningen for at downloade og installere appen. Eller scan

QR-koden nedenfor.

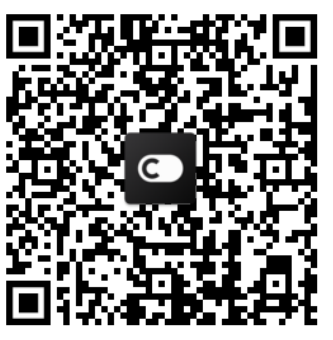

**Android QR Kode iOS QR-kode**

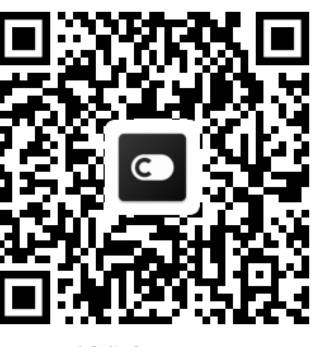

# <span id="page-320-0"></span>**Tilføjede apparater og apparater fjerner**

# **Tilføje apparater**

- 1) Åbn ConnectLife-appen.
- 2) Gå til **menu** i øverste venstre hjørne → **Apparater** → klik ' + ' i øverste højre hjørne eller i billedet i nederste højre hjørne eller i billedet i nederste hjørne → **TILFØJ EN NY apparatet**→ **Luftbehandling** → vælg apparater.
- 3) Følg vejledningen i **trin** → **NÆSTE** →gå til **smartphone indstillinger** tilslut smartphonen til apparater (start med 'HIS-')  $\rightarrow$  gå tilbage til app og klik på **SETTING** → vælge routeren listen og indtast adgangskoden, og derefter vente på parring.

\* En apparater kan ikke parres med en enkelt konto. Hvis en anden konto ønsker at parre apparater, skal apparater adskilles af den første konto.

#### 圓 **Meddelelsen:**

Før du parrer apparater, skal du sørge for, at apparater har forbindelse til internettet via en trådløs router. Smartphonen og apparatet kan ikke parres ved hjælp af mobildatatjenesten 3G/4G/5G.

**For Klimaanlæg:** Tryk på Horizon Airflow-knappen 6 gange på fjernbetjeningen, og bippet lyder 5 gange, og vent på, at skærmen siger "77". Eller tryk på "Sleep"-knappen 8 gange på fjernstyret, du kan parre efter at have hørt tonen i klimaanlæggets distributionsnetværk.

**For en bærbar klimaanlæg:** Klik på "SWING" knappen 6 gange på fjernbetjeningen og bip lyder 5 gange, vent, indtil skærmen viser "77";

**For et vindue klimaanlæg:** Tryk på "CONNECT"-knappen på enhedspanelet i 5 sekunder i længden, og WiFI-lyset blinker;

**For en affugter:** tryk på "mode" og "fan" knappen på samme tid, og bippet lyder 3 gange, venter, indtil skærmen viser "P2."

# **Slet apparatet**

- 1) Åbn ConnectLife-appen.
- 2) Gå til **menuen** i øverste venstre hjørne → **Indstillinger** → **apparater DEFINS** vælg apparater og klik **Dissociate**.

# <span id="page-321-0"></span>**Præsenterer automatisering funktionen**

Der er tre valg inden for automatisering: Udløst manuelt; Baseret på tid; Apparater tilstand. Brugeren kan føje dem til ConnectLife-appen som nedenfor.

- 1) Åbn ConnectLife-appen.
- 2) Gå til **menuen** i øverste venstre hjørne  $\rightarrow$  **automatisering**  $\rightarrow$  **Føj scener.**

**Udløst manuelt:** Brugeren kan bruge denne funktion til at slå scenen til/fra manuelt. Når brugeren har angivet handlingerne, kan brugeren aktivere disse handlinger manuelt. Udløst manuelt kan understøtte driften af flere apparater.

**Baseret på tid:** Det er en 7-24 timer. Brugeren kan angive et starttids- og bestemte dage i en uge og derefter indstille apparaters handlinger, når det definerede tids kræver er nået, udføres handlingerne.

**Apparater tilstand:** Kan indstille domme for husholdningsapparater, såsom energi, tilstand, temperatur (fugtighed), ventilator hastighed, når defineret af er opfyldt, vil apparater fungere i henhold til regler defineret af brugerne.

# **Meddelelsen:**

\* **ALLE Automatisering Funktionen** af kan understøtte driften af flere apparater.

# <span id="page-321-1"></span>**Fejlfinding**

# **1. Kan ikke tilmelde sig at blive medlem**

# **Årsagen:**

- 1) Kontonavnet eller adgangskoden er forkert;
- 2) Forkert e-mail-format;
- 3) Kan ikke modtage en kode fra mail til aktiv konto

# **Løsning:**

- 1) Følg advarslen;
- 2) Tilmeld dig ved hjælp af det korrekte e-mail-format;
- 3) Find e-mail i din postkasse eller en anden postkasse, eller kontakt din lokale hotline;

# **2. Du kan ikke logge ind på kontoen**

# **Årsagen:**

- 1) Netværksaomaly;
- 2) Adgangskoden til kontoen er forkert;
- 3) Kontoen er inaktiv;

# **Løsning:**

- 1) Sørg for, at forbindelsen er fin;
- 2) Angiv den korrekte adgangskode;
- 3) Sørg for, at koden i den registrerede postkasse er blevet brugt;

# **3. Det husholdningsapparater kan ikke knyttes til Appen**

# **Årsagen:**

- **1)** Husholdningsapparater er ikke tændt;
- **2)** Trådløse kommunikationssignaler er svage, fordi den trådløse routere er uden for rækkevidde;
- **3)** Det trådløse netværk kan ikke have forbindelse til internettet;
- **4)** Apparater er ikke i "Par"-tilstand;
- **5)** Appen fungerer unormalt;
- **6)** Forkert adgangskode til trådløs router;

# **Løsning:**

- 1) Sørg for, at enheden er tændt;
- 2) Juster placeringen af den trådløse router eller apparater;
- 3) Kontakt din lokale Internetudbyder (ISP);
- 4) Se "Tilføje apparater"
- 5) Sluk din smartphonen WiFi, åbn den igen, eller genstart din smartphonen;
- 6) Indsæt den korrekte adgangskode fra den trådløse router;

# **4. Apparater er altid slukket**

# **Årsagen:**

- 1) Apparater er ikke tændt;
- 2) Netværksaomaly;
- 3) Apparater fungerer unormalt;
- 4) Kommunikation med appen er unormal;

# **Løsning:**

- 1) Sørg for, at enheden er tændt;
- 2) Juster placeringen af den trådløse router eller enhedsrouteren, eller kontakt din lokale internetudbyder(ISP);
- 3) Sluk for enheden i 10 sekunder og derefter igen;
- 4) Genstart appen, eller sluk og genaktiver WiFi på smartphonen;

# **5. Apparatet reagerer ikke på fjernbetjeningen**

# **Årsagen:**

- 1) Apparater er ikke tændt;
- 2) Den trådløse routere er ikke tilsluttet;
- 3) Netværksaomaly;
- 4) Kommunikation med appen er unormal;

# **Løsning:**

- 1) Sørg for, at enheden er tændt;
- 2) Sørg for, at den trådløse routere er strøm fra den;
- 3) Juster placeringen af den trådløse routere eller apparater routeren, eller kontakt din lokale Internetudbyder (ISP);
- 4) Genstart appen, eller sluk og genaktiver WiFi på smartphonen;

# **6. Appen lukker uventet**

# **Årsagen:**

- 1) Smartphone-appen får pludselig på grund af begrænsninger i smartphonen hukommelse;
- 2) Forbindelsen er ustabil på grund af en netværksfejl eller server belastning
- 3) opdatering eller Android til iOS-systemet;

# **Løsning:**

- 1) Luk alle unødvendige appen, der kører i baggrunden, før du bruger appen;
- 2) Prøv at logge på igen senere;
- 3) Kontakt venligst tjenesten;

# <span id="page-323-0"></span>**Stemmestyring**

Stemmestyring giver en bedre interaktiv oplevelse. ConnectLife smart-apparater kan styres af alexa amazon-højttaleren og Google Home-højttaleren.

# <span id="page-323-1"></span>**A. Arbejde med Amazon Alexa**

# **Forbindelse med Amazon Echo**

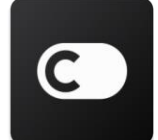

Brugerne skal have en **ConnectLife** -konto via **ConnectLife** appen. Hvis du vil oprette en konto, skal du downloade **ConnectLife** Appen fra Play (Android) eller Appen Store (IOS) store og oprette en skykonto til din hjemme apparater.

## **Trin 1: logge ind på ConnectLife-appen**

logge ind **ConnectLife-appen** ved hjælp af din **ConnectLife**-konto. Sørg for, at kontoen er bekræftet, og at apparater, der skal kontrolleres af Echo, skal opbevares på din konto.

#### **Trin 2: Angive de rigtige enhedsnavne**

Det er vigtigt at bruge unikke og særprægede navne, der er nemme at huske og mærkbar fra dine andre tilsluttede husholdningsprodukter, såsom "Portable Room" eller "Cooler". Hvis produktnavne er for generiske eller lignende, kan du have svært ved at styre bestemte enheder ved hjælp af din stemme.

Prøv at undgå at bruge lignende lydnavne eller vedhæftede numre til apparater navne. Navnet "klimaanlæg 1", klimaanlæg 2, etc. kan være en udfordring at kontrollere. Da Alexa bruger udløser ord til at aktivere enheder, skal du holde dig væk fra kommandoverber i navnene på dine apparater.

#### **Trin 3: Gå til "Skills & Games" i din Alexa-appen**

Åbn **Alexa app** på din telefon. Tryk på mere menuen nederst, og vælg **Skills & Games** af listen.

**Trin 4**: Skriv "**ConnectLife**" i søgeområdet, og tryk på det første resultat. Tryk på "Aktiver
færdigheden". Tilslut din "**ConnectLife**" konto, og tryk på "Forbindelse". Eller følg vejledningen på skærmen for at fuldføre loginprocessen.

#### **Trin 5: Opdag dine ConnectLife- apparater**

Tryk på "Opdag enheder" på den smarte startside. Alexa leder efter apparater. Eller Opdag mine enheder."

#### **Trin 6: Konklusionen!**

Alexa vil tage et par sekunder at opdage dine apparater. Når du er færdig, kan du finde alle dine apparater på **Device page**.

## **Om stemmekommandoer**

Når du bruger Alexa-adressen, skal du angive det apparater navn, der skal bruges. Der er to måder at definere det / dem på:

- 1) Brug på de apparater navnene, du har installeret. De er omtalt i **ConnectLife** appen og kan ændres;
- 2) Oprette en kontrolgruppe. Vælg enhedsikonet **10**. Brug forudindstillede gruppenavne, eller opret dine egne, og vælg derefter **Næste**. Vælg de enheder, du vil medtage, og derefter **Gemme**. Hvis du vil oprette en gruppe, skal apparater tilføjes én ad gangen. Du kan finde flere oplysninger på http://amzn.to/2965dCE.

Når enheden / apparater navne er blevet oprettet, skal du starte med ordet vækkeur "Alexa" og derefter fortælle Amazon Echo, hvad du vil have din færdigheder enheder / apparater til at udføre. Stemmekommandoer til nuværende ConnectLife Alexa-produkter er så krigsførende (Stay tuned som vi fortsætter med at tilføje flere stemmekommandoer):

#### **Til klimaanlæg:**

#### **TÆND/ SLUK -styring:**

"Alexa, Tænd <apparater navne>"

"Alexa, strømm tænd <apparater navne>"

"Alexa, sluk <apparater navne>"

"Alexa, Strøm slået <apparater navne>"

#### **Temperaturindstilling (obligatorisk i Køling og opvarmning tilstand):**

"Alexa, sæt < apparater navne >  $(25)$  grader temperatur" "Alexa sæt <apparater navne> (25) grader"

#### **Indstillingstilstand:**

"Alexa, sæt < apparater navne > at køle" "Alexa, sæt < apparater navne > at varme op"

#### **Forøg/formindsk temperatur med en fast mængde:**

"Alexa, forøg < apparater navne > med  $(2 \times 4)$  grader"

"Alexa, formindsk < apparater navne >  $(2 \times 4)$  grader" "Alexa, Skru op < apparater navne > varmere" "Alexa, Skru op < apparater navne > kølere"

#### **Spørg apparater tilstand:**

"Alexa, hvad er temperatur < apparater navne >?" "Alexa, hvad er navnet på den enhed, < apparater navne >konfigureret? " "Alexa, hvad er tilstand < apparater navne >?"

#### **For affugtere:**

#### **TÆND/ SLUK -styring:**

"Alexa, Tænd <apparater navne>" "Alexa, strømm tænd <apparater navne>" "Alexa, sluk <apparater navne>" "Alexa, Strøm slået <apparater navne>"

**Indstilling for fugtighed:** (Nødvendigt i manuel justeringstilstand) "Alexa, sæt  $\leq$  apparater navne  $>$  for  $(30.35, 40.45, 50.55, 60.65, 70.75, 80$  procent)"

#### **Indstillingstilstand:**

"Alexa, sæt < apparater navne > på manuel" "Alexa, sæt < apparater navne > på kontinuerlig" "Alexa, sæt < apparater navne > til at tørre bilen"

#### **Justering af blæserhastighed:**

"Alexa, justere blæserhastighed < apparater navne >på høj / lav / auto."

#### **Spørg apparater tilstand:**

Alexa, hvad er tilstand < apparater navne > sammen til?" "Alexa, hvad er blæserhastighed < apparater navne >?" "Alexa, hvad er målet fugtighed i soveværelset?"

# **Fejlfinding i forbindelse med Amazon Alexa**

#### **1) Hvad er temperaturindstillings området?**

For Celsius er temperatur 16°C til 32 °C; For Fahrenheit er temperatur 61°F til 90°F.

#### **2) Hvordan kan du ændre temperatur mellem Fahrenheit og Celsius?**

- 1) Åbn Alexa-appen
- 2) Tryk nederst på "**More**" knappen nederst;
- 3) Vælg "**Device settings**";
- 4) Find "**Måleenheder**", vælg Celsius eller Fahrenheit.

#### **3) Hvordan kan jeg slette eller nulstille forbindelsen mellem Amazon Echo og mine**

#### **husholdningsapparater?**

På smart startside kan du slette forbindelsen. Følg nedenstående trin for at fjerne linket:

1) Vælg enhedsikonet

#### 2) KLIK PÅ "**YOUR SMART HOME SKILLS**";

3) Tryk på dine færdigheder, klik på "**Deaktiver FÆRDIGHED**" ud for den færdighed, du vil fjerne. I bekræftelsesområdet skal du bekræfte "**DEAKTIVER**" eller ikke genstarte forbindelsen, og vælg "**AFBESTILLE**";

Eller Vælg **Enheder** . Vælg typen af smart home-enhed, eller vælg **Alle enheder**. Vælg din

smartenhed derhjemme, og vælg derefter **Indstillinger** . Vælg Trash

#### **4) Hvad skal jeg gøre, når Alexa siger "Undskyld, < apparater navne > jeg ikke svarer"?**

Den mest sandsynlige årsag er, at dit **ConnectLife** produkt' er frakoblet. Tjek dit netværk og apparater strøm. Opret forbindelse til **ConnectLife** appen, og sørg for, at din apparater er online.

## **5) Hvad skal jeg gøre, når Alexa siger "Undskyld, jeg kan ikke indstille temperatur mellem (X) og (X) grader"?**

Alexa vil følge minimums- og maksimumtemperaturerne i henhold til apparater integrerede logik. Du får vist en fejlmeddelelse i følgende tilfælde:

▪ Hvis minimumstemperatur er 16°C (61°F) og bede Alexa om at indstille temperatur til 15°C (60°F)eller mindre;

■ Hvis minimumstemperatur 16°C (61°F), og den aktuelle temperatur er 17°C (62°F), og bede om at sænke temperatur med 2 grader;

▪ Hvis den maksimumtemperatur er 32°C(90°F), og bede Alexa om at indstille temperatur til 33°C (91°F) eller højere;

▪ Hvis den maksimumtemperatur er 32°C(90°F), og den aktuelle temperatur er 31°C (89°F) , og kræver en temperaturstigning på 2 grader.

#### **6) Hvad skal jeg gøre, når Alexa siger "Undskyld, jeg forstod ikke anmodningen"?**

Tal langsomt og tydeligt, og sørg også for, at baggrunden er så lav støj som muligt. Du kan også gå til "**Indstillinger**-**Alexa Privacy**" og kontrollere, om det optagede Alexa-indhold er, hvad du mener, ellers kan du sende mere detaljerede kommentarer, kaldet "**Voice Training**".

#### **7) Hvad skal jeg gøre, når Alexa siger "XX er i en tilstand, der ikke accepterer anmodninger. Du skal ændre tilstanden på appen eller på enheden"?**

Temperaturindstilling og konsultation skal være i afkøling eller opvarmning termisk tilstand.

## **8) Hvad skal jeg gøre, når Alexa siger "Prøv igen, ved hjælp af procent for lysstyrke eller grader for temperatur"?**

Ved temperaturindstilling skal "grader" følge værdien.

#### **9) Hvad skal jeg gøre, når Alexa siger "Undskyld, jeg har ikke fundet nogen enhed eller**

#### **gruppe kaldet <apparater navne> på din konto"?**

Dette svar betyder, at Alexa ikke kan forstå navnet på din apparater. Sørg for, at du bruger det korrekte apparater navn, og at apparater navn er let at forstå (følg indholdet af "**Definer de rigtige enhedsnavne"**).

# **10) Hvad skal jeg gøre, når Alexa siger: Opdagelsen er. Jeg kunne ikke finde alle enhederne"?**

Hvis Alexa ikke finder ud af det med dine apparater. Følg nedenstående trin:

- a) Sørg for, at Amazon Echo og din apparater har forbindelse til et Wi-Fi-netværk. Sørg for, at apparater er på din **ConnectLife** Life konto, og at den er online.
- b) Sørg for, at din "**ConnectLife**" -færdighed er "**Dine Smart Home**", og ærdigheder og færdigheden "**Aktiver**" mail og adgangskode, og tryk på "**Authorize**".

#### **11) Hvordan kan jeg kontrollere, om min apparater og Amazon Echo er tilsluttet?**

Vælg ikonenheder, der <sup>11</sup>. Du kan finde listen over apparater.

#### **12) Skal mine apparater og mit Amazon Echo være på det samme WiFi-netværk?**

Der er ikke behov for disse to til at oprette forbindelse på samme WiFi-netværk, kan de være på separate WiFi-netværk.

- 圓 **Meddelelsen:**
- \* **Ikke alle lande kan støtte Amazons stemmestyring. Kontakt din lokale tjeneste.**

# **B. Arbejde med Google Assistent**

# **Opret forbindelse til Google-Assistent**

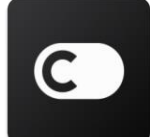

Brugerne skal have en **ConnectLife** -konto via **ConnectLife** appen. Hvis du vil oprette en konto, skal du downloade **ConnectLife** Appen fra Play (Android) eller Appen Store (IOS) store og oprette en skykonto til din hjemme apparater.

#### **Trin 1: logge ind på ConnectLife-appen**

logge ind **ConnectLife-appen** ved hjælp af din **ConnectLife**-konto. Sørg for, at kontoen er bekræftet, og at apparater, der skal kontrolleres af Echo, skal opbevares på din konto.

#### **Trin 2: Tilslut hjemmesmart enheder til dine højttalere**

- 1) Åbn Google Home-appen
- 2) Øverst til venstre skal du trykke på  $+$  > Og Konfigurer enheden Er du klar?
- 3) Søg efter '**ConnectLife**' og vælg på listen.
- 4) Følg trinene i appen for at fuldføre installationen.

#### **Trin 3: Administrer dine smart home enheder**

Angive kaldenavne for enheder

Du kan vælge navne, du vil ringe til dine smart home enheder.

- 1) Åbn Google Home-appen
- 2) Vælg din enhed **Indstillinger Navn**.
- 3) Angiv et navn, Tryk **Gemme**.

**Bemærk: Øgenavne for alternative måder at referere til intelligente enheder på i Google Home appen. Kaldenavne, du har givet intelligente enheder i Google Home-appen, afspejles ikke i enhedsproducentens app.** 

#### Tildele enheder til et rum

Hvis du vil styre dine enheder nemmere, skal du tildele dem til et rum i et hus. Du kan oprette et nyt hjem eller føje dine apparater til et eksisterende rum. Du kan føje hver enhed til ét rum. **Bemærk: Alle medlemmer af husstanden kan styre alle enheder i huset.**

#### **Føj enheden til et rum i dit nuværende hjem**

- 1) Åbn Google Home-appen
- 2) Tryk på den enhed, du vil føje til et rum **Indstillinger Rum** vælge et rum

**Gemme**.

#### **Ændring af rummet på en enhed**

- 1) Åbn Google Home-appen
- 2) Tryk på den enhed **Indstillinger Rum** vælge et rum **Næste**.

#### **Føj enhed til et nyt rum i dit nuværende hjem**

- 1) Åbn Google Home-appen  $\Box$
- 2) Tryk på den enhed, du vil føje til et rum **Indstillinger Rum Croll ned og tryk**

på **Tilføj et brugerdefineret rum** indtast værelsesnavnet tryk på Gemme.

#### **Føje enheden til et rum i et andet hus**

- 1) Åbn Google Home-appen
- 2) Tryk på den enhed, du vil føje til et rum **Indstillinger 1999** hus vælge et hus

**Næste** vælge et rum **Næste**.

Bemærk: **Denne handling vil fjerne enheden fra rummet i det første hus. Enheden vil stadig være fyldt med energi i det første hus, men den vises under "lokale enheder" i stedet for værelsesnavnet.**

#### Oprette og administrere lokaler

**Oprette et nyt rum** 

- 1) Åbn Google Home-appen  $\Box$
- 2) Øverst skal du vælge det hus, du vil tilføje et rum til.
- 3) Øverst til højre skal du klikke på din konto.
- 4) Tryk på **Assistentindstillinger Assistant Hjemmekontrol**.
- 5) Tryk på en af dine enheder  $\rightarrow$  **Rum**.

**Bemærk: Den enhed, du vælger, fjernes fra dit nuværende rum og føjes til det nye. Du kan flytte enheden til det første rum, når det nye rum er oprettet.**

6) Rul ned, og tryk på **Add new room** mellem et rumnavn **OK**.

#### **Omdøbe et rum**

- 1) Åbn Google Home-appen  $\Box$
- 2) Øverst skal du vælge huset med det rum
- 3) Tryk på navnet på den del, du vil ændre.
- 4) Tryk på **Indstillinger Navn** mellem et navn **Gemme**.

#### **Slette et rum**

- 1) Åbn Google Home-appen  $\Box$
- 2) Øverst skal du vælge hus med det rum, du vil fjerne.
- 3) Tryk på navnet på den del, du vil slette.
- 4) Tryk på **Indstillinger Slette et rum Fjern**.

# **Bemærk: Enhver enhed i rummet vil blive fjernet fra rummet. Du kan føje dem til et andet rum.**

#### Tjek nye enheder

Synkroniser alle enheder: '**Synkroniser mine enheder**'

#### **Trin 4: Styr dine intelligente enheder derhjemme**

Når du har konfigureret dine enheder, kan du bruge stemmekommandoer og Google Home-appen

til at styre dem. Se, hvordan du styrer dine intelligente enheder derhjemme med Google Nest og hjemmeenheder.

## **Trin 5: Tag enheder ud af Google Home-appen**

Når du fjerner en enhed fra et hus:

▪Tilslut dig for at trække enheden ud af hjemmet medlemmer.

▪De vil blive adskilt fra din Google-konto.

▪Data tilknyttet denne enhed, såsom videohistorik, slettes. Bemærk: Nogle grundlæggende enhedsdata kan forblive knyttet til hjemmet.

- 1) Åbn Google Home-appen
- 2) Tryk på din enhed **Indstillinger ikke-tilkoblede** eller **Fjern enhed ikke-tilkoblede** eller **Fjern**.

# **Om stemmekommandoer**

Når enheder/ apparater navnene er konfigureret, er det nødvendigt at starte med vækkeurets ord "OK Google" og derefter fortælle Google Home-handling, at du vil have dine enheder/ apparater til at tage.

Den nuværende Google Voice kommandoer til Hisense- apparater er så krigsførende (Hold øje efter at vi fortsætter med at tilføje flere stemmekommandoer):

#### **Til klimaanlæg:**

TÆND/ SLUK -styring: "OK Google, slå tænd /sluk <apparater navne>."

Temperaturindstilling : (Nødvendigt i Køling og opvarmning tilstand) "OK Google, < apparater navne >temper (75) grader." "OK Google, sæt <apparater navne> sur (75) grader." "OK Google, stigning / fald på (2 -4) < apparater navne >."

Indstillingstilstand: "OK Google, sæt < apparater navne > afkøle / varme."

Justering af blæserhastighed: "OK Google, sæt < apparater navne >ventilator på lav / medium / høj."

Spørg apparater tilstand:

"OK Google, hvad er temperatur < apparater navne >?"

"OK Google, hvad er < apparater navne > at definere? "

"OK Google, hvad er blæserhastighed< apparater navne >?"

"OK Google, hvad er tilstand < apparater navne >?"

#### **For affugtere:**

#### **TÆND/ SLUK -styring:**

"OK Google, Tænd < apparater navne >." "OK Google, sluk < apparater navne >."

**Indstilling for fugtighed:** (Nødvendigt i manuel justeringstilstand) "OK Google, skal du < apparater navne > til (30,35,40,45,50,55,60,65,70.75.80) procent"

#### **Indstillingstilstand:**

"OK Google, skal du indstille tilstanden < apparater navne >for manuel samling" "OK Google, skal du indstille < apparater navne > på kontinuerlig" "OK Google, < apparater navne > mode tør automatisk"

#### **Justering af blæserhastighed:**

"OK Google, sæt blæserhastighed < apparater navne > høj / lav / auto."

#### **Spørg apparater tilstand:**

"OK Google, denne tilstand er < apparater navne >set på?" "OK Google, hvad er blæserhastighed på < apparater navne > fans?" "OK Google, hvad er målet fugtighed i rummet?"

# **Google fejlfindingsassistent**

#### **1) Hvad er temperaturområdet?**

For Fahrenheit, temperatur er 61°F~90°F; For Celsius temperatur, 16°C~32°C.

## **2) Hvad skal jeg gøre, når der i Google Home står "<apparater navne>kan kun indstilles temperatur."?**

Google Home overvåger minimums- og maksimums temperaturer i henhold til apparater indbyggede logik. Du får vist en fejlmeddelelse i følgende tilfælde:

▪ Hvis minimumstemperatur er 61°F (16°C), og bede Google Home om at indstille temperatur til 60°F (15°C) eller mindre;

▪ Hvis minimumstemperatur er 61°F (16°C), og den aktuelle temperatur er is 62°F (17°C), og bed Google Home om at sænke temperatur med 2 grader;

▪ Hvis den maksimale temperatur er 90°F (32°C), og bede Google Home for at indstille temperatur til 91°F (33°C) eller højere;

■ Hvis den maksimale temperatur er  $90^{\circ}F$  (32 $^{\circ}C$ ), og den aktuelle temperatur er  $89^{\circ}F$  (31 $^{\circ}C$ ), bede Google Home om at øge temperatur med 2 grader.

## **3) Hvad gør jeg, når Google Home siger "Denne tilstand er" apos; t tilgængelig for <apparater navne>."?**

For AC skal temperaturindstilling og konsultation være i kold- eller termisk tilstand.

#### **4) Skal mine Hisense HiSmart- apparater og min Google Home være på det samme**

#### **Wi-Fi-netværk?**

Der er ikke behov for disse to til at oprette forbindelse på samme Wi-Fi-netværk, kan de være på separate Wi-Fi-netværk.

# **Meddelelsen:**

\* **Ikke alle lande kan understøtte af Google stemmestyring. Kontakt din lokale tjeneste.**

# **ConnectLifekodinkone**

**WiFi-ohje**

**Huomautus:**

Lue tämän käyttöohje huolellisesti ennen laitteen käyttöä

**Suomalainen**

# Sisällysluettelo

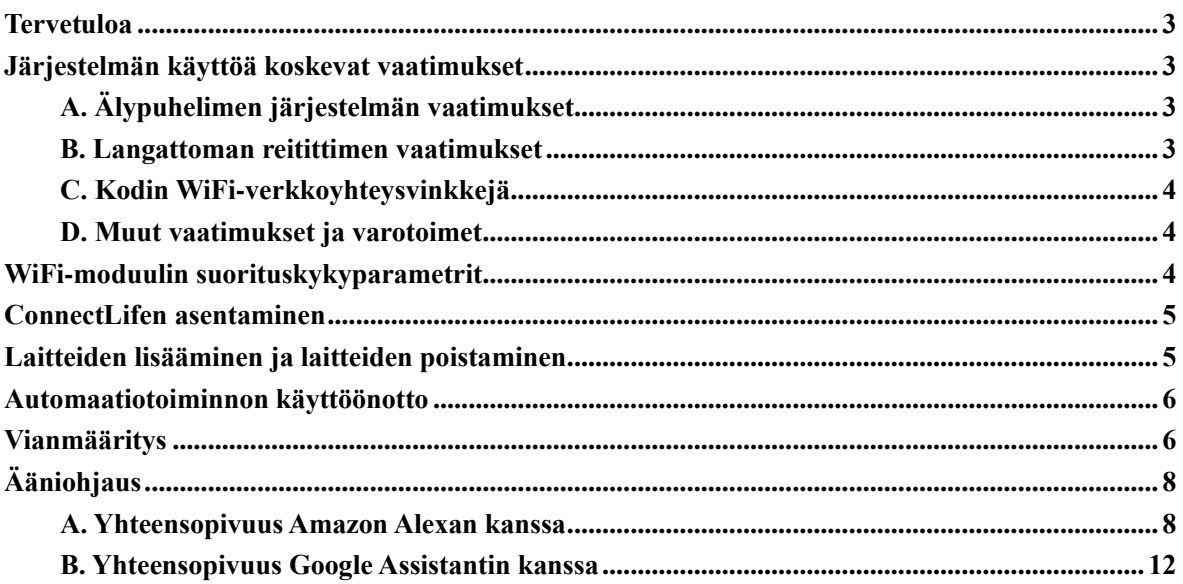

# <span id="page-335-0"></span>**Tervetuloa**

Kiitos ostoksestasi! Olemme iloisia, että valitsit ConnectLife-tuotteen. Uskomme siihen, että tulet olemaan todella tyytyväinen uuteen Air Home -laitteeseen vielä monen vuoden ajan. ConnectLife seisoo ylpeänä tuotteidemme takana ja ottaa mielellään vastaan kaikkia ehdotuksesi ja palautteesi, jotka auttavat meitä kehittämään paremmin palveluamme odotustesi vastaavanlaiseksi.

**Odotamme innolla, että jaat hyvää kokemusta tuotteestamme ja palvelustamme!**

# <span id="page-335-1"></span>**Järjestelmän käyttöä koskevat vaatimukset**

# <span id="page-335-2"></span>**A. Älypuhelimen järjestelmän vaatimukset**

Seuraavat ovat vähimmäismääritykset, joita sovelluksen suorittaminen älypuhelimessa vaatii:

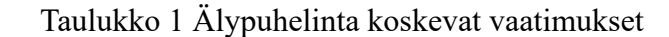

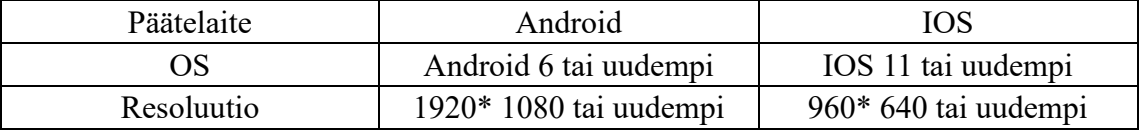

# <span id="page-335-3"></span>**B. Langattoman reitittimen vaatimukset**

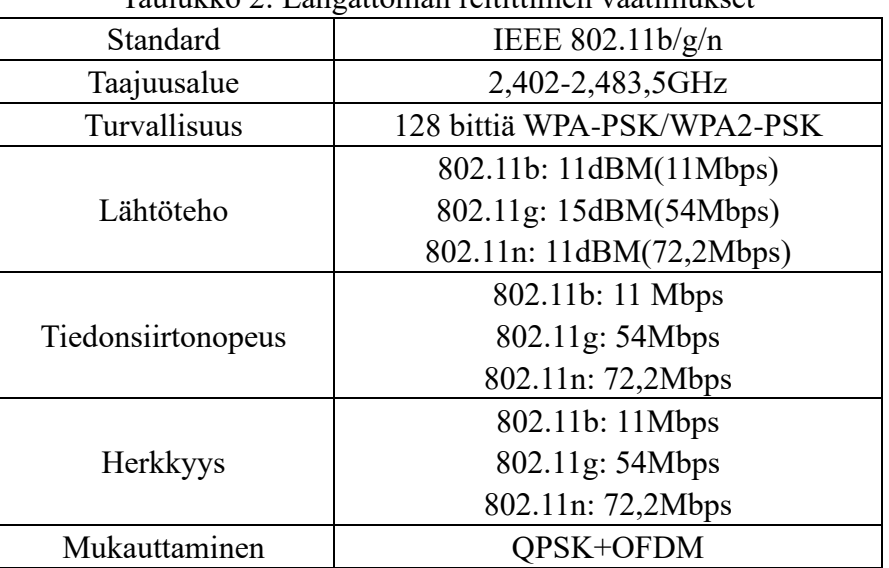

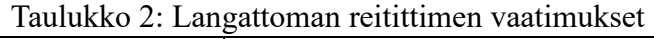

#### 圓 **Ilmoitus:**

\*Yritä käyttää sertifioitua langatonta 2,4G-reititintä.

\*Langattoman reitittimen vaatimukset ovat yleisiä ohjearvoja.

\*Ympäristöstä riippuen WiFi-tukiasemia voi olla käytettävissä useita. On tärkeää varmistaa, että käytetään oikeaa sellaista.

\*Reitittimen palomuuriin voi olla määritetty korkealaatuinen suojaus tai

käytönvalvonta, ja nämä asetukset saattavat estää joitakin laitteen pakollisia verkkoportteja.

\*Seuraavat verkkoportit on avattava/luetteloitava reitittimessä: 80/443/55020/55030(Katso reitittimen käyttöoppaasta ohjeet palomuurien määrittämiseen.)

\*WiFi-moduuli ei tue uutta Wi-Fi-sertifioitua spesifikaatiota ja epästandardia Wi-Fi-sertifiointityyppiä.

# <span id="page-336-0"></span>**C. Kodin WiFi-verkkoyhteysvinkkejä**

\*Sijoita kodinkone mahdollisimman lähelle langatonta reititintä.

\*Jos WiFi-signaalin voimakkuus on heikko, sovellus ja WiFi-moduuli voidaan irrottaa Wi-Fi-signaalin voimakkuuden mukaan. Hanki Wi-Fi-toistin (kantama-laajennin) Wi-Fi-signaalin voimakkuuden parantamiseksi.

\*Tarkista, että laitteeseen ei ole kiinnitetty metalliesineitä, tai että se muuten häiritsee WiFi-signaalia.

\*Dynaamisen verkkoyhteyden vuoksi se saatetaan aikaistaa. Tässä tapauksessa yhdistä verkkoon uudelleen.

\*Dynaamisen verkkoyhteyden hallintaprosessien vuoksi sovellus ja tuote saattavat näyttää ristiriitaisia asetustietoja. Muodosta yhteys uudelleen tietojen synkronointia varten.

# <span id="page-336-1"></span>**D. Muut vaatimukset ja varotoimet**

\*Älypuhelin on kytkettävä WiFiin 3G/4G/5G:n sijaan, kun se on pariliitetty kodinkoneiden pariksi ensimmäistä kertaa;

\*Sovellusta käytettäessä mobiilidatan käyttö voi aiheuttaa kustannuksia, jos matkapuhelin on kytketty 3G/4G/5G-datapalveluun;

\*Internet-yhteys saattaa epäonnistua palomuurien läsnäolon vuoksi. Jos näin on, on suositeltavaa ottaa yhteyttä Internet-palveluntarjoajaan;

\*Jos Internet-palveluntarjoajasi tarvitsee internet-yhteyden muodostamiseen tunnuksen tai salasanan, sinun on annettava tunnuksesi tai salasanasi internet-yhteyden muodostamisen yhteydessä.

# <span id="page-336-2"></span>**WiFi-moduulin suorituskykyparametrit**

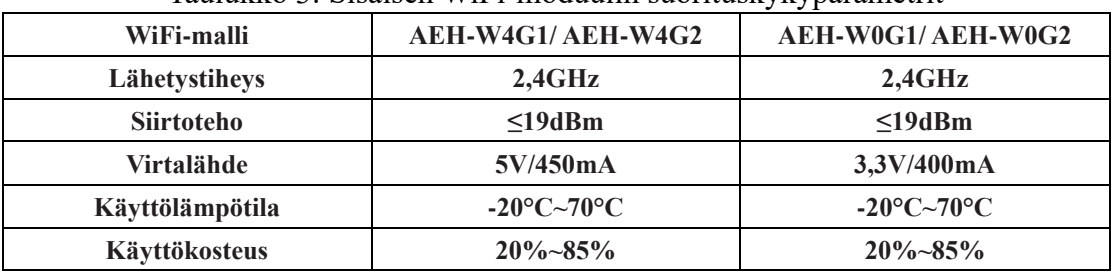

Taulukko 3: Sisäisen WiFi-moduulin suorituskykyparametrit

# <span id="page-337-0"></span>**ConnectLifen asentaminen**

Hae **ConnectLife** -sovellusta Google Play -kaupasta tai Apple App Storesta älypuhelimella. Lataa ja asenna sovellus noudattamalla ohjeita. Tai skannaa alla oleva QR-koodi.

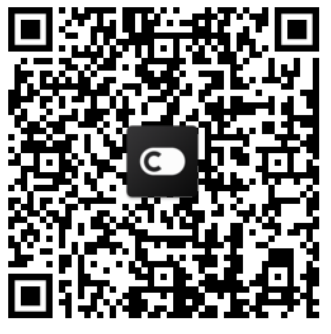

**Android QR -koodi iOS QR -koodi**

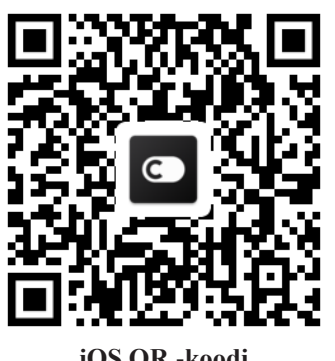

# <span id="page-337-1"></span>**Laitteiden lisääminen ja laitteiden**

# **poistaminen**

# **Laitteiden lisääminen**

- 1) Avaa ConnectLife-sovellus.
- 2) Siirry kohdan **valikko** vasempaan yläkulmaan → **Laitteet** → napsauta ' + ' oikeasta yläkulmasta tai napsauta kuva alalaidasta → **LISÄÄ UUSI LAITE** → **Ilman käsittely**  $\rightarrow$  valitse laitteesi.
- 3) Noudata kohdan **VAIHEET** ohjeita → **SEURAAVA** → siirry älypuelimen kohtaan **Asetukset ,** yhdistä älypuhelin laitteeseen ('HIS'-alkuiseen) →mene takaisin sovellukseen ja klikkaa **ASETTAMINEN** → valitse langaton reititin listalta ja syötä salasana ja odota sitten parin muodostamista.

\* Kukin laite voidaan muodostaa parin ainoastaan yhden tilin kanssa. Jos toisella tilillä halutaan muodostaa paria laitteeseen, on muodostettu pari poistettava ensimmäiseltä tililtä.

#### 圓 **Ilmoitus:**

Varmista ennen laitteen parin muodostamista, että laite on yhteydessä Internetiin langattoman reitittimen kautta. Älypuhelinta ja laitetta ei voida yhdistää 3G/4G/5G-mobiilidatapalvelun kautta.

**Ilmastointilaite:** paina kaukosäätimen Horizon Airflow -painiketta 6 kertaa ja summeri soi 5 kertaa. Odota, kunnes näytössä näkyy "77". Tai paina "Sleep" -painiketta 8 kertaa langallisessa kaukosäätimessä, voit parin muodostamisen jälkeen kuulla ilmastoinnin jakeluverkon äänen.

**Kannettava ilmastointilaite:** napsauta kaukosäätimen "SWING" -painiketta 6 kertaa ja summeri soi 5 kertaa. Odota, kunnes näytössä näkyy "77";

**Ikkunan ilmastointilaite:** Paina pitkään laitepaneelin "CONNECT" -painiketta 5 sekunnin ajan ja WiFI-valo vilkkuu;

**Ilmankuivaaja:** paina samanaikaisesti "mode" ja "fan" -painiketta ja summeri soi 3 kertaa. Odota, kunnes näytössä näkyy "P2".

# **Laitteiden poistaminen**

- 3) Avaa ConnectLife-sovellus.
- 4) Siirry kohdan **valikko** vasempaan yläkulmaan → **Asetukset** → **LAITTEEN ASETUKSET** valitse laite ja klikkaa **Parin muodostaminen poistetaan**.

# <span id="page-338-0"></span>**Automaatiotoiminnon käyttöönotto**

Automaatiossa on kolme vaihtoehtoa: Manuaalisesti käynnistyvät; Aikaan perustuvat; Laitteen tila. Käyttäjä voi lisätä ne ConnectLife-sovelluksessa alla kuvatulla tavalla.

- 3) Avaa ConnectLife-sovellus.
- 4) Siirry kohtaan **valikko** vasempaan yläkulmaan → **Automaatio** → **LISÄÄ KOHDE.**

**Manuaalisesti käynnistyvät:** Käyttäjä voi käyttää tätä toimintoa ottaakseen kohteen manuaalisesti käyttöön tai poistaakseen se käytöstä. Kun käyttäjä on määrittänyt toiminnot, käyttäjä voi käynnistää määritetyt toiminnot manuaalisesti. Manuaalisesti käynnistys voi tukea monilaitteista toimintoa.

**Aikaan perustuvat:** Se on 7\*24- ajastin. Käyttäjä voi asettaa alkamisajan ja viikonpäivät ja määrittää sitten laitetoiminnot. Toiminnot suoritetaan, kun asetettu aikavaatimus saavutetaan.

**Laitteen tila:** Käyttäjät voivat asettaa kodinkoneille erilaiset arviointiehdot, kuten tehon, tilan, lämpötilan (kosteuden), puhaltimen nopeuden tilan. Kun käyttäjien asettamat ehdot täyttyvät, kodinkone toimii käyttäjien määräämillä säännöillä.

**Ilmoitus:**

\* **KAIKKI Automaatiotoiminto** voi tukea monilaitteista toimintaa.

# <span id="page-338-1"></span>**Vianmääritys**

# **1. Ei voi rekisteröityä jäseneksi**

**Syy:**

- 1) Virheellinen tilin nimi tai salasana.
- 2) Virheellinen sähköpostimuoto;
- 3) Sähköposti ei voi vastaanottaa koodia tilin aktivoimiseksi

# **Ratkaisu:**

- 1) Noudata ohjeita;
- 2) Rekisteröidy oikeamuotoisella sähköpostiosoitteella;
- 3) Käy roskaposti-laatikossa tai muussa laatikossa olevia sähköposteja läpi, tai ota yhteyttä paikalliseen palveluun saadaksesi lisää neuvoa.

# **2.Tiliin ei voi kirjautua**

# **Syy:**

- 1) Epänormaali verkkoyhteys;
- 2) Tilin salasana on virheellinen;

# 3) Tili ei ole aktivoitu.

# **Ratkaisu:**

- 1) Varmista, että yhteys on kunnossa;
- 2) Syötä oikea salasana;
- 3) Tarkista, onko rekisteröidyn postilaatikon koodia käytetty.

# **3. Kodinkonetta ei voida yhdistää sovellukseen**

# **Syy:**

- **1)** Kodinkone ei ole päällä;
- **2)** Langattomat viestintäsignaalit ovat heikkoja, koska langaton reititin on kantaman ulkopuolella.
- **3)** Langatonta verkkoa ei voida yhdistää Internetiin.
- **4)** Laite ei ole "Pair"-tilassa;
- **5)** SOVELLUS toimii epänormaalisti;
- **6)** Langattoman reitittimen salasana on virheellinen;

# **Ratkaisu:**

- 1) Varmista, että laite on kytketty virtalähteeseen;
- 2) Säädä langattoman reitittimen tai laitteen sijaintia;
- 3) Ota yhteyttä paikalliseen Internet-palveluntarjoajaan(ISP);
- 4) Katso kohdasta 'Lisää laitteet'
- 5) Sulje älypuhelimen WiFi ja avaa se sitten uudelleen tai käynnistä älypuhelin uudelleen;
- 6) Syötä langattoman reitittimen oikea salasana;

# **4. Kodinkone on koko ajan offline-tilassa**

# **Syy:**

- 1) Kodinkone ei ole päällä;
- 2) Epänormaali verkkoyhteys;
- 3) Kodinkone toimii epänormaalisti;
- 4) Sovellusviestintä on epänormaalia;

# **Ratkaisu:**

- 1) Varmista, että laite on kytketty virtalähteeseen;
- 2) Säädä langattoman reitittimen tai laitteen sijaintia tai ota yhteyttä paikalliseen Internet-palveluntarjoajaan.
- 3) Irrota pistoke pistorasiasta 10 sekunniksi ja kytke uudelleen;
- 4) Käynnistä sovellus uudelleen tai katkaise ja yhdistä WiFi-yhteys uudelleen älypuhelimessa;

# **5. Laite ei reagoi kaukosäätimeen**

# **Syy:**

- 1) Kodinkone ei ole päällä;
- 2) Langattoman reitittimen virta ei ole päällä.
- 3) Epänormaali verkkoyhteys;
- 4) Sovellusviestintä on epänormaalia;

# **Ratkaisu:**

- 1) Varmista, että laite on kytketty virtalähteeseen;
- 2) Varmista, että langaton reititin on kytketty virtaan.
- 3) Säädä langattoman reitittimen tai laitteen sijaintia tai ota yhteyttä paikalliseen Internet-palveluntarjoajaan.
- 4) Käynnistä sovellus uudelleen tai poista WiFi käytöstä ja ota se uudelleen käyttöön älypuhelimessa;

# **6. Sovellus sulkeutuu odottamatta**

# **Syy:**

- 1) Älypuhelinsovellus sammuu yhtäkkiä älypuhelimen muistirajoitusten vuoksi;
- 2) Yhteys on epävakaa johtuen verkkovirheestä tai palvelimen kuormituksesta.
- 3) Android- tai iOS-järjestelmän päivitys;

# **Ratkaisu:**

- 1) Sulje tarpeettomat sovellukset, jotka saattavat olla käynnissä taustalla, ennen kuin käytät sovellusta;
- 2) Yritä kirjautua sisään myöhemmin uudelleen;
- 3) Ota yhteyttä palveluun.

# <span id="page-340-0"></span>**Ääniohjaus**

Ääniohjaus tuo paremman interaktiivisen kokemuksen. ConnectLife-älylaitetta voidaan ohjata amazon alexan ja google homen kautta.

# <span id="page-340-1"></span>**A. Yhteensopivuus Amazon Alexan kanssa**

# **Yhteyden muodostaminen Amazon Echoon**

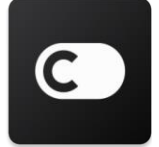

Käyttäjillä on oltava **ConnectLife** tili **ConnectLife** -sovelluksessa. Voit luoda tilin lataamalla **ConnectLife** -sovelluksen Play Kaupasta (Android) tai App Storesta (IOS) ja voit luoda pilvitilin kodinkoneellesi.

# **Vaihe 1: Kirjaudu ConnectLife-sovellukseen**

Kirjaudu **ConnectLife -sovellukseen ConnectLife**-tiliisi. Varmista, että tili on vahvistettu, ja laitteet, joita on ohjattava Echon kautta, tallennetaan tilillesi.

# **Vaihe 2: Hyvien laitenimien määrittäminen**

On tärkeää käyttää ainutlaatuisia, muista erottuvia nimiä, jotka on helppo muistaa ja erottuvat muista yhdistetyistä kotituotteistasi, kuten "Makuuhuone kannettava" tai "jäähdytin". Jos tuotenimet ovat liian yleisiä tai samankaltaisia, sinun voi olla vaikea hallita äänelläsi tiettyjä laitteita.

Yritä välttää samankaltaisten nimien käyttöä tai numeroiden käyttämistä laitteiden nimien

määrittämisessä. Nimi kuten "ilmastointilaite 1", ilmastointilaite 2 jne., on osoittautunut vaikeasti ymmärrettäväksi. Koska Alexa käyttää avainsanoja laitteiden aktivoimiseen, vältä kodinkoneiden nimissä komentoverbien käyttämistä.

#### **Vaihe 3: Siirry kohtaan "Taidot ja pelit" Alexa-sovelluksessasi**

Avaa **Alexa sovellus** puhelimellasi. Napauta "Lisää" alalaidasta ja valitse listalta **Taidot ja pelit**.

**Vaihe 4**: Kirjoita "**ConnectLife**" hakukenttään ja napsauta ensimmäistä tulosta auki. Napauta "Ota taito käyttöön". Kirjaudu **ConnectLife** -tililläsi ja napauta "Kirjaudu sisään". Tai Suorita linkitys loppuun noudattamalla näyttöön ilmestyviä ohjeita.

#### **Vaihe 5: Tutustu ConnectLife-laitteisiin**

Napauta Smart Home-sivulla "Etsi laitteita". Alexa etsii laitteita. Tai Sano, "Etsi laitteeni."

#### **Vaihe 6: Valmista!**

Alexalla kestää muutaman sekunnin löytää kodinkoneesi. Kun olet valmis, löydät kaikki laitteesi kohdassa **Laitteen sivu**.

## **Tietoja äänikomennoista**

Kun käytät Alexa-taitoa, määritä nimen mukaan, mitä laitetta käytetään. Sitä/Niitä voidaan määritellä kahdella tavalla:

- 1) Käytä määrittämäsi kodinkoneiden nimiä. Ne näkyvät **ConnectLife**-sovelluksessa, ja niitä voidaan muuttaa;
- 2) Luo ryhmä hallitsemiseksi Valitse Laitteet-kuvake <sup>11</sup>. Käytä ennalta määritettyjä ryhmän nimiä tai luo omasi ja valitse sitten **Seuraava**. Valitse laitteet, jotka haluat sisällyttää, ja sitten **Tallenna**. Ryhmän luomisessa laitteet on lisättävä yksi kerrallaan. Lisätietoja löytyy osoitteesta http://amzn.to/2965dCE.

Kun laitteiden/kodinkoneiden nimet on vahvistettu, sinun on aloitettava herätyssanalla "Alexa" ja kerrottava sitten Amazon Echolle, mitä toimintoa haluat laitteiden/kodinkoneiden suorittavan.

Alla on lueteltu ConnectLife-tuotteiden nykyiset Alexa-äänikomennoja ((Pysy kuulolla, sillä olemme koko ajan kehittämässä lisää äänikomentoja):

#### **Ilmastointilaite:**

#### **ON/OFF-ohjaus:**

"Alexa, käynnistä laite <laitteen nimi >" "Alexa, kytke laitteen <laitteen nimi> virta päälle" "Alexa, sammuta laite <laitteen nimi >" "Alexa, kytke laitteen <laitteen nimi> virta pois päältä"

#### **Lämpötilan asettaminen:(laitteen on oltava jäähdytys- ja lämpötilassa):**

"Alexa, aseta laitteen <laitteen nimi> lämpötila (25) asteeseen" "Alexa, aseta laitteen <laitteen nimi> (25) asteeseen"

#### **Tilan asettaminen:**

"Alexa, aseta laite <laitteen nimi> jäähdyttämään" "Alexa, aseta laite <laitteen nimi> lämmittämään"

#### **Nosta/Laske tietyn verran lämpötilaa:**

"Alexa, nosta laitteen  $\leq$  laitteen nimi  $\geq$  lämpötilaa (2~4) asteella" "Alexa, laske laitteen < laitteen nimi > lämpötilaa  $(2-4)$  asteella" "Alexa, lämmitä laitetta < laitteen nimi >" "Alexa, jäähdytä laitetta < laitteen nimi >"

#### **Kysy laitteen tilasta:**

"Alexa, mikä on < laitteen nimen lämpötila > ?" "Alexa, mikä on laitteen nimi > asetettu? " "Alexa, missä tilassa laite < laitteen nimi > on ?"

#### **Ilmankuivaaja:**

#### **ON/OFF-ohjaus:**

"Alexa, käynnistä laite <laitteen nimi >" "Alexa, kytke laitteen <laitteen nimi> virta päälle" "Alexa, sammuta laite <laitteen nimi >" "Alexa, kytke laitteen <laitteen nimi> virta pois päältä"

#### **Kosteuden asettaminen:** (vaaditaan manuaalisessa valmiustilassa)

"Alexa, aseta laitteen <laitteen nimi> arvoon (30,35,40,45,50,55,60,65,70,75,80) prosenttia"

#### **Tilan asettaminen:**

"Alexa, aseta laitteen <laitteen nimi> manuaalinen asetus –tilaan" "Alexa, aseta laite <laitteen nimi> toimimaan jatkuvasti" "Alexa, aseta laitteen <laitteen nimi> automaattinen kuivaus –tilaan"

#### **Tuulettimen nopeuden asettaminen:**

"Alexa, aseta laitteen <laitteen nimi> tuulettimen nopeus korkea/matala /auto -tilaan."

#### **Kysy laitteen tilasta:**

"Alexa, mihin tilaan laite <laitteen nimi> on asetettu?" "Alexa, mikä on laitteen <laitteen nimi> tuulettimen nopeus?" "Alexa, mikä on makuuhuoneen tavoitekosteus?"

# **Amazon Alexan vianmääritys**

**1) Mikä on lämpötilan asetusalue?**

Celsiusasteiden asetusalue on 16°C~32°C; Fahrenheit-asteiden asetusalue on 61 °F~ 90 °F.

#### **2) Miten lämpötilaa voidaan muuntaa Fahrenheitin ja Celsius-asteen välillä?**

- 1) Avaa Alexa-sovellus;
- 2) Napauta "**Lisää**" alalaidasta;
- 3) Valitse "**Laitteen asetukset**";
- 4) Etsi "**Mittausyksiköt**", valitse Celsius tai Fahrenheit.

#### **3) Miten Amazon Echon ja kodinkoneiden välinen yhteys poistetaan tai nollataan?**

Smart Home -sivulla voit poistaa yhteyden. Poista yhteys noudattamalla seuraavia ohjeita:

- 1) Valitse Laitteet-kuvake
- 2) Klikkaa "**OMAT SMART HOME -TAIDOT**";
- 3) Napauta taitosi "**Poista TAITO**" poistettavan taito -kohdan vierestä. Vahvista vahvistusruudussa "**POISTA KÄYTÖSTÄ**" tai et halua nollata yhteyttä, valitse "**PERUUTA**" ;

Tai valitse **Laitteet** . Valitse Smart home -laitteen tyyppi tai valitse **Kaikki laitteet**. Valitse

Smart home -laite ja valitse sitten **Asetukset W**. Valitse **Roskakori** ...

#### **4) Mitä pitäisi tehdä, kun Alexa sanoo "Anteeksi, <laitteen nimi> ei vastaa"?**

Todennäköisin syy on se, että tuote **ConnectLife** on offline-tilassa. Tarkista verkon ja laitteen virtalähde. Kirjaudu **ConnectLife** sovelluksessa ja varmista, että laitteesi on online-tilassa.

#### **5) Mitä pitäisi tehdä, kun Alexa sanoo, että "Anteeksi, voin asettaa lämpötilan vain (X) ja (X) asteen välillä"?**

Alexa noudattaa minimi- ja maksimilämpötila-arvoja laitteen sisäänrakennetun logiikan mukaisesti. Virheilmoituksia tulee alla olevissa tapauksissa:

▪ Jos minimilämpötilaa on 16 °C (61 °F) ja pyydät Alexaa asettamaan lämpötilaa 15 °C (60 °F)-asteeseen;

**•** Jos minimilämpötila on 16 °C (61 °F) ja nykyinen lämpötila on 17 °C (62 °F), ja pyydät laskemaan lämpötilaa 2 astetta viileämpään;

▪ Jos maksimilämpötila on 32 °C(90°F), pyydä Alexaa nostamaan lämpötilaa vähintään 33 °C (91°F)-asteeseen.

**•** Jos maksimilämpötila on 32 °C (90 °F) ja nykyinen lämpötila on 31 °C (89 °F), pyydät nostamista lämpötilaa 2 astetta viileämpään;

#### **6) Mitä pitäisi tehdä, kun Alexa sanoo, että "Anteeksi, en ymmärtänyt pyyntöä"?**

Puhu hitaasti ja selkeästi ja varmista myös, että taustamelu on mahdollisimman vähäinen. Voit myös mennä "**Asetukset**-**Alexan yksityisyys**" ja tarkistaa, onko Alexan tallentama sisältö, jota haluat sanoa, jos ei, voit lähettää yksityiskohtaisempaa palautetta. Tätä kutsutaan "**Ääniohjauksen harjoitteluksi**".

## **7) Mitä pitäisi tehdä, kun Alexa sanoo "XX on tilassa, jossa ei vastaanoteta pyyntöjä. Vaihda sen tila sovelluksessa tai laitteessa"?**

Lämpötilan setuksen ja kyselyn on oltava jäähdytys- tai lämmitystilassa.

## **8) Mitä pitäisi tehdä, kun Alexa sanoo "Yritä uudelleen, käytä prosenttiosuutta kirkkauden voimakkuuden ilmoittamiseksi tai asteita lämpötilan ilmoittamiseksi"?**

Lämpötilaa asetettaessa "asteiden" on noudatettava arvoa.

## **9) Mitä pitäisi tehdä, kun Alexa sanoo "Anteeksi, en löytänyt tililtäsi laitteita tai ryhmiä nimellä <laitteen nimi>"?**

Tämä vastaus tarkoittaa, että Alexa ei pysty ymmärtämään laitteen nimeä. Varmista, että käytät oikeaa laitteen nimeä ja laitteen nimi on helppo ymmärrettävä (seuraa kohdan "**Laitteen hyvien nimien asettaminen**" sisältöä).

#### **10) Mitä pitäisi tehdä, kun Alexa sanoo "Etsiminen on valmis. En löytänyt laitteita."**

Jos Alexa ei löydä laitteitasi. Noudata seuraavia ohjeita:

- a) Varmista, että Amazon Echo ja laitteesi on yhdistetty WiFi-verkkoon. Varmista, että laite on **ConnectLife** Life -tililläsi ja se, että se on online-tilassa;
- b) Varmista, että "**ConnectLife**" taito on kohdassa "**Omat Smart home -taidot**" , ja taito "**Otetaan käyttöön**", kirjoita sähköpostiosoite ja salasana ja napauta "**Auktorisointi**".

#### **11) Miten voin tarkistaa, ovatko laitteeni ja Amazon Echoni yhteydessä toisiinsa?**

Valitse Laitteet-kuvake <sup>11</sup>. Löydät laitteiden luettelon.

#### **12) Pitääkö kodinkoneideni ja Amazon Echoni olla samassa WiFi-verkossa?**

Näiden ei välttämättä tarvitse olla samassa WiFi-verkossa, ne voivat olla eri WiFi-verkoissa.

# **Ilmoitus:**

\* **Amazonin ääniohjausta ei tueta kaikissa maissa. Ota yhteyttä paikalliseen palveluun.**

# <span id="page-344-0"></span>**B. Yhteensopivuus Google Assistantin kanssa**

# **Yhteyden muodostaminen Google Assistantiin**

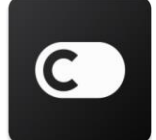

Käyttäjillä on oltava **ConnectLife** tili **ConnectLife** -sovelluksessa. Voit luoda tilin lataamalla **ConnectLife** -sovelluksen Play Kaupasta (Android) tai App Storesta (IOS) ja voit luoda pilvitilin kodinkoneellesi.

#### **Vaihe 1: Kirjaudu ConnectLife-sovellukseen**

Kirjaudu **ConnectLife -sovellukseen ConnectLife**-tiliisi. Varmista, että tili on vahvistettu, ja laitteet, joita on ohjattava Echon kautta, tallennetaan tilillesi.

#### **Vaihe 2: Älykodinkoneiden yhdistäminen kaiuttimiin**

- 1) Avaa Google Home -sovellus
- 2) Napauta vasemmassa yläkulmassa Lisää  $+$  Aseta laite  $\geq$  Onko jotain jo määritetty?
- 3) Etsi '**ConnectLife**' ja valitse se listalta.
- 4) Viimeistele asennus noudattamalla sovelluksen ohjeita.

#### **Vaihe 3: Älykodinkoneiden hallinta**

Laitteiden lempinimien määrittäminen

Voit valita lempinimi älykodinkoneen kutsumiseksi.

- 1) Avaa Google Home -sovellus .
- 2) Valitse laitteesi **Asetukset C** > Nimi.
- 3) Kirjoita nimi napauta **Tallenna**.

**Huomautus: Lempinimi on vaihtoehtoinen tapa viitata älylaitteisiin Google Home -sovelluksessa. Google Home -sovelluksessa älylaitteille määritetyt lempinimet eivät näy laitevalmistajan sovelluksessa.**

#### Laitteiden lisääminen huoneeseen

Voit hallita laitteitasi helpommin lisäämällä ne kodin huoneeseen. Voit luoda uuden kotiympäristön tai lisätä laitteesi aiemmin luotuun huoneeseen. Jokainen laite on lisättävissä vain yhteen huoneeseen.

## **Huomautus: Kaikki jäsenet voivat hallita kaikkia kotiympäristössä olevia kotilaitteita. Laitteen lisääminen nykyisen kotiympäristön huoneeseen**

- 1) Avaa Google Home -sovellus  $\Box$ .
- 2) Lisää laitetta huoneeseen napauttamalla kyseistä laitetta **Asetukset Asetukset Huone**

valitse huone **Tallenna**.

#### **Laitteen huoneen vaihto**

- 1) Avaa Google Home -sovellus
- 2) Napauta laitetta **Asetukset Huone** valitse huone **Seuraava**.

#### **Laitteen lisääminen uuteen huoneeseen nykyisessä kotiympäristössä**

1) Avaa Google Home -sovellus

2) Lisää laite huoneeseen napauttamalla kyseistä laitetta **Asetukset Huone** vieritä alareunaan ja napauta **Lisää mukautettu huone** syötä huoneen nimi napauta **Tallenna**.

#### **Laitteen lisääminen huoneeseen toisessa kotiympäristössä**

- 1) Avaa Google Home -sovellus .
- 2) Napauta laitetta, jonka haluat lisätä huoneeseen **Asetukset Koti valitse**

kotiympäristö **Seuraava t** valitse huone **Seuraava**.

Huomautus: **Tämä toiminto poistetaan laitteen ensimmäisen kotiympäristön huoneesta. Laite linkitetään edelleen ensimmäiseen kotiympäristöön, mutta se näkyy huoneen nimen sijasta "Paikalliset laitteet" -kohdassa.**

#### Huoneiden luominen ja hallinta

#### **Uuden huoneen luominen**

1) Avaa Google Home -sovellus

2) Valitse yläreunasta se kotiympäristö, johon haluat huonetta lisätä.

3) Napauta tiliäsi oikeasta yläkulmasta.

- 4) Napauta **Assistantin asetukset Assistant Home-ohjaus**.
- 5) Napauta mitä tahansa laitettasi **Huone**.

**Huomautus: Valitsemasi laite poistetaan nykyisestä huoneesta ja se lisätään uuteen huoneeseen. Uuden huoneen luomisen jälkeen, voit silti siirtää laitteen takaisin ensimmäiseen huoneeseen.**

6) Vieritä ja napauta **Lisää uusi huone** syötä huoneen nimi **OK**.

#### **Huoneen uudelleen nimeäminen**

- 1) Avaa Google Home -sovellus
- 2) Valitse yläosasta kodin huone, jota haluat nimetä uudelleen.
- 3) Napauta muutettavan huoneen nimeä.
- 4) Napauta **Asetukset Nimi syötä nimi Tallenna**.

#### **Huoneen poistaminen**

1) Avaa Google Home -sovellus

- 2) Valitse yläreunasta kodin huone, jonka haluat poistaa.
- 3) Napauta poistettavan huoneen nimeä.
- 4) Napauta **Asetukset Poista huone Poista**.

**Huomautus: Kaikki laitteet poistetaan tästä huoneesta. Voit lisätä ne toiseen huoneeseen.**

#### Uusien laitteiden tarkistaminen

Synkronoidaan kaikki laitteet: '**Omat laitteeni synkronoidaan**'

#### **Vaihe 4: Älykodinkoneiden hallinta**

Kun olet määrittänyt laitteesi, voit hallita niitä äänikomentojen ja Google Home -sovelluksen avulla. Lue, miten voit hallita älykodinlaitteitasi Google Nest- ja Home-laitteilla.

#### **Vaihe 5: Laitteiden yhteyden poistaminen Google Home -sovelluksesta**

Kun poistat laitteen kotiympäristöstä:

- Se tulee poistumaan käytöstä kaikilta kotiympäristön jäseniltä.
- ▪Sen linkitys Google-tiliin poistetaan.

▪Tähän laitteeseen liittyvät tiedot, kuten videohistoria, poistetaan. Huomautus: Jotkin laitteen perustiedot voidaan pitää yhteydessä kotiin.

- 1) Avaa Google Home -sovellus
- 2) Napauta laitetta **Asetukset Poista linkitys** tai **Poista laite Poista linkitys** tai **Poista**.

#### **Tietoja äänikomennoista**

Kun laitteiden/kodinkoneiden nimet on vahvistettu, sinun on aloitettava herätyssanalla "OK Google" ja kerrottava sitten Google Homelle, mitä toimintoa haluat laitteiden/kodinkoneiden suorittavan.

Alle on lueteltu Hisense-kodinkoneiden nykyiset Google-äänikomennot (Pysy kuulolla, sillä olemme koko ajan kehittämässä lisää äänikomentoja):

#### **Ilmastointilaite:**

ON/OFF-ohjaus: "OK Google, käynnistä/sammuta laite <laitteen nimi>."

Lämpötilan asettaminen: (laitteen on oltava jäähdytys- ja lämmitystilassa)

"OK Google, aseta laitteen <laitteen nimi> lämpötila (75) asteeseen."

"OK Google, aseta laite <laitteen nimi> (75) asteeseen."

"OK Google, lisää/ laske laitteen < laitteen nimi > lämpötilaa (2~4) asteella."

Tilan asettaminen: "OK Google, asetetaan laite <laitteen nimi> jäähdytys-/lämmitys-tilaan." Tuulettimen nopeuden asettaminen:

"OK Google, aseta laitteen <laitteen nimi> tuuletin alhainen/keskitaso /korkea -tilaan."

Kysy laitteen tilasta:

"OK Google, mikä on laitteen < laitteen nimi > lämpötila?"

"OK Google, mihin laite < laitteen nimi > on asetettu? "

"OK Google, mikä on laitteen < laitteen nimi > tuulettimen nopeus?"

"OK Google, mikä on laitteen < laitteen nimi > tila? "

#### **Ilmankuivaaja:**

#### **ON/OFF-ohjaus:**

"OK Google, käynnistä laite <laitteen nimi >." "OK Google, sammuta laite <laitteen nimi >."

#### **Kosteuden asettaminen:** (vaaditaan manuaalisessa valmiustilassa)

"OK Google, aseta laitteen  $\le$ laitteen nimi> arvoon  $(30,35,40,45,50,55,60,65,70,75,80)$  prosenttia"

#### **Tilan asettaminen:**

"OK Google, aseta laitteen <laitteen nimi> manuaalinen asetus –tilaan" "OK Google, aseta <laitteen nimi> -tila jatkuvaksi" "OK Google, aseta laitteen <laitteen nimi> automaattinen kuivaus -tilaan"

#### **Tuulettimen nopeuden asettaminen:**

"OK Google, aseta laitteen <laitteen nimi> nopeus tilaan korkea/matala /auto."

#### **Kysy laitteen tilasta:**

"OK Google, missä tilassa <laitteen nimi> on asetettu?" "OK Google, mikä on laitteen <laitteen nimi> tuulettimen nopeus?" "OK Google, mikä on makuuhuoneen tavoitekosteus?"

#### **Google Assistantin vianmääritys**

#### **1) Mikä on lämpötilan asetusalue?**

Fahrenheit-asteiden asetusalue on 61 °F ~ 90 °F; Celsiusasteiden asetusalue on 16 °C ~ 32 °C.

#### **2) Mitä pitäisi tehdä, kun Google Home sanoo "<laitteen nimi> ei voida asettaa tähän lämpötilaan."?**

Google Home noudattaa minimi- ja maksimilämpötila-arvoja laitteen sisäänrakennetun logiikan mukaisesti. Virheilmoituksia tulee alla olevissa tapauksissa:

▪ Jos minimilämpötila on 61 °F (16 °C) ja pyydät Google Home asettamaan lämpötilaa korkeintaan 60 °F (15°C) -asteeseen;

▪ Jos minimilämpötila on 61 °F (16°C) ja nykyinen lämpötila on 62 °F (17°C), ja pyydät Google Home laskemaan lämpötilaa 2 asteella;

▪ Jos maksimilämpötila on 90 °F (32 °C) ja pyydät Google Home asettamaan lämpötilaa vähintään 91 °F (33°C)-asteeseen;

▪ Jos maksimilämpötila on 90 °F (32 °C) ja nykyinen lämpötila on 89 °F (31 °C), ja pyydät Google Home nostamaan lämpötilaa 2 asteella.

#### 3) Mitä pitäisi tehdä, kun Google Home sanoo "Tämä tila on n't käytettävissä **laitteella <laitteen nimi>."?**

Vaihtovirtaa huomioiden lämpötilan asetuksen ja mittarin on oltava jäähdytys- tai lämmitystilassa.

#### **4) Pitääkö Hisense HiSmart-kodinkone ja Google Home olla samassa Wi-Fi -verkossa?**

Näiden ei välttämättä tarvitse olla samassa Wi-Fi-verkossa, ne voivat olla eri Wi-Fi-verkoissa.

#### 圓 **Ilmoitus:**

\* **Googlen ääniohjausta ei tueta kaikissa maissa. Ota yhteyttä paikalliseen palveluun.**

# **Бытовой прибор ConnectLife**

**WiFi Инструкция**

圓

**Примечание:**

Внимательно прочтите данное руководство перед использованием устройства

**Русский**

# Содержание

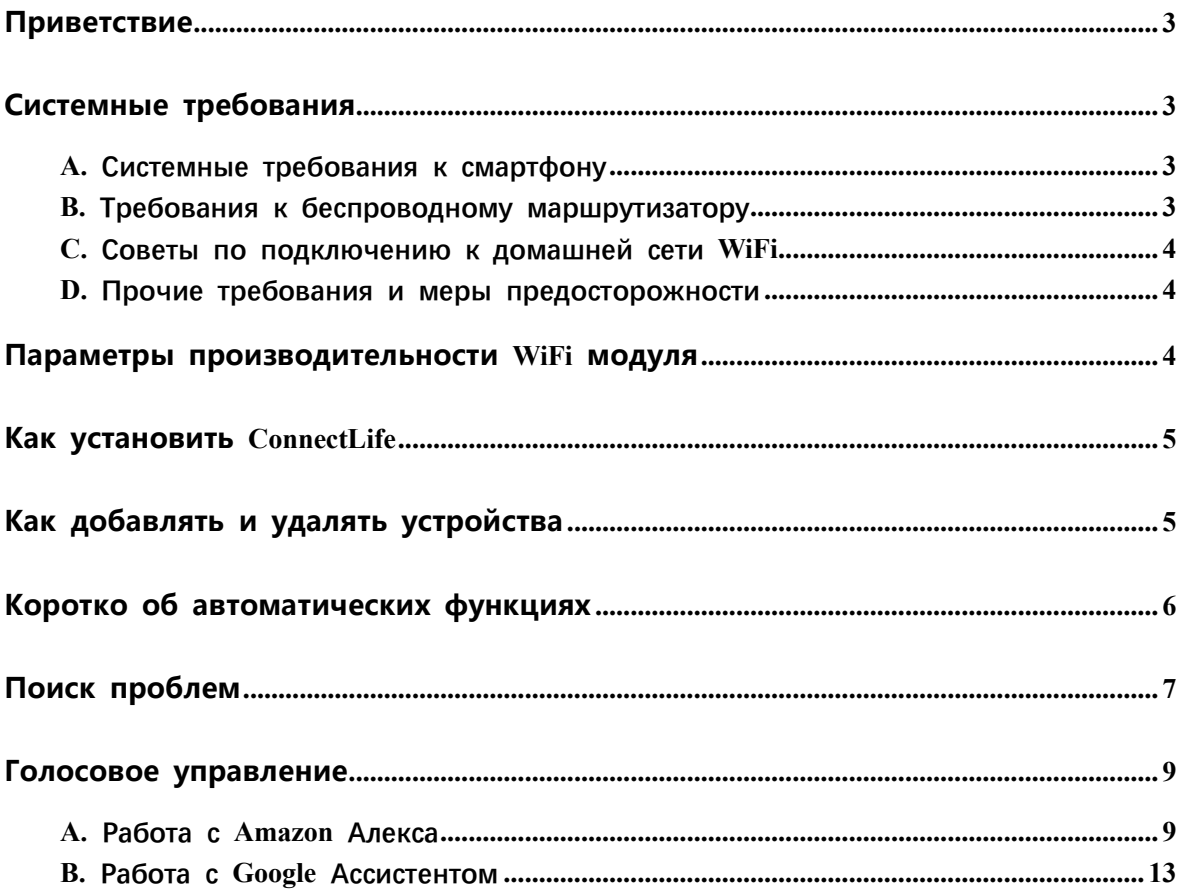

# <span id="page-352-0"></span>**Приветствие**

Спасибо за покупку! Мы рады, что Вы выбрали продукцию ConnectLife, и уверены, что Вы будете полностью удовлетворены своим новым устройством Воздух в доме в течение долгих лет. ConnectLife гордится поддержкой своей продукции и приветствует Ваши предложения и отзывы, которые помогут нам и дальше оправдывать Ваши ожидания.

# **Мы очень ждём, что Вы поделитесь положительными впечатлениями от нашей продукции и услуг!**

# <span id="page-352-1"></span>**Системные требования**

# <span id="page-352-2"></span>**A. Системные требования к смартфону**

Ниже приведены минимальные технические характеристики, необходимые для успешного запуска приложения на смартфоне:

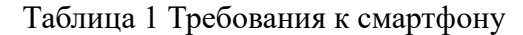

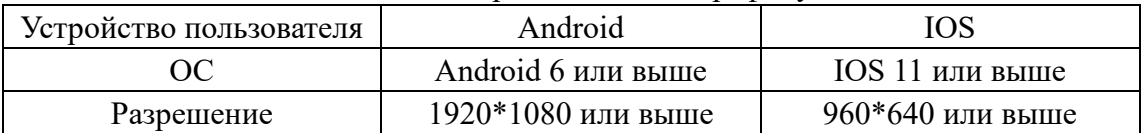

# <span id="page-352-3"></span>**B. Требования к беспроводному маршрутизатору**

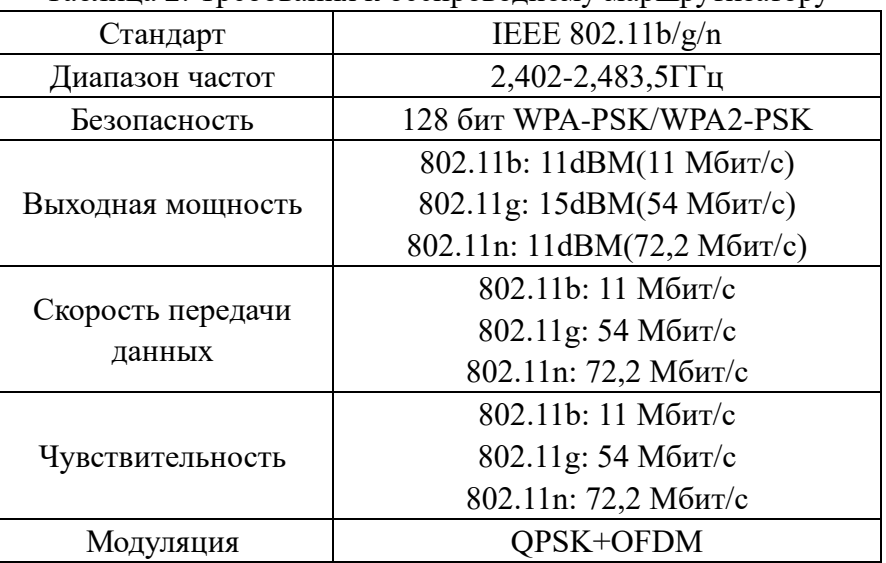

Таблина 2: Требования к беспроволному маршрутизатору

# **Примечания:**

\*Пожалуйста, старайтесь использовать сертифицированный беспроводной маршрутизатор 2,4G.

\*Требования к беспроводному маршрутизатору являются общими техническими требованиями.

\*В зависимости от окружения может быть доступно несколько точек доступа к

WiFi. Важно убедиться, что точка, с помощью которой осуществляется подключение, правильная.

\*Для брандмауэра маршрутизатора может быть установлен высокий уровень безопасности или родительский контроль, и данные настройки будут блокировать некоторые сетевые порты, требуемые для устройства.

\*Следующие сетевые порты должны быть открыты/внесены в белый список на маршрутизаторе: 80/443/55020/55030 (Инструкции по настройке брандмауэра смотрите в руководстве пользователя для маршрутизатора.)

\*Модуль WiFi не поддерживает новое сертифицированное исполнение и нестандартный тип сертификации WiFi.

# <span id="page-353-0"></span>**C. Советы по подключению к домашней сети WiFi**

\*Расположите бытовой прибор как можно ближе к беспроводному маршрутизатору.

\*При слабом уровне WiFi сигнала может произойти отключение устройства и приложения, в зависимости от мощности сигнала WiFi. Приобретите усилитель WiFi сигнала (расширитель диапазона), чтобы повысить уровень сигнала WiFi.

\*Убедитесь, что к устройству не прикреплены металлические предметы, и нет других факторов, создающих помехи для передачи WiFi сигнала.

\*При динамическом сетевом соединении может выйти время ожидания ответа на запрос. В таком случае перезапустите подключение к сети.

\*При завершении процессов управления динамическим сетевым подключением приложение и устройство могут отображать противоречивую информацию о настройках. Подключитесь к сети повторно для синхронизации информации.

# <span id="page-353-1"></span>**D. Прочие требования и меры предосторожности**

\*При первом соединении с бытовым прибором смартфон должен быть подключен к WiFi, а не к сети 3G/4G/5G;

\*Использование данных сотовой сети при работе Приложения может привести к дополнительным расходам, если телефон подключен к сети с помощью 3G/4G/5G;

\*Соединение с интернетом может не работать из-за наличия брандмауэров. В этом случае рекомендуется обратиться к Вашему интернет-провайдеру;

\*Если интернет-провайдеру требуется идентификационный номер или пароль для подключения к Интернету, необходимо их ввести.

# <span id="page-353-2"></span>**Параметры производительности WiFi**

# **модуля**

Таблица 3: Параметры производительности встроенного WiFi модуля

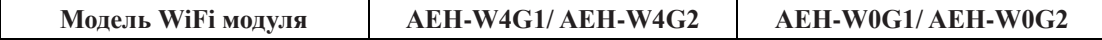

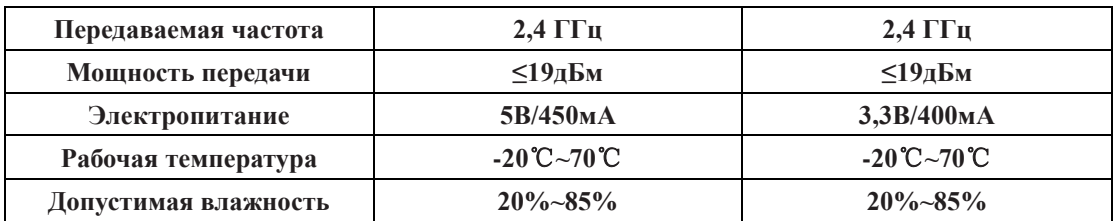

# <span id="page-354-0"></span>**Как установить ConnectLife**

Найдите приложение **ConnectLife** для смартфона в магазине Google Play или Apple App. Следуйте инструкциям по загрузке и установке приложения. Либо отсканируйте указанный ниже QR-код.

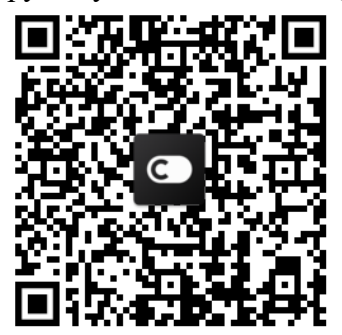

**QR-код для Android QR-код для iOS**

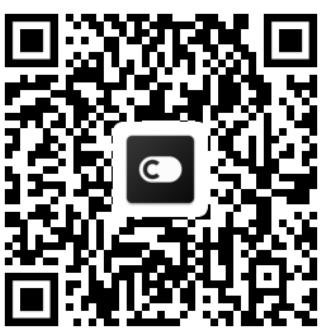

# <span id="page-354-1"></span>**Как добавлять и удалять устройства**

# **Добавление устройств**

- 1) Откройте приложение ConnectLife.
- 2) Перейдите в **меню** в верхнем левом углу → **Устройства** → нажмите на ' + ' в правом верхнем углу или на картинку внизу → **ДОБАВИТЬ НОВОЕ УСТРОЙСТВО** → **Очистка воздуха** → выберите свое устройство.
- 3) Следуйте инструкциям **ШАГИ** → **ДАЛЕЕ** → перейдите в **Настройки** смартфона, подключите смартфон к устройству (начните с 'HIS-') → вернитесь в приложение и нажмите **НАСТРОЙКИ** → выберите беспроводной маршрутизатор из списка и введите пароль, подождите некоторое время для подключения.

\*Одно устройство можно подключить только к одной учетной записи. Для подключения к другой учетной записи устройство необходимо отвязать от первой учетной записи.

# **Примечание:**

Перед подключением устройства убедитесь, что оно подключено к Интернету с помощью беспроводного маршрутизатора. Смартфон и устройство не могут быть соединены с помощью сети 3G/4G/5G.

**Для Кондиционера Воздуха:** нажмите кнопку «Горизонтальный поток воздуха» на пульте дистанционного управления 6 раз, при этом 5 раз прозвучит зуммер, и дождитесь индикации «77» на дисплее. Либо 8 раз нажмите кнопку «Сон» на проводном пульте дистанционного управления, соединение будет выполнено после того, как Вы услышите сигнал сети кондиционирования воздуха.

**Для Портативного Кондиционера Воздуха:** нажмите кнопку «ВРАЩЕНИЕ» на пульте дистанционного управления 6 раз, при этом зуммер прозвучит 5 раз, и дождитесь индикации «77» на дисплее;

**Для Оконного Кондиционера Воздуха:** нажмите и удерживайте кнопку «СОЕДИНИТЬ» на панели устройства в течение 5 секунд, после чего индикатор WIFi начнет мигать;

**Для Осушителя:** одновременно нажмите кнопки «режим» и «вентилятор», при этом 3 раза прозвучит зуммер, и дождитесь индикации «Р2» на дисплее.

## **Удаление устройств**

- 1) Откройте приложение ConnectLife.
- 2) Перейдите в **меню** в нижнем левом углу → **Предпочтения** → **НАСТРОЙКИ УСТРОЙСТВА**, выберите устройство и нажмите **«Отсоединить»**.

# <span id="page-355-0"></span>**Коротко об автоматических функциях**

Имеется три варианта автоматизации: Ручной запуск, Запуск в определенное время, Статус устройства. Ниже приведены рекомендации для пользователя по их добавлению в ConnectLife.

- 1) Откройте приложение ConnectLife.
- 2) Перейдите в **меню** в верхнем левом углу → **Автоматизация** → **ДОБАВИТЬ СЦЕНАРИЙ**.

**Ручной запуск:** пользователь может использовать эту функцию для включения/отключения сценария вручную. Установленный пользователем сценарий может запускаться им вручную. При ручном запуске поддерживается работа с несколькими устройствами.

**Запуск в определенное время:** это таймер 7\*24. Пользователь может установить время и выбрать дни недели, а затем установить действия, которые будут выполняться в это время.

**Статус устройства:** Пользователи могут устанавливать различные критерии условий для устройств, например, мощность, режим, температура (влажность), скорость вентилятора; при соблюдении установленных условий будут выполняться действия, заданные пользователем.

# **Примечание:**

\* **ВСЕ Функции автоматизации** поддерживают работу с несколькими устройствами.

# <span id="page-356-0"></span>**Поиск проблем**

# **1.Не удается пройти регистрацию**

# **Причина:**

- 1) Неверное название учетной записи или пароль;
- 2) Неверный формат электронной почты;
- 3) Не удалось получить письмо с кодом для активации учетной записи.

# **Решение:**

- 1) Пожалуйста, следуйте подсказкам;
- 2) Зарегистрируйтесь с помощью электронной почты, указанной в верном формате;
- 3) Проверьте, не находится ли письмо с кодом в корзине или другой папке, либо обратитесь в местную службу поддержки за помощью.

# **2.Не удается войти в учетную запись**

# **Причина:**

- 1) Ошибка сети;
- 2) Неверный пароль от учетной записи;
- 3) Учетная запись неактивна.

# **Решение:**

- 1) Убедитесь, что все в порядке с соединением;
- 2) Введите верный пароль;
- 3) Проверьте, был ли использован отправленный на электронную почту код.

# **3. Бытовой прибор не подключается к Приложению**

# **Причина:**

- 1) Не включено питание бытового прибора;
- 2) Слабый сигнал беспроводной сети из-за нахождения маршрутизатора вне диапазона сети;
- 3) Беспроводная сеть не может быть подключена к Интернету;
- 4) Устройство не находится в режиме «Соединение»;
- 5) Приложение работает некорректно;
- 6) Неверный пароль для беспроводного маршрутизатора.

# **Решение:**

- 1) Убедитесь, что питание устройства включено;
- 2) Отрегулируйте расположение беспроводного маршрутизатора или устройства;
- 3) Свяжитесь с местным сетевым провайдером;
- 4) Обратитесь к разделу «Добавление устройств»;
- 5) Отключите WiFi на смартфоне, затем заново откройте или перезагрузите смартфон;
- 6) Введите верный пароль для беспроводного маршрутизатора.

# **4. Бытовой прибор постоянно находится вне сети**

# **Причина:**

- 1) Не включено питание бытового прибора;
- 2) Ошибка сети;
- 3) Бытовой прибор работает некорректно;
- 4) Соединение с приложением некорректно.

# **Решение:**

- 1) Убедитесь, что питание устройства включено;
- 2) Отрегулируйте расположение беспроводного маршрутизатора или устройства, либо свяжитесь с местным Интернет-провайдером;
- 3) Отключите устройство от сети питания на 10 секунд и затем снова включите;
- 4) Перезапустите Приложение, либо отключите и снова запустите WiFi на смартфоне.

# **5. Устройство не реагирует при дистанционном управлении.**

# **Причина:**

- 1) Питание бытового прибора не включено;
- 2) Питание беспроводного маршрутизатора не включено;
- 3) Ошибка сети;
- 4) Соединение с приложением некорректно.

# **Решение:**

- 1) Убедитесь, что питание устройства включено;
- 2) Убедитесь, что питание беспроводного маршрутизатора включено;
- 3) Отрегулируйте расположение беспроводного маршрутизатора или устройства, либо свяжитесь с местным Интернет-провайдером;
- 4) Перезапустите Приложение, либо отключите и снова запустите WiFi на смартфоне.

# **6. Приложение внезапно закрывается**

# **Причина:**

- 1) Приложение для смартфона внезапно закрывается из-за нехватки памяти у смартфона;
- 2) В результате сетевой ошибки или перегрузки сервера, либо нестабильности соединения;
- 3) При обновлении системы Android или iOS.

# **Решение:**

- 1) Закройте все ненужные приложения, работающие в фоновом режиме, перед использованием приложения;
- 2) Попробуйте войти снова чуть позже;
- 3) Пожалуйста, свяжитесь с сервисной службой.

# <span id="page-358-0"></span>**Голосовое управление**

Голосовое управление улучшает контакт пользователя и устройства. Умным устройством ConnectLife можно управлять с помощью голосовых помощников Amazon Алекса и Google home speaker.

# <span id="page-358-1"></span>**A. Работа с Amazon Алекса**

### **Соединение с Amazon Echo**

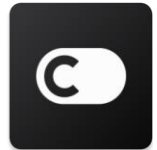

Пользователям необходимо иметь учетную запись **ConnectLife** в приложении **ConnectLife**. Чтобы создать учетную запись, загрузите приложение ConnectLife из Play Store (Android) или App Store (IOS) и создайте Облачную учетную запись для Вашего бытового прибора.

#### **Шаг 1: Вход в приложение ConnectLife**

Войдите в **приложение ConnectLife** с помощью своей учетной записи **ConnectLife**. Убедитесь, что учетная запись подтверждена, и устройства, которыми необходимо управлять с помощью Echo, сохранены в учетной записи.

#### **Шаг 2: Установите подходящие имена для устройств**

Важно использовать уникальные, особые имена, которые легко запомнить и отличить от других подключенных бытовых приборов, например, «Спальня портативный» или «охладитель». Если названия приборов слишком похожи или одинаковы, Вам будет сложно управлять ими с помощью голоса.

Старайтесь избегать использования похожих по звучанию имен или добавления цифр к названиям Ваших устройств. Такие имена, как «кондиционер 1», «кондиционер 2» и т.д. могут оказаться сложными для голосового управления. Поскольку Алекса использует слова-триггеры для активации устройств, избегайте глаголов в повелительном наклонении в именах бытовых приборов.

#### **Шаг 3: Перейдите в «Навыки и Игры» в приложении Алекса**

Откройте **приложение Алекса** на своем телефоне. Нажмите на пункт внизу «Ещё» и выберите из списка **«Навыки и игры»**.

Шаг **4:** Введите в поле поиска **«Connect Life**» и нажмит е на первый результат. Нажмите «Включить На вык». Введите данные для учетной записи **ConnectLife** и нажмите «Войти». Либо следуйте инстр укциям на экране для завершения процесса п одключения.

#### **Шаг 5: Обнаружение Ваших приборов ConnectLife**

Нажмите «Обнаружение устройств» на страниц е Умный Дом. Алекса выполнит поиск приборов. Либо произнесите: «Найди мои устройства».

#### **Шаг 6: Завершение!**

Алекса обнаружит Ваши бытовые приборы за несколько секунд. После завершения Вы сможете найти все приборы на **странице Устройства**.

#### **О голосовых командах**

При использовании Алексой навыка укажите имя устройства для использования. Есть два способа определить его/их:

- 1) Используйте установленные Вами имена бытовых приборов. Они отображаются в приложении **ConnectLife** и могут быть изменены;
- 2) Создайте группу для управления. Выберите значок Устройства . Используйте уже установленные имена групп или создайте собственные, а затем нажмите **«Далее»**. Выберите устройства для включения в группу и затем нажмите **«Сохранить»**. Для создания группы устройства необходимо добавлять по одному. Для более подробной информации посетите сайт [http://amzn.to/2965dCE.](http://amzn.to/2965dCE)

После того, как имена приборов/устройств установлены, Вам нужно произнести пробуждающее слово «Алекса», а затем сказать Amazon Echo какой навык необходимо выполнить Вашим устройствам/приборам.

Текущие голосовые команды Алексы для продукции ConnectLife приведены ниже (следите за обновлениями, поскольку мы продолжаем добавлять голосовые команды):

#### **Для кондиционера воздуха:**

#### **Управление ВКЛ/ВЫКЛ:**

«Алекса, включи <имя устройства>» «Алекса, включи питание <имя устройства>» «Алекса, выключи <имя устройства>» «Алекса, отключи питание <имя устройства>»

#### **Установка температуры (требуется в режимах охлаждения и нагрева):**

«Алекса, установи на <имя устройства> температуру (25) градусов» «Алекса, установи <имя устройства> на (25) градусов»

#### **Настройки режима:**

«Алекса, установи <имя устройства> на охлаждение» «Алекса, установи <имя устройства> на нагрев»

#### **Увеличение/уменьшение температуры на заданное значение:**
«Алекса, увеличь < имя устройства > на (2~4) градуса» «Алекса, снизь < имя устройства > на (2~4) градуса» «Алекса, сделай < имя устройства > теплее» «Алекса, сделай < имя устройства > холоднее»

#### **Запрос статуса устройства:**

«Алекса, какая температура у < имя устройства > ? » «Алекса, на сколько установлен < имя устройства > ? » «Алекса, какой режим у < имя устройства > ? »

#### **Для осушителя:**

#### **Управление ВКЛ/ВЫКЛ:**

«Алекса, включи <имя устройства>» «Алекса, включи питание <имя устройства>» «Алекса, выключи <имя устройства>» « Алекса, отключи питание <имя устройства>»

#### **Установка влажности:** (требуется в режиме ручной установки) «Алекса, установи < имя устройства > на (30,35,40,45,50,55,60,65,70,75,80) процентов»

#### **Установка режима:**

«Алекса, установи <имя устройства> в ручной режим» «Алекса, установи <имя устройства> в непрерывный режим» «Алекса, установи <имя устройства> на автоосушение»

#### **Установка скорости вентилятора:**

«Алекса, установи скорость вентилятора <имя устройства> высокая/низкая/авто. »

#### **Запрос статуса устройства:**

«Алекса, какой режим установлен для <имя устройства>?» «Алекса, какая скорость вентилятора <имя устройства>?» «Алекса, какая влажность задана для спальни? »

#### **Устранение неполадок Amazon Алекса**

#### **1) В каком диапазоне устанавливается температура?**

По Цельсию температура 16°C~32°C; По Фаренгейту температура 61°F~90°F.

#### **2) Как изменить температуру между шкалой Фаренгейта и Цельсия?**

- 1) Откройте приложение Алекса;
- 2) Нажмите пункт «Ещё» снизу;
- 3) Выберите **«Настройки устройства»**;
- 4) Найдите **«Единицы измерения»**, выберите между Цельсием и Фаренгейтом.

#### **3) Как удалить или сбросить соединение между Amazon Echo и моими бытовыми приборами?**

Можно удалить соединение на странице Умный Дом. Для удаления соединения выполните, пожалуйста, следующие действия:

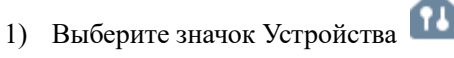

- 2) Выберите **«ВАШИ НАВЫКИ УМНЫЙ ДОМ»**;
- 3) Коснитесь навыка и нажмите **«Отключить НАВЫК»** рядом с навыком, который вы хотите отключить. В окне подтверждения выберите **«ОТКЛЮЧИТЬ»**, либо нажмите **«ОТМЕНА»**, если не хотите сбрасывать соединение.

Либо выберите Устройства . Выберите тип у стройства умного дома или выберите Все Уст ройства. Выберите устройство умного дома, з атем Настройки  $\overline{\mathbf{Q}}$ . Выберите Корзина  $\overline{\mathbf{m}}$ 

#### **4) Что делать, если Алекса говорит «Извините, <имя устройства> не отвечает»?**

Наиболее вероятная причина в том, что устройство **ConnectLife** не подключено к сети. Пожалуйста, проверьте сеть и питание устройства. Войдите в приложение **ConnectLife** и убедитесь, что Ваше устройство подключено к сети.

#### **5) Что делать, когда Алекса говорит «Извините, я могу установить температуру только от (Х) до (Х) градусов?**

Алекса придерживается минимальной и максимальной температуры в соответствии с логикой устройства. Вы получите сообщение об ошибке в следующих случаях:

▪ Если минимальная температура составляет 16°C (61°F), а Вы просите Алексу установить температуру на 15°C (60°F) или ниже;

• Если минимальная температура составляет  $16^{\circ}C$  (61 $^{\circ}F$ ), а текущая температура составляет 17°C (62°F), и Вы просите снизить температуру на 2 градуса;

▪ Если максимальная температура составляет 32°C (90°F), и Вы просите Алексу установить температуру 33°C (91°F) или выше;

▪ Если максимальная температура составляет 32°C (90°F), а текущая температура составляет 31°C (89°F), и Вы просите увеличить температуру на 2 градуса.

#### **6) Что я должен делать, если Алекса говорит «Извините, я не понимаю запрос»?**

Говорите медленно и четко, а также убедитесь, что фоновый шум минимален. Вы можете перейти в **«Настройки – Персональные Алекса»** и проверить, верно ли Алекса записала то, что Вы хотите сказать, если нет, Вы можете отправить подробный отзыв с названием **«Голосовое обучение».**

#### **7) Что делать, если Алекса говорит: «ХХ находится в режиме, в котором невозможно принять запросы. Пожалуйста, измените его режим в Приложении или на самом**

#### **устройстве»?**

Запрос на установку температуры принимается только в режиме охлаждения или нагрева.

#### **8) Что делать, если Алекса говорит: «Пожалуйста, попробуйте ещё раз, используя проценты яркости или градусы температуры»?**

Для настройки температуры слово «градусы» должно следовать за значением.

#### **9) Что делать, если Алекса говорит: «Извините, мне не удалось найти устройства или группы с именем <имя устройства> в Вашей учетной записи»?**

Этот ответ означает, что Алекса могла не понять имя Вашего устройства. Пожалуйста, убедитесь, что Вы используете правильное имя устройства и его легко понять (следуйте инструкциям в разделе **«Установите подходящие имена для устройств».**

#### **10) Что делать, если Алекса говорит «Поиск завершен. Мне не удалось найти ни одного устройства»?**

Если Алекса не может найти Ваши устройства, выполните шаги, указанные ниже:

- а) Убедитесь, что Amazon Echo и Ваше устройство подключены к сети Wi-Fi. Убедитесь, что устройство присутствует в Вашей учетной записи **ConnectLife** и находится в сети;
- b) Убедитесь, что навык **«ConnectLife»** находится в разделе **«Навыки умного дома»**, выберите для навыка статус **«Включен»**, введите адрес электронной почты и пароль, затем нажмите **«Авторизовать».**

#### **11) Как мне проверить, подключено ли мое устройство к Amazon Echo?**

Пожалуйста, выберите значок Устройства **11.** Вы найдете список устройств.

**12) Должны ли мои бытовые приборы и Amazon Echo находиться в одной сети WiFi?** Нет необходимости находиться в одной сети WiFi, возможно нахождение в разных сетях.

# **Примечание:**

\* **Не во всех странах поддерживается голосовое управление Amazon. Свяжитесь, пожалуйста, с местной службой поддержки.**

#### **B. Работа с Google Ассистентом**

#### **Соединение с Google Ассистентом**

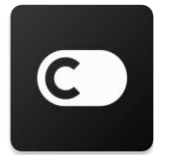

Пользователям необходимо иметь учетную запись **ConnectLife** в приложении **ConnectLife**. Чтобы создать учетную запись, загрузите приложение ConnectLife из Play Store (Android) или App Store (IOS) и создайте Облачную учетную запись для вашего бытового прибора.

#### **Шаг 1: Вход в приложение ConnectLife**

Войдите в **приложение ConnectLife** с помощью своей учетной записи **ConnectLife**. Убедитесь, что учетная запись подтверждена, и устройства, которыми необходимо управлять с помощью Echo, сохранены в учетной записи.

#### **Шаг 2: Соедините умные бытовые приборы со своим звуковым устройством**

- 1) Откройте приложение Google Home
- 2) Нажмите Добавить в левом верхнем углу  $+$  Настроить устройство Было ли что-то уже установлено?
- 3) Найдите '**ConnectLife**' и Выберите его из списка.
- 4) Следуйте инструкциям в приложении, чтобы завершить настройку.

#### **Шаг 3: Управляйте умными бытовыми приборами**

#### Установка имен для устройств

Вы можете выбрать имена для вызова умных бытовых приборов.

- 1) Откройте приложение Google Home
- 2) Выберите Ваше устройство **Настройки Имя**.

3) Введите имя нажмите Сохранить.

**Примечание: Имена устройств являются альтернативным способом обозначения умных приборов в приложении Google Home. Имена, которые Вы присвоили умным приборам в приложении Google Home, не отображаются в приложении производителя устройства.**

#### Привязка устройств к комнате

Для простоты управления устройствами привяжите их к комнате в доме. Вы можете создать новый дом или добавить устройства в уже существующую комнату. Каждое устройство можно добавить только в одну комнату.

**Примечание: Все живущие в доме могут управлять всеми бытовыми приборами в этом доме.**

#### **Добавить устройство в комнату в Вашем нынешнем доме**

- 1) Откройте приложение Google Home
- 2) Нажмите на устройство, которое Вы хотите добавить в комнату **Настройки** 
	- **Комната** выбрать комнату **Сохранить**.

#### **Сменить комнату для устройства**

1) Откройте приложение Google Home

2) Коснитесь устройства **Настройки Комната** выберите комнату **Далее**.

#### **Добавить устройство в новую комнату в Вашем нынешнем доме**

- 1) Откройте приложение Google Home
- 2) Коснитесь устройства, которое Вы хотите добавить в комнату **Настройки**

**Комната** пролистайте вниз и нажмите **Добавить новую комнату** введите имя

комнаты нажмите **Сохранить**.

#### **Добавить устройство в комнату другого дома**

- 1) Откройте приложение Google Home
- 2) Коснитесь устройства, которое хотите добавить в комнату **Настройки Дом Дом**

выберите дом **Далее** выберите комнату **Далее**.

Примечание: **данное действие удалит устройство из комнаты, где оно находилось ранее. Устройство по-прежнему связано с первым домом, но будет отображаться в разделе «Локальные устройства», а не в комнате.**

#### Создание и управление комнатами

**Создать новую комнату**

- 1) Откройте приложение Google Home
- 2) Выберите сверху дом, в котором Вы хотите добавить комнату.
- 3) Сверху справа коснитесь своей учетной записи.
- 4) Нажмите **Настройки Ассистента Ассистент Управление домом.**
- 5) Коснитесь любого из Ваших устройств **Комната**.

**Примечание: Выбранное устройство будет удалено из комнаты, в которой оно находилось, и добавлено в новую. Вы можете переместить устройство обратно в первую комнату после создания новой комнаты.**

- 6) Пролистайте вниз и нажмите **Добавить новую комнату** введите название комнаты
	- **ОК**.

#### **Переименовать комнату**

1) Откройте приложение Google Home

- 2) Сверху выберите дом с комнатой, которую хотите переименовать.
- 3) Коснитесь названия комнаты, которое Вы хотите изменить.
- 4) Нажмите **Настройки Имя** Введите имя **Сохранить**.

#### **Удалить комнату**

- 1) Откройте приложение Google Home  $\Box$ .
- 2) Сверху выберите дом с комнатой, которую хотите удалить.
- 3) Коснитесь названия комнаты, которую хотите удалить.
- 4) Нажмите **Настройки Удалить комнату Удалить.**

**Примечание: Все устройства будут удалены из этой комнаты. Вы можете добавить их в другую комнату.**

#### Поиск новых устройств

Синхронизировать все устройства **«Синхронизировать мои устройства»**

#### **Шаг 4: Управление умными бытовыми приборами**

После настройки устройств Вы можете использовать голосовые команды и приложение Google Home для управления ими. Узнайте, как [управлять](https://support.google.com/googlenest/answer/7073578?hl=en) умными бы товыми [приборами](https://support.google.com/googlenest/answer/7073578?hl=en) с [Google Nest and Home devices.](https://support.google.com/googlenest/answer/7073578?hl=en)

#### **Шаг 5: Отключение устройств от приложения Google Home**

При удалении устройства из дома:

▪Произойдет отключение устройства от всех жильцов дома.

▪Оно будет отвязано от учетной записи Google.

▪Данные, связанные с этим устройством, такие, как архив видео, будут удалены. Примечание: некоторые основные данные устройства могут остаться связанными с домом.

1) Откройте приложение Google Home

2) Коснитесь устройства **Настройки Отключить** или **Удалить устройство Отключить** или **Удалить**.

#### **О голосовых командах**

После того, как установлены имена устройств/приборов, нужно начать с пробуждающего слова «ОК Google», затем сообщить Google Home, какое действие необходимо выполнить устройствам/приборам.

Текущие голосовые команды Google для бытовых приборов приведены ниже (следите за обновлениями, поскольку мы продолжаем добавлять голосовые команды):

#### **Для кондиционера воздуха:**

Управление ВКЛ/ВЫКЛ: «OK Google, включи/выключи <имя устройства>.»

Установка температуры (требуется в режимах охлаждения и нагрева): «OK Google, установи для <имя устройства> температуру (75) градусов. » «OK Google, установи <имя устройства> на (75) градусов.» «OK Google, увеличь/снизь <имя устройства> на (2~4) градуса.»

Установка режима: «OK Google, установи <имя устройства> на охлаждение/нагрев.»

Установка скорости вентилятора:

«OK Google, установи для <имя устройства> низкую/среднюю/высокую скорость вентилятора.»

Запрос статуса устройства:

«OK Google, какая температура у < имя устройства > ? » «OK Google, что установлено для < имя устройства >? » «OK Google, какая скорость вентилятора < имя устройства > ? » «OK Google, какой режим у < имя устройства >? »

#### **Для осушителя:**

#### **Управление ВКЛ/ВЫКЛ:**

«OK Google, включи <имя устройства>.» «OK Google, выключи <имя устройства>.»

**Установка влажности:** (требуется в режиме ручного управления) «OK Google, установки <имя устройства> на (30,35,40,45,50,55,60,65,70,75,80) процентов»

#### **Установка режима:**

«OK Google, установи <имя устройства> в ручной режим» «OK Google, установи <имя устройства> в непрерывный режим» «OK Google, установи <имя устройства> на автоосушение»

#### **Установка скорости вентилятора:**

«OK Google, установи скорость вентилятора <имя устройства> на высокую/низкую/авто. »

#### **Запрос статуса устройства:**

«OK Google, какой режим установлен для <имя устройства>?» «OK Google, какова скорость вентилятора <имя устройства>?» «OK Google, какая влажность задана для спальни? »

#### **Устранение неполадок Google Ассистента**

#### **1) В каком диапазоне устанавливается температура?**

По шкале Фаренгейта температура 61°F~90°F; по шкале Цельсия температура 16°C~32°C.

#### **2) Что делать, если Google Home говорит: «<имя устройства> нельзя установить на эту температуру»?**

Google Home придерживается минимальной и максимальной температуры в соответствии с логикой устройства. Вы получите сообщение об ошибке в следующих случаях:

 $\bullet$  Если минимальная температура составляет 61°F (16°C), а Вы просите Google Home установить температуру на 60°F (15°C) или ниже;

• Если минимальная температура составляет 61°F (16°C), а текущая температура составляет 62°F (17°C), и Вы просите Google Home снизить температуру на 2 градуса;

 $\bullet$  Если максимальная температура составляет 90°F (32°C), и Вы просите Google Home установить температуру 91°F (33°C) или выше;

▪ Если максимальная температура составляет 90°F (32°C), а текущая температура составляет 89°F (31°C), и Вы просите Google Home увеличить температуру на 2 градуса.

#### **3) Что нужно делать, если Google Home говорит «Данный режим недоступен для устройства <имя устройства>»?**

При переменном токе запрос на установку температуры принимается только в режиме охлаждения или нагрева.

#### **4) Должны ли мои устройства Hisense HiSmart и Google Home находиться в одной сети Wifi?**

Нет необходимости находиться в одной сети WiFi, возможно нахождение в разных сетях.

# **Примечание:**

**\*Не во всех странах может поддерживаться голосовой помощник Google. Свяжитесь, пожалуйста, с местной службой поддержки.**

# **Побутові прилади ConnectLife**

**Wi-Fi Інструкція**

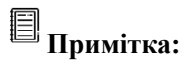

Уважно ознайомтеся з цією інструкцією користувача перед використанням приладу.

**Український**

# Зміст

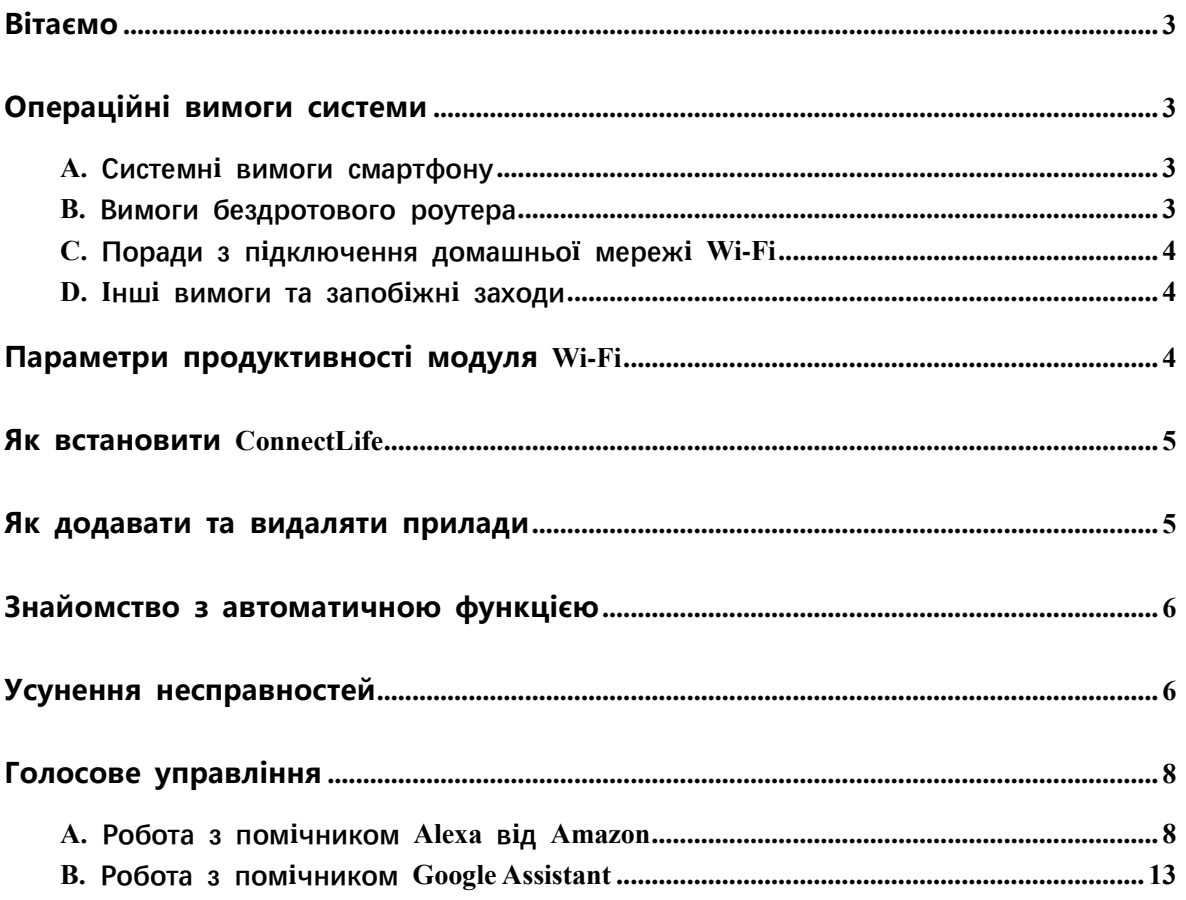

<span id="page-370-0"></span>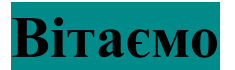

Дякуємо за покупку! Ми раді, що Ви обрали продукт ConnectLife, і впевнені, що протягом багатьох років Ви будете повністю задоволені своїм новим приладом Air Home Appliance. ConnectLife гордо стоїть за нашими продуктами та вітає Ваші пропозиції і відгуки, які допоможуть нам й надалі виправдовувати Ваші очікування.

#### **Ми сподіваємося, що Ви поділитеся позитивним досвідом, отриманим від нашого продукту та наших послуг!**

### <span id="page-370-1"></span>**Операційні вимоги системи**

### <span id="page-370-2"></span>**A. Системні вимоги смартфону**

Далі подано мінімальні характеристики, потрібні для успішного запуску застосунку на смартфоні:

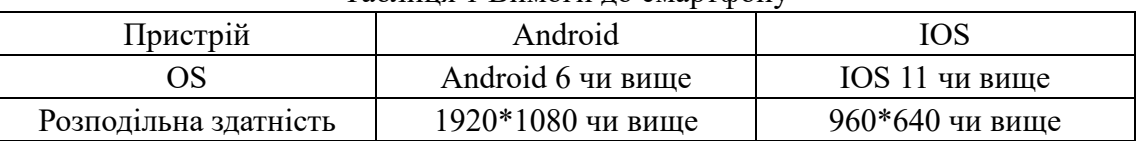

#### Таблиця 1 Вимоги до смартфону

#### <span id="page-370-3"></span>**B. Вимоги бездротового роутера**

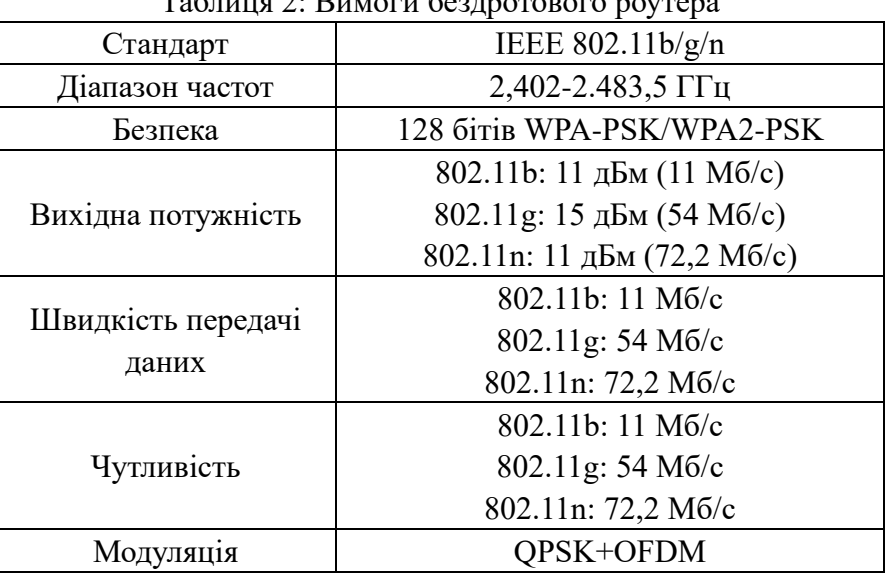

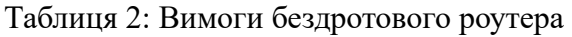

# **Примітка:**

\* Будь ласка, намагайтеся використовувати сертифікований бездротовий роутер 2,4G.

\* Вимоги до бездротового роутера див. загальну специфікацію.

\* Залежно від середовища можлива наявність кількох точок доступу до Wi-Fi. Важливо переконатися, що використовують правильну точку доступу.

\* Брандмауер роутера може мати налаштування високого рівня безпеки або

батьківського контролю, і ці налаштування можуть блокувати деякі мережеві порти необхідні для пристрою.

\* На вашому роутері слід відкрити/вибрати у списку наступні мережеві порти: 80/443/55020/55030 (див. інструкції з налаштування брандмауерів у інструкції користувача роутера).

\* Модуль Wi-Fi не підтримує нову специфікацію Wi-Fi та нестандартний тип сертифікатів Wi-Fi.

#### <span id="page-371-0"></span>**C. Поради з підключення домашньої мережі Wi-Fi**

\* Розмістіть прилад якомога ближче до бездротового роутера.

\* Якщо потужність сигналу Wi-Fi слабка, застосунок та модуль Wi-Fi можуть відключитися, залежно від потужності сигналу Wi-Fi. Придбайте ретранслятор Wi-Fi (розширювач діапазону), щоб покращити потужність сигналу Wi-Fi.

\* Переконайтесь, що до приладу не прикріплено металеві предмети і вони не створюють перешкоди для сигналу Wi-Fi іншим чином.

\* Час очікування може сплисти через динамічний запит на підключення до мережі. Перезапустіть мережу у цьому випадку.

\* Час очікування може сплисти через динамічні процеси управління мережевим підключенням, застосунок та продукт можуть відображати суперечливу інформацію про налаштування. Підключіться ще раз для синхронізації інформації.

### <span id="page-371-1"></span>**D. Інші вимоги та запобіжні заходи**

\* Смартфон повинен бути підключено до Wi-Fi замість мережі 3G/4G/5G під час першого підключення смартфону до приладу.

\* Під час використання застосунку використання мобільних даних може призвести до витрат, якщо мобільний телефон підключено до послуги передачі даних 3G/4G/5G.

\* Можливо, не вдасться підключитися до мережі Інтернет через наявність брандмауерів. У цьому випадку рекомендуємо звернутися до свого постачальника послуг Інтернет-зв'язку.

\* Якщо вашому постачальнику Інтернет-зв'язку потрібен ідентифікатор або пароль для підключення до Інтернету, під час підключення до Інтернету потрібно ввести свій ідентифікатор або пароль.

# <span id="page-371-2"></span>**Параметри продуктивності модуля Wi-Fi**

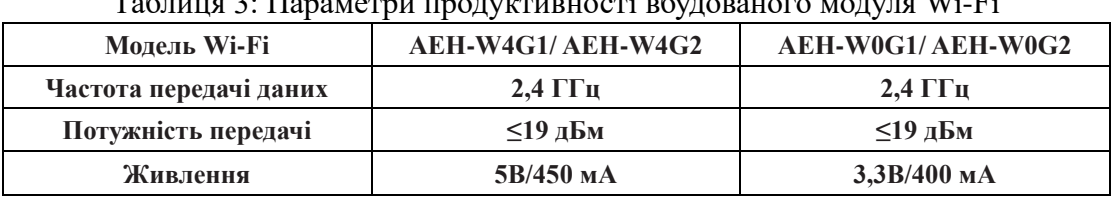

#### Таблиця 3: Параметри продуктивності вбудованого модуля Wi-Fi

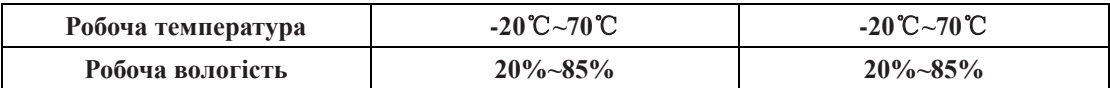

# <span id="page-372-0"></span>**Як встановити ConnectLife**

За допомогою смартфону знайдіть застосунок **ConnectLife** у Google Play Store чи Apple App Store. Дотримуйтесь інструкцій, щоб завантажити та встановити застосунок, або скануйте QR-код нижче.

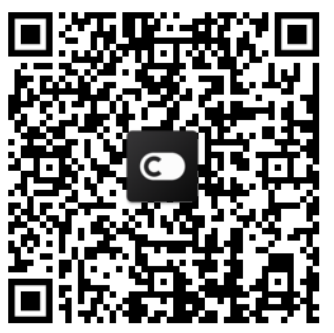

**QR-код для Android QR-код для iOS**

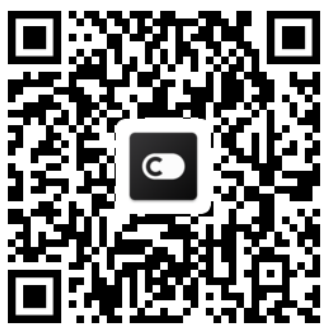

### <span id="page-372-1"></span>**Як додавати та видаляти прилади**

#### **Додавання приладів**

- 1) Відкрийте застосунок ConnectLife.
- 2) Перейдіть до **меню** у верхньому лівому куті → **Прилади** → натисніть «+» у верхньому правому куті або зображення внизу → **ДОДАТИ НОВИЙ ПРИЛАД** → **Очищення повітря** → виберіть свій прилад.
- 3) Дотримуйтесь інструкцій у **КРОКИ** → **ДАЛІ** → перейдіть до **Налаштувань** смартфону, підключіть смартфон до пристрою (починається з «HIS-») → поверніться до застосунку та натисніть **НАЛАШТУВАННЯ** → виберіть бездротовий роутер у списку та введіть пароль, і дочекайтеся прив'язки.

\* Один прилад можна прив'язати лише до одного облікового запису. Якщо до приладу потрібно прив'язати інший обліковий запис, від приладу потрібно відв'язати перший обліковий запис.

### **Примітка:**

Перш ніж прив'язати ваш пристрій, переконайтеся, що пристрій підключено до Інтернету за допомогою бездротового роутера. Смартфон та прилад не можна підключити за допомогою послуги передачі мобільних даних 3G/4G/5G.

**Для кондиціонера**: натисніть кнопку Horizon Airflow 6 разів на пульті дистанційного керування, і зумер прозвучить 5 разів. Дочекайтеся появи «77» на дисплеї. Або натисніть кнопку «Сон» 8 разів на пульті дистанційного керування з дротом. Ви можете прив'язати пристрій, почувши сигнал розподільної мережі кондиціонера.

**Для портативного кондиціонера**: натисніть кнопку «SWING» 6 разів на пульті дистанційного керування, і зумер прозвучить 5 разів. Дочекайтеся появи «77» на дисплеї.

**Для віконного кондиціонера**: затисніть кнопку «ПІДКЛЮЧИТИ» на панелі пристрою протягом 5 секунд, і індикатор Wi-FI почне блимати.

**Для осушувача**: натисніть одночасно кнопку «Режим» та «Вентилятор», і зумер прозвучить 3 рази. Зачекайте появи «P2» на дисплеї.

#### **Видалення приладів**

- 1) Відкрийте застосунок ConnectLife.
- 2) Перейдіть до **меню** у верхньому лівому куті → **Особисті налаштування** → **НАЛАШТУВАННЯ ПРИЛАДУ**, виберіть прилад та натисніть **Відв'язати**.

### <span id="page-373-0"></span>**Знайомство з автоматичною функцією**

У вкладці «Автоматизація» є три опції: «Ручний запуск», «Таймер» та «Статус приладу». Користувач може додати їх у застосунку ConnectLife, як показано нижче.

- 1) Відкрийте застосунок ConnectLife.
- 2) Перейдіть до **меню** у верхньому лівому куті → **«Автоматизація»** → **ДОДАТИ ФУНКЦІЮ.**

**Ручний запуск:** користувач може використовувати цю функцію для ручного увімкнення/вимкнення. Після налаштування функції користувачем, користувач може вручну запускати цю функцію. Ручний запуск підтримує роботу з кількома пристроями.

**Таймер:** це таймер 24\*7. Користувач може запустити таймер та вибрати дні тижня і налаштувати дії пристрою. Коли час таймера спливає, відбуваються дії.

**Статус приладу:** користувачі можуть встановлювати різні умови оцінювання для побутової приладів, такі як потужність, режим, температура (вологість) та швидкість вентилятора. Коли виконано умови, налаштовані користувачами, побутовий прилад працюватиме відповідно до правил, встановлених користувачами.

### **Примітка:**

\* **ВСІ автоматичні функції** підтримують роботу з кількома пристроями.

# <span id="page-373-1"></span>**Усунення несправностей**

### **1.Неможливо зареєструватися, щоб стати членом**

#### **Причина:**

- 1) Неправильний логін чи пароль;
- 2) Неправильний формат e-mail;
- 3) Неможливо отримати код на e-mail для активації облікового запису;

#### **Рішення:**

- 1) Будь ласка, дотримуйтеся підказок;
- 2) Зареєструйтеся з e-mail у вірному форматі;

3) Будь ласка, знайдіть лист у папці «Сміття» чи іншій папці, або зв'яжіться з місцевою службою підтримки для отримання допомоги;

#### **2.Неможливо увійти у обліковий запис Причина:**

- 1) Проблеми мережі;
- 2) Неправильний пароль облікового запису;
- 3) Обліковий запис неактивний;

#### **Рішення:**

- 1) Переконайтеся, що з'єднання у нормі;
- 2) Введіть правильний пароль;
- 3) Переконайтеся, що використано пароль з e-mail для реєстрації;

#### **3. Побутовий прилад неможливо під єднати до застосунку**

#### **Причина:**

- **1)** Живлення побутового приладу вимкнено;
- **2)** Сигнал бездротового зв'язку слабкий, оскільки бездротовий роутер знаходиться поза зоною дії;
- **3)** Бездротова мережа не може підключитися до Інтернету;
- **4)** Прилад не у режимі «Підключення»;
- **5)** Неправильна робота застосунку;
- **6)** Неправильний пароль бездротового роутера;

#### **Рішення:**

- 1) Переконайтеся, що пристрій підключено до джерела живлення;
- 2) Відкорегуйте розташування бездротового роутера або приладу;
- 3) Зверніться до місцевого постачальника послуг Інтернету (ISP);
- 4) Будь ласка, див. розділ «Додавання приладів»;

5) Вимкніть Wi-Fi смартфону, а потім знову увімкніть чи перезавантажте смартфон;

6) Введіть правильний пароль бездротового роутера;

### **4. Побутовий прилад постійно перебуває у режимі офлайн**

#### **Причина:**

- 1) Живлення побутового приладу вимкнено;
- 2) Аномалія мережі;
- 3) Відхилення у роботі побутового приладу;
- 4) Відхилення зв'язку застосунку;

#### **Рішення:**

- 1) Переконайтеся, що пристрій підключено до джерела живлення;
- 2) Відкорегуйте розташування бездротового роутера або приладу чи зверніться до місцевого постачальника послуг Інтернету (ISP);
- 3) Будь ласка, вимкніть з розетки на 10 секунд і увімкніть ще раз;
- 4) Перезавантажте застосунок чи вимкніть і повторно увімкніть Wi-Fi смартфону;

#### **5. Прилад не реагує на дистанційне керування**

#### **Причина:**

- 1) Живлення побутового приладу вимкнено;
- 2) Живлення бездротового роутера вимкнено;
- 3) Аномалія мережі;
- 4) Відхилення зв'язку застосунку;

#### **Рішення:**

- 1) Переконайтеся, що пристрій підключено до джерела живлення;
- 2) Переконайтеся, що бездротовий роутер підключено до джерела живлення;
- 3) Відкорегуйте розташування бездротового роутера або приладу чи зверніться до місцевого постачальника послуг Інтернету (ISP);
- 4) Перезавантажте застосунок чи вимкніть і повторно увімкніть Wi-Fi смартфону;

#### **6. Застосунок неочікувано вимикається**

#### **Причина:**

- 1) Мобільний застосунок неочікувано вимикається через обмеження пам'яті смартфону;
- 2) Підключення нестабільне через помилку мережі чи навантаження на сервер;
- 3) Оновлення системи Android чи iOS;

#### **Рішення:**

- 1) Перед використанням застосунку закрийте всі непотрібні застосунки, які можуть працювати у фоновому режимі;
- 2) Спробуйте увійти у обліковий запис пізніше;
- 3) Будь ласка, зверніться до служби підтримки;

# <span id="page-375-0"></span>**Голосове управління**

Голосове управління забезпечує кращий інтерактивний досвід. Розумним приладом ConnectLife можна керувати за допомогою колонки Amazon Alexa та домашньої колонки Google.

### <span id="page-375-1"></span>**A. Робота з помічником Alexa від Amazon**

#### **Підключення до Amazon Echo**

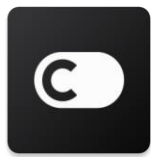

Користувачеві потрібен обліковий запис **ConnectLife** створений у застосунку **ConnectLife**. Будь ласка, завантажте застосунок **ConnectLife** у Play Store (Android) або App Store (IOS) для створення облікового запису та створіть обліковий запис побутового приладу у хмарі для вашого домашнього обладнання.

#### **Крок 1: Вхід до застосунку ConnectLife**

Увійдіть до **застосунку ConnectLife** за допомогою свого облікового запису **ConnectLife**. Переконайтеся, що обліковий запис підтверджено. Прилади, якими потрібно керувати за допомогою Echo, слід зберегти у вашому обліковому записі.

#### **Крок 2: Налаштування відповідних назв пристроїв**

Важливо використовувати унікальні, оригінальні назви, які легко запам'ятати та відрізнити від інших підключених товарів для дому, наприклад «Портативний пристрій для спальні» або «Кулер». Якщо назви пристроїв надто узагальнюючі або схожі, можливо, вам буде складно керувати певними пристроями за допомогою голосу.

Намагайтеся уникати використання назв з подібним звучанням або додавання номерів до назв приладів. Може бути складно керувати приладами з назвою на кшталт «Кондиціонер 1» та «Кондиціонер 2», тощо. Оскільки Alexa використовує слова-активатори для активації пристроїв, уникайте команд-дієслів у назвах побутових приладів.

#### **Крок 3: Перехід до меню «Функції та ігри» у вашому застосунку Alexa**

Відкрийте **застосунок Alexa** на вашому мобільному телефоні. Натисніть меню Більше внизу і виберіть «**Функції та ігри**» у списку.

**Крок 4**: Введіть «C**onnectLife**» у вікні пошуку та натисніть перший результат. Натисніть «**Увімкнути функції**». Увійдіть у свій обліковий запис **ConnectLife** і натисніть «Вхід». Або дотримуйтесь інструкцій на екрані, щоб завершити процес з'єднання.

#### **Крок 5: Пошук приладів ConnectLife**

Натисніть «Пошук пристроїв» на сторінці Розум ний дім. Alexa виконає пошук приладів. Або скажіть «Знайти мої пристрої».

#### **Крок 6: Завершення!**

Alexa знадобиться кілька секунд для пошуку ваших побутових приладів. Після завершення ви зможете знайти ваші прилади на **сторінці Пристрої**.

#### **Про голосові команди**

Використовуючи функції Alexa, уточніть назву приладу, який слід використати. Існує два способи його/їх визначення:

- 1) Використовуйте назви побутових приладів, які ви налаштували. Вони відображаються у застосунку **ConnectLife** і їх можна змінити;
- 2) Створіть групу для управління. Виберіть іконку Пристрої . Використовуйте заздалегідь налаштовані імена груп або створіть власні, а потім виберіть **Далі**. Виберіть пристрої, які потрібно додати, а потім **Зберегти**. Щоб створити групу, прилади потрібно додавати по одному. Для отримання додаткової інформації завітайте на http://amzn.to/2965dCE.

Після налаштування назв пристроїв/приладів, вам потрібно розпочати з пробуджуючого слова «Alexa» і сказати Amazon Echo, яку дію слід виконати вашим пристроям/приладам.

Поточні голосові команди Alexa для продуктів ConnectLife наведено нижче (стежте за оновленнями, оскільки ми продовжуємо додавати більше голосових команд):

#### **Для кондиціонера:**

#### **Управління УВІМКНЕННЯМ/ВИМКНЕННЯМ:**

«Alexa, увімкнути <назва приладу>» «Alexa, увімкнути живлення <назва приладу>» «Alexa, вимкнути <назва приладу>» «Alexa, вимкнути живлення <назва приладу>»

#### **Налаштування температури (потрібні у режимі охолодження і нагріву):**

«Alexa, встановити температуру <назва приладу>(25) градусів» «Alexa, встановити <назва приладу> (25) градусів»

#### **Налаштування режиму:**

«Alexa, налаштувати <назва приладу> на охолодження» «Alexa, налаштувати <назва приладу> на нагрів»

#### **Збільшити/зменшити температуру на задану величину:**

«Alexa, збільшити < назва приладу > на (2~4) градуси» «Alexa, зменшити  $\leq$  назва приладу  $>$  на (2 $\sim$ 4) градуси» «Alexa, зробити тепліше < назва приладу >» «Alexa, зробити холодніше < назва приладу >»

#### **Запит статусу приладу:**

«Alexa, яка температура < назва приладу >?» «Alexa, які налаштування < назва приладу ?» «Alexa, який режим < назва приладу >?»

#### **Для осушувача:**

#### **Управління УВІМКНЕННЯМ/ВИМКНЕННЯМ:**

«Alexa, увімкнути <назва приладу>» «Alexa, увімкнути живлення <назва приладу>» «Alexa, вимкнути <назва приладу>» «Alexa, вимкнути живлення <назва приладу>»

**Налаштування вологості:** (потрібне у режимі ручного налаштування) «Alexa, встановити <назва приладу> на (30,35,40,45,50,55,60,65,70,75,80) відсотків»

#### **Налаштування режиму:**

«Alexa, встановити ручне налаштування <назва приладу>» «Alexa, встановити безперервну роботу <назва приладу>» «Alexa, встановити автоматичне сушіння <назва приладу>»

#### **Налаштування швидкості вентилятора:**

«Alexa, встановити високу/низьку/автоматичну швидкість вентилятора <назва приладу>».

#### **Запит статусу приладу:**

«Alexa, який режим <назва приладу> встановлено?» «Alexa, яка швидкість вентилятора <назва приладу>?» «Alexa, яка бажана вологість у спальні?»

#### **Усунення несправності помічника Alexa від Amazon**

#### **1) Який діапазон налаштувань температури?**

У градусах Цельсія температура 16°C~32°C; у градусах Фаренгейта температура 61°F~90°F.

#### **2) Як можна перемикати одиниці температури між Фаренгейтом та Цельсієм?**

- 1) Відкрийте застосунок Alexa;
- 2) Натисніть «**Більше**» внизу;
- 3) Виберіть «**Налаштування пристрою»**;
- 4) Знайдіть «**Одиниці вимірювання**» та виберіть Цельсій чи Фаренгейт.

#### **3) Як видалити чи скинути з'єднання між Amazon Echo та моїми побутовими приладами?**

Ви можете видалити з'єднання на сторінці Розумний дім. Будь ласка, виконайте наступні кроки для видалення з'єднання:

- 1) Виберіть іконку Пристрої  $\blacksquare$ .
- 2) Натисніть «**ФУНКЦІЇ ВАШОГО РОЗУМНОГО ДОМУ**»;
- 3) Натисніть вашу функцію та «**Вимкнути ФУНКЦІЮ**» навпроти функції, яку ви хочете видалити. У вікні підтвердження підтвердіть «**ВИМКНУТИ**» чи «**СКАСУВАТИ**», якщо не хочете скидати з'єднання;

Чи виберіть **Пристрої 1.** Вберіть тип вашого п ристрою у Розумному домі чи виберіть Всі при строї. Виберіть ваш пристрій у Розумному домі, після чого виберіть **Налаштування № і** вибері ть Кошик .

#### **4) Що робити, якщо Alexa каже: «Вибачте, <назва приладу> не реагує»?**

Ймовірніше за все, ваш продукт **ConnectLife** офлайн. Будь ласка, перевірте вашу мережу та

живлення приладу. Увійдіть до застосунку **ConnectLife** і переконайтеся, що ваш прилад он-лайн.

#### **5) Що робити, якщо Alexa каже: «Вибачте, я можу встановити температуру лише віл (X) до (X) градусів»?**

Alexa буде дотримуватися мінімальної та максимальної температур відповідно до вбудованої логіки приладу. Ви отримаєте повідомлення про помилку у таких випадках:

**•** Якщо мінімальна температура становить 16 ° С (61 °F), і ви просите Alexa встановити температуру 15 °C (60 °F) або нижче;

▪ Якщо мінімальна температура становить 16 °C (61 °F), а поточна - 17 °C (62 °F), і ви просите зменшити температуру на 2 градуси;

**•** Якщо максимальна температура становить 32 °С (90 °F), і ви просите Alexa встановити температуру 33 °C (91 °F) або вище;

• Якщо максимальна температура становить 32 °С (90 °F), а поточна температура становить 31 °C (89 °F), і ви просите збільшити температуру на 2 градуси.

#### **6) Що робити, якщо Alexa каже: «Вибачте, я не розумію запит»?**

Будь ласка, говоріть повільно і чітко, а також переконайтесь, що фоновий шум мінімальний. Також ви можете перейти до «**Налаштування - Конфіденційність Alexa**» і перевірити, чи відповідає інформація, записана Alexa, тому, що ви хочете сказати. Якщо ні, ви можете надіслати детальніший відгук. Це називається «**Голосове навчання**».

#### **7) Що робити, якщо Alexa каже: «XX у режимі, який не приймає запити. Будь ласка, змініть режим у застосунку чи на пристрої»?**

Для налаштування температури та запиту пристрій має бути у режимі охолодження чи нагріву.

#### **8) Що робити, якщо Alexa каже: «Будь ласка, спробуйте знову, використовуйте відсотки для яскравості і градуси для температури»?**

Для налаштувань температури після значення потрібно казати «градусів».

#### **9) Що робити, якщо Alexa каже: «Вибачте, я не можу знайти пристрої чи групи з назвою <назва приладу> у вашому обліковому записі»?**

Ця відповідь означає, що Alexa може не розуміти назву вашого приладу. Будь ласка, переконайтесь, що ви використовуєте правильну назву приладу, і вашу назву приладу легко зрозуміти (дотримуйтесь порад у розділі «**Налаштування відповідних назв пристроїв**»).

#### **10) Що робити, якщо Alexa каже: «Пошук завершено. Пристрої не знайдено»?**

Виконайте наступні кроки, якщо Alexa не може знайти ваші прилади:

- а) Переконайтеся, що Amazon Echo та ваш прилад підключено до мережі Wi-Fi. Переконайтеся, що прилад знаходиться у вашому обліковому записі **ConnectLife Life** та перебуває он-лайн;
- б) Переконайтеся, ваша функція «**ConnectLife**» відповідає «**Функціям вашого Розумного дому**» та «**Увімкніть**» функцію. Введіть адресу електронної пошти та пароль і

натисніть «**Авторизуватися**».

#### **11) Як перевірити, чи підключено мої прилади та Amazon Echo?**

Буль ласка, виберіть іконку Пристрої **. Ви побачите перелік приладів.** 

#### **12) Мої побутові прилади та Amazon Echo мають бути підключені до однієї мережі Wi-Fi?**

Їх не обов'язково підключати до однієї мережі Wi-Fi, допускається підключення до різних мереж.

### **Примітка:**

\* **Не всі країни підтримують голосове управління Amazon. Будь ласка, зв'яжіться з місцевою службою підтримки.**

#### <span id="page-380-0"></span>**B. Робота з помічником Google Assistant**

#### **Підключення до Google Assistant**

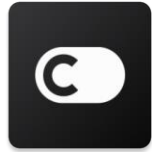

Користувачеві потрібен обліковий запис **ConnectLife** створений у застосунку **ConnectLife**. Будь ласка, завантажте застосунок **ConnectLife** у Play Store (Android) або App Store (IOS) для створення облікового запису та створіть обліковий запис побутового приладу у хмарі для вашого домашнього обладнання.

#### **Крок 1: Вхід до застосунку ConnectLife**

Увійдіть до **застосунку ConnectLife** за допомогою свого облікового запису **ConnectLife**. Переконайтеся, що обліковий запис підтверджено. Прилади, якими потрібно керувати за допомогою Echo, слід зберегти у вашому обліковому записі.

#### **Крок 2: Підключіть пристрої Розумного дому до ваших колонок**

- 1) Відкрийте застосунок Google Home
- 2) У верхньому лівому кутку натисніть Додати + Яналаштувати пристрій У Щось вже налаштовано?
- 3) Знайдіть «**ConnectLife**» і виберіть його зі списку.
- 4) Дотримуйтесь кроків у застосунку для завершення налаштування.

#### **Крок 3: Управління пристроями вашого Розумного дому**

Налаштування назв для пристроїв

Ви можете вибрати назви для пристроїв вашого Розумного дому.

- 1) Відкрийте застосунок Google Home
- 2) Виберіть пристрій **Налаштування Назва**.
- 3) Введіть назву натисніть **Зебергти**.

**Примітка: назви – це альтернативний спосіб подачі команди розумним пристроям у застосунку Google Home. Назви, які ви присвоюєте розумним пристроям у застосунку Google Home, не відображаються у застосунку виробника пристрою.** 

#### Прив'язка пристроїв до кімнати

Для простішого управління пристроями, прив'яжіть їх до кімнати дому. Ви можете створити новий дім або додати свої пристрої до існуючої кімнати. Ви можете додати кожен пристрій лише до однієї кімнати.

**Примітка: усі члени родини можуть керувати усіма пристроями у домі.** 

#### **Додавання пристроїв до кімнати у вашому поточному домі**

- 1) Відкрийте застосунок Google Home
- 2) Натисніть пристрій, який ви хочете додати до кімнати **Налаштування**

**Кімната** Вибрати кімнату **Зберегти**.

#### **Зміна кімнати пристрою**

- 1) Відкрийте застосунок Google Home
- 2) Натисніть пристрій **Налаштування Кімната** Вибрати кімнату **Далі**.

#### **Додати пристрій до нової кімнати у поточному домі**

1) Вілкрийте застосунок Google Home

2) Натисніть пристрій, який ви хочете додати до кімнати **Налаштування**

**Кімната** Прокрутіть вниз та натисніть **Додати власну кімнату** Введіть назву кімнати натисніть **Зберегти**.

#### **Додати пристрій до кімнати у іншому домі**

1) Вілкрийте застосунок Google Home

2) Натисніть пристрій, який ви хочете додати до кімнати **Налаштування Дім** 

Виберіть дім **Далі** Виберіть кімнату **Далі**.

Примітка: **ця дія видалить пристрій з кімнати у першому домі. Пристрій може бути й надалі прив'язаним до першого дому, проте з'явиться у «Локальних пристроях», а не у назві кімнати.** 

#### Створення та управління кімнатами

#### **Створення нової кімнати**

- 1) Відкрийте застосунок Google Home
- 2) Зверху виберіть дім, у якому ви хочете додати кімнату.
- 3) Натисніть на ваш обліковий запис зверху справа.
- 4) Натисніть **Налаштування помічника Помічник Управління домом**.
- 5) Натисніть будь-який пристрій **Кімната**.

**Примітка: пристрій, який ви вибрали, буде видалено з поточної кімнати та додано до нової. Ви не можете перемістити пристрій назад до першої кімнати після створення нової кімнати.** 

6) Прокрутіть та натисніть **Додати кімнату** Введіть назву кімнати **OK**.

#### **Зміна назви кімнати**

- 1) Відкрийте застосунок Google Home
- 2) Зверху виберіть дім, назву кімнати якого ви хочете змінити.
- 3) Натисніть на назву кімнати, яку хочете змінити.
- 4) Натисніть **Налаштування Назва** Введіть назву **Зберегти**.

#### **Видалення кімнати**

- 1) Відкрийте застосунок Google Home
- 2) Зверху виберіть дім, з якого хочете видалити кімнату.
- 3) Натисніть назву кімнати, яку хочете видалити.
- 4) Натисніть **Налаштування Видалити кімнату Видалити**.

**Примітка: пристрої буде видалено з кімнати. Ви можете додати їх до іншої кімнати.** 

#### Перевірка наявності нових пристроїв

Синхронізація всіх пристроїв: «**Синхронізувати мої пристрої**».

#### **Крок 4: Управління пристроями вашого Розумного дому**

Після налаштування пристроїв ви можете керувати ними за допомогою голосових команд та застосунку Google Home. Дізнайтеся, як керувати пристроями вашого Розумного дому за допомогою пристроїв Google Nest та Home.

#### **Крок 5: Відключення пристроїв від застосунку Google Home**

Видаляючи пристрій з дому:

- Це зробить пристрій недоступним для членів дому.
- Його буде відв'язано від вашого облікового запису Google.

▪ Дані, пов'язані з цим пристроєм, такі, як історія відео, будуть видалені. Примітка: деякі основні дані пристрою можуть залишатися пов'язаними з домом.

1) Відкрийте застосунок Google Home

2) Натисніть на ваш пристрій **Налаштування Від'єднати** чи **Видалити пристрій**

**Від'єднайте** чи **Видаліть**.

#### **Про голосові команди**

Після налаштування назв пристроїв/приладів, вам потрібно розпочати з пробуджуючого слова «OK Google» і сказати Google Home, яку дію слід виконати вашим пристроям/приладам.

Поточні голосові команди Google для побутових приладів Hisense наведено нижче (стежте за оновленнями, оскільки ми продовжуємо додавати більше голосових команд):

#### **Для кондиціонера:**

Управління УВІМКНЕННЯМ/ВИМКНЕННЯМ: «OK Google, увімкнути/вимкнути <назва приладу>.»

Налаштування температури (потрібні у режимі охолодження і нагріву): «OK Google, встановити температуру <назва приладу> 75 градусів.» «OK Google, встановити <назва приладу> 75 градусів.» «OK Google, збільшити/зменшити < назва приладу > на (2~4) градуси.»

Налаштування режиму: «OK Google, налаштувати <назва приладу> на охолодження/нагрів.»

Налаштування швидкості вентилятора: «ОК Google, встановити високу/середню/низьку швидкість вентилятора <назва приладу>.»

Запит статусу приладу: «OK Google, яка температура < назва приладу >?» «OK Google, які налаштування < назва приладу ?» «OK Google, яка швидкість вентилятора < назва приладу >?» «OK Google, який режим < назва приладу >?»

#### **Для осушувача:**

#### **Управління УВІМКНЕННЯМ/ВИМКНЕННЯМ:**

«OK Google, увімкнути <назва приладу>.» «OK Google, вимкнути <назва приладу>.»

**Налаштування вологості:** (потрібне у режимі ручного налаштування) «OK Google, встановити <назва приладу> на (30,35,40,45,50,55,60,65,70,75,80) відсотків.»

#### **Налаштування режиму:**

«OK Google, встановити ручне налаштування <назва приладу>» «OK Google, встановити безперервну роботу <назва приладу>» «OK Google, встановити автоматичне сушіння <назва приладу>»

#### **Налаштування швидкості вентилятора:**

«OK Google, встановити високу/низьку/автоматичну швидкість вентилятора <назва приладу>».

#### **Запит статусу приладу:**

«OK Google, який режим <назва приладу> встановлено?» «OK Google, яка швидкість вентилятора <назва приладу>?» «OK Google, яка бажана вологість у спальні?»

#### **Усунення несправності помічника Google Assistant**

#### **1) Який діапазон налаштувань температури?**

У градусах Фаренгейта температура 61°F~90°F; у градусах Цельсія температура 16°C~32°C;

#### **2) Що робити, якщо Google Home каже: «Не можна встановити цю температуру для <назва приладу>.»?**

Google Home буде дотримуватися мінімальної та максимальної температур відповідно до вбудованої логіки приладу. Ви отримаєте повідомлення про помилку у таких випадках:

• Якщо мінімальна температура становить  $61^{\circ}F$  ( $16^{\circ}C$ ), і ви просите Google Home встановити температуру 60°F (15°C) або нижче;

• Якщо мінімальна температура становить 61°F (16°C), а поточна - 62°F (17°C), і ви просите Google Home зменшити температуру на 2 градуси;

▪ Якщо максимальна температура становить 90°F (32°C), і ви просите Google Home встановити температуру 91°F (33°C) або вище;

▪ Якщо максимальна температура становить 90°F (32°C), а поточна температура становить 89°F (31°C), і ви просите Google Home збільшити температуру на 2 градуси.

#### **3) Що робити, якщо Google Home каже: «Цей режим недоступний для <назва приладу>.»?**

Кондиціонер має бути у режимі охолодження чи нагріву для налаштування температури та запиту.

#### 4) **Мої прилади Hisense HiSmart та Google Home мають бути підключені до однієї мережі Wi-Fi?**

5)

Їх не обов'язково підключати до однієї мережі Wi-Fi, допускається підключення до різних мереж.

# **Примітка:**

\* **Не всі країни підтримують голосове управління Google. Будь ласка, зв'яжіться з місцевою службою підтримки.**

# **ConnectLife тұрмыстық аспаптары**

**WiFi нұсқаулығы**

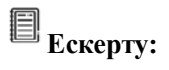

Аспапты қолданар алдында осы пайдаланушы нұсқаулығын мұқият түрінде оқып шығыңыз

**Қазақ**

# Мазмұны

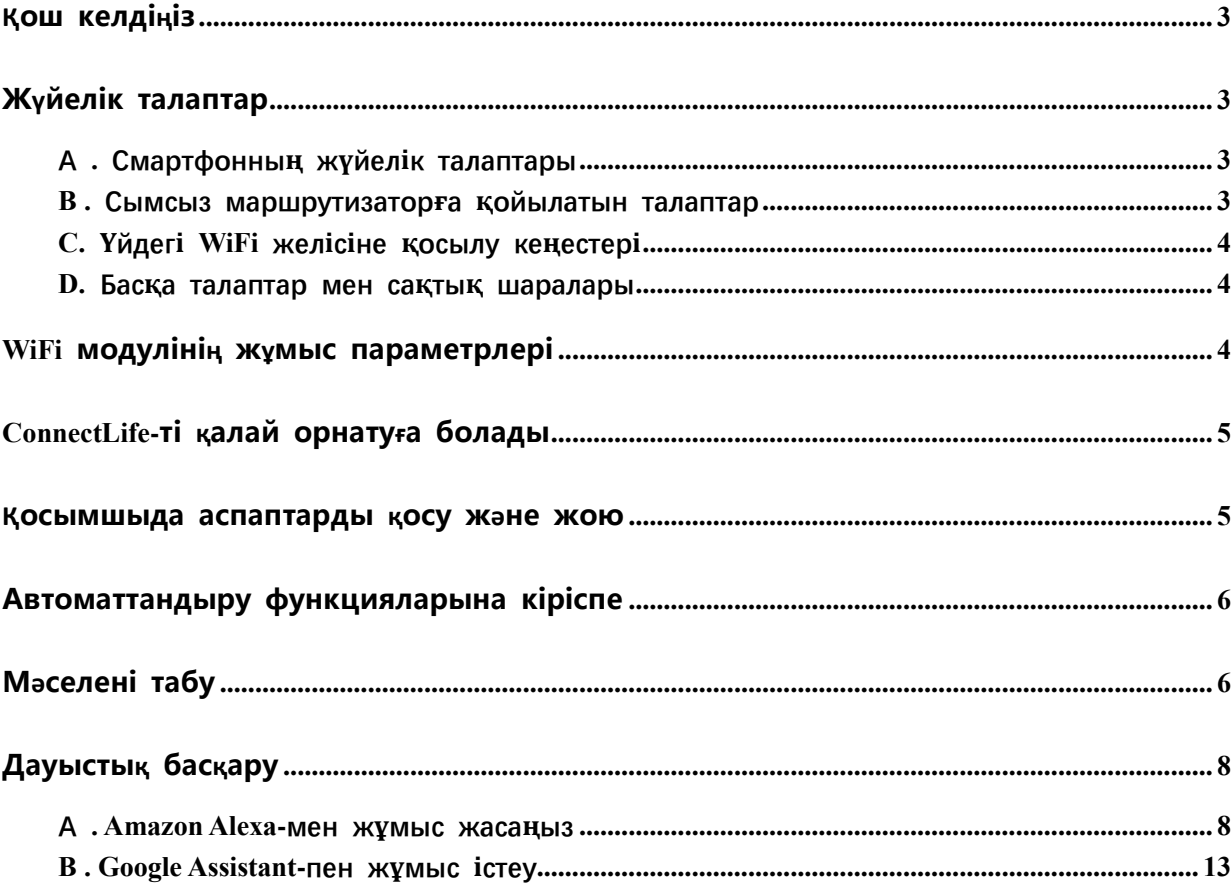

# <span id="page-388-0"></span>**Қош келдіңіз**

Біздің өнімізді сатып алғаныңызға рахмет! ConnectLife өнімін таңдағаныңызға қуаныштымыз және көптеген жылдар бойы жаңа Air Home Appliance аспабымен толық қанағаттанатындығыңызға сенімдіміз. ConnectLife біздің өнімдерімізді мақтанышпен қолдайды және сіздің үміттеріңізді қанағаттандыруға көмектесетін ұсыныстарыңыз бен пікірлеріңізді құптайды.

#### **Сіздердің оң тәжірибелеріңізді біздің өнімдеріміз бен қызметтерімізбен бөлісуге қуаныштымыз!**

# <span id="page-388-1"></span>**Жүйелік талаптар**

### <span id="page-388-2"></span>**А . Смартфонның жүйелік талаптары**

Төменде смартфон қосымшаны сәтті іске қосу үшін қажетті минималды сипаттамалар келтірілген.

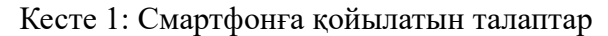

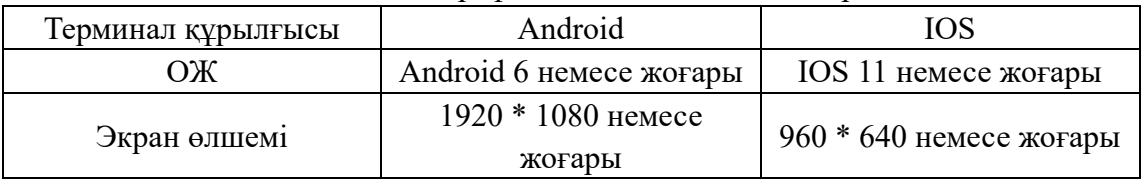

#### <span id="page-388-3"></span>**B . Сымсыз маршрутизаторға қойылатын талаптар**

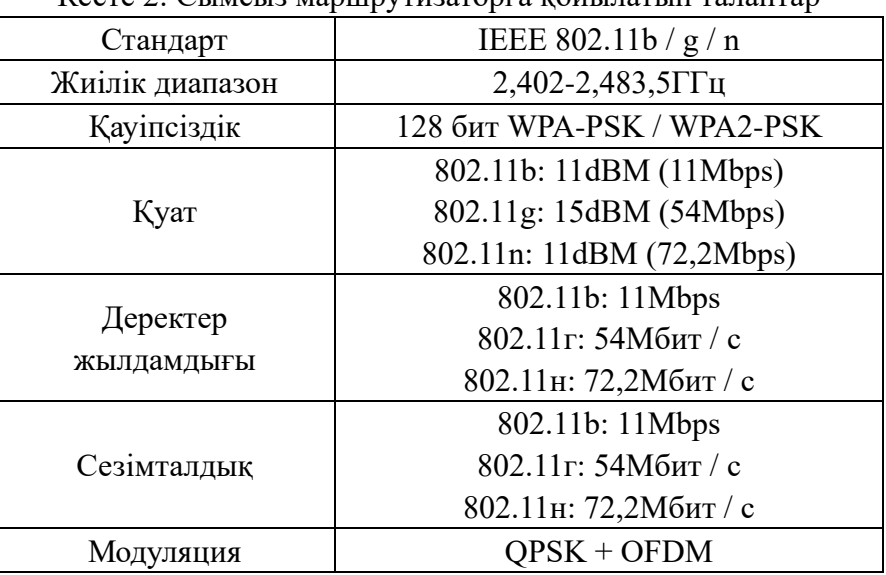

Кесте 2: Сымсыз маршрутизаторға қойылатын талаптар

# **Ескерту:**

\*2,4G сертификатталған сымсыз маршрутизаторды қолдануға тырысыңыз.

\*Сымсыз маршрутизаторға қойылатын талаптар жалпы сипаттама болып табылады.

\*Қоршаған ортаға байланысты бірнеше WiFi қосылу нүктелері болуы мүмкін . Дұрысының қолданылуын қамтамасыз ету маңызды.

\*Маршрутизатордың брандмауэрінде жоғары қауіпсіздік немесе ата-ана бақылауы конфигурацияланған болуы мүмкін және бұл параметрлер құрылғыға қажет кейбір желілік порттарды блоктауы мүмкін.

\*Маршрутизаторда келесі желілік порттарды ашу / ақ тізімге қосу керек: 80/443/55020/55030 (брандмауэрді конфигурациялау туралы нұсқаулық үшін маршрутизатордың пайдаланушы нұсқаулығынан қараңыз).

\*WiFi модулі жаңа Wi-Fi сертификатталған спецификациясы мен стандартты емес Wi-Fi сертификаттау түрін қолдамайды.

#### <span id="page-389-0"></span>**C. Үйдегі WiFi желісіне қосылу кеңестері**

\*Тұрмыстық техниканы мүмкіндігінше сымсыз маршрутизаторға жақынырақ орналастырыңыз.

\*Егер Wi-Fi сигналының күші әлсіз болса, APP және Wi-Fi модулі Wi-Fi сигналының күшіне байланысты ажыратылуы мүмкін. Wi-Fi сигналының күшін арттыру үшін Wi-Fi қайталағышын (ауқым кеңейтушін) сатып алыңыз.

\*Құрылғыға бекітілген немесе WiFi сигналына кедергі келтіретін металл заттардың жоқтығына көз жеткізіңіз.

\*Динамикалық желі қосылымына байланысты сұраудың мерзімі аяқталуы мүмкін. Бұл жағдайда желіні қайта қосыңыз.

\*Динамикалық желілік қосылымды басқару процестерінің аяқталуы мүмкін болғандықтан, қосымша мен өнім қарама-қайшы параметрлер туралы ақпаратты көрсете алады. Ақпаратты синхрондау үшін қайта қосылыңыз.

#### <span id="page-389-1"></span>**D. Басқа талаптар мен сақтық шаралары**

\*Смартфонды бірінші рет тұрмыстық техникамен жұптастырған кезде ол 3G / 4G / 5G орнына WiFi-ға қосылуы керек;

\*Егер смартфон 3G / 4G / 5G деректер қызметіне қосылған болса, қосымшаның мобильді деректерді қолдануы ақшаны ысырап етуге әкелуі мүмкін;

\*Интернет қосылымы брандмауэрлерге байланысты жұмыс істемеуі мүмкін. Бұл жағдайда сізге интернет провайдеріне хабарласу қажет;

\*Егер сіздің интернет-провайдеріңіз интернетке қосылу үшін идентификатор немесе парольді қажет етсе, интернетке қосылу кезінде жеке идентификатор нөмірін немесе парольді енгізуіңіз керек.

## <span id="page-389-2"></span>**WiFi модулінің жұмыс параметрлері**

| WiFi моделі    | AEH-W4G1/AEH-W4G2    | AEH-W0G1/AEH-W0G2          |
|----------------|----------------------|----------------------------|
| Тарату жиілігі | $2.4\Gamma\Gamma\mu$ | $2.4\Gamma\Gamma\text{II}$ |
| Тарату қуаты   | D 19 дБм             | D 19 дБм                   |
| Нэр беруші     | 5B/450MA             | 3,3 B / 400 <sub>MA</sub>  |

 $\overline{K}$  3  $\overline{I}$   $\overline{N}$   $\overline{N}$ 

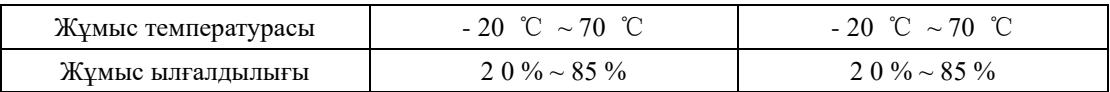

# <span id="page-390-0"></span>**ConnectLife-ті қалай орнатуға болады**

Google Play дүкенінен немесе Apple App Store дүкенінен ConnectLife қосымшасын табыңыз. Қосымшаны жүктеу және орнату үшін нұсқауларды орындаңыз. Немесе төмендегі QR кодын сканерлеңіз.

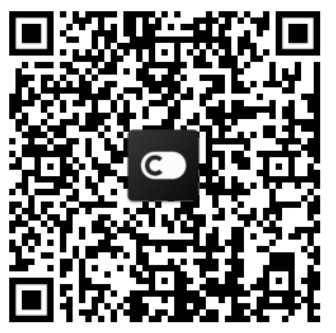

**Android QR коды iOS QR коды**

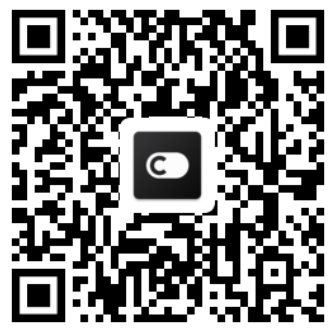

### <span id="page-390-1"></span>**Қосымшыда аспаптарды қосу және жою**

#### **Тұрмыстық аспапты қосу**

- 1) ConnectLife қосымшасын ашыңыз.
- 2) Жоғарғы сол жақ бұрыштағы мәзірге өтіңіз → **Аспаптар** → жоғарғы оң жақ бұрыштағы «+» немесе төмендегі суретті басыңыз → **ЖАҢА АСПАПТЫ ҚОСУ** → Ауа тазарту → аспабыңызды таңдаңыз.
- 3) Келесі нұсқауларды орындаңыз: **ҚАДАМДАР** → **КЕЛЕСІ** Смартфон **параметрлеріне** өтіп, смартфонды аспапқа қосыңыз («HIS»-ден бастаңыз) → қосымшаға оралып, **ПАРАМЕТРЛЕР** батырмасын басыңыз → тізімнен сымсыз маршрутизаторды таңдап, парольді енгізіңіз, содан кейін жұптасқанша күтіңіз.

\*Бір аспапты тек бір есептік жазбаға қосуға болады. Егер аспапты басқа есептік жазбаға қосу керек болса, оны бірінші есептік жазбадан ажырату керек.

### **Ескерту:**

Аспапты жұптастырмас бұрын, оны Интернетке сымсыз маршрутизатор арқылы қосылғанын тексеріңіз. Смартфон мен аспапты 3G / 4G / 5G ұялы байланыс қызметі арқылы жұптастыру мүмкін емес .

**Кондиционер үшін :** қашықтан басқару пультіндегі Horizon Airflow түймесін 6 рет басыңызь - зуммер 5 рет дауысын шығарады , ендц дисплейде «77» нөмірі көрсетілгенше күтіңіз. Немесе сымды пультіндегі «Ұйқы» («Sleep») батырмасын 8 рет басыңыз, бұд жағдайда кондиционерді тарату желісінің дыбысын естігеннен кейін жұптаса аласыз.

**Портативті кондиционер үшін:** пультте «Тербелу» («SWING») батырмасын 6 рет басыңыз, зуммер 5 рет естіледі, енді дисплейде «77» нөмірі көрсетілгенше күтіңіз;

**Терезедегі кондиционер үшін:** құрылғы панеліндегі «ҚОСУ» («CONNECT») түймесін 5 секунд ұзақ басыңыз, сонда WiFi шамы жыпылықтайды;

**Құрғатқыш үшін:** «режим» («mode») және «желдеткіш» («fan») батырмаларын бір уақытта басыңыз, сонда зуммер 3 рет дыбыс шығарады, және дисплейде «P2» жазба көрсетілгенше күтіңіз.

#### **Аспапты жою**

- 1) ConnectLife қосымшасын ашыңыз .
- 2) жоғарғы сол жақ бұрыштағы **Мәзір** → **Қалаулар** → **АСПАП ПАРАМЕТРЛЕРІ** парақшасына өтіңіз, сонда керек аспапды таңдап, **Жұптан шығару** түймесін басыңыз .

## <span id="page-391-0"></span>**Автоматтандыру функцияларына**

# **кіріспе**

Автоматикада үш таңдауы бар: Қолмен қосу; Уақыт бойынша; Аспап статусы. Пайдаланушы оларды төменде көрсетілгендей ConnectLife қосымшасына қоса алады .

- 1) ConnectLife қосымшасын ашыңыз .
- 2) Жоғарғы сол жақ бұрыштағы **мәзірге** өтіңіз → **Автоматтандыру** → **КӨРІНІСТІ ҚОСУ .**

**Қолмен қосу:** пайдаланушы бұл функцияны көріністі қолмен қосу/өшіру үшін қолдана алады. Әрекеттерді орнатқаннан кейін, қолданушы бұл әрекеттерді қолмен іске қоса алады. Қолмен іске қосу көп құрылғының жұмысын қолдай алады.

**Уақыт бойынша:** Бұл 7 \* 24 таймер. Пайдаланушы басталу уақытын белгілеп, аптаның күндерін таңдай алады, содан кейін құрылғы әрекеттерін орната алады, белгіленген уақыт талабына жеткенде, әрекеттер орындалады.

**Аспап статусы:** Пайдаланушылар тұрмыстық техникаға қуат, режим, температура (ылғалдылық), желдеткіш жылдамдығының күйі сияқты әр түрлі бағалау шарттарын қоя алады, егер пайдаланушылар қойған шарттар орындалса, тұрмыстық техника пайдаланушылар орнатқан ережелерге сәйкес жұмыс істейді.

#### 圓 **Ескерту:**

\* **БАРЛЫҚ автоматтандыру функциялары бірнеше аспаптарды қолдай алады.**

# <span id="page-391-1"></span>**Мәселені табу**

#### **1. Мүше болу үшін тіркелу мүмкін емес.**

#### **Себебі:**

1) Есептік жазбаның атауы немесе паролі дұрыс емес;

- 2) Электрондық поштаның форматы дұрыс емес;
- 3) Электрондық поштадан белсенді тіркелгіге кодты алу мүмкін емес.

#### **Шешім:**

- 1) Сұранысты орындаңыз;
- 2) Электрондық поштаны дұрыс форматында тіркеңіз;
- 3) Хатты пошта жәшігіңізден немесе басқа жәшіктерден табыңыз немесе көмек алу үшін жергілікті қолдау тобына хабарласыңыз;

#### **2. Тіркелгіге кіру мүмкіндігі жоқ.**

#### **Себебі:**

- 1) Жүйедегі аномалия;
- 2) Есептік жазбаның құпия сөзі;
- 3) Шот белсенді емес;

#### **Шешім:**

- 1) Байланыстың дұрыс екендігіне көз жеткізіңіз;
- 2) Парольді дұрыс енгізіңіз;
- 3) Кодтың тіркелген пошта жәшігінде қолданылғанына көз жеткізіңіз;

#### **3. Тұрмыстық техниканы қосымшаға қосу мүмкін емес.**

#### **Себеп:**

- 1) Тұрмыстық аспап қосылмаған;
- 2) Сымсыз сигналдар әлсіз, себебі сымсыз маршрутизатор ауқымнан тыс;
- 3) Сымсыз желі интернетке қосыла алмайды;
- 4) Аспап жұптастыру режимінде болмаса;
- 5) Қосымша қалыптан тыс жұмыс істейді;
- 6) Сымсыз маршрутизатордың паролі дұрыс емес;

#### **Шешім:**

- 1) Аспапқа қуат беру;
- 2) Сымсыз маршрутизатордың немесе аспаптың орналасуын конфигурациялау;
- 3) Жергілікті интернет провайдеріне (ISP) хабарласыңыз;
- 4) «Аспапты қосу» бөлімін қараңыз.
- 5) WiFi смартфонын жауып, смартфонды қайта қосыңыз немесе қайта бастаңыз;
- 6) Сымсыз маршрутизаторға дұрыс құпия сөзді енгізіңіз;

#### **4. Тұрмыстық техника әрқашан сөндірулі.**

#### **Себеп:**

- 1) Тұрмыстық техника қосылмаған;
- 2) Жуйелік аномалия;
- 3) Тұрмыстық техника қалыптан тыс жұмыс істейді;
- 4) Қосымшалы байланыс қалыптан тыс;

#### **Шешім:**

- 1) Аспапқа қуат беру;
- 2) Сымсыз маршрутизатордың немесе құрылғының орнын орнатыңыз немесе

жергілікті Интернет провайдеріне (ISP) хабарласыңыз;

- 3) 10 секунд ішінде құрылғыны ажыратып, қайта қосыңыз;
- 4) Қосымшаны қайта іске қосыңыз немесе WiFi-ді өшіріп, қосыңыз;

#### **5. Аспап қашықтан басқаруға жауап бермейді.**

#### **Себеп:**

- 1) Тұрмыстық аспап қосылмаған;
- 2) Сымсыз маршрутизатор қосылмаған;
- 3) Жуйелік аномалия;
- 4) Қосымшалы байланыс қалыптан тыс;

#### **Шешім:**

- 1) Аспапқа қуат беру;
- 2) Сымсыз маршрутизатордың қуат көзіне қосылғанына көз жеткізіңіз;
- 3) Сымсыз маршрутизатордың немесе аспаптың орнын конфигурациялаңыз немесе жергілікті интернет провайдеріне (ISP) хабарласыңыз;
- 4) Қосымшаны қайта іске қосыңыз немесе WiFi-ді өшіріп, қайта қосыңыз;

#### **6. Өтінім күтпеген жерден жабылады.**

#### **Себебі:**

- 1) Смартфон қосымшасы смартфонның жады жеткіліксіз болғандықтан кенеттен тоқтайды;
- 2) Желі қателігі немесе сервер жүктемесі салдарынан тұрақсыз байланыс;
- 3) Android немесе iOS жүйесін жаңарту;

#### **Шешім:**

- 1) Қосымшаны қолданар алдында, фонда жұмыс істейтін барлық қажет емес қосымшаларды жауып тастаңыз;
- 2) Кейінірек кіруге тырысыңыз;
- 3) Қызметке жүгініңіз;

# <span id="page-393-0"></span>**Дауыстық басқару**

Дауыстық басқару ең жақсы интерактивті тәжірибені ұсынады. ConnectLife ақылды құрылғысын amazon alexa спикері және Google үй динамигі арқылы басқаруға болады.

<span id="page-393-1"></span>**А . Amazon Alexa-мен жұмыс жасаңыз**

#### **Amazon Echo-ға қосылыңыз**

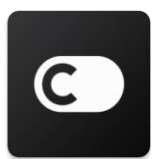

Пайдаланушылардың **ConnectLife** қосымшасы арқылы **ConnectLife** аккаунты болуы керек. Аккаунт жасау үшін **ConnectLife** қосымшасын Play Store (Android) немесе App Store (IOS) ішінен жүктеп алып, үй аспабы үшін бұлтты аккаунт жасаңыз.

#### **Қадам 1. ConnectLife қосымшасына кіріңіз.**

**ConnectLife** аккаунтты пайдаланып **ConnectLife** қосымшасына кіріңіз. Есептік жазба тексерілгеніне көз жеткізіп, Echo көмегімен басқарғыңыз келетін аспаптар сіздің есептік жазбаңызға сақталуы керек.

#### **Қадам 2. Аспаптардың дұрыс аттарын орнатыңыз**

Ұйықтайтын портативті немесе салқындатқыш сияқты үйге байланысты басқа өнімдерден есте сақталатын және ерекшеленетін бөлек атауларды қолдану өте маңызды. Егер өнімнің атаулары тым жалпы немесе ұқсас болса, сіздің дауысыңызбен белгілі бір құрылғыларды басқару қиынға соғуы мүмкін.

Ұқсас атауларды қолданудан немесе аспап аттарына сандарды қосудан аулақ болыңыз. «Кондиционер 1», «Кондиционер 2» және т.б. сияқты атауларды басқару қиынға соғады. Alexa аспаптарды іске қосу үшін триггер сөздерін қолданатындықтан, тұрмыстық құрылғылардың атауларындағы бұйрық етістіктерінен аулақ болыңыз.

#### **Қадам 3. Alexa қосымшасындағы дағдылар мен ойындарға өтіңіз.**

Телефондағы **Alexa** қосымшасын ашыңыз. Төмендегі қосымша мәзірін нұқыңыз және тізімнен **Дағдылар мен Ойындар** тармағын таңдаңыз.

**Қадам 4.** Іздеу жолағына **«ConnectLife»** енгізіп, алғашқы нәтижені түртіңіз. Дағдыларды қосу батырмасын басыңыз. **ConnectLife** тіркелгісіне кіріп, «Кіру» батырмасына басыңыз. Немесе жұптастыру процесін аяқтау үшін экрандағы нұсқауларды орындаңыз.

#### **Қадам 5. ConnectLife құрылғыларын ашыңыз**

Smart Home бетінен «Аспаптарды табу» тармағын табыңыз. Alexa аспаптарды іздейді. Немесе «Менің аспаптарымды аш» деп айтыңыз.

#### **Қадам 6. Аяқтау!**

Alexa сіздің тұрмыстық техникаңызды бірнеше секунд ішінде анықтайды. Аяқтағаннан кейін сіз барлық аспаптарды **құрылғы бетінен** таба аласыз.

#### **Дауыстық командалар туралы**

Alexa дағдыларын пайдаланған кезде , қандай аспапты пайдалану керектігін анықтаңыз. Оны анықтаудың екі тәсілі бар:

- 1) Өзіңіз орнатқан тұрмыстық техника атауларын пайдаланыңыз. Олар **ConnectLife**  қосымшасында көрсетілген және оларды өзгертуге болады;
- 2) Бақылау үшін топ құрыңыз. Аспаптардың белгішесін таңдаңыз . Алдын ала орнатылған топ аттарын қолданыңыз немесе өзіңіз жасаңыз, содан кейін **Келесі**

батырмасын басыңыз . Қосқыңыз келетін аспапты таңдаңыз, содан кейін **Сақтау**  батырмасын басыңыз. Топты құру үшін құрылғыларды бір-бірден қосу керек. Қосымша ақпарат алу үшін<http://amzn.to/2965dCE> сайтына кіріңіз.

Аспаптар/құрылғылардың атаулары анықталғаннан кейін, **«Alexa»** ояту сөзінен бастаңыз , содан кейін Amazon Echo-ға аспаптар/құрылғыларыңыз қандай шеберлікпен жұмыс жасағыңыз келетінін айтыңыз.

Қазіргі уақытта ConnectLife өнімдеріне арналған Alexa дауыстық командалары төменде белгіленген (Жаңартулар туралы хабардар болыңыз, біз дауыстық пәрмендерді қосу жұмысын жалғастырудамыз):

#### **Кондиционер үшін: ҚОСУ / ӨШІРУ басқаруы:**

«Alexa, <аспап аты> қос» «Alexa, <аспап аты> тоққа қос» «Alexa, <аспап аты> өшір» «Alexa, <аспап аты> тоқтан өшір»

#### **Температураны орнату (салқын және жылу режимінде қажет):**

«Alexa , <аспап аты> температураны (25) градусқа қой» «Alexa, <аспап аты> (25) градусқа қой»

#### **Режимді орнату:**

«Alexa , <аспап аты> салқындату режиміне қой» «Alexa , <аспап аты> қыздыру режиміне қой»

#### **Белгіленген мөлшерде температураны көтеру / төмендету:**

«Alexa,  $\langle \arctan \arcsin (2 \sim 4)$  градусқа жоғары қой» «Alexa,  $\langle \arctan \arcsin (2 \sim 4)$  градусқа төмен қой» «Alexa , <аспап аты> жылырақ жаса» «Alexa , <аспап аты> салқынырақ жаса»

#### **Құрылғының күйін сұраңыз:**

«Alexa , <аспап аты> температурасы қандай?» «Alexa , <аспап аты> көрсеткіші қандай?» «Alexa , <аспап аты> режимі қандай?»

#### **Құрғатқыш үшін: ҚОСУ / ӨШІРУ басқару:**

«Alexa, <аспап аты> қос» «Alexa, <аспап аты> тоққа қос» «Alexa, <аспап аты> өшір» «Alexa, <аспап аты> тоқтан өшір»
**Ылғалдылық параметрі:** (қолмен орнату режимінде қажет) «Alexa, <аспап аты> (30,35,40,45,50,55,60,65,70,75,80) пайызға қой»

### **Режимді орнату :**

«Alexa, <аспап аты> қолмен басқаруға қой» «Alexa, <аспап аты> параметрін үздіксіз етіп қой» «Alexa, <аспап аты> автоматты түрде кептіруге қой»

### **Желдеткіштің жылдамдығын орнату:**

«Alexa, <аспап аты> жылдамдығын жоғары/төмен/автоматты етіп қой.»

### **Аспаптың күйін сұраңыз:**

«Alexa, <аспап аты> қандай режимге қойылған?» «Alexa, <аспап аты> жылдамдығы қандай ?» «Alexa, ұйықы бөлменің мақсатты ылғалдылығы қандай?»

### **Amazon Alexa мәселе табу**

### **1) Температураны орнату диапазоны қандай?**

Цельсий бойынша, температура 16°C ~ 32°C; Фаренгейт бойынша, температура 61°F ~ 90°F.

### **2) Фаренгейт пен Цельсий арасындағы температураны қалай өзгертуге болады?**

- 1) Alexa қосымшасын ашыңыз;
- 2) Төменгі жағындағы «**Қосымша**» батырмасын басыңыз;
- 3) «**Аспаптың параметрлері**» тармағын таңдаңыз;
- 4) «**Өлшем бірліктерін**» табыңыз, сосын Цельсий немесе Фаренгейтті таңдаңыз.

### **3) Amazon Echo мен менің тұрмыстық техникам арасындағы байланысты қалай жоюға немесе қалпына келтіруге болады?**

**Smart Home** бетінде сіз қосылымды өшіре аласыз. Байланысты жою үшін төмендегі қадамдарды орындаңыз:

- 1) Құрылғылар белгішесін таңдаңыз  $\blacksquare$
- 2) «**СІЗДІҢ АҚЫЛДЫ ҮЙ ДАҒДЫЛАРЫ**» батырмасын басыңыз;
- 3) Жойғыңыз келетін дағды жанындағы **«Дағдыны өшіру»** батырмасын басыңыз. Растау терезесінде әрекетті растаңыз, **«АЖЫРАТУ»** батырмасын басыңыз, ал егер қосылымды қалпына келтіргіңіз келмесе, **«БОЛДЫРМАУ»** тармағын таңдаңыз;

Немесе **Құрылғылар** батырмасын басыңыз. Ақылды үй құрылғысының түрін немесе **Барлық құрылғылар** таңдаңыз. Ақылды үй құрылғыңызды таңдап, содан кейін **«Параметрлер»** тармағын түртіңіз. **Себет** батырмасына басыңыз.

#### **4) Alexa «Кешіріңіз, <аспап аты> жауап бермейді» дегенде мен не істеуім керек?**

Мұның себебі - сіздің **ConnectLife** өнімінің желіден тыс болуы. Желі мен құрылғының қуат көзін тексеріңіз. **ConnectLife** қосымшасына **кіріп**, **аспабыңыздың желіде екеніне** көз жеткізіңіз.

### **5) Alexa «Кешіріңіз, мен температураны (X) және (X) градус аралығында ғана қоя аламын» дегенде не істеуім керек?**

Alexa аспаптың кіріктірілген логикасына сәйкес минималды және максималды температураны сақтайды. Сізге төмендегі жағдайларда қате туралы хабарлама келеді:

• Егер ең төменгі температура 16°С (61°F) болса ал сіз Alexa-дан температураны 15°С (60°F) немесе одан төмен етіп орнатуын сұрасаңыз;

• Егер ең төменгі температура 16°С (61°F) және ағымдағы температура 17°С (62°F) болса ал сіз температураны 2 градусқа төмендетуді сұрасаңыз;

▪ Егер максималды температура 32°C (90°F) болса ал сіз Alexa-дан 33°C (91°F) немесе одан жоғары температураны орнатуды сұрасаңыз;

▪ Егер максималды температура 32°C (90°F), ал ағымдағы температура 31°C (89°F) болса ал сіз температураны 2 градусқа көтеруді сұрасаңыз.

#### **6) Alexa «Кешіріңіз, мен сұранысты түсінбедім» дегенде не істеуім керек?**

Баяу және анық сөйлеңіз, фондағы шудың мүмкіндігінше томен екендігіне көз жеткізіңіз. Сіз сондай-ақ «**Параметрлер** - **Alexa құпиялылығы**» бөліміне өтіп, Alexa жазған мазмұнның сіз айтқыңыз келетіндігін тексере аласыз, егер олай болмаса, « **Дауыстық тренинг**» деп аталатын толығырақ кері байланыс жібере аласыз.

### **7) Alexa «ХХ сұранымдарды қабылдамайтын режимде» дегенде мен не істеуім керек? Қосымшада немесе аспапта оның режимін өзгертіңізші»?**

Температура параметрі мен сұрау салқын немесе жылу режимінде болуы керек.

### **8) Alexa: «Жарықтық үшін пайызды ал температура үшін градусты пайдаланып қайталап көріңізші» дегенде мен не істеуім керек?**

Температураны орнату үшін көрсеткіштен кейін «градус» сөзі айтылуы керек.

### **9) Alexa: «Кешіріңіз, мен сіздің есептік жазбаңыздан <аспап аты> деп аталатын аспапты немесе топты таба алмадым» дегенде не істеуім керек?**

Бұл жауаптың мәні - Alexa сіздің аспабыңыздың атауын түсінбеуі мүмкін дегенді білдіреді. Аспаптың дұрыс атауын қолданып жатқаныңызға және оны түсінуге болатындығына көз жеткізіңіз (дұрыс аспап атауларын орнату бөліміндегі нұсқауларды орындаңыз).

### **10) Alexa: «Іздеу аяқталды. Мен ешқандай аспаптарды таба алмадым» дегенде не істеуім керек?**

Егер Alexa сіздің аспабыңызды анықтай алмаса, мына қадамдарды орындаңыз:

- а) Amazon Echo және аспаптың Wi-Fi желісіне қосылғанына көз жеткізіңіз. Аспаптың **ConnectLife** аккаунтіңізде және желіде екеніне көз жеткізіңіз;
- б) **ConnectLife** дағдысының **«АҚЫЛДЫ ҮЙ ДАҒДЫЛАРЫ»**-на қосылғанына көз жеткізіп**, «Қосу»**-ды басып, электрондық пошта мекенжайы мен паролін енгізіп,

### **Авторизация** батырмасын басыңыз.

### **11) Менің аспабым Amazon Echo-ға қосылғанын қалай тексеруге болады?**

Құрылғылар белгішесін таңдаңыз. Сонда тұрмыстық техниканың тізімін таба аласыз.

**12) Менің тұрмыстық техникам және Amazon Echo бір Wi-Fi желісінде болуы керек пе?**

Екеуі бір Wi-Fi желісінде болудың қажеті жоқ, олар әр түрлі Wi-Fi желілерінде болуы мүмкін.

# **Ескерту:**

\*Amazon дауыстық басқаруды барлық елдер қолдай алмайды. Жергілікті қызмет көрсету орталығына хабарласыңыз.

# **B . Google Assistant-пен жұмыс істеу**

### **Google Assistant-ке қосылыңыз**

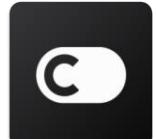

Пайдаланушылардың **ConnectLife** қосымшасы арқылы **ConnectLife** аккаунты болуы керек. Аккаунт жасау үшін **ConnectLife** қосымшасын Play Store (Android) немесе App Store (IOS) ішінен жүктеп алып, үй аспаптар үшін бұлтты аккаунт жасаңыз.

### **1-қадам: ConnectLife қосымшасына кіру**

**ConnectLife қосымшасына ConnectLife** аккаунтты пайдаланып кіріңіз. Аккаунт тексерілгеніне көз жеткізіп, Echo арқылы басқаруды қажет ететін аспаптар сіздің аккаунтіңізде сақталуы керек.

### **2-қадам: Үйдегі ақылды аспаптарды динамиктерге қосыңыз**

- 1) Google Home  $\Box$  косымшасын ашыныз .
- 2) Жоғарғы сол жақ бұрышта «Қосу» батырмасын басыңыз Құрылғыны

конфигурациялау Қазірдің өзінде конфигурацияланған нәрсе бар ма?

- 3) «**ConnectLife**» -ті тауып, оны тізімнен таңдаңыз.
- 4) Орнатуды аяқтау үшін қосымшадағы нұсқауларды орындаңыз.

### **3-қадам: Үйдегі ақылды құрылғыларды басқарыңыз**

### Құрылғыларға аттарын қойыңыз

Ақылды үй құрылғыларына қоңырау шалу үшін аттарды таңдауға болады.

- 1) Google Home  $\Box$  косымшасын ашыныз.
- 2) Құрылғыны таңдаңыз **Параметрлер Атауы** .
- 3) Атауды енгізіп , **Сақтау** түймесін түртіңіз .

**Ескерту: бүркеншік аттар - бұл Google Home қосымшасындағы ақылды құрылғыларға сілтеме жасаудың балама тәсілдері. Google Home қосымшасындағы ақылды құрылғыларға сіз берген лақап аттар құрылғы жасаушының қосымшасында көрінбейді.**

### Құрылғыларды бөлмеге тағайындау

Құрылғыларды оңай басқару үшін оларды үйдегі бөлмеге тағайындаңыз. Сіз [жаңа үй жасай](https://translate.google.com/translate?hl=ru&prev=_t&sl=en&tl=kk&u=https://support.google.com/googlehome/answer/9155535%3Fhl%3Den) аласыз немесе құрылғыларыңызды бұрыннан бар бөлмеге қоса аласыз. Әр құрылғыны тек бір бөлмеге қосуға болады.

**Ескерту: үйдің барлық мүшелері үйдегі барлық құрылғыларды басқара алады.**

### **Құрылғыны қазіргі үйдегі бөлмеге қосу**

- 1) Google Home  $\Box$  косымшасын ашыныз .
- 2) Бөлмеге қосқыңыз келетін құрылғыны түртіңіз **Параметрлер Бөлме**

бөлмені таңдаңыз **Сақтау** .

### **Құрылғының бөлмесін ауыстыру**

- 1) Google Home  $\Box$  косымшасын ашыныз.
- 2) Құрылғыны түртіңіз **Параметрлер Бөлме** бөлмені таңдаңыз **Келесі** .

### **Құрылғыны қазіргі үйіңіздің жаңа бөлмесіне қосыу**

- 1) Google Home  $\Box$  косымшасын ашыныз.
- 2) Бөлмеге қосқыңыз келетін құрылғыны түртіңіз **Параметрлер Бөлме**

төменгі жағына жылжып, **Бөлмені қосу** Бөлменің атын енгізіңіз **Сақтау**  түймесін түртіңіз .

### **Құрылғыны басқа үйдегі бөлмеге қосу**

- 1) Google Home  $\Box$  косымшасын ашыныз .
- 2) Бөлмеге қосқыңыз келетін құрылғыны түртіңіз **Параметрлер Үй** үйді

таңдаңыз **Келесі** бөлмені таңдаңыз **Келесі** .

**Ескерту**: **бұл әрекет құрылғыны бірінші үйдегі бөлмеден шығарады. Құрылғы бірінші үйде жалғасады, бірақ ол бөлме атауының орнына «Жергілікті құрылғылар» астында пайда болады.**

Бөлмелерді құру және басқару **Жаңа бөлме жасаңыз**

- 1) Google Home  $\Box$  косымшасын ашыныз.
- 2) Жоғарғыда бөлме қосқыңыз келетін үйді таңдаңыз.
- 3) жоғарғы оң жақта өз есептік жазбаңызды түртіңіз.
- 4) **Ассистен параметрлері Ассистент Үй басқару**.
- 5) кез келген аспапты түртіңіз **Room** .

**Ескерту: сіз таңдаған құрылғы қазіргі бөлмесінен алынып, жаңасына қосылады . Жаңа бөлме жасалғаннан кейін құрылғыны бірінші бөлмеге қайтаруға болады.** 

6) **Жаңа бөлме қосу** түймесін айналдырып, түртіңіз бөлме атауын енгізіңіз **ОК** .

### **Бөлменің атын өзгерту**

- 1) Google Home  $\Box$  косымшасын ашыңыз.
- 2) Жоғарғы жағында атын өзгерткіңіз келетін бөлмесі бар үйді таңдаңыз.
- 3) Өзгерткіңіз келетін бөлме атауын түртіңіз.
- 4) **Параметрлер Аты** бөлмеге ат беріңіз **Сақтау** .

### **Бөлмені жою**

- 1) Google Home  $\Box$  косымшасын ашыныз
- 2) Жоғарғы жағында жойғыңыз келетін бөлмесі бар үйді таңдаңыз.
- 3) Жойғыңыз келетін бөлменің атын түртіңіз.
- 4) **Параметрлерді** түртіңіз **Бөлмені жою Жою** .

**Ескерту: бөлмедегі кез-келген құрылғылар бөлмеден шығарылады. Оларды басқа бөлмеге қосуға болады.**

#### Жаңа құрылғылардың бар-жоғын тексеріңіз

Барлық құрылғыларды синхрондау: ' **Менің құрылғыларымды синхрондау** '

### **4-қадам: Үйдегі ақылды құрылғыларды басқару**

Құрылғыларды орнатқаннан кейін оларды басқару үшін дауыстық командалар мен Google Home қосымшасын пайдалануға болады. [Google Nest және Home құрылғыларымен ақылды](https://translate.google.com/translate?hl=ru&prev=_t&sl=en&tl=kk&u=https://support.google.com/googlehome/answer/7073578%3Fhl%3Den)  [үй құрылғыларын](https://translate.google.com/translate?hl=ru&prev=_t&sl=en&tl=kk&u=https://support.google.com/googlehome/answer/7073578%3Fhl%3Den) қалай [басқаруға](https://translate.google.com/translate?hl=ru&prev=_t&sl=en&tl=kk&u=https://support.google.com/googlehome/answer/7073578%3Fhl%3Den) болатындығын біліңіз .

#### **5-қадам: Google Home қосымшасынан құрылғыларды ажыратыңыз**

Құрылғыны үйден шығарған кезде:

- Бұл құрылғыны үйдегі мүшелерден ажыратады .
- Ол сіздің Google есептік жазбаңызбен байланыссыз болады.
- Бейне тарихы сияқты осы құрылғыға қатысты деректер жойылады. Ескерту: құрылғының

кейбір негізгі деректері үймен байланысты болып қалуы мүмкін.

- 1) Google Home  $\bigcirc$  <sub>қосымшасын ашыңыз</sub>.
- 2) Құрылғыны түртіңіз **Параметрлер Құрылғыны ажырату** немесе

**Құрылғыны жою Ажырату** немесе **Жою** .

### **Дауыстық командалар туралы**

Құрылғылардың/аспаптардың атаулары анықталғаннан кейін, «OK Google» деген ұйқас сөзінен бастаңыз, содан кейін Google Home құрылғысына/аспапқа қандай әрекет жасау керектігін айтыңыз.

Google-дің Hisense тұрмыстық техникасына арналған қазіргі кездегі дауыстық командалары төменде анықталғын (біз қосымша дауыстық командаларды қосуды жалғастырудамыз):

#### **Кондиционер үшін:**

ҚОСУ / ӨШІРУ басқару: « OK Google, <аспап аты> қос/өшір.»

Температура параметрі: (салқын және жылу режимінде қажет) «OK Google, <аспап аты> температурасын (75) градусқа қой.» «OK Google, <аспап аты> (75) градусқа қой.» «OK Google, <аспап аты> (2 ~ 4) градусқа жоғарылат / азайт.»

Режимді орнату: «OK Google, <аспап аты>суытуға/жылытуға қой.»

Желдеткіштің жылдамдығын орнату: «OK Google, <аспап аты> желдеткішті төмен/орташа/жоғары етіп қой.»

Аспаптың күйін сұраңыз : «OK Google, <аспап аты> температурасы қанша?» «OK Google, <аспап аты> көрсеткіші қандай?» «OK Google, <аспап аты> жылдамдығы қандай?» «OK Google, <аспап аты> режимі қандай?»

**Құрғатқыш үшін: ҚОСУ / ӨШІРУ басқару:** « OK Google, <аспап аты> қос.» « OK Google, <аспап аты> өшір.»

**Ылғалдылық параметрі:** (қолмен орнату режимінде қажет) «OK Google, <аспап аты> (30,35,40,45,50,55,60,65,70,75,80) пайызға қой»

### **Режимді орнату :**

«OK Google, <аспап аты> режимін қолмен орнатыңыз» «OK Google, <аспап аты> режимін үздіксіз етіп қойыңыз» «OK Google, <аспап аты> режимін автоматты түрде құрғатыңыз»

### **Желдеткіштің жылдамдығын орнату:**

«OK Google, <аспап аты> жылдамдығын жоғары / төмен / автоматты етіп қойыңыз.»

#### **Құрылғының күйін сұраңыз :**

«OK Google, <аспап аты> қандай режимге орнатылған?» «OK Google, <аспап аты> жылдамдығы қандай ?» «OK Google, уйқы бөлмесінің мақсатты ылғалдылығы қандай?»

### **Google Assistant мәселе табу**

### **1) Температураны орнату диапазоны қандай?**

Фаренгейт үшін температура 61 ° F ~ 90 ° F; Цельсий үшін температура 16 ° C ~ 32 ° C құрайды.

### **2) Google Home «<аспап аты> бұл температураға орнатылмайды » дегенде мен не істеуім керек ?**

Google Home аспаптың кіріктірілген логикасына сәйкес ең төменгі және максималды температураларды сақтайды. Сізге төмендегі жағдайларда қате туралы хабарлама келеді:

▪ Егер ең төменгі температура 61°F (16°C) болса ал сіз Google Home-дан температураны 60°F (15°C) немесе одан төмен етіп орнатуын сұрасаңыз;

• Егер ең төменгі температура 61°F (16°C) және қазіргі температура 62°F (17°C) болса, ал сіз Google Home-дан температураны 2 градусқа төмендетуді сұрасаңыз;

▪ Егер максималды температура 90°F (32°C) болса ал сіз Google Home-дан температураны 91° F (33°C) немесе одан жоғары етіп орнатуды сұрасаңыз;

• Егер максималды температура 90°F (32°C), және қазіргі температура 89°F (31°C) болса, ал сіз Google Home-ден температураны 2 градусқа көтеруін сұрасаңыз.

### **3) Google Home: «бұл режим <аспап аты> үшін қол жетімді емес» десе, не істеуім керек?**

Айнымалы ток үшін температура параметрі мен сұраныс салқындату немесе жылыту режимінде болуы керек.

### **4) Менің Hisense HiSmart құрылғыларым және менің Google Home бір Wi-Fi**

### **желісінде болуы керек пе?**

Бұл екеуіне бірдей Wi-Fi желісіне қосылудың қажеті жоқ, олар әр түрлі Wi-Fi желілерінде болуы мүмкін.

# **Ескерту:**

**\*Google дауыстық басқаруды барлық елдер қолдай алмайды. Жергілікті қызмет көрсету орталығына хабарласыңыз.** 

# **Perkakasan Rumah ConnectLife**

**Arahan WiFi**

**Nota:**

Baca panduan pemilik secara teliti sebelum mengendalikan perkakasan

**Bahasa Melayu**

# Daftar Kandungan

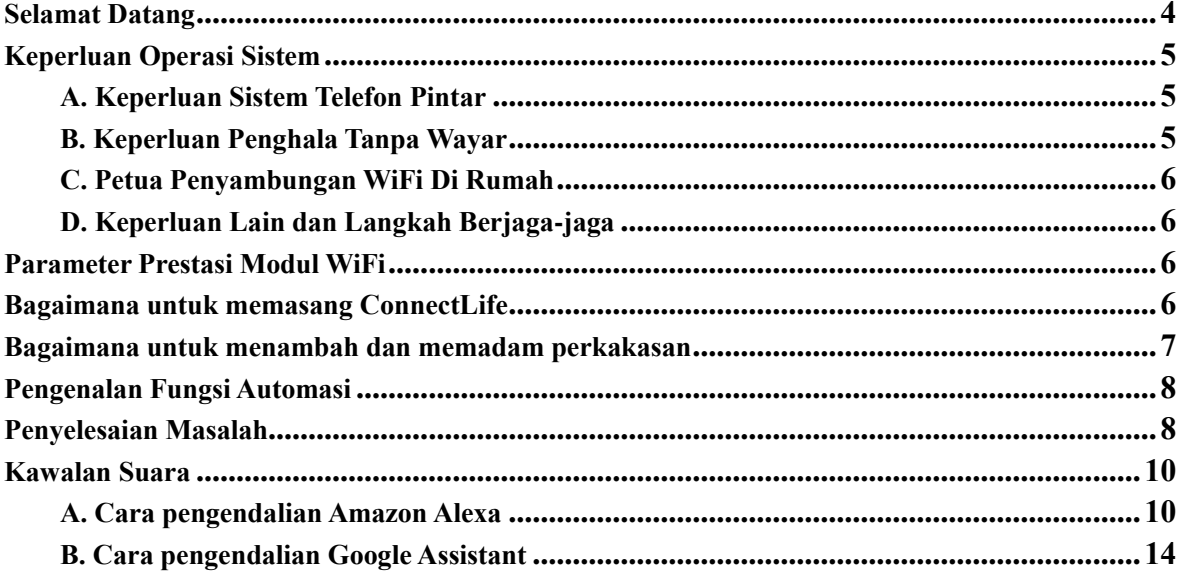

# **Selamat Datang**

Terima kasih atas pembelian anda! Kami gembira yang anda telah memilih produk ConnectLife dan kami yakin anda akan berpuas hati dengan Perkakasan Air Home anda yang baharu selama beberapa tahun yang akan datang. ConnectLife dengan bangganya mendukung produk kami dan kami mengalu-alukan cadangan serta maklum balas anda yang dapat membantu kami untuk terus memenuhi jangkaan anda. **Kami menantikan perkongsian pengalaman positif anda dengan produk serta perkhidmatan kami!**

# **Keperluan Operasi Sistem**

# **A. Keperluan Sistem Telefon Pintar**

Berikut adalah spesifikasi minimum yang diperlukan untuk melancarkan aplikasi pada telefon pintar dengan lancar:

| vaaaa 1 Repertaan Telefon Dhilon Finan |                               |                           |
|----------------------------------------|-------------------------------|---------------------------|
| Peranti terminal                       | Android                       | IOS                       |
| OS                                     | Android 6 atau lebih tinggi   | IOS 11 atau lebih tinggi  |
| Resolusi                               | $1920*1080$ atau lebih tinggi | 960*640 atau lebih tinggi |

Jadual 1 Keperluan Telefon Bimbit Pintar

# **B. Keperluan Penghala Tanpa Wayar**

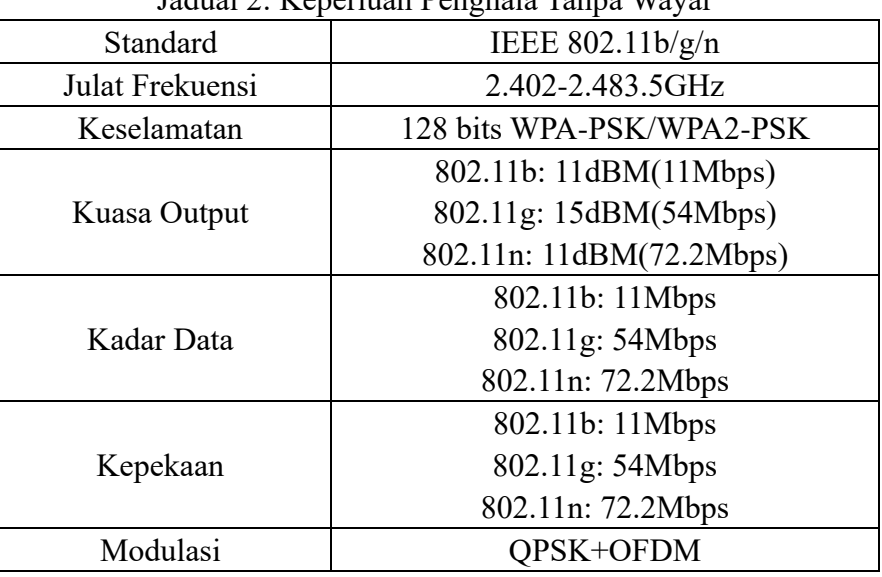

Jadual 2: Keperluan Penghala Tanpa Wayar

#### 圓 **Notis:**

\*Sila guna penghala tanpa wayar 2.4G yang diperakui.

\*Keperluan penghala tanpa wayar merupakan spesifikasi umum.

\*Bergantung kepada persekitaran, terdapat kemungkinan wujudnya beberapa titik pengaksesan WiFi yang tersedia. Sila pastikan WiFi yang betul telah digunakan.

\*Tembok api penghala berkemungkinan mempunyai keselamatan yang ketat atau

kawalan ibu bapa yang ditetapkan dan semua tetapan ini akan menyekat sesetangah port rangkaian yang diperlukan untuk peranti ini.

\*Port rangkaian yang berikut seharusnya dibuka/dibenarkan pada peranti anda:80/443/55020/55030(Semak panduan pengguna penghala untuk arahan penetapan tembok api.)

\* Modul WiFi tidak menyokong spesifikasi Wi-Fi baharu yang diperakui dan jenis perakuan Wi-Fi bukan standard.

# **C. Petua Penyambungan WiFi di Rumah**

\*Meletakkan perkakasan rumah dengan penghala tanpa wayar sedekat yang mungkin.

\*Jika kekuatan isyarat WiFi lemah, modul Aplikasi dan WiFi akan diputuskan sambungan bergantung kepada kekuatan isyarat. Beli pengulang Wi-Fi(pelanjut jarak) untuk memperbaik kekuatan isyarat Wi-Fi.

\*Semak untuk memastikan tiada objek besi yang tertempel pada perkasasan kerana ia akan menggangu isyarat WiFi.

\*Permintaan penyambungan rangkaian dinamik mungkin akan tamat masa. Dalam keadaan ini, hidupkan semula rangkaian.

\*Oleh sebab proses kawalan penyambungan rangkaian dinamik mungkin akan tamat masa, maklumat tetapan bercanggahan mungkin akan ditunjukkan pada Aplikasi dan produk. Sambung semula untuk menyegerakkan maklumat.

# **D. Keperluan Lain dan Langkah Berjaga-jaga**

\*Telefon pintar mesti disambungkan dengan Wi-Fi dan bukannya 3G/4G/5G semasa pemasangan dengan perkakasan rumah buat kali pertama;

\*Semasa menggunakan Aplikasi, kos data selular mungkin akan dicaj sekiranya telefon bimbit disambung dengan perkhidmatan data 3G/4G/5G;

\*Internet mungkin tidak dapat disambungkan disebabkan kewujudan sebarang tembok api. Dalam keadaan ini, anda dicadangkan untuk menghubungi penyedia perkhidmatan internet anda;

\*Jika penyedia perkhidmatan internet anda memerlukan ID atau kata laluan untuk menyambungkan ke internet, anda perlu memasukkan ID atau kata laluan semasa menyambung ke internet.

# **Parameter Prestasi Modul WiFi**

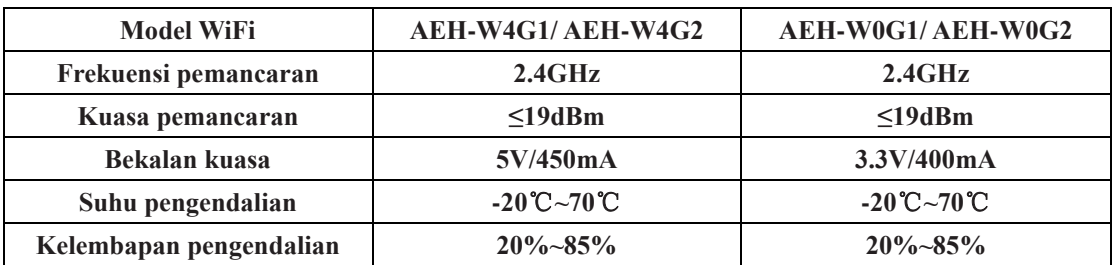

### Jadual 3: Parameter Prestasi modul WiFi Dalaman

# **Bagaimana untuk memasang ConnectLife**

Cari aplikasi **ConnectLife** daripada Gedung Google Play atau Gedung Apple App pada telefon pintar. Ikuti arahan untuk memuat turun dan memasangkan apliaksi. Anda juga boleh mengimbas kod QR di bawah.

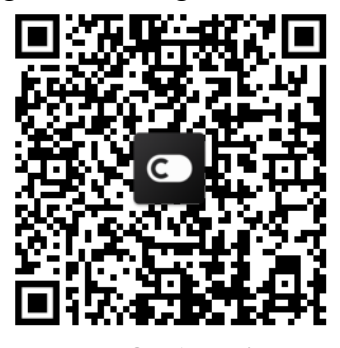

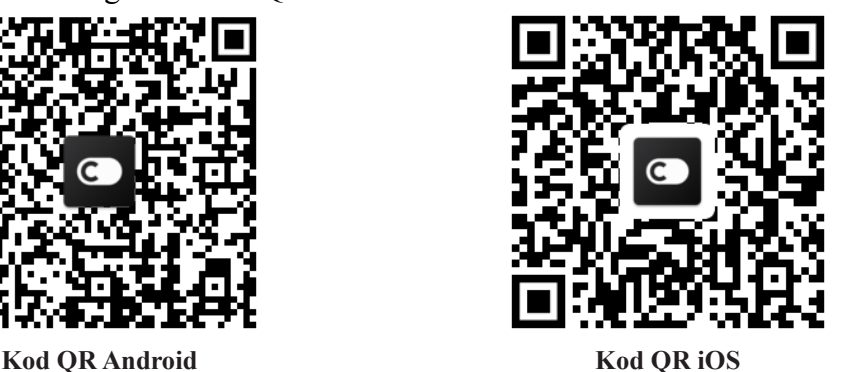

**Bagaimana untuk menambah dan** 

# **memadam perkakasan**

**Tambah perkakaksan**

- 1) Buka aplikasi ConnectLife.
- 2) Pergi ke **menu** pada penjuru kiri atas → **Perkakasan** → klik ' + ' pada penjuru kanan atas atau gambar di bawah → **TAMBAH PERKAKASAN BAHARU** → **Rawatan udara** → pilih perkakasan anda.
- 3) Ikut arahan **LANGKAH** → **SETERUSNYA** → pergi ke **Tetapan** telefon pintar, sambung ke peranti (yang bermula dengan huruf 'HIS-')  $\rightarrow$ kembali ke aplikasi dan klik **TETAPAN** → pilih penghala tanpa wayar dalam senarai dan masukkan kata laluan, kemudian tunggu pemasangan.

\* Sebuah perkakasan hanya boleh berpasang dengan satu akaun. Jika satu lagi akaun ingin berpasang dengan perkakasan tersebut, perkakasan tersebut harus diputuskan ikatan dengan akaun yang pertama.

# **Notis:**

Sebelum berpasang dengan peranti anda, sila pastikan peranti anda disambungkan dengan Internet menerusi penghala tanpa wayar. Telefon pintar dan perkakasan tidak boleh berpasangan dengan perkhidmatan data selular 3G/4G/5G.

**Bagi Penyaman Udara:** tekan butang Aliran Udara 6 kali dengan alat kawalan dan pembaz akan berbunyi 5 kali, tunggu sehingga paparan menunjukkan "77" atau tekan butang "Tidur" sebanyak 8 kali pada alat kawalan jauh berwayar, anda boleh berpasang dengan penyaman udara selepas nada rangkaian pengagihan penyaman udara didengari.

**Bagi Penyaman Udara Mudah Alih:** klik butang "AYUN" 6 kali pada alat kawalan dan pembaz akan berbunyi sebanyak 5 kali, tunggu sehingga paparan menunjukkan "77";

**Bagi Penyaman Udara Bertingkap:** Tahan butang "SAMBUNG" pada panel peranti selama 5 saat dan cahaya WiFi akan memancar;

**Bagi Penyahlembap:** tekan butang "mod" dan "kipas" pada masa yang sama dan pembaz akan berbunyi sebanyak 3 kali, tunggu sehingga paparan menunjukkan "P2". **Padam perkakasan**

- 1) Buka aplikasi ConnectLife.
- 2) Pergi ke **menu** pada penjuru kiri atas → **Keutamaan** → **TETAPAN PERKAKASAN** pilih perkakasan dan klik **Nyahpasang**.

# **Pengenalan Fungsi Automasi**

Terdapat tiga pilihan dalam Automasi:Pencetusan manual; Berdasarkan waktu; Status perkakasan. Pengguna boleh menambahkan semua pilihan ini dalam aplikasi ConnectLife seperti di bawah.

1) Buka aplikasi ConnectLife.

### 2) Pergi ke **menu** pada penjuru kiri  $\rightarrow$  **Automasi**  $\rightarrow$  **TAMBAH ADEGAN.**

**Pencetusan manual:** Pengguna boleh menggunakan fungsi ini untuk menghidupkan/mematikan adegan secara manual. Selepas pengguna menetapkan tindakan, pengguna boleh mencetuskan semua aksi secara manual. Pencetusan manual dapat menyokong operasi berbilang peranti.

**Berdasarkan waktu:** Yakni Pemasa 24\*7. Pengguna boleh menetapkan masa permulaan dan pilih hari dalam masa seminggu dan tetapkan tindakan peranti. Apabila syarat masa tetapan dicapai, tindakan tersebut akan dilaksanakan.

**Status perkakasan:** Pengguna boleh menetapkan keadaan penentuan untuk perkakasan rumah seperti kuasa, mod, suhu (kelembapan), status kelajuan kipas. Apabila syarat yang ditetapkan oleh pengguna dipenuhi, perkakasan rumah akan berfungsi mengikut peraturan yang ditetapkan oleh pengguna.

**Notis:**

\* **SEMUA Fungsi Automasi** boleh menyokong operasi berbilang peranti.

# **Penyelesaian Masalah**

# **1. Tidak dapat mendaftar sebagai ahli**

### **Sebab:**

- 1) Nama akaun atau kata laluan adalah salah;
- 2) Format e-mel yang salah;
- 3) Tidak dapat menerima kod daripada e-mel untuk mengaktifkan akaun

### **Penyelesaian:**

- 1) Sila ikuti arahan penggesa;
- 2) Daftar dengan format e-mel yang betul;
- 3) Sila cari e-mel dalam peti sampah Mel anda atau peti yang lain atau Hubungi perkhidmatan tempatan untuk bantuan;

# **2. Tidak dapat log masuk ke akaun**

### **Sebab:**

- 1) Anomali rangkaian;
- 2) Kata laluan akaun yang salah;
- 3) Akaun tidak aktif;

### **Penyelesaian:**

- 1) Pastikan sambungan dalam keadaan baik;
- 2) Masukkan kata laluan yang betul;
- 3) Semak sama ada kod dalam peti surat yang didaftarkan telahpun digunakan;

# **3. Perkasasan rumah tidak dapat berpasang dengan Aplikasi**

# **Sebab:**

- **1)** Perkakasan rumah tidak dihidupkan;
- **2)** Isyarat komunikasi tanpa wayar adalah lemah kerana penghala tanpa wayar terlalu jauh;
- **3)** Rangkaian tanpa wayar tidak dapat disambungkan ke Internet;
- **4)** Aplikasi tidak ada dalam mod "Pasang";
- **5)** Aplikasi berfungsi secara tidak normal;
- **6)** Kata laluan penghala tanpa wayar tidak betul;

# **Penyelesaian:**

- 1) Pastikan peranti telah dihidupkan;
- 2) Ubah suai kedudukan penghala tanpa wayar atau perkakasan;
- 3) Hubungi Penyedia Perkhidmatan Internet (ISP) tempatan anda;
- 4) Sila merujuk kepada 'Tambah perkakasan'
- 5) Tutup dan membuka semula WiFi telefon pintar Atau Menghidupkan Semula telefon pintar;
- 6) Input kata laluan penghala tanpa wayar yang tidak betul;

# **4. Perkakasan rumah tertutup sepanjang masa**

# **Sebab:**

- 1) Perkakasan rumah tidak dihidupkan;
- 2) Anamali rangkaian;
- 3) Perkakasan rumah berfungsi secara tidak normal;
- 4) Komunikasi aplikasi yang tidak normal;

# **Penyelesaian:**

- 1) Pastikan peranti telah dihidupkan;
- 2) Ubah suai kedudukan penghala tanpa wayar atau perkakasan atau Hubungi Penyedia Perkhidmatan Internet (ISP) tempatan anda;
- 3) Sila mencabut palam unit selama 10 saat dan menghidupkannya semula;
- 4) Memulakan semula aplikasi atau melumpuhkan dan menghidupkan semula WiFi pada telefon bimbit;

# **5. Perkakasan tidak bertindak balas dengan alat kawalan jauh Sebab:**

- 1) Perkakasan rumah tidak dihidupkan;
- 2) Penghala tanpa wayar tidak dihidupkan;
- 3) Anomali rangkaian;
- 4) Komunikasi aplikasi tidak normal;

### **Penyelesaian:**

- 1) Pastikan peranti telah dihidupkan;
- 2) Pastikan penghala tanpa wayar telah dihidupkan;
- 3) Ubah suai kedudukan penghala tanpa wayar atau perkakasan atau Hubungi Penyedia Perkhidmatan Internet (ISP) tempatan anda;
- 4) Memulakan semula aplikasi atau melumpuhkan dan menghidupkan semula WiFi pada telefon bimbit;

### **6. Aplikasi ditutup secara tiba-tiba**

### **Sebab:**

- 1) Aplikasi telefon pintar ditutup secara tiba-tiba kerana had ingatan telefon pintar;
- 2) Rangkaian tidak stabil disebabkan ralat rangkaian atau muatan pelayan;
- 3) Kemas kini sistem Android atau iOS;

### **Penyelesaian:**

- 1) Tutup sebarang aplikasi tidak mustahak yang sedang berfungsi di latar belakang sebelum menggunakan aplikasi ini;
- 2) Cuba log masuk semula kemudian;
- 3) Sila hubungi pasukan perkhidmatan;

# **Kawalan Suara**

Kawalan suara membawakan pengalaman yang lebih interaktif. Perkakasan pintar ConnectLife boleh dikawal dengan pembesar suara amazon alexa dan pembesar suara google home.

# **A. Cara Pengendalian Amazon Alexa**

### **Sambung dengan Amazon Echo**

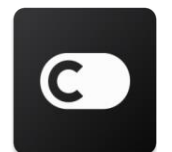

Pengguna mesti mempunyai Akaun **ConnectLife** menerusi Aplikasi **ConnectLife**. Bagi menubuhkan akaun, sila memuat turun Aplikasi **ConnectLife** dalam Play Store (Android) atau App Store (IOS) dan ciptakan Akaun Awan untuk perkakasan rumah anda.

### **Langkah 1: Daftar masuk ke aplikasi ConnectLife**

Daftar masuk ke **aplikasi ConnectLife** dengan akaun **ConnectLife**. Pastikan akaun telah disahkan dan perkakasan yang perlu dikawal menerusi Echo telah disimpan ke akaun anda.

### **Langkah 2: Tetapkan nama peranti yang baik**

Penggunaan nama yang unik dan senang dikenal pasti seperti "Mudah alih bilik tidur" atau "pendingin" adalah mustahak agar ia senang untuk diingati dan dibezakan daripada produk rumah lain anda yang telah disambungkan. Jika nama produk terlalu umum atau sama, anda mungkin akan berhadapan dengan masalah untuk mengawal peranti yang tertentu dengan suara anda.

Cuba elak daripada penggunaan nama yang mempunyai bunyi yang sama atau melampirkan nombor untuk nama perkakasan anda. Nama seperti "pendingin hawa 1", "pendingin hawa 2", dll sememangnya mendatangkan masalah untuk pengawalan. Oleh sebab Alexa menggunakan kata pencetusan untuk mengaktifkan peranti, sila elakkan penggunaan kata kerja berarahan untuk nama perkakasan rumah anda.

### **Langkah 3: Pergi ke "Kemahiran dan Permainan" dalam aplikasi Alexa anda**

Buka **aplikasi Alexa** pada telefon bimbit anda. Ketik menu Lagi di bawah dan pilih **Kemahiran dan Permainan** daripada senarai.

**Langkah 4**: Masukkan "**ConnectLife**" dalam ruang pencarian dan ketik keputusan yang pertama. Ketik "Dayakan Kemahiran". Log masuk ke akaun **ConnectLife** anda dan ketik "Daftar masuk" atau ikuti arahan pada skrin untuk menyelesaikan proses pempautan.

### **Langkah 5: Cari Perkakasan ConnectLife anda**

Ketik "Cari Peranti" pada halaman Rumah Pintar. Alexa akan mencarikan peranti atau anda boleh berkata "Cari peranti saya".

### **Langkah 6: Siap!**

Alexa akan mengambil masa beberapa saat untuk mencari perkakasan rumah anda. Sebaik sahaja selesai, anda akan menemui semua perkakasan anda dalam **halaman Peranti**.

### **Tentang Arahan Suara**

Semasa menggunakan kemahiran Alexa, nyatakan nama perkakasan yang digunakan. Terdapat dua cara untuk mentaktifkan perkakasan anda:

- 1) Guna nama perkakasan rumah yang anda telah pasangkan. Perkakasan akan dipaparkan dalam aplikasi **ConnectLife** dan ia boleh diubah;
- 2) Cipta kumpulan untuk kawalan. Pilih ikon Peranti **11**. Guna nama kumpulan yang telah ditetapkan atau memberikan nama anda yang tersendiri, kemudian pilih **Seterusnya**. Pilih peranti yang anda ingin rangkumi **Simpan**. Bagi mencipta kumpulan, perkakasan perlu ditambah satu demi satu. Sila layari <http://amzn.to/2965dCE> untuk butiran yang lanjut.

Selepas nama peranti/perkakasan ditubuhkan, anda perlu bermula dengan kata membangunkan "Alexa", kemudian beritahu Amazon Echo kemahiran yang anda inginkan peranti/perkakasan anda untuk dilaksanakan.

Arahan Suara Alexa semasa untuk produk ConnectLife adalah seperti di bawah (Terus bersama kami sementara kami akan terus menambahkan lebih banyak arahan suara):

### **Untuk pendingin hawa:**

### **Kawalan BUKA/TUTUP:**

"Alexa, bukakan <appliance name>" "Alexa, hidupkan <appliance name>" "Alexa, tutupkan <appliance name>" "Alexa, matikan <appliance name>"

### **Tetapan suhu (diperlukan dalam mod sejuk dan hangat) :**

"Alexa, tetapkan suhu <appliance name> kepada (25) darjah" "Alexa, tetapkan  $\leq$ appliance name $\geq$  kepada (25) darjah"

### **Tetapan mod:**

"Alexa, tetapkan <appliance name> kepada sejuk" "Alexa, tetapkan <appliance name> kepada hangat"

### **Naikkan/Turunkan suhu kepada bilangan yang ditetapkan:**

"Alexa, naikkan  $\leq$  appliance name  $\geq$  sebanyak (2~4) dariah" "Alexa, turunkan < appliance name > sebanyak (2~4) darjah" "Alexa, jadikan < appliance name > lebih hangat" "Alexa, jadikan < appliance name > lebih sejuk"

### **Tanya tentang status perkakaran :**

"Alexa, apakah suhu < appliance name > ?" "Alexa, apakah tetapan < appliance name >? " "Alexa, apakah mod < appliance name > ?"

### **Untuk penyahlembap:**

### **Kawalan BUKA/TUTUP:**

"Alexa, bukakan <appliance name>" "Alexa, hidupkan <appliance name>" "Alexa, tutupkan <appliance name>" "Alexa, matikan <appliance name>"

### **Tetapan kelembapan:** (diperlukan dalam mod tetapan manual)

"Alexa, tetapkan <appliance name> kepada  $(30,35,40,45,50,55,60,65,70,75,80)$  peratus"

### **Tetapan mod:**

"Alexa, tetapkan <appliance name> kepada manual" "Alexa, tetapkan <appliance name> kepada berterusan" "Alexa, tetapkan <appliance name> kepada pengeringan auto"

### **Tetapan kelajuan kipas:**

"Alexa, tetapkan kelajuan kipas <appliance name> kepada tinggi/rendah/auto."

### **Tanya tentang status perkakasan:**

"Alexa, apakah mod yang telah ditetapkan untuk <appliance name>?" "Alexa, apakah kelajuan kipas <appliance name>?" "Alexa, apakah kelembapan sasaran bilik tidur?"

### **Penyelesaian Masalah Amazon Alexa**

### **1) Apakah julat tetapan suhu?**

Bagi Celsius, julat suhu adalah 16°C~32°C; Bagi Fahrenheit pula, julat suhu adalah 61°F~90°F.

### **2) Bagaimana suhu boleh ditukar antara Fahrenheit dengan Celsius?**

- 1) Buka aplikasi Alexa;
- 2) Ketik "**Lagi**" di bawah;
- 3) Pilih "**Tetapan peranti**";
- 4) Cari "**Unit Pengukuran**", pilih Celsius atau Fahrenheit.

### **3) Bagaimana saya boleh memadam atau menetapkan semula sambungan antara Amazon Echo dengan perkakasan rumah saya?**

Anda boleh memadamkan sambungan pada halaman Rumah Pintar. Sila ikuti langkah di bawah untuk memadamkan sambungan:

- 1) Pilih ikon Peranti
- 2) Klik "**KEMAHIRAN RUMAH PINTAR ANDA**";
- 3) Ketik kemahiran anda, klik "**Lumpuhkan KEMAHIRAN**" di sebelah kemahiran yang anda ingin padam. Dalam peti pengesahan, sah "**LUMPUH**" atau jika anda tidak ingin menetapkan semula sambungan, pilih "**BATAL**" ;

Ataupun pilih **Peranti** . Pilih jenis peranti rumah pintar anda atau pilih **Semua Peranti**. Pilih

peranti rumah pintar anda, kemudian pilih **Tetapan** . Pilih Sampah  $\overline{\mathbf{m}}$ .

### **4)Apakah yang patut saya lakukan apabila Alexa berkata, "Harap maaf, <appliance name> tidak bertindak balas"?**

Kemungkinan besar produk **ConnectLife** anda ada dalam status luar talian. Sila semak rangkaian anda dan bekalan kuasa perkakasan. Log masuk ke aplikasi **ConnectLife** dan pastikan perkakasan anda ada dalam talian.

### **5) Apakah yang patut saya lakukan apabila Alexa berkata "Harap maaf, saya hanya dapat menetapkan suhu antara (X) dengan (X) darjah"?**

Alexa akan mengikuti suhu minimum dan maksimum berdasarkan logik terbina perkakasan. Anda akan menerima ralat mesej dalam keadaan di bawah:

▪ Jika suhu minimum adalah 16°C (61°F) dan anda meminta Alexa untuk menetapkan suhu kepada 15°C (60°F) atau lebih rendah;

▪ Jika suhu minimum adalah 16°C (61°F) dan suhu semasa adalah 17°C (62°F) tetapi anda meminta untuk menurunkan suhu sebanyak 2 darjah;

▪ Jika suhu maksimum 32°C(90°F) dan anda meminta Alexa untuk menetapkan suhu kepada 33°C (91°F) atau lebih tinggi;

▪ Jika suhu maksimum adalah 32°C(90°F) dan suhu semasa adalah 31°C (89°F) tetapi anda meminta untuk menaikkan suhu sebanyak 2 darjah.

### **6) Apakah yang patut saya lakukan apabila Alexa berkata "Harap maaf, saya tidak faham permintaan anda"?**

Sila bercakap dengan perlahan dan jelas serta memastikan bunyi latar belakang adalah pada tahap minimum. Anda juga boleh ke "**Tetapan**-**Privasi Alexa**" dan semak sama ada kandungan yang direkodkan oleh Alexa adalah perkara yang anda ingin katakan. Jika tidak, anda boleh menghantarkan lebih banyak maklum balas yang terperinci, langkah ini dikenali sebagai "**Latihan Suara**".

### **7) Apakah yang patut saya lakukan apabila Alexa berkata "XX ada dalam mod yang tidak menerima permintaan. Sila ubah mod dalam Aplikasi atau pada peranti"?**

Tetapan dan pertanyaan suhu mesti dalam mod sejuk atau hangat.

### **8) Apakah yang patut saya lakukan apabila Alexa berkata "Sila cuba semula, guna peratusan untuk kecerahan atau darjah untuk suhu"?**

Bagi tetapan suhu, "darjah" mesti mengikuti nilai yang ditetapkan.

### **9) Apakah yang patut saya lakukan apabila Alexa berkata "Harap maaf, saya tidak dapat menemui sebarang peranti atau kumpulan yang bernama <appliance name> dalam akaun anda"?**

Jawapan ini bermaksud Alexa berkemungkinan tidak memahami nama perkakasan anda. Sila pastikan yang anda menggunakan nama perkakasan yang betul dan nama perkakasan anda mudah untuk difahami (ikuti kandungan "**Tetapkan nama peranti yang baik"**).

### **10) Apakah yang patut saya lakukan apabila Alexa berkata "Pencarian telah selesai. Saya tidak dapat menemui sebarang peranti"?**

Jika Alexa tidak tercari perkakasan anda, ikuti langkah di bawah:

- a) Pastikan Amazon Echo dan perkakasan anda telah disambungkan ke rangkaian WiFi. Pastikan perkakasan didaftar masuk dengan akaun **ConnectLife** anda dan ada dalam talian;
- b) Pastikan kemahiran "**ConnectLife**" anda adalah dalam "**Kemahiran Rumah Pintar Anda**" dan "**Dayakan**" kemahiran tersebut, masukkan E-mel dan Kata laluan serta ketik "**Sah**".

### **11) Bagaimana saya boleh menyemak sama ada perkakasan saya dan Amazon Echo saya telah disambungkan?**

Sila pilih ikon Peranti **11.** Anda akan menemui senarai perkakasan.

### **12) Adakah perkakasan rumah saya dan Amazon Echo saya perlu disambungkan ke**

### **rangkaian WiFi yang sama?**

Tiada keperluan untuk kedua-duanya bersambung ke rangkaian WiFi yang sama dan kedua-duaya boleh disambungkan dengan rangkaian WiFi yang berbeza.

# **Notis:**

\* **Bukan semua negara yang menyokong kawalan suara Amazon. Sila hubungi perkhidmatan tempatan.**

### **B. Cara pengendalian Google Assistant**

### **Sambung dengan Google Assistant**

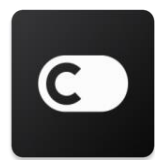

Pengguna mesti mempunyai Akaun **ConnectLife** menerusi Aplikasi **ConnectLife**. Bagi menubuhkan akaun, sila memuat turun Aplikasi **ConnectLife** di dalam Play Store (Android) atau App Store (IOS) dan ciptakan Akaun Awan untuk perkakasan rumah anda.

### **Langkah 1: Daftar masuk ke aplikasi ConnectLife**

Daftar masuk ke **aplikasi ConnectLife** dengan akaun **ConnectLife**. Pastikan akaun telah disahkan dan perkakasan yang perlu dikawal menerusi Echo telah disimpan ke akaun anda.

### **Langkah 2: Sambungkan peranti rumah pintar ke pembesar suara**

- 1) Buka aplikasi Google Home
- 2) Pada penjuru kiri atas, ketik Tambah  $+$  Pasangkan peranti Ada sesuatu untuk dipasangkan?
- 3) Cari '**ConnectLife**' dan Pilih daripada senarai.
- 4) Ikuti langkah dalam aplikasi untuk menyelesai pemasangan.

### **Langkah 3: Uruskan peranti rumah pintar anda**

Tetapkan nama timangan untuk peranti

Anda boleh pilih untuk memanggil peranti rumah pintar anda.

- 1) Buka aplikasi Google Home
- 2) Pilih peranti anda **Tetapan Nama**.
- 3) Masukkan nama ketik **Simpan**.

**Nota: Nama timangan merupakan cara alternatif untuk rujukan peranti pintar dalam aplikasi Google Home. Nama timangan yang anda berikan kepada peranti pintar dalam aplikasi Google Home tidak akan dicerminkan dalam aplikasi pereka peranti.**

#### Tetapkan peranti ke bilik

Tetapkan peranti ke sesebuah bilik di dalam rumah untuk mengawalnya dengan lebih mudah. Anda boleh menciptakan rumah baharu atau menambah peranti anda untuk bilik yang sedia ada. Anda boleh menambah setiap peranti ke satu bilik sahaja.

### **Nota: Semua ahli di dalam rumah boleh mengawal semua peranti di dalam rumah.**

#### **Tambah peranti ke bilik di dalam rumah semasa anda**

- 1) Buka aplikasi Google Home  $\Box$ .
- 2) Ketik peranti yang anda ingin tambah ke bilik **Tetapan Bilik** > pilih bilik > **Simpan**.

#### **Tukar bilik peranti**

- 1) Buka aplikasi Google Home
- 2) Ketik peranti **Tetapan Bilik** pilih bilik **Seterusnya**.

#### **Tambah peranti ke bilik baharu di rumah semasa anda**

- 1) Buka aplikasi Google Home  $\Box$ .
- 2) Ketik peranti yang anda ingin tambah ke bilik **Tetapan Bilik** tatal ke bawah dan

ketik **Tambah bilik tersuai** masukkan nama bilik keti **Simpan**.

### **Tambah peranti ke bilik di rumah yang berbeza**

- 1) Buka aplikasi Google Home
- 2) Ketik peranti yang anda ingin tambah ke bilik **Tetapan<sup>202</sup> Rumah** pilih rumah <sup>></sup>

**Seterusnya** pilih bilik **Seterusnya**.

Nota: **Tindakan ini akan memadamkan peranti daripada bilik di rumah pertama. Peranti tersebut masih akan dipautkan di rumah pertama, namun ia akan muncul sebagai "Peranti tempatan" dan bukannya nama bilik.**

#### Cipta dan uruskan bilik

#### **Cipta bilik baharu**

- 1) Buka aplikasi Google Home
- 2) Pada sebelah atas, pilih rumah yang anda ingin tambahkan bilik.
- 3) Pada penjuru kanan atas, ketik akaun anda.
- 4) Ketik **tetapan Assistant Assistant Kawalan rumah**.
- 5) Ketik mana-mana peranti anda **Bilik**.

**Nota: Peranti yang anda pilih akan dipadamkan daripada bilik semasa dan ditambahkan ke bilik baharu. Anda boleh menggerak kembali peranti ke bilik pertama selepas bilik baharu telah dicipta.** 

6) Tatal dan ketik **Tambah bilik baharu** masukkan nama bilik **OK**.

### **Namakan semula bilik**

- 1) Buka aplikasi Google Home
- 2) Pada sebelah atas, pilih rumah dengan bilik yang anda ingin menamakan semula.
- 3) Ketik nama bilik yang anda ingin tukarkan.
- 4) Ketik **Tetapan Nama** masukkan nama **Simpan**.

### **Padam bilik**

- 1) Buka aplikasi Google Home
- 2) Pada sebelah atas, pilih rumah dengan bilik yang anda ingin padamkan.
- 3) Ketik nama bilik yang anda ingin padam.
- 4) Ketik **Tetapan Padam bilik Padam**.

**Nota: Sebarang peranti di dalam bilik tersebut akan dipadamkan daripada bilik tersebit. Anda boleh menambahkan semua peranti ke bilik yang berbeza.**

#### Semak peranti baharu

Segerak semua peranti: '**Segerak peranti saya**'

#### **Langkah 4: Kawal peranti rumah pintar anda**

Selepas anda memasangkan peranti anda, anda boleh menggunakan arahan suara dan aplikasi Google Home untuk mengawalnya. Belajar cara untuk [mengawal peranti rumah pintar anda degan](https://support.google.com/googlehome/answer/7073578?hl=en)  [peranti Google Nest dan Home.](https://support.google.com/googlehome/answer/7073578?hl=en)

#### **Langkah 5: Putuskan sambungan peranti daripada aplikasi Google Home**

Apabila anda memadamkan peranti daripada rumah:

- Ia akan memutuskan sambungan peranti daripada ahli di rumah tersebut.
- Pautan akan diputuskan daripada Akaun Google anda.
- Data yang berhubung kait dengan peranti ini seperti sejarah video akan dipadamkan. Nota: Sebahagian data peranti asas akan kekal berhubungan dengan rumah.
- 1) Buka aplikasi Google Home

2) Ketik peranti anda **Tetapan Batalkan pautan** atau **Padamkan peranti Batalkan pautan** atau **Padam**.

### **Tentang arahan suara**

Selepas nama peranti/perkakasan ditubuhkan, anda perlu bermula dengan kata membangunkan "OK Google", kemudian beritahu Google Home kemahiran yang anda inginkan peranti/perkakasan anda untuk dilaksanakan.

Arahan Suara Google untuk Perkakasan Rumah Hisense adalah seperti di bawah (Terus bersama kami sementara kami akan terus menambahkan lebih banyak arahan suara):

### **Untuk penghawa dingin air:**

Kawalan BUKA/TUTUP: "OK Google, buka/tutup <appliance name>."

Tetapan suhu: (diperlukan dalam mod sejuk dan hangat) "OK Google, tetapkan suhu <appliance name> kepada (75) darjah." "OK Google, tetapkan <appliance name> kepada (75) darjah." "OK Google, naikkan/turunkan < appliance name > sebanyak (2~4) darjah."

Tetapan Mod: "OK Google, tetapkan <appliance name> kepada sejuk/hangat."

Tetapan kelajuan kipas: "OK Google, tetapkan <appliance name> kipas kepada rendah/sederhana/tinggi."

Tanya tentang status perkakasan:

"OK Google, apakah suhu < appliance name > ?"

"OK Google, apakah tetapan < appliance name >? "

"OK Google, apakah kelajuan kipas < appliance name > ?"

"OK Google, apakah mod < appliance name >? "

### **Untuk penyahlembap:**

#### **Kawalan BUKA/TUTUP:**

"OK Google, bukakan <appliance name>." "OK Google, tutupkan <appliance name>."

**Humidity setting:** (required in manual set mode) "OK Google, tetapkan <appliance name> kepada (30,35,40,45,50,55,60,65,70,75,80) peratus"

### **Tetapan mod:**

"OK Google, tetapkan mod <appliance name> kepada tetapan manual" "OK Google, tetapkan mod <appliance name> kepada berterusan" "OK Google, tetapkan mod <appliance name> kepada pengeringan auto"

### **Tetapan kelajuan Kipas:**

"OK Google, tetapkan kelajuan kipas <appliance name> kepada tinggi/rendah /auto."

### **Tanya tentang status perkakasan :**

"OK Google, apakah mod yang ditetapkan untuk <appliance name>?"

- "OK Google, apakah kelajuan kipas <appliance name>?"
- "OK Google, apakah kelembapan sasaran bilik tidur?"

### **Penyelesaian Masalah Google Assistant**

### **1) Apakah julat tetapan suhu?**

Bagi Fahrenheit, suhu adalah 61°F~90°F; Bagi Celsius, suhu adalah 16°C~32°C.

**2) Apakah yang patut saya lakukan apabila Google Home berkata "<appliance name> tidak boleh ditetapkan kepada suhu tersebut."?**

Google Home akan mengikuti suhu minimum dan maksimum berdasarkan logik terbina perkakasan. Anda akan menerima mesej ralat dalam keadaan di bawah:

▪ Jika suhu minimum adalah 61°F (16°C) dan anda meminta Google Home untuk menetapkan suhu kepada 60°F (15°C) atau lebih rendah;

▪ Jika suhu minimum adalah 61°F (16°C) dan suhu semasa adalah 62°F (17°C) tetapi anda meminta Google Home untuk menurunkan suhu sebanyak 2 darjah;

▪ Jika suhu maksimum adalah 90°F (32°C) dan anda meminta Google Home untuk menetapkan suhu kepada 91°F (33°C) atau lebih tinggi;

▪ Jika suhu maksimum adalah 90°F (32°C) dan suhu semasa adalah 89°F (31°C) tetapi anda meminta Google Home untuk menaikkan suhu sebanyak 2 darjah.

### **3) Apakah yang patut saya lakukan apabila Google Home berkata "Mod tersebut tidak tersedia untuk <appliance name>."?**

Bagi AC, tetapan dan pertanyaan suhu mesti ada dalam mod sejuk atau hangat.

### **4) Adakah perkakasan Hisense HiSmart saya dan Google Home saya perlu disambungkan ke rangkaian Wi-Fi yang sama?**

Tiada keperluan untuk kedua-duanya bersambung ke rangkaian WiFi yang sama dan kedua-duanya boleh disambungkan dengan rangkaian WiFi yang berbeza.

#### 圓 **Notis:**

### \* **Bukan semua negara yang menyokong kawalan suara Google. Sila hubungi perkhidmatan tempatan.**

# **Peralatan Rumah Tangga ConnectLife**

**Instruksi WiFi**

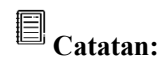

Mohon membaca buku panduan pemilik ini dengan seksama sebelum mengoperasikan peralatan tersebut

**Bahasa Indonesia**

# Daftar Isi

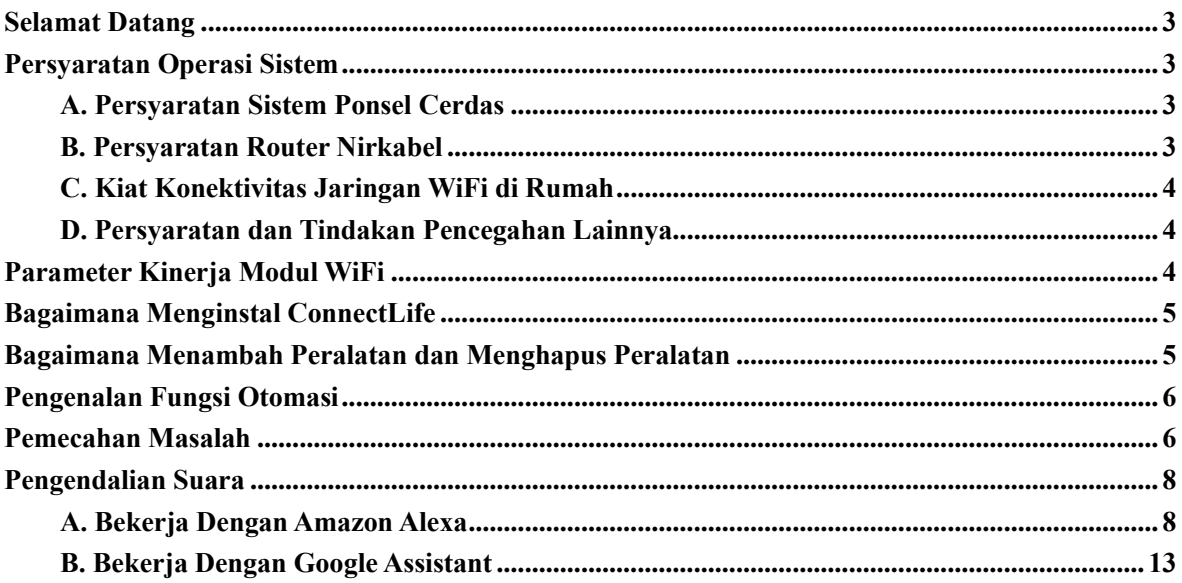

# <span id="page-423-0"></span>**Selamat Datang**

Terima kasih atas pembelian Anda! Kami senang bahwa Anda memilih produk ConnectLife, dan kami yakin Anda akan benar-benar puas dengan Peralatan Rumah Tangga Udara (Air Home Appliance) Anda yang baru untuk tahun-tahun mendatang. ConnectLife dengan bangga mendukung produk kami dan menyambut saran dan umpan balik Anda yang akan membantu kami untuk terus memenuhi harapan Anda. **Kami menantikan bahwa Anda dapat berbagi pengalaman positif yang Anda alami dengan produk dan layanan kami!**

# <span id="page-423-1"></span>**Persyaratan Operasi Sistem**

# <span id="page-423-2"></span>**A. Persyaratan Sistem Ponsel Cerdas**

Berikut ini adalah spesifikasi minimum yang diperlukan untuk menjalankan app pada ponsel cerdas dengan sukses:

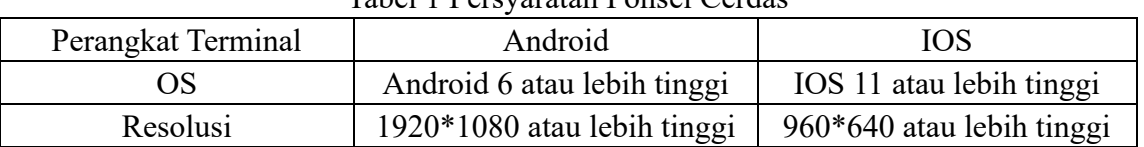

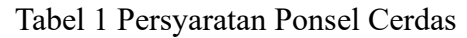

# <span id="page-423-3"></span>**B. Persyaratan Router Nirkabel**

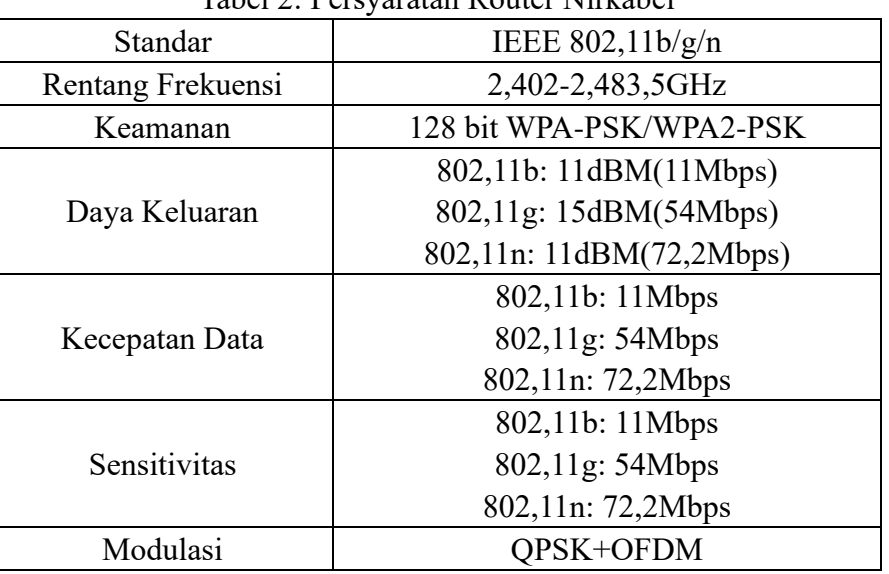

# Tabel 2: Persyaratan Router Nirkabel

# **Catatan:**

\*Mohon coba gunakan router nirkabel 2,4G bersertifikat.

\*Persyaratan router nirkabel merupakan spesifikasi umum.

\*Mungkin ada beberapa titik akses WiFi yang tersedia, di mana tergantung pada lingkungannya. Penting untuk memastikan bahwa suatu yang digunakan bersifat benar.

\*Firewall router mungkin memiliki keamanan tinggi atau pengendalian induk yang dikonfigurasi, dan pengaturan ini mungkin dapat memblokir beberapa port jaringan yang diperlukan untuk perangkat.

\*Port jaringan berikutnya harus dibuka/termasuk dalam daftar putih pada router Anda: 80/443/55020/55030 (Periksa buku panduan pengguna router untuk petunjuk tentang cara konfigurasi firewall.)

\*Modul WiFi tidak mendukung spesifikasi bersertifikat Wi-Fi yang baru dan jenis sertifikasi Wi-Fi non-standar.

# <span id="page-424-0"></span>**C. Kiat Konektivitas Jaringan WiFi di Rumah**

\*Temukan peralatan rumah tangga yang sedekat mungkin dengan router nirkabel.

\*Modul App dan WiFi dapat terputus tergantung pada kekuatan sinyal Wi-Fi jika kekuatan sinyal WiFi lemah. Mohon membeli repeater Wi-Fi (perluas jangkauan) untuk meningkatkan kekuatan sinyal Wi-Fi.

\*Pastikan bahwa tidak ada benda logam yang dipasang pada peralatan; Jika tidak, sinyal WiFi dapat terganggu.

\*Permintaan konektivitas jaringan dinamis mungkin habis waktu. Dalam hal ini, jalankan kembali jaringan.

\*App dan produk mungkin menampilkan informasi pengaturan yang bertentangan karena proses pengendaalian konektivitas jaringan dinamis mungkin habis waktu. Hubungkan kembali jaringan untuk menyinkronkan informasi.

# <span id="page-424-1"></span>**D. Persyaratan dan Tindakan Pencegahan Lainnya**

\*Ponsel cerdas harus terhubung dengan WiFi, bukan 3G/4G/5G pada saat terpasang dengan peralatan rumah tangga untuk pertama kalinya;

\*Penggunaan data seluler dapat menimbulkan biaya pada saat menggunakan App jika ponsel terhubung dengan layanan data 3G/4G/5G;

\*Koneksi internet mungkin gagal karena adanya firewall. Dalam hal ini, sebaiknya hubungi penyedia layanan internet Anda;

\*Anda harus memasukkan ID atau kata sandi Anda pada saat menghubungkan ke internet apabila penyedia layanan internet Anda memerlukan ID atau kata sandi untuk terhubung ke internet.

# <span id="page-424-2"></span>**Parameter Kinerja Modul WiFi**

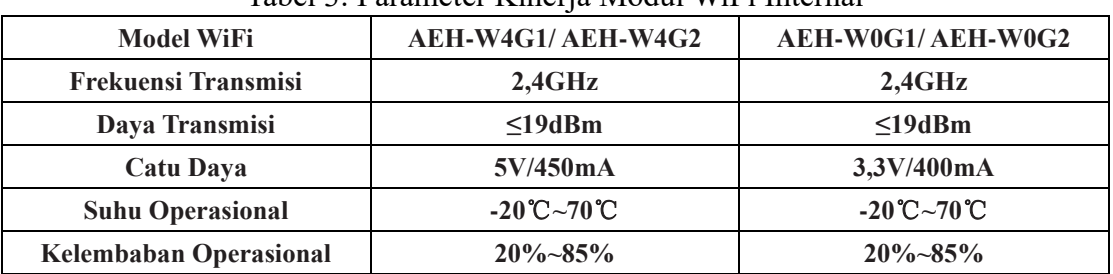

### Tabel 3: Parameter Kinerja Modul WiFi Internal

# <span id="page-425-0"></span>**Bagaimana Menginstal ConnectLife**

Mohon cari aplikasi **ConnectLife** dari Google Play Store atau Apple App Store pada ponsel cerdas. Mengikuti instruksi untuk mengunduh dan menginstal aplikasi tersebut. Atau pindai kode QR di bawah ini.

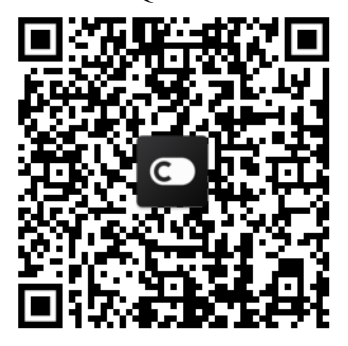

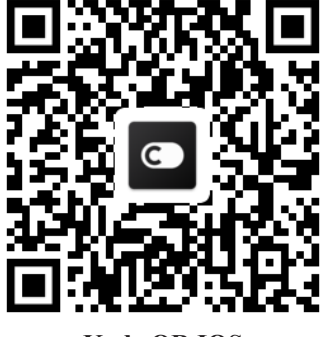

**Kode QR Android Kode QR IOS**

<span id="page-425-1"></span>**Bagaimana Menambah Peralatan dan** 

# **Menghapus Peralatan**

### **Tambah Peralatan**

- 1) Buka app ConnectLife.
- 2) Memasuki **menu** di pojok kiri atas → **Peralatan** → klik ' + ' di pojok kanan atas atau gambar di bagian bawah → **TAMBAH PERALATAN BARU** → **Pengolahan Udara (Air treatment)** → pilih peralatan Anda.
- 3) Mengikuti petunjuk **LANGKAH** → **BERIKUTNYA** → memasuki **Pengaturan** ponsel cerdas, hubungkan ponsel cerdas ke perangkat (mulai dengan 'HIS-') → kembali ke app dan klik **PENGATURAN** → pilih router nirkabel dalam daftar dan masukkan kata sandi, lalu tunggu untuk memasangkan.

\* Satu peralatan hanya dapat dipasangkan dengan satu akun. Jika akun lainnya ingin memasangkan peralatan, peralatan tersebut harus dilepas oleh akun pertama.

# **Perhatian:**

Mohon memastikan perangkat Anda telah terhubung ke Internet melalui router nirkabel sebelum memasangkan perangkat Anda. Ponsel cerdas dan peralatan tidak boleh dipasangkan melalui layanan data seluler 3G/4G/5G.

**Untuk suatu AC:** tekan tombol Horizon Airflow 6 kali pada remote dan bel akan berbunyi 5 kali, tunggu sampai layar menunjukkan "77". Atau tekan tombol "Tidur" 8 kali pada pengendali remote berkabel, sehingga Anda dapat memasangkan setelah mendengar nada jaringan distribusi AC.

**Untuk suatu AC Portabel:** klik tombol "AYUNAN (SWING)" 6 kali pada remote dan bel akan berbunyi 5 kali, tunggu sampai layar menunjukkan "77";

**Untuk suatu AC Jendela:** tekan lama tombol "HUBUNG (CONNECT)" pada panel perangkat selama 5 detik dan lampu WiFI akan berkedip;

**Untuk suatu Dehumidifier:** tekan tombol "mode" dan "kipas" secara bersamaan dan

bel akan berbunyi 3 kali, tunggu sampai layar menampilkan "P2".

### **Hapus Peralatan**

- 1) Buka app ConnectLife.
- 2) Memasuki **menu** di sudut kiri atas → **Preferensi** → **PENGATURAN PERALATAN**, pilih peralatan dan klik **Unpair**.

# <span id="page-426-0"></span>**Pengenalan Fungsi Otomasi**

Ada tiga pilihan dalam Otomasi: Dipicu secara manual; Berbasis waktu; Status peralatan. Pengguna dapat menambahkannya pada app ConnectLife sebagaimana di bawah ini.

- 1) Buka app ConnectLife.
- 2) Buka **menu** di sudut kiri atas  $\rightarrow$  **Otomatisasi**  $\rightarrow$  **TAMBAH ADEGAN.**

**Dipicu secara manual:** Pengguna dapat menggunakan fitur ini untuk menghidupkan/mematikan adegan secara manual. Pengguna dapat memicu tindakan ini secara manual setelah pengguna menyetel tindakan. Dipicu secara manual dapat mendukung operasi multi-perangkat.

**Berbasis waktu:** Fitur ini adalah Timer 7\*24. Pengguna dapat mengatur waktu mulai dan memilih hari dalam seminggu, dan tindakan perangkat yang telah diatur akan dijalankan pada saat persyaratan waktu yang ditetapkan tercapai.

**Status peralatan:** Pengguna dapat mengatur kondisi penilaian yang berbeda untuk peralatan rumah tangga seperti daya, mode, suhu (kelembaban), status kecepatan kipas, di mana peralatan rumah tangga akan bekerja sesuai dengan aturan yang ditetapkan oleh pengguna pada saat kondisi yang ditetapkan oleh pengguna terpenuhi.

# **Perhatian:**

\* **SEMUA Fitur Otomasi** dapat mendukung operasi multi-perangkat.

# <span id="page-426-1"></span>**Pemecahan Masalah**

# **1. Tidak bisa mendaftar untuk menjadi anggota**

### **Alasan:**

- 1) Nama akun atau kata sandi salah;
- 2) Format email salah;
- 3) Tidak dapat menerima kode dari email ke akun aktif;
- **Solusi:**
- 1) Mohon mengikuti kiat;
- 2) Mendaftar dengan format email yang benar;;
- 3) Mohon temukan email di kotak sampah atau kotak lain dari Mail Anda Atau Hubungi layanan lokal untuk bantuan;

### **2. Tidak bisa masuk ke akun**

### **Alasan:**

1) Anomali jaringan;

- 2) Kata sandi akun salah;
- 3) Akun tidak aktif;

### **Solusi:**

- 1) Memastikan bahwa koneksi berada di keadaan yang baik;
- 2) Masukkan kata sandi yang benar;
- 3) Periksa apakah kode di kotak surat terdaftar telah digunakan;

# **3. Peralatan rumah tangga tidak dapat dipasangkan dengan App**

### **Alasan:**

- **1)** Peralatan rumah tangga tidak dinyalakan;
- **2)** Sinyal komunikasi nirkabel lemah karena router nirkabel berada di luar jangkauan;
- **3)** Jaringan nirkabel tidak dapat terhubung ke Internet;
- **4)** Peralatan tidak dalam mode "Pair";
- **5)** APP ekerja secara abnormal;
- **6)** Kata sandi router nirkabel salah;;

# **Solusi:**

- 1) Pastikan peralatan telah diberi daya;
- 2) Sesuaikan lokasi router nirkabel atau peralatan;
- 3) Hubungi Penyedia Layanan Internet (ISP) lokal Anda;
- 4) Mohon merujuk ke 'Tambah peralatan';
- 5) Tutup WiFi ponsel cerdas, lalu buka kembali Atau Hidupkan kembali ponsel cerdas;
- 6) Masukkan kata sandi yang benar dari router nirkabel;

# **4. Peralatan rumah tangga sedang offline sepanjang waktu**

### **Alasan:**

- 1) Peralatan rumah tangga tidak dinyalakan;
- 2) Anomali jaringan;
- 3) Peralatan rumah tangga beroperasi secara abnormal;
- 4) Komunikasi App tidak normal;

# **Solusi:**

- 1) Pastikan peralatan telah diberi daya;
- 2) Sesuaikan lokasi router nirkabel atau peralatan Atau Hubungi Penyedia Layanan Internet (ISP) lokal Anda;
- 3) Mohon cabut unit selama 10 detik dan hidupkan kembali;
- 4) Hidupkan kembali App, atau nonaktifkan dan aktifkan kembali WiFi pada ponsel cerdas;

# **5. Peralatan tidak merespons pengendali remote**

# **Alasan:**

- 1) Peralatan rumah tangga tidak dinyalakan;
- 2) Router nirkabel tidak dinyalakan;
- 3) Anomali jaringan;

4) Komunikasi App tidak normal;

### **Solusi:**

- 1) Pastikan peralatan telah diberi daya;
- 2) Pastikan router nirkabel telah diberi daya;
- 3) Sesuaikan lokasi router nirkabel atau peralatan Atau Hubungi Penyedia Layanan Internet (ISP) lokal Anda;
- 4) Hidupkan kembali App, atau nonaktifkan dan aktifkan kembali WiFi pada ponsel cerdas;

### **6. App menutup secara tidak terduga**

### **Alasan:**

- 1) App ponsel cerdas tiba-tiba mati karena keterbatasan memori ponsel cerdas;
- 2) Koneksi tidak stabil karena kesalahan jaringan atau beban server;
- 3) Pembaruan sistem Android atau IOS;

### **Solusi:**

- 1) Tutup semua app yang tidak perlu yang mungkin berjalan di latar belakang sebelum menggunakan app;
- 2) Coba masuk lagi di lain waktu;
- 3) Mohon hubungi layanan;

# <span id="page-428-0"></span>**Pengendalian Suara**

Pengendalian suara menghadirkan pengalaman interaktif yang lebih baik. Peralatan cerdas ConnectLife dapat dikendali oleh speaker amazon alexa dan speaker google home.

# <span id="page-428-1"></span>**A. Bekerja Dengan Amazon Alexa**

# **Terhubung dengan Amazon Echo**

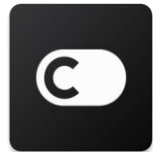

Pengguna harus memiliki Akun **ConnectLife** melalui App **ConnectLife**. Untuk membuat akun, mohon mengunduh App **ConnectLife** di Play Store (Android) atau App Store (IOS), dan membuat Akun Cloud untuk peralatan rumah tangga Anda.

### **Langkah 1: Memasuki app ConnectLife**

Memasuki **ConnectLife** dengan menggunakan akun **ConnectLife** Anda. Pastikan akun tersebut telah diverifikasi dan peralatan yang perlu dikendali melalui Echo harus disimpan ke akun Anda.

### **Langkah 2: Tetapkan nama perangkat yang bagus**

Penting untuk menggunakan nama yang unik dan berbeda yang mudah diingat dan dilihat dari produk rumah tangga lain yang terhubung, seperti "Kamar tidur portabel" atau "pendingin". Anda mungkin memiliki kesulitan dalam pengendalian perangkat yang menggunakan suara Anda jika nama produk terlalu umum atau mirip.

Cobalah untuk menghindari penggunaan nama yang terdengar mirip atau menambahkan nomor ke nama peralatan Anda. Nama, seperti "AC 1", "AC 2", dll., mungkin terbukti sulit untuk dikendali. Mohon menjauhlah dari kata kerja perintah di nama peralatan rumah Anda karena Alexa menggunakan kata pemicu untuk mengaktifkan perangkat.

#### **Langkah 3: Buka "Keterampilan & Game" pada app Alexa Anda**

Buka **app Alexa** pada ponsel Anda. Ketuk menu Lainnya di bagian bawah dan pilih **Keterampilan & Game** dari daftar.

**Langkah 4**: Masukkan "**ConnectLife**" di kotak pencarian dan ketuk hasil pertama. Ketuk "Aktifkan Keterampilan". Login ke akun **ConnectLife** Anda dan ketuk "Masuk". Atau Mengikuti petunjuk di layar untuk menyelesaikan proses penautan.

### **Langkah 5: Temukan Peralatan ConnectLife Anda**

Ketuk "Temukan Perangkat" pada halaman Beranda Cerdas. Alexa akan mencari peralatan. Atau Ucapkan, "Temukan perangkat saya".

#### **Langkah 6: Selesai!**

Alexa akan memerlukan beberapa detik untuk temukan peralatan rumah tangga Anda. Setelah selesai, Anda dapat temukan semua peralatan Anda pada **halaman Perangkat**.

### **Tentang perintah suara**

Keterampilan Alexa ditentukan berdasarkan nama peralatan yang akan digunakan pada saat menggunakannya. Ada dua cara untuk mendefinisikannya/mereka:

- 1) Gunakan nama peralatan rumah tangga yang telah Anda atur, di mana akan ditampilkan di app **ConnectLife** dan dapat diubah;
- 2) Membuat grup untuk pengendalian. Pilih ikon Perangkat **12.** Gunakan nama grup yang telah ditentukan sebelumnya, atau buat nama sendiri, lalu pilih **Berikutnya**. Pilih perangkat yang ingin Anda sertakan, lalu **Simpan**. Dalam pembuatan suatu grup, peralatan perlu ditambahkan satu per satu. Untuk informasi lebih lanjut, mohon kunjungi [http://amzn.to/2965dCE.](http://amzn.to/2965dCE)

Setelah nama perangkat/peralatan dibuat, Anda perlu memulai dengan kata bangun "Alexa", dan kemudian memberi tahu Amazon Echo tentang keterampilan apa yang Anda ingin perangkat/peralatan Anda lakukan.

Perintah Suara Alexa saat ini untuk produk ConnectLife akan ditunjuk di bawah ini (Pantau terus pada saat kami terus menambahkan lebih banyak perintah suara):

**Untuk AC: Pengendalian ON/OFF:** "Alexa, buka <nama peralatan>" "Alexa, nyalakan <nama peralatan>" "Alexa, tutup <nama peralatan>" "Alexa, matikan <nama peralatan>"

### **Pengaturan suhu (diperlukan dalam mode keren dan hangat):**

"Alexa, mengatur suhu <nama peralatan> ke (25) derajat" "Alexa, mengatur <nama peralatan> ke (25) derajat"

### **Mode setting:**

"Alexa, mengatur <nama peralatan> ke keren" "Alexa, mengatur <nama peralatan> ke hangat"

#### **Naikkan/Turunkan suhu dalam jumlah tertentu:**

"Alexa, naikkan < nama peralatan > sebesar (2~4) derajat" "Alexa, turunkan  $\leq$  nama peralatan  $\geq$  sebesar (2~4) derajat" "Alexa, membuat < nama peralatan > lebih hangat" "Alexa, membuat < nama peralatan > lebih keren"

### **Tanyakan status peralatan:**

"Alexa, berapa suhu < nama peralatan > ?" "Alexa, < nama peralatan > diatur ke apa? " "Alexa, bagaimana mode < nama peralatan > ?"

#### **Untuk dehumidifier:**

# **Pengendalian ON/OFF:**

"Alexa, buka <nama peralatan>" "Alexa, nyalakan <nama peralatan>" "Alexa, tutup <nama peralatan>" "Alexa, matikan <nama peralatan>"

### **Pengaturan kelembaban:** (diperlukan dalam mode pengaturan manual) "Alexa, mengatur <nama peralatan> ke (30,35,40,45,50,55,60,65,70,75,80) persen"

#### **Pengaturan mode:**

"Alexa, mengatur <nama peralatan> ke pengaturan manual" "Alexa, mengatur <nama peralatan> ke kontinu" "Alexa, mengatur <nama peralatan> ke pengeringan otomatis"

### **Pengaturan kecepatan kipas:**

"Alexa, mengatur kecepatan kipas dari <nama peralatan> ke tinggi/rendah/auto."

### **Tanyakan status peralatan:**

"Alexa, mode <nama peralatan> diatur ke mana?"

"Alexa, berapa kecepatan kipas dari <nama peralatan>?" "Alexa, berapa target kelembapan kamar tidur?"

### **Pemecahan Masalah Amazon Alexa**

### **1) Berapa kisaran pengaturan suhu?**

Untuk Celcius, suhunya adalah 16°C~32°C; Untuk Fahrenheit, suhunya adalah 61°F~90°F.

#### **2) Bagaimana cara mengubah suhu antara Fahrenheit dan Celsius?**

- 1) Buka app Alexa;
- 2) Ketuk "**Lainnya**" di bagian bawah'
- 3) Pilih "**Pengaturan perangkat**";
- 4) Temukan "**Unit Pengukuran**", pilih Celsius atau Fahrenheit.

### **3) Bagaimana cara menghapus atau mengatur ulang koneksi antara Amazon Echo dan peralatan rumah tangga saya?**

Pada halaman Beranda Cerdas, Anda dapat menghapus koneksi. Mohon mengikuti langkah-langkah di bawah ini untuk menghapus koneksi:

- 1) Pilih ikon Perangkat
- 2) Klik "**KETERAMPILAN RUMAH CERDAS ANDA**";
- 3) Ketuk keterampilan Anda, klik "**Nonaktifkan KETERAMPILAN**" di sebelah keterampilan yang ingin Anda hapus. Di kotak konfirmasi, konfirmasi "**NONAKTIFKAN**" atau Anda tidak ingin mengatur ulang koneksi, pilih "**BATAL**";

Atau pilih **Perangkat** . Pilih tipe perangkat rumah cerdas Anda atau pilih **Semua Perangkat**.

Pilih perangkat rumah cerdas Anda, lalu pilih **Pengaturan**  $\mathbf{R}$ . Pilih Sampah

### **4) Apa yang harus saya lakukan ketika Alexa mengatakan "Maaf, <nama peralatan> tidak merespons"?**

Alasan yang paling mungkin adalah produk **ConnectLife** Anda sedang offline. Mohon periksa jaringan dan catu daya peralatan Anda. Login app **ConnectLife** dan pastikan perangkat Anda sedang online.

### **5) Apa yang harus saya lakukan ketika Alexa mengatakan "Maaf, saya hanya dapat mengatur suhu antara (X) dan (X) derajat"?**

Alexa akan mengikuti suhu minimum dan maksimum sesuai dengan logika peralatan yang telah tertanam. Anda akan menerima pesan kesalahan dalam hal berikut ini:

▪ Dalam hal suhu minimum adalah 16°C (61°F), dan Anda meminta Alexa untuk mengatur suhu ke 15°C (60°F) atau lebih rendah;

▪ Dalam hal suhu minimum adalah 16°C (61°F) dan suhu saat ini adalah 17°C (62°F), dan Anda meminta penurunan suhu sebesar 2 derajat;

▪ Dalam hal suhu maksimum adalah 32°C(90°F), dan Anda meminta Alexa untuk mengatur suhu
ke 33°C (91°F) atau lebih tinggi;

▪ Dalam hal suhu maksimum adalah 32°C(90°F) dan suhu saat ini adalah 31°C (89°F), dan Anda meminta kenaikan suhu sebesar 2 derajat.

#### **6) Apa yang harus saya lakukan ketika Alexa mengatakan "Maaf, saya tidak mengerti permintaannya"?**

Mohon berbicara dengan perlahan dan jelas dan juga pastikan kebisingan latar belakang sekecil mungkin. Anda juga dapat membuka "**Pengaturan-Privasi Alexa**" dan memeriksa apakah konten yang direkam oleh Alexa adalah apa yang ingin Anda katakan; Jika tidak, Anda dapat mengirim umpan balik yang lebih rinci, di mana disebut sebagai "**Pelatihan Suara**".

**7) Apa yang harus saya lakukan ketika Alexa mengatakan "XX berada di dalam mode yang tidak menerima permintaan. Mohon mengubah modenya pada App atau di perangkat"?** Pengaturan suhu dan permintaan harus berada di dalam mode keren atau hangat.

**8) Apa yang harus saya lakukan ketika Alexa mengatakan "Mohon coba lagi dengan menggunakan persen untuk kecerahan, atau derajat untuk suhu"?** Untuk pengaturan suhu, "derajat" harus mengikuti nilainya.

#### **9) Apa yang harus saya lakukan ketika Alexa mengatakan "Maaf, saya tidak dapat menemukan perangkat atau grup yang bernama <nama peralatan> pada akun Anda"?**

Balasan ini berarti bahwa Alexa mungkin tidak memahami nama peralatan Anda. Mohon pastikan Anda menggunakan nama peralatan adalah benar dan nama peralatan Anda mudah dimengerti (mengikuti konten dari "**Pengaturan nama perangkat yang baik**").

#### **10) Apa yang harus saya lakukan ketika Alexa mengatakan "Penemuan selesai. Saya tidak dapat menemukan perangkat apapun"?**

Dalam hal Alexa tidak dapat menemukan peralatan Anda, mohon mengikuti langkah-langkah di bawah ini:

- a) Pastikan Amazon Echo dan perangkat Anda telah terhubung ke jaringan WiFi. Pastikan bahwa peralatan tersebut berada di akun **ConnectLife** Anda dan adalah online;
- b) Pastikan keterampilan "**ConnectLife**" Anda ada di "**Keterampilan Rumah Cerdas Anda**", dan "**Aktifkan**" keterampilan, masukkan Email dan Kata Sand, dan ketuk "**Izinkan**".

#### **11) Bagaimana cara memeriksa apakah peralatan saya dan Amazon Echo saya telah terhubung?**

Mohon pilih ikon Perangkat . Anda akan menemukan daftar peralatannya.

#### **12) Apakah peralatan rumah tangga saya dan Amazon Echo saya harus berada di jaringan WiFi yang sama?**

Keduanya tidak perlu terhubung di jaringan WiFi yang sama, dan mereka dapat berada di jaringan WiFi yang terpisah.

## **Perhatian:**

\* **Tidak semua negara dapat mendukung pengendalian suara Amazon. Mohon hubungi layanan lokal.**

## **B. Bekerja Dengan Google Assistant**

#### **Terhubung dengan Google Assistant**

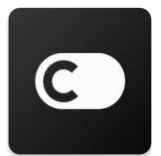

Pengguna harus memiliki Akun **ConnectLife** melalui App **ConnectLife**. Untuk membuat akun, mohon mengunduh App **ConnectLife** di Play Store (Android) atau App Store (IOS), dan membuat Akun Cloud untuk peralatan rumah tangga Anda.

#### **Langkah 1: Memasuki app ConnectLife**

Memasuki **ConnectLife** dengan menggunakan akun **ConnectLife** Anda. Pastikan akun tersebut telah diverifikasi dan peralatan yang perlu dikendali melalui Echo harus disimpan ke akun Anda.

#### **Langkah 2: Hubungkan perangkat rumah tangga cerdas ke speaker Anda**

- 1) Buka app Beranda Google  $\Box$ .
- 2) Di kiri atas, ketuk Tambah  $+$  Atur perangkat Apakah ada yang sudah diatur?
- 3) Cari '**ConnectLife**' dan Pilih dari daftar.
- 4) Mengikuti langkah-langkah dalam app untuk menyelesaikan pengaturan.

#### **Langkah 3: Kelola perangkat rumah tangga cerdas Anda**

Tetapkan nama penggilan untuk perangkat

Anda dapat memilih nama untuk memanggil perangkat rumah tangg cerdas Anda.

- 1) Buka app Beranda Google
- 2) Mengatur perangkat Anda **Pengaturan Nama**.
- 3) Masukkan suatu nama ketuk **Simpan**.

**Catatan: Nama panggilan merupakan cara alternatif untuk mereferensikan perangkat cerdas pada app Beranda Google. Nama panggilan yang Anda tetapkan untuk perangkat cerdas pada app Beranda Google tidak tercermin di app pembuat perangkat.**

#### Tetapkan perangkat ke ruangan

Perangkat Anda dapat ditetapkan ke suatu ruangan di rumah agar mengendali perangkat Anda dengan lebih mudah. Anda dapat membuat rumah baru, atau menambahkan perangkat Anda ke ruangan yang ada. Anda dapat menambahkan setiap perangkat ke satu ruangan saja.

#### **Catatan: Semua anggota rumah dapat mengendali semua perangkat di rumah.**

#### **Tambahkan perangkat ke ruangan di rumah Anda saat ini**

- 1) Buka app Beranda Google  $\Box$ .
- 2) Ketuk perangkat yang ingin Anda tambahkan ke ruangan **Pengaturan Ruangan**

pilih ruangan **Simpan**.

#### **Perubahan ruangan perangkat**

- 1) Buka app Beranda Google  $\Box$
- 2) Ketuk perangkat **Settings Pengaturan** pilih ruangan **Berikutnya**.

#### **Tambahkan perangkat ke ruangan baru di rumah Anda saat ini**

- 1) Buka app Beranda Google **1**
- 2) Ketuk perangkat yang ingin Anda tambahkan ke ruangan **Pengaturan Ruangan**

**S** gulir ke bawah dan ketuk **Tambahkan ruangan khusus** masukkan nama ruangan ketuk **Simpan**.

#### **Tambahkan perangkat ke ruangan di rumah yang berbeda**

- 1) Buka app Beranda Google **1**
- 2) Ketuk perangkat yang ingin Anda tambahkan ke ruangan **Pengaturan Rumah**

pilih rumah **Berikutnya** pilih ruangan **Berikutnya**.

Catatan: **Tindakan ini akan menghapus perangkat dari ruangan di rumah pertama. Perangkat akan tetap ditautkan di rumah pertama, tetapi akan muncul di bawah "Perangkat lokal", bukan nama ruangan.**

Pembuatan dan managemen ruangan

#### **Pembuatan ruangan baru**

- 1) Buka app Beranda Google
- 2) Di bagian atas, pilih rumah yang ingin Anda tambahi ruangan.
- 3) Di kanan atas, ketuk akun Anda.
- 4) Ketuk **Pengaturan asisten Asisten Pengendalian Rumah**.

5) Ketuk salah satu perangkat Anda **Ruangan**.

**Catatan: Perangkat yang Anda pilih akan dihapus dari ruangan saat ini dan ditambahkan ke ruangan yang baru. Anda dapat memindahkan perangkat kembali ke ruang pertama setelah ruang baru dibuat.**

6) Gulir dan ketuk **Tambah ruangan baru** masukkan nama ruangan **OK**.

#### **Ganti nama ruangan**

- 1) Buka app Beranda Google
- 2) Di bagian atas, pilih rumah dengan ruangan yang ingin Anda ganti namanya.
- 3) Ketuk nama ruangan yang ingin Anda ganti.
- 4) Ketuk **Pengaturan Nama** masukkan nama **Simpan**.

#### **Penghapusan ruangan**

- 1) Buka app Beranda Google
- 2) Di bagian atas, pilih rumah dengan ruangan yang ingin Anda menghapus.
- 3) Ketuk nama ruangan yang ingin Anda menghapus.
- 4) Ketuk **Pengaturan Hapus ruangan Hapus**.

**Catatan: Semua perangkat di dalam ruangan akan dihapus dari ruangan. Anda dapat menambahkannya ke ruangan yang berbeda.**

#### Pemeriksaan perangkat baru

Sinkronkan semua perangkat: '**Sinkronkan perangkat saya**'

#### **Langkah 4: Mengendali perangkat rumah tangga cerdas Anda**

Setelah Anda mengatur perangkat, Anda dapat mengontrolnya dengan menggunakan perintah suara dan app Beranda Google. Pelajari cara mengendali perangkat rumah tangga cerdas Anda dengan Google Nest dan perangkat Rumah.

#### **Langkah 5: Putuskan sambungan perangkat dari app Beranda Google**

Dalam hal Anda menghapus perangkat dari suatu rumah:

- Ini akan memutuskan sambungan perangkat dari anggota di rumah.
- Sambungan tersebut akan dibatalkan dari Akun Google Anda.
- Data yang terkait dengan perangkat ini, seperti riwayat video, akan dihapus. Catatan: Beberapa data perangkat dasar mungkin tetap terkait dengan rumah.
- 1) Buka app Beranda Google  $\Box$ .
- 2) Ketuk perangkat Anda **Pengaturan Putuskan sambungan atau Hapus perangkat**

**Putuskan sambungan** atau **Hapus**.

#### **Tentang perintah suara**

Setelah nama perangkat/peralatan dibuat, Anda harus memulainya dengan kata pengaktifan "OK Google", lalu memberi tahu Beranda Google tentang tindakan apa yang Anda ingin perangkat/peralatan tersebut lakukan.

Perintah Suara Google saat ini untuk Peralatan Rumah Tangga Hisense adalah sebagaimana di bawah ini (Pantau terus pada saat kami terus menambahkan lebih banyak perintah suara):

**Untuk AC:** Pengendalian ON/OFF: "OK Google, buka/tutup <nama peralatan>."

Pengaturan suhu: (diperlukan dalam mode keren dan hangat) "OK Google, mengatur suhu <nama peralatan> ke (75) derajat." "OK Google, mengatur <nama peralatan> ke (75) derajat." "OK Google, naikkan/turunkan < nama peralatan > sebesar (2~4) derajat."

Pengaturan mode: "OK Google, mengatur <nama peralatan> ke keren/hangat."

Pengaturan kecepatan kipas:

"OK Google, mengatur kipas <nama peralatan> ke rendah/menengah/tinggi."

Tanyakan status peralatan: "OK Google, berapa suhu < nama peralatan > ?"

"OK Google, < nama peralatan > diatur ke apa? "

"OK Google, bagaimana kecepatan kipas dari < nama peralatan > ?"

"OK Google, bagaimana mode < nama peralatan >? "

#### **Untuk dehumidifier:**

#### **Pengendalian ON/OFF:**

"OK Google, buka <nama peralatan>." "OK Google, tutup <nama peralatan>."

**Pengaturan kelembaban:** (diperlukan dalam mode pengaturan manual) "OK Google, mengatur <nama peralatan> ke (30,35,40,45,50,55,60,65,70,75,80) persen"

#### **Pengaturan mode:**

"OK Google, mengatur mode <nama peralatan> ke pengaturan manual" "OK Google, mengatur mode <nama peralatan> ke kontinu" "OK Google, mengatur mode <nama peralatan> ke pengeringan otomatis"

#### **Pengaturan kecepatan kipas:**

"OK Google, mengatur kecepatan kipas dari <nama peralatan> ke tinggi/rendah/auto."

#### **Tanyakan status peralatan:**

"OK Google, mode <nama peralatan> diatur ke mana?"

- "OK Google, berapa kecepatan kipas dari <nama peralatan>?"
- "OK Google, berapa target kelembapan kamar tidur?"

#### **Pemecahan Masalah Google Assistant**

#### **1) Berapa kisaran pengaturan suhu?**

Untuk Fahrenheit, suhunya adalah 61°F~90°F; Untuk Celsius, suhunya adalah 16°C~32°C.

#### **2) Apa yang harus saya lakukan jika Beranda Google mengatakan "<nama peralatan> tidak bisa diaturke suhu itu."?**

Beranda Google akan mengikuti suhu minimum dan maksimum sesuai dengan logika peralatan yang telah tertanam. Anda akan menerima pesan kesalahan dalam hal berikut ini:

▪ Dalam hal suhu minimum adalah 61°F (16°C), dan Anda meminta Beranda Google untuk mengatur suhu ke 60°F (15°C) atau lebih rendah;

▪ Dalam hal suhu minimum adalah 61°F (16°C) dan suhu saat ini adalah 62°F (17°C), dan Anda meminta penurunan suhu sebesar 2 derajat;

▪ Dalam hal suhu maksimum adalah 90°F (32°C), dan Anda meminta Beranda Google untuk mengatur suhu ke 91°F (33°C) atau lebih tinggi;

▪ Dalam hal suhu maksimum adalah 90°F (32°C) dan suhu saat ini adalah 89°F (31°C), dan Anda meminta kenaikan suhu sebesar 2 derajat.

#### **3) Apa yang harus saya lakukan jika Google Home mengatakan "Mode itu tidak tersedia untuk <nama peralatan>."?**

Untuk AC, pengaturan suhu dan permintaan harus berada di dalam mode keren atau hangat.

#### **4) Apakah peralatan Hisense HiSmart saya dan Beranda Google saya harus berada di jaringan Wi-Fi yang sama?**

Keduanya tidak perlu terhubung di jaringan WiFi yang sama, dan mereka dapat berada di jaringan WiFi yang terpisah.

## **Perhatian:**

\* **Tidak semua negara dapat mendukung pengendalian suara Google. Mohon hubungi layanan lokal.**

# **ConnectLife** ホームアプラ イアンス

**WiFi** 取扱説明書

 $\mathbf{E}_{\mathbf{\hat{z}}:}$ 

アプライアンスを操作する前に、本取扱説明書をよくお読みください

日本語

# 目次

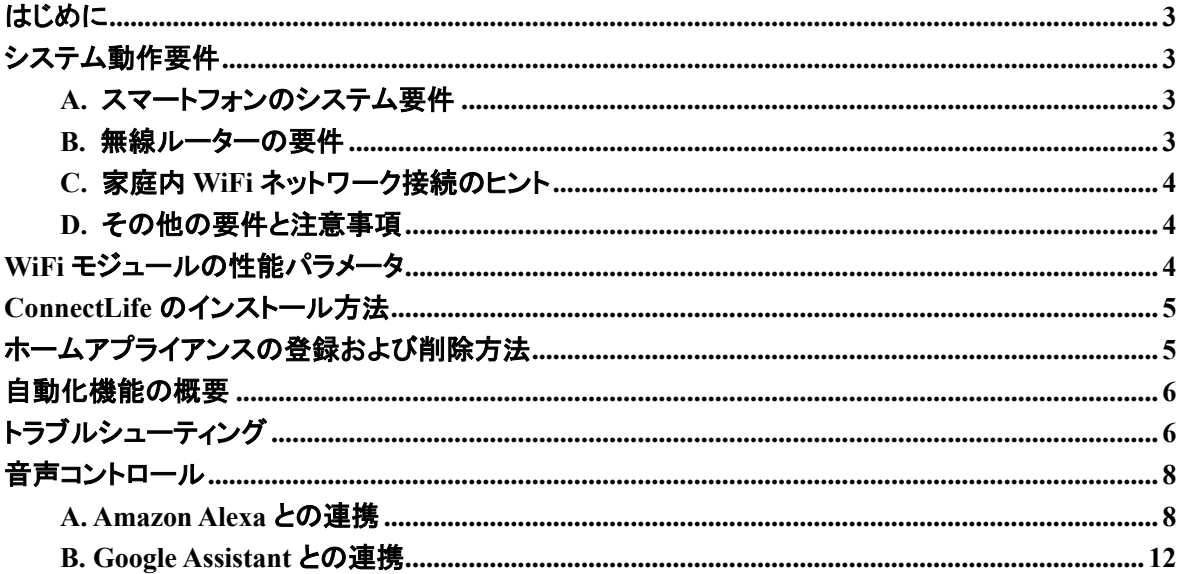

<span id="page-440-0"></span>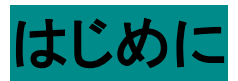

お買い上げありがとうございます!ConnectLife 製品をお選び頂き誠にありがとうご ざいます。今後何年にもわたって新しいスマートホームアプライアンスにご満足いた だけるものと確信しております。ConnectLife は製品に誇りを持ち、今後もますます 製品開発やサービスの改善に注力していく所存です。是非とも、皆様のご意見やご 感想をお待ちしております。

私どもの製品やサービスについてのご意見やフィードバックを楽しみにしておりま す!

# <span id="page-440-1"></span>システム動作要

#### <span id="page-440-2"></span>**A.** スマートフォンのシステム要件

スマートフォンでアプリを正常に動作させるために必要な最低限の仕様は以下の通 りです。

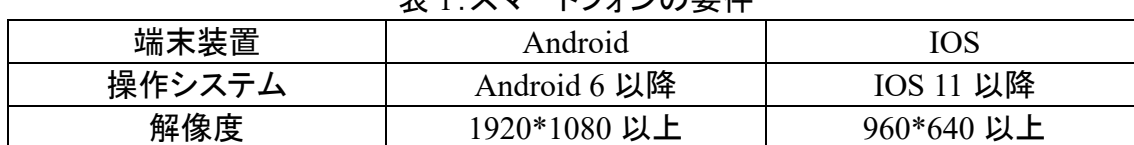

#### 表 1:スマートフォンの要件

#### <span id="page-440-3"></span>**B. 無線ルーターの要**

表 2:無線ルーターの要件

| 標準     | IEEE 802.11b/g/n          |
|--------|---------------------------|
| 周波数帯域  | 2.402-2.483.5GHz          |
| セキュリティ | 128 bits WPA-PSK/WPA2-PSK |
| 出力電力   | 802.11b: 11dBM(11Mbps)    |
|        | 802.11g: 15dBM(54Mbps)    |
|        | 802.11n: 11dBM(72.2Mbps)  |
| 伝送速度   | 802.11b: 11Mbps           |
|        | 802.11g: 54Mbps           |
|        | 802.11n: 72.2Mbps         |
| 受信感度   | 802.11b: 11Mbps           |
|        | 802.11g: 54Mbps           |
|        | 802.11n: 72.2Mbps         |
| 変調方式   | QPSK+OFDM                 |

# 注意**:**

\*2.4GHz 認証を取得した無線ルーターをご利用ください。

\*無線ルーターは、一般的な仕様となっています。

\*環境によっては、複数の WiFi アクセスポイントを使用できる場合があります。適切 なものをお使いください。

\*ルーターのファイアウォールは、高いセキュリティやペアレンタルコントロールが設 定されている場合があり、これらの設定により、デバイスに必要なネットワークポー トがブロックされている場合があります。

\*次のネットワークポートは、ルーター上でオープン/ホワイトリストされている必要が あります:80/443/55020/55030(ファイアウォール設定については、ルーターの取扱説 明書を確認してください)。

\* WiFi モジュールは、新しい Wi-Fi 認証仕様および非標準 Wi-Fi 認証タイプをサポ ートしていません。

#### <span id="page-441-0"></span>**C.** 家庭内 **WiFi** ネットワーク接続のヒント

\*無線ルーターの近くにホームアプライアンスを設置してください。

\*WiFi の信号強度が弱い場合、アプリや WiFi モジュールが切断されることがありま す。

\*Wi-Fi の信号強度を向上させるには、Wi-Fi リピータ(中継器)をお買い求めくださ  $\mathbf{L}$ 

\*金属製のものが製品に付着していないか、または WiFi 信号を妨害していないこと を確認してください。

\*動的ネットワーク接続要求により、タイムアウトすることがあります。その場合は、 ネットワークを再起動してください。

\*動的ネットワーク接続の制御処理がタイムアウトし、アプリと製品の設定情報が異 なる場合があります。再接続して情報を同期させてください。

## <span id="page-441-1"></span>**D.** その他の要件と注意事項

\*スマートフォンを初めてホームアプライアンスとペアリングする場合は、3G/4G/5G ではなく、WiFi で接続する必要があります。

\*携帯電話を 3G/4G/5G で接続している場合、本アプリを利用する際に携帯電話の データ通信料が発生する場合があります。

\*ファイアウォールにより、インターネットに接続できない場合があります。このような 場合は、ご利用のインターネットサービスプロバイダーにご相談ください。

\*ご利用のインターネットサービスプロバイダーがインターネットに接続する際に ID またはパスワードを要求する場合は、インターネット接続時に ID またはパスワード を入力する必要があります。

# <span id="page-441-2"></span>**WiFi モジュールの性能パラメー**

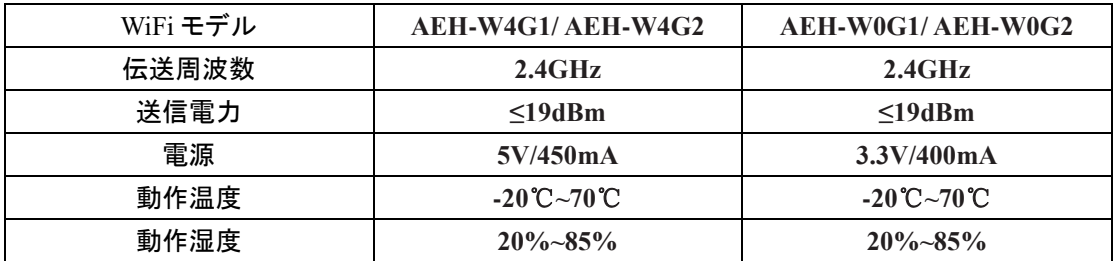

#### 表 3:内部 WiFi モジュールの性能パラメータ

# <span id="page-442-0"></span>**ConnectLife** のインストール方法

スマートフォンの「Google Play」または「Apple App Store」から **ConnectLife** アプリを 検索します。指示に従ってアプリをダウンロードしてインストールします。または、下 記の QR コードをスキャンしてください。

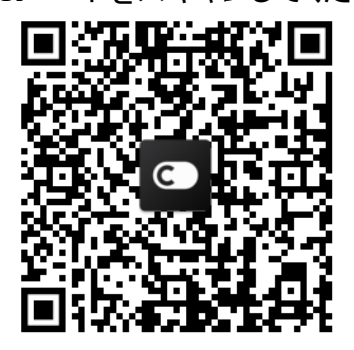

**Android QR code iOS QR code**

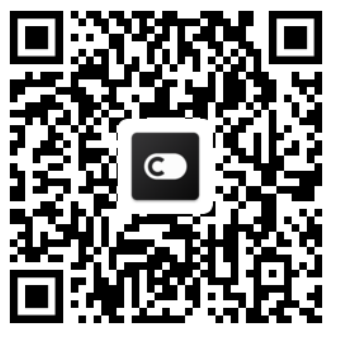

# <span id="page-442-1"></span>ホームアプライアンスの登録および削除方法 アプライアンス登録

## 1) ConnectLife アプリを開きます。

- 2) 左上の[**menu**](メニュー)→[**Appliances**](アプライアンス)→右上の 「**+**」 、ま たは下の画像をクリック→[**ADD NEW APPLIANCE**](アプライアンスの新規 追加)→[**Air treatment**](接続処理)→アプライアンスを選びます。
- 3) 次のステップの指示に従ってスマートフォンの設定に進み、スマートフォンを端 末に接続(「HIS-」 で始まる)→アプリに戻り、[**SETTING**](設定)をクリック→一 覧から無線ルーターを選択してパスワードを入力し、ペアリングを待ちます。

\* 1 つのホームアプライアンスは 1 つのアカウントでしかペアリングできません。別の アカウントがペアリングしたい場合は、最初のアカウントでペアリングを解除する必 要があります。

## 注意**:**

デバイスをペアリングする前に、デバイスが無線ルーターを介してインターネットに 接続されていることを確認してください。3G/4G/5G セルラーデータサービスを介して スマートフォンと本機をペアリングすることはできません。

エアコンの場合**:**リモコンの[Horizon Airflow](水平気流)ボタンを 6 回押すと、ブザ ーが 5 回鳴ります。ディスプレイが「77」と表示されるまで待ちます。または、ワイヤ ーリモコンの「**Sleep**」(スリープ)ボタンを 8 回押すと、エアコンのネットワーク接続案 内が聞こえた後にペアリングできます。

ポータブルエアコンの場合**:**リモコンの[SWING](スイング)ボタンを 6 回クリックす ると、ブザーが 5 回鳴り、ディスプレイに「77」と表示されるまで待ちます。

窓用エアコンの場合**:**デバイスパネルの[CONNECT](接続)ボタンを 5 秒間長押し すると、WiFi ランプが点滅します。

除湿機の場合**:**[**mode**](モード)と[fan](ファン)ボタンを同時に押すと、ブザーが 3 回鳴り、「P2」と表示されるまでお待ちください。

#### アプライアンス削除

- 1) ConnectLife アプリを開きます。
- 2) 左上の[**menu**](メニュー)→ [**Preferences**](お気に入り) → [**APPLIANCE SETTINGS**](アプライアンス設定) と進み、アプライアンスを選択して[**Unpair**] (ペア解除) をクリックします。

# <span id="page-443-0"></span>自動化機能の概要

自動化機能には、「手動操作」、「時間設定」、「アプライアンス状態」の 3 種類があり ます。以下のように、ConnectLife アプリで追加することができます。

- 1) ConnectLife アプリを開きます。
- 2) 左上の[**menu**](メニュー)→[**Automation**](自動化)→[**ADD SCENE**](利用リ ーンを追加)へ進みます。

手動操作**:** この機能を使用すると、シーンのオン/オフを手動で切り替えることがで きます。ユーザーがアクションを設定すると、これらのアクションを手動で起動できま す。手動操作をすると、マルチデバイスの操作をサポートできます。

時間設定**:** 7\*24 タイマーです。ユーザーは、開始時刻を設定して曜日を選択し、デ バイスアクションを設定できます。設定した時間の要件に達すると、アクションが実 行されます。

アプライアンス状態**:** 電源、モード、温度 (湿度) 、ファン速度など、ホームアプライ アンスに異なる判断条件を設定することができます。ユーザーが設定した条件が満 たされると、ホームアプライアンスはユーザーが設定したルールに従って動作しま す。

# 注意**:**

\* すべての自動化機能は、マルチデバイスに対応しています。

<span id="page-443-1"></span>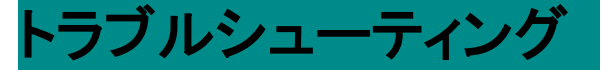

#### **1.** 会員登録ができない

#### 原因**:**

- 1) アカウント名またはパスワードが間違っている。
- 2) 間違った電子メールの形式。
- 3) アカウントをアクティブ化するためのメールが届かない。

#### 解決方法**:**

- 1) プロンプトに従ってください。
- 2) 正しい電子メール形式で登録してください。
- 3) メールのごみ箱またはその他のボックスで電子メールを検索するか、ローカル サービスにお問い合わせください;

#### **2.** アカウントにログインできない

#### 原因**:**

- 1) ネットワークの異常。
- 2) アカウントパスワードが間違っている。

3) アクティブ化されていないアカウント。

#### 解決方法**:**

- 1) 正常に接続できていることを確認してください。
- 2) 正しいパスワードを入力してください。
- 3) 登録済みのメールボックスに送付されたコードが使用されたか確認してくださ い。

#### **3.** ホームアプライアンスとアプリのペアリングができない

#### 原因**:**

- 1) ホームアプライアンスの電源が入っていない。
- 2) 無線ルーターが範囲外にあるため、信号が弱い。
- 3) 無線ネットワークがネット接続できていない。
- 4) アプライアンスが 「ペア」 モードになっていない。
- 5) APP の動作不良。
- 6) 無線ルーターのパスワードが正しくない。

#### 解決方法**:**

- 1) デバイスに電源が入っていることを確認してください。
- 2) 無線ルーターまたはアプライアンスの位置を調節してください。
- 3) お近くのインターネットサービスプロバイダー (ISP) にお問い合わせください。
- 4) 「アプライアンス登録」 を参照してください。
- 5) スマートフォンの Wi-Fi を閉じてから再度開くか、スマートフォンを再起動してくだ さい。
- 6) 無線ルーターの正しいパスワードを入力します。

#### **4.** ホームアプライアンスが常時オフライン状態

#### 原因**:**

- 1) ホームアプライアンスの電源が入ってない。
- 2) ネットワークの異常。
- 3) ホームアプライアンスの動作不良。
- 4) アプリの通信不良。

#### 解決方法**:**

- 1) デバイスの電源が入っていることを確認してください。
- 2) 無線ルーターまたはアプライアンスの位置を調整するか、お近くのインターネッ トサービスプロバイダー (ISP) にお問い合わせください。
- 3) プラグを 10 秒間抜いてから、電源を入れ直してください。
- 4) アプリを再起動するか、スマートフォンの WiFi を無効にして再度有効にしてくだ さい。

#### **5.** アプライアンスがリモート操作に応答しない 原因**:**

- 1) ホームアプライアンスの電源が入っていない。
- 2) 無線ルーターの電源が入っていない。
- 3) ネットワークの異常。
- 4) アプリの通信不良。

#### 解決方法**:**

- 1) デバイスに電源が入っていることを確認してください。
- 2) 無線ルーターに電源が入っていることを確認してください。
- 3) 無線ルーターまたはアプライアンスの位置を調整するか、お近くのインターネッ トサービスプロバイダー (ISP) にお問い合わせください。
- 4) アプリを再起動するか、スマートフォンの WiFi を無効にして再度有効にしてくだ さい。

#### **6.** アプリが強制終了される

#### 原因**:**

- 1) スマートフォンのメモリ制限により、アプリが強制終了。
- 2) ネットワークエラーまたはサーバーの負荷のため、接続が不安定。
- 3) Android または iOS のシステムアップデート。

#### 解決方法**:**

- 1) バックグラウンドで実行されている不要なアプリをすべて閉じてから、アプリを開 いてください。
- 2) 後日、再度ログインしてみてください。
- 3) カスタマーサービスにお問い合わせください。

# <span id="page-445-0"></span>音声コントロール

音声コントロールにより、インタラクティブな操作性が向上します。ConnectLife スマ ートアプライアンスは、amazon alexa スピーカーと google ホームスピーカーで制御で きます。

## <span id="page-445-1"></span>**A. Amazon Alexa** との連携

#### **Amazon Echo** に接続する

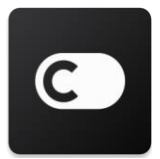

ユーザーは、**ConnectLife** アプリを通じて関連アカウントを取得している必要が あります。アカウントを作成するには、Play Store (Android) または App Store (IOS) から **ConnectLife** アプリをダウンロードし、お使いのホームアプライアン ス用 Cloud アカウントを作成してください。

#### 手順 **1:ConnectLife** アプリにサインインする

ConnectLife アカウントを使用して ConnectLife アプリにサインインします。アカウントが認証され ていることを確認し、Echo で制御する必要があるアプライアンスが同アカウントに保存されてい ることを確認します。

#### 手順 **2:**適切なデバイス名を設定する

「寝室用ポータブル」や 「クーラー」 など、覚えやすく、他の接続されたホームアプライアンスと 区別して覚えやすく、特徴のあるユニークな名前を使うことが重要です。製品名があまりにも一

般的なものや似たようなものだと、声を使って特定デバイスを操作するのに苦労するかもしれま せん。

似たような響きの名前を使用したり、アプライアンスの名前に数字を付けたりするのは避けまし ょう。「エアコン 1」、「エアコン 2」などのような名前は、コントロールが難しいかもしれません。ま た、Alexa はウェイクワードを使ってアプライアンスを起動させるので、アプライアンス名には命 令動詞を使わないようにしましょう。

#### 手順 **3:Alexa** アプリの 「**Skills&Games**」(スキル&ゲームズ) に移動する

スマートフォンで**Alexa**アプリを開きます。下部の **[More]**(その他) メニューをタップし、リストか ら **[Skills&Games]** を選択します。

手順 **4:** 検索ボックスに **ConnectLife** と入力し、最初の結果をタップします。[Enable Skill](スキ ルの有効化)をタップします。**ConnectLife** アカウントにログインし、[Sign in](サインイン)をタッ プします。または、画面の指示に従って、連携プロセスを完了させます。

#### 手順 **5:** お使いの **ConnectLife** アプライアンスを発見する

スマートホーム画面で「Discover Devices」(デバイスを発見する)をタップします。Alexa がアプラ イアンスを検出してくれます。または、口頭で「デバイスを探して」と仰ってください。

#### 手順 **6:** 完了**!**

Alexa はあなたのホームアプライアンスを見つけるのに数秒かかります。完了すると、[**Device page**](デバイス一覧)にすべてのアプライアンスが表示されます。

#### 音声コマンドについて

Alexa スキルを使用する場合は、利用するアプライアンスを名前で指定します。これを定義する には 2 つの方法があります:

- 1) 設定したホームアプライアンス名を使用します。これらは**ConnectLife**アプリに表示され、変 更できます。
- 2) 制御するグループを作成します。 [Devices](デバイス) アイコン<sup>11</sup> を選択します。 事前に 設定されたグループ名を使用するか、独自のグループを作成し、 **[Next]** (次へ)を選択し ます。含めるデバイスを選択し、 **[Save]**(保存) を選びます。グループを作成するには、ア プライアンスを 1 つずつ追加する必要があります。詳細については、http://amzn.to/2965dCE を参照してください

アプライアンスやデバイス名前が確定したら、まず 「Alexa」 というウェイクワードから始めて、 Amazon Echo にアプライアンスやデバイスにどのスキルを実行させたいかを伝える必要があり ます。

ConnectLife 製品の現在の Alexa 音声コマンドは、以下の通りです(今後も追加していきますの で、ご期待ください)。

#### エアコンの場合**:**

#### **ON/OFF** 制御**:**

「Alexa、<アプライアンス名>をつけて」 「Alexa、<アプライアンス名>に電源を入れて」 「Alexa、<アプライアンス名>をけして」 「Alexa、<アプライアンス名>の電源を切って」

#### 温度設定**(**冷房および暖房機能が必要**):**

「Alexa、<アプライアンス名>の温度を (25) 度に設定して」 「Alexa、<アプライアンス名>を(25) 度にして」

#### モード設定**:**

「Alexa、<アプライアンス名>を冷房にして」 「Alexa. <アプライアンス名>を暖房にして」

#### 温度を設定量だけ上げる**/**下げる**:**

「Alexa、<アプライアンス名>を (2~4) 度上げて」 「Alexa、<アプライアンス名>を (2~4) 度下げて」 「Alexa、<アプライアンス名>をもっと暖かくして」 「Alexa、<アプライアンス名>をもっと涼しくして」

#### アプライアンスの状態確認**:**

「Alexa、<アプライアンス名>の温度は何度?」 「Alexa、<アプライアンス名>の設定は?」 「Alexa、<アプライアンス名>のモードは何?」

#### 除湿機の場合**:**

#### **ON/OFF** 制御**:**

「Alexa、<アプライアンス名>をつけて」 「Alexa、<アプライアンス名>に電源を入れて」 「Alexa、<アプライアンス名>をけして」 「Alexa、<アプライアンス名>の電源を切って」

#### 湿度設定:(手動設定モードで必要)

「Alexa 、<アプライアンス名>を(30、35、40、45、50、55、60、65、70、75、80)%にして」

#### モード設定**:**

「Alexa、<アプライアンス名>を手動設定にして」 「Alexa、<アプライアンス名>を連続稼働にして」 「Alexa、<アプライアンス名>部屋干しにして」

#### ファン速度設定**:**

「Alexa、<アプライアンス名>ファンの回転速度を 上げて/下げて/自動にして」

#### アプライアンスの状態確認**:**

「Alexa、<アプライアンス名>のモードは?」 「Alexa、<アプライアンス名>のファン速度は?」 「Alexa、寝室の目標湿度は?」

#### **Amazon Alexa** のトラブルシューティング

#### **1)** 温度設定の範囲はどれくらい**?**

摂氏の場合、温度は 16°C~32°C です。華氏の場合、温度は 61°F~90°F です。

#### **2)** 華氏と摂氏間の切替はどのようにしたらいい**?**

- 1) Alexa アプリを開きます。
- 2) 下部の [**More**](その他) をタップします。
- 3) [**Device settings**](デバイス設定)を選択します。
- 4) [**Measurement Units**](計測単位)を選び、摂氏または華氏を選択します。

#### **3) Amazon Echo** とホームアプライアンス間の接続を削除またはリセットするには**?**

スマートホーム画面で、接続を削除できます。接続を削除するには、次の手順に従ってください:

- 1) [Devices] (デバイス)アイコンを選択します
- 2) [**YOUR SMART HOME SKILLS**](スマート・ホームスキル)をクリックします。
- 3) 自分のスキルをタップし、削除したいスキルの横にある[**Disable SKILL**](スキルの無効化」 をクリックします。確認欄で [**DISABLE**](無効化) をクリックします。接続をリセットしない 場合は、 [**CANCEL**](取消) をクリックします 。

または [**Devices**] (デバイス)を選択します 。 スマートホームデバイスの種類を選択する

か、 [**All Devices**](すべてのデバイス) を選択します。スマートホームデバイスを選択し、

**[Setting](設定)**  $\mathbf{\Omega}_{\text{D}}$ **<sub>(Trash</sub>](ごみ箱) 回 を選択してください。** 

#### **4) Alexa** に「すいません、<アプライアンス名>が応答しません」と言われたら**?**

最も可能性が高いのは、お使いの **ConnectLife** 製品がオフラインになっていることです。ネット ワークとアプライアンスの電源を確認してください。**ConnectLife** アプリにログインし、アプライア ンスがオンラインであることを確認してください。

**5) Alexa** に「すいません、温度は **(**〇**)** 度と **(**〇**)** 度の間にしか設定できません」と言われた ら**?**

Alexa は、アプライアンスの内蔵ロジックに従って、最低温度と最高温度が決まっています。以 下のような場合は、エラーメッセージが表示されます。

▪最低温度が 16°C (61°F) の場合、Alexa に温度を 15°C (60°F) 以下に設定するよう指示したと き。

▪最低温度が 16°C (61°F) で、現在の温度が 17°C (62°F) の場合は、温度を 2°C 下げるよう指 示したとき。

▪最高温度が 32°C (90°F) の場合、Alexa に温度を 33°C (91°F) 以上に設定するよう指示したと き。

▪最高温度が 32°C (90°F) で、現在の温度が 31°C (89°F) の場合は、温度を 2°C 上げるよう指 示したとき。

#### **6) Alexa** に「すみません、リクエストが理解できませんでした」と言われたら**?**

ゆっくり、はっきりと話してみてください。また、周囲の雑音をできるだけ小さくしてください。 [**Setting-Alexa Privacy**](設定-Alexa プライバシー)で、Alexa が録音した内容があなたの言い たかったことかをチェックし、もしそうでなければ、[**Voice Training**](音声トレーニング)と呼ばれ る、より詳細なフィードバックを送ることもできます。

#### **7) Alexa** に「**○○**はリクエストを受け付けないモードです。アプリまたは端末でモードを変更してく ださい」と言われたら?

温度設定や指示は、冷房または暖房かのいずれかのモードである必要があります。

#### **8) Alexa** から「明るさにはパーセント、温度には度数を使って、もう一度試してみてください。」と 言われたら**?**

温度設定の場合は、「度数」が値の後に続く必要があります。

#### **9) Alexa** から「アカウントに<アプライアンス名>という名前のデバイスまたはグループが見つ かりませんでした」と言われたら**?**

この応答は、Alexa がアプライアンスの名前を理解していない可能性があることを意味します。 正しいアプライアンス名を使用しているか、アプライアンス名がわかりやすいものになっている かどうかを確認してください(「適切なデバイス名を設定する」に従ってください)。

#### **10) Alexa** から「検出が完了しました。デバイスが見つかりませんでした」と言われたら?

Alexa がお使いのアプライアンスを発見できなかった場合、以下の手順に従ってください。

- a) Amazon Echo とアプライアンスが WiFi ネットワークに接続されていることを確認します。ア プライアンスが **ConnectLife Life** アカウントに登録されており、オンラインになっていること を確認します。
- b) [**ConnectLife**]スキルが[**Your Smart Home Skills**](スマート・ホームスキル)にあることを 確認し、スキルを[**Enable**](有効)にして、E メールとパスワードを入力し、[**Authorize**](許 可)をタップします。

#### **11)** アプライアンスと **Amazon Echo** が接続されているかどうかを確認するには?

[Devices](デバイス)アイコンを選択してください 1. デバイス一覧が表示されます。

**12)** アプライアンスと **Amazon Echo** は同じ **WiFi** ネットワークに接続する必要があるのか**?** 同じ WiFi ネットワークで接続する必要はありません。

注意**:**

#### \* すべての国が **Amazon** の音声コントロールをサポートしているわけではありませ ん。詳細は現地のカスタマーサービスにお問い合わせください。

<span id="page-449-0"></span>**B. Google Assistant** との連携

**Google Assistant** に接続する

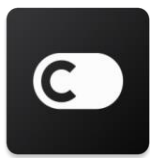

ユーザーは **ConnectLife** アプリを通じて **ConnectLife** アカウントを取得している 必要があります。アカウントを作成するには、Play Store(Android)または App Store (IOS) から **ConnectLife** アプリ APP をダウンロードし、お使いのホームア プライアンス用の Cloud アカウントを作成してください。

#### 手順 **1: ConnectLife** アプリにサインインする

**ConnectLife** アカウントを使用して **ConnectLife** アプリにサインインします。アカウントが認証さ れていることを確認し、Echo で制御する必要のあるアプライアンスは同アカウントに保存されて いることを確認します。

#### 手順 **2:** スマートホームデバイスをスピーカーに接続する

- 1) Google Home アプリを開きます
- 2) 左上で、 [Add](追加) <sup>+</sup> > [Set up device](セットアップ) > [Have something already

**set up?**](準備はできていますか?)

- 3) 「**ConnectLife**」 を検索して、リストから選択します。
- 4) アプリ内の手順に従ってセットアップを完了します。

#### 手順 **3:** スマートホームデバイスを管理する

ニックネーム設定

スマートホームデバイスを呼び出す名前は選択できます。

- 1) Google Home アプリを開きます
- 2) デバイスを選択 <sup>></sup> [Setting](設定) <sup>22</sup> > [Name](名称)。
- 3) 名前を入力 → [Save](保存)をタップします。

#### 注**:** ニックネームは、**Google Home** アプリでスマートホームデバイスを参照するための代替手 段です。**Google Home** アプリでスマートホームデバイスに割り当てたニックネームは、メーカー のアプリには反映されません。

#### 部屋にデバイスを割り当てる

デバイスをより簡単に制御できるように、ホームの部屋に割り当てましょう。新しいホームを作成 することも、既存の部屋にデバイスを追加することもできます。各デバイスは、1 つの部屋にの み追加できます。

#### 注**:**ホームのメンバー全員に、ホームにあるすべてのデバイスを制御できます。 現在のホームの部屋にデバイスを追加する

- 1) Google Home アプリを開きます
- 2) 部屋に追加するデバイスをタップ [**Setting**](設定) [**Room**](部屋) [**choose a**

**room**](部屋を選ぶ) [**Save**](保存)。

#### デバイスの部屋を変更する

- 1) Google Home アプリを開きます
- 2) デバイスをタップ [**Setting**](設定) [**Room**](部屋) [**choose a room**](部屋を選 ぶ) [**Next**](次へ)。

#### 現在のホームの新しい部屋にデバイスを追加する

- 1) Google Home アプリを開きます
- 2) 部屋に追加するデバイスをタップ / [Setting](設定) 2) [Room](部屋) 下にスクロ

ールして [**Add a custom room**](カスタムルームを追加) をタップ 部屋の名前を入力

**> [Save](保存) をタップします。** 

#### 別のホームの部屋にデバイスを追加する

- 1) Google Home アプリを開きます
- 2) 部屋に追加するデバイスをタップ [**Setting**](設定) [**Room**](部屋) [**choose a**

**home**](家を選ぶ) [**Next**](次へ) [**choose a room**](部屋を選ぶ) [**Next**](次へ)

注**:** この操作により、最初のホームの部屋からデバイスが削除されます。デバイスは最初の家 でもリンクされますが、部屋名ではなく、「**Local Devices**」(ローカルデバイス)の下に表示されま す。

部屋を作成、管理する

#### 新しい部屋を作成する

- 1) Google Home アプリを開きます
- 2) 上部で、部屋を追加するホームを選択します。
- 3) 右上で、アカウントをタップします。
- 4) [**Assistant settings**](アシスタント設定)をタップして [**Assistant**](アシスタント) [**Home control**](ホームコントロール)。
- 5) 任意のデバイスをタップ [**Room**](部屋)。

#### 注**:**選択したデバイスは現在の部屋から削除され、新しい部屋に追加されます。新しい部屋が 作成されたら、デバイスを最初の部屋に戻すことができます 。

6) スクロールし、 [**Add new room**](新しい部屋を追加)をタップ 部屋名を入力 [**Ok**]。

#### 部屋の名前を変更する

- 1) Google Home アプリを開きます
- 2) 上部で、名前を変更したい部屋のあるホームを選択します。
- 3) 変更する部屋の名前をタップします。
- 4) **Setting**](設定)をタップして | 2 | **Name**](名称) 名前を入力 「Savel(保存)。

#### 部屋を削除する

- 1) Google Home アプリを開きます
- 2) 上部で、削除したい部屋のあるホームを選択します。
- 3) 削除する部屋の名前をタップします。
- 4) [**Setting**](設定)をタップして [**Delete room**](部屋を削除) [**Remove**](削除)。

#### 注**:** 部屋にあるデバイスは、その部屋から削除されます。別の部屋に追加することができま す。

#### 新しいデバイスを確認する

すべてのデバイスの同期: 「デバイスの同期」

#### 手順 **4:** スマートホームデバイスを制御する

デバイスを設定したら、音声コマンドや Google Home アプリを使ってデバイスを操作します。 Google NestとHomeデバイスを使ってスマートホームデバイスを制御する方法をご紹介します。

#### 手順 **5: Google Home** アプリからデバイスを切断する

ホームからデバイスを削除する場合:

▪ホームのメンバーからデバイスを切断します。

▪ Google アカウントとの連携が解除されます。

▪動画履歴など、このデバイスに関連付けられているデータが削除されます。注: ホームに関連 付けられているデバイスの基本データは、一部残っている場合があります。

- 3) Google Home アプリを開きます
- 4) デバイスをタップ [**Setting**](設定) [**Unlink**](解除)または[**Remove device**](デ

バイス削除) [**Unlink**](解除) または[**Remove**](削除)。

#### 音声コマンドについて

デバイス/アプライアンスの名前が確定したら、「OK Google」というウェイクワードから始めて、デ

バイス/アプライアンスに実行させたいアクションを Google Home に伝える必要があります。 Hisense ホームアプライアンス用の現在の Google 音声コマンドは次のとおりです(今後も音声コ マンドを追加していきますので、ご期待ください)。

#### エアコンの場合**:**

ON/OFF 制御: 「OK Google、<アプライアンス名>をつけて/けして」

#### 温度設定(冷房および暖房機能が必要**)**:

「OK Google、<アプライアンス名>の温度を(75)度にして」 「OK Google、<アプライアンス名>を(75)度にして」 「OK Google、<アプライアンス名>(2~4)度を上げて/下げて」

#### モード設定**:**

「OK、Google、<アプライアンス名>を暖房/冷房にして」

#### ファン速度設定**:**

「OK Google、<アプライアンス名>のファン速度を低速/中速/高速にして」

#### アプライアンスの状態確認**:**

「OK Google、<アプライアンス名>の温度は何度?」 「OK Google、<アプライアンス名>の設定は?」 「OK Google、<アプライアンス名>のファン速度は?」 「OK Google、<アプライアンス名>のモードは?」

#### 除湿機の場合**:**

ON/OFF 制御: 「OK Google、<アプライアンス名>をつけて」 「OK Google、<アプライアンス名>をけして」

湿度設定:(手動設定モードで必要) 「OK Google、<アプライアンス名>を(30、35、40、45、50、55、60、65、70、75、80)%にして」

#### モード設定:

「OK Google、<アプライアンス名>を手動設定にして」 「OK Google、<アプライアンス名>を連続稼働にして」 「OK Google、<アプライアンス名>を部屋干しにして」

#### ファン速度設定:

「OK Google、<アプライアンス名>のファン速度を高速/低速/自動にして」

#### アプライアンスの状態確認:

「OK Google、<アプライアンス名>のモードは?」 「OK Google、<アプライアンス名>のファン速度は?」 「OK Google、寝室の目標湿度は?」

#### **Google Assistant** のトラブルシューティング

#### **1)** 温度設定の範囲はどれくらい?

華氏の場合、温度は 61°F~90°F です。摂氏の場合、温度は 16°C~32°C です。

#### **2) Google Home** に「<アプライアンス名>をその温度に設定できません」と言われたら?

Google Home は、アプライアンスの内蔵ロジックに従って、最低温度と最高温度が決まっていま す。以下のような場合は、エラーメッセージが表示されます。

■最低温度が 61°F(16°C)の場合、Google Home に 60°F(15°C)以下に設定するよう指示したと き。

▪最低温度が 61°F(16°C)で現在の温度が 62°F(17°C)の場合、Google Home に温度を 2°C 下 げるよう指示したとき。

▪最高温度が 90°F(32°C)の場合、Google Home に 91°F(33°C)以上に設定するよう指示したと き。

▪最高温度が 90°F(32°C)で、現在の温度が 89°F(31°C)の場合、Google Home に温度を 2°C 上 げるよう指示したとき。

**3) Google Home** に「<アプライアンス名>では、このモードはご利用できません」と言われた ら?

エアコンの場合、温度設定や指示は、冷房または暖房かのいずれかのモードである必要があり ます。

**4) Hisense HiSmart** アプライアンスと **Google Home** が同じ **Wi-Fi** ネットワークに接続されてい る必要があるのか**?**

同じ WiFi ネットワークで接続する必要はありません。

# 注意**:**

#### \* すべての国が **Google** 音声コントロールをサポートしているわけではありません。 詳細は現地のカスタマーサービスにお問い合わせください。

# **커넥트라이프 가전제품**

**WiFi 지침**

# **참고**:

기기를 작동하기 전에 이 사용 설명서를 자세히 읽어 보십시오.

한국어

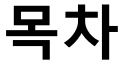

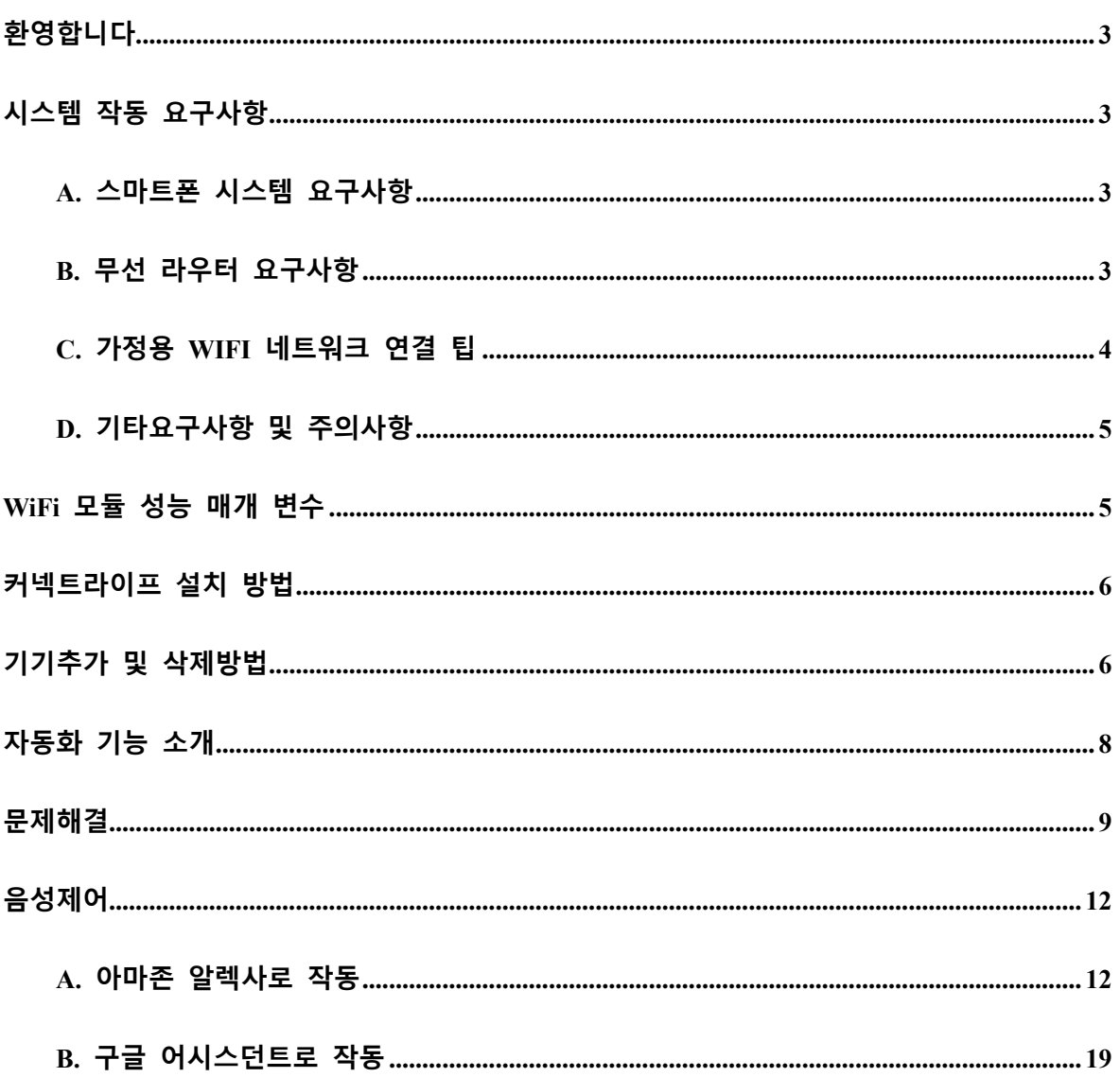

<span id="page-457-0"></span>**환영합니다**

구매해주셔서 감사합니다! 커넥트라이프 제품을 선택하신 것에 대해 기쁘게 생각하며, 앞으로 몇 년 동안 에어 가전제품에 완전히 만족하실 것으로 확신합니다. 커넥트라이프는 당사의 제품을 자랑스럽게 지지하고 귀사의 기대에 부응하는 데 도움이 되는 제안과 피드백을 환영합니다.

**당사의 제품과 서비스에 대한 긍정적인 경험을 공유해 주시기를 기대하겠습니다!**

<span id="page-457-1"></span>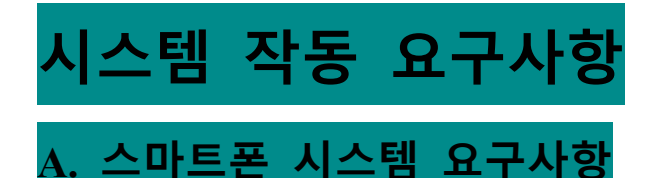

<span id="page-457-2"></span>스마트폰에서 앱을 성공적으로 실행하는 데 필요한 최소 사양은 다음과 같습니다.

표 1 스마트폰 요구사항

| 단말장치 | Android      | <b>IOS</b> |
|------|--------------|------------|
| OS   | Android 6 이상 | IOS 11 이상  |
| 해상도  | 1920*1080 이상 | 960*640 이상 |

# <span id="page-457-3"></span>**B. 무선 라우터 요구사항**

표 2: 무선 라우터 요구사항

| 표준     | IEEE $802.11\frac{b}{g/n}$ |
|--------|----------------------------|
| 주파수 범위 | 2.402-2.483.5GHz           |
| 보안     | 128 bits WPA-PSK/WPA2-PSK  |

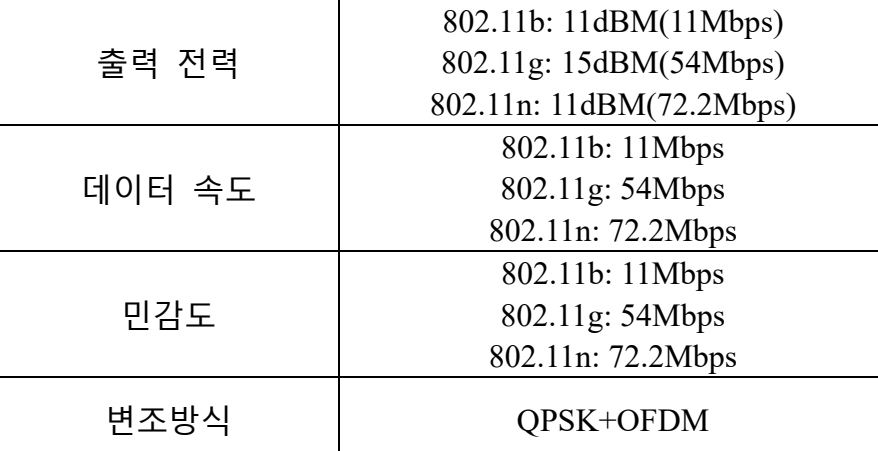

**안내:**

\*인증된 2.4G 무선 라우터를 사용해 주십시오.

\*무선 라우터 요구사항은 일반적인 사양입니다.

\*환경에 따라 여러 WiFi 액세스 지점을 사용할 수 있습니다. 올바른 것이 사용되고 있는지 확인이 중요합니다.

\*라우터 방화벽에는 높은 보안 또는 보호자 통제가 구성되어 있을 수 있으며 이러한 설정은 장치에 필요한 일부 네트워크 포트를 차단할 수 있습니다.

\*다음 네트워크 포트를 라우터에서 열거나 화이트리스트에 올려야 합니다. 80/443/55020/55030(방화벽 구성에 대한 지침은 라우터 사용자 설명서를 참조하십시오.)

\*Wi-Fi 모듈은 새로운 Wi-Fi 인증 사양 및 비표준 Wi-Fi 인증 유형을 지원하지 않습니다.

## <span id="page-458-0"></span>**C. 가정용 WIFI 네트워크 연결 팁**

\*가전제품을 무선라우터에 최대한 가깝게 위치합니다.. \*WiFi 신호 강도가 약한 경우 Wi-Fi 신호 강도에 따라 앱 및 WiFi 모듈이 연결해제가 될 수 있습니다. Wi-Fi 신호 강도를 높이기 위해서는 Wi-Fi 리피터 (레인지 익스텐더)를 구입해야 합니다.

\*기기에 금속 물체가 부착되어 있거나 또는 WiFi 신호를 방해하는 요소가 없는지 확인합니다

\*동적 네트워크 연결 요청으로 인해 시간이 초과될 수 있습니다. 이 경우 네트워크를 다시 실행하십시오.

\*동적 네트워크 연결 제어 프로세스가 시간 초과될 수 있으며, 앱 및 제품에 충돌하는 설정 정보가 표시될 수 있습니다. 정보를 동기화하려면 다시 연결하십시오.

## <span id="page-459-0"></span>**D. 기타요구사항 및 주의사항**

\*스마트폰이 처음으로 가전 제품과 페어링된 경우 3G/4G/5G 가 아닌 WiFi 로 연결해야 합니다.

\*애플리케이션 이용 시 휴대폰에 3G/4G/5G 데이터 서비스가 연결되어 있는 경우, 휴대폰 데이터 사용은 비용을 발생시킬 수 있습니다.

\*방화벽의 존재로 인해 인터넷 연결이 실패할 수 있습니다. 이 경우 인터넷 서비스 공급자에게 문의하는 것이 좋습니다.

\*인터넷 서비스 공급자가 인터넷에 연결할 때 ID 또는 암호가 필요한 경우 인터넷에 연결할 때 ID 또는 암호를 입력해야 합니다.

# <span id="page-459-1"></span>**WiFi 모듈 성능 매개 변수**

표 3: 내부 WiFi 모듈 성능 매개 변수

5

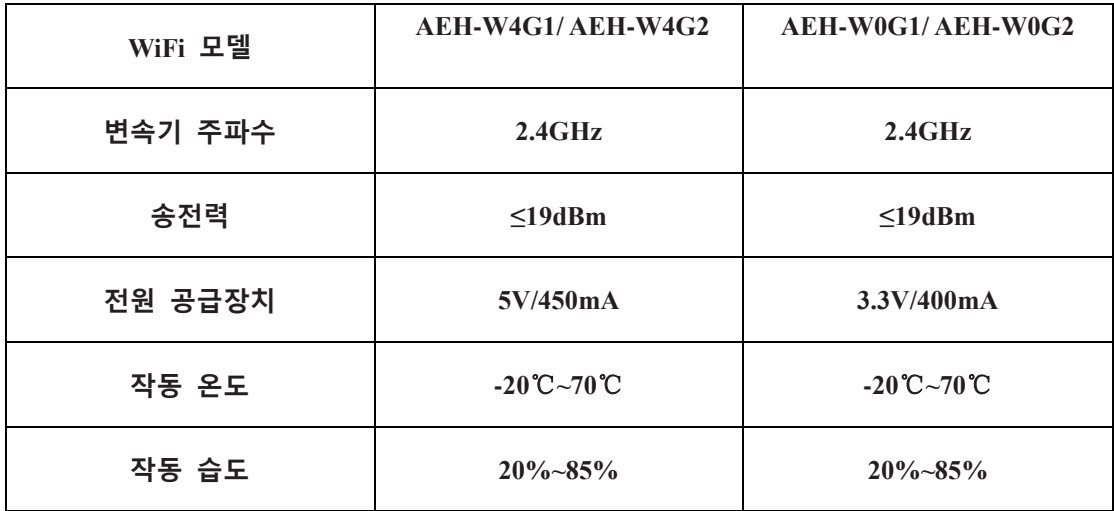

# <span id="page-460-0"></span>**커넥트라이프 설치 방법**

스마트폰에서 구글 플레이 스토어 또는 애플 앱 스토어에서 **커넥트라이프** 애플리케이션을 검색합니다. 지침에 따라 응용 프로그램을 다운로드하고 설치하거나, 또는 아래 QR 코드를 스캔하십시오.

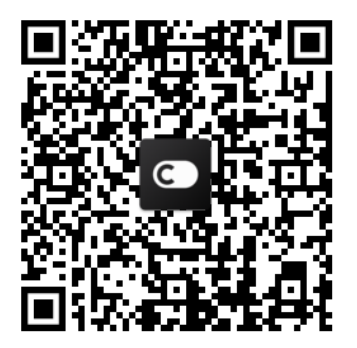

**Android QR code iOS QR code**

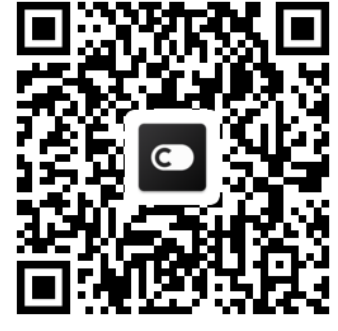

<span id="page-460-1"></span>**기기추가 및 삭제방법**

**기기 추가**

- 1) 커넥트라이프 앱 실행.
- 2) 왼쪽 상단 모서리 메뉴로 이동 → **기기** → 오른쪽 상단 모서리의 +

클릭 → **새 기기 추가** → **공기 청정** → 기기를 선택합니다.

3) 스텝의 지침을 따릅니다. → **다음** → 스마트폰 설정으로 이동하여,

스마트폰을 기기에 연결합니다.('HIS-'로 시작) → 앱으로 돌아가 설정을 클릭합니다. → 목록에서 무선 라우터를 선택하고 비밀번호를 입력한 후 페어링을 기다립니다.

\* 하나의 기기는 하나의 계정으로만 한 쌍으로 구성할 수 있습니다. 다른 계정이 기기를 한 쌍으로 구성하려는 경우 기기는 첫 번째 계정에서 바인딩이 해제되어야 합니다.

**참고:**

장치를 페어링하기 전에 무선 라우터를 통해 장치가 인터넷에 연결되어 있는지 확인하십시오. 스마트폰과 기기는 3G/4G/5G 셀룰러 데이터 서비스를 통해 페어링할 수 없습니다.

**에어컨의 경우**: 리모컨에서 수평기류 버튼을 6 번 누르면 버저가 5 번 울리고 디스플레이가 "77"으로 표시될 때까지 기다리거나, 또는 유선 리모컨에서 "절전" 버튼을 8 번 누르면 에어컨 분배 네트워크 신호음이 들린 후 페어링할 수 있습니다..

**휴대용 에어컨의 경우**: 리모컨에서 "선회" 버튼을 6 번 클릭하면 버저가 5 번 울리고 디스플레이가 "77"으로 표시될 때까지 기다립니다;

**창문형 에어컨:** 장치 패널의 "연결" 버튼을 5 초간 길게 누르면 WiFi 표시등이 깜박입니다;

**제습기의 경우**: "모드"와 "팬" 버튼을 동시에 누르면 버저가 3 회 울립니다. 디스플레이에 "P2"가 표시될 때까지 기다리십시오..

**기기 제거 방법**

1) 커넥트라이프 앱을 실행합니다.

7

2) 왼쪽 상단 모서리의 메뉴로 이동 후 → **환경설정** → **기기 설정을 선택하고 페어링 해제를** 선택합니다.

# <span id="page-462-0"></span>**자동화 기능 소개**

세가지 자동화 옵션:수동 트리거화; 시간 기준; 기기 상태. 커넥트라이프 앱에서 사용자가 추가 할 수 있습니다.

1) 커넥트라이프 앱을 실행합니다.

2) 왼쪽 상단 **메뉴**로 이동 → **자동화** → **장면 추가.**

**수동 트리거화**: 사용자는 이 기능을 사용하여 수동으로 장면을 켜거나 끌 수 있습니다. 사용자가 작업을 설정한 후에는 이러한 작업을 수동으로 트리거화 할 수 있습니다. 수동으로 트리거화 하면 다중 장치 작동을 지원할 수 있습니다.

**시간 기준:** 7\*24 타이머입니다. 사용자는 시작 시간을 설정하고 요일을 선택한 다음 장치 작업을 설정할 수 있습니다. 설정 시간 요구 사항에 도달하면 작업이 실행됩니다.

**기기 상태:** 사용자가 설정한 조건이 충족되면 사용자가 정한 규정에 따라 가전제품의 전력, 모드, 온도(습도), 팬 속도 상태 등 다양한 판단 조건을 설정할 수 있습니다.

**참고:**

\* **모든 자동화 기능은** 다중 장치 작동을 지원할 수 있습니다.

8

<span id="page-463-0"></span>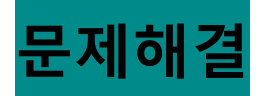

#### **1. 회원에 등록 할 수 없습니다.**

#### **이유:**

- 1) 계정 이름 또는 비밀번호가 잘못되었습니다;
- 2) 잘못된 이메일 형식입니다;
- 3) 이메일에서 활성 계정으로 코드를 받을 수 없습니다;

#### **해결방법:**

- 1) 안내에 따라 주십시오;
- 2) 올바른 이메일 형식으로 등록합니다;
- 3) 스팸메일함 또는 기타 메일함에서 이메일을 찾거나 현지 서비스에 문의하여 도움을 받으십시오;
- **2. 계정에 로그인 할 수 없습니다.**

#### **이유:**

- 1) 네트워크에 이상이 있습니다;
- 2) 계정 비밀번호가 잘못 입력 되었습니다;
- 3) 계정이 활성화 되지 않았습니다;

#### **해결방법:**

- 1) 연결상태가 양호한지 확인합니다;
- 2) 올바른 비밀번호를 입력합니다;
- 3) 등록된 메일함의 코드가 사용되었는지 확인합니다;
- **3. 가전제품을 앱과 페어링 할 수 없습니다.**

#### **이유:**

- **1)** 가전제품의 전원이 켜져 있지 않습니다;
- **2)** 무선 라우터가 범위를 벗어났거나 신호가 약합니다;
- **3)** 무선 네트워크를 인터넷에 연결할 수 없습니다;
- **4)** 기기가 "페어"모드가 아닙니다;
- **5)** 앱이 비정상적으로 작동합니다;
- **6)** 무선 라우터의 암호가 잘못되었습니다;

#### **해결방법:**

- 1) 기기에 전원이 공급되는지 확인합니다;
- 2) 무선 라우터 또는 기기의 위치를 조정합니다;
- 3) 현지 인터넷 서비스 공급자(ISP)에게 문의하십시오;
- 4) '기기 추가'를 참조 하십시오
- 5) 스마트폰의 WiFi 를 연결을 끊고 다시 연결하거나 스마트폰을 재시작합니다;
- 6) 무선 라우터의 올바른 암호를 입력합니다;
- **4. 가전제품이 항상 오프라인 상태입니다.**

#### **이유:**

- 1) 가전제품의 전원이 켜져 있지 않습니다;
- 2) 네트워크 이상입니다;
- 3) 가전제품이 비정상적으로 동작합니다;
- 4) 앱 통신이 비정상입니다;

#### **해결방법:**

1) 기기에 전원이 공급되는지 확인합니다;

- 2) 무선 라우터 또는 기기의 위치를 조정하거나, 현지 인터넷 서비스 공급자(ISP)에게 문의하십시오;
- 3) 장치에서 플러그를 10 초간 빼고 전원을 다시 켜십시오;
- 4) 앱을 재시작하거나, WiFi 를 비활성화 하고 다시 활성화 합니다;
- **5. 기기가 원격 제어에 응답하지 않습니다.**

#### **이유:**

- 1) 기기의 전원이 켜져 있지 않습니다;
- 2) 무선 라우터의 전원이 켜져 있지 않습니다.;
- 3) 네트워크 이상입니다;
- 4) 앱 통신이 비정상입니다;

#### **해결방법:**

- 1) 기기에 전원이 공급되는지 확인합니다;
- 2) 무선 라우터의 전원이 켜져 있는지 확인합니다;
- 3) 무선 라우터 또는 기기의 위치를 조정하거나, 현지 인터넷 서비스 공급자(ISP)에게 문의하십시오;
- 4) 앱을 재시작하거나, WiFi 를 비활성화 하고 다시 활성화 합니다;

#### **6. 앱이 예기치 않게 종료합니다.**

#### **이유:**

- 1) 스마트폰의 메모리 제한으로 앱이 갑자기 종료될 수 있습니다;
- 2) 네트워크 오류 또는 서버 부하로 인해 연결이 불안정합니다;
- 3) Android 또는 iOS 시스템을 업데이트합니다.;

#### **해결방법:**

- 1) 앱을 사용하기 전 백그라운드에 실행중인 불필요한 앱을 종료합니다;
- 2) 잠시 후에 다시 로그인 하십시오;
- 3) 서비스 센터에 문의하십시오;

<span id="page-466-0"></span>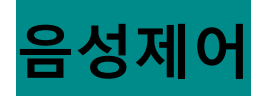

음성 컨트롤은 더 나은 대화식 환경을 제공합니다. 커넥트라이프 스마트 기기는 아마존 알렉사 스피커와 구글 홈 스피커로 제어할 수 있습니다.

## <span id="page-466-1"></span>**A. 아마존 알렉사로 작동**

#### **아마존 에코와 연결 합니다.**

사용자는 **커넥트라이프** 앱을 통해 **커넥트라이프** 계정이 있어야 합니다. 계정을 설정하려면 플레이스토어(Android) 또는 앱 스토어(IOS)에서 **커넥트라이프** 앱을 다운로드하고 가전 제품에 대한 클라우드 계정을

만드십시오.

**1 단계: 커넥트라이프 앱에 로그인 합니다.**

**커넥트라이프** 계정을 사용하여 **커넥트라이프 앱**에 로그인 합니다. 계정을 확인 후 에코를 통해 제어해야 하는 기기를 계정에 저장해야 합니다.

**2 단계: 양호한 장치 이름을 설정합니다.**

"휴대용 침실" 또는 "냉장고"와 같이 연결된 다른 홈 제품으로부터 기억 및 구별하기 쉬운 고유하고 독특한 이름을 사용하는 것이 중요합니다. 제품 이름이 너무 일반적이거나 유사한 경우 음성을 사용하여 특정 장치를 제어하기가 어려울 수 있습니다.

12

유사한 소리 이름 또는 기기 이름에 숫자를 추가하지 않도록 하십시오. "에어컨 1", "에어컨 2" 등과 같은 이름은 제어하기 어려울 수 있습니다. 알렉사는 트리거 단어를 사용하여 장치를 활성화하므로 가전제품 이름에 있는 명령 동사를 사용하지 마십시오.

**3 단계: 알렉사 앱에서 "기술 & 게임들"로 이동합니다.**

스마트폰의 **알렉사 앱**을 엽니다. 하단의 추가 메뉴를 누르고 목록에서 **기술 & 게임들** 을 선택합니다.

**4 단계**: 검색 상자에 "**커넥트라이프**"을 입력하고 첫 번째 결과를 누릅니다. "스킬 사용"을 누릅니다. **커넥트라이프** 계정에 로그인을 한 뒤, "로그인"에 입력합니다. 또는 화면의 지시에 따라 연결 프로세스를 완료합니다..

**5 단계: 커넥트라이프 기기에 대해 알아보십시오.**

스마트 홈 페이지에서 "장치 검색"을 누릅니다. 알렉사가 기기를 찾을 것 입니다. 또는 "내 장치를 검색해 줘"라고 말합니다.

**6 단계: 완성!**

알렉사가 기기를 찾는 데 몇 초 정도 걸립니다. 완료되면 **장치 페이지에서** 모든 기기를 찾을 수 있습니다.

#### **음성 명령 정보들**

알렉사 스킬을 사용할 때 사용할 기기를 이름으로 지정합니다. 두 가지 방법으로 정의할 수 있습니다:

1) 설정한 기기 이름을 사용합니다. **커넥트라이프** 앱에 표시되며 변경할 수 있습니다.;

13
2) 제어할 그룹을 생성합니다 ...<br>2) 제어할 그룹을 생성합니다 ... 장치 아이콘을 선택합니다. 미리 설정된 그룹 이름을 사용하거나 직접 만든 후 다음을 선택합니다. 포함할 장치를 선택한 다음 저장합니다. 그룹을 만들려면 기기를 한 번에 하나씩 추가해야 합니다. 더 많은

정보를 원하시면, http://amzn.to/2965dCE 을 방문하십시요.

장치/장비의 이름이 설정되면 "알렉사" 라는 웨이크 워드로 시작한 다음, 장치/장비가 어떤 기술을 수행하기를 원하는지 아마존 에코에게 알려주어야 합니다.

커넥트라이프 제품에 대한 현재 알렉사 음성 명령은 다음과 같습니다(음성 명령을 추가하여도 튜닝은 유지됩니다):

**에어컨 명령어:**

**온/오프 제어:**

 $"$ 알렉사,  $\langle$ 기기 이름>켜 줘 $"$ 

 $"$ 알렉사, <기기 이름>전원 켜 $"$ 

 $"$ 알렉사,  $\langle$ 기기 이름>꺼 줘"

 $"$ 알렉사, <기기 이름>전원 꺼"

**온도 설정 (냉방 및 난방 모드) :**

 $"$ 알렉사, <기기 이름>을 25 도까지 올려 줘"

 $"$ 알렉사,  $\lt 7$ 기 이름 $>$ 을 25 도로 설정해 줘 $"$ 

# **모드 설정**:

 $"$ 알렉사,  $<$ 기기 이름 > 냉방으로 설정해 줘 $"$ 

 $"$ 알렉사,  $\lt 7$ 기 이름 > 난방으로 설정해 줘 $"$ 

### **설정된 온도만큼 상승 / 하강:**

 $"$ 알렉사, < 기기 이름 >을  $(2-4)$ 도 올려 줘 $"$ 

#### 15

**기기 상태 확인 :**

**팬 속도 설정:**

"알렉사, <기기 이름>에 팬속도를 빠름/느림/자동으로 설정해 줘."

 $"$ 알렉사,  $\lt$ 기기 이름>모드를 연속으로 설정해 줘 $"$ 

 $"$ 알렉사,  $<$ 기기 이름 $>$ 을 자동건조로 설정해 줘 $"$ 

 $"$ 알렉사,  $\lt$ 기기 이름 $>$ 을 수동설정으로 설정해 줘 $"$ 

**모드 설정**:

"알렉사, <기기 이름>을 (30,35,40,45,50,55,60,65,70,75,80) 퍼센트로 설정해 줘"

**습도 설정:** (수동 설정 모드에서 필요)

 $"$ 알렉사,  $\lt 7$ 기 이름 $>$ 꺼 줘 $"$ 

 $"$ 알렉사, <기기 이름>전원 꺼"

 $"$ 알렉사, <기기 이름>전원 켜 $"$ 

 $"$ 알렉사,  $\langle$ 기기 이름>켜 줘 $"$ 

 $"$ 알렉사, < 기기 이름 >의 모드가 뭐야?"

 $"$ 알렉사, < 기기 이름 >의 설정이 어떻게 되?"

"알렉사, < 기기 이름 > 온도가 얼마야?"

**기기 상태 확인:**

**제습기 명령어:**

**온/오프 제어:**

 $"$ 알렉사, < 기기 이름 >을 시원하게 설정해 줘 $"$ 

 $"$ 알렉사,  $<$  기기 이름  $>$ 을 따뜻하게 설정해 줘 $"$ 

 $"$ 알렉사, < 기기 이름 >을 (2~4)도 줄여 줘 $"$ 

"알렉사, <기기 이름>의 모드 설정이 어떻게 되?"

"알렉사, <기기 이름>의 팬속도가 어떻게 되?"

"알렉사, 침실의 목표 습도가 어떻게 되?"

# **아마존 알렉사 문제해결**

**1) 온도 설정 범위가 어떻게 되나요?** 

섭씨 온도에서 온도는 16°C~32°C 입니다; 화씨 온도는 화씨 61°F~90°F 도입니다.

**2) 화씨 온도와 섭씨 온도의 단위를 어떻게 변경 할 수 있습니까?**

- 1) 알렉사 앱 열기;
- 2) 하단에 있는 "**추가"** 를 누릅니다;
- 3) "**장치 설정**" 선택;
- 4) "**측정 단위**"를 찾아, 섭씨 또는 화씨 중에 선택합니다.

**3) 아마존 에코와 기기 간의 연결을 삭제하거나 재설정하려면 어떻게 해야 합니까?** 스마트 홈 페이지에서 연결을 삭제할 수 있습니다. 다음 단계에 따라 연결을 삭제하십시오:

1) 기기 아이콘 선택 **10** 

- 2) "**스마트 홈 기술**" 선택;
- 3) 스킬을 누르고 삭제할 스킬 옆에 있는 "**스킬 비활성화**" 을 클릭합니다. 확인 상자에서 "**비활성화**"을 확인하거나 연결을 재설정하지 않으려면 "**취소**"을 선택하십시오;

또는 **장치**를 선택합니다 . 스마트 홈 장치 유형을 선택하거나 **모든 장치**. 를 .<br>선택합니다, 그리고 설정을 선택합니다 <sup>1</sup> . 쓰레기통을 선택합니다 **Ⅲ**. **4) 알렉사가 "죄송합니다, <기기 이름>이 응답이 없습니다" 이라 말할 때 어떻게 해야**

#### **합니까?**

가장 가능성이 높은 이유는 **커넥트라이프** 제품이 오프라인 상태이기 때문입니다. 네트워크 및 기기 전원 공급 장치를 확인하십시오**. 커넥트라이프** 앱에 로그인 하여 기기가 온라인 상태인지 확인합니다.

**5) 알렉사가 "죄송합니다, 온도는 (X)도와 (X)도 사이에서만 설정할 수 있습니다." 라고 말할 때 어떻게 해야 합니까?**

알렉사는 기기의 기본 제공 로직에 따라 최소 및 최대 온도를 따릅니다. 다음과 같은 경우 오류 메시지가 표시됩니다:

- 최소 온도가 16°C(61°F)인 경우 알렉사에게 온도를 15°C(60°F) 이하로 설정 요청합니다;
- 최소 온도가 16°C(61°F)이고 현재 온도가 17°C(62°F)인 경우 온도를 2 도 낮춰달라고 요청합니다;
- 최대 온도가 32°C(90°F)인 경우 알렉사에게 온도를 33°C(91°F) 이상으로 설정해 달라고 요청합니다;
- 최대 온도가 32°C(90°F)이고 현재 온도가 31°C(89°F)인 경우 온도를 2 도 올리도록 요청합니다.

**6) 알렉사가 "죄송합니다, 요청을 이해하지 못했습니다."라고 말할 때 어떻게 해야 합니까?**

천천히 또박또박 말씀해주시고 배경 잡음도 최대한 작게 해주십시오. 또한 "**설정 - 알렉사 프라이버시"**로 이동하여 알렉사가 녹음한 내용이 사용자가 말하고 싶은 내용인지 확인할 수 있으며, 그렇지 않다면 더 자세한 피드백을 보낼 수 있습니다. 이를 "**음성 훈련"**이라고 합니다.

17

이 둘은 동일한 WiFi 네트워크에 연결할 필요가 없으며 별도의 WiFi 네트워크에 있을

**12) 내 집 기기와 아마존 에코가 동일한 Wi-Fi 네트워크에 있어야 하나요?**

장치 아이콘을 선택합니다 . 목록에서 기기를 발견할 수 있습니다.

**11) 기기와 아마존 에코가 연결되어 있는지 어떻게 확인할 수 있습니까?**

이메일과 비밀번호를 입력 한 다음 "**승인**"을 누릅니다.

**커넥트라이프** 계정에 있고 온라인 상태인지 확인합니다;

b) "**커넥트라이프**" 스킬이 "**스마트 홈 기술**"에 있는지 확인하고 스킬을 "**활성화**"하고

만약 알렉사가 기기를 검색하지 못하면 다음 단계를 따라 주십시오: a) 아마존 에코와 기기가 WiFi 네트워크에 연결되어 있는지 확인하십시오. 기기가

**어떻게 해야 합니까?**

**설정**"의 내용을 따라주시기 바라겠습니다). **10) 알렉사가 "검색이 완료되었습니다. 어떠한 장치도 찾을 수 없습니다"라고 말하면**

이 응답은 알렉사가 기기 이름을 이해하지 못할 수 있음을 의미합니다. 올바른 기기 이름을 사용하고 있고 기기가 이해하기 쉬운 지 확인해 보십시오 ("**좋은 기기 이름**

**9) 알렉사가 "죄송합니다. 귀하의 계정에서 <기기 이름>이라는 이름의 장치 또는**

온도 설정의 경우 "도"는 값을 따라야 합니다.

**때 어떻게 해야 합니까?** 

**그룹을 찾을 수 없습니다"라고 말하면 어떻게 해야 합니까?** 

온도 설정 및 쿼리는 냉방 또는 난방 모드에 있어야 합니다. **8) 알렉사가 "밝기에 백분율을, 온도에 도를 사용하여 다시 시도하십시오."라고 말할**

**7) 알렉사가"XX 는 요청을 수락하지 않는 모드입니다. 앱 또는 장치에서 모드를 변경하시겠습니까?"라고 말할 때 어떻게 해야 합니까?**

수 있습니다.

**참고:** 

\* **모든 국가에서 아마존 음성 제어를 지원할 수있는 것은 아닙니다. 현지 서비스에 문의하십시오.**

# **B. 구글 어시스던트로 작동**

# **구글 어시스던트로 연결**

사용자는 **커넥트라이프** 앱을 통해 **커넥트라이프** 계정이 있어야 합니다. 계정을 설정하려면 플레이스토어 (Android) 또는 앱 스토어 (IOS)에서 **커넥트라이프** 앱을 다운로드하고 가전 제품에 대한 클라우드 계정을 만들어야 합니다.

**1 단계: 커넥트라이프 앱에 로그인 하기**

**커넥트라이프** 계정을 사용하여 **커넥트라이프** 앱에 로그인 하십시오. 계정이 확인되고 에코를 통해 제어해야 하는 기기가 계정에 저장되어 있는지 확인해 주십시오.

**2 단계: 스마트 홈 장치를 스피커에 연결**

 $1)$  구글 홈 앱을 실행합니다 $\bigcap$ .

- 2) 왼쪽 상단에 추가 선택 + > 장치 설정 → 이미 설정되어 있습니까?
- 3) '**커넥트라이프**'를 검색하여 목록에서 선택합니다.

4) 앱 내 단계를 따라 설정을 완료합니다.

**3 단계: 스마트 홈 장치 관리**

# 기기 별명 설정

스마트 홈 기기의 이름을 선택할 수 있습니다.

1) 구글 홈 앱을 실행합니다  $\bigcap$ 

- 2) 기기를 선택합니다 **설정 이름**.
- 3) 이름 입력 **저장을** 누릅니다.

**참고: 닉네임은 구글 홈 앱에서 스마트 기기를 참조하는 또 다른 방법입니다. 구글 홈 앱에서 스마트 기기에 할당 한 닉네임은 기기 제조업체의 앱에 반영되지 않습니다.**

# 방에 장치 할당

장치를 더 쉽게 제어하려면 집에있는 방에 장치를 할당하십시오. 새 집을 만들거나 기존 방에 장치를 추가 할 수 있습니다. 각 장치를 하나의 방에만 추가 할 수 있습니다.

**참고: 집의 모든 구성원이 집에있는 모든 기기를 제어 할 수 있습니다.**

## **현재 집의 방에 기기 추가**

- 1) 구글 홈 앱을 실행합니다  $\bigcap$
- 2) 방에 추가 할 장치를 누릅니다 **설정 방** 방 선택 **저장**.

#### **기기의 방 변경**

**현재 집의 새 방에 기기 추가**

**다른 집의 방에 기기 추가**

1) 구글 홈 앱을 실행합니다  $\bigcap$ 

- 
- 
- 2) 장치를 누릅니다 **설정 방** 방 선택 **다음**.
- 
- 
- $1)$  구글 홈 앱을 실행합니다 $\bigcap$
- 
- 
- 
- 
- 

2) 방에 추가 할 장치를 탭 합니다 **설정 방** 하단으로 스크롤하여 **맞춤 방**

20

**추가를** 탭 합니다 방 이름 입력 **저장**을 누릅니다.

 $1)$  구글 홈 앱을 실행합니다 $\bigcap$ 

<sub>2)</sub> 방에 추가 할 장치를 탭 합니다 **▷ 설정 <sup>32</sup> ▷ 집 ▷** 집 **/ 서택 ▷ 다음 ▷** 방 선택 **▷ 다음**.

참고: **이 작업은 첫 번째 집의 방에서 장치를 제거합니다. 기기는 여전히 첫 번째 집에 연결되지만 방 이름 대신 '로컬 기기'아래에 표시됩니다.**

방 생성 및 관리

**새 방 만들기**

- 1) 구글 홈 앱을 실행합니다 $\bigcirc$ .
- 2) 상단에서 방을 추가 할 집을 선택합니다.
- 3) 오른쪽 상단에서 계정을 탭 합니다.
- 4) **어시스턴트 설정 탭 합니다 어시스턴트 집 제어**.
- 5) 아무 장치나 탭 합니다 **방**.

**참고: 선택한 장치가 현재 방에서 제거되고 새 방에 추가됩니다. 새 방이 생성 된 후**

**장치를 첫 번째 방으로 다시 이동할 수 있습니다.**

6) 스크롤 하여 **새 방 추가 탭 합니다** 방 이름 입력 **OK**.

**방 이름 바꾸기**

- 1) 구글 홈 앱을 실행합니다 $\bigcap$ .
- 2) 상단에서 이름을 바꿀 방이 있는 집을 선택합니다.
- 3) 변경할 방의 이름을 탭 합니다.
- 4) **설정을 탭 합니다 이름** 방 이름 입력 **저장**.

**방 삭제하기**

 $1)$  구글 홈 앱을 실행합니다 $\bigcap$ 

- 2) 상단에서 삭제할 방이 있는 집을 선택합니다.
- 3) 삭제할 방의 이름을 탭 합니다.
- 4) **설정을 탭 합니다 방 삭제 제거 합니다**.

**참고: 방에 있는 모든 장치가 방에서 제거 됩니다. 다른 방에 추가 할 수 있습니다.**

새 장치 확인

모든 기기 동기화: '**내 기기 동기화**'

**4 단계: 스마트 홈 장치 제어**

기기를 설정 한 후 음성 명령과 구글 홈 앱을 사용하여 제어 할 수 있습니다. 구글 네스트 및 홈 기기로 스마트 홈 기기를 제어하는 방법을 알아보십시오.

**5 단계: 구글 홈 앱에서 기기 연결 해제**

집에서 기기를 제거하는 경우:

▪집에 있는 구성원과 장치의 연결을 분리합니다.

▪구글 계정에서 연결 해제됩니다.

▪동영상 기록 등, 이 기기와 관련된 데이터가 삭제됩니다. 참고 : 일부 기본 장치 데이터는 집과 연결된 상태로 남아있을 수 있습니다..

- $5$ , 구글 홈 앱을 실행합니다 $\bigcap$ .
- 6) 장치를 탭합니다 **설정 장치 연결 해제 또는 제거 연결 해제 또는 제거 합니다**.

## **음성 명령 정보**

장치/기기의 이름이 설정되면 "오케이 구글" 이라는 단어로 시작한 다음 장치/기기가 수행 할 작업을 구글 홈에 알려야 합니다.

하이센스 가전 제품에 대한 구글 음성 명령은 다음과 같습니다 (계속 음성 명령을

22

추가 할 예정이므로 지켜봐 주십시오):

**에어컨 명령어:**

온/오프 제어:

"오케이 구글, <기기 이름>켜 줘/꺼 줘."

온도 설정 (냉방 및 난방 모드)

 $"21$ 게이 구글, <기기 이름>을 (75)도까지 올려 줘."

"오케이 구글, <기기 이름>을 (75)도로 설정해 줘."

"오케이 구글, <기기 이름>을 (2~4)도 올려 줘/줄여 줘."

모드 설정:

 $"$ 오케이 구글,  $\langle$ 기기 이름 $>$  냉방으로/난방으로 설정해 줘 $"$ 

팬 속도 설정:

"오케이 구글, <기기 이름>에 팬속도를 빠름/느림/자동으로 설정해 줘."

기기 상태 확인 :

 $"21$ 게이 구글, <기기 이름> 온도가 얼마야 ?"

 $"2$ 케이 구글,  $\langle$ 기기 이름 $>$ 의 설정이 어떻게 되?"

"오케이 구글, <기기 이름>의 팬 속도가 어떻게 되?"

"오케이 구글, <기기 이름>의 모드가 어떻게 되? "

**제습기 명령어:**

**온/오프 제어:**

"오케이 구글, 켜 줘 <기기 이름>."

"오케이 구글, 꺼 줘 <기기 이름>."

**습도 설정:** (수동 설정 모드에서 필요)

23

"오케이 구글, <기기 이름>을 (30,35,40,45,50,55,60,65,70,75,80) 퍼센트로 설정해 줘"

#### **모드 설정**:

 $"2$ 케이 구글,  $\langle$ 기기 이름>을 수동설정으로 설정해 줘"

- "오케이 구글, <기기 이름>모드를 연속으로 설정해 줘"
- "오케이 구글, <기기 이름>모드를 자동건조로 설정해 줘"

## **팬 속도 설정:**

"오케이 구글, <기기 이름>에 팬속도를 빠름/느림/자동으로 설정해 줘."

#### **기기 상태 확인 :**

"오케이 구글, <기기 이름>의 모드 설정이 어떻게 되?"

"오케이 구글, <기기 이름>의 팬속도가 어떻게 되?"

"오케이 구글, 침실의 목표 습도가 어떻게 되?"

# **구글 어시스턴트 문제해결**

## **1) 온도 설정 범위는 어떻게 됩니까?**

화씨의 경우 온도는 61°F~90°F 입니다. 섭씨 온도는 16°C~32°C 입니다.

**2) 구글 홈에서 "[기기 이름]을 해당 온도로 설정할 수 없습니다." 라고 말할 때 어떻게 해야 합니까?**

구글 홈은 어플라이언스의 기본 제공된 로직에 따라 최소 및 최대 온도를 따릅니다. 다음과 같은 경우 오류 메시지가 표시됩니다.

■ 최저기온이 61°F(16°C)인 경우 구글 홈에 온도를 60°F(15°C) 이하로 설정하도록 요청하는 경우;

▪ 최소 온도가 61°F(16°C)이고 현재 온도가 62°F(17°C)인 경우 구글 홈에 온도를 2 도 낮추도록 요청하는 경우;

- 최대 온도가 90°F(32°C)이고 구글 홈에 온도를 91°F(33°C) 이상으로 온도를 설정하도록 요청하는 경우;
- 최대 온도가 90°F(32°C)이고 현재 온도가 89°F(31°C)인 경우 구글 홈에 온도를 2 도 높이도록 요청합니다.
- **3) 구글 홈에서 "해당 모드에서 <기기 이름>를 사용할 수 없습니다." 라고 표시되면 어떻게 해야 합니까?**

AC 의 경우 온도 설정 및 쿼리가 냉방 또는 난방 모드에 있어야 합니다.

- **4) 나의 하이센스 하이스마트 기기와 구글 홈이 동일한 Wi-Fi 네트워크에 있어야 합니까?**
- 이 둘은 동일한 Wi-Fi 네트워크에서 연결할 필요가 없으며 별도의 Wi-Fi 네트워크에 있을 수 있습니다.

**참고:** 

\* **모든 국가에서 구글 음성 제어를 지원할 수 있는 것은 아닙니다. 현지 서비스에 문의하십시오.**

# **เครื่องใช้ไฟฟ้าในบ้าน ConnectLife**

**คู่มือใช้งานเครื่องใช้**ไฟฟ้า**ผ่านระบบเชื่อมต่อ WiFi**

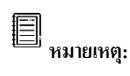

โปรดอ่านคู่มือใช้งานฉบับนี้โดยละเอียดก่อนใช้เครื่องใช้ไฟฟ้า

**ไทย**

# สารบัญ

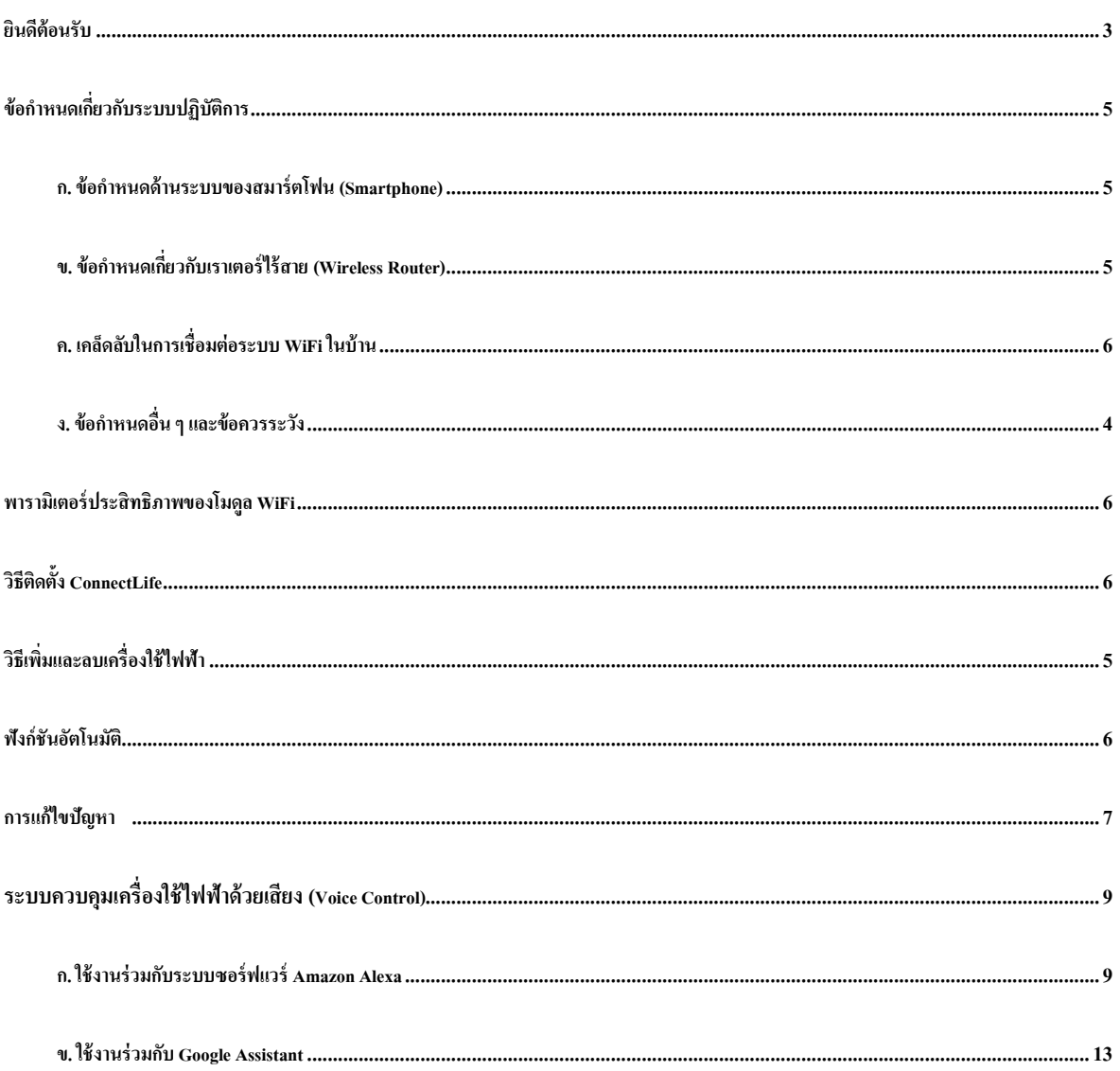

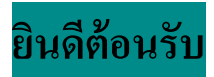

เราขอขอบคุณที่อุดหนุนผลิตภัณฑ์ของเรา! เราดีใจมากที่คุณเลือกผลิตภัณฑ์ ConnectLife และมั่นใจว่าคุณจะพึงพอใจอย่างมาก ในเครื่องปรับอากาศในบ้านรุ่นใหม่นี้ไปอีกนานหลายปี เลยทีเดียว ConnectLife ภูมิใจสนับสนุนผลิตภัณฑ์อย่างเต็มที่และยินดีรับฟัง ข้อเสนอแนะและค าติชมของคุณที่จะช่วยให้เรายังคง ตอบสนองความต้องการได้ตรงใจคุณที่สุดต่อไป

**เราจะตั้งตารอคุณแบ่งปันประสบการณ์ที่ดีที่คุณมีร่วมกับผลิตภัณฑ์และการบริการของเรา!**

# **ข้อก าหนดเกี่ยวกับระบบปฏิบัติการ**

**ก. ข้อก าหนดด้านระบบของสมาร์ตโฟน (Smartphone)**

ด้านล่างนี้เป็นคุณลักษณะเฉพาะขั้นต่ำที่จำเป็นต้องมีในสมาร์ตโฟนเพื่อให้สามารถใช้งานแอปฯ บนสมาร์ตโฟนได้อย่างราบรื่น:

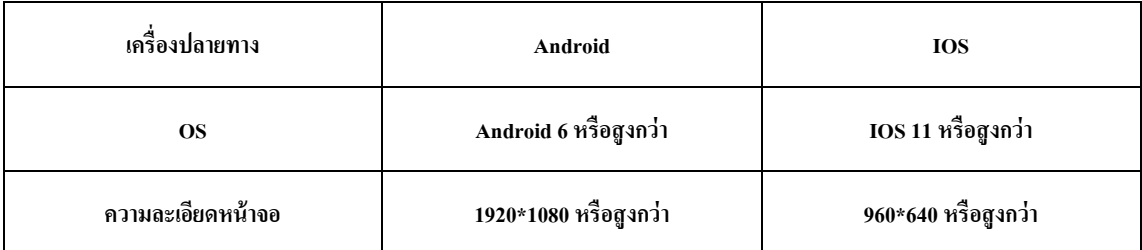

# ิตารางที่ 1: ข้อกำหนดเกี่ยวกับสมาร์ตโฟน

# **ข. ข้อก าหนดเกี่ยวกับเราเตอร์ไร้สาย(Wireless Router)**

# ิตารางที่ 2: ข้อกำหนดเกี่ยวกับเราเตอร์ไร้สาย

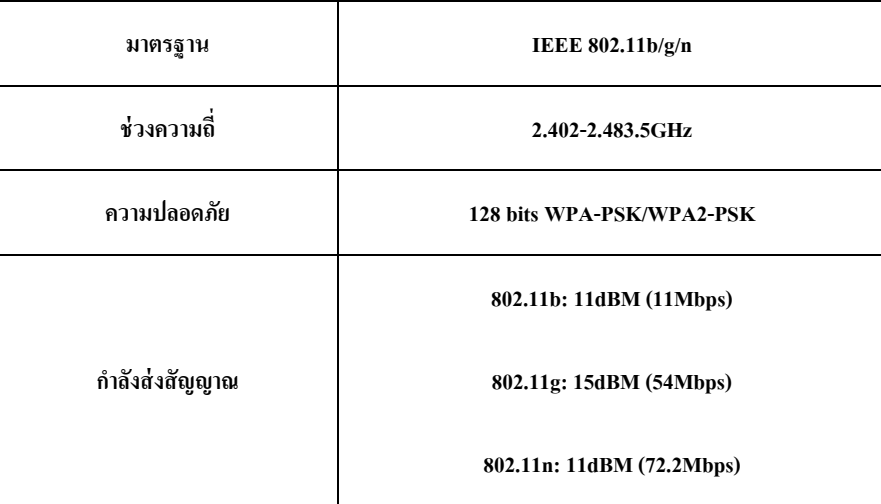

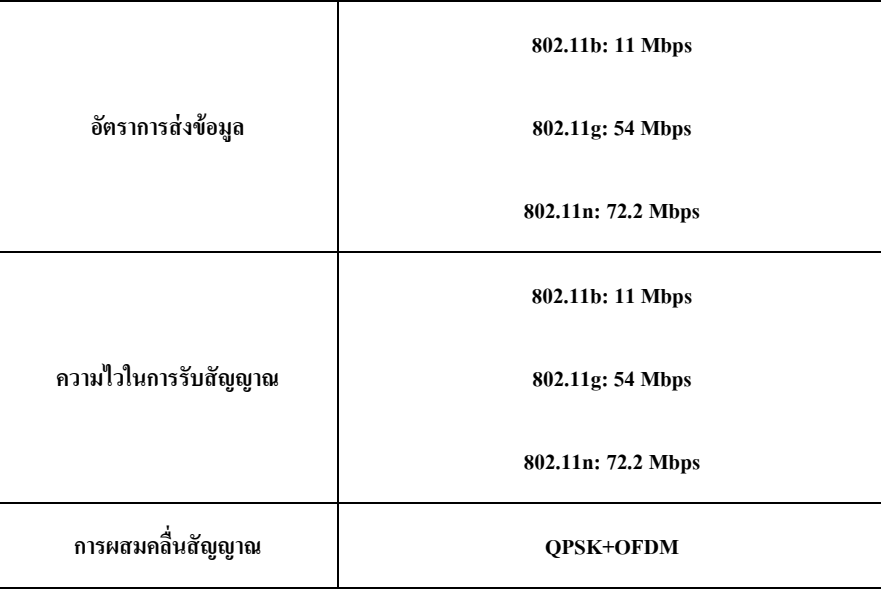

# **ข้อควรทราบ:**

\*โปรดใช้เราเตอร์ไร้สาย2.4G ที่ได้รับการรับรอง

\*ข้อกำหนดเกี่ยวกับเราเตอร์ไร้สายเป็นข้อกำหนดคุณลักษณะเฉพาะโดยทั่วไป

\*อาจมีจุดเข้าใช้งาน WiFi หลายจุด ซึ่งขึน้ อยู่กับสภาพแวดล้อม จึงจ าเป็นต้องตรวจสอบให้แน่ใจว่าได้ใช้จุดเข้าใช้งานที่ถูกต้อง

\*ไฟร์วอลล์ของเราเตอร์อาจมีระดับความปลอดภัยขั้นสูงหรือได้มีการกำหนดค่าควบคุมไว้ ซึ่งการตั้งค่าเหล่านี้อาจจะบล็อกพอร์ต

เชื่อมต่ออุปกรณ์ของระบบเครือข่าย

\*ควรเปิ ดพอร์ตของระบบเครือข่ายต่อไปนี้หรือจัดไว้ในรายการที่ได้รับอนุญาตพิเศษ (whitlist) บนเราเตอร์ของคุณ:

80/443/55020/55030 (ดูค าแนะน าในการก าหนดค่าไฟร์วอลล์ในคู่มือใช้งานเราเตอร์)

\* โมดูล WiFi ไม่รองรับ Wi-Fi รุ่นใหม่ที่มีคุณลักษณะเฉพาะและได้รับการรับรองระบบ Wi-Fi ที่ไม่ได้มาตรฐาน

# **ค. เคล็ดลับในการเชื่อมต่อระบบ WiFi ในบ้าน**

\*วางเครื่องใช้ไฟฟ้าในบ้านไว้ให้ใกล้กับเราเตอร์ไร้สายมากที่สุดเท่าที่จะท าได้

\*ความแรงของสัญญาณ Wi-Fi มีผลต่อการเชื่อมต่อระบบ หากสัญญาณ WiFi อ่อนมากแอปฯ และโมดูล WiFi

อาจหลุดการเชื่อมต่อได้ให้จัดหาอุปกรณ์ขยายสัญญาณ Wi-Fi มาใช้เพื่อปรับปรุงความแรงของสัญญาณ Wi-Fi ให้ดีขึ้น

\*ตรวจสอบให้แน่ใจว่าไม่มีชิ้นส่วนโลหะติดอยู่กับเครื่องใช้ไฟฟ้าหรือมีวัสดุอื่นใดก าลังรบกวนสัญญาณ WiFi \*การร้องขอการเชื่อมต่อเครือข่ายไดนามิกอาจใช้เวลานาน ในกรณีนี้ให้เรียกใช้เครือข่ายใหม่อีกครั้ง \*กระบวนการควบคุมการเชื่อมต่อเครือข่ายไดนามิกอาจใช้เวลานาน แอปฯ และผลิตภัณฑ์อาจแสดงข้อมูลการต้ังค่าที่ขัดแย้งกัน เชื่อมต่อใหม่อีกคร้ังเพื่องซิงค์ข้อมูล

# **ง. ข้อก าหนดอื่น ๆและข้อควรระวัง**

\* ในขณะจับคู่เครื่องใช้ไฟฟ้าในบ้านเข้ากับสมาร์ตโฟนเป็นคร้ังแรก ต้องเชื่อมต่อสมาร์ตโฟนผ่านระบบ WiFi แทนที่จะเป็ นระบบ 3G/4G/5G

\* หากเชื่อมต่อโทรศัพท์มือถือผ่านบริการรับส่งข้อมูลในระบบ 3G/4G/5G อาจมีค่าใช้จ่ายเกิดขึ้นในขณะใช้แอปพลิเคชัน,

ข้อมูลเซลลูลาร์

\* การเชื่อมต่ออินเตอร์เน็ตอาจล้มเหลวเนื่องจากมีไฟร์วอลล์บล็อกการเชื่อมต่อไว้หากเกิดเหตุการณ์เช่นนี้ขอแนะน าให้คุณ

ติดต่อผู้ให้บริการอินเตอร์เน็ตของคุณ

\* หากผู้ให้บริการอินเตอร์เน็ตของคุณได้กำหนด ID หรือรหัสผ่านการเชื่อมต่ออินเตอร์เน็ตไว้ คุณต้องใส่ ID

หรือรหัสผ่านของคุณในขณะเชื่อมต่ออินเตอร์เน็ต

# **พารามิเตอร ์ประสิทธิภาพของโมดูล WiFi**

# ตารางที่3: พารามิเตอร์ประสิทธิภาพของโมดูล WiFi ในตัว

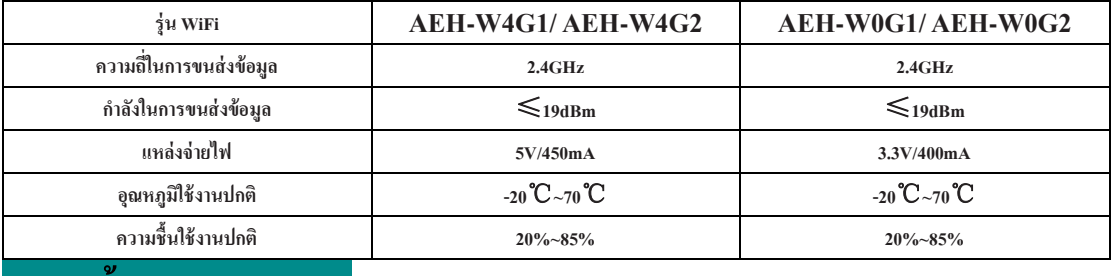

# **วิธีติดตั้ง ConnectLife**

ค้นหาแอปพลิเคชัน **ConnectLife**จาก Google Play Store หรือ Apple App Store บนสมาร์ตโฟน

ท าตามค าแนะน าในการดาวน์โหลดและติดตั้งแอปพลิเคชัน หรือสแกนคิวอาร์โค้ดด้านล่าง

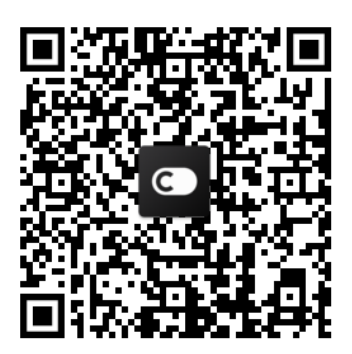

**คิวอาร์โค้ด Android คิวอาร์โค้ด iOS**

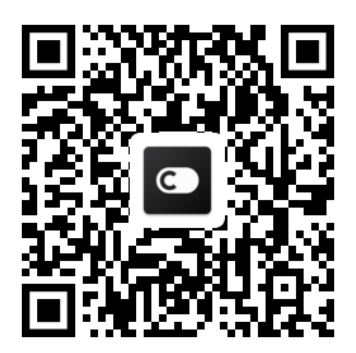

# **วิธีเพิ่มและลบเครื่องใช้ไฟฟ้า**

**การเพิ่มเครื่องใช้ไฟฟ้า**

- 1) เปิดแอปฯ ConnectLife
- 2) ไปที่ **เมนู**ตรงมุมบนซ้ายมือ → **เครื่องใช้ไฟฟ้า** → คลิกเครื่องหมาย' + ' ตรงมุมบนซ้ายมือ หรือที่ด้านล่าง → **เพิ่มเครื่องใช้ไฟฟ้าใหม่**→ **บ าบัดอากาศ** → เลือกเครื่องใช้ไฟฟ้าของคุณ
- 3) ปฏิบัติตามค าแนะน าในหัวข้อ **ขั้นตอน** → **ถัดไป** →ไปที่**ตั้งค่า** ของสมาร์ตโฟน เชื่อมต่อสมาร์ตโฟนกับอุปกรณ์(เริ่มด้วย

'HIS-') →กลับไปที่แอปฯ แล้วคลิกที่**ตั้งค่า** → เลือกเราเตอร์ไร้สายในรายการแล้วป้อนรหัสผ่าน

จากน้ันรอการจับคู่อุปกรณ์กับบัญชีผู้ใช้

\* เครื่องใช้ไฟฟ้าหนึ่งเครื่องสามารถจับคู่กับบัญชีผู้ใช้ได้หนึ่งบัญชีเท่าน้ัน หากมีบัญชีผู้ใช้อื่นต้องการจับคู่กับเครื่องใช้ไฟฟ้า

เครื่องใช้ไฟฟ้าน้ันต้องปลดการจับคู่กับบัญชีผู้ใช้แรกเสียก่อน

**ข้อควรทราบ:**

ก่อนจับคู่อุปกรณ์ของคุณ โปรดตรวจสอบให้แน่ใจว่าอุปกรณ์ของคุณได้เชื่อมต่ออินเตอร์เน็ตผ่านเราเตอร์ไร้สายแล้ว ไม่สามารถจับคู่ เครื่องใช้ไฟฟ้าเข้ากับสมาร์ตโฟนผ่านหน่วยบริการข้อมูลเซลลูลาร์ในระบบเครือข่าย3G/4G/5G ได้

**ส าหรับ เครื่องปรับอากาศ (Air Conditioner):**กดที่ปุ่ ม กระแสลมในแนวระดับ (Horizon Airflow) บนรีโมต 6 ครั้งออดไฟฟ้าจะดัง

5 ครั้ง รอจนกระทั่งเลข "77" ปรากฏขึ้น หรือกดปุ่ม "นอนหลับ (Sleep)" บนรีโมตคอนโทรล 8 ครั้ง

ซึ่งคุณจะสามารถจับคู่อุปกรณ์ได้หลังได้ยินเสียงเครื่องปรับอากาศกระจายลมออกมา **ส าหรับเครื่องปรับอากาศพกพาหรือเคลื่อนที่ได้:** คลิกที่ปุ่ ม "ส่าย(SWING)" บนรีโมต 6 ครั้งออดไฟฟ้าจะดัง 5 ครั้ง รอจนกระทั่ง เลข "77" ปรากฏขึ้น

**ส าหรับเครื่องปรับอากาศแบบหน้าต่าง:** กดปุ่ ม "เชื่อมต่อ(CONNECT)" บนแผงอุปกรณ์ค้างไว้5 วินาทีจากนั้นไฟสัญญาณ WiFI จะส่องแสงวาบขึ้นมา

ี สำหรับเครื่องลดความชื้น: กดปุ่ม "โหมด (mode)" และปุ่ม "พัดลม (fan)" พร้อมกัน ออดไฟฟ้าจะดังขึ้น 3 ครั้ง รอจนกระทั่ง ์ตัวอักษร "P2" ปรากฏขึ้น

**การลบเครื่องใช้ไฟฟ้า**

1) เปิดแอปฯ ConnectLife

2) ไปที่ **เมนู**ตรงมุมบนซ้าย → **คุณลักษณะ** → **การตั้งเครื่องใช้ไฟฟ้า** เลือกเครื่องใช้ไฟฟ้าแล้วคลิกที่ **เลิกจับคู่**

# **ฟังก์ชันอัตโนมัติ**

ระบบอัตโนมัติมีรายการให้เลือกสามอย่าง คือ แบบเริ่มทำงานเอง ทำงานตามเวลาที่กำหนด ทำงานตามสถานะเครื่องใช้ไฟฟ้า ผู้ใช้สามารถเพิ่มรายการที่เลือกลงในแอปฯ ConnectLife ได้ตามขั้นตอนด้านล่าง

1) เปิดแอปฯ ConnectLife

2) ไปที่ **เมนู**ตรงมุมบนซ้าย → **อัตโนมัติ**→ **เพิ่มรูปแบบการท างาน**

ี รูปแบบเริ่มทำงานเอง: ผู้ใช้สามารถใช้ฟังก์ชันนี้เปิด/ปิดเครื่องได้เอง เมื่อผู้ใช้ตั้งค่าการทำงานของเครื่องแล้ว

ผู้ใช้สามารถสั่งให้เครื่องเริ่มทำงานตามการตั้งค่าเหล่านี้ได้เอง รูปแบบเริ่มทำงานเองนี้สามารถใช้กับระบบปฏิบัติการแบบมีอุปกรณ์ หลายเครื่องได้ด้วย

**รูปแบบท างานตามเวลาที่ก าหนด:** เป็นระบบต้ังเวลาในรูปแบบ 24 ฃั้วโมง 7 วัน ผู้ใช้สามารถต้ังเวลาให้เครื่อง

เริ่มทำงานและเลือกวันที่จะให้เครื่องทำงานได้ จากนั้นตั้งค่าการทำงานของเครื่อง เมื่อถึงกำหนดเวลาที่ตั้งไว้ เครื่องก็จะเริ่มทำงาน

ตามค่าที่ตั้งเหล่านั้น

ี รูปแบบทำงานตามสถานะเครื่องใช้ไฟฟ้า: ผู้ใช้สามารถกำหนดสภาวะการทำงานต่าง ๆ ให้กับเครื่องใช้ไฟฟ้า ในบ้านได้ เช่น กำลัง โหมดการทำงาน อุณหภูมิ (ความชื้น) สถานะความเร็วพัดลม เมื่อผู้ใช้ตั้งค่าเงื่อนไขแล้ว เครื่องใช้ไฟฟ้า

ในบ้านจะทำงานตามข้อกำหนดที่ผู้ใช้ได้ตั้งไว้เหล่านั้น

**ข้อควรทราบ:**

\* **ฟังก์ชันอัตโนมัติทั้งหมด**สามารถใช้กับระบบปฏิบัติการแบบมีอุปกรณ์หลายเครื่องได้

# **การแก้ไขปัญหา**

**1. ไม่สามารถลงทะเบียนบอกรับการเป็ นสมาชิกได้**

**สาเหตุ:**

- **1) ชื่อบัญชีผู้ใช้หรือรหัสผ่านไม่ถูกต้อง**
- **2) รูปแบบอีเมลไม่ถูกต้อง**
- **3) ไม่ได้รับอีเมลแจ้งโค้ดส าหรับเปิดบัญชีผู้ใช้**

# **วิธีแก้ปัญหา:**

- **1) โปรดด าเนินการตามที่แจ้งเตือน**
- **2) ลงทะเบียนด้วยอีเมลที่มีรูปแบบถูกต้อง**
- **3) โปรดค้นหาอีเมลในกล่องถังขยะของอีเมล หรือในกล่องอื่น ๆ หรือติดต่อขอความช่วยเหลือจากหน่วยบริการประจ าพื้นที่**
- **2. ไม่สามารถเข้าสู่บัญชีผู้ใช้ได้**

**สาเหตุ:**

- **1) ระบบเครือข่ายมีความผิดปกติ**
- **2) รหัสผ่านบัญชีผู้ใช้ไม่ถูกต้อง**
- **3) บัญชีใช้งานไม่ได้**

# **วิธีแก้ปัญหา:**

- **1) ตรวจสอบให้แน่ใจว่าการเชื่อมต่อไม่มีปัญหา**
- **2) ป้อนรหัสผ่านที่ถูกต้อง**
- **3) ตรวจสอบว่าได้ใช้โค้ดในกล่องจดหมายของอีเมลที่ลงทะเบียนหรือไม่**
- **3. ไม่สามารถจับคู่เครื่องใช้ไฟฟ้าในบ้านเข้ากับแอปฯ ได้**

**สาเหตุ:**

- **1) ไม่ได้เปิ ดเครื่องใช้ไฟฟ้าในบ้าน**
- **2) สัญญาณสื่อสารของเครือข่ายไร้สายอ่อนเพราะเราเตอร์ไร้สายอยู่นอกพิกัด**
- **3) ไม่สามารถเชื่อมต่อเครือข่ายไร้สายกับอินเตอร์เน็ตได้**
- **4) เครื่องใช้ไฟฟ้าไม่ได้อยู่ในโหมด "จับคู่"**
- **5) แอปฯ ท างานผิดปกติ**
- **6) รหัสผ่านของเราเตอร์ไร้สายไม่ถูกต้อง**

## **วิธีแก้ปัญหา:**

- **1) ตรวจสอบให้แน่ใจว่าเปิ ดอุปกรณ์แล้ว**
- **2) ปรับเปลี่ยนต าแหน่งที่ตั้งของเราเตอร์ไร้สายหรือเครื่องใช้ไฟฟ้า**
- **3) ติดต่อผู้ให้บริการอินเตอร์เน็ต (ISP) ประจ าพื้นที่ของคุณ**
- **4) โปรดอ้างอิงการ'เพิ่มเครื่องใช้ไฟฟ้า'**
- **5) ปิ ด WiFi ของสมาร์ตโฟน จากนั้นเปิ ดหรือรีสตาร์ทสมาร์ตโฟนใหม่อีกครั้ง**
- **6) ป้อนรหัสผ่านที่ถูกต้องของเราเตอร์ไร้สาย**
- **4. เครื่องใช้ไฟฟ้าในบ้านอยู่ในโหมดออฟไลน์ตลอดเวลา**

**สาเหตุ:**

- **1) ไม่ได้เปิ ดเครื่องใช้ไฟฟ้าในบ้าน**
- **2) ระบบเครือข่ายมีความผิดปกติ**
- **3) เครื่องใช้ไฟฟ้าในบ้านท างานผิดปกติ**
- **4) การติดต่อสื่อสารผ่านแอปฯ ผิดปกติ**

### **วิธีแก้ปัญหา:**

- 1) **ตรวจสอบให้แน่ใจว่าเปิ ดอุปกรณ์แล้ว**
- 2) **ปรับเปลี่ยนต าแหน่งที่ตั้งของเราเตอร์ไร้สายหรือเครื่องใช้ไฟฟ้า หรือติดต่อผู้ให้บริการอินเตอร์เน็ต (ISP) ประจ าพื้นที่ของคุณ**
- 3) **โปรดถอดปลั๊กเครื่องใช้ไว้ประมาณ 10 วินาทีแล้วเปิ ดเครื่องใหม่อีกครั้ง**
- 4) **รีสตาร์ทแอปฯ ใหม่หรือปิ ดและเปิด WiFi บนสมาร์ตโฟนใหม่**
- **5. เครื่องใช้ไฟฟ้าไม่ตอบสนองการควบคุมระยะไกล**

## **สาเหตุ:**

- **1) ไม่ได้เปิ ดเครื่องใช้ไฟฟ้าในบ้าน**
- **2) ไม่ได้เปิ ดเราเตอร์ไร้สาย**
- **3) ระบบเครือข่ายมีความผิดปกติ**
- **4) การติดต่อสื่อสารผ่านแอปฯ ผิดปกติ**

## **วิธีแก้ปัญหา:**

- 1) **ตรวจสอบให้แน่ใจว่าเปิ ดอุปกรณ์แล้ว**
- 2) **ตรวจสอบให้แน่ใจว่าเปิ ดเราเตอร์ไร้สายแล้ว**
- 3) **ปรับเปลี่ยนต าแหน่งที่ตั้งของเราเตอร์ไร้สายหรือเครื่องใช้ไฟฟ้า หรือติดต่อผู้ให้บริการอินเตอร์เน็ต (ISP) ประจ าพื้นที่ของคุณ**
- 4) **รีสตาร์ทแอปฯ ใหม่หรือปิ ดและเปิ ด WiFi บนสมาร์ตโฟนใหม่**

#### **6. แอปฯ หยุดการท างานเอง**

#### **สาเหตุ:**

- 1) แอปฯ บนสมาร์ตโฟนหยุดการทำงานหรือปิดลงกะทันหันเนื่องจากขีดจำกัดของหน่วยความจำของสมาร์ตโฟน
- 2) **เนื่องจากเกิดข้อผิดพลาดในเครือข่ายหรือการโหลดของเซิร์ฟเวอร์การเชื่อมต่อจึงไม่เสถียร**

3) **มีการอัปเดตระบบ Android หรือiOS**

## **วิธีแก้ปัญหา:**

- **1) ก่อนจะใช้งานแอปฯ ให้ปิ ดแอปฯ ที่ไม่จ าเป็นซึ่งอาจก าลังท างานอยู่ในพื้นหลังเสียก่อน**
- **2) ลองเข้าระบบใหม่อีกครั้งในเวลาต่อมา**
- **3) กรุณาติดต่อฝ่ ายบริการ**

# **ระบบควบคุมเคร ื่องใช ้ไฟฟ้ าด ้ วยเส ี ยง**

**ระบบควบคุมด้วยเสียงสร้างประสบการณ์เชิงโต้ตอบกับเครื่องใช้ได้อย่างยอดเยี่ยม เครื่องใช้ไฟฟ้าสมาร์ตโฮมของ ConnectLife สามารถควบคุมได้ด้วยล าโพงอัจฉริยะ Amazon alexa และล าโพงอัจฉริยะ Google Home** 

# **ก. ใช้งานร่วมกับระบบซอร์ฟแวร์Amazon Alexa**

**เชื่อมต่อกับ Amazon Echo**

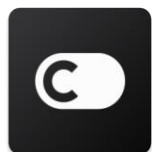

ผู้ใช้ต้องมีบัญชี**ConnectLife** ส าหรับเข้าใช้งานแอปฯ **ConnectLife** ในการสร้างบัญผู้ใช้

โปรดดาวน์โหลดแอปฯ **ConnectLife** ใน Play Store (ระบบ Android) หรือใน App Store (ระบบ IOS)

แล้วสร้างบัญชีระบบคลาวด์(Cloud Account) ให้กับเครื่องใช้ไฟฟ้าในบ้านของคุณ

**ขั้นตอนที่1: ลงชื่อเข้าใช้แอปฯ ConnectLife**

ลงชื่อเข้าใช้**แอปฯ ConnectLife** ด้วยบัญชีผู้ใช้**ConnectLife** ของคุณ ตรวจสอบให้แน่ใจว่าบัญชีผู้ใช้ได้รับการตรวจสอบแล้ว

เนื่องจากจ าเป็ น ต้องควบคุมเครื่องใช้ไฟฟ้าผ่านระบบซอฟต์แวร์Echo ที่ควรบันทึกไว้ในบัญชีผู้ใช้ของคุณ

**ขั้นตอนที่2: ตั้งชื่ออุปกรณ์ที่เหมาะสม**

จ าเป็ นต้องตั้งชื่อที่ไม่ซ ้ากัน จ าง่ายและแตกต่างจากผลิตภัณฑ์ในบ้านที่เชื่อมต่อไว้อื่น ๆ ของคุณอย่างชัดเจน เช่น "ห้องนอนพกพา

(Bedroom portable)" หรือ"คูลเลอร์(cooler)" หากชื่อผลิตภัณฑ์ธรรมดาหรือคล้ายกันเกินไป

คุณอาจควบคุมอุปกรณ์แต่ละเครื่องด้วยเสียงได้ยากขึ้น

พยายามหลีกเลี่ยงการใช้ชื่อที่ออกเสียงคล้ายกันหรือใส่ตัวเลขห้อยท้ายชื่อเครื่องใช้ของคุณ ชื่ออย่างเช่น "เครื่องปรับอากาศ (air conditioner) 1",

"เครื่องปรับอากาศ (air conditioner) 2" และอื่น ๆ เพราะอาจสร้างปัญหาขณะควบคุมเครื่อง เนื่องจากคำว่า อเล็กซา (Alexa) ถูกใช้เป็น คำเรียกใช้งานอุปกรณ์ จึงเลี่ยงที่จะให้มีคำนี้ในชื่อเครื่องใช้ในบ้านของคุณ

**ขั้นตอนที่3: ไปที่หัวข้อ"ทักษะ & เกม (Skills & Games)" ในแอปฯ Alexa ของคุณ**

เปิ ด**แอปฯ Alexa** บนโทรศัพท์ของคุณ แตะที่เมนูเพิ่มเติม (More) ด้านล่างแล้วเลือกหัวข้อ **ทักษะ & เกม (Skills & Games)** จากบัญชีรายการ

ขั้นตอนที่ 4: พิมพ์คำว่า "ConnectLife" ในกล่องค้นหา แล้วแตะที่ผลลัพธ์ตัวแรก แตะที่ "เปิดใช้ทักษะ (Enable Skill)" เข้าระบบบัญชีผู้ใช้**ConnectLife** ของคุณ แล้วแตะที่"ลงชื่อเข้าใช้(Sign in)" หรือท าตามค าแนะน าบนหน้าจอเพื่อเสร็จสิ้น กระบวนการเชื่อมโยง

**ขั้นตอนที่5: ค้นหาเครื่องใช้ไฟฟ้า ConnectLife ของคุณ**

แตะที่"ค้นหาอุปกรณ์(Discover Devices)" ตรงหน้าSmart Home Alexa จะค้นหาเครื่องใช้ไฟฟ้าให้คุณ หรือ พูดว่า

"ค้นหาอุปกรณ์ของฉัน (Discover my devices) "

**ขั้นตอนที่6: เสร็จสิ้น!**

Alexa จะใช้เวลาค้นหาเครื่องใช้ไฟฟ้าของคุณสักครู่เมื่อค้นเสร็จ คุณจะพบเครื่องใช้ไฟฟ้าของคุณได้ใน**หน้าอุปกรณ์(Device page**) **เกี่ยวกับระบบสั่งการด้วยเสียง**

ขณะใช้ทักษะ Alexa ให้ระบุชื่อเครื่องใช้ไฟฟ้าที่จะใช้วิธีการระบุชื่ออุปกรณ์แต่ละตัว/หลายตัวมีสองวิธี:

- 1) ใช้ชื่อเครื่องใช้ไฟฟ้าในบ้านที่คุณตั้งไว้ซึ่งแสดงอยู่ในแอปฯ **ConnectLife**และสามารถเปลี่ยนชื่อได้
- 2) สร้างกลุ่มอุปกรณ์ที่ต้องการควบคุม เลือกไอคอน อุปกรณ์(Devices) ใช้ชื่อกลุ่มที่มีอยู่แล้ว หรือสร้างชื่อกลุ่มของคุณเอง แล้วเลือก**ถัดไป (Next)** เลือกอุปกรณ์ที่คุณต้องการรวมเข้าด้วยกัน แล้ว **บันทึก(Save)** ในการสร้างกลุ่ม ี จำเป็นต้องเพิ่มเครื่องใช้ไฟฟ้าเข้าไป ในกลุ่มด้วยในเวลาเดียวกัน ดูข้อมูลเพิ่มเติมได้ที่ <http://amzn.to/2965dCE> เมื่อตั้งชื่อให้กับอุปกรณ์/เครื่องใช้ไฟฟ้าแล้ว คุณต้องขึ้นต้นประโยคเรียกใช้งานด้วยด้วยคำว่า "อเล็กซา (Alexa)" จากนั้นก็บอก

Amazon Echo ว่าต้องการให้อุปกรณ์/เครื่องใช้ไฟฟ้าท าอะไร

คำสั่งเสียงของอเล็กซา (Alexa) ที่มีอยู่ในปัจจุบันสำหรับผลิตภัณฑ์ ConnectLife แสดงด้านล่าง (ขอให้คอยติดตาม เราจะเพิ่มคำสั่งเสียงเข้ามาอีก เรื่อย ๆ): **ส าหรับ เครื่องปรับอากาศ: ควบคุมการเปิ ด/ปิ ด (ON/OFF):** "อเล็กซา เปิด <ชื่อเครื่องใช้ไฟฟ้า>" "อเล็กซา เปิ ดเครื่อง<ชื่อเครื่องใช้ไฟฟ้า>" "อเล็กซา ปิด <ชื่อเครื่องใช้ไฟฟ้า>" "อเล็กซา ปิ ดเครื่อง<ชื่อเครื่องใช้ไฟฟ้า>" **การต้ังอุณหภูมิ(ในโหมดท าความเย็น (cool) และโหมดท าความร้อน (heat) ที่ต้องการ) :** "อเล็กซา ต้ังอุณหภูมิ<ชื่อเครื่องใช้ไฟฟ้า> ไว้ที่(25) องศา" "อเล็กซา ตั้ง<ชื่อเครื่องใช้ไฟฟ้า> ไว้ที่(25) องศา" **การตั้งโหมด :** "อเล็กซา ตั้ง<ชื่อเครื่องใช้ไฟฟ้า> ไว้ที่โหมดท าความเย็น (cool)" "อเล็กซา ตั้ง<ชื่อเครื่องใช้ไฟฟ้า> ไว้ที่โหมดท าความร้อน (heat)" **การปรับเพิ่ม/ลด (Turn Up/Down) อณุ หภูมิ:** "อเล็กซา ปรับเพิ่มอุณหภูมิ<ชื่อเครื่องใช้ไฟฟ้า> ขึ้นอีก(2~4) องศา" "อเล็กซา ปรับลดอุณหภูมิ<ชื่อเครื่องใช้ไฟฟ้า> ลงอีก(2~4) องศา" "อเล็กซา ปรับ <ชื่อเครื่องใช้ไฟฟ้า> ให้อากาศอบอุ่นขึ้น" "อเล็กซา ปรับ <ชื่อเครื่องใช้ไฟฟ้า> ให้อากาศเย็นสบายขึ้น" **สอบถามสถานะของเครื่องใช้ไฟฟ้า :** "อเล็กซา ตอนนี้< ชื่อเครื่องใช้ไฟฟ้า> มีอุณหภูมิเท่าไร"

"อเล็กซา ต้ังอุณหภูมิ< ชื่อเครื่องใช้ไฟฟ้า> ไว้ที่เท่าไร" "อเล็กซา ตอนนี้< ชื่อเครื่องใช้ไฟฟ้า> อยู่ในโหมดอะไร" **ส าหรับ เครื่องลดความชื้น: ควบคุมการเปิ ด/ปิ ด (ON/OFF):** "อเล็กซา เปิด <ชื่อเครื่องใช้ไฟฟ้า>" "อเล็กซา เปิ ดเครื่อง<ชื่อเครื่องใช้ไฟฟ้า>" "อเล็กซา ปิด <ชื่อเครื่องใช้ไฟฟ้า>" "อเล็กซา ปิ ดเครื่อง<ชื่อเครื่องใช้ไฟฟ้า>" **การตั้งค่าความชื้น:** (ในโหมดตั้งค่าเองตามต้องการ) "อเล็กซา ตั้ง<ชื่อเครื่องใช้ไฟฟ้า> ไว้ที่(30,35,40,45,50,55,60,65,70,75,80) เปอร์เซ็นต์" **การตั้งโหมด :** "อเล็กซา ตั้ง<ชื่อเครื่องใช้ไฟฟ้า> ไว้ที่ตั้งค่าเอง (manual set)" "อเล็กซา ตั้ง<ชื่อเครื่องใช้ไฟฟ้า> ไว้ที่ท างานต่อเนื่อง (continuous)" "อเล็กซา ตั้ง<ชื่อเครื่องใช้ไฟฟ้า> ไว้ที่โหมดลดความชื้นอัตโนมัติ(auto dry)" **การตั้งความเร็วของพัดลม:** "อเล็กซา ตั้งความเร็วพัดลมของ <ชื่อเครื่องใช้ไฟฟ้า> ไว้ที่ สูง (high)/ต่ำ (low) /อัตโนมัติ (auto)" **สอบถามสถานะของเครื่องใช้ไฟฟ้า :** "อเล็กซา ตั้ง< ชื่อเครื่องใช้ไฟฟ้า> อยู่ในโหมดอะไร" "อเล็กซา ตอนนี้< ชื่อเครื่องใช้ไฟฟ้า> มีความเร็วพัดลมเท่าไร" "อเล็กซา ต้องการลดความชื้นอากาศในห้องนอนลงเป็นเท่าไร" **การแก้ไขปัญหาเกี่ยวกับ Amazon Alexa 1) ช่วงอุณหภูมิที่ต้ังได้เป็นเท่าไร**

14

16°C~32°C ในหน่วยองศาเซลเซียส และ61°F~90° ส าหรับหน่วยฟาเรนไฮต์

**2) สามารถแปลงหน่วยอุณหภูมิจากองศาเซลเซียสไปเป็นองศาฟาเรนไฮต์ได้อย่างไรบ้าง**

1) เปิดแอปฯ Alexa

2) แตะที่ปุ่ ม "**เพิ่มเติม (More)**" ด้านล่าง

3) เลือกหัวข้อ"**ตั้งค่าอุปกรณ์(Device settings)**"

4) ค้นหา"**หน่วยวัด (Measurement Units)**" แล้วเลือกเซลเซียส (Celsius) หรือฟาเรนไฮต์(Fahrenheit)

**3) ฉันสามารถลบหรือรีเซ็ตการเชื่อมต่อระหว่างอุปกรณ์Amazon Echo กับเครื่องใช้ไฟฟ้าในบ้านของฉันได้อย่างไรบ้าง** คุณสามารถบการเชื่อมต่อได้ที่หน้าSmart Home โปรดท าตามขั้นตอนด้านล่างเพื่อการเชื่อมต่อ:

- 1) เลือกไอคอนอุปกรณ์ (Devices)
- 2) คลิกที่"**ทักษะสมาร์ตโฮมของคุณ (YOUR SMART HOME SKILLS)**"
- 3) แตะที่ทักษะของคุณ คลิกที่"**ปิ ดการใช้ทักษะ(Disable SKILL)**" ถัดจากทักษะที่คุณต้องการลบออกยืนยันค าสั่งโดยเลือก "**ปิ ดการใช้งาน (DISABLE)**" ในกล่องยืนยัน หรือเลือก"**ยกเลิก(CANCEL)**" หากคุณไม่ต้องการรีเซ็ตการเชื่อมต่อ

หรือเลือก**อุปกรณ์(Devices)** เลือกชนิดอุปกรณ์สมาร์ตโฮมของคุณหรือเลือก**อุปกรณ์ทั้งหมด (All Devices)**.

เลือกอุปกรณ์สมาร์ตโฮมของคุณ จากนั้นเลือก **ตั้งค่า (Settings)** เลือก**ถังขยะ(Trash) 4) ฉันควรท าอย่างไรเมื่ออเล็กซาพูดว่า "ขออภัย< ชื่อเครื่องใช้ไฟฟ้า> ไม่ตอบรับ (Sorry, <appliance name> is not responding)"** สาเหตุที่พบบ่อยคือผลิตภัณฑ์**ConnectLife** ของคุณออฟไลน์อยู่

โปรดตรวจสอบระบบเครือข่ายและแหล่งจ่ายไฟของเครื่องใช้ไฟฟ้าของคุณ เข้าระบบแอปฯ **ConnectLife**และตรวจสอบให้แน่ใจว่า

เครื่องใช้ไฟฟ้าของคุณออนไลน์อยู่

**5) ฉันควรท าอย่างไรเมื่ออเล็กซาพูดว่า "ขออภัย ช่วงอุณหภูมิที่ฉันได้อยู่ที่(X) ถึง (X) องศาเท่านั้น (Sorry, I can only set the temperature between (X) and (X) degrees)"**

อเล็กซาจะปฏิบัติการอยู่ในช่วงอุณหภูมิต่ำสุดและสูงสุดตามระบบตรรกะในตัวของเครื่องใช้ไฟฟ้า

คุณจะได้รับข้อความแจ้งข้อผิดพลาดในกรณีที่เกิดเหตุการณ์ด้านล่าง:

■ หากอุณหภูมิต่ำสุดคือ 16°C (61°F) และคุณร้องขอให้อเล็กซาตั้งอุณหภูมิไว้ที่ 15°C (60°F) หรือต่ำกว่า

- $\bullet$  หากอุณหภูมิต่ำสุดคือ 16°C (61°F) อุณหภูมิปัจจุบันเป็น 17°C (62°F) และคุณร้องขอให้ลดอุณหภูมิลง 2 องศา
- หากอุณหภูมิสูงสุดคือ 32°C(90°F) และคุณร้องขอให้อเล็กซาตั้งอุณหภูมิไว้ที่ 33°C (91°F) หรือสูงกว่า

▪ หากอุณหภูมิสูงสุดคือ32°C(90°F) อุณหภูมิปัจจุบันเป็น 31°C (89°F) และคุณร้องขอให้เพิ่มอุณหภูมิขึน้ 2 องศา **6) ฉันควรท าอย่างไรเมื่ออเล็กซาพูดว่า "ขออภัย ฉันไม่เข้าใจสิ่งที่คุณร้องขอ(Sorry, I did not understand the request)"** โปรดพูดช้าๆและชัดเจน และตรวจสอบให้แน่ใจว่ามีเสียงรบกวนน้อยที่สุดเท่าที่จะท าได้คุณยังสามารถเข้าไปที่"**ตั้งค่า - ความเป็ นส่วนตัวอเล็กซา (Settings**-**Alexa Privacy)**" แล้วตรวจสอบว่าเนื้อหาที่Alexa ได้บันทึกไว้เป็นสิ่งที่คุณต้องการพูดหรือไม่ หากไม่ใช่ คุณสามารถส่งค าติชมที่มีรายละเอียดเพิ่มเติมได้ซึ่งเรียกว่า "**การฝึ กอบรมด้วยเสียง (Voice Training**)" **7) ฉันควรท าอย่างไรเมื่ออเล็กซาพูดว่า "XX อยู่ในโหมดที่ไม่ยอมรับการร้องขอโปรดเปลี่ยนโหมดในแอปฯ หรือบนอุปกรณ์(XX is in a mode that doesn't accept requests. Please change its mode in the App or on the device)"**  การตั้งค่าอุณหภูมิและข้อคำถามต้องอยู่ในโหมดทำความเย็น (cool) หรือโหมดทำความร้อน (heat) **8) ฉันควรท าอย่างไรเมื่ออเล็กซาพูดว่า"โปรดลองใหม่อีกครั้งโดยปรับแต่งความสว่างเป็ นเปอร์เซ็นต์หรือเป็ นองศาส าหรับ อุณหภูมิ (Please try again, using percent for brightness, or degrees for temperature)"** 

ี สำหรับการตั้งอุณหภูมิ จำเป็นต้องตั้งค่าเป็น "องศา (degrees)"

**9) ฉันควรท าอย่างไรเมื่ออเล็กซาพูดว่า "ขออภัย ฉันไม่พบอุปกรณ์หรือกลุ่มอุปกรณ์ที่ชื่อ<ชื่อเครื่องใช้ไฟฟ้า> ในบัญชีผู้ใช้ของคุณ (Sorry, I could not find any devices or groups named <appliance name> in your account)"**

ค าตอบนี้หมายความว่า Alexa อาจจะไม่เข้าใจชื่อเครื่องใช้ไฟฟ้าของคุณ

โปรดตรวจสอบให้แน่ใจว่าคุณได้ใช้ชื่อเครื่องใช้ไฟฟ้าที่ถูกต้องและเข้าใจง่าย(ท าตามเนื้อหาในหัวข้อ"**การตั้งชื่ออุปกรณ์ที่เหมาะสม (Set good device names)"**)

**10) ฉันควรท าอย่างไรเมื่ออเล็กซาพูดว่า "ค้นหาเสร็จแล้ว ฉันไม่เจออุปกรณ์ใด ๆ เลย(Discovery is complete. I couldn't find any devices)"**

# หาก Alexa หาเครื่องใช้ไฟฟ้าของคุณไม่เจอให้ท าตามขั้นตอนด้านล่าง:

16

- a) ตรวจสอบให้แน่ใจว่า Amazon Echo และเครื่องใช้ไฟฟ้าของคุณเชื่อมต่อกับเครือข่าย WiFi แล้ว ตรวจสอบให้แน่ใจว่าเครื่องใช้ไฟฟ้าอยู่ในบัญชีผู้ใช้**ConnectLife** ของคุณและออนไลน์อยู่
- b) ตรวจสอบให้แน่ใจว่าทักษะ "**ConnectLife**" ของคุณอยู่ใน "**ทักษะสมาร์ตโฮมของคุณ (Your Smart Home Skills)**" จากนั้น "**เปิ ดใช้งาน (Enable)**" ป้อนอีเมลและหัสผ่าน แล้วแตะที่"**อนุญาต (Authorize)**"

**11) ฉันสามารถตรวจสอบว่าเครื่องใช้ไฟฟ้าของฉันเชื่อมต่อกับ Amazon Echo ของฉันหรือไม่ได้อย่างไรบ้าง**

โปรดเลือกไอคอน อุปกรณ์(Devices) คุณจะพบบัญชีรายการเครื่องใช้ไฟฟ้า

**12) เครื่องใช้ไฟฟ้าในบ้านของฉันและ Amazon Echo ของฉันจ าเป็นต้องอยู่บนเครือข่าย WiFi เดียวกันใช่ไหม**

อุปกรณ์สองเครื่องนี้ไม่จ าเป็ นต้องเชื่อมต่อกันในเครือข่าย WiFi เดียวกัน ท้ังสองเครื่องสามารถอยู่บนเครือข่าย WiFi แยกกันได้

圓 **ข้อควรทราบ:** 

\* **ไม่ใช่ทุกประเทศที่รองรับระบบควบคุมด้วยเสียงของ Amazon โปรดติดต่อฝ่ ายบริการประจ าพื้นที่**

# **ข. ใช้งานร่วมกับ Google Assistant**

**เชื่อมต่อกับ Google Assistant**

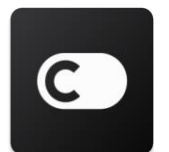

ผู้ใช้ต้องมีบัญชี**ConnectLife** ส าหรับเข้าใช้งานแอปฯ **ConnectLife** ในการสร้างบัญผู้ใช้ โปรดดาวน์โหลดแอปฯ **ConnectLife** ใน Play Store (ระบบ Android) หรือใน App Store (ระบบ IOS)

แล้วสร้างบัญชีระบบคลาวด์(Cloud Account) ให้กับเครื่องใช้ไฟฟ้าในบ้านของคุณ

**ขั้นตอนที่1: ลงชื่อเข้าใช้แอปฯ ConnectLife**

ลงชื่อเข้าใช้**แอปฯ ConnectLife** ด้วยบัญชีผู้ใช้**ConnectLife** ของคุณ ตรวจสอบให้แน่ใจว่าบัญชีผู้ใช้ได้รับการตรวจสอบแล้ว

เนื่องจากจ าเป็ นต้องควบคุมเครื่องใช้ไฟฟ้าผ่านระบบซอฟต์แวร์Echo ที่ควรบันทึกไว้ในบัญชีผู้ใช้ของคุณ

**ขั้นตอนที่2: เชื่อมต่ออุปกรณ์สมาร์ตโฮมเข้ากับล าโพงของคุณ**

- $1)$  เปิดแอปฯ Google Home
- 2) ตรงมุมบนซ้าย แตะที่ Add  $^+$  ตั้งค่าอุปกรณ์ (Set up device) ตั้งค่าเรียบร้อยแล้วใช่ไหม (Have something already set
	- up?)
- 3) ค้นหา '**ConnectLife**' แล้วเลือก(Select) จากบัญชีรายการ
- 4) ท าการตั้งค่าตามขั้นตอนในแอปฯ ให้เสร็จสิ้น

**ขั้นตอนที่3: จัดการอุปกรณ์สมาร์ตโฮมของคุณ**

# การตั้งชื่อเล่นให้อุปกรณ์

คุณสามารถเลือกชื่อที่จะใช้เรียกอุปกรณ์สมาร์ตโฮมของคุณได้

- 1) เปิดแอปฯ Google Home
- 2) เลือกอุปกรณ์ของคุณ **ตั้งค่า (Settings) ชื่อ(Name)**
- 3) ป้อนชื่อ แตะที่**บันทึก(Save**)

**หมายเหตุ: ชื่อเล่นเป็ นอีกวิธีหนึ่งที่ใช้อ้างอิงอุปกรณ์อัจฉริยะในแอปฯ Google Home** 

**ชื่อเล่นที่คุณก าหนดขึ้นเพื่อใช้อ้างอิงอุปกรณ์อัจฉริยะในแอปฯ Google Home นั้นจะไม่ได้แสดงให้เห็นในแอปฯ ของผู้ผลิตอุปกรณ์**

การก าหนดอุปกรณ์ให้กับห้อง

เพื่อให้คุณควบคุมอุปกรณ์ได้ง่ายขึ้น จึงก าหนดอุปกรณ์ให้กับห้องในบ้าน คุณสามารถ [สร้างห้องใหม่](https://support.google.com/googlehome/answer/9155535?hl=en)

หรือเพิ่มอุปกรณ์ของคุณเข้าไปในห้องที่มีอยู่ได้คุณสามารถเพิ่มอุปกรณ์แต่ละเครื่องเข้าไปในห้องได้หนึ่งห้องเท่านั้น

**หมายเหตุ: สมาชิกในบ้านทุกคนสามารถควบคุมอุปกรณ์ทั้งหมดในบ้านได้**

**การเพิ่มอุปกรณ์เข้าไปในห้องในบ้านหลังปัจจุบันของคุณ**

 $1)$  เปิดแอปฯ Google Home

2) แตะที่อุปกรณ์ที่คุณต้องการเพิ่มเข้าไปในห้อง **ตั้งค่า (Settings) ห้อง (Room)** เลือกห้อง **บันทึก(Save) การเปลี่ยนห้องที่ใส่อุปกรณ์**

 $1)$  เปิดแอปฯ Google Home

2) แตะที่อุปกรณ์ **ตั้งค่า (Settings**) **ห้อง (Room)** เลือกหนึ่งห้อง **ถัดไป (Next)**

**การเพิ่มอุปกรณ์เข้าไปในห้องใหม่ในบ้านหลังปัจจุบันของคุณ**

1) เปิดแอปฯ Google Home

- 2) แตะที่อุปกรณ์ที่คุณต้องการเพิ่มเข้าไปในห้อง **ตั้งค่า (Settings) ห้อง (Room)** เลื่อนลงไปด้านล่างแล้วแตะที่**(เพิ่มห้องแบบก าหนดเอง (Add a custom room)** ป้อนชื่อห้อง แตะที่**บันทึก(Save**) **การเพิ่มอุปกรณ์เข้าไปในห้องในบ้านหลังต่าง ๆ**
- 1) เปิดแอปฯ Google Home
- 2) แตะที่อุปกรณ์ที่คุณต้องการเพิ่มเข้าไปในห้อง **ตั้งค่า (Settings) บ้าน** เลือกบ้าน **ถัดไป** เลือกหนึ่งห้อง **ถัดไป**

หมายเหตุ:**การท าเช่นนี้จะเป็ นการลบอุปกรณ์ออกจากห้องในบ้านหลังแรกอุปกรณ์จะยังคงเชื่อมโยงอยู่กับบ้านหลังแรกต่อไป แต่จะไปปรากฏอยู่ข้างใต้"อุปกรณ์เฉพาะที่(Local devices)" แทนที่จะเป็ นชื่อห้อง**

## การสร้างและจัดการห้อง

**การสร้างห้องใหม่**

 $1)$  เปิดแอปฯ Google Home

2) ตรงด้านบน เลือกบ้านหลังที่คุณต้องการเพิ่มห้อง

- 3) แตะที่บัญชีผู้ใช้ของคุณตรงมุมขวาบน
- 4) แตะที่**ต้ังค่าผู้ช่วย ผู้ช่วย ควบคุมบ้าน**
- 5) แตะที่อุปกรณ์ของคุณ **ห้อง**

**หมายเหตุ:อุปกรณ์ที่คุณเลือกจะถูกลบออกจากห้องที่อุปกรณ์อยู่ปัจจุบันแล้วถูกเพิ่มเข้าไปในห้องใหม่ คุณสามารถย้ายอุปกรณ์**

**กลับไปไว้ในห้องแรกได้หลังจากสร้างห้องใหม่แล้ว**

6) เลื่อนลงแล้วแตะไปที่ **เพิ่มห้องใหม่** ป้อนชื่อห้อง **ตกลง**

**การตั้งชื่อห้องใหม่**

- $1)$  เปิดแอปฯ Google Home
- 2) ตรงด้านบน เลือกบ้านหลังที่มีห้องที่คุณต้องการเปลี่ยนชื่อ
- 3) แตะที่ชื่อของห้องที่คุณต้องการเปลี่ยนชื่อ

4) แตะที่**ตั้งค่า ชื่อ** ป้อนชื่อ **บันทึก**

**การลบห้อง**

 $1)$  เปิดแอปฯ Google Home

- 2) ตรงด้านบน เลือกบ้านหลังที่มีห้องที่คุณต้องการลบออก
- 3) Tแตะที่ชื่อของห้องที่คุณต้องการลบออก
- 4) แตะที่**ตั้งค่า ลบห้อง (ย้าย) Remove**

**หมายเหตุ: อุปกรณ์ต่าง ๆ ในห้องจะถูกย้ายออกจากห้อง คุณสามารถเพิ่มอุปกรณ์เหล่านั้นไปในห้องต่าง ๆ ได้**

#### การตรวจสอบอุปกรณ์ใหม่

ซิงค์อุปกรณ์ทั้งหมด: '**ซิงค์อุปกรณ์ของฉัน (Sync my devices**)'

# **ขั้นตอนที่4: ควบคุมอุปกรณ์สมาร์ตโฮมของคุณ**

หลังจากคุณตั้งค่าอุปกรณ์ต่าง ๆแล้ว คุณจะสามารถใช้ค าสั่งเสียงและแอปฯ Google Home เพื่อควบคุมอุปกรณ์เหล่านั้นได้

เรียนรู้วิธี <u>ควบคุมอุปกรณ์สมาร์ตโฮมของคุณด้วย Google Nest และอุปกรณ์ Home</u>

**ขั้นตอนที่5: การตัดการเชื่อมต่ออุปกรณ์กับแอปฯ Google Home**

เมื่อคุณย้ายอุปกรณ์ออกจากบ้าน:

- ▪อุปกรณ์จะถูกตัดการเชื่อมต่อกับสมาชิกในบ้าน
- ▪อุปกรณ์จะไม่ได้เชื่อมโยงอยู่กับ Google Account ของคุณ
- ข้อมูลที่เชื่อมโยงอยู่กับอุปกรณ์นี้เช่น ประวัติวิดีโอจะถูกลบออกไปด้วย หมายเหตุ:

ข้อมูลอุปกรณ์พื้นฐานบางอย่างอาจจะยังเชื่อมโยงอยู่กับบ้าน

- $1)$  เปิดแอปฯ Google Home
- 2) แตะที่อุปกรณ์ **(ตั้งค่า) Settings ยกเลิกการเชื่อมโยง (Unlink)** หรือ**ย้ายอุปกรณ์(Remove device) ยกเลิกการเชื่อมโยง (Unlink)** หรือ**ย้าย(Remove**)

# **เกี่ยวกับระบบสั่งการด้วยเสียง**

เมื่อสร้างชื่ออุปกรณ์/เครื่องใช้ไฟฟ้าแล้ว คุณต้องขึ้นต้นประโยคเรียกใช้งานด้วยด้วยค าว่า "โอเค กลูเกิล้ (OK Google)" จากนั้นบอก Google Home ว่าต้องการให้อุปกรณ์/เครื่องใช้ไฟฟ้าท าอะไร

คำสั่งเสียงของกลเกิ้ล (Google) ที่มีอยู่ในปัจจุบันสำหรับเครื่องใช้ไฟฟ้าในบ้าน Hisense แสดงด้านล่าง (ขอให้คอยติดตาม

เราจะเพิ่มคำสั่งเสียง เข้ามาอีกเรื่อย ๆ):

**ส าหรับ เครื่องปรับอากาศ:**

**ควบคุมการเปิ ด/ปิ ด (ON/OFF):**

"โอเค กลูเกิ้ล เปิด/ปิด <ชื่อเครื่องใช้ไฟฟ้า>"

**การต้ังอุณหภูม**: ( **ิ** ในโหมดท าความเย็น (cool) และโหมดท าความร้อน (heat) ที่ต้องการ)

"โอเค กลูเกิล้ ต้ังอุณหภูมิ<ชื่อเครื่องใช้ไฟฟ้า> ไว้ที่(75) องศา"

"โอเค กลูเกิล้ ตั้ง<ชื่อเครื่องใช้ไฟฟ้า> ไว้ที่(25) องศา"

"โอเค กลูเกิล้ ปรับเพิ่ม/ลดอุณหภูมิ<ชื่อเครื่องใช้ไฟฟ้า> อีก(2~4) องศา"

**การตั้งโหมด:**

"โอเค กลูเกิล้ ตั้ง<ชื่อเครื่องใช้ไฟฟ้า> ไว้ที่โหมดท าความเย็น (cool)/ท าความร้อน (heat)"

**การตั้งความเร็วพัดลม (Fan):**

"โอเค กลูเกิ้ล ตั้งความเร็วพัดลมของ <ชื่อเครื่องใช้ไฟฟ้า> ไว้ที่ ต่ำ (low) /กลาง (medium) /สูง (high)"

**สอบถามสถานะของเครื่องใช้ไฟฟ้า :**

"โอเค กลูเกิล้ ตอนนี้< ชื่อเครื่องใช้ไฟฟ้า> มีอุณหภูมิเท่าไร"

"โอเค กลูเกิล้ ตั้ง< ชื่อเครื่องใช้ไฟฟ้า> อยู่ในโหมดอะไร"

"โอเค กลูเกิล้ ตอนนี้< ชื่อเครื่องใช้ไฟฟ้า> มีความเร็วพัดลมเท่าไร"

"โอเค กลูเกิล้ ตั้ง< ชื่อเครื่องใช้ไฟฟ้า> อยู่ในโหมดอะไร"

**ส าหรับ เครื่องลดความชื้น:**

**ควบคุมการเปิ ด/ปิ ด (ON/OFF):**

"โอเค กลูเกิ้ล เปิด <ชื่อเครื่องใช้ไฟฟ้า>"

 $\cdot$ โอเค กลูเกิ้ล ปิด <ชื่อเครื่องใช้ไฟฟ้า>"

**การตั้งค่าความชื้น:** (ในโหมดตั้งค่าเองตามต้องการ)

"โอเค กลูเกิล้ ตั้ง<ชื่อเครื่องใช้ไฟฟ้า> ไว้ที่(30,35,40,45,50,55,60,65,70,75,80) เปอร์เซ็นต์"

**การตั้งโหมด :**

"โอเค กลูเกิล้ ตั้ง<ชื่อเครื่องใช้ไฟฟ้า> ไว้ที่ตั้งค่าเอง (manual set)"

"โอเค กลูเกิล้ ตั้ง<ชื่อเครื่องใช้ไฟฟ้า> ไว้ที่ท างานต่อเนื่อง (continuous)"

"โอเค กลูเกิล้ ตั้ง<ชื่อเครื่องใช้ไฟฟ้า> ไว้ที่โหมดลดความชื้นอัตโนมัติ(auto dry)"

**การตั้งความเร็วของพัดลม:**

"โอเค กลูเกิ้ล ตั้งความเร็วพัดลมของ <ชื่อเครื่องใช้ไฟฟ้า> ไว้ที่ สูง (high) / ต่ำ (low) /อัตโนมัติ (auto)"

**สอบถามสถานะของเครื่องใช้ไฟฟ้า :**

"โอเค กลูเกิล้ ตั้ง< ชื่อเครื่องใช้ไฟฟ้า> อยู่ในโหมดอะไร"

"โอเค กลูเกิล้ ตอนนี้< ชื่อเครื่องใช้ไฟฟ้า> มีความเร็วพัดลมเท่าไร"

"โอเค กลูเกิ้ล ต้องการลดความชื้นอากาศในห้องนอนลงเป็นเท่าไร"

# **การแก้ไขปัญหา Google Assistant**

**1) ช่วงอุณหภูมิที่ต้ังได้เป็นเท่าไร**

16°C~32°C ในหน่วยองศาเซลเซียส และ61°F~90° ส าหรับหน่วยฟาเรนไฮต์

**2) ฉันควรท าอย่างไรเมื่อกลูเกิล้ พูดว่า"ไม่สามารถต้ังอุณหภูมิ<ชื่อเครื่องใช้ไฟฟ้า>เป็ นค่านั้นได้( <appliance name>can't be set to that temperature.)"**

ึกลูเกิ้ลจะปฏิบัติการอยู่ในช่วงอุณหภูมิต่ำสุดและสูงสุดตามระบบตรรกะในตัวของเครื่องใช้ไฟฟ้า

คุณจะได้รับข้อความแจ้งข้อผิดพลาดในกรณีที่เกิดเหตุการณ์ด้านล่าง:

■ หากอุณหภูมิต่่าสุดคือ 61°F (16°C) และคุณร้องขอให้ Google Home ตั้งอุณหภูมิไว้ที่ 60°F (15°C) หรือต่ำกว่า

■ หากอุณหภูมิต่่าสุดคือ 61°F (16°C) อุณหภูมิปัจจุบันเป็น 62°F (17°C) และคุณร้องขอให้ Google Home ลดอุณหภูมิลง 2 องศา

▪ หากอุณหภูมิสูงสุดคือ90°F (32°C) และคุณร้องขอให้Google Home ต้ังอุณหภูมิไว้ที่91°F (33°C) หรือสูงกว่า

- หากอุณหภูมิสูงสุดคือ90°F (32°C), อุณหภูมิปัจจุบันเป็น 89°F (31°C) และคุณร้องขอให้Google Home เพิ่มอุณหภูมิขึน้ 2 องศา
- **3) ฉันควรท าอย่างไรเมื่อกลูเกิล้ พูดว่า"ไม่มีโหมดนั้นส าหรับ<ชื่อเครื่องใช้ไฟฟ้า> (That mode isn't available for the <appliance name>.)"**

ี สำหรับ AC การตั้งอุณหภูมิและข้อคำถามต้องอยู่ในโหมดทำความเย็น (cool) หรือโหมดทำความร้อน (heat)

**4) เครื่องใช้ไฟฟ้า Hisense HiSmart ของฉันและ Google Home ของฉันจ าเป็นต้องอยู่บนระบบเครือข่าย Wi-Fi เดียวกันใช่ไหม** อุปกรณ์สองตัวนี้ไม่จ าเป็ นต้องเชื่อมต่อกันในระบบเครือข่าย Wi-Fi เดียวกัน สามารถอยู่บนระบบเครือข่าย Wi-Fi แยกกันได้ **ข้อควรทราบ:** 

\* **ไม่ใช่ทุกประเทศที่รองรับระบบควบคุมด้วยเสียงของ Google กรุณาติดต่อฝ่ ายบริการประจ าพื้นที่**

# **ConnectLife** केघरेल ू उपकरण

वाईफाई केनिर्देश

ध्याि र्दें**:**

उपकरण को उपयोग करने से पहले इस उपयोगकर्ता की पुस्तिका को अच्छी तरह से पढ़े

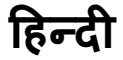
# विषय-सूची

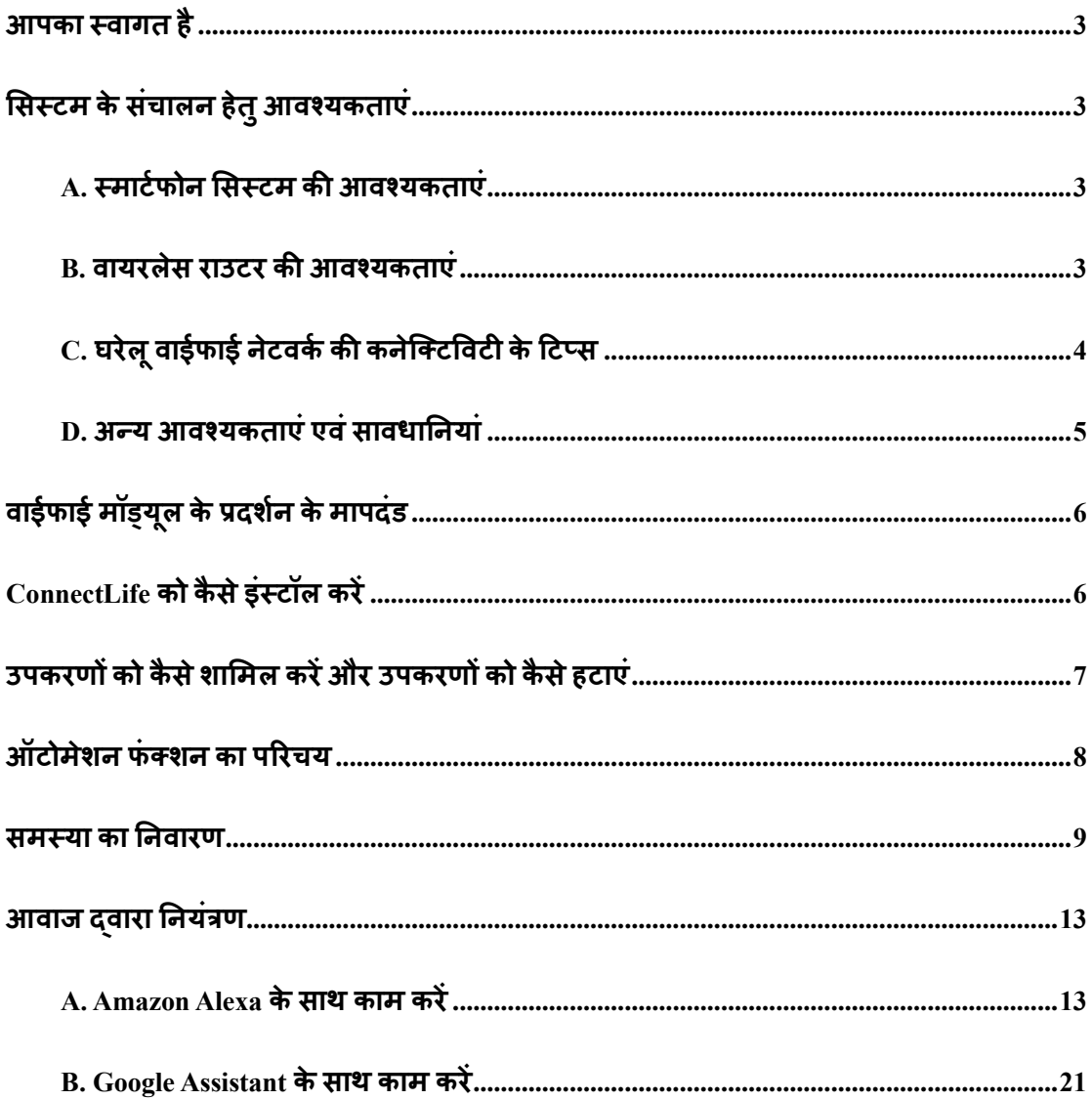

# <span id="page-505-0"></span>**आपका स्वागत िै**

खरीदने के लिए आपका धन्यवाद! हम खुश है कि आपने ConnectLife के उत्पाद को चुना, और हमें पूरा विश्वास है कि आप अपने नए एयर होम एप्लायंस से आने वाले कई वर्षों तक पूर्ण रूप से संतुष्ट रहेंगे। ConnectLife हमारे उत्पादों के पीछे पूरे गर्व के साथ खड़ा है तथा आपके सुझावों व प्रतिपुष्टियों का स्वागत करता है जो आपकी उम्मीदों पर खरा उतरते रहने मेंहमारी मर्दर्द करेंगे।

# <span id="page-505-1"></span>**सिस्टम केिंचालन िेतुआवश्यकताएं**

<span id="page-505-2"></span>**A. स्माटटफोन सिस्टम की आवश्यकताएं**

किसी स्मार्टफोन पर ऐप को सफलतापूर्वक चलाने हेतु आवश्यक न्यूतम स्पेसिफिकेशन निम्नलिखित $\breve{\mathfrak{g}}$ :

### तालिका  $1$ : स्मार्टफोन की आवश्यकताएं

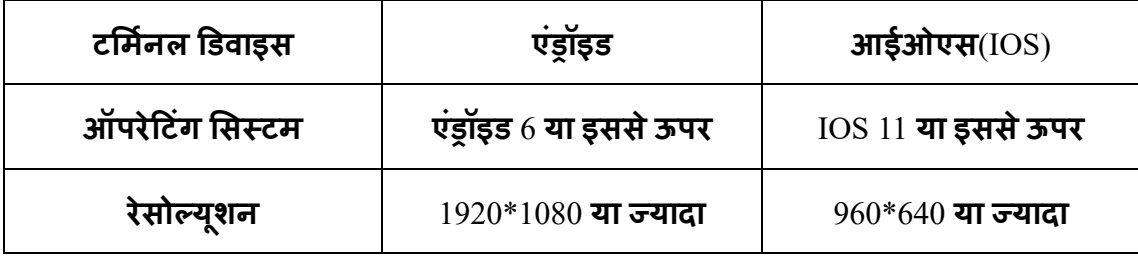

## <span id="page-505-3"></span>**B. वायरलेि राउटर की आवश्यकताएं**

तालिका  $2$ : वायरलेस राउटर की आवश्यकताएं

| <b>स्टैंडर्ड</b>    | IEEE $802.11\frac{b}{g/n}$ |
|---------------------|----------------------------|
| फ्रीक्वेंसी की रेंज | 2.402-2.483.5GHz           |

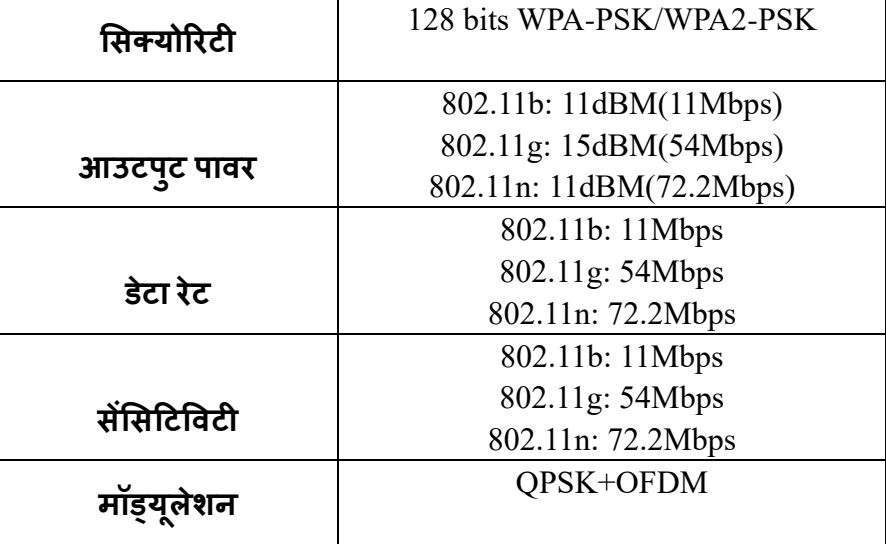

#### ध्याि र्दें**:**

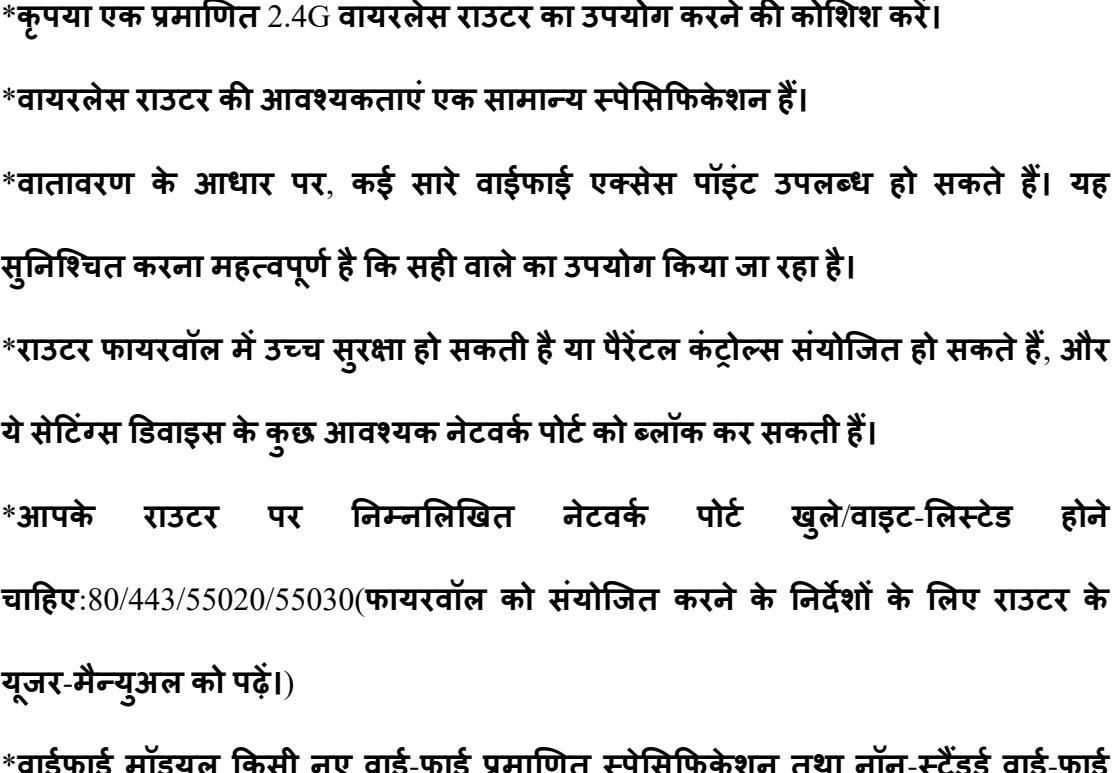

वाइफाइ माड्यूल किसा नए वाइ-फाइ प्रमाणित स्पासीफेकेशन तथा नान-स्टैंडडे वाई प्रमाणीकरण की विधि का समर्थन नहीं करता है।

## <span id="page-506-0"></span>**C. घरेल ूवाईफाई नेटवकट की कनेक्टटववटी केहटप्ि**

\*घरेलूउपकरण को यथासंभव वायरलेस राउटर केकरीब रखें।

4

\*यदि वाईफाई के सिग्नल दुर्बल हैं, तो वाई-फाई सिग्नल की शक्ति के आधार पर ऐप और वाईफाई मॉड्यूल को डिस्कनेक्ट किया जा सकता है। वाई-फाई सिग्नल की शक्ति को बेहतर बनाने के लिए एक वाई-फाई रिपीटर(रेंज एक्सटेंडर) खरीदें।

\*जांच करें कि उपकरण से कोई धात् की वस्तुएं नहीं जुड़ी हैं, या अन्यथा धात् की वस्तुएं वाईफाई सिग्नल के साथ हस्तक्षेप कर रही हैं।

 $*$ गतिशील नेटवर्क कनेक्टिविटी के कारण सिफारिश रदद हो सकती है। ऐसी स्थिति में, नेटवर्क को फिर से चालू करें।

\*गनर्शील िेटवका किेस्टटववटी के कारण नियंत्रण की प्रकियाएं रद्र्द हो सकर्ी है, ऐप और उत्पाद सेटिंग की विरोधात्मक जानकारी दिखा सकते हैं। जानकारी को समक्रमित करने के लिए फिर से कनेक्ट करें।

# <span id="page-507-0"></span>**D. अन्य आवश्यकताएंएवंिावधाननयां**

 $^*$ जब स्मार्टफोन को पहली बार घरेलू उपकरण से पेयर किया जा रहा है तो यह  $3\mathrm{G}/4\mathrm{G}/5\mathrm{G}$  के बजाय वाईफाई से कनेक्ट होना चाहिए;

 $\,$ \*एप्लिकेशन का उपयोग करते समय, यदि मोबाइल फोन  $3{\rm G/4G/5G}$  डेटा सर्विस से कनेक्टेड है तो सेल्युलर डेटा का उपयोग खर्चों को उत्पन्न कर सकता है;

\*किसी भी फायरवॉल की उपस्थिति के कारण इंटरनेट कनेक्शन विफल हो सकता है। यदि ऐसा है, तो अपने इंटरनेट सेवा प्रदाता से संपर्क करने की सलाह दी जाती है;

\*यदि आपके इंटरनेट सेवा प्रदाता को इंटरनेट से कनेक्ट करने के लिए किसी आईडी या पासवर्ड की आवश्यकता पड़ती है, तो इंटरनेट से कनेक्ट करने के दौरान आपको अपनी आईडी या पासवर्ड दर्ज करना होगा।

# <span id="page-508-0"></span>**वाईफाई मॉड्य ू ल केप्रदर्टन केमापदंड**

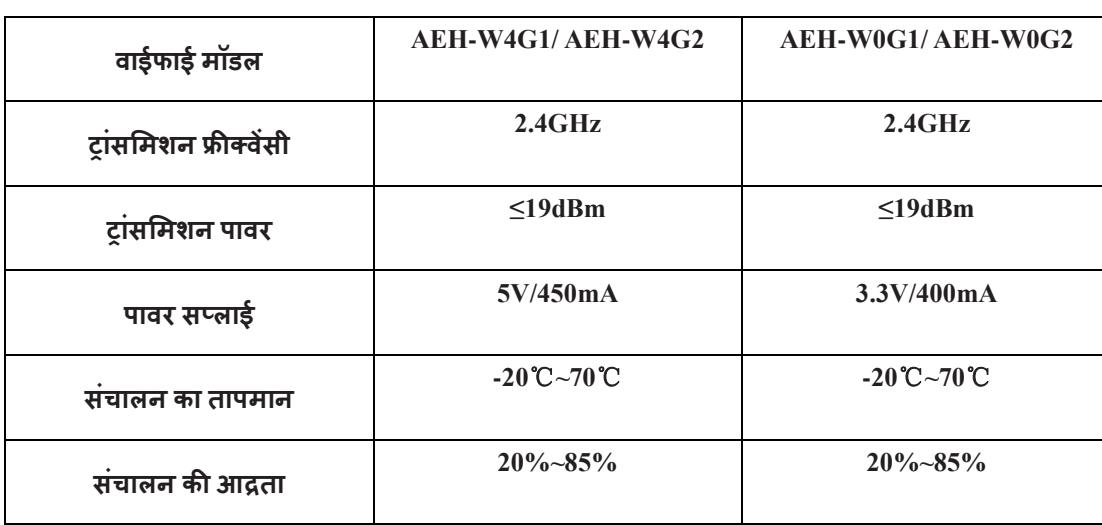

# तालिका  $3$ : आंतरिक वाईफाई मॉड्यूल के प्रदर्शन के मापदंड

# <span id="page-508-1"></span>**ConnectLife को कै िेइंस्टॉल करें**

स्मार्ट फोन पर Google प्ले-स्टोर या Apple ऐप स्टोर में ConnectLife एप्लिकेशन को खोजें। एप्लिकेशन को डाउनलोड एवं इंस्टॉल करने के लिए निर्देशों का पालन करें। या नीचे दिए गए

QR कोड को स्कैन करें।

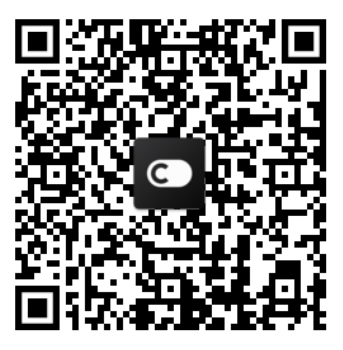

 **एंड्रॉइड QR कोड iOS QR कोड**

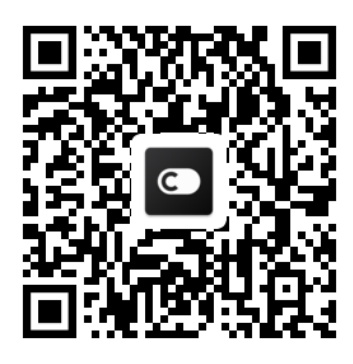

# <span id="page-509-0"></span>**उपकरणों को कै िेर्ासमल करेंऔर उपकरणों को कै िेिटाएं**

उपकरणों को शासमल करें

- **1)** ConnectLife ऐप को खोलें।
- **2)** ऊपरी बाएंकोिेमें**मेनू**पर जाएं→ **उपकरण** → ऊपरी र्दाएंकोिेमेंया िीचेर्तवीर में ' + ' पर स्टलक करें→ **नया उपकरण र्ासमल करें**→ **वायुका उपचार** → अपिा उपकरण चुनें।
- **3) STEPS** के निर्देशों का पालि करें → **अगला** → तमाटाफोि की **िेहटंग्ि** पर जाएं**,**  तमाटाफोि को उपकरण सेकिेटट करें**(**'HIS-' के साथ शुरू करें) →ऐप पर वापस जाएं और सेटिंग पर क्लिक करें → सूची में वायरलेस राउटर को चुनें और पासवर्ड दर्ज करें, फिर पेयरिंग के लिए प्रतीक्षा करें।

\* एक एकाउंट दवारा केवल एक उपकरण पेयर (कनेक्ट) किया जा सकता है। यदि अन्य एकाउंट उपकरण से पेयर होना चाहता है, तो उपकरण पहले एकाउंट दवारा अबाधित होना चाहिए।

▤ **िूचना:**

अपने उपकरण को पेयर करने से पहले, कृपया सुनिश्चित करें कि आपका उपकरण एक वायरलेस राउटर के माध्यम से इंटरनेट से कनेक्टेड है। स्मार्टफोन और उपकरण को  $3G/4G/5G$  सेल्युलर डेटा सेवा के माध्यम से पेयर नहीं जा सकता।

**एक एयर कं डीर्नर के सलए:** ररमोट पर 6 बार होरीजॉि एयरफ्लो बटि को र्दबाएंऔर बजर 5 बार आवाज करेगा, तब तक प्रतीक्षा करें जब तक कि डिस्प्ले में "77" न दिखे। या वायर रिमोट कंट्रोलर में 8 बार "स्लीप" बटन को दबाएं, आप एयर कंडीशनिंग डिस्ट्रीब्यूशन नेटवर्क की ध्वनि को सुनने के बाद पेयर कर सकते हैं।

**एक पोटेबल एयर कं डीर्नर केसलए:** ररमोट पर 6 बार "स्तवंग" बटि पर स्टलक करेंऔर बजर 5 बार आवाज करेगा, तब तक प्रतीक्षा करें जब तक कि डिस्प्ले में "77" न दिखे;

**एक ववंडो एयर कं डीर्नर के सलए:** डडवाइस के पैिल पर 5 सेकं ड के सलए "किेटट" बटि को र्दबाए रखेंऔर वाईफाई की लाइट चमके गी;

**एक डीह्यूसमडडफायर के सलए:** "मोड" और "फै ि" बटि को एक साथ र्दबाएंऔर बजर 3 बार आवाज करेगा, तब तक प्रतीक्षा करें जब तक कि डिस्प्ले में "P2" न दिखे।

#### **उपकरणों को िटाएं**

- 1) ConnectLife ऐप को खोलें
- 2) ऊपरी बाएंकोिेमें**मेनू**पर स्टलक करें→ **प्राथसमकताएं**→ **उपकरण की िेहटंग्ि** उपकरण को चुिेंऔर **अनपेयर** पर स्टलक करें।

# <span id="page-510-0"></span>**ऑटोमेर्न फं टर्न का पररचय**

ऑटोमेशन में तीन संकलन हैं: मैन्युअल रूप से ट्रिगर किए गए; समय पर आधारित; उपकरण की स्थिति। उपयोगकर्ता उन्हें ConnectLife ऐप में निम्नलिखित तरीके से शामिल कर सकर्ेहैं।

- 1) ConnectLife ऐप को खोलें।
- 2) ऊपरी बाएंकोिेमें**मेनू**पर जाएं→ **ऑटोमेर्न** → **दृश्य र्ासमल करें**।

**मैन्युअल रूप िेहट्गर ककए गए:** मैन्युअल रूप सेटट्रगर ककया गया: उपयोगकर्ाादृश्य को मैन्युअल रूप से चालू/बंद करने के लिए इस फंक्शन का उपयोग कर सकता है। एक बार जब उपयोगकर्ता क्रियाओं को सेट कर लेता है, तो उपयोगकर्ता इन क्रियाओं को मैन्युअल रूप से ट्रिगर कर सकता है। मैन्य्अल रूप से ट्रिगर किया गया दृश्य मल्टी-डिवाइस ऑपरेशन का समर्थन कर सकता है।

**िमय पर आधाररत:** यह एक 7\*24 टाइमर है। उपयोगकर्ााएक शुरू करिेका समय सेट कर सकता है और सप्ताह के दिनों को चुन सकता है, और फिर उपकरण की क्रियाओं को सेट कर सकता है, जब समय को सेट करने की आवश्यकता पूरी हो जाती है, तो क्रियाएं क्रियान्वित की जाएंगी।

**उपकरण की क्स्थनत:** उपयोगकर्ााघरेलूउपकरणों के सलए ववसभन्ि निणाय की स्तथनर्यांसेट कर सकते हैं जैसे कि बिजली, मोड, तापमान (आर्द्रता), पंखे की गति की स्थिति, जब उपयोगकर्ता स्थितियां सेट कर लेते हैं, तो घरेलू उपकरण उपयोगकर्ताओं दवारा सेट किए गए नियमों केअिुसार काम करेंगे।

**िूचना:**

圓

\* **िभी ऑटोमेर्न फं टर्न** मल्टी-डडवाइस ऑपरेशि का समथाि कर सकर्ेहैं।

# <span id="page-511-0"></span>**िमस्या का ननवारण**

**1. िदस्य बननेकेसलए पंजीकरण निींकर िकते**

**कारण:**

- $1)$  एकाउंट का नाम या पासवर्ड गलत है;
- $(2)$  ई-मेल का फॉर्मेट गलत है;
- 3) एकाउंट को सक्रिय करने के लिए ईमेल से कोड को प्राप्त नहीं किया सकता

**िमाधान:**

 $1)$  कृपया प्रॉम्प्ट का पालन करें;

2) सही ई-मेल फॉमेट द्वारा पंजीकरण करें;

3) कृपया ईमेल को अपने मेल गार्बेज बॉक्स या अन्य बॉक्स में खोजें या मदद के लिए लोकल सर्विस से संपर्क करें;

**2. एकाउं ट मेंलॉग**-**इन निींककया जा िकता**

**कारण**:

 $1)$  नेटवर्क की अनियमितता;

 $2)$  एकाउंट का पासवर्ड गलत है;

 $3)$  एकाउंट सक्रिय नहीं है;

**िमाधान**:

 $1)$  सुनिश्चित करें कि कनेक्शन ठीक है;

 $2)$  सही पासवर्ड दर्ज करें;

 $3)$  जांच करें कि क्या पंजीकृत मेलबॉक्स के कोड का उपयोग किया जा चुका है;

3. **घरेलूउपकरणों को ऐप केिाथ निींजोडा जा िकता**

**कारण**:

 $1)$  घरेलू उपकरण को चालू नहीं किया गया है;

 $2)$  संचार के वायरलेस सिग्नल कमजोर हैं क्योंकि वायरलेस राउटर सीमा के बाहर है;

- $3)$  वायरलेस नेटवर्क को इंटरनेट से कनेक्ट नहीं किया जा सकता;
- 4) उपकरण "पेयर" मोड में नहीं है;
- 5) एपीपी (APP) असामान्य रूप से काम करता है;

 $6$ ) वायरलेस राउटर का गलत पासवर्ड;

**िमाधान**:

 $1)$  सुनिश्चित करें कि उपकरण चालू है;

 $2$ ) वायरलेस राउटर या उपकरण के स्थान को समायोजित करें;

3) अपने स्थानीय इंटरनेट सेवा प्रदाता (ISP) से संपर्क करें;

 $4$ ) कृपया 'उपकरणों को शामिल करें' का संदर्भ लें

5) स्मार्टफोन के वाईफाई को बंद करें और इसे फिर से चालू करें या स्मार्टफोन को पुनः चालू करें;

 $6$ ) वायरलेस राउटर का सही पासवर्ड दर्ज करें;

**4. घरेलूउपकरण िर िमय ऑफलाइन रिता िै**

**कारण:**

```
1) घरेलूउपकरण चालूनिींिै;
```
**2) नेटवकट** की अनियसमर्र्ा**;**

**3) घरेलूउपकरण अिामान्य रूप िेिंचासलत िोता िै;**

**4) ऐप** का **िंचार अिामान्य िै;**

**िमाधान:**

**1) िुननक्श्चत करेंकक डडवाइि** चालू**िै;**

**2) वायरलेि राउटर या उपकरण के स्थान को िमायोक्जत करेंया अपनेस्थानीय इंटरनेट िेवा प्रदाता (**ISP**) िेिंपकट करें;**

**3) कृपया** उपकरण को **10 िेकं ड केसलए** बंर्द **करेंऔर कफर िे**चालूकरें**;**

**4) ऐप को पु**िः चालू**करें, या स्माटट**फो**न पर वाईफाई** को अ**क्षम** एवंकफर सेसक्षम **करें;**

**5. उपकरण ररमोट कं ट्ोल को प्रनतकिया निींदेता िै**

**कारण:**

 $1)$  घरेलू उपकरण चालू नहीं है;

 $2)$  वायरलेस राउटर चालू नहीं है;

 $3)$  नेटवर्क की अनियमितता;

4) ऐप का संचार असामान्य है;

**िमाधान**:

 $1)$  सुनिश्चित करें कि डिवाइस चालू है;

 $2)$  सुनिश्चित करें कि वायरलेस राउटर चालू है;

3) वायरलेस राउटर या उपकरण का स्थान समायोजित करें या अपने स्थानीय इंटरनेट सेवा प्रदाता (ISP) से संपर्क करें;

4) ऐप को पुनः चालू करें, या स्मार्टफोन पर वाईफाई को अक्षम एवं फिर से सक्षम करें;

**6. ऐप अनपेक्षक्षत रूप िेबंद िो जाती िै**

**कारण:**

**1) स्माटटफोन की मेमो**री की पाबंटर्दयों **केकारण स्माटटफोन** की **ऐप अचानक बंद िो जा**र्ी **िै;**

**2) नेटवकट** की **त्रुहट या िवटर** पर **लोड केकारण, कनेटर्न अक्स्थर िै;**

**3)** एंड्रॉयड **या iOS सिस्टम अपडेट;**

**िमाधान:**

**1) एक्प्लके र्न का उपयोग करनेिेपिलेपष्ृठभूसम मेंचलनेवा**ली **ककिी भी अनावश्यक** ऐप **को बंद करें;**

12

**2) बाद मेंकफर िेलॉग-इन करने**की कोसशश **करें;**

**3) कृपया** सववास **िेिंपकट करें;**

# <span id="page-515-0"></span>**आवाज द्वारा ननयंत्रण**

आवाज दवारा नियंत्रण बेहतर संवादात्मक अनुभव देता है। ConnectLife स्मार्ट उपकरण को amazon alexa स्पीकर तथा google home स्पीकर दवारा नियंत्रित किया जा सकता है।

<span id="page-515-1"></span>**A. Amazon Alexa केिाथ काम करें**

### Amazon Echo से कनेक्ट करें

उपयोगकर्ताओं के पास ConnectLife ऐप में एक ConnectLife एकाउंट होना चाहिए। एकाउंट बनाने के सलए, प्लेतटोर (एंड्राइड) या ऐप तटोर (IOS) से**ConnectLife** ऐप डाउिलोड करें, और अपिेघरेलू उपकरण के लिए एक कलाउड एकाउंट बनाएं।

**चरण 1: ConnectLife ऐप मेंिाइन-इन करें**

अपने ConnectLife एकाउंट का उपयोग करके ConnectLife ऐप में साइन इन करें। सुनिश्चित करें कि एकाउंट सत्यापित है और जिन उपकरणों को Echo के माध्यम से नियंत्रित करने की आवश्यकता है, वे आपकेएकाउंट मेंसहेजेगए हो।

**चरण 2: उपकरण केअच्छेनाम िेट करें**

अनोखे, विशिष्ट नामों का उपयोग करना महत्वपूर्ण है जो याद रखने में तथा आपके अन्य कनेक्टेड घरेलू उत्पादों, जैसे कि "बेडरूम पोर्टेबल" या "कूलर" से प्रभेद करने में आसान हों। यदि उत्पादों के नाम अत्यंत साधारण या समान हैं, तो आपको निश्चित उपकरणों को अपनी आवाज दवारा नियंत्रित करने मेंकटठिाई हो सकर्ी है।

अपने उपकरण के नामों के लिए समान ध्वनि वाले नामों या संलग्न संख्याओं का उपयोग करने से बचने की कोशिश करें। "एयर कंडीशनर 1", "एयर कंडीशनर 2", जैसे नाम नियंत्रण में दिक्कत दे सकते हैं। चूंकि Alexa उपकरणों को सक्रिय करने के लिए ट्रिगर शब्दों का उपयोग करती है, इसलिए अपने घरेलू उपकरण के नामों में कमांड क्रियाओं के उपयोग से बचें।

**चरण 3: अपनी Alexa ऐप में"क्स्कल्ि व गेम्ि" पर जाएं**

अपने फोन पर Alexa ऐप को खोलें। नीचे अधिक नामक मेनू पर क्लिक करें और सूची में से **क्स्कल्ि व गेम्ि** को चुिें।

**चरण 4**: सचाबॉटस में**"ConnectLife"** सलखेंऔर पहलेपररणाम पर स्टलक करें। "स्तकल को सक्षम करें" पर टैप करें। अपने ConnectLife एकाउंट में लॉगिन करें और "साइन इन" पर टैप करें। या लिंकिंग प्रक्रिया को पूरा करने के लिए स्क्रीन पर दिए गए निर्देशों का पालन करें।

**चरण 5: अपनेConnectLife केउपकरणों को खोजें**

स्मार्ट होम पेज पर "उपकरणों को खोजें" पर टैप करें। Alexa उपकरणों को खोजेगी। या कहें, "मेरे उपकरणों को खोजो।"

#### **चरण 6: िमाक्प्त!**

Alexa आपके घरेलू उपकरणों को खोजने में कुछ सेकंड का समय लेगी। पूर्ण होने पर, आप अपने सभी उपकरणों को **उपकरण केपेज** मेंर्देख सकर्ेहैं।

### **वॉइि कमांड्ि केबारेमें**

Alexa स्किल का उपयोग करते समय, नाम द्वारा उल्लेख करें कि किस उपकरण का उपयोग करना है। इसे/इन्हें परिभाषित करने के दो तरीके ये रहे:

- 1) घरेलूउपकरणों के जो िाम आपिेसेट ककए है, उिका उपयोग करें। उन्हें**ConnectLife** ऐप में दर्शाया गया है और उन्हें बदला जा सकता है;
- 2) नियंत्रित करने के लिए एक समूह बनाएं। उपकरणों के आइकॉन **को** चने चुनें। पहले से सेट समूह के नामों का उपयोग करें, या अपना खुद का नाम दें, और फिर अगला पर क्लिक करें। जिन उपकरणों को आप शामिल करना चाहते हैं, उन्हें चुनें और फिर सहेजें। समूह बनाने के लिए, एक बार में केवल एक उपकरण शामिल किया जाना चाहिए। अधिक जानकारी के लिए, कृपया http://amzn.to/2965dCE पर जाएं।

एक बार जब उपकरणों के नाम दर्ज हो जाते हैं, तो आपको जगाने के शब्द "एलेक्सा" के साथ शुरुवात करनी पड़ती है, और फिर Amazon Echo को बताना पड़ता है कि आप अपने उपकरणों से क्या काम करवाना चाहते हैं।

 $\emph{ConnectLife}$  उत्पादों के लिए वर्तमान के Alexa वॉइस कमांड्स नीचे दिए गए हैं (अधिक वॉइस कमांड्स के लिए हमारे साथ बने रहिए):

**एयर कं डीर्नर केसलए:**

**चाल/ूबंद कं ट्ोल:**

 $\cdot$ "एलेक्सा,  $<$ उपकरण का नाम $>$  को चालू करो"

 $\cdot$ 'एलेक्सा,  $<$ उपकरण का नाम> को पावर-ऑन करो"

 $\cdot$ 'एलेक्सा,  $<$ उपकरण का नाम $>$  को बंद करो $\cdot$ '

 $\cdot$ 'एलेक्सा,  $<$ उपकरण का नाम> को पावर-ऑफ करो $\cdot$ '

**तापमान की िेहटंग (ठंडेया गमटमोड मेंआवश्यक) :**

"एलेक्सा,  $<$ उपकरण का नाम> के तापमान को (25) डिग्री पर सेट करो"

 $\cdot$ 'एलेक्सा,  $<$ उपकरण का नाम> को (25) डिग्री पर सेट करो $\cdot$ '

**मोड की िेहटंग:**

 $\cdot$ 'एलेक्सा,  $<$ उपकरण का नाम> को ठंडे पर सेट करो $\cdot$ '

 $\cdot$ 'एलेक्सा,  $<$ उपकरण का नाम $>$  को गर्म पर सेट करो $\cdot$ '

**Turn Up/Down the temperature a set amount:** "एलेक्सा, < उपकरण का नाम > के तापमान को (2~4) डिग्री बढ़ाओ"

"एलेक्सा,  $<$  उपकरण का नाम > के तापमान को (2~4) डिग्री कम करो $"$ 

 $\cdot$ 'एलेक्सा,  $<$  उपकरण का नाम  $>$  को गर्म करो $\cdot$ '

 $\cdot$ 'एलेक्सा,  $<$  उपकरण का नाम  $>$  को ठंडा करो $\cdot$ '

**उपकरण की क्स्थनत केबारेमेंपूछें:**

"एलेक्सा,  $<$  उपकरण का नाम > का तापमान क्या है?"

 $\cdot$ "एलेक्सा,  $<$  उपकरण का नाम > किस पर सेट है? "

 $\cdot$ 'एलेक्सा,  $<$  उपकरण का नाम > का मोड क्या है?''

**डीह्यूसमडडफायर केसलए:**

**चाल/ूबंद कं ट्ोल:**

 $\lq$ "एलेक्सा,  $<$ उपकरण का नाम $>$  को चालू करो $\lq$ 

 $\cdot$ 'एलेक्सा,  $<$ उपकरण का नाम> को पावर-ऑन करो $\cdot$ '

 $\cdot$ 'एलेक्सा,  $<$ उपकरण का नाम> को बंद करो $\cdot$ '

 $\cdot$ 'एलेक्सा,  $<$ उपकरण का नाम> को पावर-ऑफ करो $\cdot$ '

**आद्रता की िेहटंग:** (मैन्युअल सेट मोड मेंआवश्यक)

"एलेक्सा, <**उपकरण का नाम> को** (30,35,40,45,50,55,60,65,70,75,80) प्रतिशत पर सेट करो"

**मोड की िेहटंग:**

 $\cdot$ 'एलेक्सा,  $<$ उपकरण का नाम $>$  को मैन्युअल सेट पर सेट करो $\cdot$ '

 $\cdot$ 'एलेक्सा,  $<$ उपकरण का नाम $>$  को कंटीन्यूअस पर सेट करो $\cdot$ '

 $\cdot$ 'एलेक्सा,  $<$ उपकरण का नाम $>$  को ऑटो ड्राई पर सेट करो $\cdot$ '

**पंखेकी गनत की िेहटंग:**

 $\cdot$ 'एलेक्सा,  $<$ उपकरण का नाम $>$  के पंखे की गति को ज्यादा/कम/ऑटो पर सेट करो।''

**उपकरण की क्स्थनत केबारेमेंपूछें:**

 $\cdot$ "एलेक्सा,  $<$ उपकरण का नाम $>$  किस मोड पर सेट है $\cdot$ "

 $\cdot$ "एलेक्सा,  $<$ उपकरण का नाम> के पंखे की गति क्या है?"

 $\cdot$ "एलेक्सा, बैडरूम की नियोजित आद्रता क्या है?"

### **Amazon Alexa की िमस्या का ननवारण**

**1)तापमान को िेट करनेकी िीमा टया िै? ?** 

सेल्सियस के लिए, तापमान की सीमा 16°C~32°C है; फारेनहाइट के लिए, तापमान की सीमा  $61^{\circ}F~90^{\circ}F$  है।

#### **2)तापमान को फारेनिाइट और िेक्ल्ियि केबीच तापमान कै िेबदला जा िकता िै?**

- 1) Alexa ऐप को खोलें;
- 2) िीचे**"अधधक"** पर स्टलक करें;
- 3) "**उपकरण की िेहटंग्ि**" को चिु ें;

4) "माप की इकाइयों" को खोजें, सेल्सियस या फारेनहाइट को चुनें।

**3)मैंAmazon Echo और मेरेघरेलूउपकरणों केबीच केकनेटर्न कै िेिटाऊं या रीिेट करूं?** स्मार्ट होम पेज पर, आप कनेक्शन को हटा सकते हैं। कनेक्शन को हटाने के लिए कृपया नीचे दिए गए चरणों का पालन करें:

- $1)$  उपकरणों के आइकॉन को चुनें  $\blacksquare$ ।
- 2) **"आपकी स्माटटिोम क्स्कल्ि"** पर स्टलक करें;
- 3) अपिी स्तकल पर स्टलक करें, स्जस स्तकल को आप हटािा चाहर्ेहैंउसके बगल में**"क्स्कल को अक्षम करें"** पर स्टलक करें। पुस्ष्टकरण बॉटस में, **"अक्षम"** की पुस्ष्ट करेंया यटर्द आप किेटशि को ररसेट िहींकरिा चाहर्े, र्ो **"रद्द करें"** को चुिें; या **उपकरणों** को चुिें । अपिेतमाटाहोम उपकरण के प्रकार को चुनें या सभी उपकरणों पर क्लिक करें। अपने स्मार्ट घरेलू उपकरण को चुनें, **और फिर सेटिंग्स रैंट्रै** को चुनें। ट्रैश  $\overline{\mathbf{w}}$  को चुनें।

4)मुझे क्या करना चाहिए जब Alexa कह रही है कि "मांफ करें, <उपकरण का नाम> कोई प्रतिक्रिया नहीं **देरिा िै"?**

सबसे संभावित कारण है कि आपका ConnectLife उत्पाद ऑफलाइन है। कृपया अपने नेटवर्क की जांच करें तथा उपकरण की बिजली-आपूर्ति की जाँच करें। ConnectLife ऐप में लॉगिन करें और सुनिश्चित करें कि आपका उपकरण ऑनलाइन है।

5)मुझे क्या करना चाहिए जब Alexa कह रही है कि "मांफ करें, मैं तापमान को केवल (X) और (X) डिग्री **केबीच िेट कर िकती िूं"?** 

 $\Delta$ lexa उपकरण के अंतर्निहित लॉजिक के अनुसार न्यूनतम व अधिकतम तापमानों का पालन करेगी। आपको निम्नलिखित मामलों में एक त्रूटि संदेश प्राप्त होगा:

 $\cdot$ यदि न्यूनतम तापमान  $16^{\circ}\text{C (61}^{\circ}\text{F})$  है, और आप Alexa से तापमान को  $15^{\circ}\text{C (60}^{\circ}\text{F})$  या कम पर सेट

करने के लिए कहते हैं;

-यदि न्यूनतम तापमान  $16^{\circ}\textrm{C}$  (61°F) है और वर्तमान का तापमान  $17^{\circ}\textrm{C}$  (62°F) है, और आप तापमान को 2 डिग्री कम करने के लिए कहते हैं;

-यदि अधिकतम तापमान 32°C(90°F) है, और आप Alexa से तापमान को 33°C (91°F) या अधिक पर सेट करने के लिए कहते हैं;

 $\bullet$ यदि अधिकतम तापमान 32°C(90°F) है, और वर्तमान का तापमान 31°C (89°F) है, और आप तापमान को 2 डिग्री बढ़ाने के लिए कहते हैं।

**6)मुझेटया करना चाहिए जब Alexa कि रिी िैकक "माफ करें, मुझेअनुरोध िमझ निींआया"?** कृपया धीरे तथा स्पष्टतः बोलें और यह भी सुनिश्चित करें कि पृष्ठभूमि का शोर कम से कम है। आप "सेटिंग्स-Alexa की गोपनीयता" पर भी जा सकते हैं और देख सकते हैं कि जो कॉन्टेंट Alexa ने रिकॉर्ड किया है, क्या यह वहीं है जो आप कहना चाहते हैं, यदि नहीं है, तो आप अधिक विस्तृत प्रतिक्रिया भेज सकर्ेहैं, इसे**"वॉइि ट्ेननंग"** कहा जार्ा है।

**7)मुझेटया करना चाहिए जब Alexa कि रिी िैकक "XX एक ऐिेमोड मेंिैजो अनुरोधों को स्वीकार निीं करता िै। कृपया इिकेमोड को ऐप मेंया उपकरण पर बदलें"?**

तापमान की सेटिंग व क्वेरी ठंडे या गर्म मोड में होनी चाहिए।

**8)मुझेटया करना चाहिए जब Alexa कि रिी िैकक "कृपया कफर िेकोसर्र् करें, चमक केसलए प्रनतर्त, या तापमान केसलए डडग्री का उपयोग करके"?** 

तापमान की सेटिंग के लिए, "डिग्री" को मान का पालन करने की आवश्यकता होती है।

9)मुझे क्या करना चाहिए जब Alexa कह रही है कि "माफ करें, मुझे आपके एकाउंट में <उपकरण का नाम> **नामक कोई उपकरण या िमूि निींसमला"?**

19

इस प्रति-उत्तर का मतलब है कि Alexa आपके उपकरण के नाम को नहीं समझ सकी। कृपया सुनिश्चित करें कि आप उपकरण के सही नाम का उपयोग कर रहे हैं और आपके उपकरण का नाम समझने में आसाि है(**"उपकरणों केअच्छेनाम िेट करें"** केकॉन्टेंट का पालि करें)।

**10)मुझेटया करना चाहिए जब Alexa कि रिी िैकक "खोज पूणटिो गयी िै। मुझेकोई उपकरण निीं समला"?**

यदि Alexa आपके उपकरणों को नहीं खोज सकती है, तो नीचे दिए गए चरणों का पालन करें:

- 1) सुनिश्चित करें कि Amazon Echo और आपका उपकरण वाईफाई नेटवर्क से कनेक्टेड हैं। सुनिश्चित करें कि उपकरण आपके ConnectLife एकाउंट में है और यह ऑनलाइन है;
- 2) सुनिस्श्चर् करेंकक आपका **"कनेटटलाइफ"** स्तकल **"आपके स्माटटिोम क्स्कल्ि"** मेंहै, और स्तकल को **"िक्षम**" करें, ईमेल और पासवडार्दजाकरें, और **"अधधकृत करें"** पर स्टलक करें।

**11)मैंकै िेजांच कर िकता िूंकक मेरा उपकरण और मेरा Amazon Echo कनेटटेड िैं?**

कृपया उपकरणों के आइकॉन **को चुने**। आपको उपकरणों की सूची मिल जाएगी।

**12)टया मेरेघरेलूउपकरणों और मेरेAmazon Echo को एक िी वाईफाई नेटवकट िेकनेटट िोना आवश्यक िै?**

इन दोनों को एक ही वाई-फाई नेटवर्क से कनेक्ट होने की कोई आवश्यकता नहीं है, वे अलग-अलग वाई-फाई नेटवर्कों से कनेक्ट हो सकते हैं।

#### 圓

#### **िूचना:**

**\*िभी देर् Amazon वॉइि कं ट्ोल का िमथटन निींकर िकते। कृपया स्थानीय िेवा िेिंपकट करें।**

20

## <span id="page-523-0"></span>**B. Google Assistant केिाथ काम करें**

### **Google Assistant** सेकिेटट करें

उपयोगकर्ााओंके पास **ConnectLife** ऐप मेंएक **ConnectLife** एकाउं ट होिा चाटहए। एकाउं ट बिािेकेसलए, कृपया प्लेतटोर (एंड्रॉइड) या ऐप तटोर (IOS) से**ConnectLife**

ऐप डाउनलोड करें, और अपने घरेलू उपकरण के लिए एक क्लाउड एकाउंट बनाएँ।

**चरण 1: ConnectLife ऐप मेंिाइन-इन करें**

अपिे**ConnectLife** एकाउं ट का उपयोग करके **ConnectLife ऐप** मेंसाइि इि करें। सुनिस्श्चर् करेंकक एकाउंट सत्यापित है और जिन उपकरणों को Echo के माध्यम से नियंत्रित करने की आवश्यकता है, वे आपकेएकाउंट मेंसहेजेगए हो।

**चरण 2: स्माटटघरेलूउपकरणों को अपनेस्पीकरों िेकनेटट करें**

Google Home ऐप को खोलें।

ऊपर बायीं तरफ, 'शामिल करें $\,^+ \,$ े डिवाइस सेट करें  $\,$ े क्या कोई डिवाइस पहले से ही सेट किया

गया है?' पर स्टलक करें।

'ConnectLife' को खोजें और सूची से इसका चयन करें।

सेटअप पूरा करने के लिए ऐप के आंतरिक चरणों का पालन करें।

चरण **3:** अपिेतमाटाघरेलूउपकरणों को प्रबंधधर् करें

उपकरणों के लिए उपनाम दर्ज करें

आप अपने स्मार्ट घरेलू उपकरणों को पुकारने के लिए नाम चुन सकते हैं।

- 1) Google Home ऐप को खोलें।
- $2)$  अपना डिवाइस चुनें  $\rightarrow$  सेटिंग्स स्क्रैं  $\rightarrow$  नाम।
- 3) कोई िाम र्दजाकरें **ििेजें**पर स्टलक करें।.

**ध्यान रखें: उपनाम स्माटटउपकरणों को Google Home ऐप मेंिंदसभटत करनेकेसलए वैकक्ल्पक तरीके िैं। Google Home ऐप मेंक्जन स्माटट उपकरणों को आपनेउपनाम हदया िै, उनके उपनामों को उपकरण केननमाटता की ऐप मेंनिींदर्ाटया गया िै।**

#### उपकरणों को एक कमरे में रखें

अपने उपकरणों को अधिक आसानी से नियंत्रित करने के लिए, उन्हें घर के एक कमरे में रखें। आप एक नया घर बना सकते हैं, या अपने उपकरणों को किसी मौजूदा कमरे में शामिल कर सकते हैं। आप प्रत्येक उपकरण को सिर्फ एक कमरे में शामिल कर सकते हैं।

**ध्यान दें: घर केिभी िदस्य घर केिभी उपकरणों को ननयंत्रत्रत कर िकतेिैं।**

**उपकरण को अपनेवतटमान घर केककिी कमरेमेंर्ासमल करें**

- 1. Google Home ऐप को खोलें।
- 2. उस उपकरण पर क्लिक करें जिसे आप कमरे में शामिल करना चाहते हैं <sup>></sup> सेटिंग्स स्त्रैं > कमरा <sup>></sup> किसी कमरे को चुनें  $\,$  > सहेजें।

#### **ककिी उपकरण केकमरेको बदलें**

- 1) Google Home ऐप को खोलें।
- $2$ ) उपकरण पर क्लिक करें  $^>$  सेटिंग्स क्ष्में  $^>$  कमरा  $^>$  कोई कमरा चुनें  $^>$  अगला।

**उपकरण को अपनेवतटमान घर केककिी नए कमरेमेंर्ासमल करें**

1) Google Home ऐप को खोलें।

2) जिस उपकरण को आप किसी कुमरे में शामिल करना चाहते हैं उस पर क्लिक करें से सेटिंग्स स्टैं कमरा िीचेर्क तिॉल करेंऔर **एक कस्टम कमरा र्ासमल करें**पर स्टलक करें कमरेका िाम र्दजाकरें **ििेजें**पर स्टलक करें।

#### **उपकरण को ककिी अलग घर केकमरेमेंर्ासमल करें**

- 1) Google Home ऐप **को खोलें।**
- 2) जिस उपकरण को आप किसी कमरे में शामिल करना चाहते हैं उस पर क्लिक करें हैं सेटिंग्स

घर कोई घर चुिें अगला कोई कमरा चुिें अगला।

ध्याि र्दें: **यि किया पिलेघर के कमरेमेंिेउपकरण को िटा देगी। उपकरण अभी भी पिलेघर िेजुडा रिेगा, लेककन यि कमरेकेनाम केबजाय "स्थानीय उपकरणों" केअंतगटत हदखाई देगा।**

#### कमरे बनाएं और व्यवस्थित करें

#### **एक नया कमरा बनाएं**

- 1) Google Home ऐप **को खोलें।**
- 2) शीर्ष पर, जिस घर में आप कमरा शामिल करना चाहते हैं, उसे चुनें।
- 3) शीर्ष पर दायीं ओर, अपने एकाउंट पर क्लिक करें।
- 4) **असिस्टेंट िेहटंग्ि असिस्टेंट िोम कं ट्ोल।**
- 5) अपिेककसी भी उपकरण पर स्टलक करें **कमरा।**

**ध्यान दें: क्जि उपकरण को आप चुनेंगेउिेउिके वतटमान कमरेिेिटा हदया जाएगा और नए वालेमें र्ासमल कर हदया जाएगा। नया कमरा बना लेनेके पश्चात आप उपकरण को वापि पिलेकमरेमें स्थानांतररत कर िकतेिैं।**

1) तिॉल करेंऔर **नया कमरा र्ासमल करें**पर स्टलक करें कमरेका िाम र्दजाकरें ओके ।

#### **कमरेका नाम बदलें**

- 1) Google Home ऐप को खोलें।
- 2) शीर्ष पर, जिस कमरे का नाम आप बदलना चाहते हैं, उसके घर को चुनें।
- $3)$  जिस कमरे के नाम को आप बदलना चाहते हैं, उसके नाम पर क्लिक करें।
- 4) सेटिंग्स पर क्लिक करें <sup>हैं है</sup>ं नाम <sup>></sup> नाम दर्ज करें <sup>></sup> सहेजें.

#### **कोई कमरा िटाएं**

- 1) Google Home ऐप को खोलें।
- 2) शीर्ष पर, जिस कमरे को आप हटाना चाहते हैं, उसके घर को चुनें।
- $3)$  जिस कमरे को आप हटाना चाहते हैं उसके नाम पर क्लिक करें।
- 4) सेटिंग्स पर क्लिक करें स्थि<sup>3</sup> कमरा हटाएं <sup>3</sup> हटाएं।

**ध्यान दें: कमरेके कोई भी उपकरण कमरेिेिटा हदए जाएंगे। आप उन्िेंएक अलग कमरेमेंर्ासमल**

**कर िकतेिैं।**

#### नए उपकरणों के लिए जांच करें

सभी उपकरणों को समिसमर् करें: '**मेरेउपकरणों को िमिसमत करें**'

**चरण 4: अपनेस्माटटघरेलूउपकरणों को ननयंत्रत्रत करें**

अपने उपकरणों को सेट कर लेने के बाद, आप उन्हें नियंत्रित करने के लिए वॉइस कमांडस तथा  $\rm Google$ Home ऐप का उपयोग कर सकते हैं। जानें अपने स्मार्ट घरेलू उपकरणों को Google Nest तथा Home उपकरणों दवारा कैसे नियंत्रित करें।

**Step 5: Google Home ऐप िेउपकरणों को डडिकनेटट करें**

जब आप किसी उपकरण को घर से हटाते हैं:

**▪यि** उपकरण को **घर** के**िदस्यों िेडडस्कनेटट कर देगा।**

**▪**यह **आपके**गूगल एकाउंट **िे**अिसलंक हो **जाएगा।**

**▪इि** उपकरण के साथ **जु**ड़ेडेटा**, जैिेकक वीडड**यो टहतट्री**,** को **िटा हदया जाएगा।** ध्याि र्दें**:** उपकरण का कुछ बेससक **डेटा** घर **केिाथ** जड़ुा रह सकर्ा है**।**

- 1) Google Home ऐप को खोलें।
- 2) अपिेउपकरण पर स्टलक करें **िेहटंग्ि** उपकरण को **अनसलंक** करेंया **िटाएं अनसलंक** करेंया **िटाएं**।

## **वॉइि कमांड्ि केबारेमें**

एक बार जब उपकरणों के नाम दर्ज हो जाते हैं, तो आपको जगाने के शब्द "ओके गूगल" के साथ शुरुवात करनी पड़ती है, और फिर Google Home को बताना पड़ता है कि आप अपने उपकरण से क्या करवाना चाहते हैं।

Hisense के घरेलू उपकरणों के लिए वर्तमान के गूगल वॉइस कमांड निम्नलिखित दिए गए हैं (अधिक वॉइस कमांडस के लिए हमारे साथ बने रहिए):

**एयर कं डीर्नर केसलए:**

चाल/बंद कंटोल:

 $\,$ "ओके गूगल, $\,$ <उपकरण का नाम $\,$  को चालू/बंद करो।"

तापमान की सेटिंग: (ठंडे या गर्म मोड में आवश्यक)

 $\,$ "ओके गूगल,  $<$ उपकरण का नाम> के तापमान को (75) डिग्री पर सेट करो।"

 $\,$ "ओके गूगल,  $<$ उपकरण का नाम $>$  को  $(75)$  डिग्री पर सेट करो।"

 $\cdot$ 'ओके गूगल,  $<$  उपकरण का नाम  $>$  को (2~4) डिग्री ज्यादा/कम करो।''

मोड की सेटटंग:

 $\cdot$ 'ओके गूगल,  $<$ उपकरण का नाम> को ठंडा/गर्म करो।"

पंखे की गति की सेटिंग:

 $^{\circ}$ ओके गूगल,  $<$ उपकरण का नाम $>$  पंखे को कम/मध्यम/ज्यादा करो।"

उपकरण की स्थिति के बारे में पूछें:

 $\cdot$ 'ओके गूगल,  $<$  उपकरण का नाम  $>$  का तापमान क्या है?''

 $^{\rm o}$ ओके गूगल,  $<$  उपकरण का नाम  $>$  किस पर सेट है $?$  "

 $\cdot$ 'ओके गूगल,  $<$  उपकरण का नाम  $>$  के पंखे की गति कितनी है?''

 $\,$  "ओके गूगल, $<$  उपकरण का नाम $>$  का मोड क्या है?  $"$ 

**डीह्यूसमडडफायर केसलए:**

**चाल/ूबंद कं ट्ोल:**

 $\,$ "ओके गूगल,  $<$ उपकरण का नाम $>$  को चालू करो।"

 $\,$ "ओके गूगल,  $<$ उपकरण का नाम> को बंद करो।"

**आद्रता की िेहटंग:** (मैन्युअल सेट मोड मेंआवश्यक)

 $\cdot$ 'ओके गूगल,  $<$ उपकरण का नाम> को  $(30,35,40,45,50,55,60,65,70,75,80)$  प्रतिशत पर सेट करो।''

**मोड की िेहटंग:**

 $\,$  "ओके गूगल,  $\, \text{set} \,$ <उपकरण का नाम $\,$  के मोड को मैन्य्अल पर सेट करो"

 $\,$  "ओके गूगल,  $\,$ set  $<$ उपकरण का नाम $>$  के मोड को कंटीन्यूअस पर सेट करो"

26

 $\,$  "ओके गूगल,  $\,$ set  $<$ उपकरण का नाम $>$  के मोड को ऑटो ड्राई पर सेट करो"

**पंखेकी गनत की िेहटंग:**

 $^{\circ}$ ओके गूगल,  $<$ उपकरण का नाम> के पंखे की गति को ज्यादा/कम/ऑटो करो।"

**उपकरण की क्स्थनत केबारेमेंपूछें:**

 $\cdot$ 'ओके गूगल,  $<$ उपकरण का नाम> किस मोड पर सेट है?"

 $\cdot$ 'ओके गूगल,  $<$ उपकरण का नाम $>$  के पंखे की गति क्या है $?$ ''

 $\,$ "ओके गूगल, बैडरूम की नियोजित आद्रता क्या है?"

**Google Assistant** की समतया का निवारण

**1) तापमान को िेट करनेकी िीमा टया िै?**

फारेनहाइट के लिए, तापमान 61°F~90°F है; सेल्सियस के लिए, तापमान 16°C~32°C है।

**2) मुझेटया करना चाहिए जब Google Home कि रिा िैकक "<उपकरण का नाम> को उि तापमान पर िेट निींककया जा िकता।"?**

Google Home उपकरण के अंतर्निहित लॉजिक के अनुसार न्यूनतम व अधिकतम तापमानों का पालन करेगा। आपको निम्न मामलों में एक त्रूटि संदेश प्राप्त होगा:

 $\bullet$  यदि न्यूनतम तापमान 61°F (16°C) है, और आप Google Home से तापमान को 60°F (15°C) या उससे कम पर सेट करने के लिए कहते हैं;

• यदि न्यूनतम तापमान 61°F (16°C) है और वर्तमान तापमान 62°F (17°C) है, और आप Google Home से तापमान को 2 डिग्री कम करने के लिए कहते हैं:

- यदि अधिकतम तापमान 90°F (32°C) है, और आप Google Home से तापमान को 91°F (33°C) या उससे अधिक पर सेट करने के लिए कहते हैं;

 $\bullet$  यदि अधिकतम तापमान  $90^\circ$ F (32°C) है, और वर्तमान तापमान  $89^\circ$ F (31°C) है, और आप Google  $H$ ome से तापमान को 2 डिग्री बढ़ाने के लिए कहते हैं।

- **3) मुझेटया करना चाहिए जब Google Home कि रिा िैकक "<उपकरण का नाम> के सलए वि मोड उपलब्ध निींिै।"?**
- $AC$  के लिए, तापमान सेटिंग व क्वेरी ठंडे या गर्म मोड में होनी चाहिए।
- **4) टया मेरेHisense HiSmart उपकरण और मेरेGoogle Home को एक िी वाई-फाई नेटवकट पर िोना चाहिए?**

इन दोनों को एक ही वाई-फाई नेटवर्क से कनेक्ट होने की कोई आवश्यकता नहीं है, वे अलग-अलग वाई-फाई नेटवर्कों से कनेक्ट हो सकते हैं।

圓 **िूचना:**

**\*िंभव िैकक िभी देर् Google वॉइि कं ट्ोल का िमथटन निींकरतेिों। अधधक जानकारी िेतु कृपया स्थानीय िेवा िेिंपकट करें।**

**جهاز** 

# **ConnectLife Home**

**تعليمات الواي فاي**

**ملحوظة**:

اقرأ دليل المالك هذا جيدًا قبل تشغيل الجهاز

**العربية** 

# جدول المحتويات

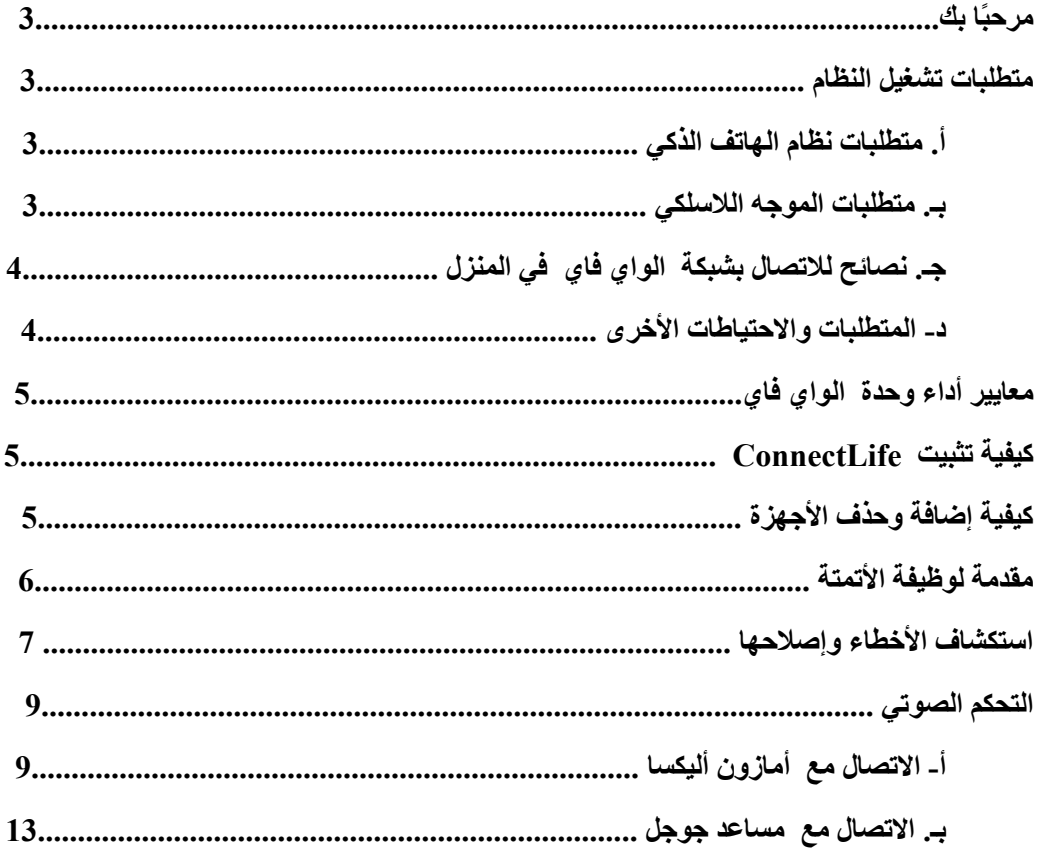

<span id="page-533-0"></span>مرحبًا بك

شكر ًًا لك على الشراء! يسعدنا اختيارك لمنتج ConnectLife، ونحن على ثقة من أنك ستكون راضيًا تما ًما عن جهاز Home Air الجديد لديك لسنوات عديدة قادمة. ConnectLife تدعم منتجاتنا بفخر، وترحب باقتراحاتك ومالحظاتك التي ستساعدنا على االستمرار في تلبية توقعاتك.

**نتطلع إلى مشاركتك للتجربة اإليجابية التي مررت بها مع منتجنا وخدمتنا!** 

#### <span id="page-533-2"></span><span id="page-533-1"></span>متطلبات تشغيل النظام

أ-متطلبات نظام الهاتف الذكي

فيما يلي الحد الأدنى من المواصفات المطلوبة لتشغيل التطبيق بنجاح على الهاتف الذكي:

| أي أو إس             | أندرويد            | الجهاز الطرفي |
|----------------------|--------------------|---------------|
| أي أو إس 11 أو أعلمي | أندرويد 6 أو أعلمي | نظام التشغيل  |
| 960*640 أو أعلمي     | 1080*1920 أو أعلمي | الدقة         |

الجدول 1 متطلبات الهاتف الذكي

<span id="page-533-3"></span>بـ. متطلبات الموجه الالسلكي

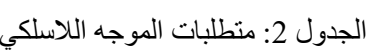

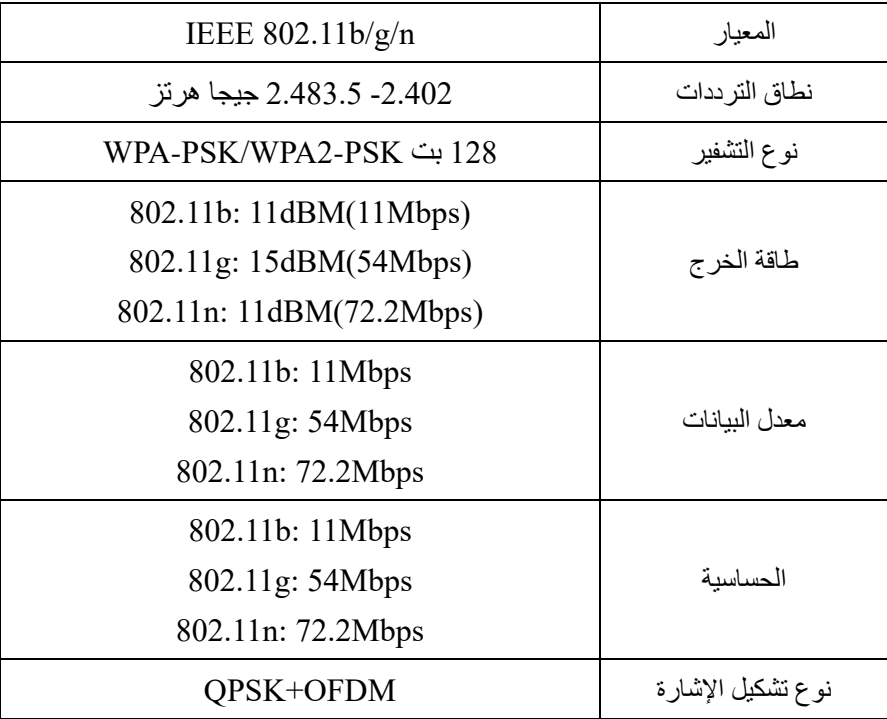

## **تنويه:**

- \* يُرجى محاولة استخدام موجه السلكي 2.4 جيجا معتمد.
	- \* متطلبات الموجه الالسلكي هي مواصفات عامة.
- \* قد تتوفر عدة نقاط وصول واي فاي وذلك حسب المنطقة. من المهم التأكد من استخدامك للنوع الصحيح.

\* قد يحتوي جدار حماية الموجه على مستوى عالٍ من الأمان أو قد يكون هناك ضوابط أبوية، وقد تحظر هذه اإلعدادات بعض منافذ الشبكة المطلوبة للجهاز.

\* يجب فتح/إدراج منافذ الشبكة التالية في القائمة البيضاء على جهاز الموجه الخاص بك: 55030/55020/443/80 )راجع دليل مستخدم جهاز الموجه للحصول على إرشادات حول إعدادت جدران الحماية.)

\* ال تدعم وحدة الواي فاي المواصفات الجديدة المعتمدة لشبكة الواي فاي وشهادات الواي فاي غير القياسية.

#### <span id="page-534-0"></span>جـ. نصائح لالتصال بشبكة الواي فاي في المنزل

- \* قم بوضع الجهاز المنزلي في أقرب مكان ممكن من الموجه الالسلكي.
- \* إذا كانت قوة إشارة الواي فاي ضعيفة، فقد يتم فصل التطبيق ووحدة الواي فاي اعتمادًا على قوة إشارة الواي فاي. قم بشراء مقوي واي فاي (موسع النطاق) لتحسين قوة إشارة الواي فاي.
	- \* تحقق من عدم وجود أجسام معدنية موصولة بالجهاز، وإال ستتداخل مع إشارة الواي فاي.
	- \* قد تنتهي مهلة طلب االتصال بسبب الشبكة الديناميكية. وفي حالة حدوث ذلك، قم بإعادة تشغيل الشبكة.

 \* قد تنتهي مهلة عمليات التحكم في االتصال بسبب الشبكة الديناميكية، وقد يعرض التطبيق والمنتج معلومات إعدادات متضاربة. قم بإعادة االتصال لمزامنة المعلومات.

#### <span id="page-534-1"></span>د- المتطلبات واالحتياطات األخرى

- بيجب توصيل الهاتف الذكي بشبكة الواي فاي بدلاً من 3G/4G/5G عند إقرانه بالأجهزة المنزلية لأول مرة؛ \*
	- \* عند استخدام التطبيق، قد يؤدي استخدام بيانات الهاتف الخلوي إلى خصم بعض الرسوم إذا كان الهاتف المحمول متصالً G/5G/4G3؛ بخدمة بيانات

 \* قد يفشل االتصال باإلنترنت بسبب وجود جدران حماية. وفي هذه هي الحالة، فمن المستحسن االتصال بمزود خدمة الإنترنت الخاص بك؛

\* إذا كان مزود خدمة الإنترنت الخاص بك يتطلب مُعرفًا أو كلمة مرور للاتصال بالإنترنت، فيجب عليك إدخال المُعرف أو كلمة المرور عند الاتصال بالإنترنت.

#### <span id="page-534-2"></span>معايير أداء وحدة الواي فاي

الجدول :3 معايير أداء وحدة الواي فاي الداخلية

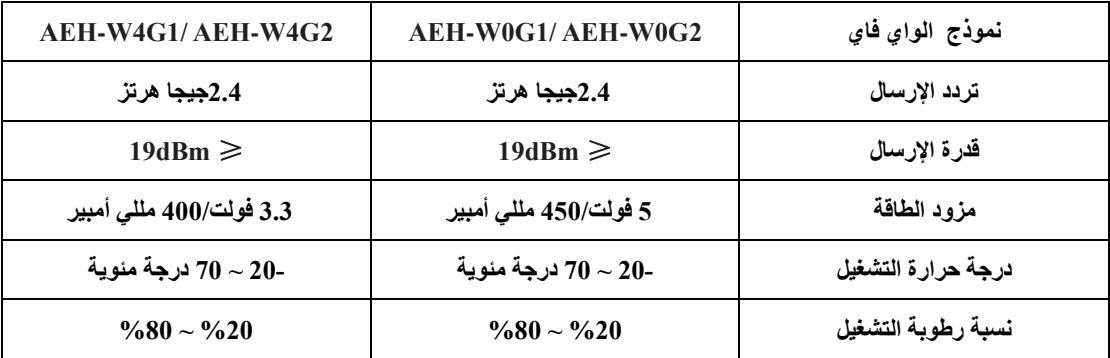

# <span id="page-535-0"></span>كيفية تثبيت **ConnectLife**

ابحث عن تطبيق **ConnectLife** على متجر جوجل بالي أو متجر تطبيقات أبل على الهاتف الذكي. اتبع التعليمات لتنزيل التطبيق وتثبيته. أو قم بمسح رمز QR المبين أدناه.

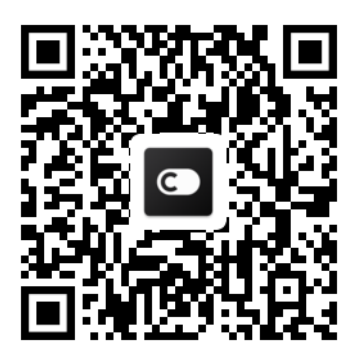

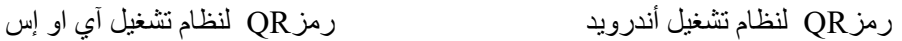

كيفية إضافة وحذف الأجهز

<span id="page-535-1"></span>**إضافة األجهزة** 

- 1( افتح تطبيق.ConnectLife
- 2( انتقل إلى **القائمة** في الزاوية اليسرى العليا ← **األجهزة** ← اضغط فوق "+" في الزاوية اليمنى العليا أو الصورة في األسفل ← **إضافة جهاز جديد** ← **معالجة الهواء** ← اختر جهازك.
- 3( اتبع التعليمات **الخطوات** ← **التالي** ← انتقل إلى **إعدادات** الهاتف الذكي، وقم بتوصيل الهاتف الذكي بالجهاز )ابدأ بـ "-HIS ← )"ارجع إلى التطبيق واضغط فوق **إعدادات** ← اختر جهاز الموجه الالسلكي في القائمة وأدخل كلمة المرور، ثم انتتظر عملية االقتران.

 \* ال يمكن إقران الجهاز الواحد إال بحساب واحد. إذا أراد حساب آخر االقتران مع الجهاز، فيجب إلغاء اقتران الجهاز بالحساب الأول.

## **تنويه:**

قبل إقران جهازك، يُرجى التأكد من اتصـال جهازك بالإنترنت من خلال موجه لاسلكي. لا يمكن إقران الهاتف الذكي والجهاز من خالل خدمة إنترنت البيانات الخلوية G/5G/4G.3

**بالنسبة لمكيف الهواء:** اضغط على زر Airflow Horizon 6 مرات على جهاز التحكم عن بعد وسوف يصدر صوت الجرس 5 مرات، انتظر حتى تظهر الشاشة "77". أو اضغط على زر "Sleep "8 مرات في وحدة التحكم عن بعد السلكية، يمكنك االقتران بعد سماع نغمة شبكة توزيع تكييف الهواء.

**بالنسبة لمكيف الهواء المحمول:** اضغط فوق الزر "SWING "6 مرات على جهاز التحكم عن بُعد وسوف يصدر صوت الجرس 5 مرات، انتظر حتى تُظهر الشاشة "77"؛

**بالنسبة لمكيف هواء النافذة:** اضغط لفترة طويلة على زر "CONNECT "الموجود على لوحة الجهاز لمدة 5 ثوانٍ وسيومض ضوء الواي فاي؛

**بالنسبة لجهاز إزالة الرطوبة:** اضغط على زر "mode "و"fan "في نفس الوقت وسوف تسمع صوت الجرس 3 مرات، انتظر حتى تُظهر الشاشة "2P".

#### **حذف األجهزة**

- 1( افتح تطبيق ConnectLife.
- 2( انتقل إلى **القائمة** في الزاوية اليسرى العليا ← **التفضيالت** ← **إعدادات الجهاز** واختر الجهاز واضغط فوق **إلغاء االقتران**.

#### <span id="page-536-0"></span>مقدمة لوظيفة الأتمتة

هناك ثلاثة اختيار ات في الأتمتة: التشغيل اليدوي؛ على أساس الوقت؛ حالة الجهاز . يمكن للمستخدم إضافتهم في تطبيق ConnectLife على النحو التالي.

- 1( افتح تطبيق ConnectLife.
- 2( انتقل إلى **القائمة** في الزاوية اليسرى العليا ← **أتمتة** ← **إضافة مشهد**.

**التشغيل اليدوي:** يمكن للمستخدم استخدام هذه الوظيفة لتشغيل/إيقاف تشغيل المشهد يدويًا. بمجرد قيام المستخدم بتعيين تلك اإلجراءات، يمكن للمستخدم تشغيل هذه اإلجراءات يدويًا. يمكن للتشغيل اليدوي دعم العمليات على أجهزة متعددة.

**على أساس الوقت:** هو عبارة عن مؤقت 24\*.7 يمكن للمستخدم تحديد وقت البدء وتحديد أيام األسبوع، ثم تعيين إجراءات الجهاز، عند استيفاء متطلبات الوقت المحدد، سيتم تنفيذ اإلجراءات.

**حالة الجهاز:** يمكن للمستخدمين تعيين شروط تحكم مختلفة لألجهزة المنزلية مثل الطاقة والوضعية ودرجة الحرارة (الرطوبة) وحالة سرعة المروحة، وعند استيفاء الشروط التي حددها المستخدمون، سيعمل الجهاز المنزلي وفقًا للقواعد التي حددها المستخدمون.

### **تنويه:**

\* **جميع وظائف األتمتة** يمكنها دعم العمليات على أجهزة متعددة.

#### استكشاف الأخطاء وإصلاحها

**.1 ال يمكن التسجيل لتصبح عضًوا**

<span id="page-536-1"></span>**السبب:**

- 1( اسم الحساب أو كلمة المرور خاطئة؛
- 2( صيغة البريد اإللكتروني غير صحيحة؛
- 3) لا يمكن تلقي رمز من البريد الإلكتروني لتنشيط الحساب

**الحل:**

- 1( يُرجى اتباع تعليمات رسالة التوجيه؛
- 2( قم بالتسجيل بصيغة بريد إلكتروني صحيحة؛
- 3) يُرجى البحث عن البريد الإلكتروني في صندوق المهملات البريدية الخاص بك أو أي صندوق آخر أو اتصل بمقدم الخدمة المحلي للحصول على المساعدة؛
	- **.2 ال يمكن تسجيل الدخول إلى الحساب**

**السبب:**

- 1( خلل في الشبكة؛
- 2( كلمة مرور الحساب خاطئة؛
	- 3( الحساب غير نشط؛

**الحل:**

- 1( تأكد من أن االتصال على ما يرام؛
- 2( قم بإدخال كلمة المرور الصحيحة؛
- 3( تحقق مما إذا كان قد تم استخدام رمز التنشيط الموجود في صندوق البريد المسجل؛
	- **.3 ال يمكن إقران األجهزة المنزلية بالتطبيق**

**السبب:**

- 1( األجهزة المنزلية ليست قيد التشغيل؛
- 2) إشار ات الاتصال اللاسلكي ضعيفة لأن جهاز الموجه اللاسلكي خارج النطاق؛
	- 3( ال يمكن توصيل الشبكة الالسلكية باإلنترنت؛
		- 4( الجهاز ليس في وضع "االقتران"؛
			- 5) التطبيق لا يعمل بشكل طبيعي؛
	- 6( كلمة مرور الموجه الالسلكي غير صحيحة؛

**الحل:** 

- 1( تأكد من تشغيل الجهاز؛
- 2( قم بضبط موقع الموجه الالسلكي أو الجهاز؛
- 3( اتصل بمزود خدمة اإلنترنت المحلي )ISP)؛ 4( يُرجى الرجوع إلى قسم "إضافة أجهزة" 5( أغلق واي فاي الهاتف الذكي ثم أعد فتحه أو أعد تشغيل الهاتف الذكي؛ 6( قم بإدخال كلمة المرور الصحيحة للموجه الالسلكي؛ **.4 الجهاز المنزلي غير متصل طوال الوقت السبب:** 1( الجهاز المنزلي ليس قيد التشغيل؛ 2( خلل في الشبكة؛ 3) الأجهزة المنزلية تعمل بشكل غير طبيعي؛ 4( اتصال التطبيق غير طبيعي؛ **الحل:**  1( تأكد من تشغيل الجهاز؛ 2( قم بضبط موقع الموجه الالسلكي أو الجهاز أو اتصل بمزود خدمة اإلنترنت المحلي )ISP)؛ 3) يُرجى فصل الوحدة لمدة 10 ثوانٍ وتشغيلها مرة أخرى؛ 4( قم بإعادة تشغيل التطبيق، أو قم بتعطيل الواي فاي ثم إعادة تشغيله على الهاتف الذكي؛
	- **.5 الجهاز ال يستجيب لوحدة التحكم عن بعد**

#### **السبب:**

- 1( الجهاز المنزلي ليس قيد التشغيل؛
- 2( الموجه الالسلكي ليس قيد التشغيل؛
	- 3( خلل في الشبكة؛
	- 4( اتصال التطبيق غير طبيعي؛

#### **الحل:**

- 1( تأكد من تشغيل الجهاز؛
- 2( تأكد من تشغيل الموجه الالسلكي؛
- 3( اضبط موقع الموجه الالسلكي أو الجهاز أو اتصل بمزود خدمة اإلنترنت المحلي )ISP)؛
	- 4( قم بإعادة تشغيل التطبيق، أو قم بتعطيل الواي فاي ثم إعادة تشغيله على الهاتف الذكي؛

#### **.6 تم إغالق التطبيق بشكل غير متوقع**

#### **السبب:**

- 1( تم إيقاف تشغيل التطبيق على الهاتف الذكي فجأة بسبب قيود ذاكرة الهاتف الذكي؛
	- 2( االتصال غير مستقر بسبب خطأ في الشبكة أو تحميل الخادم؛
		- 3( تحديث في نظام تشغيل أندرويد أو آي او إس؛

#### **الحل:**

- 1( أغلق أي تطبيقات غير ضرورية قد تعمل في الخلفية قبل استخدام التطبيق؛
	- 2( حاول تسجيل الدخول مرة أخرى في وقت الحق؛
		- 3( يُرجى االتصال بمزود الخدمة؛

### <span id="page-539-0"></span>التحكم الصوتي

يوفر التحكم الصوتي تجربة تفاعلية أفضل. يمكن التحكم في جهاز ConnectLife الذكي بواسطة سماعات أمازون أليكسا وسماعات جوجل المنزلية.

#### أ. االتصال مع أمازون أليكسا

#### **االتصال مع أمازون إيكو**

<span id="page-539-1"></span>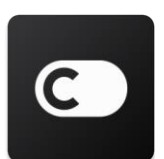

يجب أن يكون لدى المستخدمين حساب **ConnectLife** من خالل تطبيق **ConnectLife.** إلنشاء حساب، يُرجى تنزيل تطبيق **ConnectLife** من متجر تطبيقات جوجل )أندرويد( أو متجر تطبيقات أبل )آي أو إس)، وإنشاء حساب كلاود لجهازك المنزلي.

#### **الخطوة :1 قم بتسجيل الدخول إلى تطبيق ConnectLife**

قم بتسجيل الدخول إلى تطبيق **ConnectLife** باستخدام حساب **ConnectLife** الخاص بك. تأكد من التحقق من الحساب وقم بحفظ الأجهزة التي تحتاج إلى التحكم بها من خلال إيكو في حسابك.

#### **الخطوة :2 اختيار أسماء جيدة لألجهزة**

من المهم استخدام أسماء فريدة ومميزة يسهل تذكرها وتمييزها عن أجهزتك المنزلية األخرى المتصلة، مثل "الجهاز المحمول بغرفة النوم" أو "المبرد". إذا كانت أسماء األجهزة عامة جدًا أو متشابهة فقد تواجه صعوبة في التحكم في أجهزة معينة باستخدام صوتك.

حاول تجنب استخدام أسماء متشابهة أو إلحاق أرقام بأسماء أجهزتك. قد يكون من الصعب التحكم في اسم مثل "مكيف الهواء 1" و "مكيف الهواء 2" وما إلى ذلك. ونظرًا لأن أليكسا تستخدم كلمات التشغيل لتنشيط الأجهزة، فابتعد عن كلمات أوامر التشغيل في أسماء أجهزتك المنزلية.

> **الخطوة :3 االنتقال إلى "المهارات واأللعاب" في تطبيق أليكسا الخاص بك**  افتح **تطبيق أليكسا** على هاتفك. اضغط على القائمة المزيد في األسفل وحدد **المهارات واأللعاب** من القائمة.

**الخطوة :4** أدخل "**ConnectLife** "في مربع البحث واضغط على النتيجة األولى. اضغط على "تمكين المهارة". قم بتسجيل
الدخول إلى حساب **ConnectLife** الخاص بك واضغط على "تسجيل الدخول". أو اتب ع التعليمات التي تظهر على الشاشة إلكمال عملية الربط.

#### **الخطوة :5 اكتشاف أجهزة ConnectLife الخاصة بك**

اضغط على "استكشاف الأجهزة" في صفحة Smart Home . ستبحث أليكسا عن الأجهزة. أو قل، "استكشف أجهزتي."

#### **الخطوة :6 اإلكمال!**

ستستغرق أليكسا بضع ثوانٍ لاكتشاف أجهزتك المنزلية. وبمجرد الانتهاء، سيمكنك العثور على جميع أجهزتك في **صفحة األجهزة.**

#### **معلومات حول األوامر الصوتية**

عند استخدام مهارة أليكسا، حدد باالسم الجهاز الذي تريد استخدامه. هناك طريقتان لتعريفه/ تعريفهم: 1( استخدم أسماء األجهزة المنزلية التي قمت بإعدادها. ويتم عرضها في تطبيق **ConnectLife** ويمكن تغييرها؛

- 2) إنشاء مجموعة للتحكم فيها. اختر أيقونة الأجهزة  $\blacksquare$  استخدم أسماء المجموعة المحددة مسبقًا، أو قم بإنشاء مجموعة
- خاصة بك، ثم اختر **التالي**. اختر األجهزة التي تريد تضمينها ثم اضغط **حفظ**. إلنشاء مجموعة، يجب إضافة األجهزة كل واحد على حدة. لمزيد من المعلومات، يُرجى زيارة http://amzn.to/2965dCE.

بمجرد إنشاء أسماء الأجهزة، عليك أن تبدأ بكلمة الاستيقاظ" أليكسا"، ثم أخبر أمازون إيكو بالمهارة التي تريد أن تؤديها أجهزتك.

أوامر أليكسا الصوتية الحالية لمنتجات ConnectLife مُبينة بالأسفل (ابق متابعًا لنا بينما نواصل إضافة المزيد من الأوامر الصوتية):

# **بالنسبة لمكيفات الهواء**: **التحكم في اإليقاف والتشغيل:** "أليكسا، شغلي >اسم الجهاز<" "أليكسا، قومي بتشغيل >اسم الجهاز<" "أليكسا، قومي بإيقاف تشغيل >اسم الجهاز<" "أليكسا، قومي بإطفاء >اسم الجهاز<"

**ضبط درجة الحرارة )مطلوب في وضع التبريد والتدفئة(:** "أليكسا، قومي بضبط درجة حرارة >اسم الجهاز< على )25( درجة" "أليكسا، اضبطي >اسم الجهاز< على درجة )25("

> **ضبط الوضعية**: "أليكسا، اضبطي >اسم الجهاز< على وضع التبريد" "أليكسا، اضبطي >اسم الجهاز< على وضع التدفئة"

# **رفع/خفض درجة الحرارة بمقدار معين:**  $\mu$ األيكسا، قومي برفع درجة حرارة <اسم الجهاز> بمقدار (2 ~ 4) درجة"  $\mu$ اليكسا، قومي بتقليل درجة حرارة <اسم الجهاز $>$  بمقدار  $(2,2)$  درجات" "أليكسا، اجعلي >اسم الجهاز< أكثر دفئًا" "أليكسا، اجعلي >اسم الجهاز< أكثر برودة"

**السؤال عن حالة الجهاز:** "أليكسا، ما هي درجة حرارة >اسم الجهاز<؟" "أليكسا، ما هي حالة >اسم الجهاز<؟" "أليكسا، ما هو وضع >اسم الجهاز<؟"

**بالنسبة ألجهزة إزالة الرطوبة: التحكم في اإليقاف والتشغيل:** "أليكسا، شغلي >اسم الجهاز<" "أليكسا، قومي بتشغيل >اسم الجهاز<" "أليكسا، قومي بإيقاف تشغيل >اسم الجهاز<" "أليكسا، قومي بإطفاء >اسم الجهاز<"

**إعدادات الرطوبة:** )مطلوب في وضع الضبط اليدوي( "أليكسا، اضبطي >اسم الجهاز< على )80،75،70،65،60،55،50،45،40،35،30( بالمائة"

> **ضبط الوضعية:** "أليكسا، اضبطي >اسم الجهاز< على وضع الضبط اليدوي" "أليكسا، اضبطي >اسم الجهاز< على الوضع المستمر" "أليكسا، اضبطي >اسم الجهاز< على التجفيف التلقائي"

**ضبط سرعة المروحة:** "أليكسا، اضبطي سرعة مراوح >اسم الجهاز< على عالي/منخفض/ تلقائي."

> **السؤال عن حالة الجهاز:** "أليكسا، ما هو الوضع الذي تم تعيين >اسم الجهاز< عليه؟" "أليكسا، ما هي سرعة مراوح >اسم الجهاز<؟" "أليكسا، ما هي نسبة الرطوبة المستهدفة لغرفة النوم؟"

# **استكشاف أخطاء أمازون أليكسا وإصالحها**

**1( ما هو نطاق إعدادات درجة الحرارة؟** بالنسبة لدرجة الحرارة المئوية، تكون درجة الحرارة بين 16 درجة مئوية و 32 درجة مئوية؛ بالنسبة لدرجة الحرارة بنظام الفهرنهايت، تكون درجة الحرارة بين 61 درجة فهرنهايت و 90 درجة فهرنهايت.

**2( كيف يمكن تغيير درجة الحرارة بين فهرنهايت ودرجة مئوية؟** 

- 1( افتح تطبيق أليكسا؛
- 2( اضغط على "**المزيد**" في األسفل؛
	- 3( اختر "**إعدادات الجهاز**"؛
- 4( ابحث عن " **وحدات القياس** "، واختر درجة مئوية أو فهرنهايت.

# **3( كيف يمكنني حذف أو إعادة تعيين االتصال بين أمازون إيكو وأجهزتي المنزلية؟**

في صفحة المنزل الذكي "Home Smart"، يمكنك حذف االتصال. ي ًُرجى اتباع الخطوات التالية لحذف االتصال:

1( اختر أيقونة األجهزة .

- 2( اضغط فوق " **مهارات منزلك الذكي**"؛
- 3( اضغط على مهارتك، اضغط فوق " **تعطيل المهارة** " بجوار المهارة التي تريد حذفها. وفي مربع التأكيد قم بتأكيد " **تعطيل**"، أو أنك ال تريد إعادة تعيين االتصال فستختار "**إلغاء** "؛

أو اختر **األجهزة** . اختر نوع جهاز المنزل الذكي الخاص بك أو اختر **جميع األجهزة** . اختر جهاز المنزل الذكي الخاص

بك، ثم اختر **اإلعدادات** . اختر **المهمالت** .

# **4( ماذا ينبغي أن أفعل عندما تقول أليكسا "عذًرا، >اسم الجهاز< ال يستجيب"؟**

السبب األكثر ترجي ًحا هو أن منتج **ConnectLife** الخاص بك غير متصل باإلنترنت. يُرجى التحقق من الشبكة ومصدر تغذية الجهاز. قم بتسجيل الدخول إلى تطبيق **ConnectLife** وتأكد من أن جهازك متصل باإلنترنت.

**5( ماذا أفعل عندما تقول أليكسا "عذًرا، ال يمكنني ضبط درجة الحرارة إال بين** (X (**و** (X (**درجة"؟**  ستتبع أليكسا درجات الحرارة الدنيا والقصوى وفقًا للبرنامج المدمج في الجهاز. سوف تتلقى رسالة خطأ في الحاالت التالية:

- إذا كانت درجة الحرارة الدنيا 16 درجة مئوية (61 درجة فهرنهايت)، وتطلب من أليكسا ضبط درجة الحرارة على 15
- درجة مئوية )60 درجة فهرنهايت( أو أقل؛ ■ إذا كانت درجة الحرارة الدنيا 16 درجة مئوية (61 درجة فهرنهايت) ودرجة الحرارة الحالية 17 درجة مئوية (62 درجة فهر نهايت)، وتطلب خفض در جة الحر ار ة بمقدار در جتين؛
	- إذا كانت درجة الحرارة القصوى 32 درجة مئوية (90 درجة فهرنهايت)، وتطلب من أليكسا ضبط درجة الحرارة على 33 درجة مئوية (91 درجة فهرنهايت) أو أعلى؛
- إذا كانت درجة الحرارة القصوى 32 درجة مئوية (90 درجة فهرنهايت)، ودرجة الحرارة الحالية 31 درجة مئوية (89 درجة فهرنهايت)، وتطلب زيادة درجة الحرارة بمقدار درجتين.

#### **6( ماذا أفعل عندما تقول أليكسا "عذًرا، لم أفهم الطلب"؟**

يُرجى التحدث ببطء ووضوح والتأكد أيضًا من إزالة ضوضاء الخلفية بقدر الإمكان. يمكنك أيضًا الانتقال إلى "**الإعدادات** – **خصوصية أليكسا"** ومعرفة ما إذا كان المحتوى الذي سجلته أليكسا هو ما تريد قوله، وإذا لم يكن الأمر كذلك، فيمكنك إرسال مالحظات أكثر تفصيال،ً وهذا يسمى "**التدريب الصوتي**".

**7( ماذا ينبغي أن أفعل عندما تقول أليكسا "** XX **في وضع ال يقبل الطلبات. يُرجى تغيير وضعه في التطبيق أو على الجهاز"؟** 

يجب أن يكون إعدادات درجة الحرارة واالستعالم في وضع بارد أو دافئ.

**8( ماذا ينبغي أن أفعل عندما تقول أليكسا "يُرجى المحاولة مرة أخرى، باستخدام النسبة المئوية للسطوع أو درجات الحرارة"؟** 

في إعدادات درجة الحرارة، يجب أن تتبع "الدرجات" القيمة المطلوبة.

9) ماذا ينبغي أن أفعل عندما تقول أليكسا "عذرًا، لم أتمكن من العثور على أي أجهزة أو مجموعات باسم <اسم الجهاز> **في حسابك"؟** 

يعني هذا الرد أن أليكسا ال تفهم اسم جهازك. يُرجى التأكد من أنك تستخدم اسم الجهاز الصحيح وأن اسم جهازك يسهل فهمه )اتبع إرشادات محتوى "**اختيار أسماء جيدة لألجهزة**"(.

**10( ماذا ينبغي أن أفعل عندما تقول أليكسا "اكتملت عملية االستكشاف. لم أتمكن من العثور على أي أجهزة"؟**  إذا لم تتمكن أليكسا من اكتشاف أجهزتك. اتبع الخطوات أدناه: أ. تأكد من أن أمازون إيكو وجهازك متصالن بشبكة الواي فاي. وتأكد من أن الجهاز موجود في حساب **ConnectLife**

الخاص بك وأنه متصل باإلنترنت؛

ب . تأكد من أن مهارة **"ConnectLife "**الخاصة بك موجودة في " **مهاراتك المنزل الذكي الخاص بك**"، وقم بـ" **تمكين** " المهارة، وأدخل البريد اإللكتروني وكلمة المرور، ثم انقر فوق "**السماح** ".

# **11( كيف يمكنني التحقق من توصيل جهازي مع أمازون إيكو؟**

يُر جي اختيار أيقونة الأجهزة . **. . . . . . .**<br>يُر جي اختيار أيقونة الأجهزة .

**12( هل يجب أن تكون أجهزتي المنزلية وجهاز أمازون إيكوعلى نفس شبكة الواي فاي؟**  ليست هناك حاجة لوجودهما على نفس شبكة الواي فاي، يمكن أن يكونا على شبكات واي فاي منفصلة.

# **تنويه:**

\***ال يمكن لجميع البلدان دعم التحكم الصوتي من أمازون، يُرجى التواصل مع مزود الخدمة المحلي.**

#### بـ. االتصال مع مساعد جوجل

# **االتصال مع مساعد جوجل**

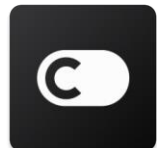

يجب أن يكون لدى المستخدمين حساب **ConnectLife** من خالل تطبيق **ConnectLife.** إلنشاء حساب، يُرجى تنزيل تطبيق **ConnectLife** من متجر تطبيقات جوجل )أندرويد( أو متجر تطبيقات أبل )آي أو إس(، وإنشاء حساب كالود لجهازك المنزلي .

# **الخطوة :1 قم بتسجيل الدخول إلى تطبيقConnectLife**

قم بتسجيل الدخول إلى تطبيق **ConnectLife** باستخدام حساب **ConnectLife** الخاص بك. تأكد من التحقق من الحساب وقم بحفظ الأجهز ة التي تحتاج إلى التحكم بها من خلال إ<mark>يكو</mark> في حسابك.

#### الخطوة 2: قم بتوصيل الأجهزة المنزلية الذكية بالسماعات الخاصة بك

- 1( افتح تطبيق جوجل هوم .
- 2) في الجزء العلوي الأيمن، اضغط فوق إضافة  $+ \,$  إعداد جهاز  $\,$  هل لديك شيء تم إعداده بالفعل؟
	- 3( ابحث عن **"ConnectLife "**واختره من القائمة.
		- 4( اتبع الخطوات داخل التطبيق إلكمال اإلعداد.

#### **الخطوة :3 إدارة أجهزتك المنزلية الذكية**

تعيين أسماء مستعارة لألجهزة يمكنك اختيار األسماء لالتصال بأجهزتك المنزلية الذكية.

- 1( افتح تطبيق جوجل هوم .
- 2( اختر جهازك **إعدادات االسم**.
	- 3( أدخل اسم اضغط فوق **حفظ** .

ملاحظة: الأسماء المستعارة هي طرق بديلة للإشارة إلى الأجهزة الذكية في تطبيق جوجل هوم. الأسماء المُستعارة التي **عينتها لألجهزة الذكية في تطبيق جوجل هوم ال تنعكس في تطبيق صانع الجهاز**.

#### تعيين أجهزة لغرفة ما

للتحكم في أجهزتك بسهولة أكبر، قم بتعيينها لغرفة ما في المنزل. يمكنك إنشاء منزل جديد أو إضافة أجهزتك إلى غرفة موجودة. يمكنك إضافة كل جهاز إلى غرفة واحدة فقط. **ملحوظة: يمكن لجميع أفراد المنزل التحكم في جميع األجهزة في المنزل.** 

# **إضافة الجهاز إلى غرفة في منزلك الحالي**

- 1( افتح تطبيق جوجل هوم .
- 2( اضغط على الجهاز الذي تريد إضافته إلى غرفة ما **إعدادات الغرف** اختر غرفة **حفظ**. **تغيير غرفة الجهاز**

# 1( افتح تطبيق جوجل هوم .

2( اضغط على الجهاز **إعدادات الغرف** اختر غرفة **التالي**.

# **إضافة الجهاز إلى غرفة جديدة في منزلك الحالي**

- 1( افتح تطبيق جوجل هوم .
- 2( اضغط على الجهاز الذي تريد إضافته إلى غرفة ما **إعدادات الغرف** قم بالتمرير ألسفل واضغط فوق

**إضافة غرفة مخصصة** أدخل اسم الغرفة اضغط فوق **حفظ**.

#### **إضافة الجهاز إلى غرفة في منزل مختلف**

- 1( افتح تطبيق جوجل هوم .
- 2( اضغط على الجهاز الذي تريد إضافته إلى غرفة ما **اإلعدادات المنازل** اختر منزل **التالي** اختر

# غرفة ما **التالي**.

مالحظة: **سيؤدي هذا اإلجراء إلى إزالة الجهاز من الغرفة في المنزل األول. سيظل الجهاز مرتب ًطا بالمنزل األول، ولكنه سيظهر ضمن "األجهزة المحلية" بدالً من اسم الغرفة.**

#### إنشاء وإدارة الغرف

# **إنشاء غرفة جديدة**

- 1( افتح تطبيق جوجل هوم .
- 2( في الجزء العلوي، اختر المنزل الذي تريد إضافة غرفة إليه.
	- 3) في الجزء العلوي الأيسر، اضغط فوق حسابك.
- 4( اضغط فوق **إعدادات المساعد المساعد التحكم في المنزل**.

5( اضغط على أي من أجهزتك **الغرف**.

**مالحظة: ستتم إزالة الجهاز الذي تختاره من غرفته الحالية وإضافته إلى الغرفة الجديدة. يمكنك إعادة الجهاز إلى الغرفة األولى بعد إنشاء الغرفة الجديدة.** 

6( قم بالتمرير والنقر فوق **إضافة غرفة جديدة** أدخل اسم غرفة **موافق** .

#### **إعادة تسمية غرفة**

- 1( افتح تطبيق جوجل هوم .
- 2( في الجزء العلوي، حدد المنزل الذي يحتوي على الغرفة التي تريد إعادة تسميتها.
	- 3( اضغط على اسم الغرفة التي تريد تغييرها.
	- 4( اضغط فوق **إعدادات االسم** قم بإدخال اسم **حفظ**.

#### **حذف غرفة**

- 1( افتح تطبيق جوجل هوم .
- 2( في الجزء العلوي، اختر المنزل الذي يحتوي على الغرفة التي تريد حذفها.
	- 3( اضغط على اسم الغرفة التي تريد حذفها.
	- 4( اضغط فوق **إعدادات حذف غرفة إزالة**.

**مالحظة: ستتم إزالة أي أجهزة في الغرفة من محتوى الغرفة. ومن ثم يمكنك إضافتهم إلى غرفة مختلفة.** 

التحقق من وجود أجهزة جديدة مزامنة جميع األجهزة: "**مزامنة أجهزتي**"

#### الخطوة 4: تحكم ف*ي* أجهزتك المنزلية الذكية

بعد إعداد أجهزتك، يمكنك استخدام الأوامر الصوتية وتطبيق جوجل هوم للتحكم فيها. تعرف على كيفية <u>التحكم في أجهزتك</u> [المنزلية الذكية باستخدام جوجل نيست واألجهزة المنزلية.](https://support.google.com/googlehome/answer/7073578?hl=en)

### الخطوة 5: فصل الأجهزة عن تطبيق جوجل هوم

عند حذف جهاز من المنزل:

- سوف يفصل الجهاز عن الأعضاء في المنز ل.
	- سيتم إلغاء ربطه بحساب جوجل الخاص بك.
- سيتم حذف البيانات المرتبطة بهذا الجهاز، مثل سجل الفيديو . ملاحظة: قد تظل بعض بيانات الجهاز الأساسية مرتبطة بالمنزل.
	- 1( افتح تطبيق جوجل هوم .
	- 2( اضغط فوق جهازك **إعدادات إلغاء ارتباط** أو **حذف الجهاز إلغاء االرتباط** أو **حذف**.

# **معلومات حول األوامر الصوتية**

بمجرد إنشاء أسماء األجهزة، يجب أن تبدأ بكلمة التنبيه "أوكي جوجل"، ثم أخبر جوجل هوم باإلجراء الذي تريد أن تقوم به أجهزتك.

أوامر جوجل الصوتية الحالية لأجهزة هايسنس المنزلية مُبينة بالأسفل (ابق متابعًا لنا بينما نواصل إضافة المزيد من الأوامر الصوتية):

> **بالنسبة لمكيفات الهواء**: التحكم في الإيقاف والتشغيل: "أوكي جوجل، قم بتشغيل/إيقاف >اسم الجهاز<"

ضبط درجة الحرارة: (مطلوب في وضع التبريد والتدفئة) " أوكي جوجل، اضبط درجة حرارة <اسم الجهاز> على (75) درجة." " أوكي جوجل، اضبط >اسم الجهاز< على )75( درجة." " أوكي جوجل، قم بزيادة/ تقليل درجة حرارة >اسم الجهاز< بمقدار )2 ~ 4( درجة."

> ضبط الوضعية: " أوكي جوجل، اضبط >اسم الجهاز< على وضع التبريد/التدفئة."

ضبط سرعة المروحة: " أوكي جوجل، اضبط مروحة >اسم الجهاز< على سرعة منخفضة/متوسطة/عالية."

> **السؤال عن حالة الجهاز:** "أوكي جوجل، ما هي درجة حرارة >اسم الجهاز<؟" "أوكي جوجل، ما هي حالة >اسم الجهاز<؟" "أوكي جوجل، ما هي سرعة المراوح في >اسم الجهاز<؟" "أوكي جوجل، ما هو وضع >اسم الجهاز<؟"

> > **بالنسبة ألجهزة إزالة الرطوبة: التحكم في اإليقاف والتشغيل:** "أوكي جوجل، قم بتشغيل >اسم الجهاز<" "أوكي جوجل، قم بإيقاف تشغيل >اسم الجهاز<"

**إعدادات الرطوبة:** )مطلوب في وضع الضبط اليدوي( "أوكي جوجل، اضبط >اسم الجهاز< على )80،75،70،65،60،55،50،45،40،35،30( بالمائة"

> **ضبط الوضعية:** "أوكي جوجل، اضبط >اسم الجهاز< على وضع الضبط اليدوي" "أوكي جوجل، اضبط >اسم الجهاز< على الوضع المستمر" "أوكي جوجل، اضبط >اسم الجهاز< على التجفيف التلقائي"

**ضبط سرعة المروحة:** "أوكي جوجل، اضبط سرعة مراوح >اسم الجهاز< على عالي/منخفض/ تلقائي."

**السؤال عن حالة الجهاز:**

"أوكي جوجل، ما هو الوضع الذي تم تعيين >اسم الجهاز< عليه؟" "أوكي جوجل، ما هي سرعة مراوح >اسم الجهاز<؟" "أوكي جوجل، ما هي نسبة الرطوبة المستهدفة لغرفة النوم؟"

# **استكشاف أخطاء مساعد جوجل وإصالحها**

# **1( ما هو نطاق إعداد درجة الحرارة؟**

بالنسبة لدرجة الحرارة بنظام الفهرنهايت، تكون درجة الحرارة بين 61 درجة فهرنهايت و90 درجة فهرنهايت؛ بالنسبة لدرجة الحرارة المئوية، تكون درجة الحرارة بين 16 درجة مئوية و32 درجة مئوية.

**2( ماذا أفعل عندما يقول جوجل هوم "ال يمكن إعداد >اسم الجهاز< على درجة الحرارة هذه"؟**

سيتبع جوجل هوم درجات الحرارة الدنيا والقصوى وفقًا للبرنامج المدمج في الجهاز. سوف تتلقى رسالة خطأ في الحاالت التالية:

- إذا كانت درجة الحرارة الدنيا 61 درجة فهرنهايت (16 درجة مئوية)، وتطلب من جوجل هوم ضبط درجة الحرارة على 60 درجة فهرنهايت )15 درجة مئوية( أو أقل؛
	- إذا كانت درجة الحرارة الدنيا 61 درجة فهرنهايت )16 درجة مئوية( ودرجة الحرارة الحالية 62 درجة فهرنهايت )17 درجة مئوية)، وتطلب من جوجل هوم خفض درجة الحرارة بمقدار درجتين؛
	- إذا كانت درجة الحرارة القصوى 90 درجة فهرنهايت )32 درجة مئوية(، وتطلب من جوجل هوم ضبط درجة الحرارة على 91 درجة فهر نهايت (33 درجة مئوية) أو أعلى؛
	- إذا كانت درجة الحرارة القصوى 90 درجة فهرنهايت )32 درجة مئوية(، ودرجة الحرارة الحالية 89 درجة فهرنهايت )31 درجة مئوية(، وتطلب زيادة درجة الحرارة بمقدار درجتين.

# **3( ماذا ينبغي أن أفعل عندما يقول جوجل هوم "هذا الوضع غير متاح لـ >اسم الجهاز<."؟**  بالنسبة لمكيف الهواء، يجب أن يكون إعداد درجة الحرارة واالستعالم في وضع التبريد أو التدفئة.

**4( هل يجب أن تكون أجهزة هايسنس هاي-سمارت وجوجل هوم على نفس شبكة الواي فاي؟**  ليست هناك حاجة لوجودهما على نفس شبكة الواي فاي، يمكن أن يكونا على شبكات واي فاي منفصلة.

# **تنويه:**

 **\* ال يمكن لجميع البلدان دعم التحكم الصوتي من جوجل، يُرجى التواصل مع مزود الخدمة المحلي.**

# מכשיר ביתי ConnectLife

 $W$ iFi הוראות

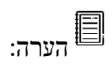

קראו ביסודיות את המדריך למשתמש לפני הפעלת המכשיר

**עִ ברִ ית** 

# תוכן עניינים

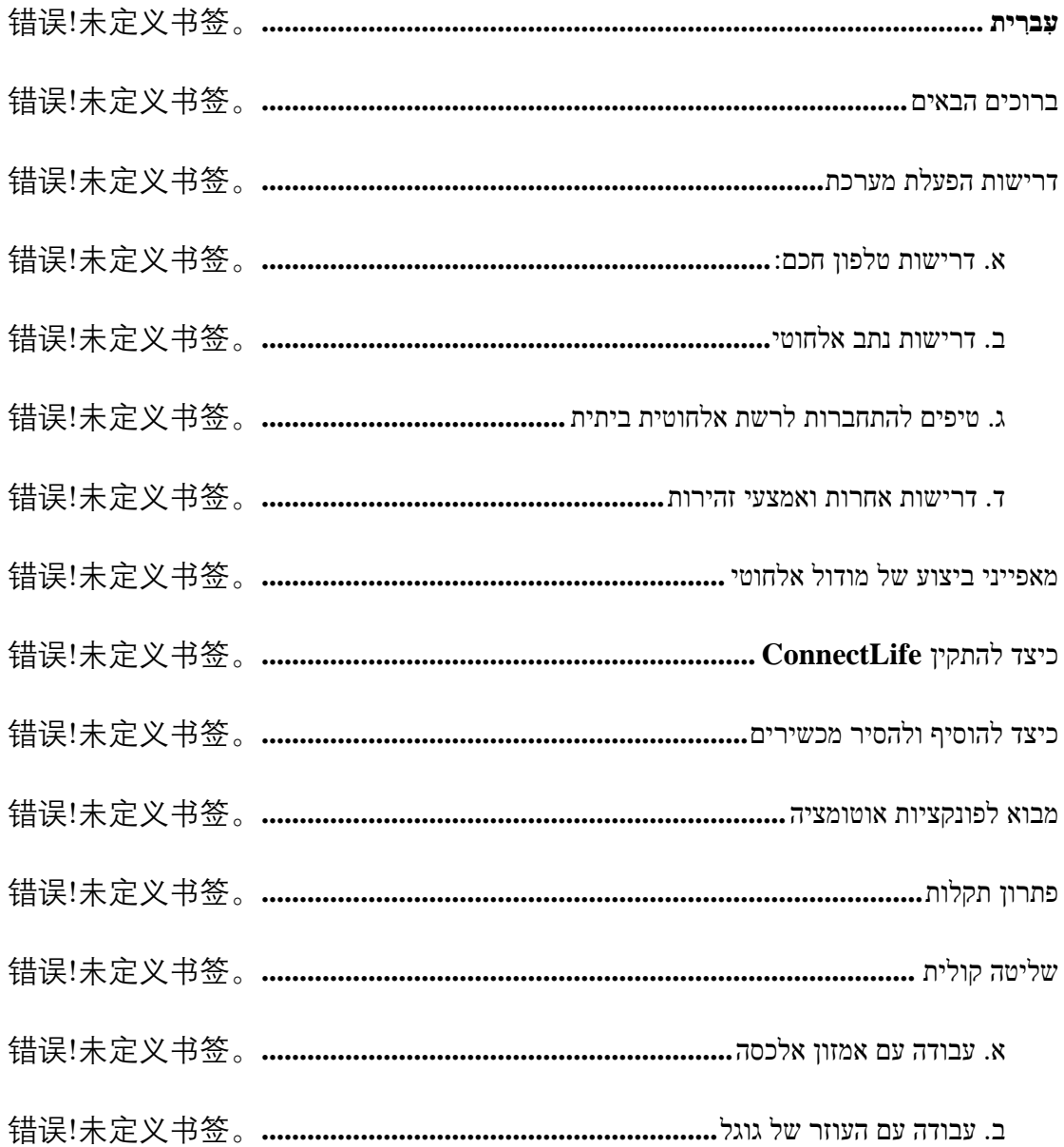

 $\overline{2}$ 

#### ברוכים הבאים

תודה על הרכישה! אנחנו שמחים שבחרתם מוצר של ConnectLife, ואנחנו בטוחים שתהיו מרוצים לחלוטין ממכשיר מיזוג האוויר הביתי החדש שלכם למשך שנים רבות. ConnectLife גאה לעומד מאחורי מוצרינו ולקבל בברכה את ההצעות והמשוב שלכם אשר יעזרו לנו לעמוד בציפיותיכם.

אנחנו מצפים שתשתפו את החוויה החיובית שחוויתם תוך שימוש במוצר ובשירות שלנו!

דרישות הפעלת מערכת

א. דרישות טלפון חכם:

להלן המפרט המינימלי הדרוש כדי להריץ בהצלחה את האפליקציה בטלפון חכם:

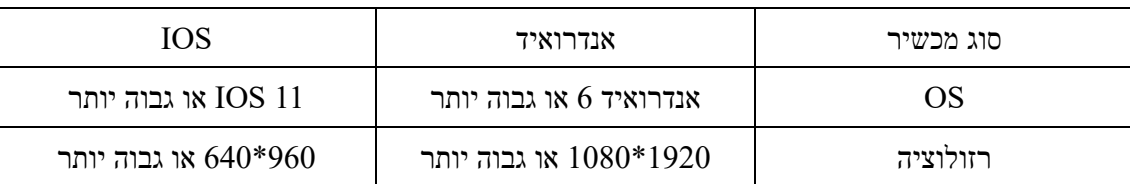

# טבלה 1 דרישות טלפון חכם

.. דרישות נתב אלחו<sup>0</sup>

#### טבלה :2 דרישות נתב אלחוטי

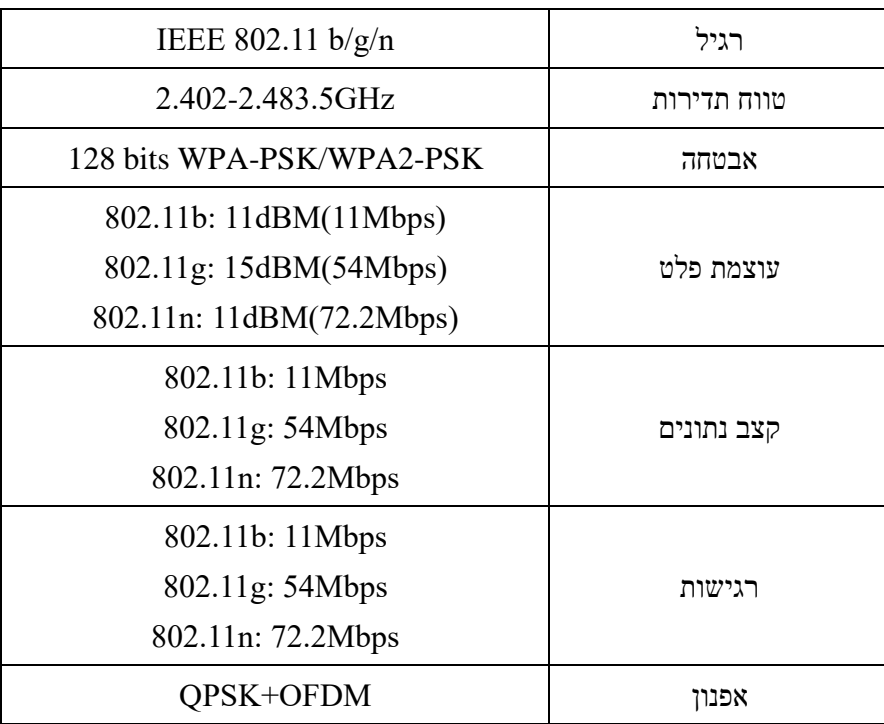

# שימו לב:

\*השתדלו להשתמש בנתב אלחוטי מוסמך G.2.4

\* דרישות הנתב האלחוטי שייכות למפרט כללי.

\* בהתאם לסביבה, תיתכן זמינות של מספר נקודות גישה WiFi. חשוב להקפיד על שימוש בנקודת גישה נכונה.

\* חומת האש של נתב עשויה להכיל הגדרות אבטחה גבוהה או בקרת הורים, הגדרות אלו עשויות לחסום כניסות מסוימות דרושות לתפקוד המכשיר.

\* יש לשמור פתוחות או להכניס לרשימת ההיתרים של הנתב שלכם את כניסות הרשת הבאות: 80/43/55020/55030 (בדקו את המדריך למשתמש של הנתב להוראות הגדרת חומת אש.)

\* המודול האלחוטי אינו תומך בתקנים חדשים ולא-סטנדרטיים מאושרים ל-WiFi.

#### ג. טיפים להתחברות לרשת אלחוטית ביתית

\* מקמו את המכשיר הביתי קרוב ככל האפשר אל הנתב האלחוטי.

\*עוצמת האות האלחוטי חלשה עשויה לגרום לניתוק המודול האלחוטי והאפליקציה. רכשו מגבר אלחוטי (מרחיב טווח) על מנת לשפר את עוצמת האות האלחוטי.

\*וודאו כי שום חפצי מתכת אינם מחוברים למכשיר או מפריעים בדרך אחרת לאות האלחוטי.

\*בשל קישוריות רשת דינמית זמן הבקשה עשוי לפוג. במקרה זה, הפעילו מחדש את הרשת.

\*בשל קישוריות רשת דינמית תהליכי בקרה עשויים לפוג, המוצר והאפליקציה עשויים להציג הגדרות סותרות. התחברו מחדש כדי לסנכרן נתונים.

#### ד. דרישות אחרות ואמצעי זהירות

\*בעת החיבור הראשון של המכשיר הביתי, על הטלפון החכם להיות מחובר לרשת אלחוטית במקום G/5G/4G3 ;

\*בעת שימוש באפליקציה, הנתונים הסלולריים עשויים לגרום להוצאות חריגות אם הטלפון הנייד מחובר לשירותי ;3G/4G/5G נתונים

\*חיבור האינטרנט עלול להיכשל עקב הנוכחות של חומות אש. במקרה כזה, מומלץ לפנות לספק שירותי האינטרנט שלכם;

\*אם ספק שירותי האינטרנט שלכם מחייב זיהוי או סיסמה כדי להתחבר לאינטרנט, עליכם להזין את הזיהוי או הסיסמה שלכם בעת החיבור לאינטרנט.

#### מאפייני ביצוע של מודול אלחוטי

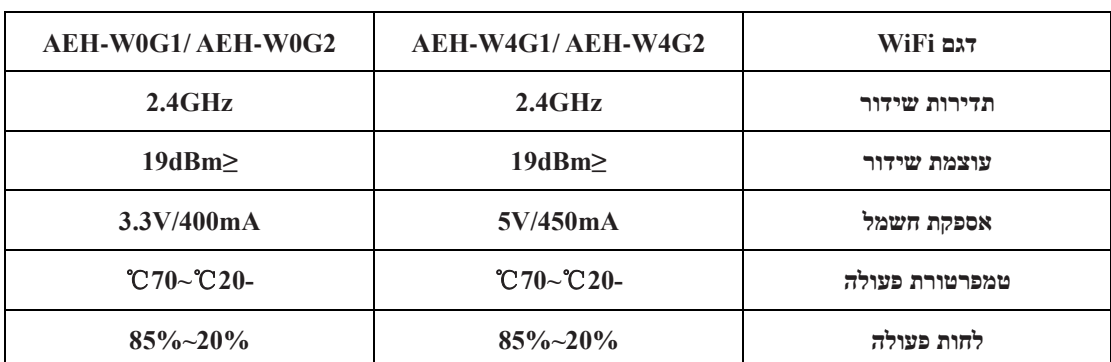

### טבלה :3 מאפייני ביצוע של מודול אלחוטי פנימי

על טלפון חכם, חפשו את האפליקציה **ConnectLife** ב-Store Play Google או ב-Store App. עקבו אחר ההוראות כדי להוריד ולהתקין את האפליקציה או סרקו את הקוד QR להלן.

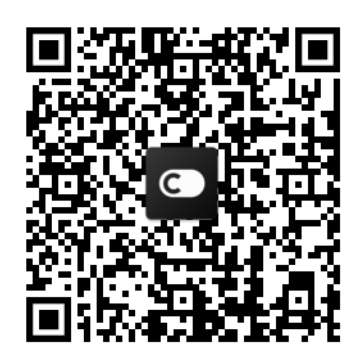

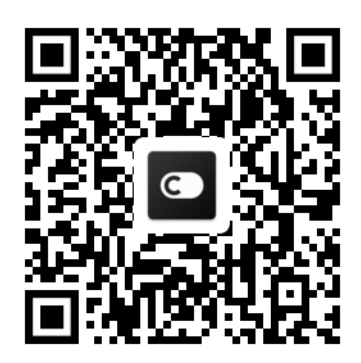

**קוד QR לאנדרואיד קוד QR ל-iOS**

כיצד להוסיף ולהסיר מכשירים

# **הוספת מכשירים**

- 1) פתחו את האפליקציה ConnectLife.
- 2) עברו ל**תפריט** בפינה השמאלית העליונה **מכשירים** לחצו ' + ' בפינה הימנית העליונה או בתמונה בחלק התחתון **הוספת מכשיר חדשטיפול באוויר**בחרו את המכשיר שלכם.
- 3) עקבו אחר ההוראות של **צעדיםהבא**עברו ל**הגדרות** של טלפון חכם**,** חברו את הטלפון החכם אל המכשיר (התחילו עם "HIS-("חזרו אל האפליקציה ולחצו על **הגדרה**בחרו נתב אלחוטי מתוך הרשימה והכניסו את הסיסמה, ולאחר מכן המתינו לחיבור.

\* ניתן לחבר רק מכשיר אחד בחשבון אחד. אם חשבון נוסף רוצה להתחבר עם המכשיר, יש לנתק את המכשיר מהחשבון הקודם.

# שימו לב:

לפני חיבור המכשיר שלכם, ודאו כי המכשיר מחובר לאינטרנט באמצעות נתב אלחוטי. לא ניתן לחבר בין הטלפון החכם לבין המכשיר דרך שירותים סלולריים G/5G/4G.3

**עבור מזגן:** לחצו על הכפתור "Airflow Horizon "על השלט הרחוק 6 פעמים, והזמזם יישמע 5 פעמים; חכו עד שהצג מראה "77". או לחצו על הכפתור "Sleep "על השלט החוטי 8 פעמים; תוכלו להתחבר בהישמע הצליל הפצת רשת מיזוג האוויר.

**עבור מזגן נייד:** לחצו על הכפתור "SWING "על השלט הרחוק 6 פעמים, והזמזם יישמע 5 פעמים; חכו עד שהצג מראה "77";

**עבור מזגן חלון:** לחצו לחיצה ארוכה למשך 5 שניות על הכפתור "Connect "בלוח השליטה עד שנורת ה-WiFi תתחיל להבהב;

**עבור מסיר לחות:** לחצו על הכפתורים "Mode "ו-" Fan "בו בעת והזמזם יישמע 3 פעמים; המתינו עד שהצג יציג ."P2"

**הסרת מכשירים** 

- 1) פתחו את האפליקציה ConnectLife.
- 2) עברו ל**תפריט** בפינה השמאליות העליונה **ההדפות הגדרות מכשיר** בחרו מכשיר ולחצו על **ביטול צירוף**.

#### מבוא לפונקציות אוטומציה

ישנן שלוש אפשרויות אוטומציה: הפעלה ידנית; מבוססת זמן; מצב מכשיר. המשתמש יכול להוסיף אותם באפליקציית ConnectLife לפי ההוראות להלן.

- 1) פתחו את האפליקציה ConnectLife.
- 2) עברו ל**תפריט** בפינה השמאלית העליונה **אוטומציההוספת זירה**.

**הפעלה ידנית:** המשתמש יכול להיעזר בפונקציה זו כדי להפעיל/לכבות את הזירה באופן ידני. לאחר הגדרת הפעולות, המשתמש יכול להפעיל את הפעולות הללו באופן ידני. הפעלה ידנית יכולה לתמוך בתפעול מרובה-מכשירים.

**הפעלה מבוססת-זמן:** זהו טיימר של 7\*.24 המשתמש יכול לקבוע זמן התחלה ולבחור י מים בשבוע, ולאחר מכן להגדיר את פעולות המכשיר. הפעולות יבוצעו במועד שנקבע.

**מצב מכשיר:** משתמשים יכולים לקבוע עבור מכשירים ביתיים תנאיי שיפוט שונים, כגון חשמל, מצב, טמפרטורה( לחות), מצב מהירות המאוורר. כאשר התנאים שנקבעו על ידי המשתמשים מתקיימים, המכשיר בבית יופעל על פי הכללים שנקבעו על ידי המשתמש.

**שימו לב:**

\* **כל פונקציות האוטומציה** יכולות לתמוך בתפעול מרובה-מכשירים.

#### פתרון תקלות

**.1 לא ניתן לפתוח חשבון:** 

#### **הסיבה**:

- 1) שם החשבון או הסיסמה שגויים;
	- 2) פורמט דוא"ל שגוי ;
- 3) לא התקבל קוד לדוא"ל להפעלת החשבון

# **פתרון:**

- 1) עקבו אחרי ההוראות;
- 2) הירשמו עם פורמט דוא"ל נכון;
- 3) חפשו את ההודעה בתיקיית דואר זבל שלכם או בתיקיה אחרת או פנו למוקד שירות מקומי לעזרה;

# **.2 לא ניתן להיכנס לחשבון**

# **סיבה**:

- 1) תקלת רשת;
- סיסמת החשבון שגויה;  $(2)$ 
	- 3) החשבון אינו פעיל;

#### **פתרון**:

4) ודאו כי החיבור תקין;

- 1) הכניסו את הסיסמה הנכונה;
- 2) ודאו שהשתמשתם בקוד אשר נשלח את כתובת הדוא"ל הרשומה;

# **.**3 **לא ניתן לצרף מכשיר ביתי לאפליקציה**

# **סיבה:**

- 1) המכשיר הביתי אינו מופעל;
- 2) אות התקשורת האלחוטית חלש בגלל שהנתב האלחוטי נמצא מחוץ לטווח;
	- 3) רשת אלחוטית לא מצליחה להתחבר לאינטרנט;
		- 4) המכשיר אינו במצב "צירוף";
			- 5) תקלת אפליקציה;
			- 6) סיסמת נתב אלחוטי שגויה;

# **פתרון**:

- 1) ודאו כי המכשיר מופעל;
- 2) התאימו את המיקום של הנתב האלחוטי או המכשיר;
- 3) פנו אל ספק שירותי האינטרנט המקומי (ISP (שלכם;
	- 4) ראו "הוספת מכשירים"
- 5) סגרו את המצב האלחוטי על הטלפון החכם ולאחר מכן פתחו אותו מחדש או הפעילו מחדש את הטלפון החכם ;
	- 6) הכניסו סיסמת הנתב האלחוטי הנכונה;

# **.4 המכשיר הביתי לא מחובר לרשת כל הזמן.**

# **סיבה:**

- 1) המכשיר הביתי אינו מופעל;
	- 2) תקלת רשת;
	- 3) תקלת המכשיר הביתי;
- 4) תקלת תקשורת של האפליקציה

# **פתרון**:

- 1) ודאו כי המכשיר מופעל;
- 2) התאימו את המיקום של הנתב האלחוטי או של המכשיר או פנו אל ספק שירותי האינטרנט המקומי (ISP ( שלכם;
	- 3) נתקו את המכשיר למשך של 10 שניות ושוב חברו אותו לחשמל;
	- 4) הפעילו מחדש את האפליקציה, או כבו והדליקו מחדש מצב WiFi על הטלפון החכם;

# **.5 המכשיר לא מגיב לשלט רחוק.**

# **סיבה:**

- 1) המכשיר הביתי אינו מופעל;
- 2) הנתב האלחוטי אינו מופעל;
	- 3) תקלת רשת;
- 4) תקלת תקשורת של האפליקציה

# **פתרון**:

- 1) ודאו כי המכשיר מופעל;
- 2) ודאו כי הנתב האלחוטי מופעל;
- 3) התאימו את המיקום של הנתב האלחוטי או של המכשיר או פנו אל ספק שירותי האינטרנט המקומי (ISP ( שלכם;
	- 4) הפעילו מחדש את האפליקציה, או כבו והדליקו מחדש מצב WiFi על הטלפון החכם;

### **.6 האפליקציה נסגרת באופן בלתי צפוי**

#### **סיבה:**

- 1) האפליקציה נכבית באופן פתאומי בשל מגבלות זיכרון של הטלפון החכם;
	- 2) החיבור אינו יציב עקב שגיאת רשת או עומס שרת;
		- 3) שדרוג מערכת אנדרואיד או iOS;

#### **פתרון**:

- 1) סגרו כל היישומים הבלתי נחוצים שעשויים לפעול ברקע לפני השימוש באפליקציה;
	- 2) נסו להתחבר שוב במועד מאוחר יותר;
		- 3) פנו אל שירות הלקוחות;

#### שליטה קולית

**שליטה קולית מביאה חוויה אינטראקטיבית יותר. תוכלו לשלוט במכשיר חכם של ConnectLife על ידי רמקול חכם אלכסה של אמזון ורמקול ביתי של גוגל.** 

#### א. עבודה עם אמזון אלכסה

# התחברות עם Echo Amazon

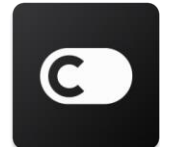

על המשתמש להצטייד בחשבון של ConnectLife באמצעות אפליקציית ConnectLife. כדי להקים חשבון, אנא הורידו את אפליקציית ConnectLife ב-Store Play) עבור אנדרואיד) או ב-Store App) עבור iOS(, וצרו חשבון ענן עבור המכשיר הביתי שלכם.

#### **צעד :1 הרשמה לאפליקציית ConnectLife**

הירשמו לאפליקציית ConnectLife באמצעות חשבון ConnectLife שלכם. וודאו כי החשבון מאומת, וכי המכשירים בהם תרצו לשלוט באמצעות Echo שמורים לחשבון שלכם.

#### **צעד :2 הגדרת שמות מכשירים הטובים**

חשוב להשתמש בשמות ייחודיים ומובחנים שקל לזכור אותם ולהבחין בינם לבין מוצרים ביתיים מחוברים אחרים שלכם כגון "חדר שינה נייד" או "קולר". אם תשתמשו בשמות מוצרים כלליים מדי או דומים, ייתכן שתתקשו לשלוט במכשירים ספציפיים באמצעות קול.

נסו להימנע משימוש בשמות שנשמעים דומה או מהוספת מספרים לשמות המכשירים שלכם. שמות כמו "מזגן 1", "מזגן 2" וכו' עשויים להקשות על השליטה. מאחר שאלכסה משתמשת במילות טריגר להפעלת מכשירים. הימנעו משימוש בפעלי פקודה בשמות המכשירים בביתיים שלכם.

#### **צעד :3 עברו אל "כישורים ומשחקים" באפליקציית אלכסה שלכם**

פתחו את אפליקציית אלכסה בטלפון שלכם. הקישו על התפריט "עוד" בתחתית ובחרו כישורים ומשחקים מהרשימה.

**צעד** :**4** הזינו " ConnectLife "בתיבת החיפוש והקישו על התוצאה הראשונה. הקישו "לאפשר כישור". התחברו לחשבון ConnectLife שלכם והקישו "הרשמה", או עקבו אחר ההוראות שעל המסך כדי להשלים את תהליך הקישור.

#### **צעד :5 גלו את המכשירים ConnectLife שלכם**

הקישו על "איתור מכשירים" בעמוד הבית החכם. אלכסה תחפש מכשירים. לחליפין, אמרו "devices my Discover".

צעד :6 סיום!

לאלכסה ייקח כמה שניות לגלות את המכשירים שלכם. ברגע שהיא תסיים, תוכלו למצוא את כל המכשירים שלכם ב **עמוד המכשירים**.

# **אודות פקודות קוליות**

כאשר משתמשים בכישור של אלכסה, ציינו לפי שם באיזה מכשיר תרצו להשתמש. ישנן שתי דרכים להגדיר את זה:

- 1) השתמשו בשמות המכשירים שהזנתם. אלה מוצגים באפליקציית ConnectLife וניתנים לשינוי;
- 2) צרו קבוצה לשליטה. בחרו בסמל המכשירים . השתמשו בשמות קבוצה מוכנים או צרו שמות משלכם, ולאחר מכן בחרו **הבא**. בחרו את המכשירים שתרצו לכלול, ולאחר מכן הקישו על שמירה . כדי ליצור קבוצה, יש להוסיף את המכשירים  $\cdot$ אחד-אחד. לקבלת מידע נוסף, אנא בקרו בכתובת http://amzn.to/2965dCE.

ברגע ששמות המכשירים/ההתקנים מוגדרים, יש להתחיל במילת התעוררות "אלכסה", ולאחר מכן לומר ל-Echo Amazon איזה הכישור תרצו לבצע על-ידי המכשירים/ההתקנים שלכם.

הפקודות הקוליות הנוכחיות של אלכסה עבור מוצרי ConnectLife הן כדלקמן (המשיכו לעקוב בעודנו ממשיכים להוסיף פקודות קוליות נוספות):

למזגן:

#### **הפעלה/כיבוי:**

- $"$  אלכסה, הפעילי <שם מכשיר< "
- " אלכסה, הדליקי $>$ הדליקי  $^{\prime\prime}$ 
	- $"$  אלכסה. כבי <שם מכשיר< $"$
	- "אלכסה, נתקי  $>$ שם מכשיר "

#### **הגדרת טמפרטורה )נדרשת במצב קירור וחימום(:**

- "אלכסה, כווני את הטמפרטורה של >שם מכשיר< ל-(25) מעלות "
	- $"$  אלכסה, כווני $\le$ שם מכשיר $\le$  ל-(25) מעלות  $"$

#### **הגדרות מצב:**

- " אלכסה, כווני את <שם מכשיר<br/>> למצב הירור $^{\prime\prime}$
- " אלכסה. כווני את <שם מכשיר< למצב חימום "

#### **העלאת/הורדת טמפרטורה בכמות מוגדרת:**

- " אלכסה. הגבירי את <שם מכשיר< ב- $(4\text{--}2)$  מעלות "
- " אלכסה, הורידי את <שם מכשיר<br/>> ב- $\cdot$  שלכסה, אלכסה,
	- " אלכסה, תעשי את <שם מכשיר<br/>> חם יותר  $^{\prime\prime}$
	- " אלכסה. תעשי את <שם מכשיר<br/>> העשי את  $^{\prime\prime}$

#### **לשאול מצב מכשיר:**

"אלכסה, מה הטמפרטורה של > שם מכשיר <?" "אלכסה, לאיזו טמפרטורה מכוון <שם מכשיר<"

"אלכסה, באיזה מצב עובד > שם מכשיר<?"

#### **עבור מסיר לחות:**

#### **הפעלה/כיבוי:**

- " אלכסה, הפעילי שם מכשיר "
- " אלכסה, הדליקי שם מכשיר  $^{\prime\prime}$ 
	- " אלכסה, כבי <שם מכשיר<"  $\cdot$
	- " אלכסה, נתקי <שם מכשיר  $^{\prime\prime}$

#### **הגדרת לחות:** (נדרש במצב הגדרה ידנית)

"אלכסה, כווני את <שם מכשיר> ל-(30,35,40,45,50,55,60,65,70,75,80) מעלות"

#### **הגדרות מצב:**

"אלכסה, כווני את > שם מכשיר< להגדרה ידנית"

"אלכסה, כווני את <שם מכשיר> לעבודה מתמשכת"

"אלכסה, כווני את <שם מכשיר< לייבוש אוטומטי "

#### **הגדרת עוצמת מאוורר:**

"אלכסה, כווני את עוצמת המאוורר של <שם מכשיר<br/>> $\div$ מצב גבוה/נמוך/אוטומטי "

#### **לשאול מצב מכשיר:**

"אלכסה, באיזה מצב עובד <שם מכשיר<" "אלכסה, מהי עוצמת המאוורר של >שם מכשיר<?" "אלכסה, מהי לחות המטרה של חדר השינה?

"

# פתרון תקלות של אמזון אלכסה

#### **1( מהו הטווח של הגדרת טמפרטורה?**

. במעלות צלזיוס, הטווח הוא  $\rm C\,{\sim}\,32^oC$ 16°  $\rm C\,{\sim}\,32^oC$ . במעלות בהוא במעלות בהוא הוא

#### **2( כיצד ניתן להחליף את הגדרת הטמפרטורה בין פרנהייט לצלזיוס?**

- 1) פתחו את האפליקציה Alexa ;
	- 2) הקישו על " **עוד**" בתחתית;
	- 3) בחרו " **הגדרות מכשיר**";
- 4) מצאו "יחידות מדידה", בחרו בצלזיוס או בפרנהייט.

#### **3( כיצד למחוק או לאפס את החיבור בין Echo Amazon והמכשירים הביתיים שלי?**

תוכלו למחוק את החיבור בעמוד הבית החכם. להסרת החיבור אנא עקבו אחר הצעדים הבאים:

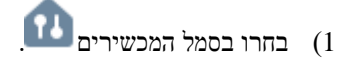

- 2) לחצו על "כישורי הבית החכם שלכם";
- 3) הקישו על הכישור שלכם, לחצו על "ביטול כישור " לצד הכישור אותו תרצו להסיר. בתיבת האישור, אישרו "הסרה " או, אם לא ברצונכם לאפס את החיבור, בחרו "ביטול" ;

לחליפין, בחרו מכשירים . בחרו את סוג מכשיר הבית החכם שלכם או בחרו כל המכשירים. בחרו את מכשיר הבית החכם

שלכם, ולאחר מכן בחרו הגדרות  $\mathbf{C}$ . בחרו אשפה  $\mathbb{D}$ 

#### 4**( מה עליי לעשות כאשר אלכסה אומרת "מצטערת, >שם מכשיר< אינו פועל"?**

הסיבה הסבירה ביותר היא שהמוצר **ConnectLife** שלכם אינו מחובר. אנא בדקו את הרשת והחיבור לחשמל שלכם. התחברו לאפליקציית **ConnectLife** ותוודאו שהמכשיר שלכם מחובר לרשת.

#### **5( מה עליי לעשות כאשר אלכסה אומרת "מצטערת, אני יכולה להגדיר את הטמפרטורה רק בטווח בין )X )ו-) Y )מעלות"?**

אלכסה תציית לערכי הטמפרטורה המזערית והמרבית לפי ההיגיון המובנה של המכשיר. תקבלו הודעת שגיאה במקרים הבאים:

▪ אם הטמפרטורה המזערית היא (F61° (C,16° ותבקשו מאלכסה לכוון את הטמפרטורה ל-(F60° (C15° או להוריד את הטמפרטורה;

 $2$ ב- אם הטמפרטורה המזערית היא  $16^{\circ}{\rm C}$  (G1 $^{\circ}{\rm F}$  והטמפרטורה הנוכחית היא  $16^{\circ}{\rm C}$ . ותבקשו להנמיך את הטמפרטורה ב-2 מעלות;

▪ אם הטמפרטורה המרבית היא (F90° (C,32° ותבקשו מאלכסה לכוון את הטמפרטורה ל-(F91° (C33° או גבוה יותר;

 $2$ ב- אם הטמפרטורה המרבית היא  $\rm C$ 90° (C,90°F), ותבקשו להגביר את הטמפרטורה ב-2 $\rm C$ , ותבקשו להגביר את הטמפרטורה ב-2 מעלות.

#### **6( מה עליי לעשות כאשר אלכסה אומרת "מצטערת, לא הבנתי את הבקשה"?**

אנא דברו לאט ובבירור, וכמו גם ודאו כי הרעשים ברקע קטנים ככל האפשר. ניתן גם לגשת אל "הגדרות - פרטיות אלכסה " לבדוק האם התוכן שאלכסה הקליטה הוא מה שרציתם לומר, ואם לא, אנא שלחו משוב מפורט יותר לצורך של מה שנקרא "הכשרה קולית ".

#### **7( מה עליי לעשות כאשר אלכסה אומרת " XX נמצא במצב שלא מקבל בקשות. אנא שנו את מצבו באפליקציה או במכשיר"?**

על הגדרת הטמפרטורה והשאילתה להיות במצב קירור או חימום.

#### **8( מה עליי לעשות כאשר אלכסה אומרת "אנא נסו שוב תוך שימוש באחוזים לבהירות או במעלות לטמפרטורה"?**

לצורך הגדרת הטמפרטורה, המילה "מעלות" צריכה לבוא אחרי הערך.

# **9( מה עליי לעשות כאשר אלכסה אומרת "מצטערת, לא הצלחתי לאתר שום מכשירים או קבוצות בשם >שם מכשיר< בחשבונכם"?**

תשובה זו יכולה לסמן כי אלכסה לא מבינה את שם המכשיר שלכם. אנא ודאו כי אתם משתמשים בשם המכשיר הנכון וכי שם המכשיר שלכם הוא קל להבנה (עקבו אחר ההוראות של הפרק "**הגדרת שמות מכשיר טובים**").

#### **10( מה עליי לעשות כאשר אלכסה אומרת "תהליך הגילוי הסתיים. לא הצלחתי לאתר שום מכשירים"?**

אם אלכסה לא מצליחה לאתר את המכשירים שלכם, בצעו את הצעדים הבאים:

a (ודאו כי Echo Amazon והמכשיר שלכם מחוברים לרשת אלחוטית. ודאו כי המכשיר נמצא בחשבון **ConnectLife** שלכם

ומחובר לרשת האינטרנט;

b (ודאו כי הכישור " **ConnectLife** "שלכם נמצא ב"כישורי הבית החכם שלכ ם", לחצו "הפעלה " לצד הכישור, הזינו את הדוא"ל והסיסמה, והקישו על "אשר".

#### **11( איך ניתן לבדוק האם המכשיר שלי ו-Echo Amazon מחוברים?**

בחרו בסמל המכשירים . תראו את רשימת המכשירים.

#### 1**2( האם המכשירים הביתיים שלי ו-Echo Amazon חייבים להיות מחוברים לאותה רשת אלחוטית** ?

אין צורך לחברם לאותה רשת אלחוטית, הם יכולים להיות ברשתות אלחוטיות נפרדות.

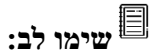

\* **לא כל המדינות יכולות לתמוך בשליטה קולית של אמזון. אנא פנו אל שירות הלקוחות המקומי.** 

ב. עבודה עם העוזר של גוג

# התחברות עם סייען גוגל

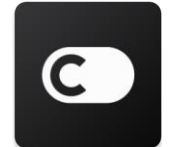

על המשתמש להצטייד בחשבון של ConnectLife באמצעות אפליקציית ConnectLife. כדי להקים חשבון, אנא הורידו את אפליקציית ConnectLife ב-Store Play) עבור אנדרואיד) או ב-Store App) עבור iOS(, וצרו חשבון ענן עבור המכשיר הביתי שלכם.

צעד :1 הרשמה לאפליקציית ConnectLife

הירשמו לאפליקציית ConnectLife באמצעות חשבון ConnectLife שלכם. וודאו כי החשבון מאומת, וכי המכשירים בהם תרצו לשלוט באמצעות Echo שמורים לחשבון שלכם.

צעד 2: חברו מכשירים בית חכם לרמקול שלכם

- 1) פתחו את האפליקציה Home Google.
- 2) בחלק השמאלי העליון הקישו הוספה >> הגדרת מכשיר >> יש כבר משהו מוכן?
	- 3) חפשו " ConnectLife "ובחרו אותו מהרשימה.
	- 4) עקבו אחרי ההוראות בתוך האפליקציה כדי להשלים את ההתקנה.

צעד :3 ניהול מכשירי הבית החכם שלכם הגדירו כינויים למכשירים

תוכלו לבחור שמות עבור מכשירי הבית החכם שלכם.

- 1) פתחו את האפליקציה Home Google .
- 2) בחרו את המכשיר שלכם:>>**הגדרות** >< **שם**
	- **3(** הזינו שם << הקישו " **שמירה** ".

**שים לב: כינויים הם דרכים חלופיות להתייחס אל מכשירים חכמים באפליקציית Home Google. הכינויים המוגדרים למכשירים חכמים באפליקציית Home Google לא משתקפים באפליקציה של יצרן המכשירים.** 

#### שיוך מכשירים לחדר

כדי להקל על השליטה במכשירים שלכם, שייכו אותם לחדרי בית. תוכלו [ליצור בית חדש](https://support.google.com/googlehome/answer/9155535?hl=en) או להוסיף את המכשירים שלכם לחדר קיים. ניתן להוסיף כל מכשיר לחדר אחד בלבד.

**שימו לב: כל בני הבית יכולים לשלוט בכל המכשירים בבית.** 

#### **הוספת מכשיר לחדר בבית הקיים שלכם**

- 1) פתחו את האפליקציה Home Google .
- 2) הקישו על המכשיר אותו תרצו להוסיף לחדר << **הגדרות** << **חדר** << בחרו חדר << **שמירה**.

#### **שינוי חדר המכשיר**

- 1) פתחו את האפליקציה Home Google .
- 2) הקישו על המשכיר << **הגדרות** << **חדר** << בחרו חדר << **הבא**.

#### **הוספת מכשיר לחדר חדש בבית הקיים שלכם**

- 1) פתחו את האפליקציה Home Google .
- 2) הקישו על המכשיר אותו תרצו להוסיף לחדר << **הגדרות** << **חדר** << גללו עד לתחתית והקישו **הוספת חדר מותאם** << הזינו את שם החדר << הקישו **שמירה**.

#### **הוספת מכשיר לחדר בבית אחר**

- 1) פתחו את האפליקציה Home Google .
- 2) הקישו על המכשיר אותו תרצו להוסיף לחדר << **הגדרות** << **בית** << בחרו בית << **הבא** << בחרו חדר << **הבא**.

שימו לב: **פעולה זו תסיר את המכשיר מהחדר בבית הראשון. המכשיר עדיין יהיה מקושר אל הבית הראשון, אבל יופיע תחת "מכשירים מקומיים" במקום שם החדר.** 

#### יצירת וניהול חדרים

#### **יצירת חדר חדש**

- $\blacksquare$  Google Home האפליקציה Google Google .)
- 2) בחלק העליון, בחרו את הבית אליו תרצו להוסיף חדר.
	- 3) בחלק הימין מלמעלה, הקישו על החשבון שלכם.

- 4) הקישו **הגדרות סייען** << **סייען** << **שליטה ביתית**.
	- 5) הקישו על מכשיר כלשהו << **חדר** .

**שימו לב: המכשיר שתבחרו יוסר מחדרו הנוכחי ויתווסף לחדר החדש. תוכלו להעביר את המכשיר בחזרה לחדר הראשון לאחר יצירת החדר החדש.**

6) גללו והקישו **הוספת חדר חדש** << הזינו שם חדר << **OK**.

#### **שינוי שם חדר**

- 1) פתחו את האפליקציה Home Google .
- 2) בחלק העליון, בחרו את הבית לו שייך החדר אשר את שמו תרצו לשנות.
	- 3) הקישו על שם החדר שתרצו לשנות.
	- 4) הקישו **הגדרות** << **שם** << הזינו שם << **שמירה**.

#### **הסרת חדר**

- 1) פתחו את האפליקציה Home Google .
- 2) בחלק העליון, בחרו את הבית לו שייך החדר אותו תרצו להסיר.
	- 3) הקישו על שם החדר אותו תרצו להסיר.
	- 4) הקישו **הגדרות** << **הסרת חדר** << **הסרה**.

**שימו לב: כל המכשירים בחדר יוסרו מהחדר. תוכלו להוסיף אותם לחדר אחר.** 

#### חיפוש אחר מכשירים חדשים

סנכרון של כל המכשירים: "**לסנכרן את המכשירים שלי**"

#### **צעד :4 שליטה במכשירי הבית החכם שלכם**

לאחר סיום הגדרת המכשירים שלכם, תוכלו להשתמש בפקודות קוליות ואפליקציית Home Google כדי לשלוט בהם. למדו כיצד לשלוט במכשירי הבית החכם שלכם בעזרת מכשירי Google Iome ו-Google Home.

צעד :5 הסרת מכשירים מהאפליקציה Home Google

בעת הסרת מכשיר מתוך בית:

- ▪פעולה זו תנתק את המכשיר עבור כל בני הבית.
	- ▪המכשיר ינותק מהחשבון Google שלכם.

▪הנתונים הקשורים למכשיר זה, כגון היסטוריית וידאו, יימחקו . שימו לב: ייתכן שנתוני מכשיר בסיסיים מסוימים יישארו קשורים לבית.

1) פתחו את האפליקציה Home Google .

2) הקישו על המכשיר שלכם << **הגדרות** << **ניתוק קשר** או **הסרת מכשיר** << **ניתוק** או **הסרה**.

# אודות פקודות קוליות

ברגע ששמות המכשירים/ההתקנים מוגדרים, יש להתחיל במילת התעוררות "אוקיי גוגל", ולאחר מכן לומר ל-Home Google

איזה כישור תרצו לבצע באמצעות המכשירים/ההתקנים שלכם.

הפקודות הקוליות הנוכחיות של Google עבור מכשירים ביתיים של Hisense הן כדלקמן (המשיכו לעקוב בעודנו מ משיכים להוסיף פקודות קוליות נוספות):

> למזגן: הפעלה/כיבוי: " אוקיי גוגל, הפעיל/כבה <שם מכשיר<br/>  $\,$   $\,$   $\,$   $\,$   $\,$   $\,$   $\,$

הגדרת טמפרטורה (נדרשת במצב קירור וחימום) : "אוקיי גוגל, כוון את הטמפרטורה של <שם מכשיר<br/>> ל-(75) מעלות" "אוקיי גוגל, כוון <שם מכשיר< ל-(75) מעלות" "אוקיי גוגל, הגבר/הנמך את <שם מכשיר< $-$  4~2) מעלות"

> הגדרות מצב: "אוקיי גוגל, כוון את > שם מכשיר < למצב חימום/קירור"

הגדרת עוצמת מאוורר: "אוקיי גוגל, כוון את עוצמת המאוורר של <שם מכשיר<br/>> למצב גבוה/בינוני/נמוך" לשאול מצב מכשיר: "אוקיי גוגל, מה הטמפרטורה של <שם מכשיר<" "אוקיי גוגל, באיזה מצב עובד <שם מכשיר<?" "אוקיי גוגל, מהי עוצמת המאוורר של <שם מכשיר<" "אוקיי גוגל, מה המצב של > שם מכשיר<?"

> **עבור מסיר לחות: הפעלה/כיבוי:** "אוקיי גוגל, הפעל <שם מכשיר -" "אוקיי גוגל, כבה > שם מכשיר<"

**הגדרת לחות:** (נדרש במצב הגדרה ידנית) "אוקיי גוגל, כוון את <שם מכשיר> ל-(30,35,40,45,50,55,60,65,70,75,80) מעלות"

#### **הגדרות מצב:**

"אוקיי גוגל, כוון את <שם מכשיר<br/>> להגדרה ידנית" "אוקיי גוגל, כוון את > שם מכשיר < לעבודה מתמשכת" "אוקיי גוגל, כוון את <שם מכשיר> לייבוש אוטומטי"

#### **הגדרת מהירות מאוורר:**

"אוקיי גוגל, כוון את עוצמת המאוורר של <שם מכשיר<br/>> למצב גבוה/נמוך/אוטומטי "

#### **לשאול מצב מכשיר:**

"אוקיי גוגל,, באיזה מצב עובד <שם מכשיר<" "אוקיי גוגל,, מהי עוצמת המאוורר של <שם מכשיר<?" "אוקיי גוגל,, מהי לחות המטרה של חדר השינה?"

# **פתרון תקלות של סייען גוגל**

### 1) **מהו הטווח של הגדרת טמפרטורה?**

. במעלות פרנהייט, הטווח הוא  $90^{\circ}$ F ~  $90^{\circ}$ 7; במעלות צלזיוס, הטווח הוא  $\mathrm{C}\,\mathrm{\sim}\,32^{\circ}$ .

### **2( מה עליי לעשות כאשר סייען גוגל אומר "לא ניתן לכוון >שם מכשיר< לטמפרטורה זאת"?**

סייען גוגל יציית לערכי הטמפרטורה המזערית והמרבית לפי ההיגיון המובנה של המכשיר. תקבלו הודעת שגיאה במקרים הבאים: י אם הטמפרטורה המזערית היא הסימפרטורה המזערית היא הסימפרטורה המזערית היא הסימפרטורה ל-G0°F (15°C) או נמוך יותר;

▪ אם הטמפרטורה המזערית היא (C16° (F61° והטמפרטורה הנוכחית היא (C17° (F,62° ותבקשו מ-Home Google להנמיך את הטמפרטורה ב2- מעלות;

▪ אם הטמפרטורה המרבית היא (C32° (F,90° ותבקשו מ-Home Google לכוון את הטמפרטורה ל-(C33° (F91° או גבוה יותר;

▪ אם הטמפרטורה המרבית היא (C32° (F,90° והטמפרטורה הנוכחית היא (C31° (F,89° ותבקשו מ -Home Google להגביר את הטמפרטורה ב2- מעלות.

#### **3( מה עליי לעשות כאשר Home Google אומר: "מצב זה אינו זמין עבור >שם מכשיר<"?**

עבור מזגן אוויר, הגדרת הטמפרטורה והשאילתה חייבות להיות במצב קירור או חימום.

# **4( האם מכשירי Himsmart Hisense שלי ואפליקציית Home Google חייבים להיות מחוברים לאותה רשת אלחוטית?**

אין צורך לחברם לאותה רשת אלחוטית, הם יכולים להיות ברשתות אלחוטיות נפרדות.

**שימו לב:** 

\* **לא כל המדינות יכולות לתמוך בשליטה קולית של גוגל. אנא פנו אל שירות הלקוחות המקומי.**